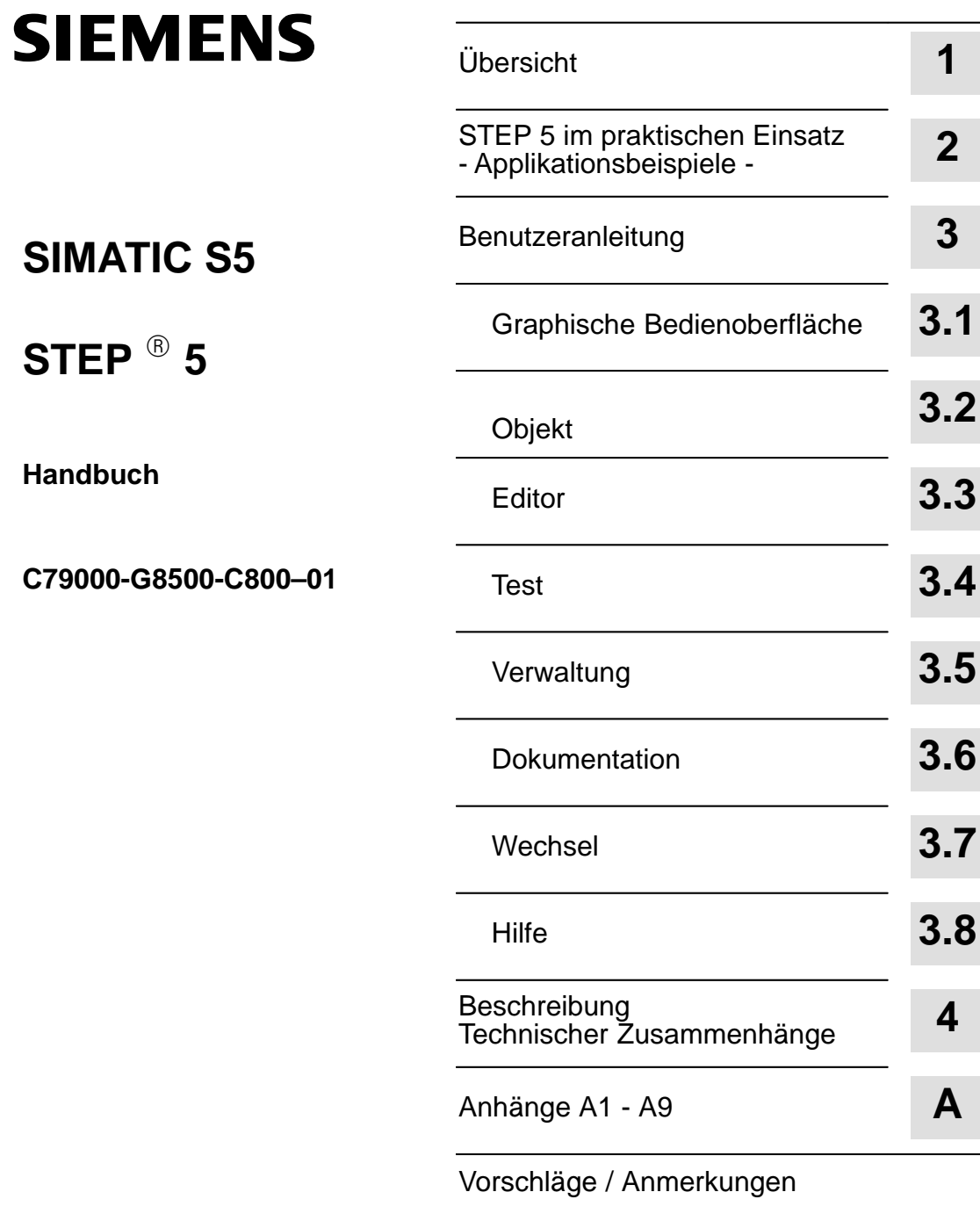

C79000-H8500-C800-01

Dieses Handbuch enthält Hinweise, die Sie zu Ihrer persönlichen Sicherheit sowie zur Vermeidung von Sachschäden beachten müssen. Die Hinweise sind durch ein Warndreieck hervorgehoben und je nach Gefährdungsgrad folgendermaßen dargestellt: **Hinweis** ist eine wichtige Information über das Produkt, die Handhabung des Produktes oder den jeweiligen Teil der Dokumentation, auf den besonders aufmerksam gemacht werden soll. Inbetriebsetzung und Betrieb eines Gerätes dürfen nur von **qualifiziertem Personal** vorgenommen werden. Qualifiziertes Personal im Sinne der sicherheitstechnischen Hinweise dieses Handbuchs sind Personen, die die Berechtigung haben, Geräte, Systeme und Stromkreise gemäß den Standards der Sicherheitstechnik in Betrieb zu nehmen, zu erden und zu kennzeichnen. Beachten Sie folgendes: Warnung<br>
Das Gerät darf nur für die im Katalog und in der technischen Beschreibung vorgesehenen Einsatzfälle und nur in Verbindung mit von Siemens empfohlenen bzw. zugelassenen Fremdgeräten und -Komponenten verwendet werden. Der einwandfreie und sichere Betrieb des Produktes setzt sachgemäßen Transport. sachgemäße Lagerung, Aufstellung und Montage sowie sorgfältige Bedienung und Instandhaltung voraus. SIMATIC<sup>®</sup> und SINEC<sup>®</sup> sind ein eingetragenes Warenzeichen der SIEMENS AG. **Sicherheitstechnische Hinweise Qualifiziertes Personal Bestimmungsgemäßer Gebrauch Warenzeichen**

#### Copyright © Siemens AG 1993 All Rights Reserved Haftungsausschluß

Weitergabe sowie Vervielfältigung dieser Unterlage, Verwertung und Mitteilung ihres Inhalts ist nicht gestattet, soweit nicht ausdrücklich zugestanden. Zuwiderhandlungen verpflichten zu Schadenersatz. Alle Rechte vorbehalten, insbesondere für den Fall der Patenterteilung oder GM–Eintragung

Siemens AG Bereich Automatisierungstechnik Geschäftsgebiet Industrie–Automatisiserung Postfach 4848, 90327 Nürnberg

Siemens Aktiengesellschaft

Wir haben den Inhalt der Druckschrift auf Übereinstimmung mit der beschriebenen Hard- und Software geprüft. Dennoch können Abweichungen nicht ausgeschlossen werden, so daß wir für die vollständige Übereinstimmung keine Gewähr übernehmen. Die Angaben in dieser Druckschrift werden regelmäßig überprüft, und notwendige Korrekturen sind in den nachfolgenden Auflagen enthalten. Für Verbesserungsvorschläge sind wir dankbar.

© Siemens AG 1993 Technische Änderungen bleiben vorbehalten.

C79000-G8500-C800-0

#### **Inhaltsverzeichnis**

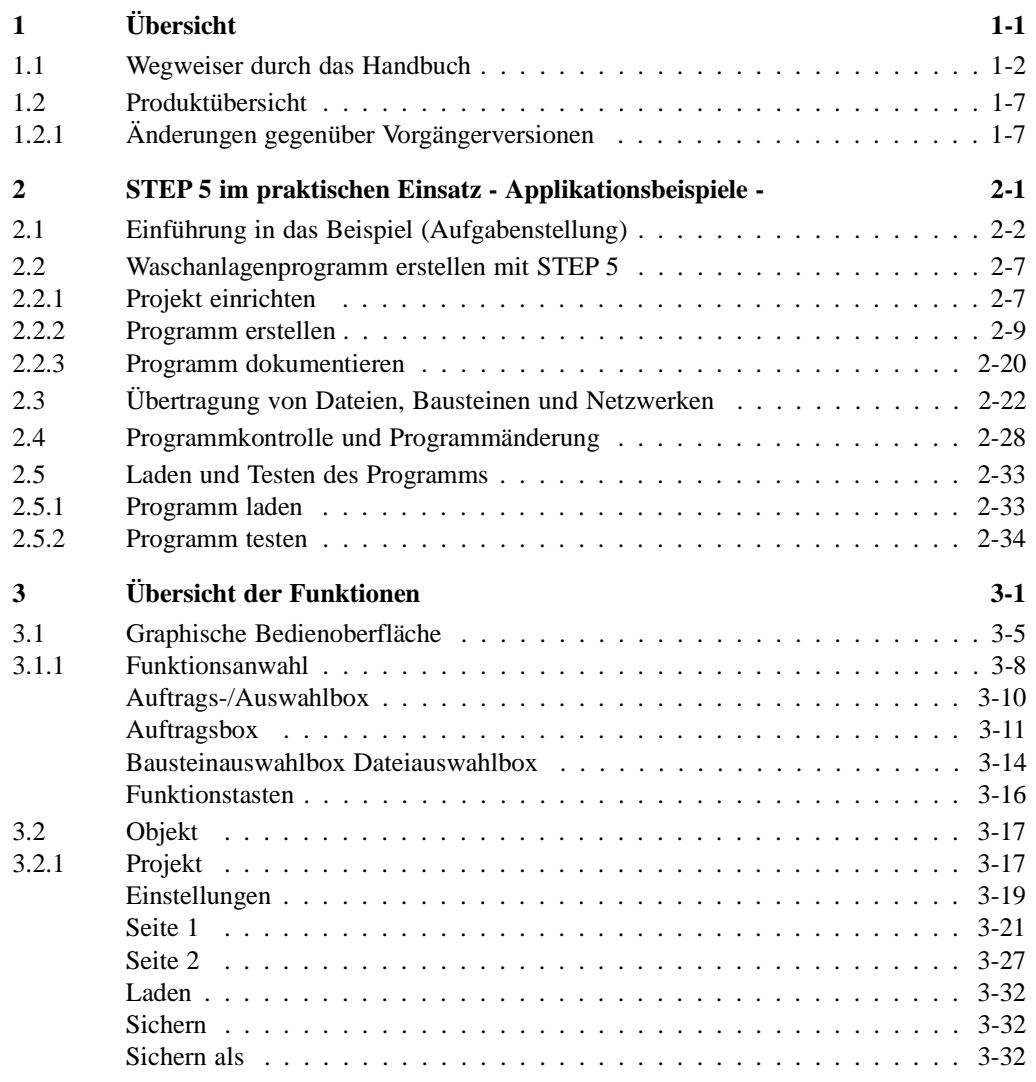

C79000-J8500-C800-01 I - 1

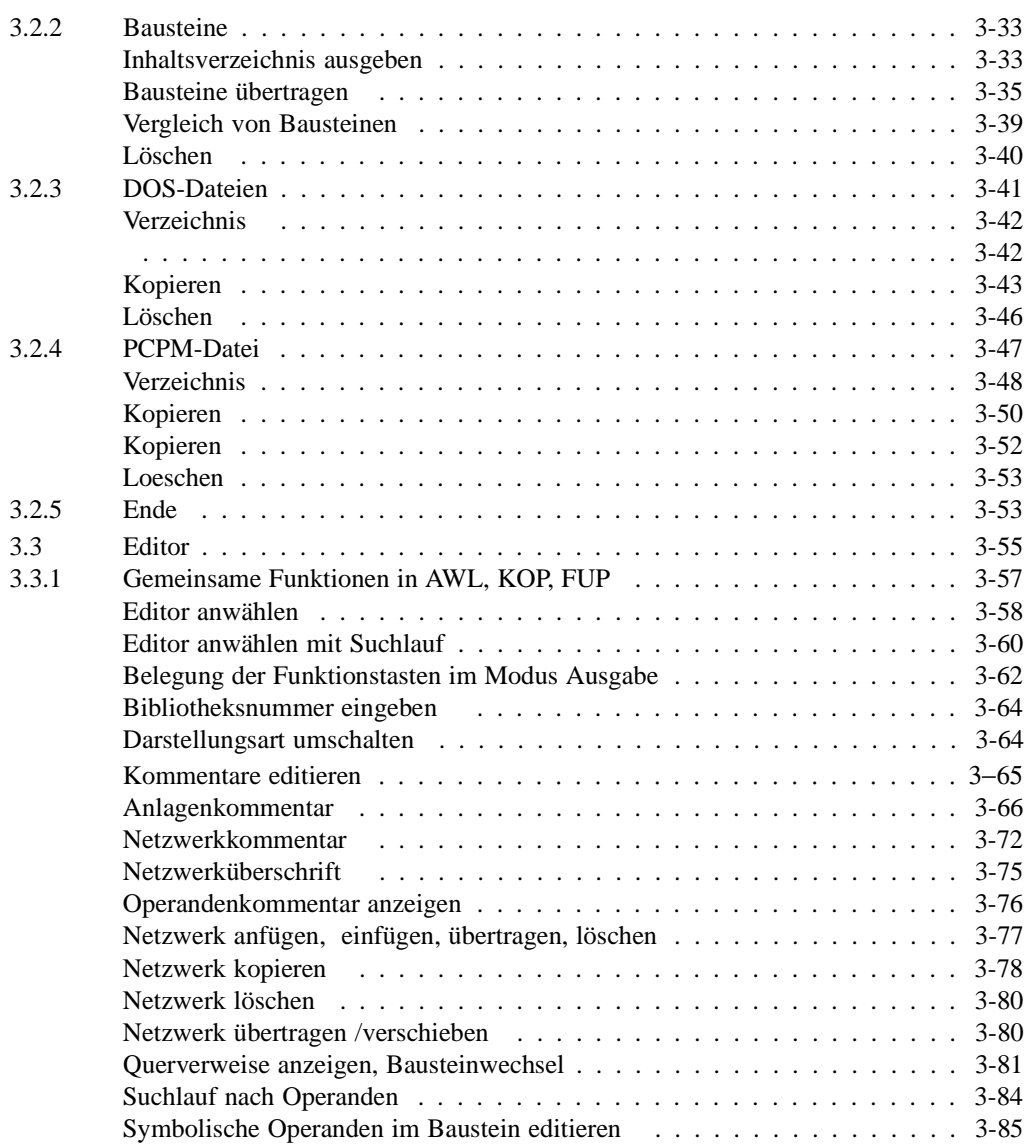

I - 2 C79000-J8500-C800-01

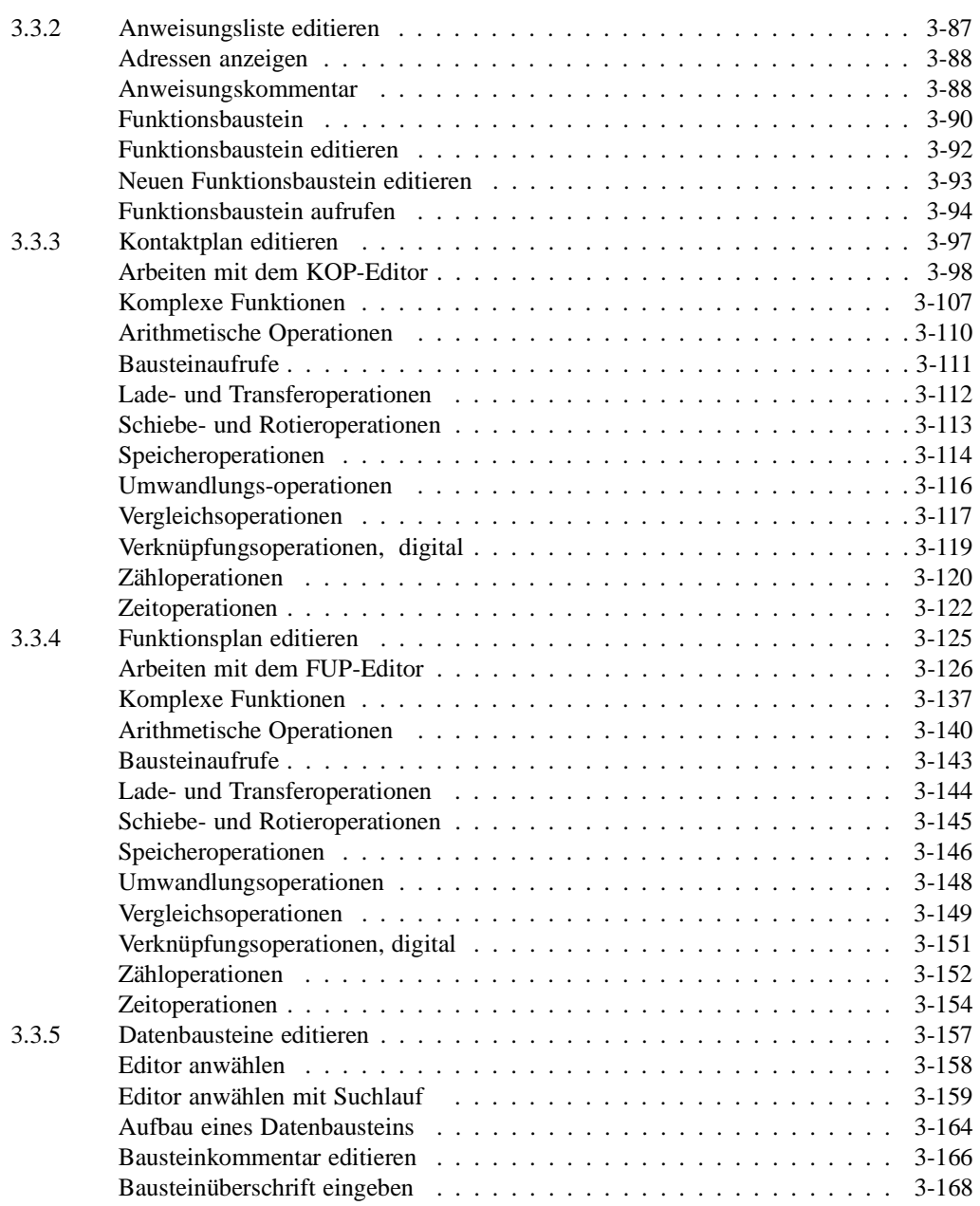

C79000-J8500-C800-01 I - 3

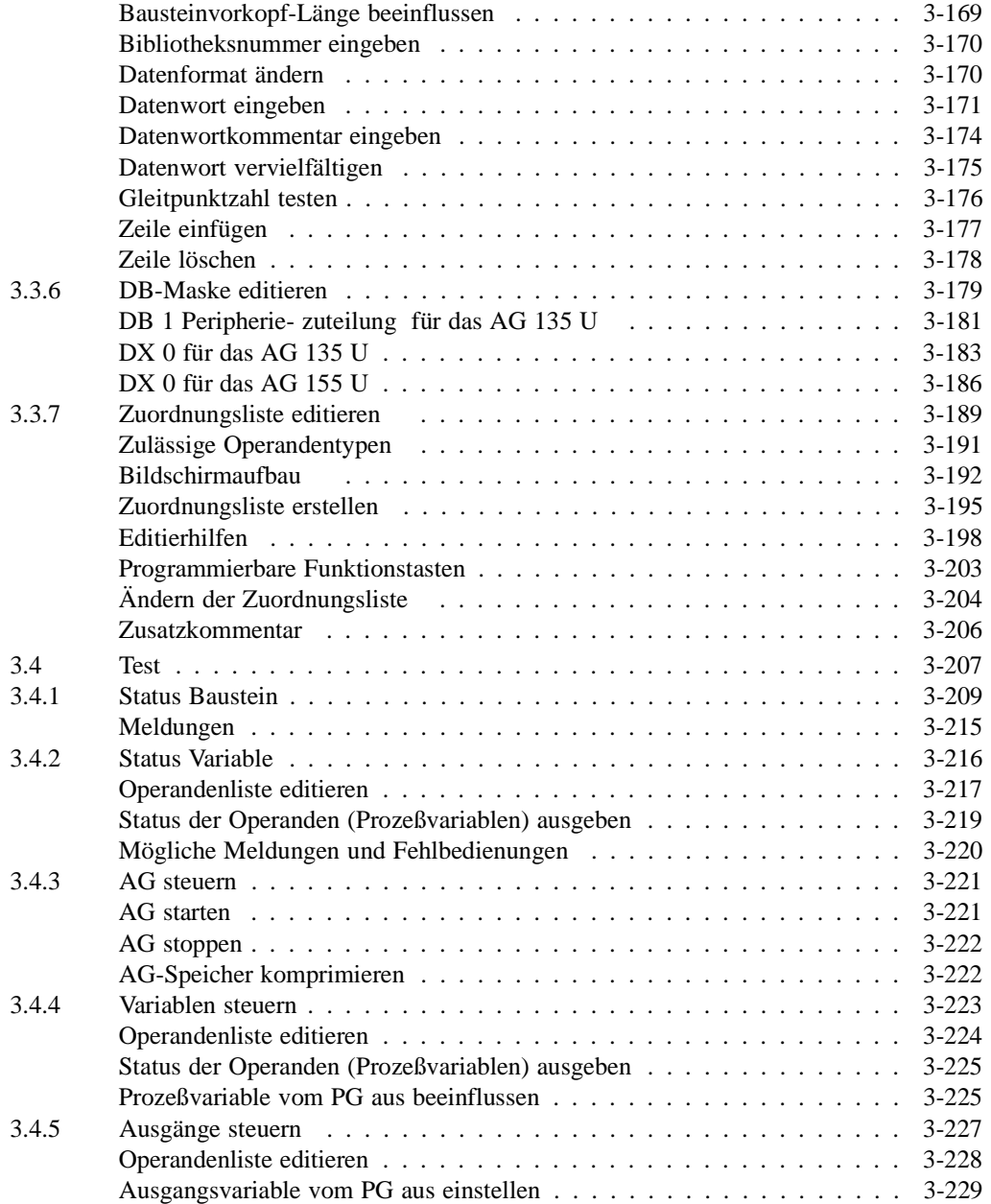

 $\vert$  - 4 C79000-J8500-C800-01

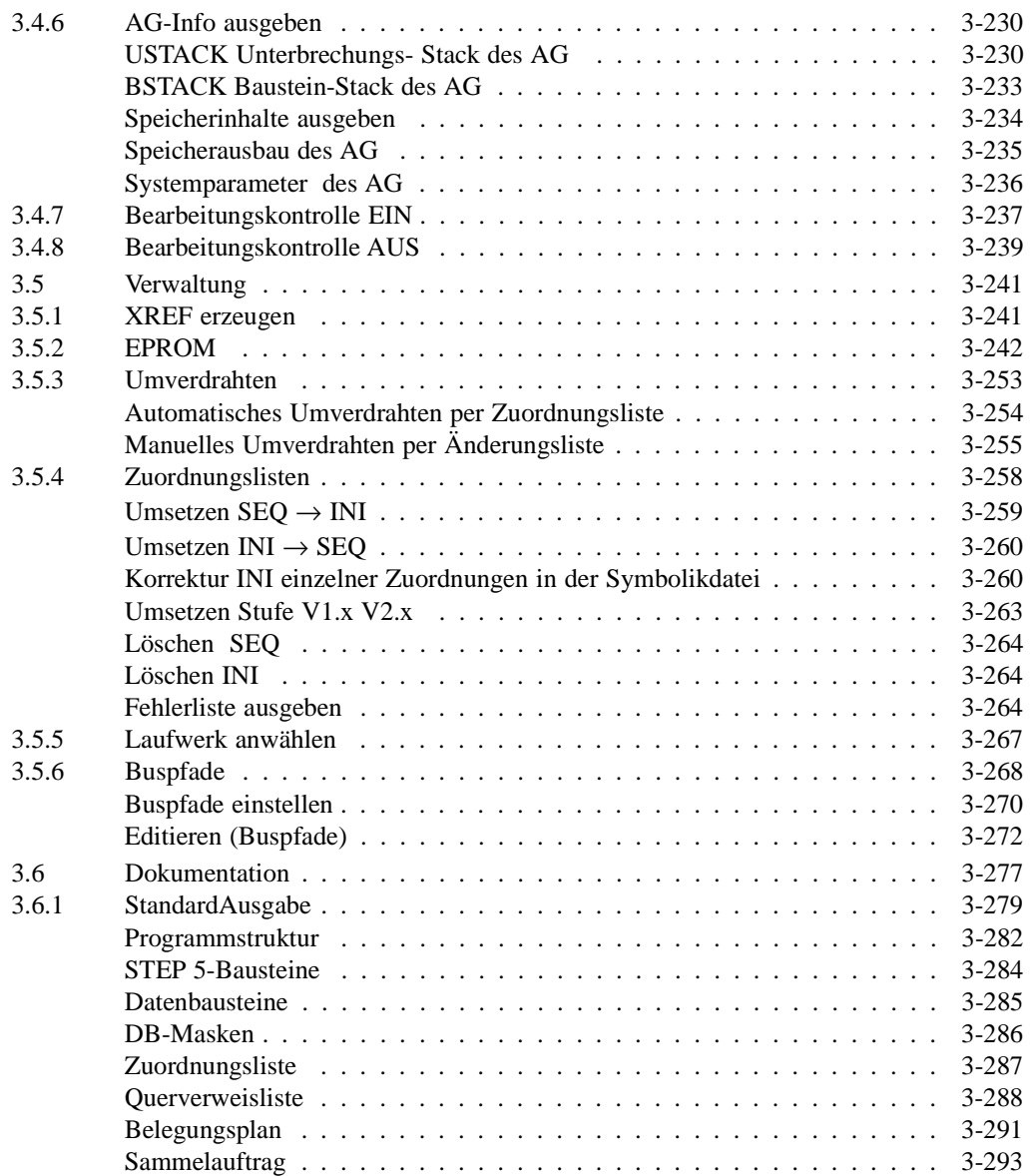

C79000-J8500-C800-01 **I** - 5

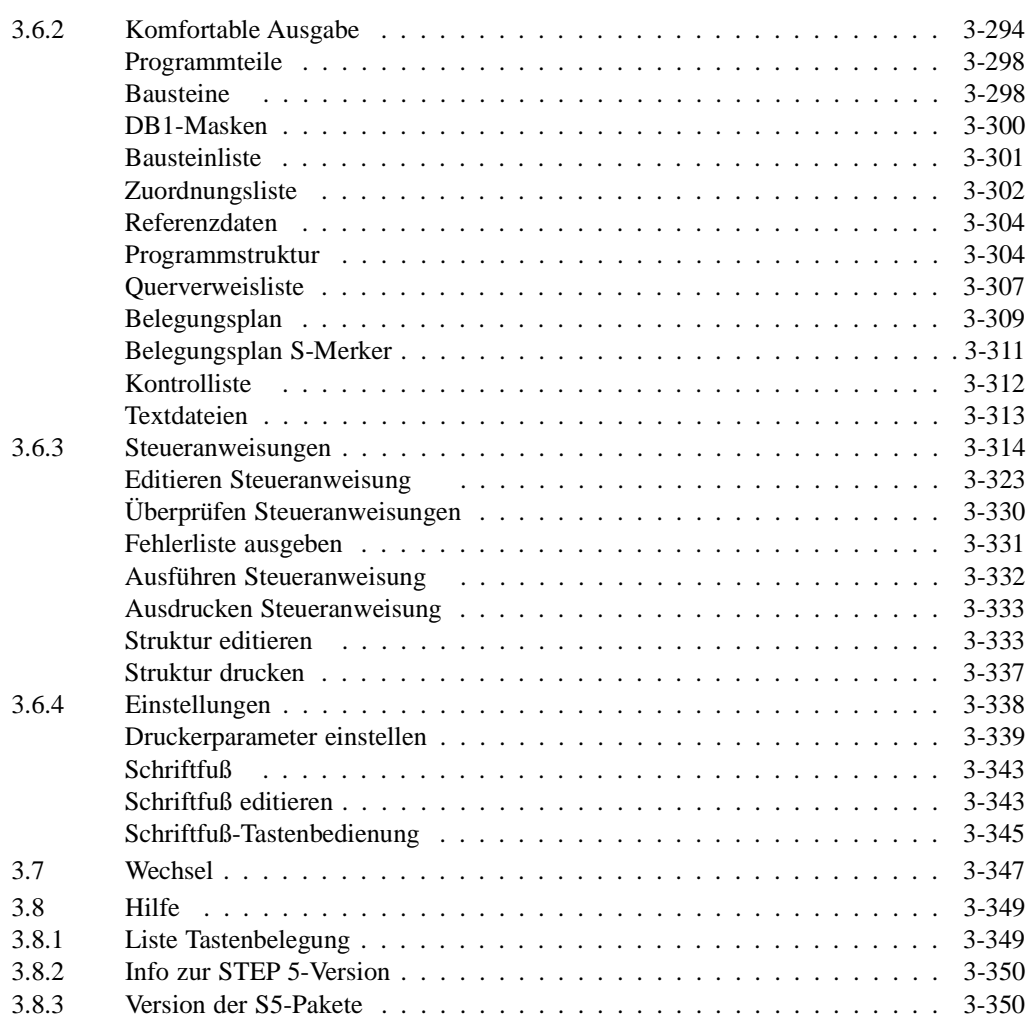

I - 6 C79000-J8500-C800-01

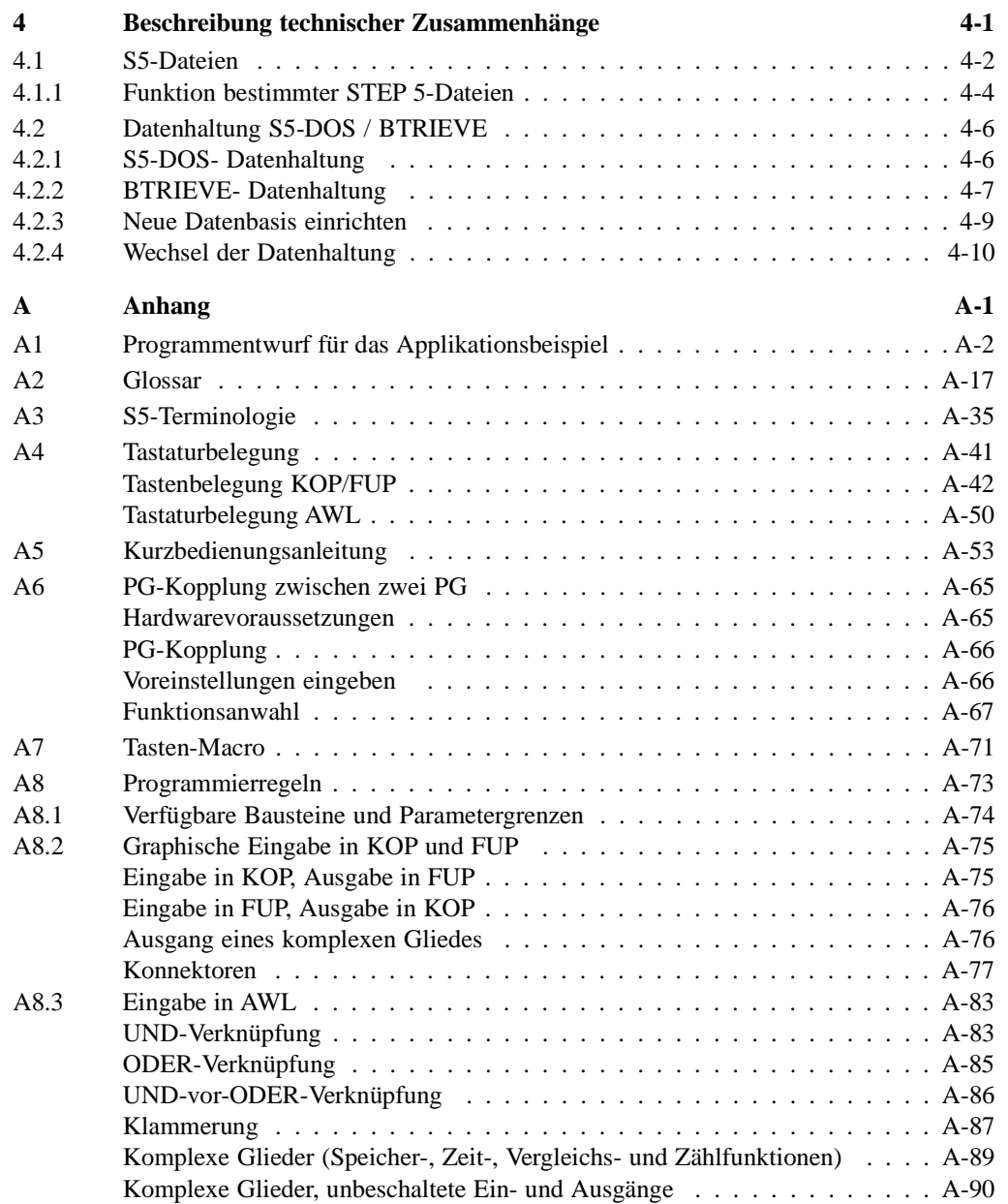

C79000-J8500-C800-01 I - 7

I - 8 C79000-J8500-C800-01

# <span id="page-10-0"></span>**Übersicht 1**

C79000-B8500-C800-01 1 - 1

#### **1.1 Wegweiser durch das Handbuch**

Das vorliegende STEP 5-Handbuch führt Sie in die Nutzung der STEP 5-Software ein und dient als Referenz für alle Funktionen, die die Software für die Erstellung, Verwaltung, den Test und die Dokumentation der STEP 5-Anwenderprogramme zur Verfügung stellt.

Die folgenden Fragen und Antworten sollen Ihnen helfen, die Nutzung des Handbuchs auf Ihre persönlichen Bedürfnisse hin auszurichten.

## ? **Sie sind bereits erfahren im Umgang mit STEP 5**

Im Anhang finden Sie eine Kurzbedienungsanleitung, die Sie ohne nähere Erklärung der einzelnen Funktionen mit der Bedienung vertraut macht.

#### ? **So finden Sie sich in der "Benutzeranleitung" (***Kap. 3***) zurecht:**

Durch textliche Hervorhebungen und graphische Wegweiser, erhalten Sie in diesem Kapitel Orientierungshilfen:

- 1. In der Kopfzeile, links auf einer Doppelseite, finden Sie immer die zutreffende **Menübezeichnung** (z. B. "Objekt") aus der Hauptmenü-Leiste. Diese ist gleichzeitig die Kapitel-Überschrift der dort beschriebenen STEP 5-Funktion.
- 2. Rechts auf der Doppelseite finden Sie in der Kopfzeile den Namen der beschriebenen Funktion (z. B. "Projekt"). Damit sind Sie in der gesuchten Funktionsbeschreibung.
- 3. In der Marginalienspalte (das ist jeweils der linke Rand) wird Ihnen in den Menükästen angezeigt, welche Optionen Sie anwählen müssen, um die beschriebene Funktion zu aktivieren.

1 - 2 C79000-B8500-C800-01

Beispiel : Einstellungen für das Projekt vornehmen.

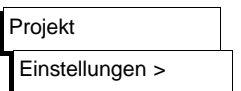

- 4. (→ *Projekt, Einstellungen*). Solche Hinweise sagen Ihnen, daß ergänzende oder vertiefende Information in diesen so angegebenen Kapiteln zu finden ist. Die Begriffe hinter dem "→" sind immer im Inhaltsverzeichnis oder im Stichwortverzeichnis aufgeführt.
- 5. Tastenbezeichnungen z.B. *ESC, Eingabetaste* oder *Übernahme* werden immer kursiv/fett geschrieben.

#### ? **Sie wollen die STEP 5-Software auf einem PG (PC) zum Ablauf bringen:**

Dazu müssen Sie folgende Fälle unterscheiden:

- a) Haben Sie die STEP 5-Software zusammen mit einem neuen PG erworben, dann ist diese bereits auf dem PG installiert. Sie brauchen sie nur mit wenigen Bedienschritten (→ *PG-Kurzanleitung*) aktivieren.
- b) Sie haben die STEP 5-Software als Hochrüstpaket oder als PC-Paket erworben. In diesem Falle installieren Sie bitte mit Hilfe der "Produktinformation" die Software auf Ihrem PG (PC) und starten Sie.

In beiden Fällen erhalten Sie nach dem Start Anlaufmasken, die Sie bitte mit Hilfe der Produktinformation ausfüllen. Danach wird Ihnen das Grundmenü der STEP 5-Software angeboten.

C79000-B8500-C800-01 2 2 3

#### ? **Sie erstellen zum erstenmal mit der STEP 5-Software ein Anwenderprogramm:**

In Kapitel 2 werden Sie anhand einer vereinfachten Steuerungsaufgabe (Autowaschstraße) Schritt für Schritt durch den Erstellungsprozeß geführt. Anhand des mitgelieferten AWL-Programms können Sie die Ergebnisse Ihrer Programmierung überprüfen.

#### ? **Sie treffen Ihre Entscheidung bezüglich der Datenhaltung für Ihre Anwenderdaten:**

Wenn Sie das Betriebssystem S5-DOS/MT einsetzen, haben Sie die Wahl zwischen zwei Datenhaltungen (S5-DOS-Datenhaltung und BETRIEVE). Kapitel 4 gibt Ihnen Hilfestellung bei der Entscheidung. Treffen Sie diese, bevor Sie mit der Erstellung Ihres Anwenderprogramms beginnen.

#### ? **Sie wollen sich einen Überblick verschaffen über die Bedienelemente, mit denen Sie sich innerhalb der STEP 5- Software bewegen:**

In Kapitel 3.1 erhalten Sie die dafür erforderlichen Informationen. Wir empfehlen Ihnen, dieses Kapitel zu Beginn Ihrer Arbeit mit STEP 5 zu lesen.

 $1 - 4$  C79000-B8500-C800-01

Nutzen Sie als erstes die Hilfe-Funktion der STEP 5-Software. Falls Ihre Frage nicht beantwortet wird, schlagen Sie im Handbuch (→*Kapitel 3.2 bis 3.8*) unter der entsprechenden Menüfunktion nach, die Sie im Kolumnentitel bzw. über die Marginalienspalte finden.

#### ? **Sie wollen Ihre bisher auf S5-DOS (PCP/M) erstellten Anwenderprogramme auf S5-DOS/ST oder S5-DOS/MT mit**

#### **der vorliegenden STEP 5-Version weiterverarbeiten:**

Konvertieren Sie bitte diese Programme mit Hilfe der Kopierfunktion im Menü "Objekt", "PCP/M-Datei kopieren" (→*Kapitel 3.2.4*). Danach können Sie alle Bearbeitungsfunktionen ausführen.

 $C79000-B8500-C800-01$  1 - 5

Wegweiser durch das Handbuch

1 - 6 C79000-B8500-C800-01

 $\overline{\phantom{a}}$ 

#### **1.2 Produktübersicht**

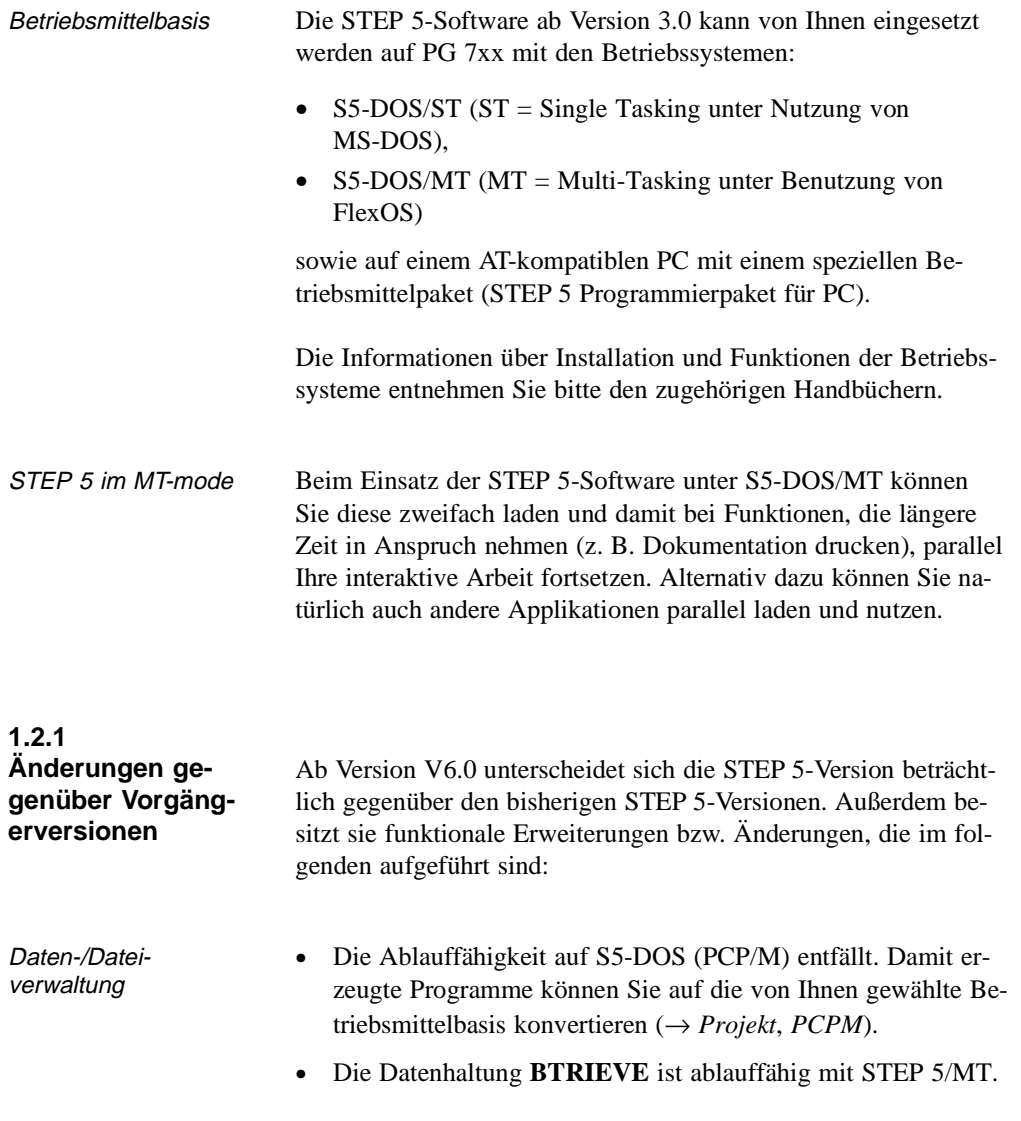

C79000-B8500-C800-01 1 - 7

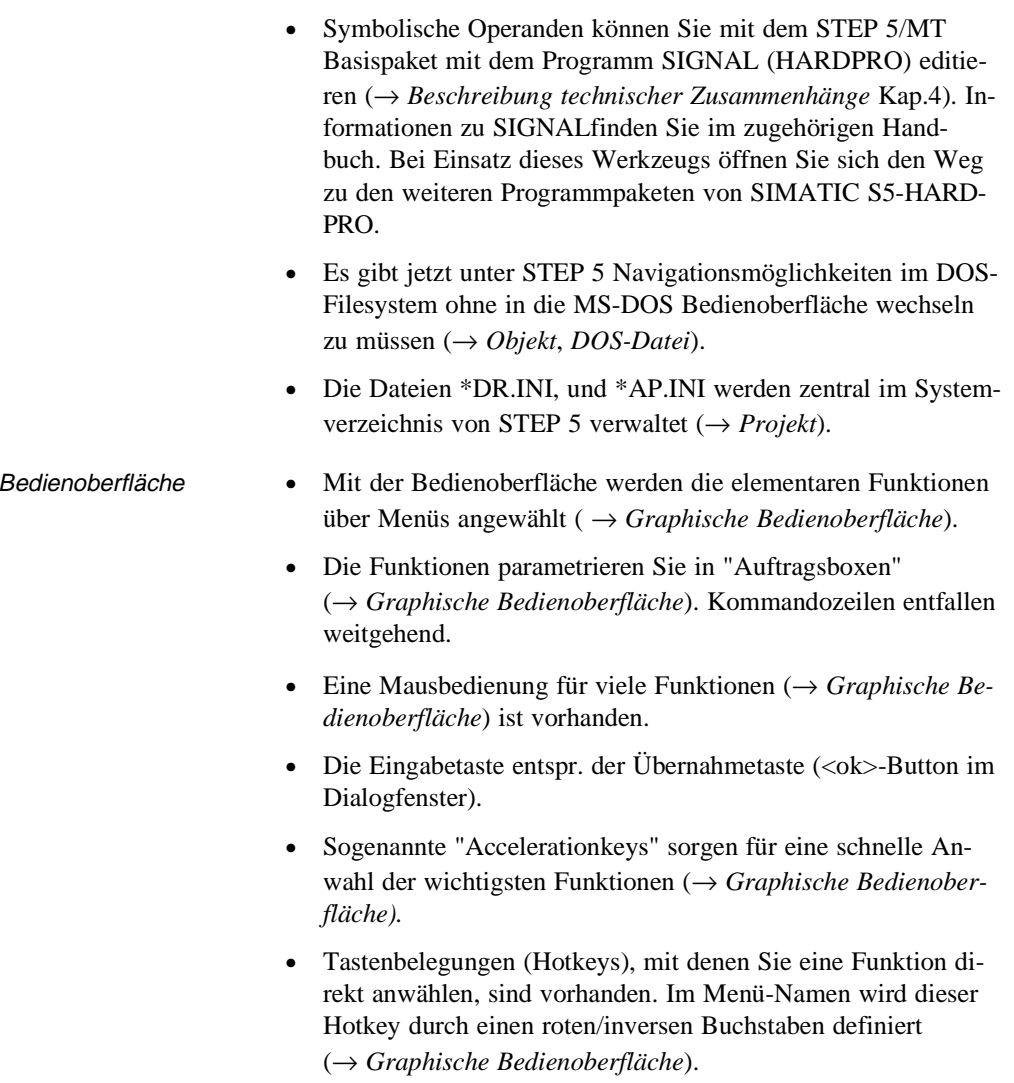

• Mit *SHIFT F8* erhalten Sie in vielen Fällen Hilfetexte angezeigt.

1 - 8 C79000-B8500-C800-01

 $\overline{\phantom{0}}$ 

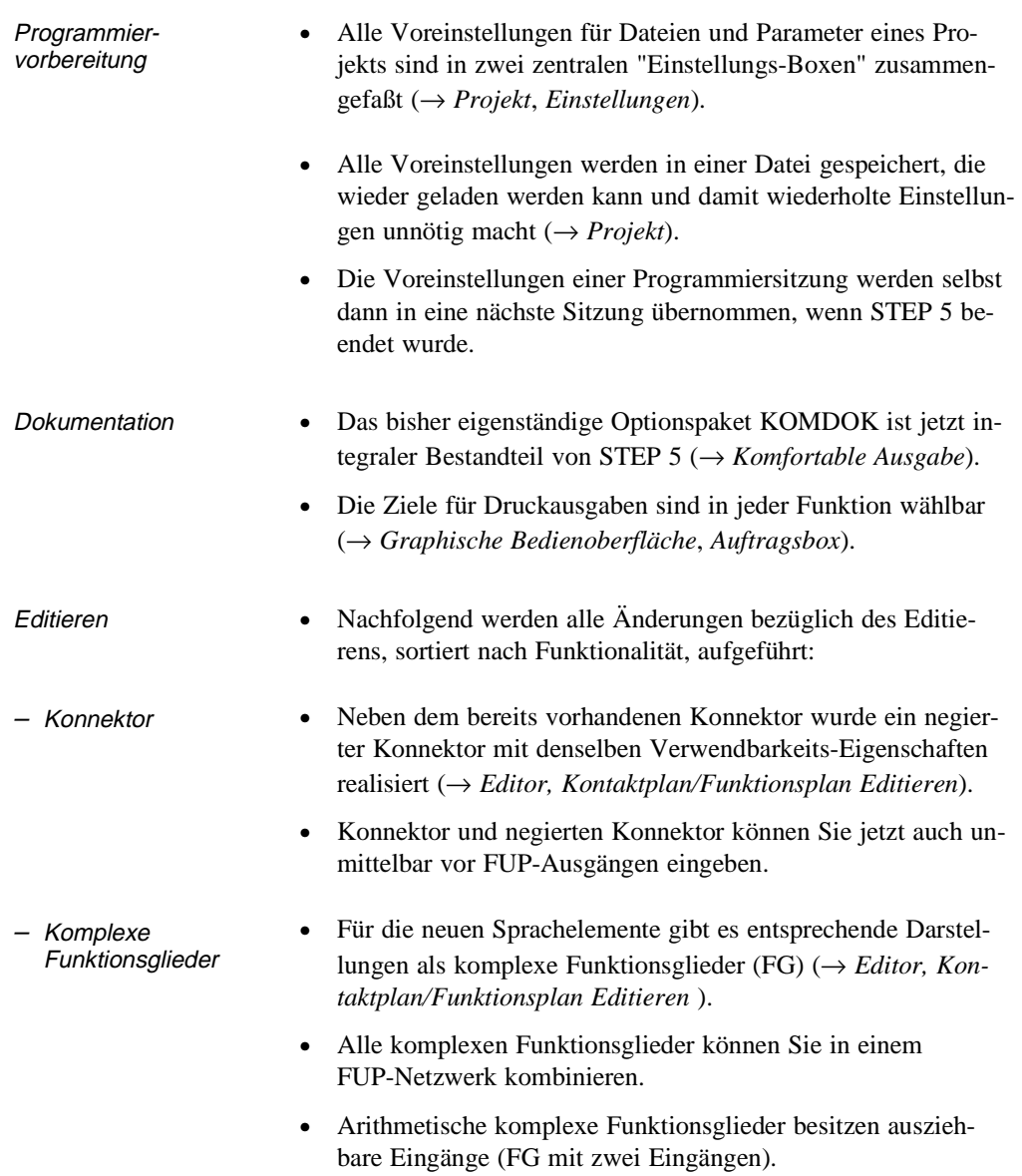

C79000-B8500-C800-01 1 - 9

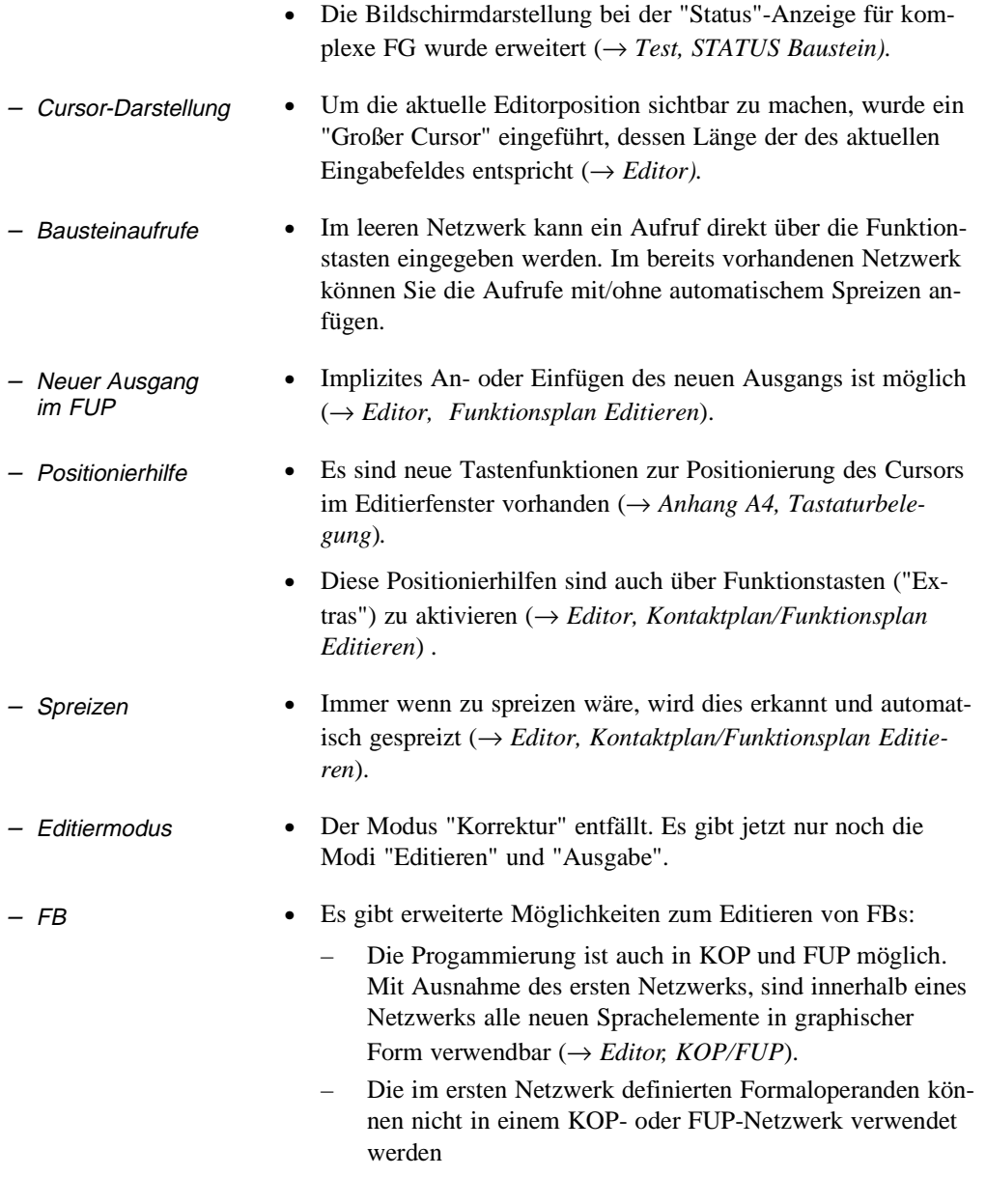

1 - 10 C79000-B8500-C800-01

 $\sim$ 

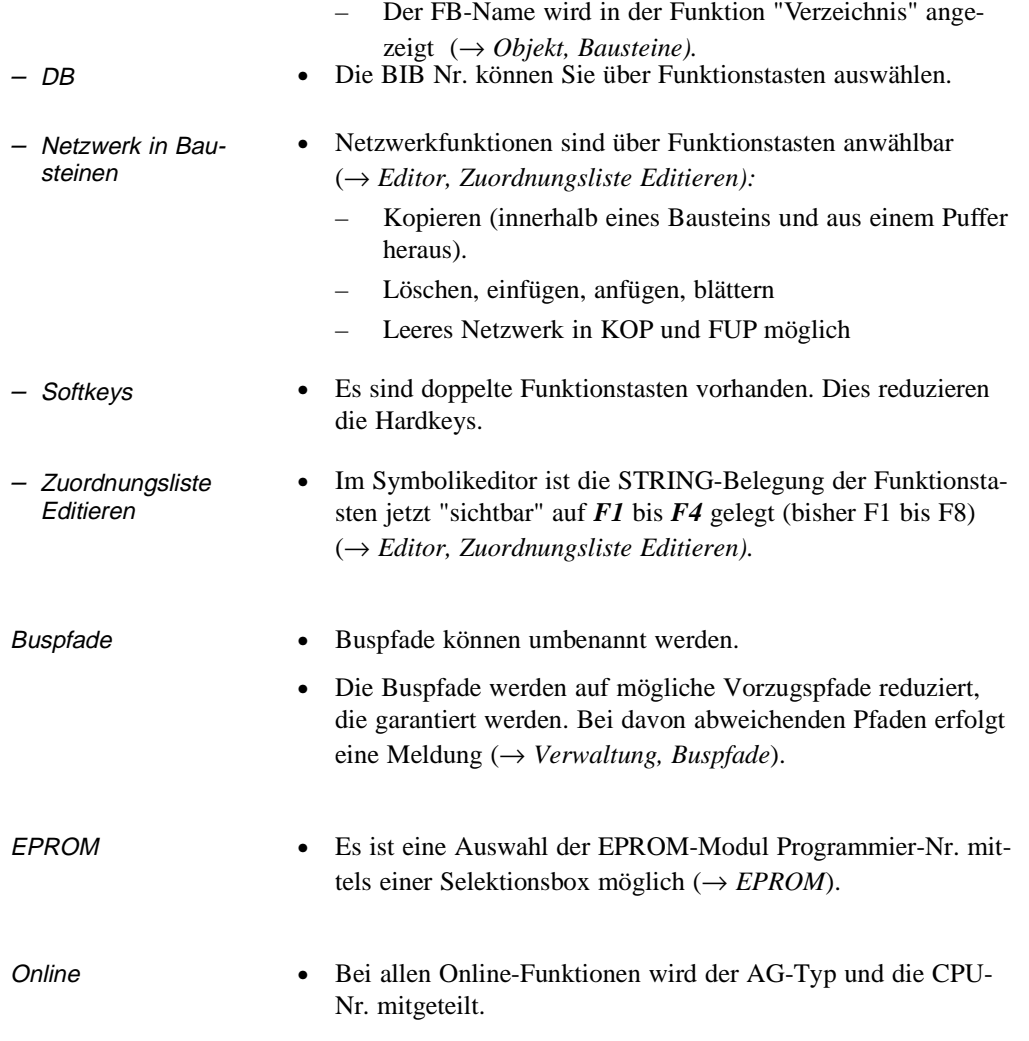

C79000-B8500-C800-01 1 - 11

Produktübersicht

1 - 12 C79000-B8500-C800-01

### <span id="page-22-0"></span>STEP 5 im praktischen Einsatz<br>- Applikationsbeispiel -**STEP 5 im praktischen Einsatz - Applikationsbeispiel -**

C79000-B8500-C800-01 2 - 1

#### **2.1 Einführung in das Beispiel (Aufgabenstellung)**

Um Ihnen das Kennenlernen von STEP 5 und das Arbeiten mit diesem Software-Paket zu erleichtern, finden Sie hier eine beispielhafte Anwendung. Anhand der Aufgabenstellung "Steuerung einer Autowaschanlage" wird Ihnen gezeigt, wie Sie Schritt für Schritt das zugehörige Anwenderprogramm editieren, testen, dokumentieren und archivieren.

Mit dieser Einführung in die Nutzung von STEP 5 mit Hilfe eines Beispiels wollen wir:

- Praktikern einen schnellen Zugang zu den wichtigen Systemund Editierfunktionen am Programmiergerät eröffnen und
- Einsteigern einen Leitfaden für die Projektbearbeitung und die Handhabung der dabei benötigten STEP 5-Werkzeuge anbieten.

Das Entwickeln des zugehörigen STEP 5-Programms, welches den Prozeß in der geforderten Weise steuert, ist nicht Teil des Beispiels. Sie finden aber dessen Herleitung im Anhang A, falls Sie das Programm selbst erstellen wollen. Das fertige Programm besteht aus folgenden Teilen:

- einer Zuordnungsliste (absolute Operanden, symbolische Operanden),
- einem Funktionsbaustein mit 15 Netzwerken in Darstellung "Anweisungsliste" (AWL),
- einem Datenbaustein,
- den Organisationsbausteinen für den Anlauf und den zyklischen Betrieb der Anlage.

 $2$  -  $2$  C79000-B8500-C800-01

Wir empfehlen Ihnen, die im folgenden (Kap. 2.2) beschriebenen Erstellungsschritte an Ihrem PG selbst auszuführen. Dabei ist es ausreichend, nur einige Netzwerke zu editieren. Den kompletten Funktionsbaustein finden Sie im Verzeichnis \S5\_DATEN \DEFAULT ebenso wie alle übrigen Teile des Bei-

spielprogramms.

C79000-B8500-C800-01 2 - 3

#### **Kurzbeschreibung der Steuerungsaufgabe**

Das folgende Bild zeigt Ihnen näherungsweise eine Autowaschanlage, wie sie in dieser Form für viele Tankstellen typisch ist und wie sie durch das STEP 5-Programm automatisiert werden soll.

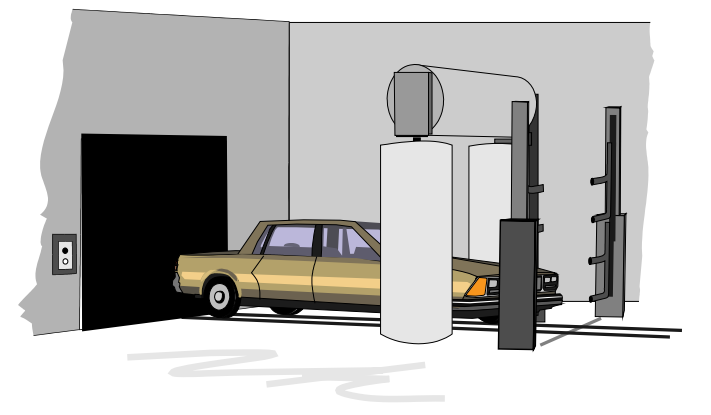

Bild 2-1 Autowaschanlage

Aus dem Aufbau der Waschanlage und den Anforderungen des Waschvorgangs ergibt sich der folgende Prozeßablauf:

- Die Anlage muß ihre Grundstellung einnehmen.
- Das Auto wird in die Waschposition gefahren.
- Das Tor der Anlage wird geschlossen und der Waschvorgang gestartet.
- Es folgt der Waschprozeß mit dem Auftragen von Schaum, dem Waschen/Spülen, dem Auftragen von Wachs und dem Trocknen des Wagens.
- Schließlich wird das Tor automatisch geöffnet und das Auto kann herausgefahren werden.

Einzelne Einflußgrößen wie Trockenzeit oder Verteilzeit des Wachses können vom Bedienpersonal verändert werden. Die Steuerung erfaßt die Zahl der ausgeführten Waschzyklen.

 $2$  - 4 C79000-B8500-C800-01

**Voraussetzungen für die Durchführung des Beispiels**

Aus dem detaillierten Anlagenschema für den oben skizzierten Waschprozeß können die "Prozeßschnittstellen", d.h. die Ein-/ Ausgänge für die zu entwerfende Steuerung entnommen werden (*Bild 2-1* ). Mit den Bezeichnungen der E-/A-Signale (*Signalliste, Tabelle A-1*) auf Basis der verbalen Beschreibung des Prozeßablaufes wird dann das den Waschprozeß realisierende Steuerungsprogramm entwickelt (*Anlage A1*).

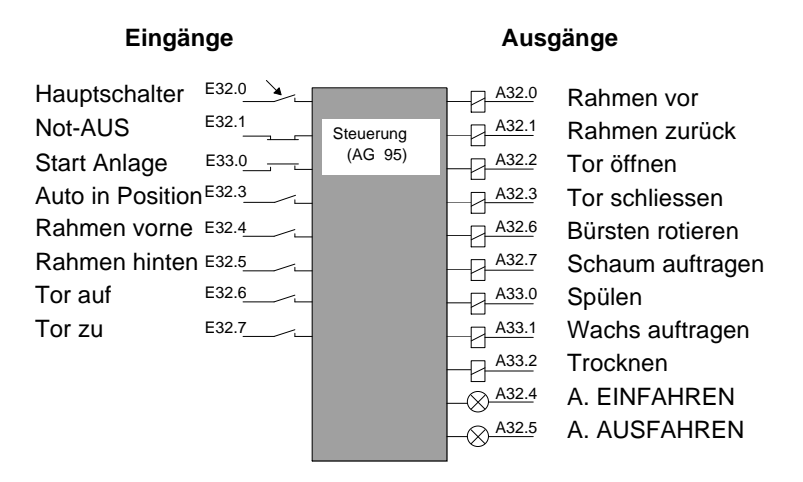

Bild 2-2 Steuergerät mit Prozeßschnittstelle

Nachstehendes Bild zeigt die für die Durchführung des Beispiels benötigten Hardware- und Software-Komponenten. Das AG 95 sowie den Simulator benötigen Sie nur für das Testen des Steuerungsprogramms.

C79000-B8500-C800-01 2 - 5

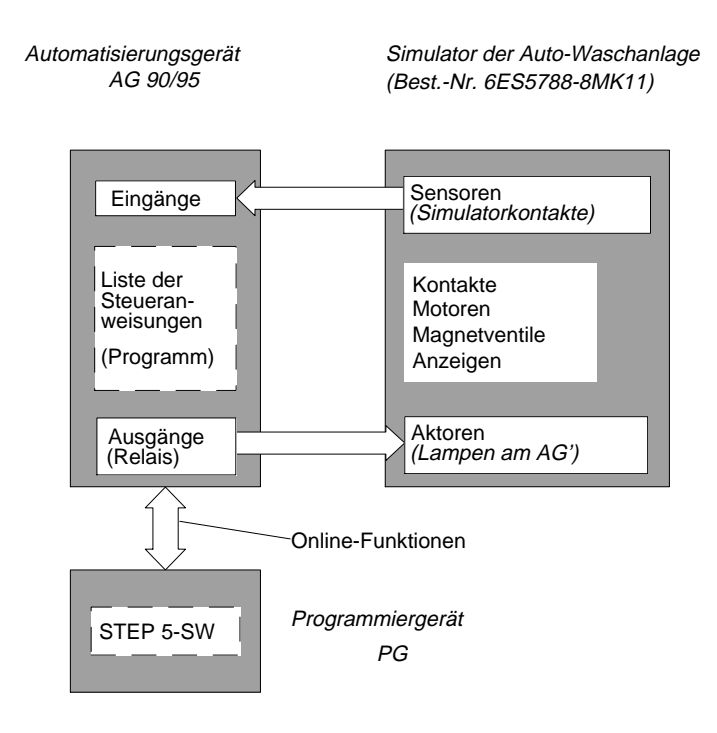

Bild 2-3 Konfiguration des Beispiels "Autowaschanlage"

2 - 6 C79000-B8500-C800-01

#### **2.2 Waschanlagenprogramm erstellen mit STEP 5**

In Übereinstimmung mit den STEP 5-Bezeichnungsweisen wollen wir unsere Waschanlagen-Steuerung "Projekt" nennen. Die Erstellung des Anwenderprogramms am PG gliedert sich dabei in die Phasen:

- Projekt einrichten und eröffnen,
- Projektinhalte erstellen (Programm editieren und strukturieren),
- Projekt verwalten bzw. pflegen.

## **2.2.1**

**Projekt einrichten** Da die Betriebssystembasis und das Hochlaufen des Programmiergerätes vom Typ des jeweils eingesetzten PGs abhängig ist, beschreiben wir im Beispiel die Einstell- und Bedienvorgänge ausgehend von der STEP 5-Menüleiste.

> Beginnend mit dem Menüpunkt "Objekt" nehmen Sie im Untermenü "Projekt" alle zur Vorbereitung (Einrichtung) der Programmieraufgabe erforderlichen Einstellungen und Parametrierungen vor.

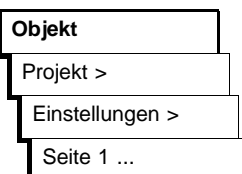

*1. Dazu wählen Sie bei einem neuen Projekt zunächst "Projekt, Einstellungen, Seite 1". Die spätere Anwahl des eingerichteten Projekts erfolgt durch "Projekt laden".*

Es erscheint die Seite 1 des Eingabefensters mit Eingabefeldern für diverse Dateinamen. Diese Felder sind vorbesetzt bzw. mit "NONAME" benannt.

*2. Spezifizieren Sie das zu erstellende Programm für die Kfz-Waschanlage, indem Sie die Vorgaben durch folgende Benennungen überschreiben:*

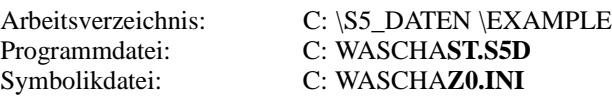

Fett gedruckte Namensanteile sind fest vorgegeben!

Die Eingabefelder werden zugänglich,

C79000-B8500-C800-01 2 - 7

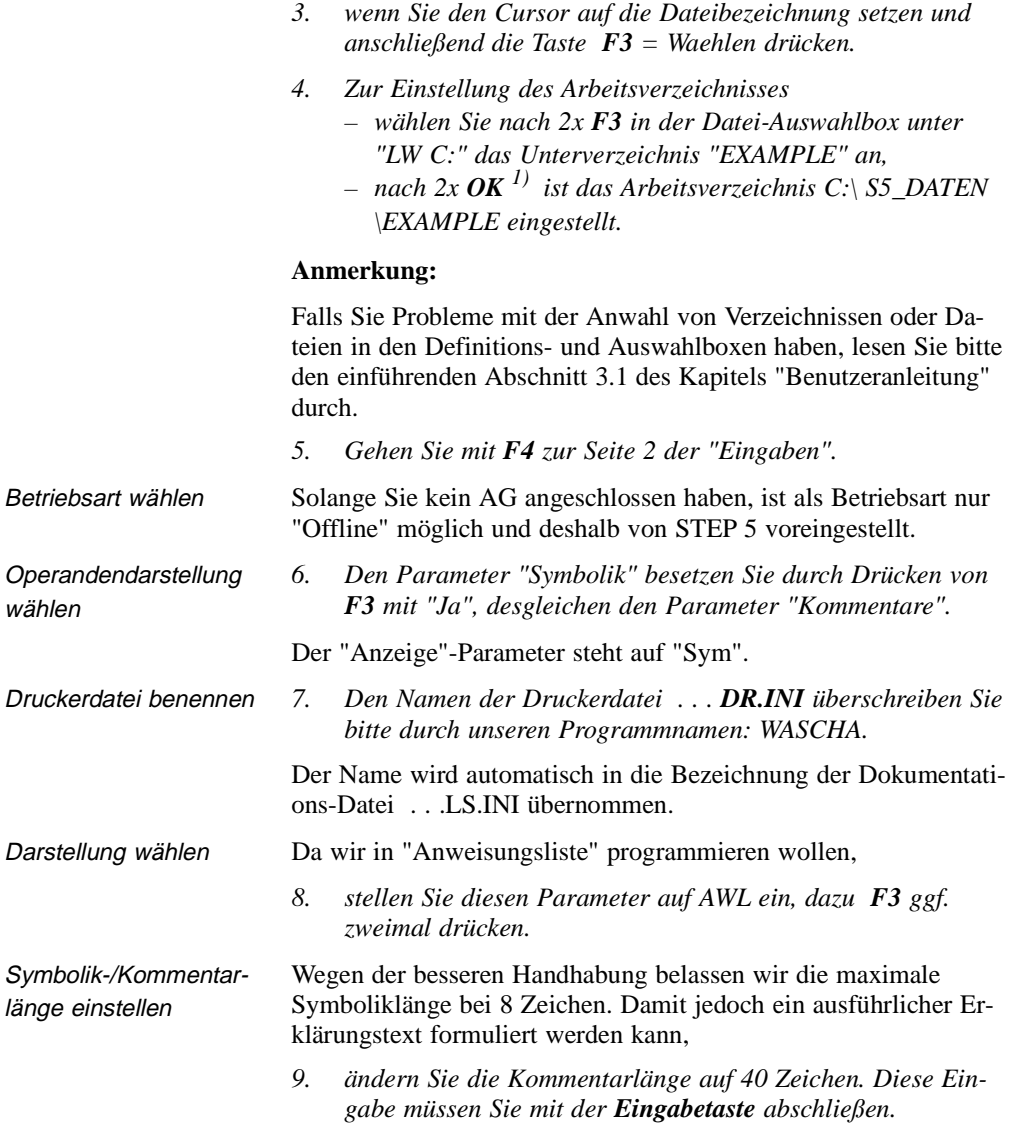

1) Statt *OK* können Sie jeweils auch die *Eingabetaste* drücken

2 - 8 C79000-B8500-C800-01

 $\overline{\phantom{0}}$ 

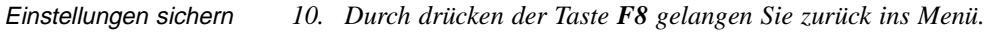

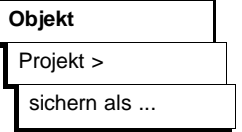

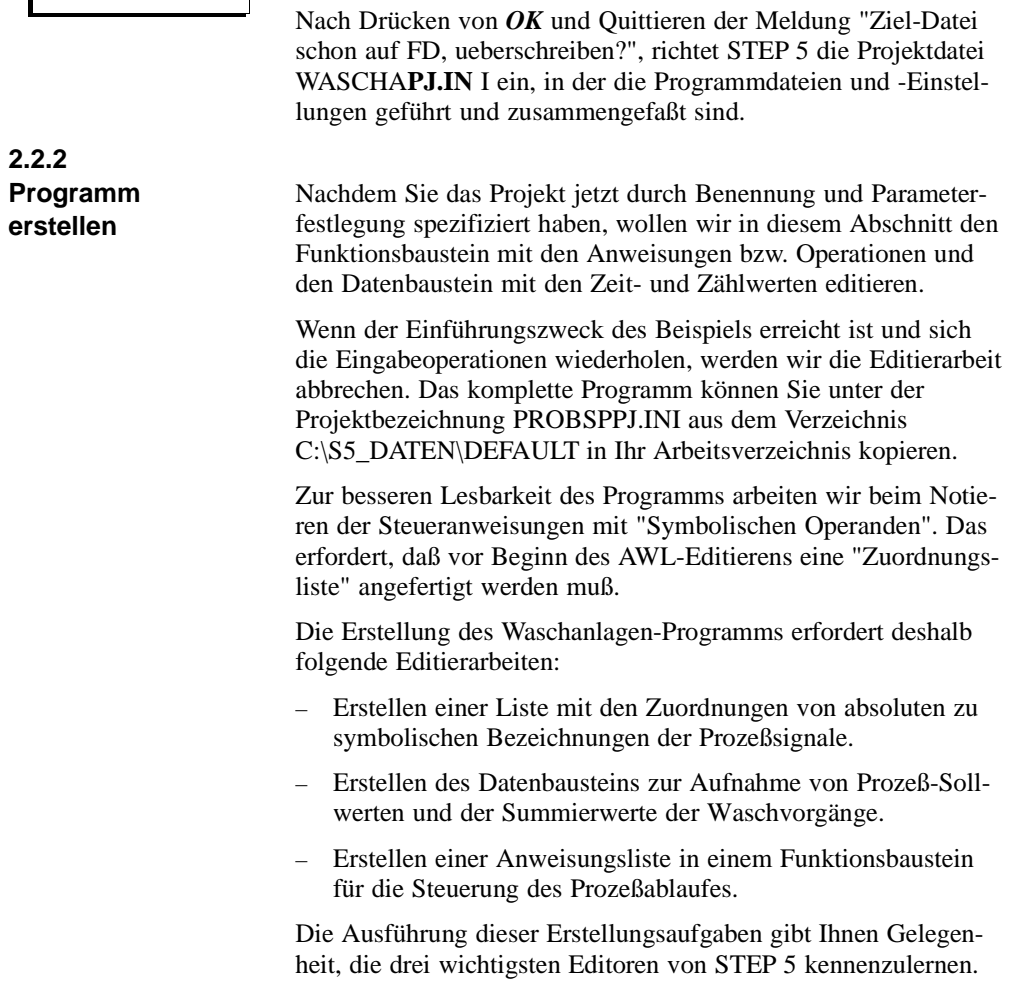

*11. Nach Anwählen von "Projekt sichern als..."*

"WASCHA" eingeben.

erscheint die Datei-Auswahlbox, in der Sie unter Dateiname

C79000-B8500-C800-01 2 - 9

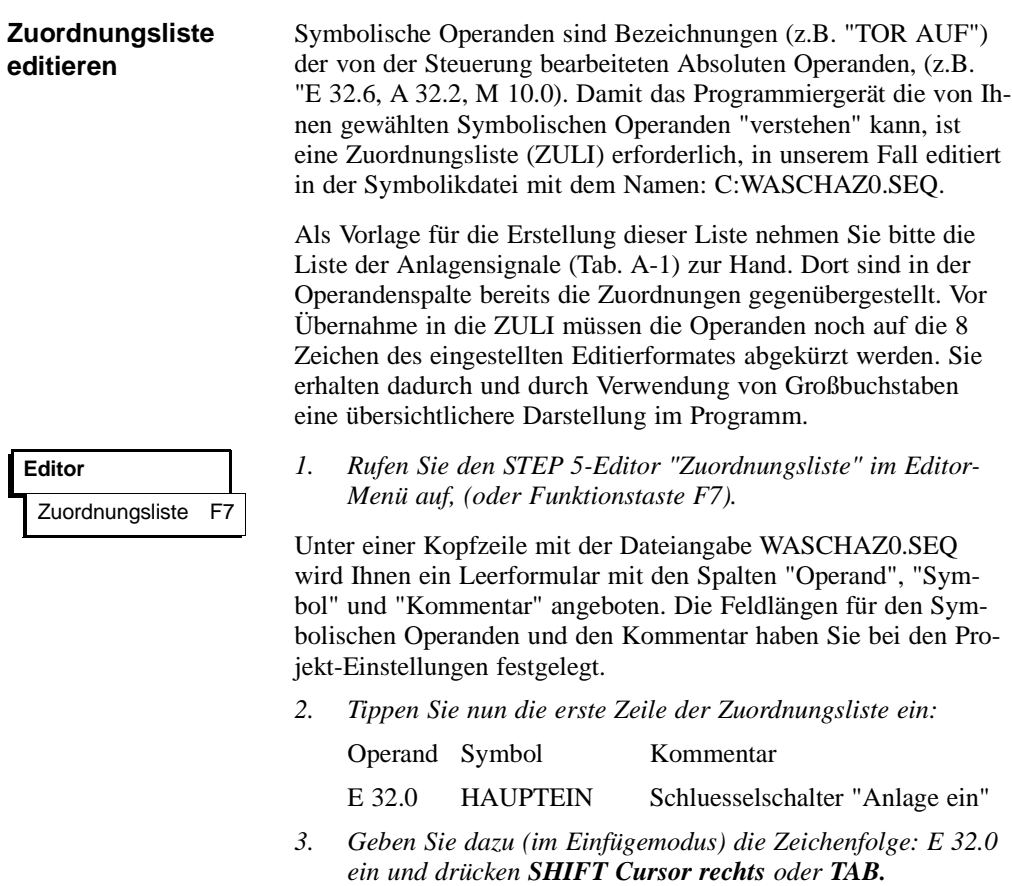

- *4. Tippen Sie HAUPTEIN (Das Feld ist gefüllt, der Cursor springt automatisch weiter),*
- *5. Tippen Sie* "Schluesselschalter, "Anlage ein""und drücken Sie die *Eingabetaste oder TAB.*

2 - 10 C79000-B8500-C800-01

Einen Ausschnitt aus der Zuordnungsliste sehen Sie in dem nachstehenden Bild 2-3. Übernehmen Sie diese Liste unverändert in Ihre Symbolikdatei. Schließen Sie die Editiersitzung ab durch die:

*6. Anwahl von Übernahme bzw. F7 = Uebern*

wodurch Sie das Abspeichern der Datei und den Übersetzungslauf anstoßen. Das PG generiert dabei die von STEP 5 benötigten Symbolikdateien vom Typ . . . Z\*.INI.

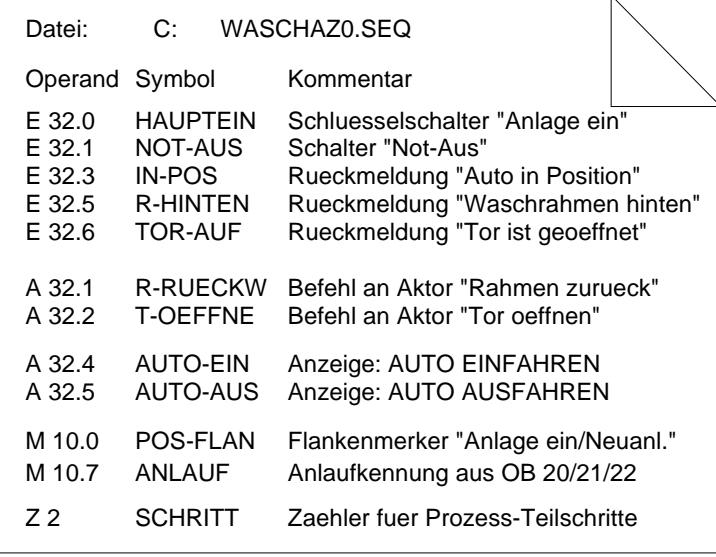

Bild 2-4 Zuordnungsliste (zu editierender Ausschnitt)

STEP 5 meldet sich nach dem Übersetzungslauf mit:

"n Zeilen bearbeitet, keine Fehler gefunden" oder "Fehler in Zeile n" und z.B. "Schluessel schon vorhanden" oder

"n Zeilen bearbeitet, x Fehler gefunden".

Falls keine Fehler gefunden wurden, haben Sie das Editieren der Zuordnungsliste erfolgreich abgeschlossen. Falls **ein** Fehler gefunden wurde, wird die fehlerhafte Zeile als oberste angezeigt.

C79000-B8500-C800-01 2 - 11

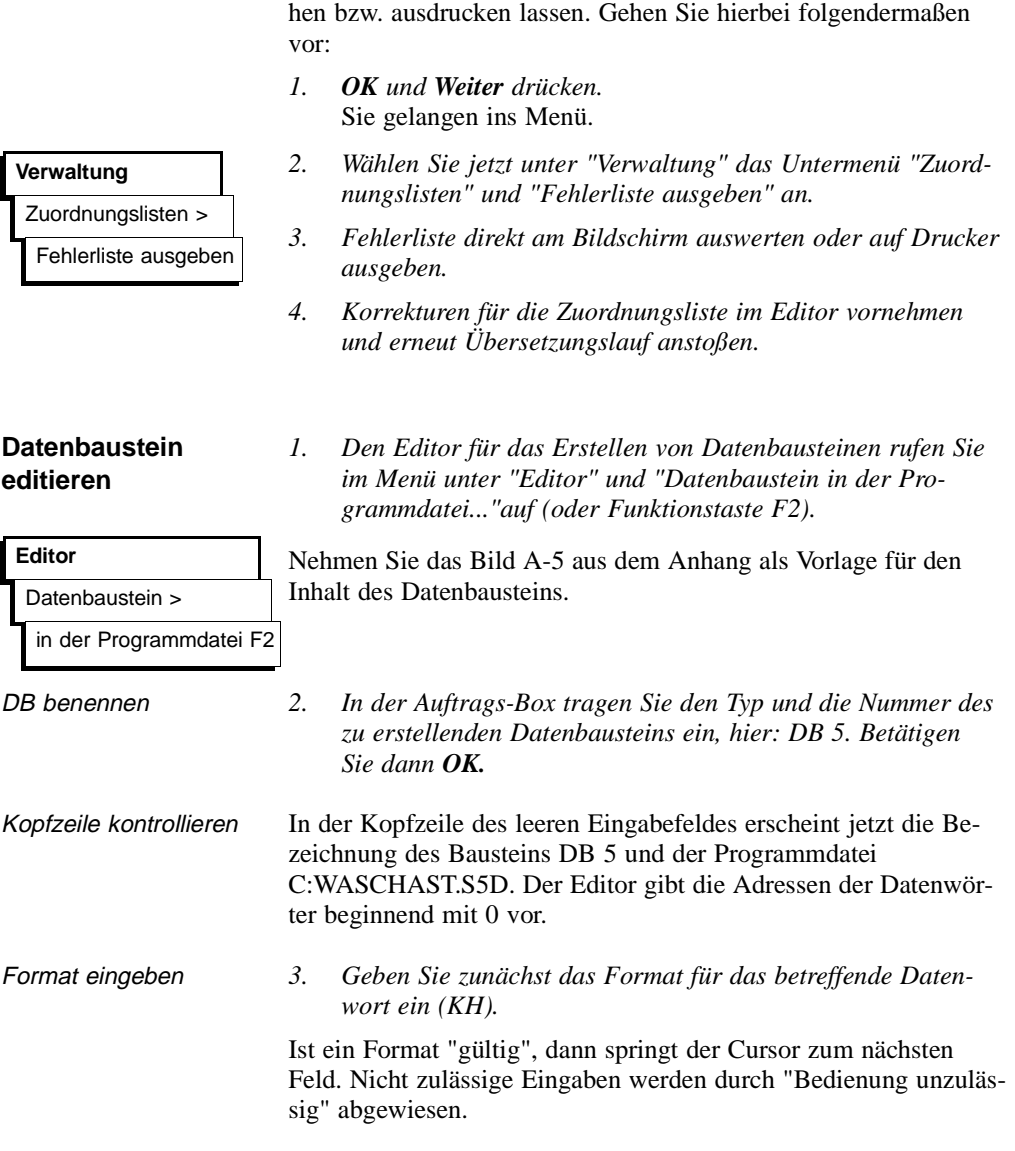

Bei Angabe von x Fehlern müssen Sie sich die Fehlerliste anse-

2 - 12 C79000-B8500-C800-01

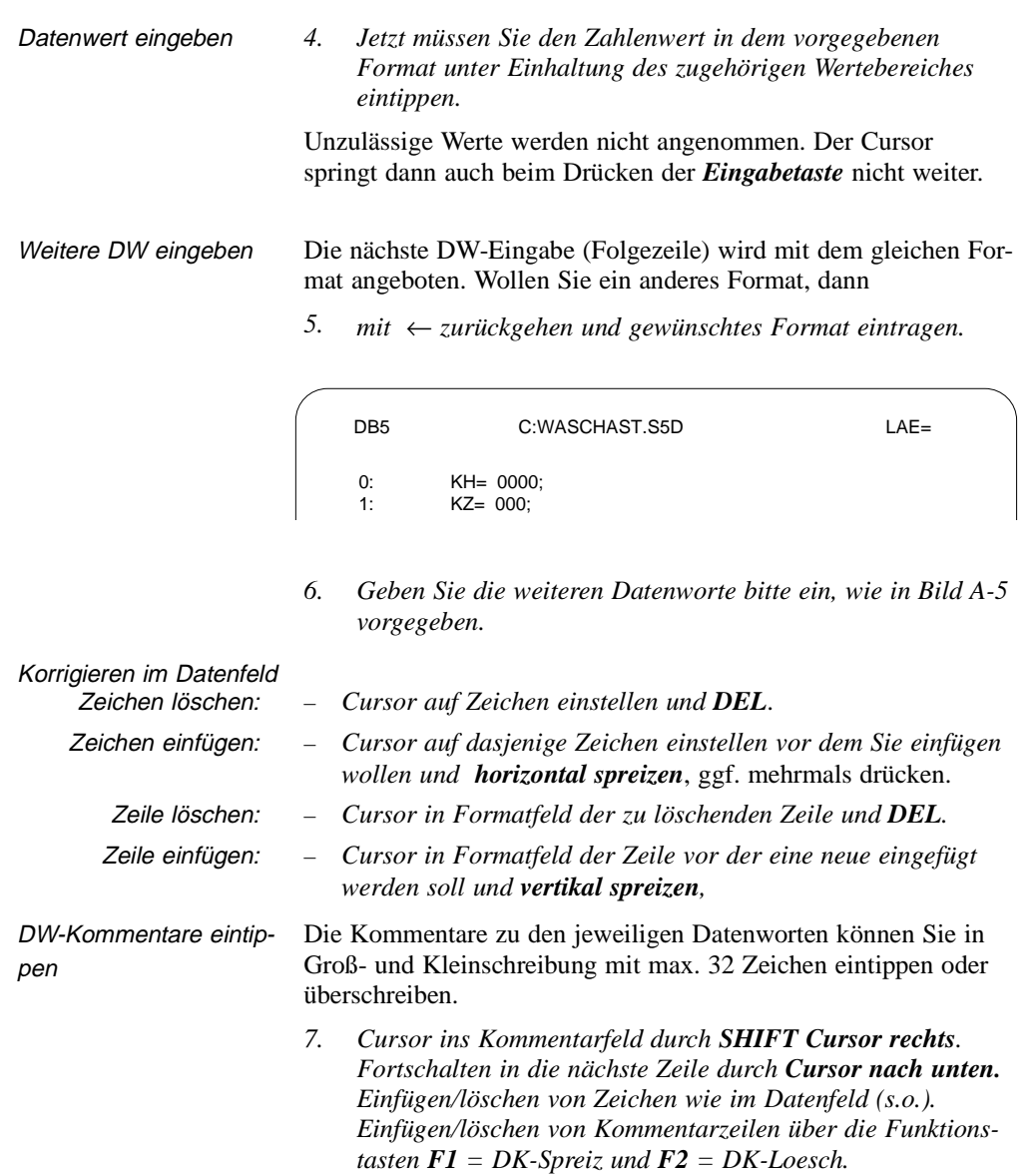

C79000-B8500-C800-01 2 - 13

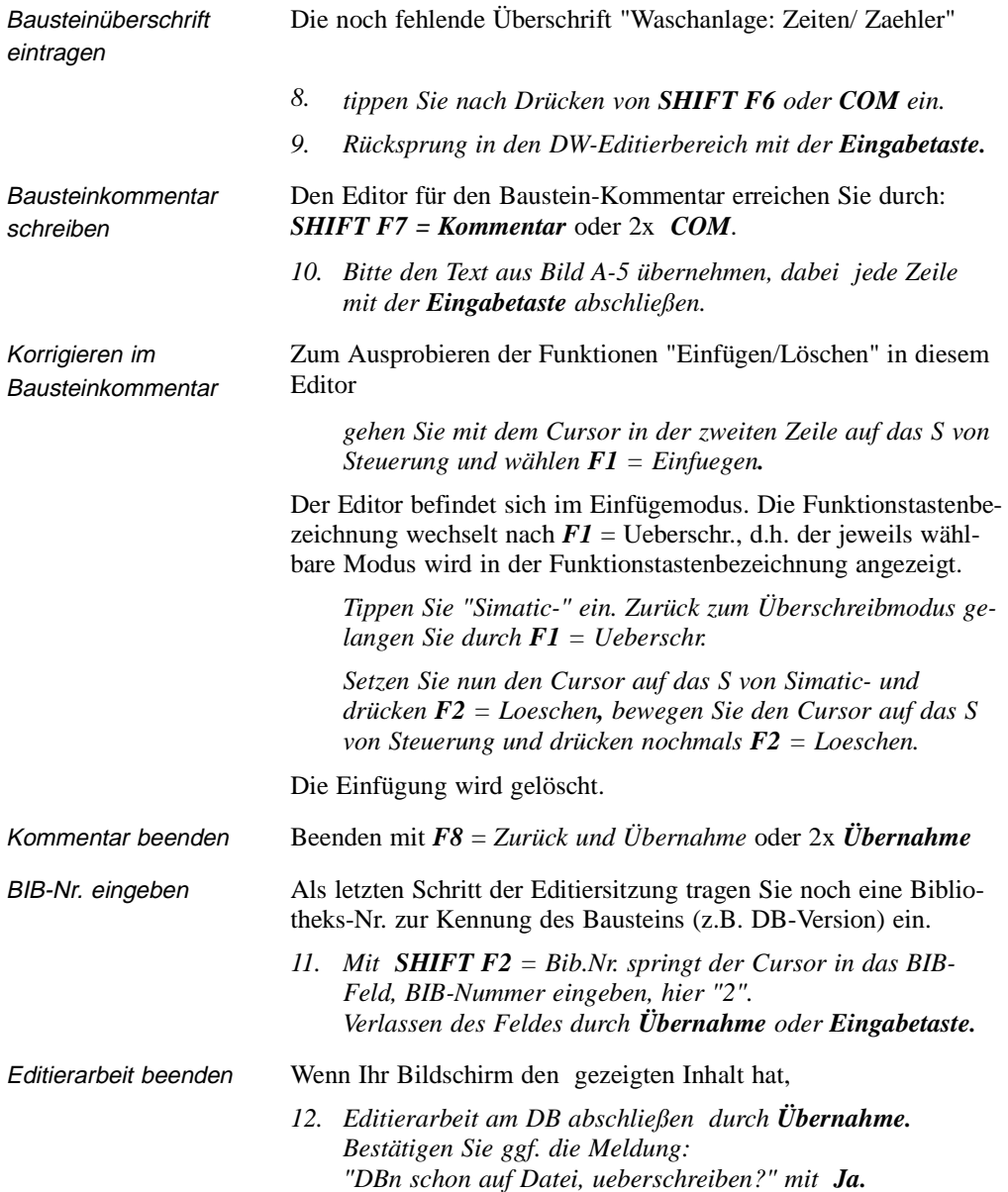

2 - 14 C79000-B8500-C800-01
Jetzt werden Ihre Eingaben bzw. Änderungen übernommen und gesichert (Meldung ggf. 2x bestätigen).

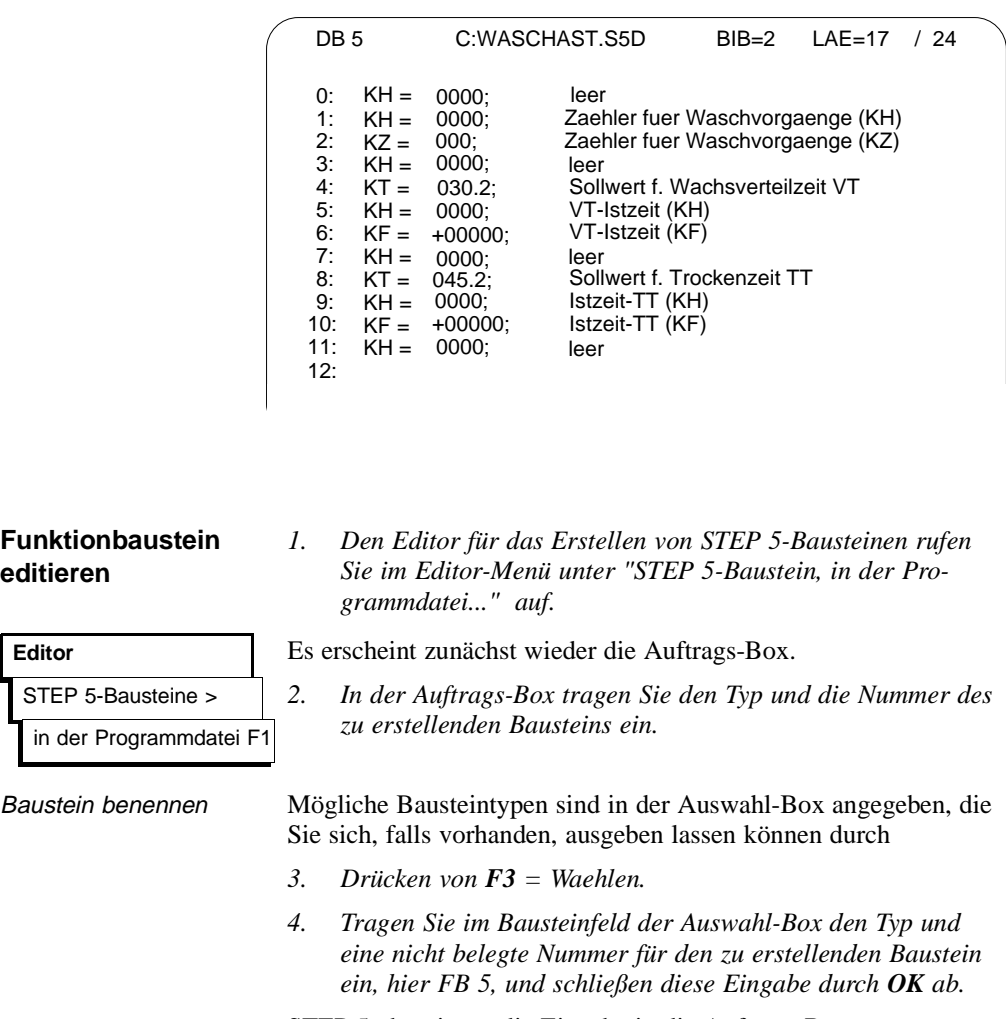

STEP 5 übernimmt die Eingabe in die Auftrags-Box.

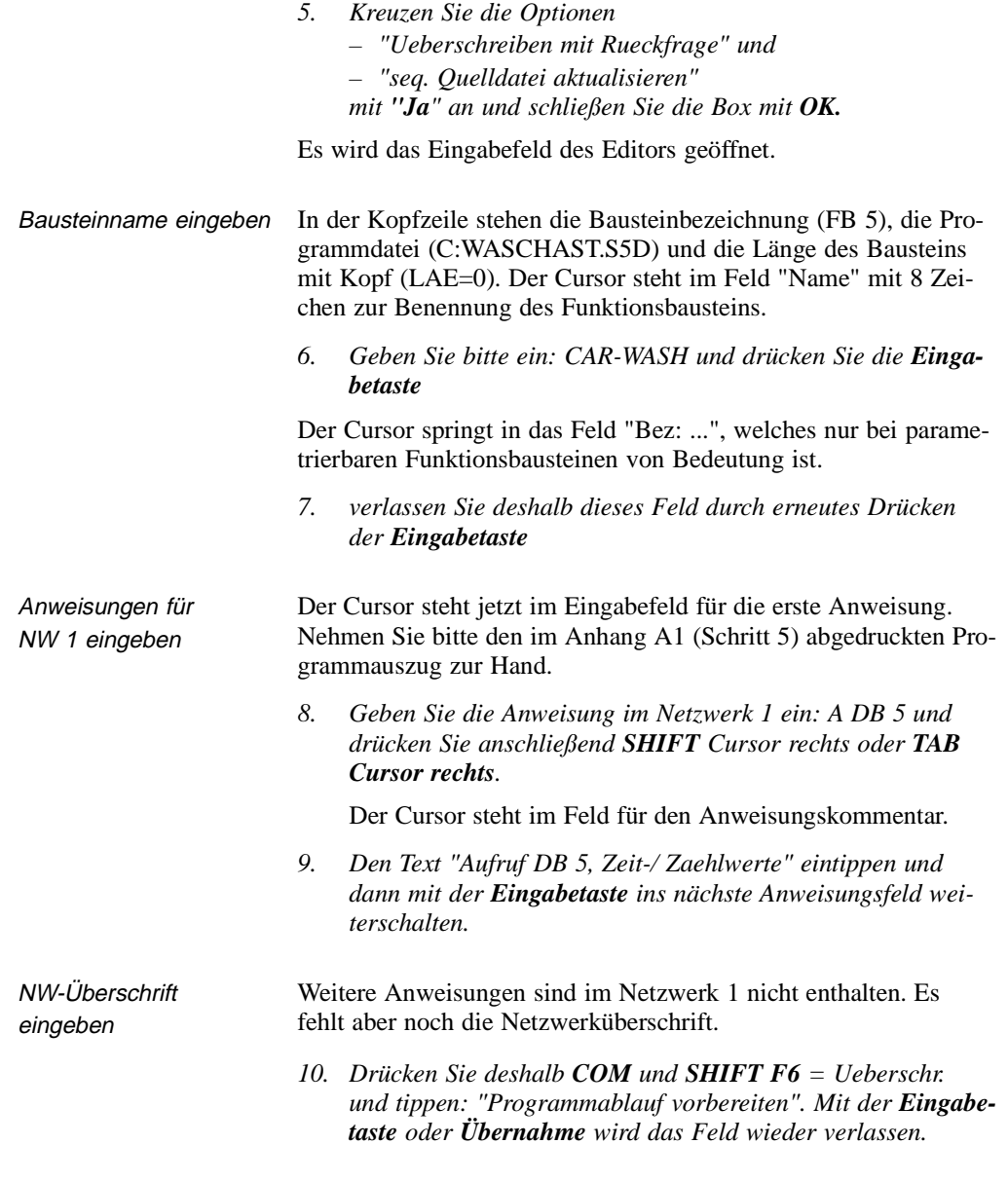

2 - 16 C79000-B8500-C800-01

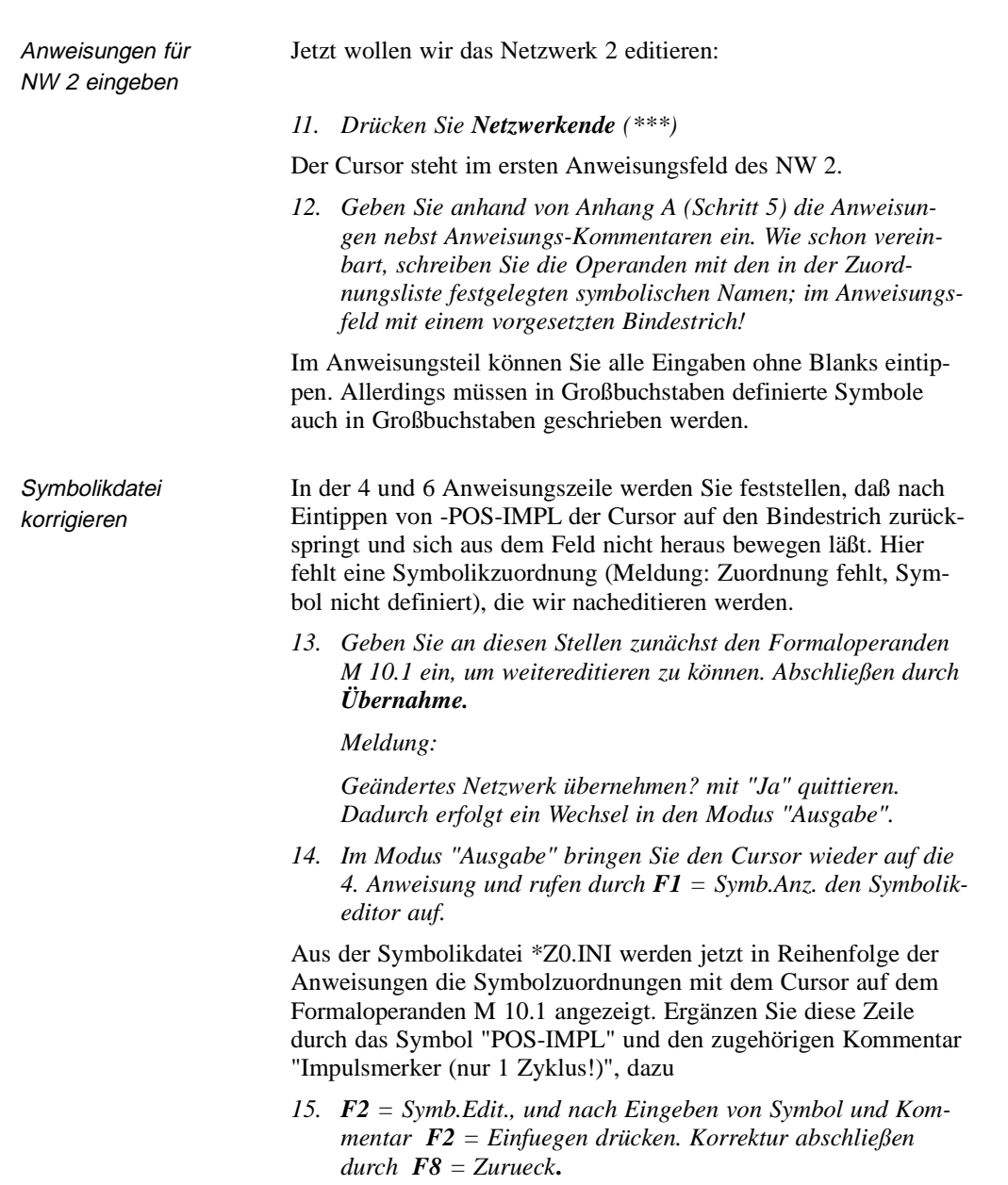

Nach Rückkehr in den Bausteineditor muß das Netzwerk 2 jetzt nachstehenden Inhalt haben:

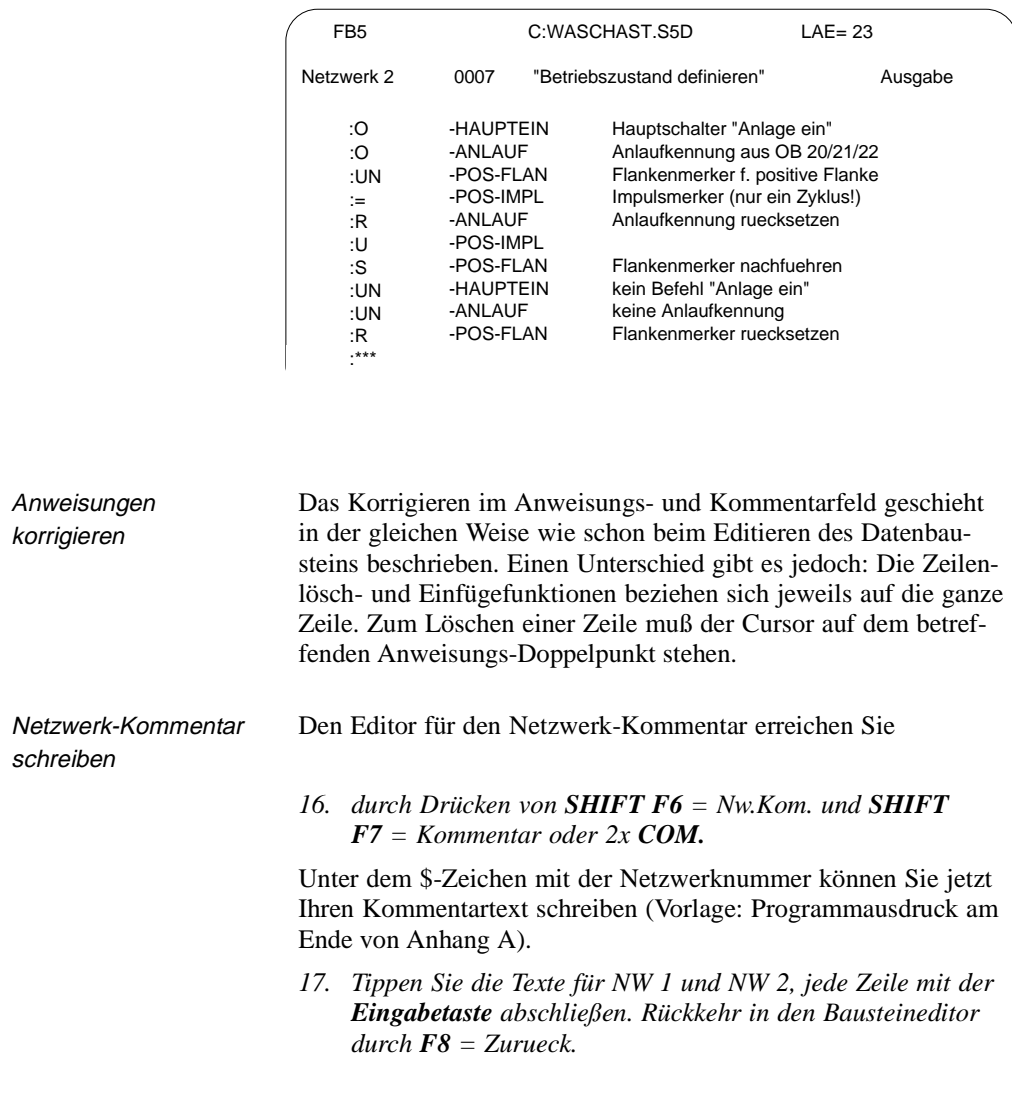

2 - 18 C79000-B8500-C800-01

 $\overline{\phantom{0}}$ 

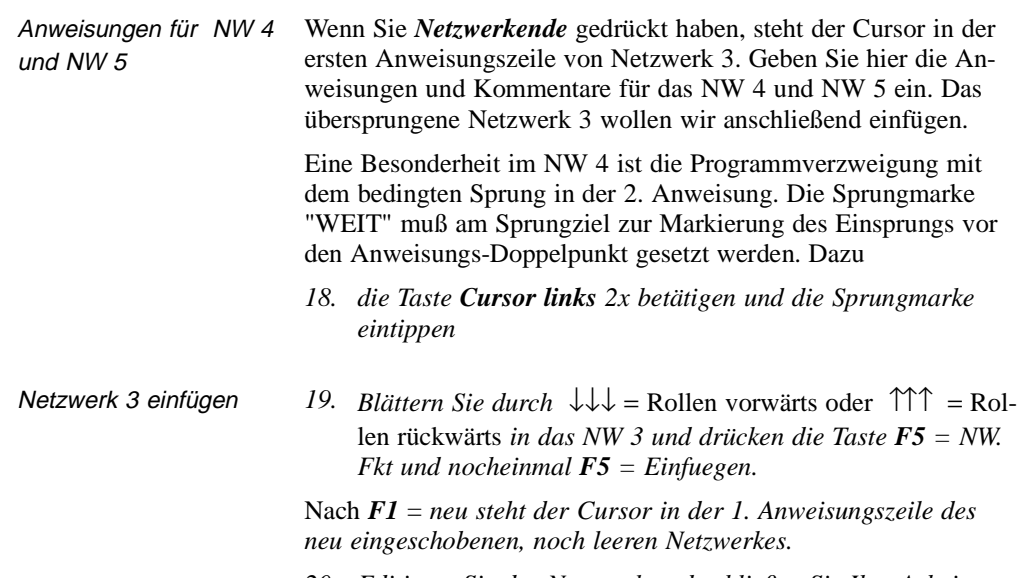

*20. Editieren Sie das Netzwerk und schließen Sie Ihre Arbeiten jeweils durch Übernahme und Bestätigen der Systemrückfragen ab.*

#### **2.2.3 Programm dokumentieren**

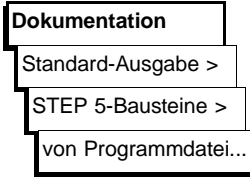

Fertigen Sie jetzt Protokollausdrucke sowohl von unserem Programmausschnitt im FB 5, als auch vom DB und von der Zuordnungsliste an. Als Name für die Druckdatei ist in den "Einstellungen, Seite 2" NONAMEDR.INI vorbesetzt, was Sie durch WA-SCHADR.INI überschreiben können.

*Dazu gehen Sie in das Hauptmenü "Dokumentation" und wählen die Standardausgabe von STEP 5-Bausteinen.*

An den Wahlmöglichkeiten in der Auftragsbox erkennen Sie, daß STEP 5 Ausgaben für anwählbare Bausteine oder auch Netzwerke anbietet.

- *1. Tragen Sie den Baustein "FB 5" aus Ihrer Programmdatei in die Auftrags-Box ein.*
- *2. Als Optionen kreuzen Sie unter Adressendarstellung "Wortorientiert" und unter Protokollart "Standard" an.*
- *3. Betätigen von OK löst jetzt den Druckvorgang aus.*

Das Druckerprotokoll enthält für jedes Netzwerk:

- die Netzwerküberschrift und den Netzwerkkommentar,
- den Anweisungsteil mit Zeilenkommentar.
- die Bezeichnung der Operanden in der Zuordnungsliste.

Ihr Ausdruck des Programms WASCHAST.S5D muß sich jetzt - bis auf die Symbolik-Bezeichnungen - mit dem Programmauszug im Anhang A1 (Abschnitt 5) decken.

#### **Dokumentation**

Standard-Ausgabe >

Datenbausteine >

von Programmdatei...

In der gleichen Weise erstellen Sie den Ausdruck für den Datenbaustein "DB 5" und die Zuordnungsliste "WASCHAZ0.SEQ", indem Sie die zugehörigen Untermenüpunkte anwählen.

Ein Ausdruck von anderen, vorhandenen Bausteinen wird Ihnen über *F3* = *Waehlen* und die Auswahlbox zugänglich gemacht.

2 - 20 C79000-B8500-C800-01

Falls an Ihrem PG kein Drucker angeschlossen ist, können Sie Ihre Dokumentation auch auf eine Datei ausgeben und den Ausdruck auf einem anderen PG/PC vornehmen.

*Kreuzen Sie in diesem Falle in der Auftragsbox im Feld "Ausgabe auf " Datei an und geben Sie den Dateinamen "WASCHA LS.INI" an.* 

Dieser Dateiname wird automatisch in die Auftragsbox für die Einstellungen, Seite 2 "Dokumentation auf Datei" übernommen.

## **2.3 Übertragung von Dateien, Bausteinen und Netzwerken**

Wir haben die Editierarbeiten für das Waschanlagenprogramm mit dem 5. Netzwerk abgebrochen und wollen die fehlenden Teile nun aus dem mitgelieferten Programm ergänzen. Sie lernen dabei die Buchhalter-, Übertragungs-, Kopier- und Löschfunktionen von STEP 5 kennen.

Das komplette Programm befindet sich unter dem Namen PROBSP... im Verzeichnis \S5\_DATEN \DEFAULT. Zum Übertragen wählen Sie die DOS-Dateifunktionen indem Sie

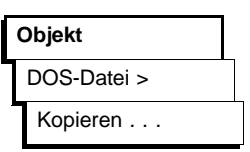

*1. "DOS-Datei" und "Kopieren" im Objekt-Menü anwählen.*

Es erscheint die Auftragsbox "Datei kopieren", in der Sie das Quell- und das Zielverzeichnis für den Transfervorgang einstellen. Falls Sie nicht alle im mittleren Fenster angegebenen Quell-Dateien übertragen wollen, kopieren Sie im Modus "einzeln" nacheinander die zum Programm gehörenden Dateien.

*2. Prüfen Sie zuvor, ob die Verzeichnisse richtig eingestellt sind Quellaufwerk: C: \S5\_DATEN\DEFAULT Ziellaufwerk: C: \S5\_DATEN\EXAMPLE*

Es sollen alle Dateien (PROBSP\*.\* übertragen werden:

*3. im Fenster Kopier-Modus "alle" ankreuzen,*

*im Fenster Ueberschreiben mit Rueckfrage "Ja" ankreuzen*

*4. Transfervorgänge durch Betätigen von Uebertragen oder mit der Eingabetaste anstoßen.*

Wenn Sie "Ueberschreiben mit Rueckfrage" angekreuzt haben, meldet sich STEP 5 bei Wiederholung eines Kopiervorganges mit "Datei schon vorhanden, ueberschreiben?"

*5. Antworten Sie mit Ja und verlassen Sie nach dem Übertragen die Auftragsbox mit ESC = Abbruch.*

**2 - 22 Ставя Ставя Ставя Ставя Ставя Ставя Ставя Ставя Ставя Ставя Ставя Ставя Ставя Ставя Ставя Ставя Ставя** 

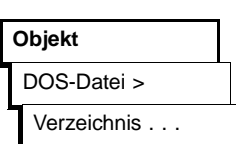

Prüfen Sie im Menü "DOS-Dateien - Verzeichnis" ob alle PROBSP..-Dateien kopiert wurden, dazu

*unter "LW/Verzeichnis" das Verzeichnis C:\S5\_DATEN \EXAMPLE\ einstellen*

Neben den Dateien des Programms WASCHA... müssen hier auch die PROBSP...-Dateien eingetragen sein.

Nachdem sich nun beide Programme im Arbeitsverzeichnis befinden, können wir unser noch unvollständiges Programm ergänzen, indem wir:

- 1. die noch fehlenden Netzwerke übertragen,
- 2. den unvollständigen Baustein FB 5 ersetzen durch den FB 10 mit dem kompletten Waschprogramm und diesen in FB 5 umbenennen,
- 3. die noch fehlenden Organisationsbausteine übertragen, (die Datenbausteine sind identisch).

Netzwerke lassen sich nur zwischen Bausteinen im gleichen Programm übertragen. Wir müssen also dafür sorgen, daß der Funktionsbaustein FB 10 aus dem Programm PROBSPST.S5D in unser Programm WASCHA .. transferiert wird.

> Zum Übertragen eines Bausteins öffnet STEP 5 nach Anwahl von "Bausteine - uebertragen" und "Datei - Datei" eine Dateiauswahl-Box, in der Sie

*1. als Quelle C:\PROBSPST.S5D*  → *\S5\_DATEN\EXAMPLE\ und*

> *als Ziel C:\WASCHAST.S5D*  → *\S5\_DATEN\EXAMPLE\ angeben.*

Nach *F3* zeigt Ihnen STEP 5, welche Dateien sich im Arbeitsverzeichnis befinden.

*2. In der Auftragsbox "Bausteine uebertragen: Datei - Datei" kreuzen Sie im Feld Auswahl "Bausteinliste" an und tragen FB 10 ein.*

Nach *Uebertragen* bzw. drücken der *Eingabetaste* antwortet STEP 5 mit der Zwischenfrage "Vorkopf auf FD schreiben?*",*

*3. die Sie mit Ja beantworten.*

C79000-B8500-C800-01 2 - 23

1. Übertragen von Netzwerken

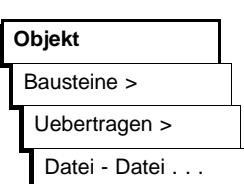

Danach folgt die Meldung "Kommentare mituebertragen?"

*4. Bestätigen Sie die Meldung mit "Ja",* 

#### **Hinweis**

Die Meldung "FK 10 schon auf der Datei, ueberschreiben?" und #FBDO.010 schon auf Datei, ueberschreiben?" erscheint nicht beim 1. Übertragen

*5. Nach dem Kopiervorgang verlassen Sie die Auftragsbox mit ESC = Abbruch.*

Kontrollieren Sie diese Übertragung im Baustein-Verzeichnis in der Programmdatei.

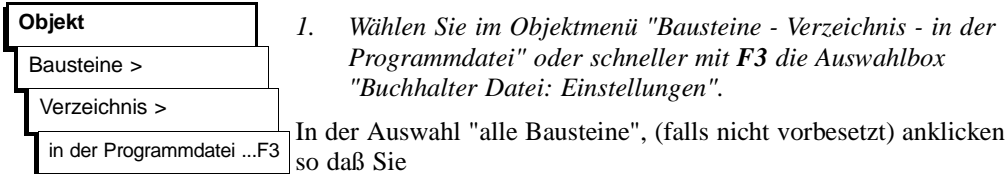

*2. nach Betätigen von AUSGABE - oder Übernahme (bzw. der Eingabetaste)*

sofort die Auflistung der Bausteine in der Programmdatei WASCHA .. auf dem Bildschirm angezeigt bekommen. Diese Liste können Sie sich auch durch entsprechendes Ankreuzen im Feld "Ausgabe auf " Drucker oder Datei ausgeben lassen.

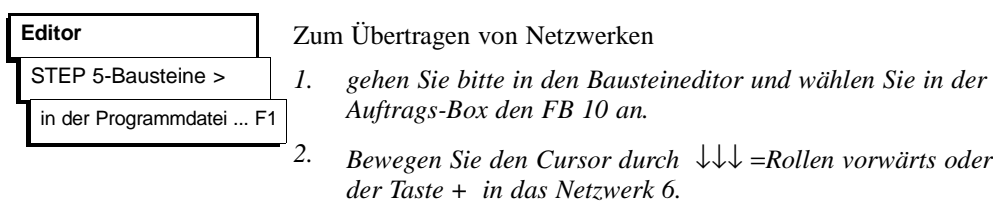

*3. Drücken Sie F5 = Nw. Fkt. und F4 = Merken.*

2 - 24 C79000-B8500-C800-01

*4. Über F8 = Zurueck und ESC = Abbruch verlassen Sie jetzt den FB 10.*

Eine Kopie des Netzwerkes 6 befindet sich im Pufferspeicher des Systems. Zum Übertragen in den FB 5

- *5. wählen Sie im Bausteineditor den FB 5 an und bewegen den Cursor in das NW 5 am Ende des Programms.*
- 6. Drücken Sie anschließend  $F5 = Nw$ . Fkt. und  $F6 = Antue$ *gen. Nach F2 = Puffer wird das NW 6 an unser Programm*  WASCHA... angefügt.
- *7. Sie schließen die Operation ab durch F8 = Zurueck und F7 = Uebern.. Beantworten Sie die STEP 5-Meldungen jeweils mit Ja.*

Der Editor wird verlassen. Wiederholen Sie den Transfervorgang für das NW 7.

Sie sehen, daß in den hinzugekommenen Netzwerken nicht alle Operanden in symbolischer Schreibweise dargestellt werden. Das liegt an der unvollkommenen Zuordnungsliste im bisher editierten Programmausschnitt. Um auch hier eine korrekte Darstellung zu erreichen

*gehen Sie in die Seite 1 der Projekt-Einstellungen und tragen als Symbolikdatei: PROBSPZ0.INI ein. Sichern Sie mit F6.*

Da der Bausteineditor jetzt auf die vollständige Zuordnungsliste des mitgelieferten Programms zugreift, werden auch in den Netzwerken 6 und 7 die Operanden in symbolischer Schreibweise dargestellt.

*Kontrollieren Sie das bitte durch erneutes Aufrufen des FB 5 im Bausteineditor.* 

Dieses Verfahren ermöglicht das An- oder Einfügen von Netzwerken aus anderen Bausteinen der Programmdatei. Für das Übertragen und Ergänzen von größeren Programmteilen ist es jedoch zu umständlich.

#### Übertragung von Dateien, Bausteinen und Netzwerken

2. Übertragen und Umbenennen von Bausteinen

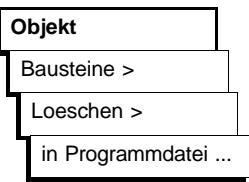

- Um im Programm WASCHA... den FB 5 vollständig durch den FB 10 zu ersetzen, wollen wir den
- FB 5 incl. Kommentare löschen und
- danach den FB 10 in FB 5 umbenennen.
- *1. Zum Löschen des FB 5 im Objektmenü "Bausteine Loeschen" anwählen und in der Auftrags-Box "FB 5" eintragen.*
- *2. Nach Auslösen von Loeschen fragt STEP 5 "Kommentare mitloeschen?" Bestätigen Sie mit Ja und die Meldung "Baustein geloescht!" mit Ja.*

Eine Überprüfung des Bausteinverzeichnisses bestätigt die Löschung von FB 5, FK 5 und # FBDO.005.

- *1. Zum Umbenennen des FB 10 im Objekt-Menü:"Bausteine - Uebertragen" anwählen und in der Auftrags-Box eintragen bzw. ankreuzen*
	- "Zieldatei" C: WASCHAST.S5D,
	- "Umbenennen Baustein" ( X ) , [FB 10] nach [FB 5].
- *2. Nach Auslösen von Uebertragen bestätigen Sie die STEP 5- Rückfragen mit Ja.*

Kontrolle des Bausteinverzeichnisses zeigt nun neben dem FB 10/FK 10 das Vorhandensein eines neuen FB 5/FK 5.

*Prüfen Sie im Editor die Vollständigkeit des neuen FB 5 mit 15 Netzwerken, symbolischen Operanden und allen Kommentaren.*

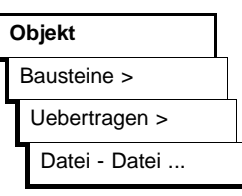

2 - 26 C79000-B8500-C800-01

3. Übertragen der Organisationsbausteine

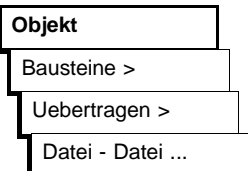

Zur Komplettierung unseres Programms mit dem FB 5 und DB 5 müssen jetzt noch die fehlenden Organisationsbausteine übertragen werden.

- *1. Zum Übertragen der OBs im Objekt-Menü "Bausteine Uebertragen" anwählen und in der Auftrags-Box die Quelldatei PROBSP...sowie die Zieldatei WASCHA.. eintragen.*
- *2. Kreuzen Sie nun "alle OB" und "Kommentare mituebertragen" an. Nach Auslösen von Uebertragen gibt das System die Fertigmeldung "Bausteine uebertragen!" aus, die Sie mit Ja bestätigen.*

Nachdem Sie im OB 1 den absoluten Sprungbefehl in SPA FB 5 und auch im FB 5 den Datenbausteinaufruf A DB 10 in A DB 5 geändert haben, enthält das Programm WASCHA... jetzt alle für die Anlagensteuerung benötigten Bausteine.

## **2.4 Programmkontrolle und Programmänderung**

Neben den Editierfunktionen bietet STEP 5 eine Reihe von Hilfen zum Überprüfen und Dokumentieren des Anwenderprogramms sowie zum Umbenennen von Operanden. An unserem Waschanlagen-Programm wollen wir deshalb jetzt die Nutzung einiger dieser Funktionen vorführen.

#### **Querverweise** Querverweise auf Anweisungen, in denen der gleiche Operand

**Verwaltung** XREF erzeugen verwendet wird, auch in anderen Bausteinen, hinterlegt STEP 5 in der QVL-Datei \*XR.INI. Sie erzeugen diese Datei

*durch Auslösen von "XREF-Erzeugen" im Verwaltungs-Menü.*

In Seite 1 der "Einstellungen wird danach die QVL-Datei eingetragen. Im Bausteineditor können Sie sich jetzt zu jedem Operanden die Querverweise anzeigen lassen.

- *1. Rufen Sie im Bausteineditor den FB 5 auf und stellen den Cursor im NW 2 auf die Anweisung ":O -ANLAUF".*
- *2. Nach Drücken von F2 = Referenz und nochmal F2 = XREF-Anz.)*

blinkt der Cursor unter M 10.7, dem Operanden, für den die Querverweise angezeigt werden sollen.

*3. Bestätigen Sie bitte mit der Eingabetaste.*

Es wird jetzt eine Tabelle mit den Querverweisen für den angewählten Operanden ausgegeben (Bild 2-5). Diese Tabelle enthält alle "Stellen", an denen der betreffende Operand "angesprochen" wird. Der Cursor steht auf dem ersten Bausteinverweis "OB 20 :1/UN".

*4. Drücken Sie F2 = Sprung.*

Der Organisationsbaustein OB20 wird aufgeblendet. Wenn erforderlich, können Sie in den Editiermodus übergehen und ändern. Zurück in die Tabelle gelangen Sie

*5. durch 2x Drücken von F2 und der Eingabetaste.*

 $2$  -  $28$  C79000-B8500-C800-01

Direkt zurück in den FB 5 gelangen Sie aus dem OB 20 über

*6. F2 = Referenz und anschließend F5 = Ur-Baust..*

Wiederholen Sie den Sprung in einen referenzierten Baustein, indem Sie

*in Bild 2-5 den Cursor auf FB 10:2/UN stellen und F2 = Sprung drücken.*

Es wird das NW 2 im FB 10 aufgeblendet.

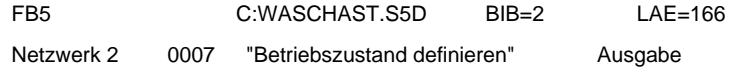

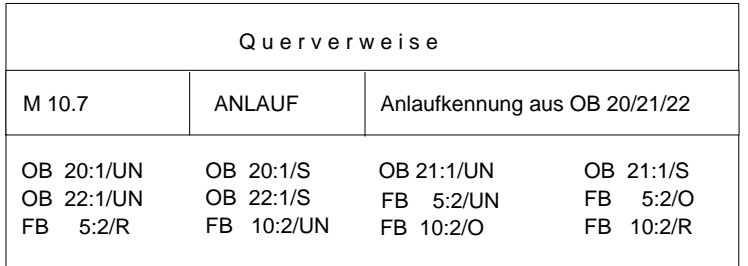

Bild 2-5 Verweise in WASCHA auf den Operand -ANLAUF

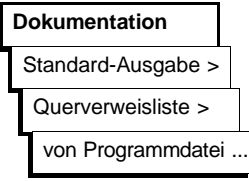

Im Menü "Dokumentation" stellt Ihnen STEP 5 eine Reihe von Auflistungen zur Verfügung, bei denen die Querverweise entweder für einen Einzeloperanden (hier M 10.7) oder für eine Operandengruppe (z.B. E, A, M, Zähler) zusammengestellt werden. Die Referenzierung kann auf einen bestimmten Baustein beschränkt oder auf alle Bausteine des Programms ausgedehnt werden.

Bild 2-6 zeigt einen Ausdruck der Querverweise auf die "Ausgaenge" im FB 5 und auf die "Zaehler" sowie auf den Anlaufmerker (M 10.7) in allen Bausteinen. Die Sterne bei den Netzwerknummern weisen daraufhin, daß der Operand in einer Zuweisung vorkommt. Die Auswahl der jeweiligen Auflistung bestimmen Sie durch entsprechendes Ankreuzen in der Auftrags-Box "Querverweisliste anzeigen".

| FB <sub>5</sub>                                                 |                                                                                                    | C: WASCHST.S5D                       |                                                                                                    |                        | $BIB=2$                                                                                                    | $LAE = 166$ |  |  |  |  |
|-----------------------------------------------------------------|----------------------------------------------------------------------------------------------------|--------------------------------------|----------------------------------------------------------------------------------------------------|------------------------|----------------------------------------------------------------------------------------------------|-------------|--|--|--|--|
| Querverweisliste: Ausgaenge                                     |                                                                                                    |                                      |                                                                                                    |                        |                                                                                                    |             |  |  |  |  |
| Α<br>A<br>Α<br>Α<br>A<br>Α<br>A<br>A<br>Α<br>Α<br>Α<br>AB<br>AB | 32.0 - R-VORWTS<br>32.1 - R-RUECKW<br>32.2 - T-OEFFNE<br>32.3 - T-SCHLSS<br>32.4 - AUTO-EIN<br>32.5 - AUTO-AUS<br>32.6 - B-ROTATE<br>32.7 -SCHAEUME<br>33.0 -SPUELEN<br>33.1 - WACHSEN<br>33.2 - TROCKNEN<br>$32 -$<br>$32 -$ |                                      | NETZW. :<br>NETZW. :<br>NETZW. :<br>NETZW. :<br>NETZW. :<br>NETZW. :<br>NETZW. :<br>NETZW. :<br>NETZW. :<br>NETZW. :<br>NETZW. :<br>NETZW. :<br>NETZW. : | $12*$<br>$3^*$ , $4^*$ | $7^*$ , $8^*$ , $9^*$ , $10^*$ , $15^*$<br>4*, 8*, 9*, 10*, 11*, 15*<br>4*, 12*, 15*<br>$6^*$ , $7^*$ , $15^*$<br>$5^*$ , $6^*$<br>4*, 5*, 13*, 14*<br>$7^*$ , $9^*$<br>$7^*$ , $8^*$<br>$8^*$ , $9^*$<br>$9^*$ , 10 <sup>*</sup><br>$3^*$ , $4^*$ |             |  |  |  |  |
| Querverweisliste: ZAEHLER                                       |                                                                                                    |                                      |                                                                                                    |                        |                                                                                                    |             |  |  |  |  |
|                                                                 | <b>FB</b><br><b>FB</b><br>OB.<br>OВ<br><b>OB</b><br><b>OB</b>                                                                                                    | 5:<br>10:<br>1:<br>20:<br>21:<br>22: | <b>Bearbeitet</b><br><b>Bearbeitet</b><br>Bearbeitet<br><b>Bearbeitet</b><br>Bearbeitet<br><b>Bearbeitet</b>                                             |                        |                                                                                                    |             |  |  |  |  |
| Z                                                               | $\overline{2}$                                                                                                    | -SCHRITT                             | FB <sub>5</sub>                                                                                                    |                        | $3^*$ , $4^*$ , $5^*$ , $6^*$ , $7^*$ , $8^*$ , $9^*$ , $10^*$ , $11^*$<br>12*, 13*, 14*                                                                                                    |             |  |  |  |  |
|                                                                 |                                                                                                    |                                      | FB 10                                                                                                    |                        | $3^*$ , $4^*$ , $5^*$ , $6^*$ , $7^*$ , $8^*$ , $9^*$ , $10^*$ , $11^*$<br>$12^*$ , $13^*$ , $14^*$                                                                                                    |             |  |  |  |  |
|                                                                 |                                                                                                    |                                      | <b>OB 20</b><br>OB 21<br><b>OB 22</b>                                                                                                    | $1*$<br>$1^*$<br>$1^*$ |                                                                                                    |             |  |  |  |  |
| Z                                                               | 20                                                                                                    | -ANZAHL                              | FB <sub>5</sub><br><b>FB 10</b>                                                                                                    | $6*$<br>$6*$           |                                                                                                    |             |  |  |  |  |
| Suchlauf eines Operanden in allen Bausteinen                    |                                                                                                    |                                      |                                                                                                    |                        |                                                                                                    |             |  |  |  |  |
| М                                                               | 10.7                                                                                                    | -ANLAUF                              | FB <sub>5</sub><br>FB 10                                                                                                    | $2^*$<br>$2^*$         |                                                                                                    |             |  |  |  |  |
| M                                                               | 10.7                                                                                                    | -ANLAUF                              | <b>OB 20</b><br><b>OB 21</b><br><b>OB 22</b>                                                                                                    | $1*$<br>$1^*$<br>$1^*$ |                                                                                                    |             |  |  |  |  |

Bild 2-6 Querverweis-Auflistungen aus dem Waschanlagenprogramm

2 - 30 C79000-B8500-C800-01

**2**

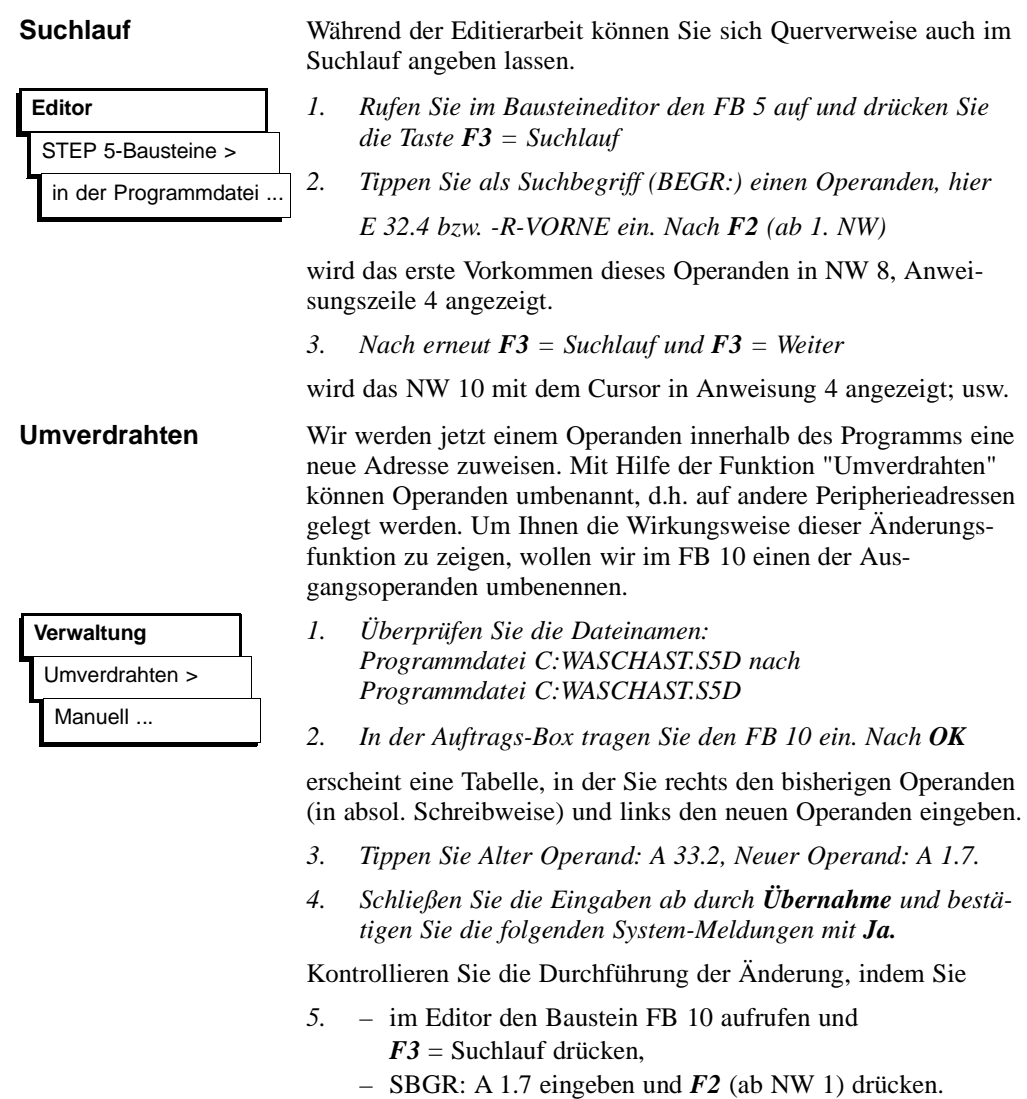

Im Netzwerk 12 ist dreimal anstelle von -TROCKNEN der Operand A 1.7 eingetragen, d.h. das Signal zum Öffnen und Schließen der Luftventile für das Trocknen wird jetzt über A 1.7 ausgegeben.

### **Bausteine vergleichen**

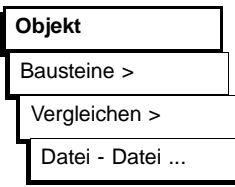

STEP 5 beinhaltet eine Vergleichsfunktion mit der sich Bausteine gleichen Typs und gleicher Nummer im AG und PG miteinander vergleichen lassen. Wenn ein AG nicht angeschlossen ist, können wir Bausteine in unterschiedlichen Programmen miteinander vergleichen. Wir wollen das mit unserem durch Umverdrahtung geänderten FB 10 in WASCHA... und dem Original-FB in PROBSP... tun.

- *1. Rufen Sie im Objekt-Menü die Funktion "Bausteine, vergleichen, Datei - Datei" auf.*
- *2. In der Auftragsbox geben Sie unter "Vergleich mit Programmdatei" C:PROBSPST.S5D und unter Bausteinliste FB 10 ein. Drücken Sie OK.*

Sie erhalten für den FB 10 jetzt eine Übersicht mit den Differenzen im NW 12. Die in den beiden Programmen unterschiedlichen STEP 5-Operationen sind im MC5-Code ausgewiesen.

*3. Wiederholen Sie den Bausteinvergleich, indem Sie in der Auftragsbox diesmal "alle Bausteine" ankreuzen.*

STEP 5 gibt Ihnen die Vergleichsfunktionen aus wie in Bild 2-7 dargestellt. Nicht vorhandene Bausteine werden über die Meldung 020D angezeigt, ferner erkennen Sie, daß im OB 1 unterschiedliche FBs aufgerufen werden.

| Vergleichsfunktion |                  |      |                       |         |                               |  |  |  |  |
|--------------------|------------------|------|-----------------------|---------|-------------------------------|--|--|--|--|
| <b>Baustein</b>    | Netzwerk Adresse |      | C:WASCHA              | Adresse | C:PROBSP                      |  |  |  |  |
| DB <sub>5</sub>    |                  |      |                       |         | Meldung Nr. 020D              |  |  |  |  |
| <b>DB 10</b>       |                  |      | Meldung Nr. 020D      |         |                               |  |  |  |  |
| FB <sub>5</sub>    |                  |      |                       |         | Meldung Nr. 020D              |  |  |  |  |
| FB 10              |                  |      |                       |         |                               |  |  |  |  |
|                    | 12               | 0084 | D781                  |         | D <sub>2</sub> A <sub>1</sub> |  |  |  |  |
|                    |                  | 0089 | C781                  |         | C2A1                          |  |  |  |  |
| OB <sub>1</sub>    |                  | 008B | F781                  |         | F <sub>2</sub> A <sub>1</sub> |  |  |  |  |
|                    | 1                | 0000 | 3D05                  |         | 3D <sub>0</sub> A             |  |  |  |  |
| <b>OB 20</b>       |                  |      | Vergleich ohne Fehler |         |                               |  |  |  |  |

Bild 2-7 Bausteinvergleich zwischen WASCHA und PROBSP

**2 - 32** Ставого Ставого Ставого Ставого Ставого Ставого Ставого Ставого Ставого Ставого Ставого Ставого Ставого Ставого Ставого Ставого Ставого Ставого Ставого Ставого Ставого Ставого Ставого Ставого Ставого Ставого Став

#### **2.5 Laden und Testen des Programms**

Zum Testen des Waschanlagenprogramms müssen Sie jetzt ein AG 90/95 an Ihr Programmiergerät anschließen. Die ständige Verbindung zwischen PG und AG stellen Sie her, indem Sie

*in Seite 2 der "Einstellungen" die Betriebsart auf "Online [Zykl.]" ändern, dazu die Tasten F3 = Waehlen und F6 = Sichern drücken.*

## **2.5.1**

**Programm laden** Das Laden des Programms vollziehen Sie mit Hilfe der Funktion "Bausteine uebertragen" im Objekt-Menü.

- *1. Wählen Sie: "Bausteine, uebertragen" im Objekt-Menü.*
- *2. In der Auftrags-Box tragen Sie als Quelle (falls nicht voreingestellt) C:WASCHAST.S5D ein und kreuzen Sie unter Auswahl "FB 5", danach "DB 5" und schließlich "alle OB" an.*
- *3. Jeweils nach Betätigen von Uebertragen werden die betr. Bausteine ins AG kopiert, was Sie durch OK bestätigen.*

Kontrollieren Sie bitte diesen Ladevorgang, indem Sie sich ein Verzeichnis der Bausteine im AG ausgeben lassen.

*Kreuzen Sie dazu in der Auftrags-Box wieder "alle Bausteine " an.*

Es wird ein Verzeichnis der im AG geladenen Bausteine ausgegeben, das nur noch die vom Automatisierungsgerät benötigten Programmteile enthält. Die Kommentare und Bausteinvorköpfe wurden beim Laden nicht mitübertragen.

#### **Hinweis**

Systembausteine des AGs werden ebenfalls ausgegeben.

**Objekt** Bausteine > Uebertragen > Datei - AG F5

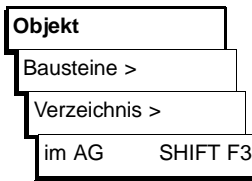

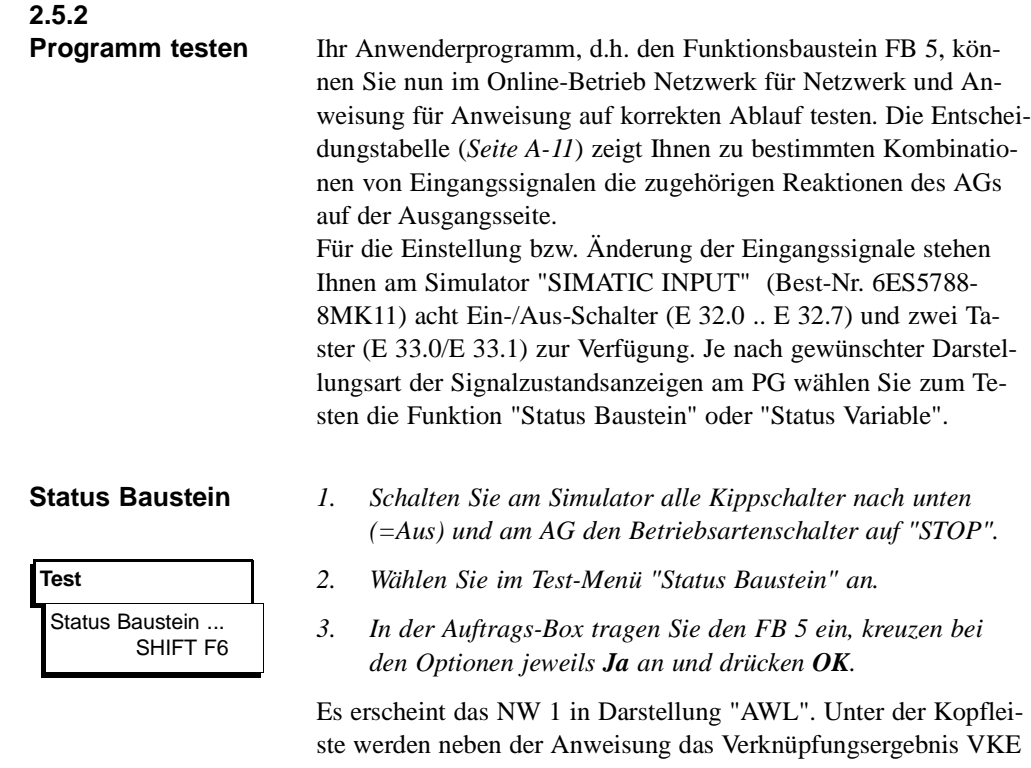

sowie der Status des AKKU 1 und AKKU 2 angezeigt. Die Eintragungen in den Spalten "Zustand" (Ergebnisanzeigen) und "SAZ" (Adreßzähler) brauchen uns beim Testen des Beispiels nicht zu interessieren.

*Schalten Sie das AG nun auf "RUN".*

Das jeweilige VKE wird angezeigt und rechts unten erscheint die Meldung "Statusbearbeitung laeuft".

- *1. Nehmen Sie die Waschanlage durch Hochkippen von E 32.0 und E 32.1 (=Ein) in Betrieb.*
- *2. Verschieben Sie den Haltepunkt für die Statusbearbeitung durch*  $2x \downarrow \downarrow \downarrow$  = Rollen vorwärts *in das NW* 3.

2 - 34 C79000-B8500-C800-01

*3. Bringen Sie den Cursor durch 3x Cursor nach unten in die Zeile nach dem Sprungbefehl.*

Die Anzeigen verschwinden und Sie erkennen, daß diese Anweisung (nach der Verzweigung) nicht bearbeitet wird (Meldung rechts unten). Im Netzwerk 4 ist es ähnlich. Auch hier endet die Bearbeitung an der Verzweigungsstelle.

*4. Verschieben Sie jetzt den Haltepunkt ins NW 5, in dem nach Bild A-3 der eigentliche Waschprozeß beginnt.*

VKE=1 in Zeile 1 zeigt an, daß alle Voraussetzungen wie Anlagengrundzustand und Schrittzähler-Einstellung gegeben sind und der Waschvorgang beginnen kann. In Spalte 5 der Tabelle A-2 lesen Sie bitte ab, welche Eingänge zu setzen sind.

*5. Kippen Sie also die Schalter E 32.5 und E 32.6 nach oben.*

Schrittzähler und AKKU 1 erhalten den Wert 1, die gesetzten Eingänge den Status 1. Am AG leuchtet der Ausgang A 32.4, d.h. es wird AUTO EINFAHREN angezeigt.

*6. Verschieben Sie den Haltepunkt ins NW 6 und kippen E 32.3 für "Auto in Position" nach oben. Nach Drücken des Tasters E 33.0 (Start) beginnt der Waschvorgang.*

Die Anzeige erlischt (A 32.4=0) und das Tor wird geschlossen (A 32.3 leuchtet). Der Schrittzähler geht auf 2.

*7. Verschieben Sie den Haltepunkt ins NW 7 und simulieren Sie das geschlossene Tor durch E 32.6=Aus und E 32.7=Ein.*

Die Vorgänge "Schaum auftragen", "Bürsten rotieren" und "Rahmen vorfahren" werden gestartet (Variable=1). Der Schrittzähler schaltet auf 3.

*8. Simulieren Sie die weiteren Waschvorgänge, indem Sie je nach Lage des Haltepunktes die Eingänge gemäß Tabelle A-2 ändern.* 

Im NW 11 sehen Sie nach E 32.5=1, wie die im DB 5 als Sollwert vorgegebene Wachsverteilzeit VT in Sekundenschritten auf 0 heruntergezählt und anschließend über den Schrittzähler (=7) die

Startbedingung für den Trocknungsvorgang automatisch erzeugt wird.

*9. Verschieben Sie den Haltepunkt ins NW 12.*

Sie erkennen das Ablaufen der Trocknungszeit (TT=45 s). Die weiteren Abläufe im Schritt 8 und 9 simulieren Sie in der beschriebenen Weise.

Im NW 14 springt der Schrittzähler zurück auf 1, was den Ausgangsszustand der Waschanlage markiert. Das Beispielprogramm ist demnach ablauffähig im Sinne der Aufgabenstellung. Bei Fehlern müssen Sie mit Hilfe der Informationen über das VKE und die AKKU-Inhalte sowie den Status der Signale Korrekturen vornehmen.

- *1. Schalten Sie dazu mit F6 in den Editiermodus um. Durch Verschieben des Cursors erreichen Sie die Anweisungen, welche Sie durch Ändern, Löschen oder Einfügen korrigieren wollen.*
- *2. Nach Drücken von Übernahme beantworten Sie bitte die Rückfrage "Geaendertes Netzwerk uebernehmen?" sowie die Folgemeldung mit Ja.*

Damit haben Sie das Programm im AG geändert. Wenn Sie den geänderten Baustein, z.B. zur Archivierung, ins PG übernehmenwollen

*3. wählen Sie im Objekt-Menü "Bausteine, uebertragen, AG - Datei" und tragen in der Auftrags-Box den FB 5 ein.*

SHIFT F5

**Objekt**

Bausteine > Uebertragen > AG - Datei...

**Status Variable** *1. Schalten Sie am Simulator alle Kippschalter nach unten (=Aus) und am AG den Betriebsartenschalter auf "STOP".*

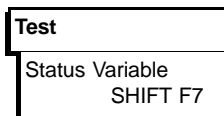

*2. Wählen Sie im Test-Menü "Status Variable" an.*

Es erscheint eine Leertabelle mit den Spalten "Operanden:" und "Formate:".

 $2$  -  $36$  C79000-B8500-C800-01

*3. Tragen Sie hier aus der Signalliste alle Ausgangsoperanden in absoluter oder symbolischer Schreibweise ein und schließen die Zeilen jeweils mit der Eingabetaste ab.* 

STEP 5 ergänzt die Eintragungen um das Format. Wenn die Operandenliste den in Bild 2-8 abgedruckten Inhalt hat,

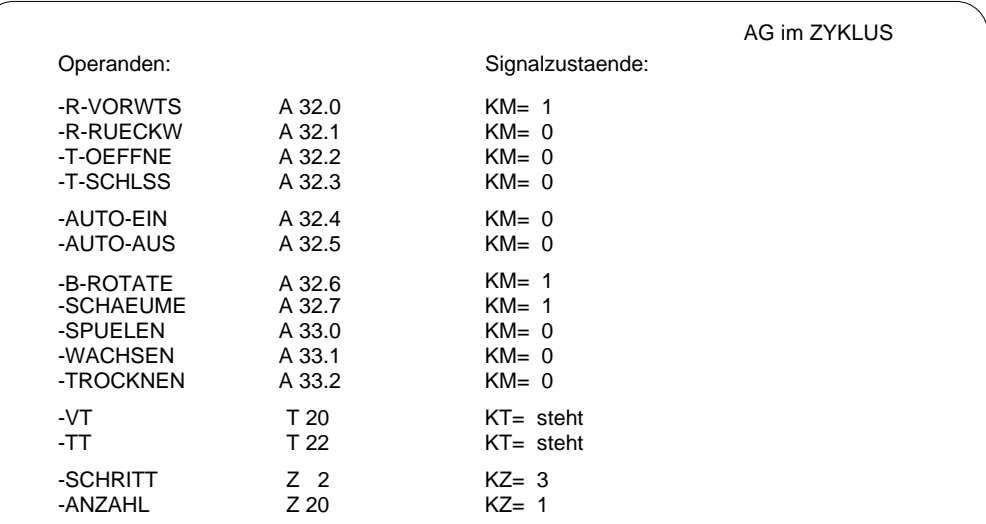

*4. drücken Sie F2 = Speichern und geben die Bezeichnung für den Bildbaustein (hier BB 5) ein.*

Bild 2-8 Darstellung der Ausgangsoperanden im Bildbaustein BB 5.

*5. Schließen Sie diese Vorbereitungen ab durch Übernahme. oder F6 = Aktiv.*

Zum Testen des Funktionsbausteins mit Hilfe der Funktion "Status Variable"

*6. schalten Sie das AG auf "RUN" und die Kippschalter E 32.0 und E 32.1 auf "Ein".*

Die Spalte "Signalzustaende" wird um die aktuellen Werte der Operanden (zunächst alle 0) sowie die Meldungen "AG im ZYKLUS" und "Statusbearbeitung laeuft" ergänzt. Unter Heranziehung der Entscheidungstabelle können Sie nun wieder die Reaktion der Steuerung auf bestimmte Konstellationen der Eingänge kontrollieren.

*7. Schalten Sie E 32.5 und E 32.6 auf "Ein".*

Die Anlage geht in den Bereitschaftszustand mit A 32.4 =1 und  $Z$  2= 1.

*8. Simulieren Sie das Einfahren eines Autos durch E 32.3 =Ein und das Starten der Anlage durch Drücken von E 33.0.* 

Das Tor wird geschlossen (A 32.3=1), der Schrittzähler geht auf 2 und der Vorgang selbst wird in Z 20=1 gespeichert.

*9. Den Zustand "Tor zu" simulieren Sie durch E 32.6=Aus und E 32.7=Ein.*

Das PG zeigt jetzt die in Bild 2-7 ausgegebenen Signalzustände. Der Waschrahmen bewegt sich mit rotierenden Bürsten und geöffnetem Schaumventil nach vorne.

*10. Den Zustand "Rahmen vorne" bzw. "Rahmen hinten" bilden Sie durch entsprechendes Einstellen der Schalter E 32.4 und E 32.5 nach.*

Jeweils rückt die Steuerung um einen Verfahrensschritt weiter, auch der Ablauf der beiden Zeiten VT und TT wird ausgegeben und mit Schrittzählerstand =8 beendet.

Im Schritt 9 (E 32.7=Aus, E 32.6=Ein) wird AUTO AUSFAH-REN angezeigt und im letzten Schritt (E 32.3= Aus) der Bereitschaftzustand mit Anzeige AUTO EINFAHREN und Schrittzähler =1 wieder hergestellt.

*11. nach Abbruch der Status-Funktion mittels ESC = Abbruch gelangen Sie über F8 zurück ins Menü.*

 $2$  -  $38$   $\sim$   $25000$ -B8500-C800-01

STEP 5 gibt Ihnen die Signalzustände am eingestellten Haltepunkt aus. Durch 1x *ESC* = Abbruch können Sie die Statusbearbeitung unterbrechen und zusätzliche Operanden in die Liste einfügen. Nach *Übernahme* wird die Statusbearbeitung fortgesetzt.

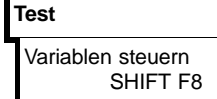

**Variablen steuern** Mit dieser Funktion können Sie die Variablen (z.B. E/A/M) im Prozeßabbild byteweise verändern. Sie können sich aber auch bei AG im Zustand "RUN" die aktuellen Signalzustände anzeigen lassen. Bereiten Sie diese Funktion wiederum durch den Aufbau einer Operandenliste vor.

> *Im Test-Menü wählen Sie "Variablen steuern" und tragen in die Leertabelle "Operanden - Formate" die Ein- und Ausgänge als Byte-Operanden (EB und AB) ein. Jede Zeile schließen Sie mit der Eingabetaste ab und überschreiben das vorgegebene Format durch "KM". Ergänzen Sie die Liste durch Z 2/Z 20 sowie T 20/T 22 und drücken Sie anschließend F6 = Aktiv.*

Unten sehen Sie den Bildschirm, wie er nach Ihren Eingaben etwa aussehen sollte. Durch sukzessives Betätigen der Schalter am Simulator können Sie sich - in gleicher Weise wie bei den Status-Funktionen - die zugehörigen Werte an den Ausgängen und Zählern ausgeben lassen.

*Drücken Sie die Taste ESC = Abbruch und Schalten Sie E 32.0/ E 32.1 auf "Ein" und das AG von "STOP" auf "RUN".*

Jetzt gibt das PG die Spalte "Steuern Prozessabbild" aus. Sie können nun von der Tastatur aus in AB 32/AB 33 die Ausgänge direkt beeinflussen und damit die Funktionsweise der Stellglieder prüfen. Um das auszuprobieren,

*tragen Sie in AB 32 das Bitmuster KM= 00110011 ein und drücken Übernahme.*

Im AG müssen die Ausgangsrelais 32.0/32.1 und 32.4/32.5 anziehen und am Bildschirm die Meldung "Steuern fertig" erscheinen.

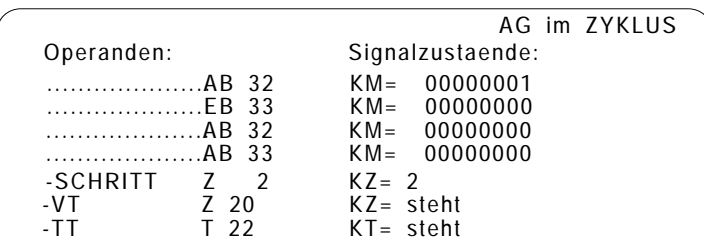

2 - 40 C79000-B8500-C800-01

# **Übersicht der Funktionen 3**

In diesem Kapitel finden Sie die Beschreibung aller Bedienmöglichkeiten und Funktionen, die Sie beim Arbeiten mit STEP 5 benötigen. Die Abfolge und der Inhalt der einzelnen Abschnitte orientiert sich an der Darstellung der betreffenden Funktionen in der Abfolge der Haupt- und Untermenüs (Übersicht → folgende Seiten 3-2/3).

| Benutzeranleitung (Kap. 3)<br>Graphische Bedienoberfläche (Kap. 3.1) |                           |                                    |                               |                           |                           |                     |                   |  |  |
|----------------------------------------------------------------------|---------------------------|------------------------------------|-------------------------------|---------------------------|---------------------------|---------------------|-------------------|--|--|
| 3.2<br>Objekt                                                        |                           | Editor<br>3.3                      |                               |                           | 3.4<br><b>Test</b>        |                     | 3.5<br>Verwaltung |  |  |
|                                                                      |                           |                                    |                               |                           |                           |                     |                   |  |  |
| Projekt                                                              | 3.2.1                     | Projekt                            |                               |                           |                           |                     |                   |  |  |
| Bausteine                                                            | 3.2.2<br><b>Bausteine</b> |                                    |                               |                           |                           |                     |                   |  |  |
| DOS-Datei                                                            | 3.2.3<br>DOS-Datei        |                                    |                               |                           |                           |                     |                   |  |  |
| PCP/M-Datei                                                          | 3.2.4<br>PCP/M-Datei      |                                    |                               |                           |                           |                     |                   |  |  |
| Ende                                                                 | 3.2.5<br>Ende             |                                    |                               |                           |                           |                     |                   |  |  |
|                                                                      |                           |                                    |                               |                           |                           |                     |                   |  |  |
|                                                                      |                           | Gemeinsame Funktionen              |                               |                           |                           |                     |                   |  |  |
|                                                                      |                           | 3.3.2                              |                               | Anweisungsliste editieren |                           |                     |                   |  |  |
| <b>STEP 5-Baustein</b>                                               |                           |                                    | 3.3.3 Kontaktplan editieren   |                           |                           |                     |                   |  |  |
|                                                                      |                           |                                    | 3.3.4 Funktionsplan editieren |                           |                           |                     |                   |  |  |
| Datenbaustein                                                        |                           | 3.3.5<br>Datenbaustein editieren   |                               |                           |                           |                     |                   |  |  |
| <b>DB-Maske</b>                                                      |                           | 3.3.6<br>DB-Maske editieren        |                               |                           |                           |                     |                   |  |  |
| Zuordnungsliste                                                      |                           | 3.3.7<br>Zuordnungsliste editieren |                               |                           |                           |                     |                   |  |  |
|                                                                      |                           |                                    |                               |                           |                           |                     |                   |  |  |
|                                                                      | <b>Status Baustein</b>    |                                    |                               |                           | <b>Status Baustein</b>    |                     |                   |  |  |
|                                                                      | <b>Status Variable</b>    |                                    | 3.4.2                         | Status Variable           |                           |                     |                   |  |  |
|                                                                      | <b>AG</b> steuern         |                                    | 3.4.3                         | <b>AG</b> steuern         |                           |                     |                   |  |  |
|                                                                      | Variable steuern          |                                    | 3.4.4                         |                           | Variable steuern          |                     |                   |  |  |
|                                                                      | Ausgaenge steuern         |                                    | 3.4.5                         | Ausgänge steuern          |                           |                     |                   |  |  |
|                                                                      | AG-Info ausgeben          |                                    | 3.4.6                         |                           | AG-Info ausgeben          |                     |                   |  |  |
|                                                                      | Bearbeitungsk. EIN        |                                    | 3.4.7                         | Bearbeitungskontrolle EIN |                           |                     |                   |  |  |
|                                                                      | Bearbeitungsk. AUS        |                                    | 3.4.8                         |                           | Bearbeitungskontrolle AUS |                     |                   |  |  |
|                                                                      |                           |                                    |                               |                           |                           |                     |                   |  |  |
|                                                                      | <b>XREF</b> erzeugen      |                                    |                               |                           | 3.5.1                     |                     | XREF erzeugen     |  |  |
| <b>EPROMs</b>                                                        |                           |                                    |                               |                           | 3.5.2                     | <b>EPROM/EEPROM</b> |                   |  |  |
| Umverdrahten                                                         |                           |                                    |                               | 3.5.3<br>Umverdrahten     |                           |                     |                   |  |  |
|                                                                      |                           | Zuordnungslisten                   |                               | 3.5.4                     | Zuordnungslisten          |                     |                   |  |  |
|                                                                      |                           |                                    | Laufwerk anwaehlen            |                           | 3.5.5                     |                     | Laufwerk anwählen |  |  |
|                                                                      |                           | <b>Buspfade</b>                    |                               |                           | 3.5.6                     | <b>Buspfade</b>     |                   |  |  |

Bild 3-1 Übersicht: Hauptmenü → STEP 5-Funktion → Benutzeranleitung

3 - 2 C79000-B8500-C801-01

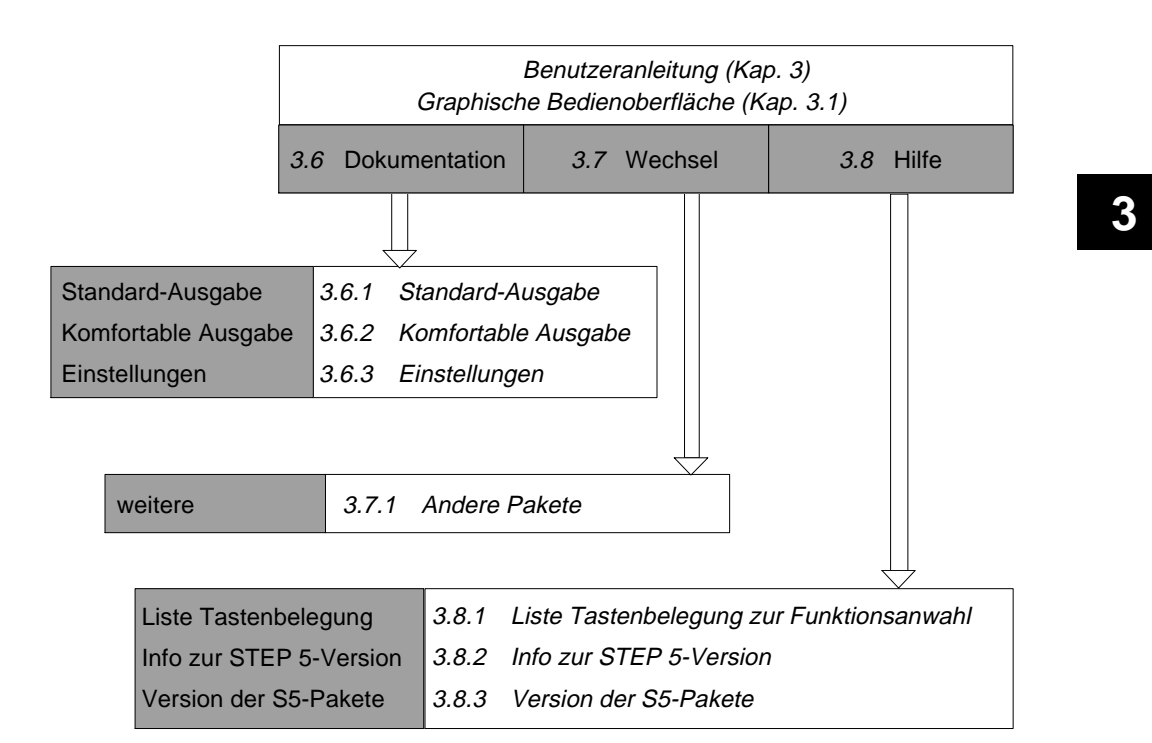

Bild 3-2 Übersicht: Hauptmenü → STEP 5-Funktion → Benutzeranleitung (Fortsetzung)

Legende Grau unterlegt sind die Menüs auf dem Bildschirm, kursiv gedruckt sind die Überschriften der Abschnitte.

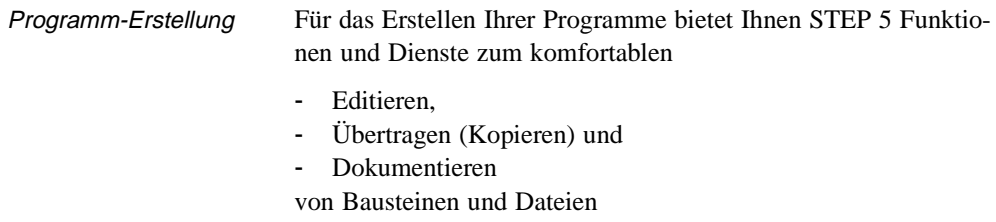

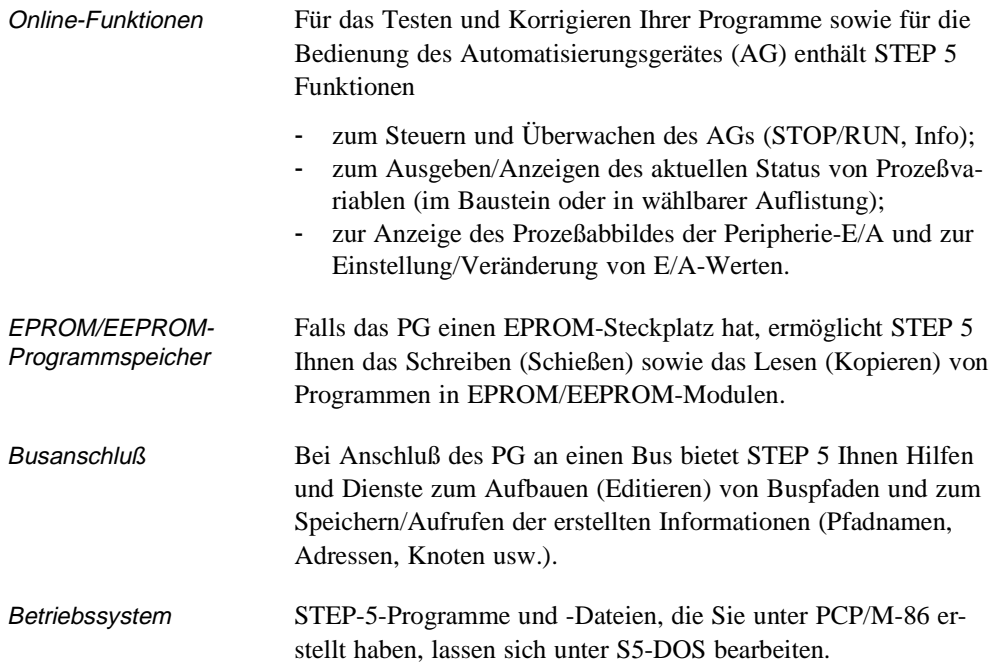

3 - 4 C79000-B8500-C801-01

## **3.1 Graphische Bedienoberfläche**

Die STEP 5-Funktionen werden über die Menüleiste mit Hauptund Untermenüs angeboten. Darin wählen Sie über Maus oder Tastatur die während Ihrer Sitzung am PG benötigten Werkzeuge und Dienste aus. Anwender, die Wert auf die von älteren STEP 5- Versionen gewohnte Bedienung über Funktionstasten legen, können diese weiterhin benutzen.

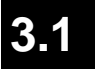

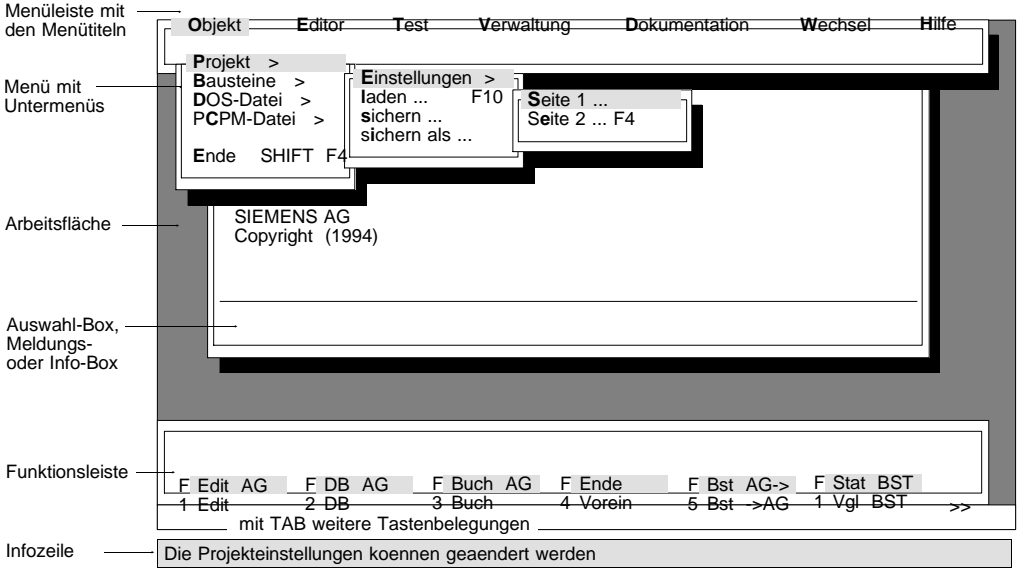

Bild 3-3 Graphische Bedienoberfläche

Menüleiste, Menüs Wenn Sie durch einen Mausklick oder Positionieren mit den Cursortasten und Auslösen mit der Eingabetaste einen Menütitel in der Menüleiste anwählen, wird das zugehörige Menü aufgeschlagen. Im Menü sind thematisch zusammengehörige Unterthemen und/oder Funktionen aufgelistet. Die Menüeinträge, die rechts einen Pfeil (>) zeigen, führen zu einem Untermenü.

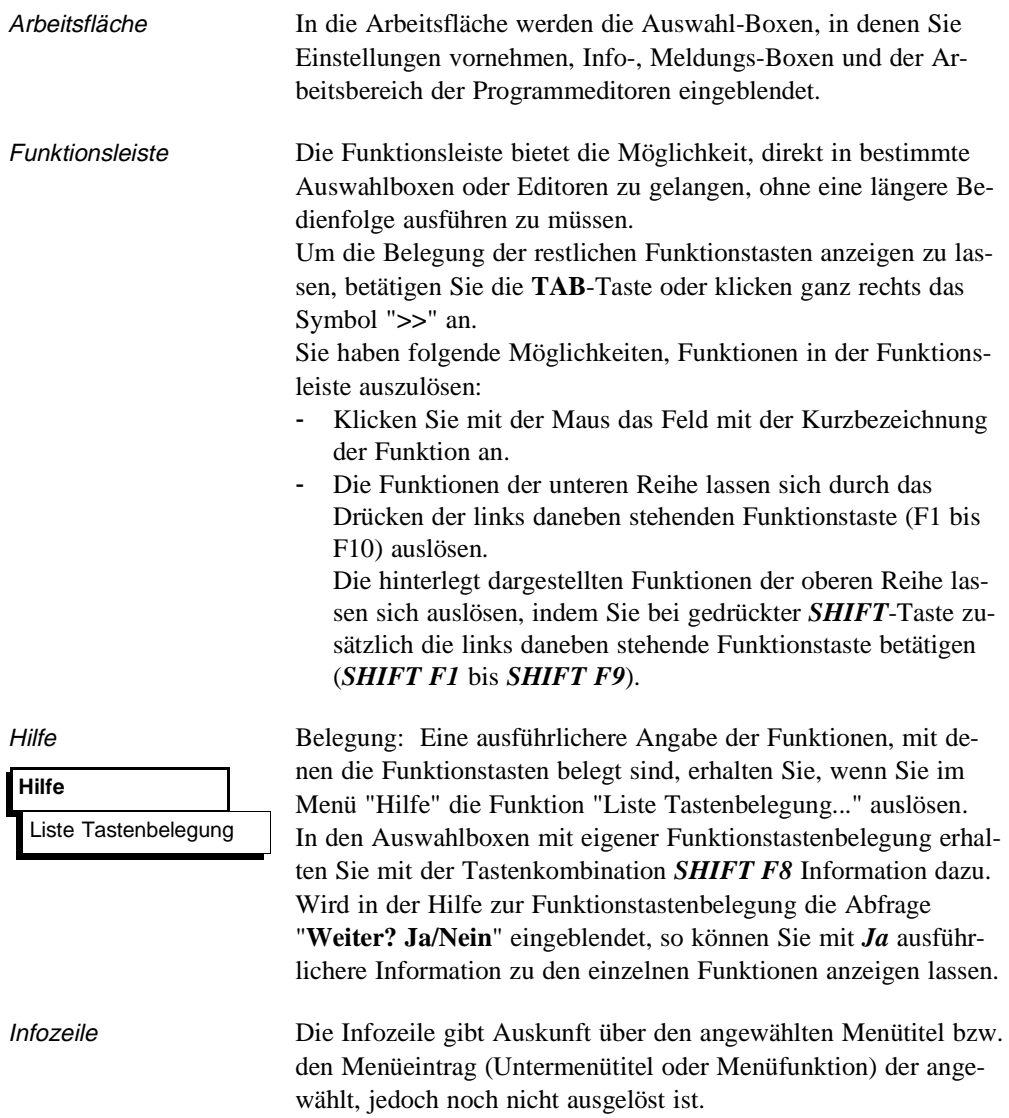

3 - 6 C79000-B8500-C801-01

 $\sim$ 

Funktionsanwahl Das Aufrufen einer Funktion oder eines Editors vollziehen Sie jeweils in zwei Schritten:

- *1. Funktion in Haupt- oder Untermenü auswählen*
- *2. Spezifizieren der Funktion durch Parameter-Eintragungen in der Auftragsbox und Bestätigen dieser Eingabe*

Die Funktion wird gestartet/ausgeführt bzw. der Editor wird aufgerufen.

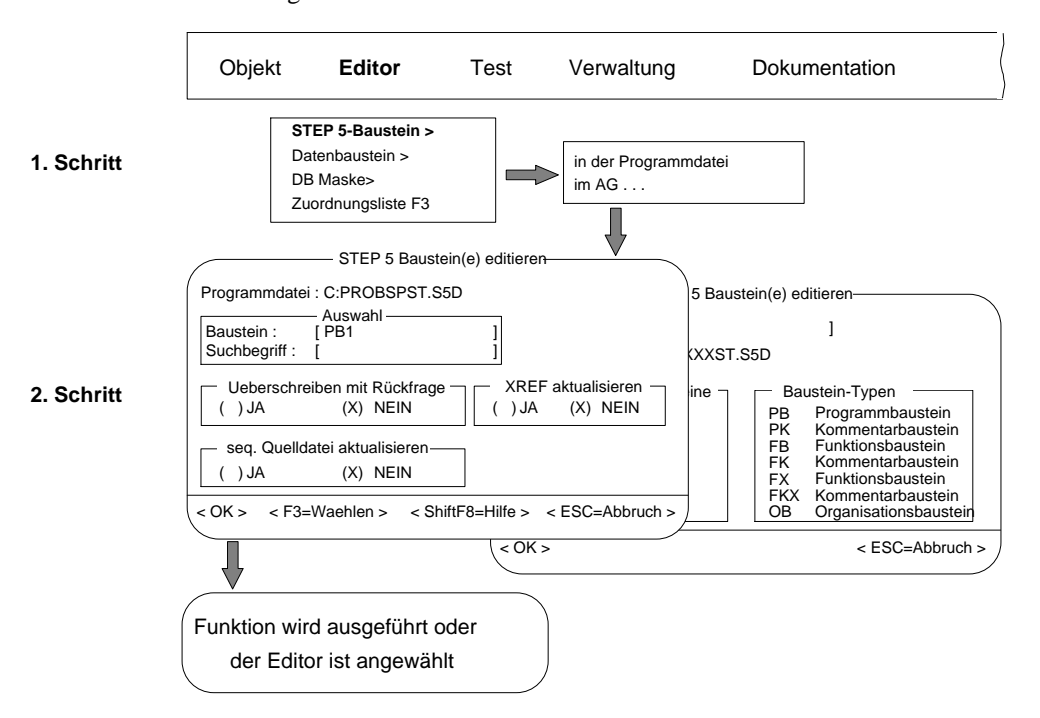

Bild 3-4: Funktionsanwahl der Haupt- und Untermenüs

C79000-B8500-C801-01 3 - 7

**3.1**

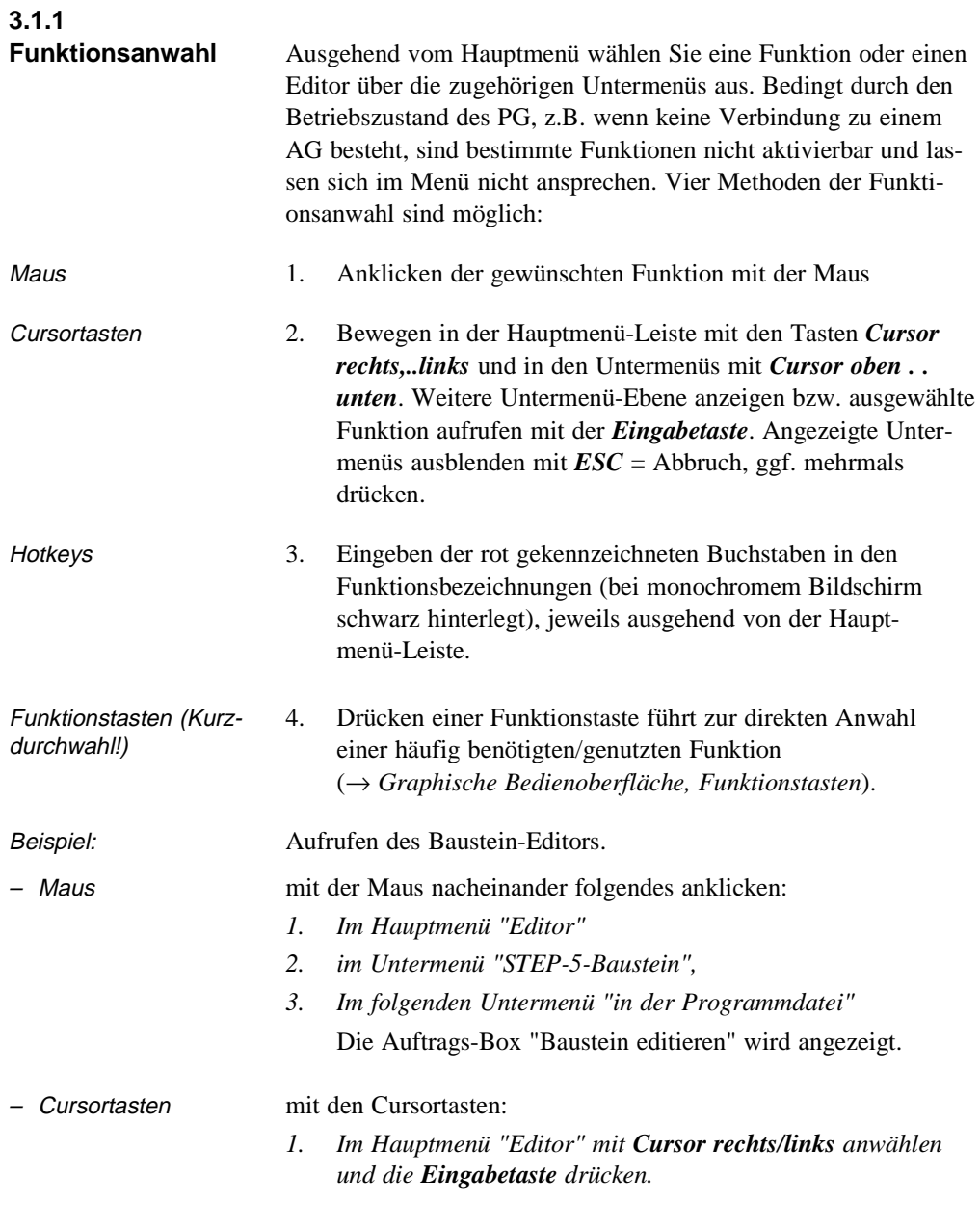

3 - 8 C79000-B8500-C801-01

 $\overline{\phantom{0}}$ 

Das Editor-Untermenü wird aufgeschlagen. *2. Eingabetaste drücken.* Das Untermenü "STEP-5-Baustein" wird aufgeschlagen. *3. Die Funktion "in der Programmdatei" mit Cursor oben/unten aufsuchen und Eingabetaste drücken.* Die Auftrags-Box "Bausteine editieren" wird angezeigt. –Auf der Tastatur Buchstabe (beliebig klein/groß) ausgehend von Hauptmenü drücken: *1. E für "Editor" 2. S für "STEP 5-Baustein" 3. I für "in der Programmdatei"* Die Auftrags-Box "Bausteine editieren" wird angezeigt. - Funktionstasten in der Reihe Funktionstasten (Tastatur) *F1* drücken Die Auftragsbox "Bausteine editieren" wird angezeigt. **Legende zu den Bedienmenüs** Die Funktionsbezeichnungen in den Menüs werden durch Zeichen und Markierungen ergänzt mit folgender Bedeutung: Buchstabe rot bzw. schwarz unterlegt = die Funktion ist aktivierbar (über diesen Buchstaben) Abschluß mit ">" = es folgt ein weiteres Untermenü Abschluß mit " $\ldots$ " = es folgt eine Auftragsbox; Abschluß ohne Zeichen = Anwahl dieses Menüpunktes **3.1**

> *F"n"* bzw. *SHIFT F"n"*

C79000-B8500-C801-01 3 - 9

führt unmittelbar zum Aufruf/Start der Funktion;

Funktionstaste hin.

= weist auf die Möglichkeit der Kurzanwahl der betreffenden Funktion über die genannte

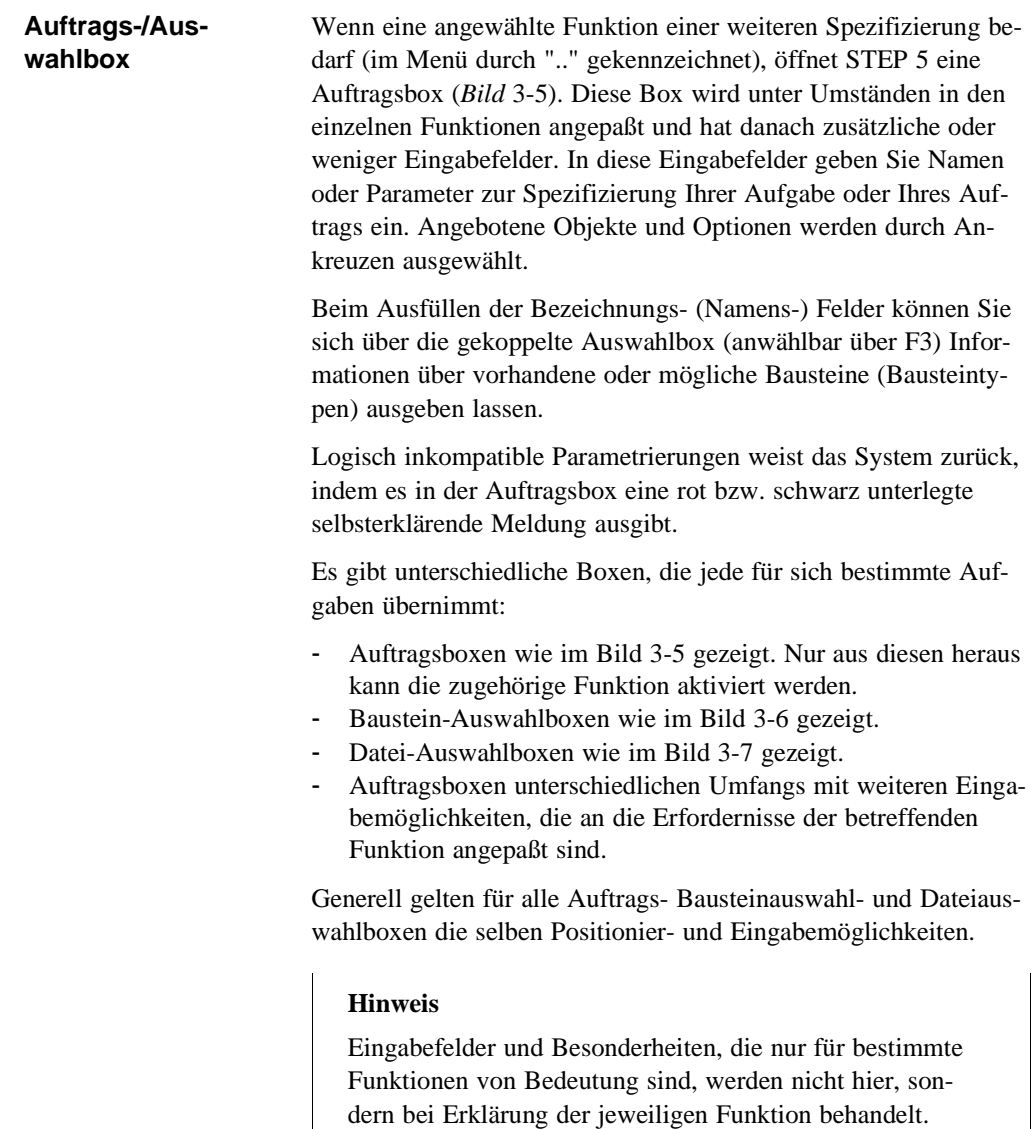

3 - 10 C79000-B8500-C801-01

 $\overline{\phantom{0}}$
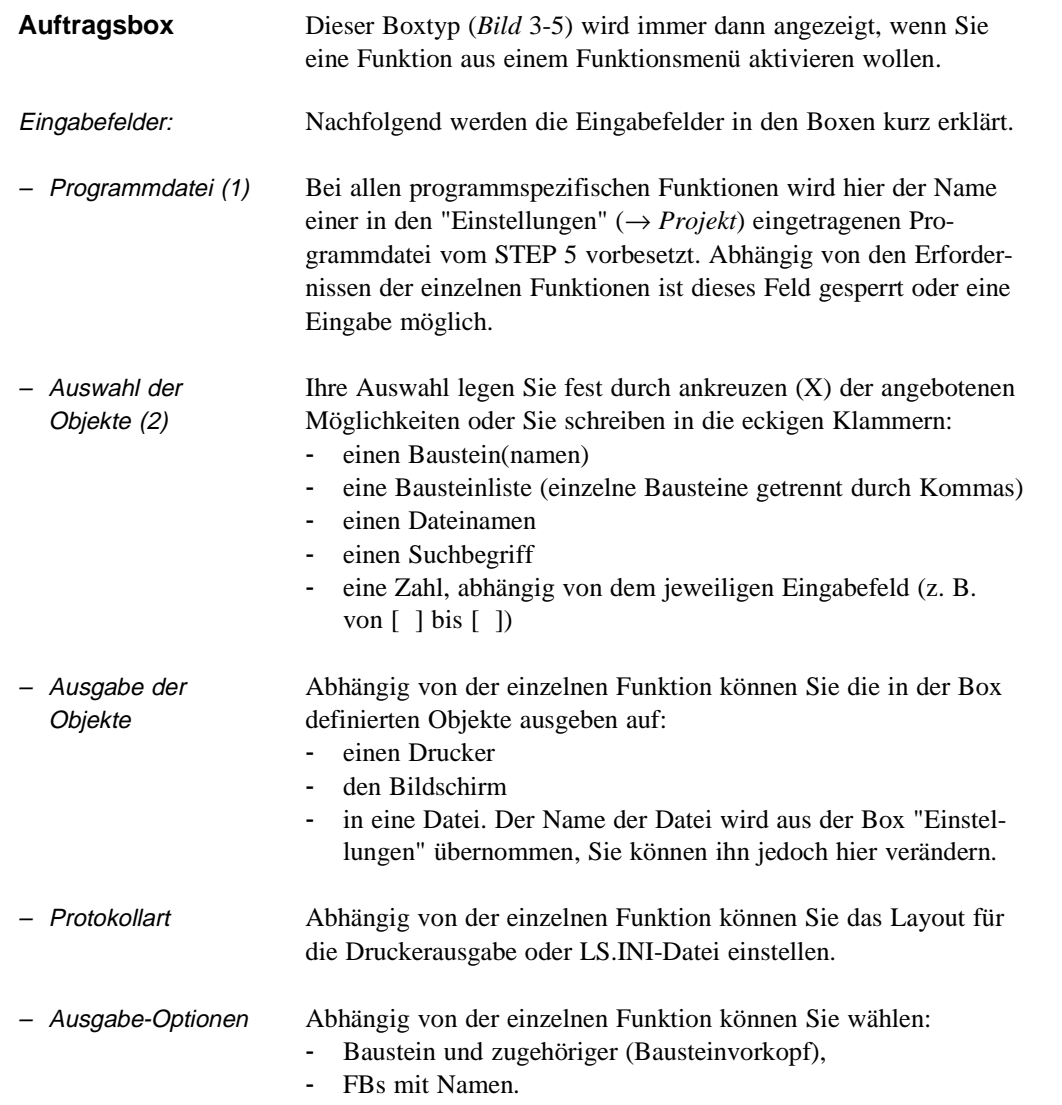

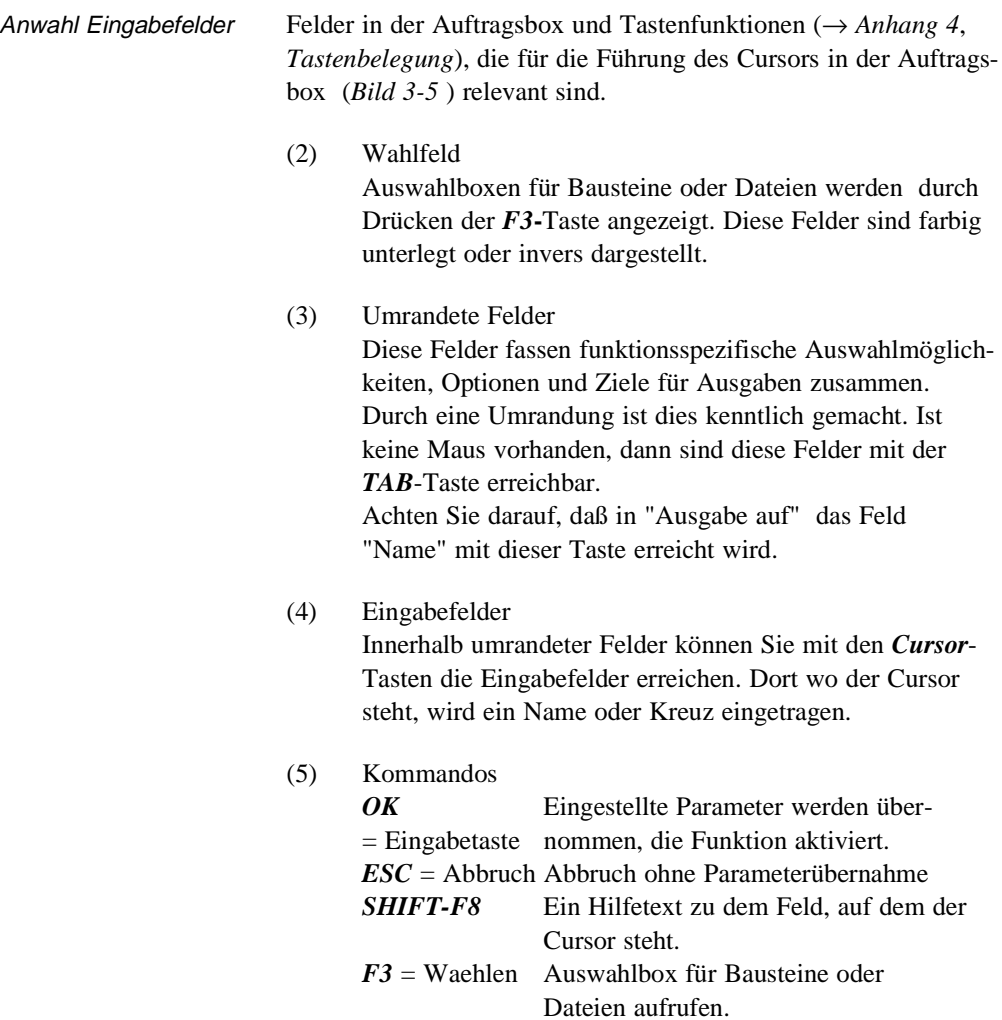

3 - 12 C79000-B8500-C801-01

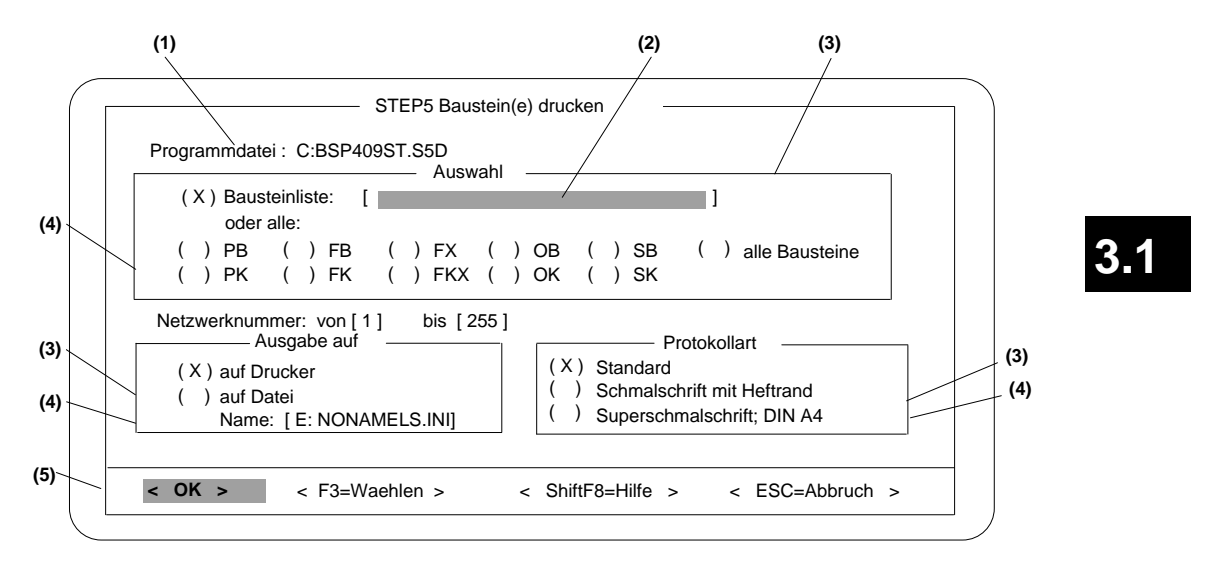

Bild 3-5 Beispiel einer Auftragsbox

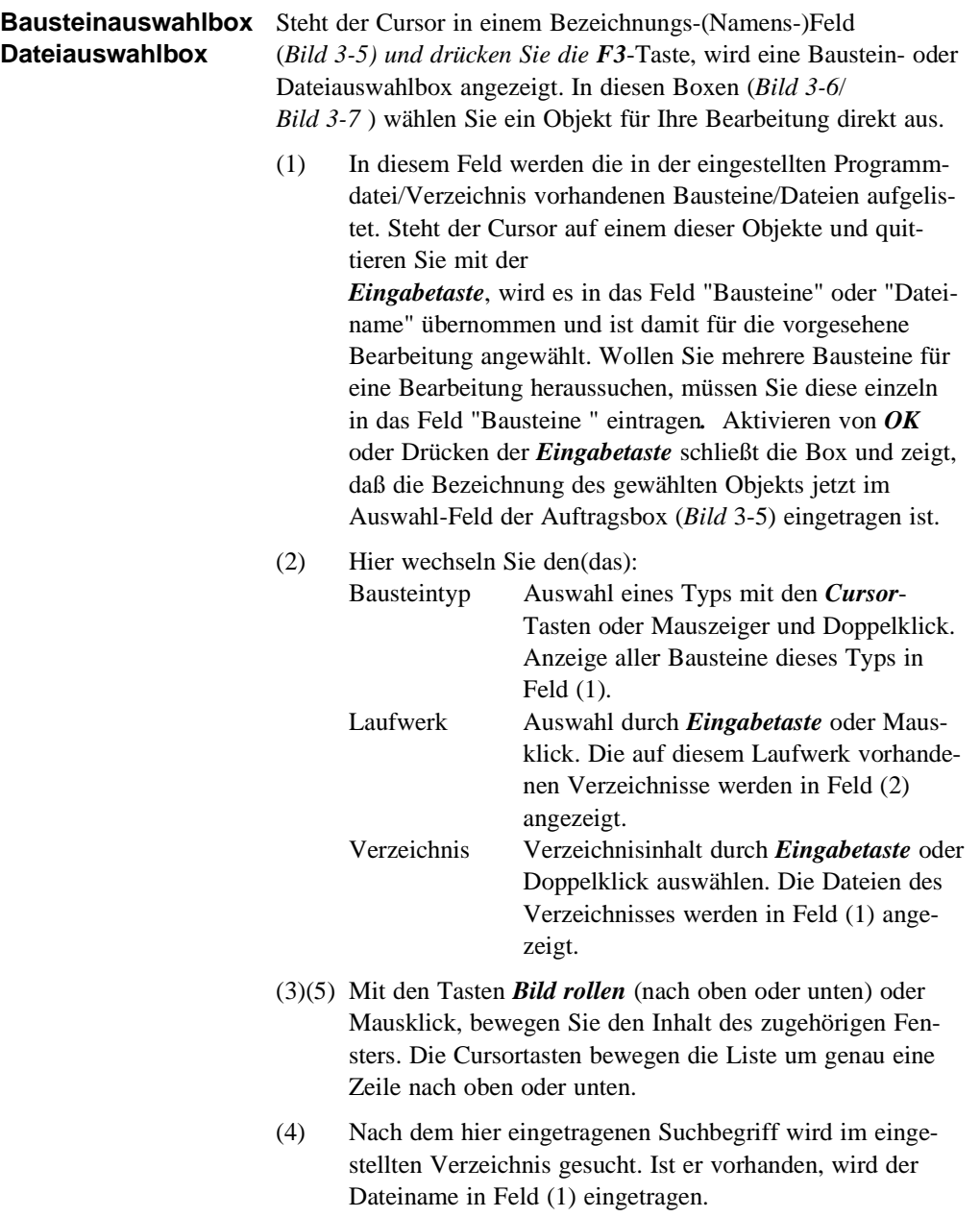

3 - 14 C79000-B8500-C801-01

 $\overline{\phantom{0}}$ 

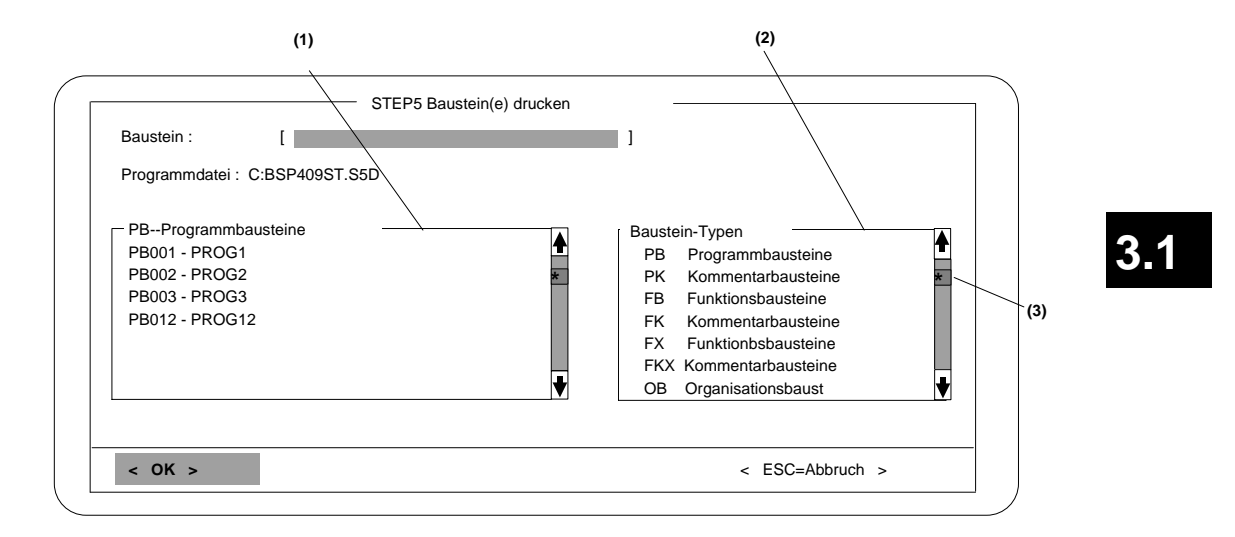

Bild 3-6 Beispiel für eine Baustein-Auswahlbox

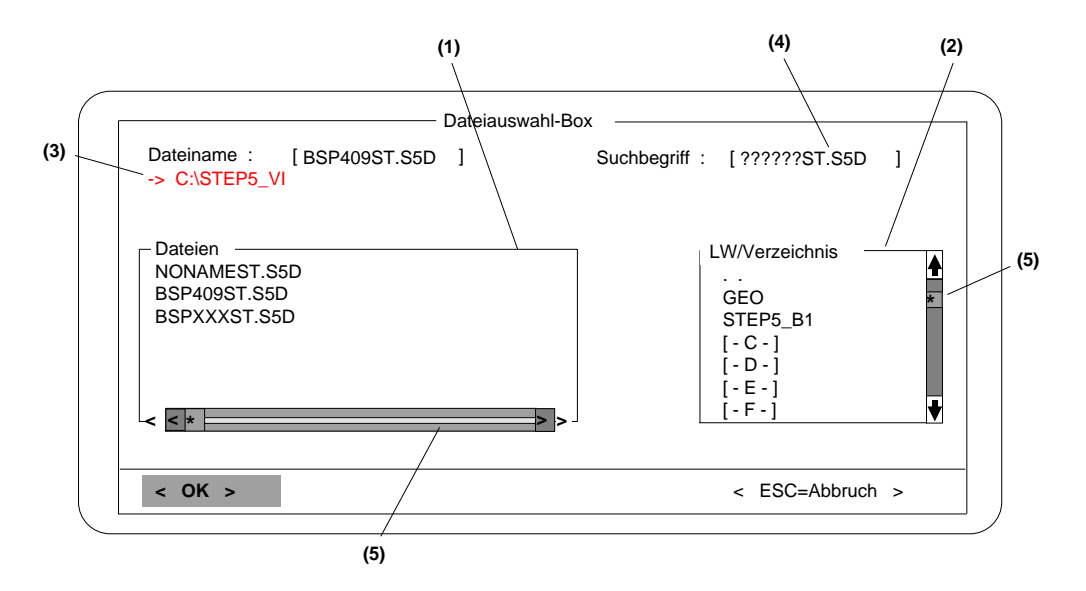

Bild 3-7 Beispiel für eine Datei-Auswahlbox

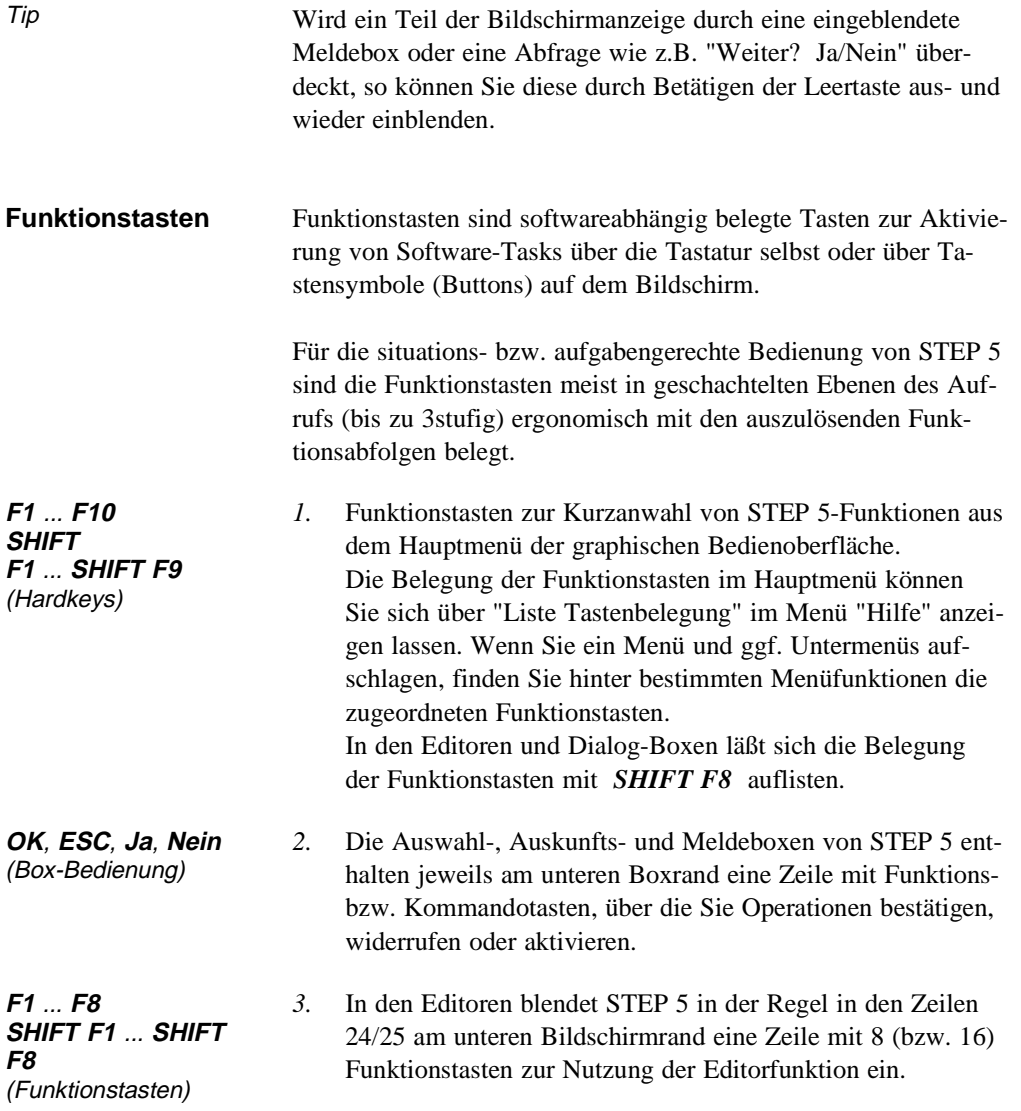

3 - 16 C79000-B8500-C801-01

 $\overline{\phantom{0}}$ 

### **3.2 Objekt**

In diesem Menü wählen Sie folgende Funktionen:

→ *Projekt*.

Die gesamte Einstellung für ein Projekt mit den entsprechenden Sicherungen nehmen Sie unter diesem Menü vor. Haben Sie schon ein Projekt gesichert, laden Sie es unter diesem Menü.

- → *Bausteine*.
- Bausteine kopieren und Auskünfte über Bausteine abrufen. → *DOS-Dateien*.
- Dateien kopieren und Auskünfte über die Dateien abrufen. → *PCPM-Datei*.
- Dateien kopieren und Auskünfte über PCPM-Dateien abrufen. → *Ende*

Ausstieg aus STEP 5.

**3.2.1**

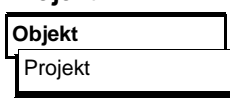

**Projekt** Bevor Sie beginnen mit STEP 5 zu programmieren, legen Sie folgende Positionen fest:

- einen Teil oder auch alle benötigten Dateinamen des Anwenderprogramms,
- ein Arbeitsverzeichnis in dem alle Dateien gespeichert sind.
- projektspezifische Parameter wie die Darstellungsart oder Betriebsart.

Diese Einstellungen müssen Sie mit STEP 5 lediglich einmal vornehmen. Eine einmalige Angabe über das Verzeichnis, in dem die zu einem Projekt gehörenden Dateien abgelegt werden sollen, erleichtert die Organisation Ihrer Programmierarbeit. Diese Einstellungen speichert STEP 5 alle in einer Projektdatei (\*PJ.INI), die kopiert werden kann und damit transportabel ist. Es steht damit ein Verzeichnis über alle relevanten Daten eines Projekts zur Verfügung.

Diese Einstellungen können jederzeit geändert und neuen Bedingungen angepaßt werden. Laden Sie eine solche Projektdatei,

stehen diese Daten sofort zur Verfügung und Sie können, ohne neu einstellen zu müssen, mit der Programmierarbeit beginnen. Die Dateien selbst müssen natürlich in dem Verzeichnis (Arbeitsverzeichnis) gespeichert sein, das in der Projektdatei eingestellt ist.

Das Bild 3-8, zeigt wie die Projektdatei und die zugehörigen Programmdateien organisiert sind. Die Projektdatei liegt in demselben Arbeitsverzeichnis wie die Dateien. Auf diese Dateien weisen die Einstellungen in der Projektdatei hin. Eine Ausnahme sind die Druckerdatei und die Pfaddatei. Sie befinden sich immer in dem Verzeichnis, in dem das STEP 5-Paket geladen ist.

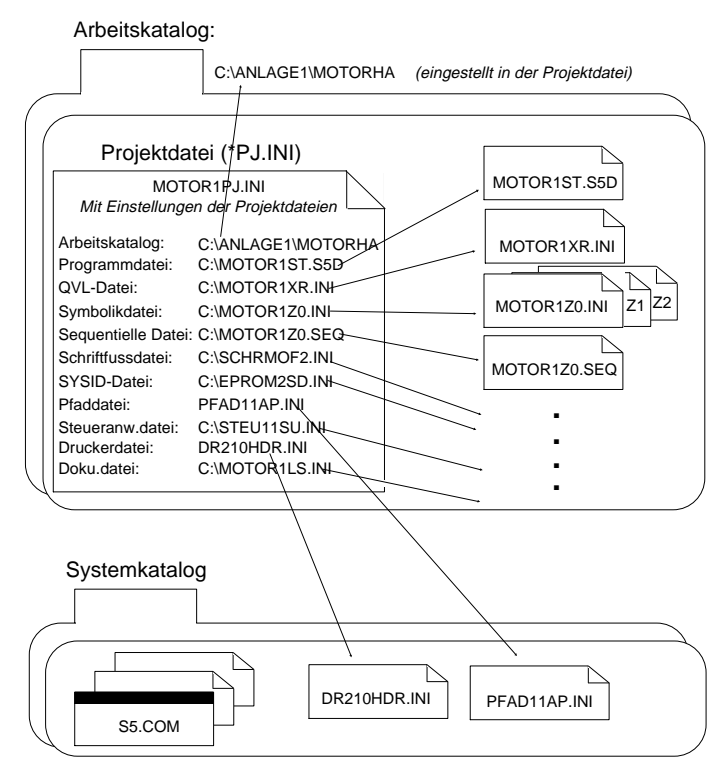

Bild 3-8: Prinzipbild; Organisation der Projektdatei und der zugehörigen Programmdatei

3 - 18 C79000-B8500-C801-01

Folgende Funktionen stehen Ihnen in dem Menü "Projekt" zur Verfügung

- **Einstellen** aller für ein wählbares Projekt benötigten Parameter (→ *Einstellungen***).** Es werden Einstellungsboxen zur Verfügung gestellt, mit denen Sie folgendes einstellen:
	- Dateien, die zu einem Projekt gehören. Diese Dateien sind dann grundsätzlich jeweils in den Auftrags- und Auswahlboxen oder Edtitoren eingestellt, in denen Sie angesprochen werden sollen.
	- Parameter wie z. B. Symbolik, Darstellungsart (KOP, FUP, AWL) usw.

Wenn Sie die Einstellungen für ein Projekt vorgenommen haben, kann nur noch dieses bearbeitet werden.

- **Laden der Einstellungen eines Projekts** (→ *Laden*). Alle Einstellungen für ein wählbares Projekt werden geladen. Nachdem das Projekt geladen wurde, werden nur die zu diesem Projekt gehörenden Dateien zur Bearbeitung angeboten.
- **Sichern der Projekteinstellung** (→ *Sichern*). Alle Einstellungen werden in der projektspezifischen Datei gesichert.
- **Sichern unter einem neuen** Projektnamen (→ *Sichern als*). Alle Einstellungen werden in einer wählbaren (neuen) projektspezifischen Datei gesichert.

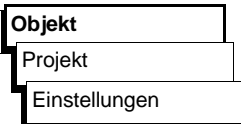

**Einstellungen** Vor Beginn des eigentlichen Programmierens stellen Sie alle für ein Projekt benötigten Parameter in der angezeigten Einstellungsbox ein. Diese Box ist in zwei wählbare Seiten aufgeteilt. Die eingestellten Parameter (z. B. Dateinamen) werden später in den betreffenden Auftrags- oder Auswahlboxen automatisch eingetragen. Diese Einstellungen werden in einer Projektdatei zusammengefaßt. Die eingestellten Dateien und Parameter gelten während einer Sitzung jeweils für ein gesamtes Projekt.

#### **Hinweis**

Die Einstellungen bleiben auch dann erhalten, wenn STEP 5 beendet wird. Bei der nächsten Sitzung werden die letzten Einstellungen übernommen.

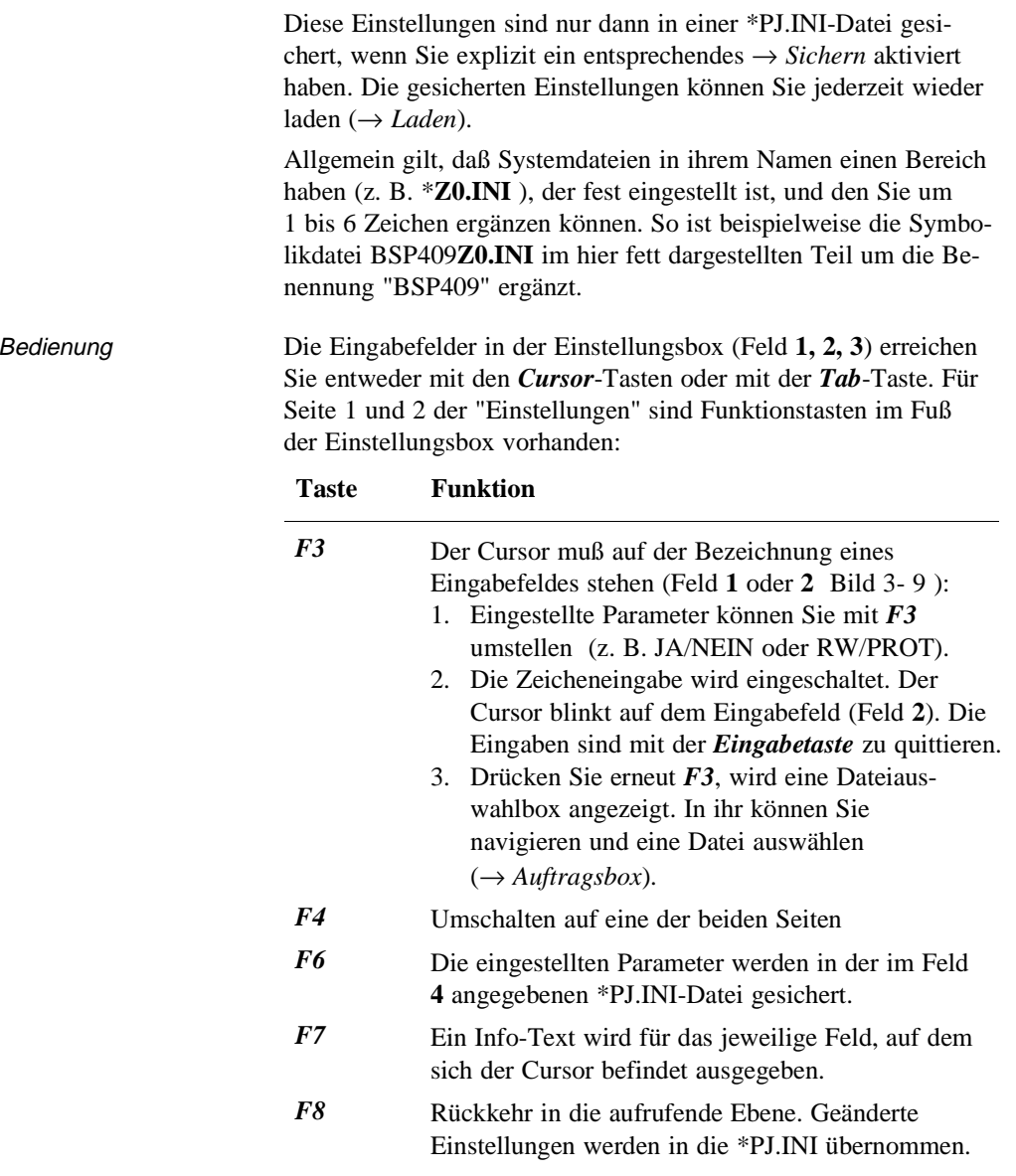

3 - 20 C79000-B8500-C801-01

 $\overline{\phantom{0}}$ 

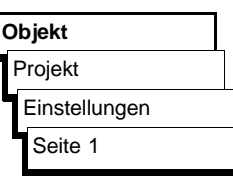

**Seite 1** Die Box "Einstellungen Seite 1" wird angezeigt. In ihr werden projektspezifische Dateien eingestellt.

### Beispiel

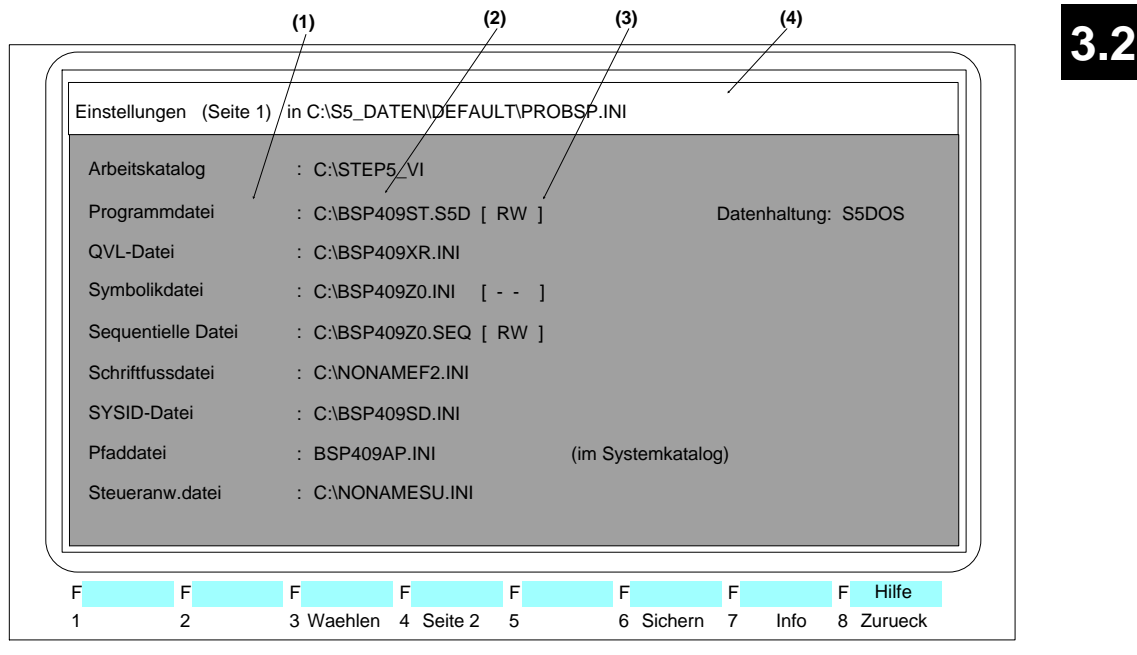

Bild 3-9 Beispiel der Seite 1 der Box "Einstellungen".

Bedienung In der folgenden Übersicht finden Sie die Eingaben für ein Projekt mit zugehörigen Erklärungen, soweit sie in Seite 1 festzulegen sind.

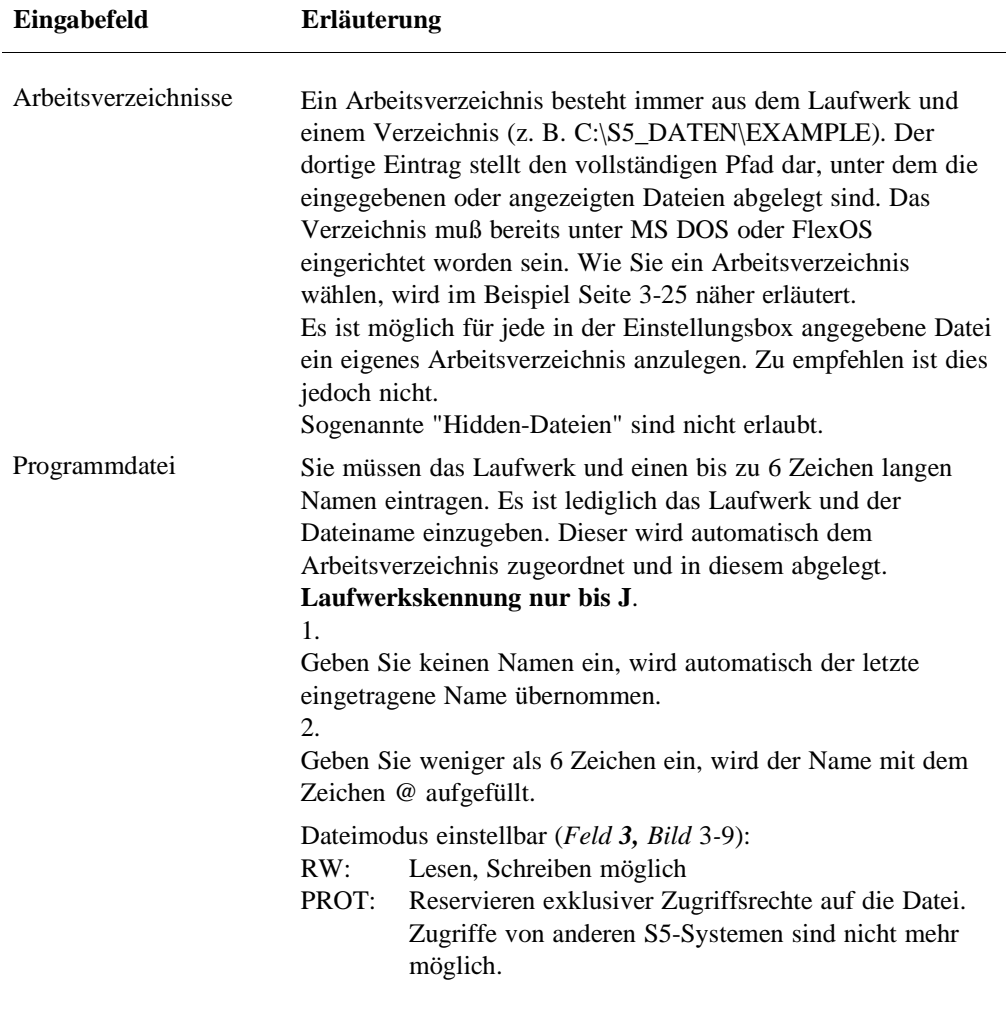

3 - 22 C79000-B8500-C801-01

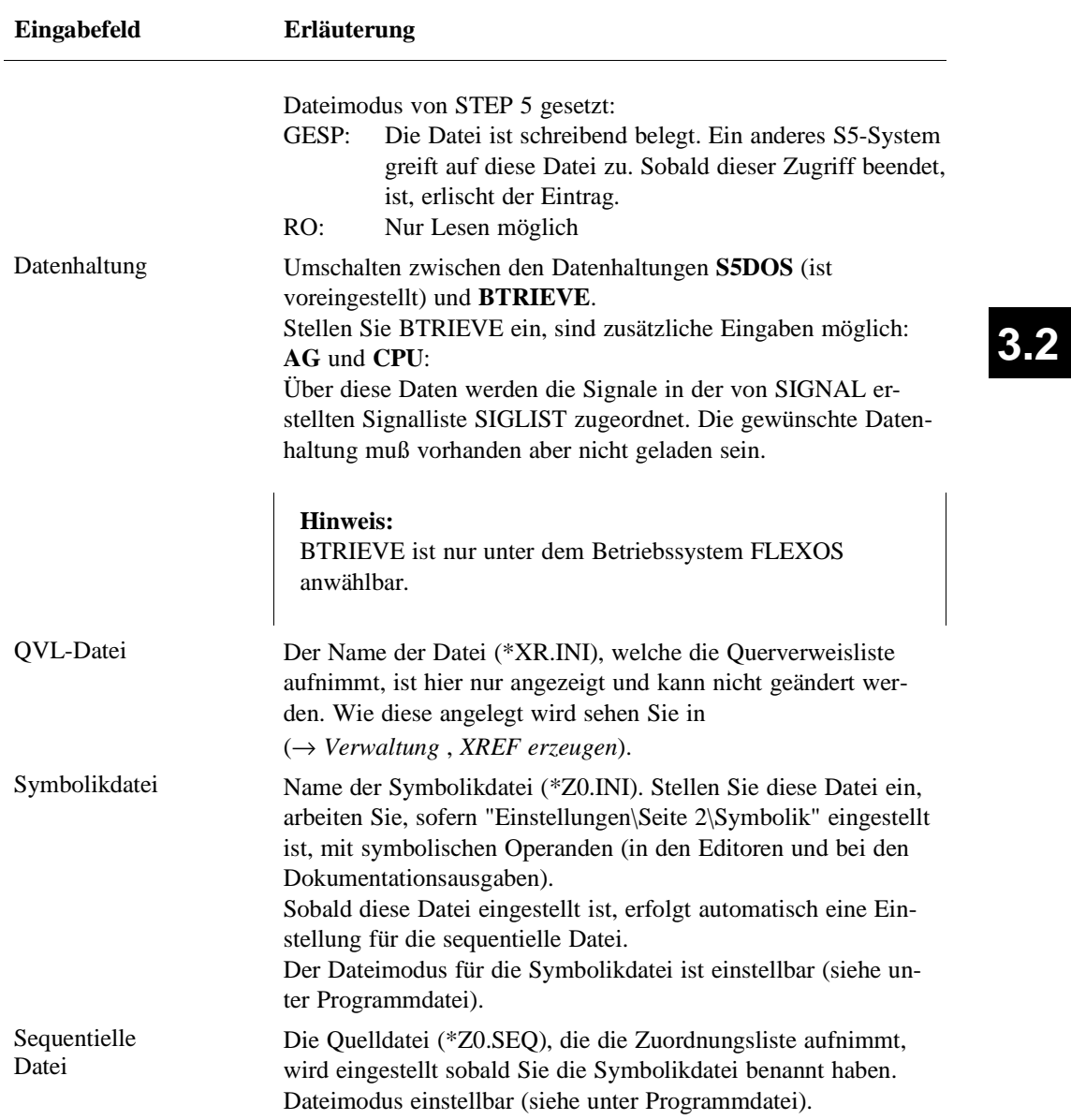

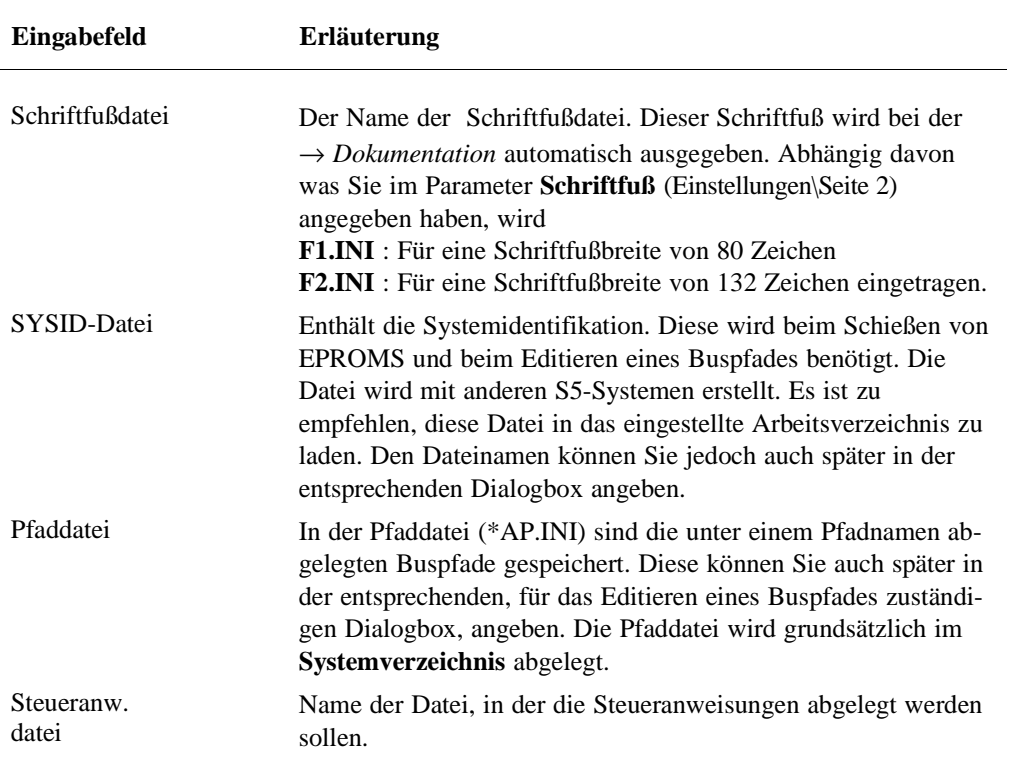

3 - 24 C79000-B8500-C801-01

 $\overline{\phantom{0}}$ 

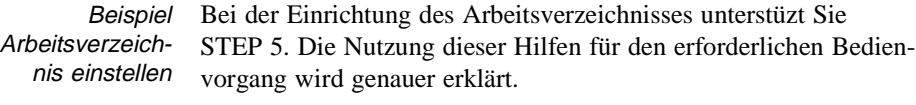

Ausgangspunkt Die Box "Einstellungen Seite 1" muß angezeigt sein.

1. *Cursor auf das Feld "Arbeitsverzeichnisse" stellen und F3 drücken.*

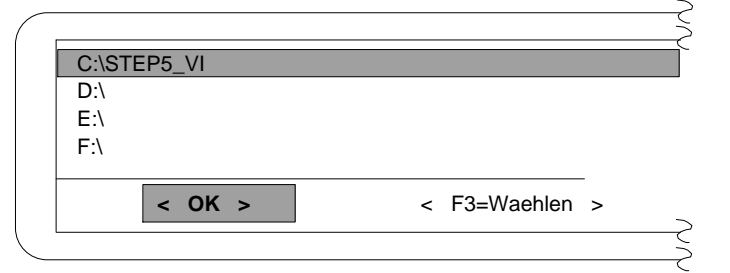

Bild 3-10 Beispiel einer Box mit Verzeichniseintrag

Angezeigt wird eine Box mit dem Arbeitsverzeichnis, das in "Einstellung Seite 1" eingestellt ist.

2. *Stellen Sie den Cursor das Laufwerk (hier C: \) und drücken Sie F3 = Waehlen.*

Die "Dateiauswahl-Box" wird angezeigt (Bild 3-11), in der im Feld (**1**) das gewählte Verzeichnis C:\ eingetragen ist.

- 3. *Mit der Taste TAB den Cursor auf das Feld "LW/Verzeichnis" bewegen und dann mit den Cursortasten auf das gewünschte Verzeichnis einstellen (hier STEP5\_VI).*
- 4. *Den Vorgang mit der* **Eingabetaste** *abschließen*

Im Feld (**1**) wird jetzt das gewählte Verzeichnis eingetragen. Im Feld "Dateien" werden alle in diesem Verzeichnis vorhandenen Dateien nur zur Information angezeigt. Wählbar sind sie nicht.

5. *Drücken Sie nochmals die Eingabetaste.*

Die Box mit der Verzeichnisanzeige erscheint (Bild *3*-*10*). Übernommen wurde die zuvor im Feld (**1**) (Bild *3*-*11*) angezeigte Verzeichniseinstellung.

6. *Drücken Sie die Eingabetaste (OK).*

Die Box "Einstellungen Seite 1" wird erneut angezeigt und das Arbeitsverzeichnis ist dort eingetragen.

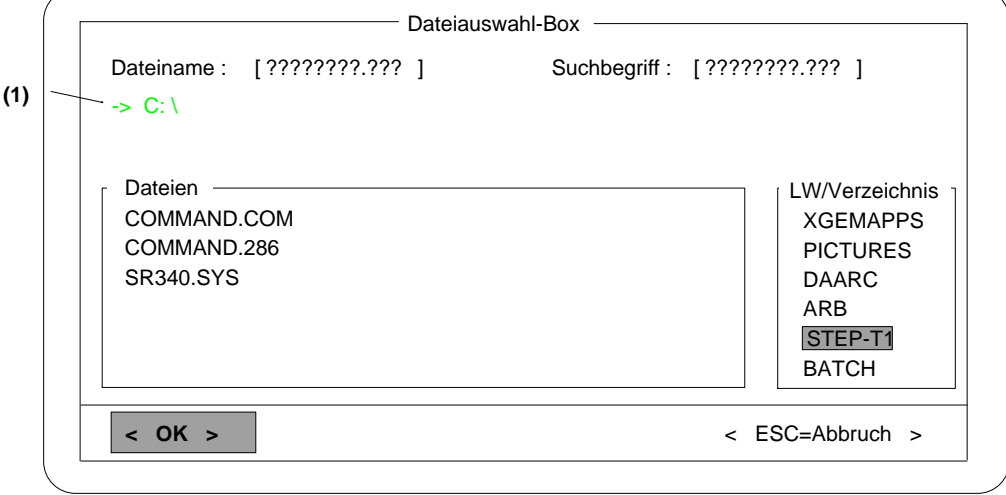

Bild 3-11 Anzeige von vorhandenen Verzeichnissen und Dateien auf Laufwerk C:\

3 - 26 C79000-B8500-C801-01

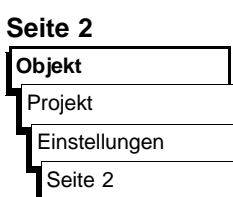

**Seite 2** Die Box "Einstellungen Seite 2" wird angezeigt. In ihr stellen Sie projektspezifische Daten ein. Sie bewegen sich hier generell mit dem Cursor so wie auf "Seite 1".

| <b>Betriebsart</b><br>AG-Typ | : Offline<br>$\lceil -1 \rceil$                                 | Darstellung                | $\cdot$ AWL               |
|------------------------------|-----------------------------------------------------------------|----------------------------|---------------------------|
| Schnittstelle                | $:$ AS511                                                       | Quersumme                  | $\therefore$ Nein         |
| Pfadname<br>Pfaddatei        | : NONAMEAP.INI                                                  | (im Systemkatalog)         |                           |
| <b>Symbolik</b>              | : Ja                                                            | Symboliklaenge             | : 8                       |
| Anzeige<br>Kommentare        | $:$ Sym<br>: Ja                                                 | Kommentarlaenge            | :40                       |
| <b>Dokumentation</b>         | $($ $($ $X)$ auf Drucker<br>) auf Datei<br>Name: C:PROBSPLS.INI | Zeichensatz<br>Schriftfuss | $\cdot$ ASCII<br>$:$ Nein |
| <b>Druckerdatei</b>          | : PROBSPDR.INI                                                  | (im Systemkatalog)         |                           |
| Diagnose                     |                                                                 |                            |                           |

Bild 3-12 Beispiel der Seite 2 der Box "Einstellungen".

Objekt

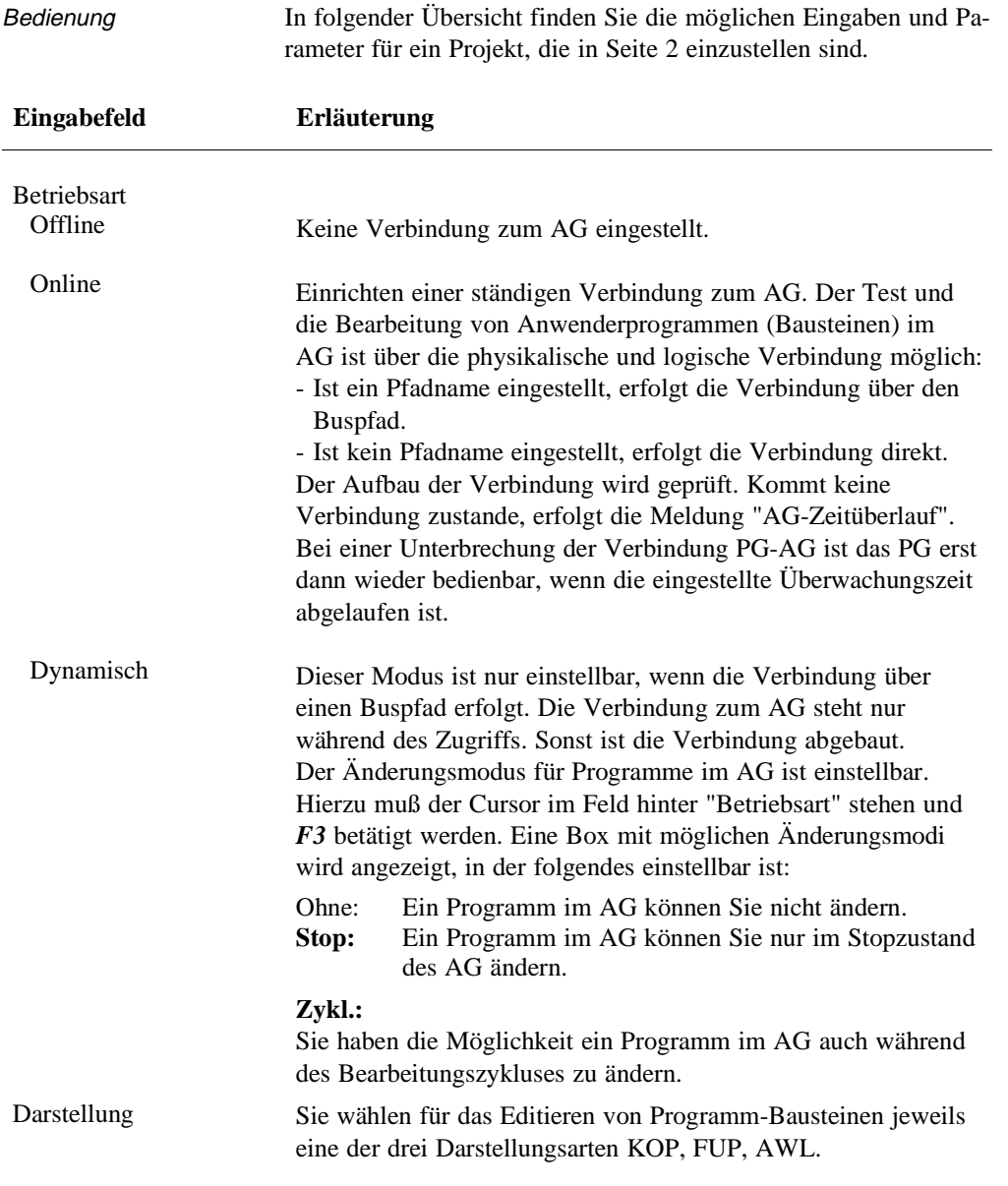

3 - 28 C79000-B8500-C801-01

 $\overline{\phantom{0}}$ 

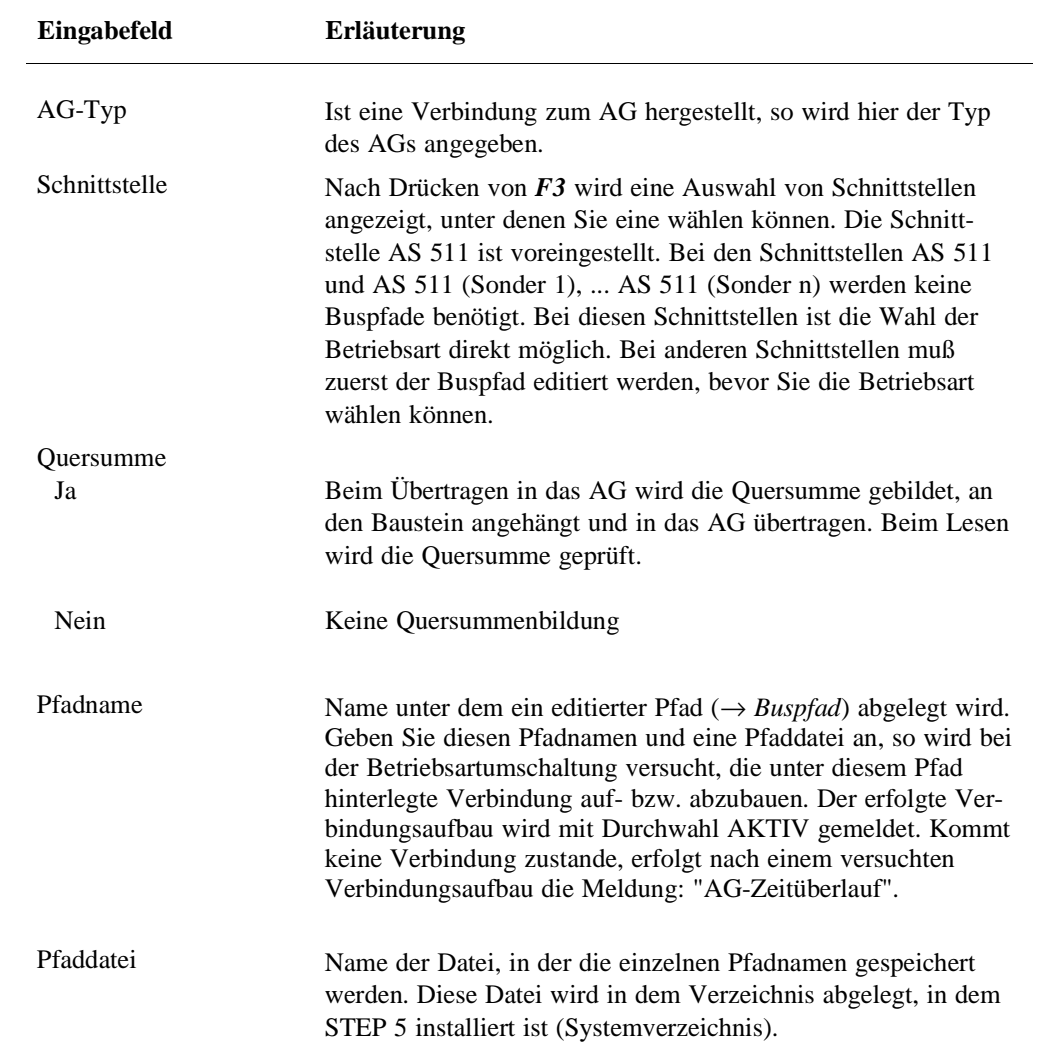

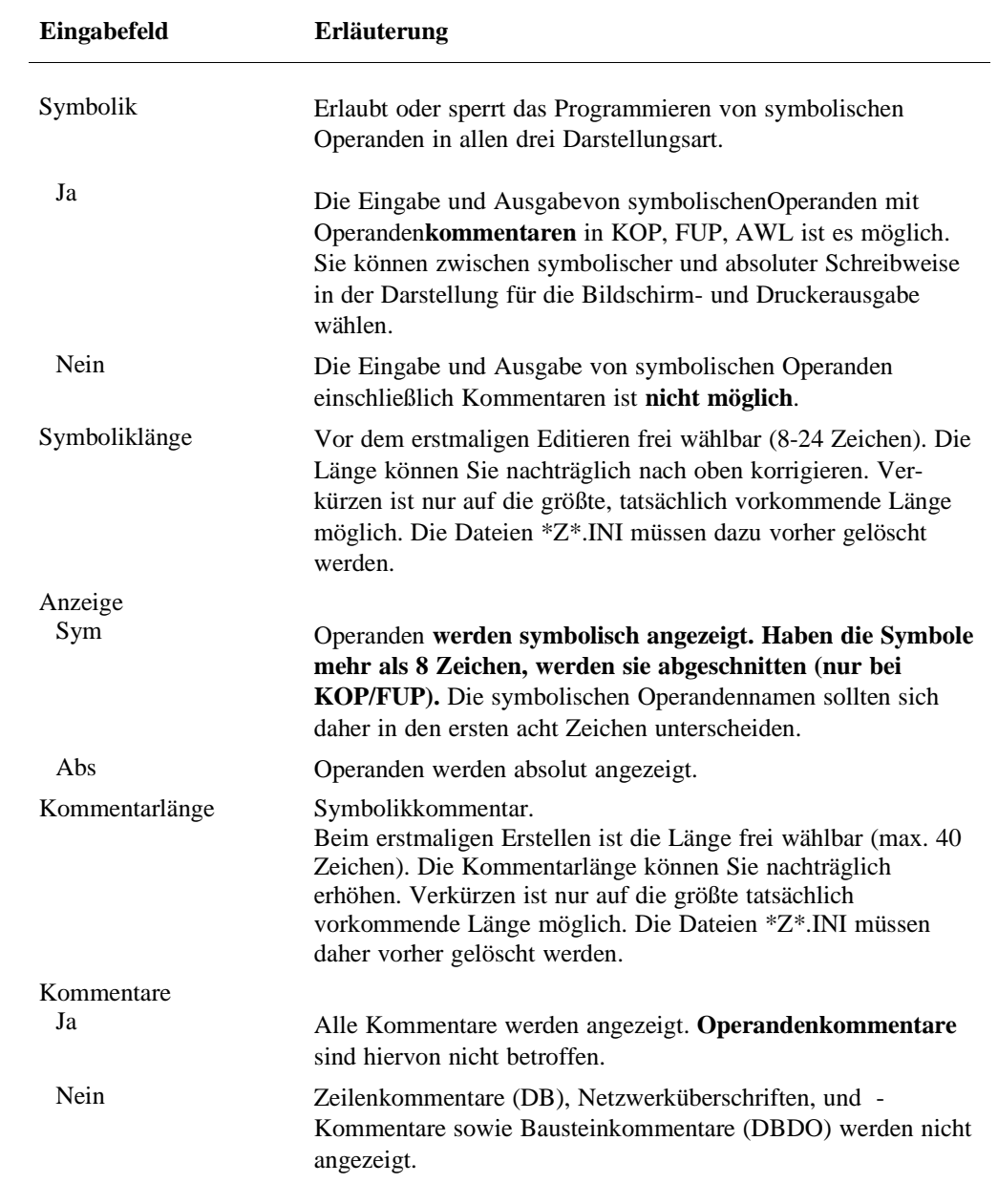

3 - 30 C79000-B8500-C801-01

 $\sim$ 

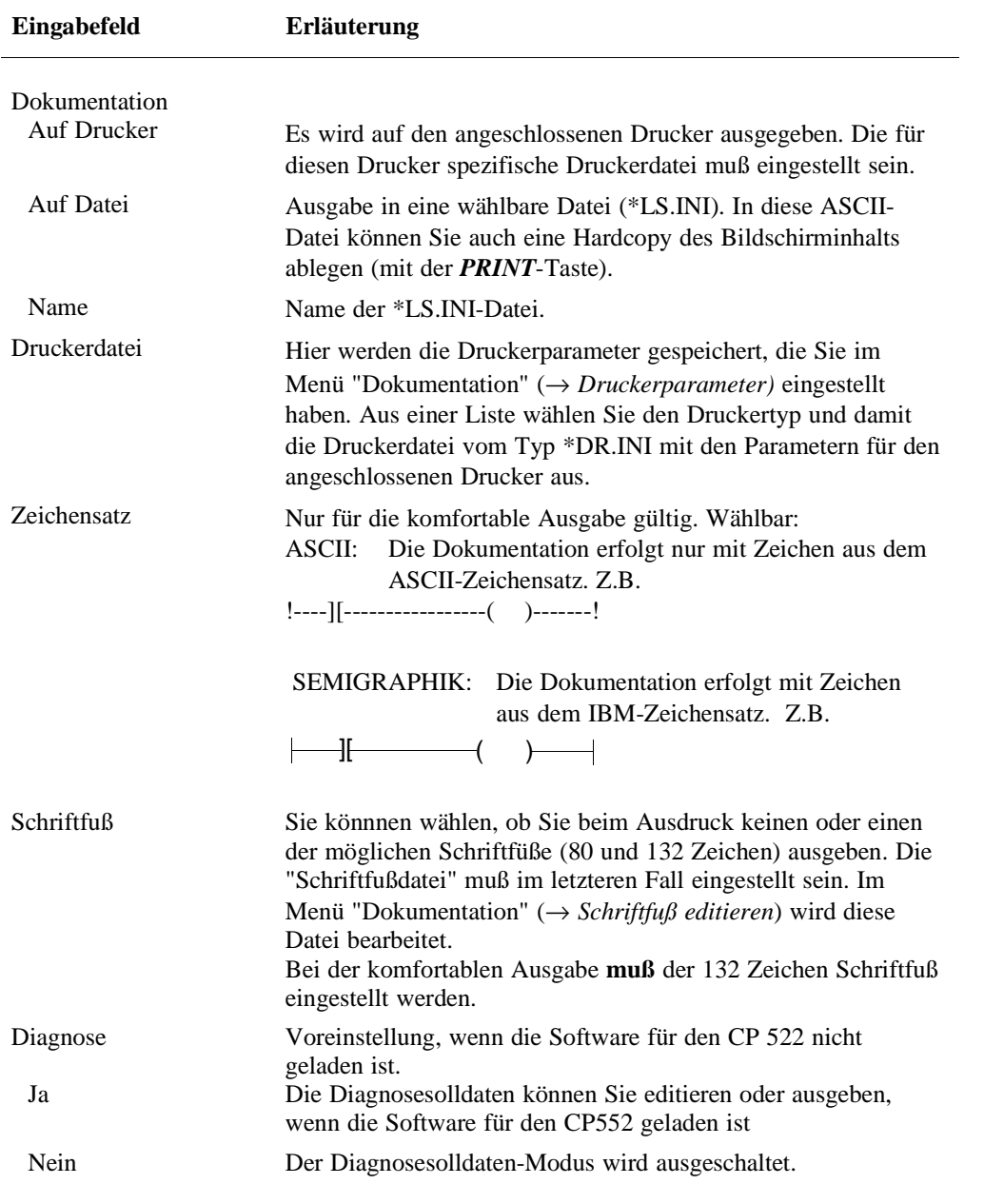

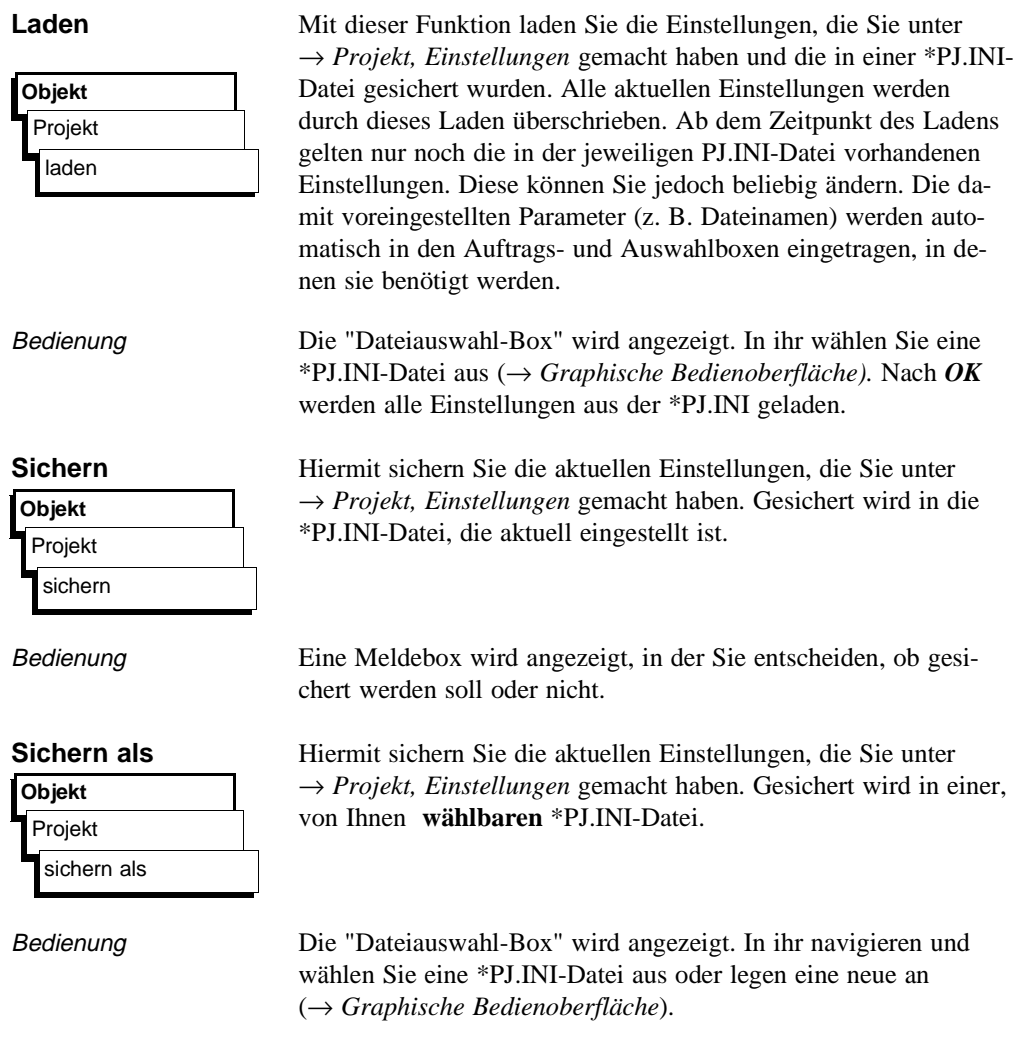

3 - 32 C79000-B8500-C801-01

 $\overline{\phantom{0}}$ 

## **3.2.2**

#### **Bausteine** Mit den Funktionen dieses Untermenüs verwalten Sie Bausteine und Dokumentationsdateien der Programmdateien im Arbeitsverzeichnis. Mit diesen Funktionen wird folgendes ausgeführt: - Inhaltsverzeichnisse (Buchhalter) ausgeben - Übertragen von Bausteinen und Dokumentationsdateien - Vergleichen von Bausteinen - Löschen von Bausteinen und Dokumentationsdateien - Löschen des Anwenderspeichers im AG (urlöschen) **Objekt** Bausteine

### **Inhaltsverzeichnis ausgeben**

**Objekt** Bausteine Verzeichnis

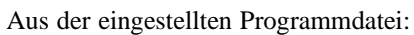

- aller Bausteine, welche in der Bausteinlisten eingetragen sind

Folgende Inhaltsverzeichnisse können Sie ausgeben lassen:

- alle Bausteine,
- alle Bausteine einer Bausteinart,
- aller Dokumentationsdateien,
- Aus dem Automatisierungsgerät die Bausteinadressliste
- die Bausteine, welche in der Bausteinliste eingetragen sind,
- aller Bausteine,
- aller Bausteine einer Bausteinart entsprechend dem AG-Typ

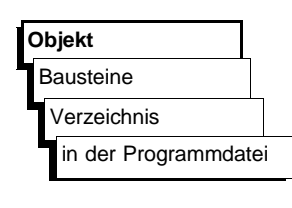

Zu jedem Baustein wird angegeben:

- Bausteinart, Bausteinlänge, BIB.NR, FB-Name (Option)

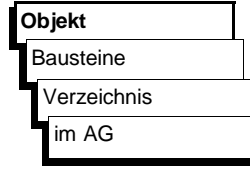

#### Zu jedem Baustein wird angegeben:

- Bausteinart, Bausteinlänge, Adresse, BIB-Nr, FB-Name (Option)

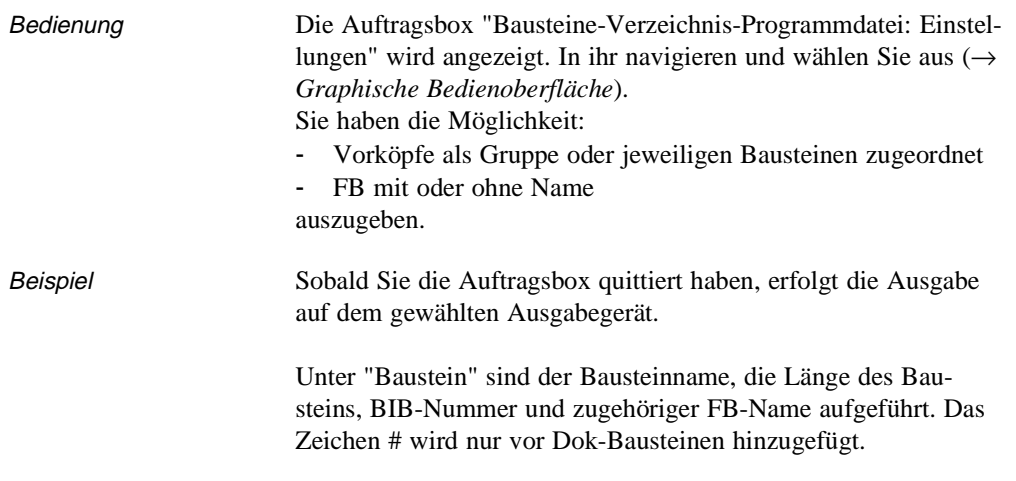

3 - 34 C79000-B8500-C801-01

 $\overline{\phantom{0}}$ 

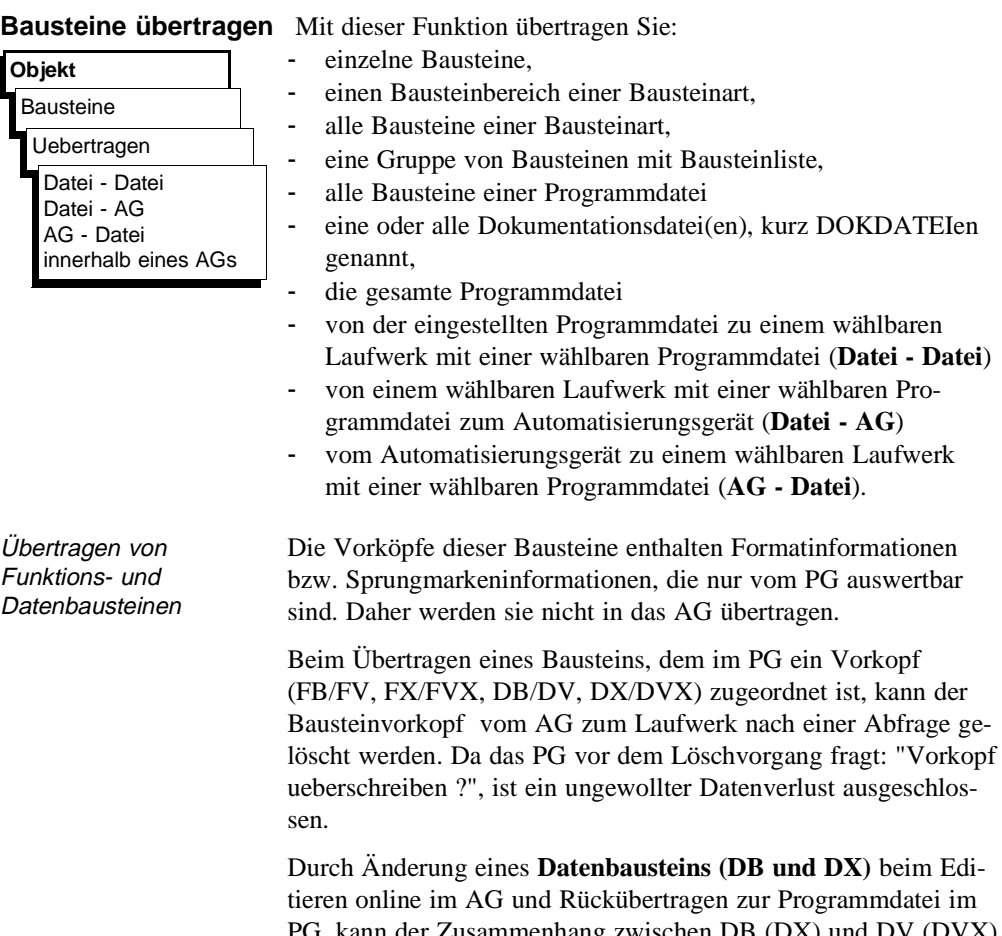

tatei im PG, kann der Zusammenhang zwischen DB (DX) und DV (DVX) zerstört sein. Daher ist es sinnvoll, den Datenbausteinvorkopf zu überschreiben. Die Daten dieses Datenbausteins werden dann alle in dem Format angezeigt, welches zuvor voreinge-stellt wurde.

Bei den **Funktionsbausteinen (FB und FX)** können beim Rückübertragen die Namen der Sprungmarken ( z.B. PEGEL) verloren gehen. Sie werden dann von STEP 5 durch Ersatznamen, z.B. M002, ersetzt.

Objekt

Baustein übertragen

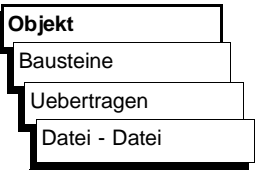

Bedienung Die Auftragsbox "Baustein UEBERTRAGEN Datei - Datei" wird angezeigt:

> In folgender Übersicht werden die Eingaben, die Sie in der Auftragsbox machen können, erläutert, soweit diese nicht bei der Beschreibung der Auftragsbox (→ *Graphische Bedienoberfläche*, *Auftragsbox*) behandelt wurden:

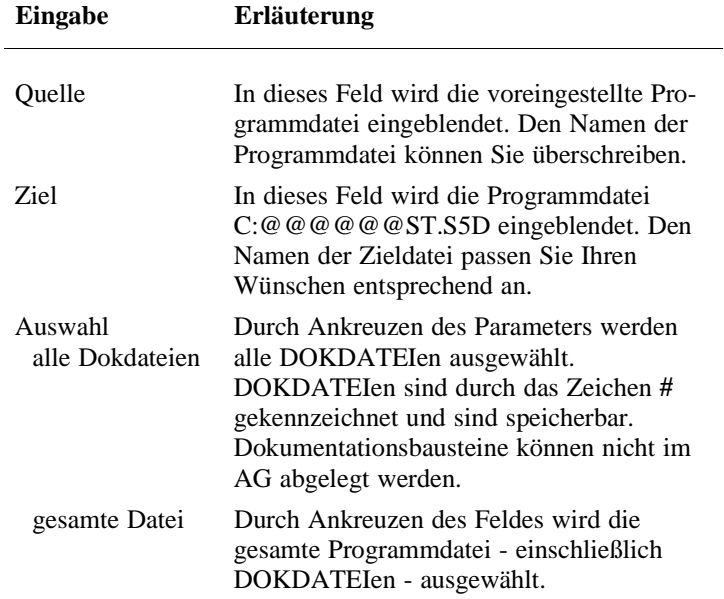

3 - 36 C79000-B8500-C801-01

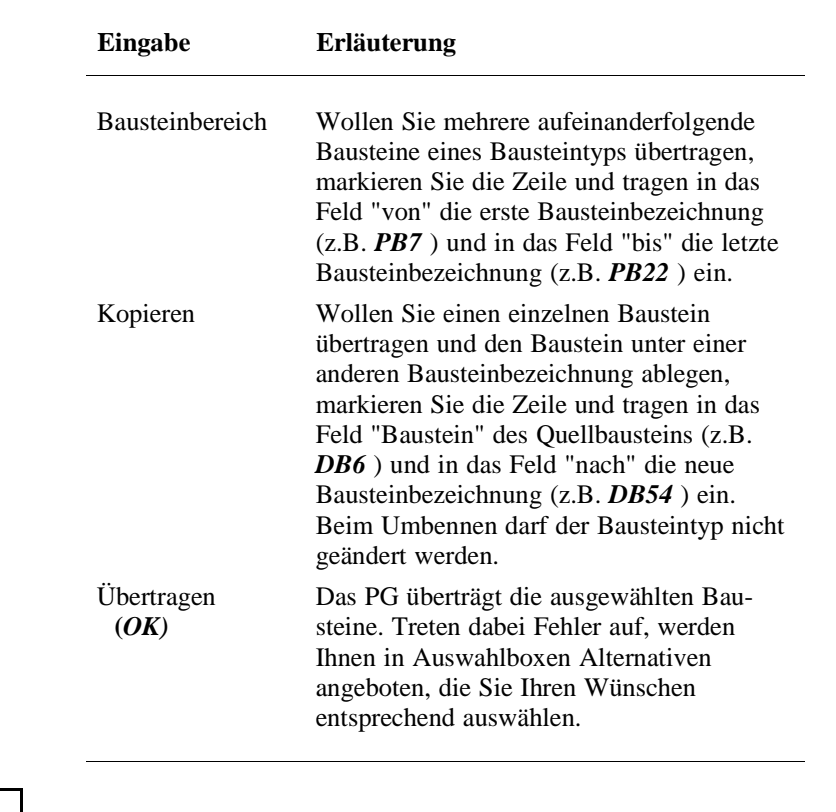

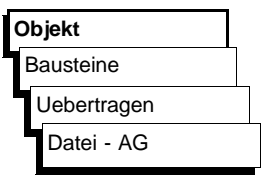

Bedienung Die Auftragsbox "Baustein UEBERTRAGEN: Datei - AG" wird angezeigt. In ihr navigieren und wählen Sie aus (→ *Graphische Bedienoberfläche)*

> Beim Übertragen zum AG sollten Sie beachten, daß nur die Bausteintypen übertragbar sind, die in der Auftragsbox anwählbar sind. Falls Sie einen falschen Baustein auswählen, wird dessen Übertragung abgelehnt.

Objekt

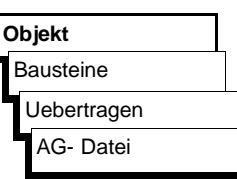

Die Beschreibung der spezifischen Parameter entnehmen Sie den Erläuterungen unter Datei - Datei.

Die Auftragsbox "Baustein UEBERTRAGEN: AG-Datei" wird angzeigt. In ihr navigieren und wählen Sie aus (→ *Graphische Bedienoberfläche).*

#### **Hinweis**

Nicht alle Bausteine die angezeigt werden, können übertragen werden, die Übertragung der Bausteine ist AG - abhängig.

Es dürfen nur Bausteine bis max. 4KW (8KB) übertragen werden.

3 - 38 C79000-B8500-C801-01

#### **Vergleich von Bausteinen**

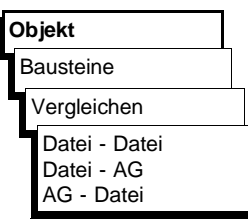

Die Funktion ermöglicht Ihnen den Vergleich:

- eines Bausteins, einer Gruppe von Einzelbausteinen oder aller Bausteine der erstgenannten Programmdatei mit denen der zweitgenannten Programmdatei.

Die Vergleichsoperation erfolgt zwischen der am PG voreingestellten Programmdatei und einer beliebigen anderen Programmdatei oder den Bausteinen des Anwenderprogramms im AG. Im Gegenzug ist auch das Vergleichen des Programms im AG mit einer wählbaren Programmdatei möglich.

#### **Hinweis**

Datenbausteine, die miteinander verglichen werden sollen, dürfen nicht größer als 2KW sein.

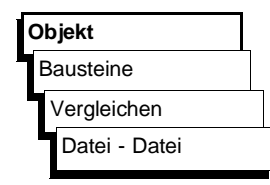

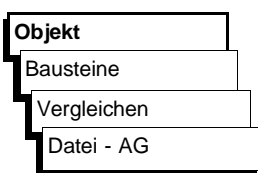

Bedienung Angezeigt wird jeweils die Auftragsbox "Baustein VERGLEICH: ...........". In ihr navigieren und wählen Sie aus (→ *Graphische Bedienoberfläche, Auftrags-Box).*

> Beim Vergleichen von Bausteinen im AG, sollten Sie beachten, daß nur die Bausteintypen zulässig sind, die in der Auftragsbox anwählbar sind.

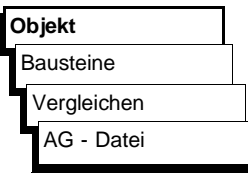

In diesem Fall wird in die Auftrags-Box der Hinweis eingeblendet welcher AG-Typ und welche CPU-Kennung vorliegt.

Angezeigt wird jeweils die Auftragsbox "Baustein VERGLEICH: ...........". In ihr navigieren und wählen Sie aus (→ *Graphische Bedienoberfläche, Auftrags-Box).*

Objekt

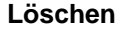

**Löschen** Mit dieser Funktion löschen Sie:

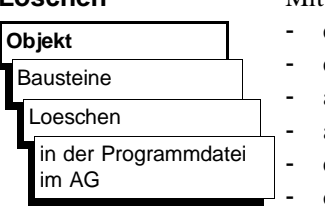

einzelne Bausteine einen Bausteinbereich einer Bausteinart alle Bausteine einer Bausteinart alle Bausteine (AG: Urlöschen) eine oder mehrere Dokumentationsdateien (nur im PG) die gesamte Programmdatei (nur im PG)

Bedienung Die Auftrags-Box "Baustein(e) LOESCHEN" wird angezeigt. In ihr navigieren und wählen Sie aus (→ *Graphische Bedienoberfläche*, *Auftrags-Box).*

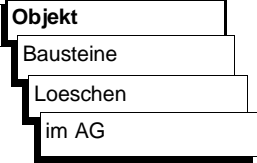

Werden alle Bausteine im AG gelöscht, so entspricht das der Funktion URLÖSCHEN (nur im Zustand STOP). Das AG stellt im AG-Speicher (RAM) definierte Ausgangszustände her (siehe Programmieranleitung zum jeweiligen AG).

Bedienung Die Auftrags-Box "Baustein(e) LOESCHEN" wird angezeigt. In ihr navigieren und wählen Sie aus (→ *Graphische Bedienoberfläche*).

3 - 40 C79000-B8500-C801-01

# **3.2.3**

**DOS-Dateien** Mit den Funktionen in diesen Untermenüs verwalten Sie Dateien, ohne zur Betriebssystemebene zurückzukehren. Im einzelnen sind dies:

- Ausgeben einzelner Dateien oder Dateigruppen vom angewählten Verzeichnis auf den Bildschirm.
- Kopieren einzelner Dateien oder Dateigruppen (Quelldateiname # Zieldateiname).
- Löschen einzelner Dateien oder Dateigruppen im angewählten Verzeichnis.

# **3.2**

#### **Bedeutung der Jokerzeichen**

- ? Ein Fragezeichen kann für jedes Zeichen innerhalb eines Dateinamens stehen.
- \* Der Stern darf nur das letzte oder das einzige Zeichen in einem Dateinamen oder einer Dateierweiterung sein. Das Betriebssystem ersetzt den Stern durch ein oder mehrere Fragezeichen bis zum Ende des Dateinamens oder der Extension.

### **Verzeichnis**

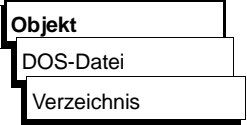

Die Funktion listet folgende Verzeichnisse als Buchführung auf.

- eine Datei
- mehrere Dateien
- auf dem Bildschirm

Bedienung Die Auftragsbox "DOS - Dateien - Verzeichnis" wird angezeigt. In ihr navigieren und wählen Sie aus (→ *Graphische Bedienoberfläche, Auftragsbox).*

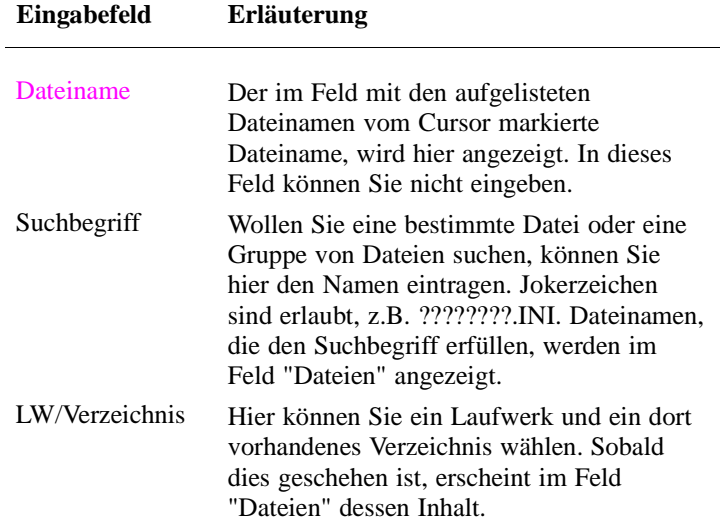

3 - 42 C79000-B8500-C801-01

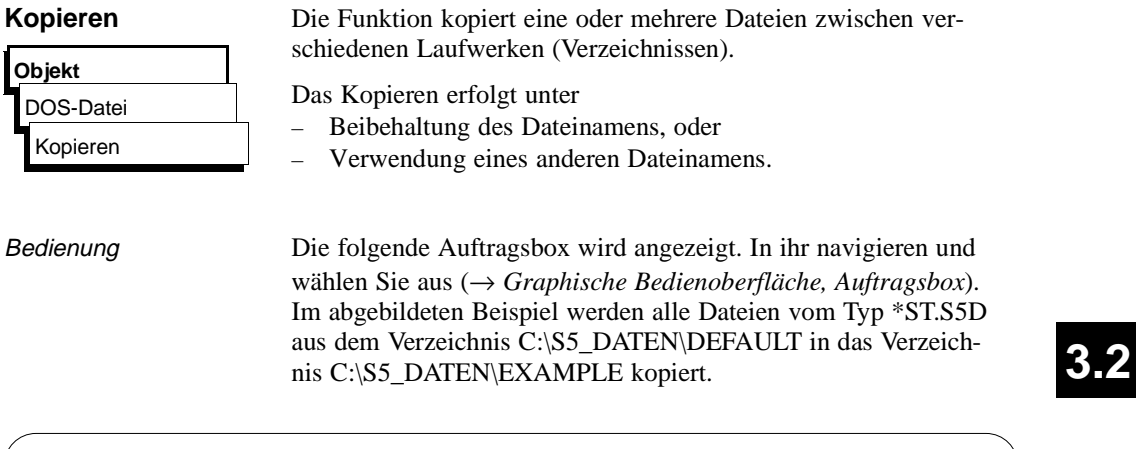

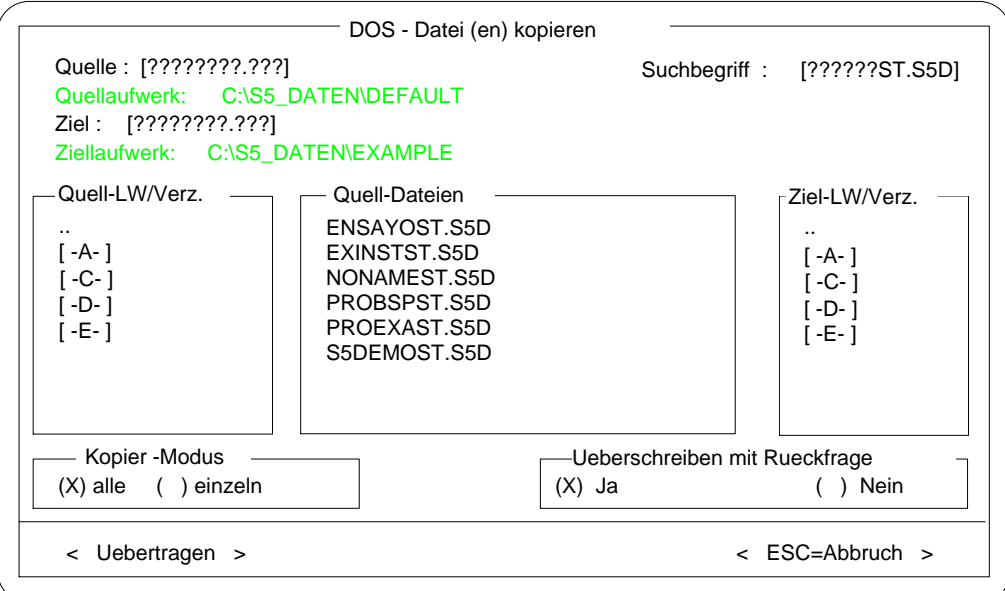

Bild 3-13 DOS Datei(en) kopieren

Die Teile der Auftragsbox sind in der folgenden Tabelle beschrieben.

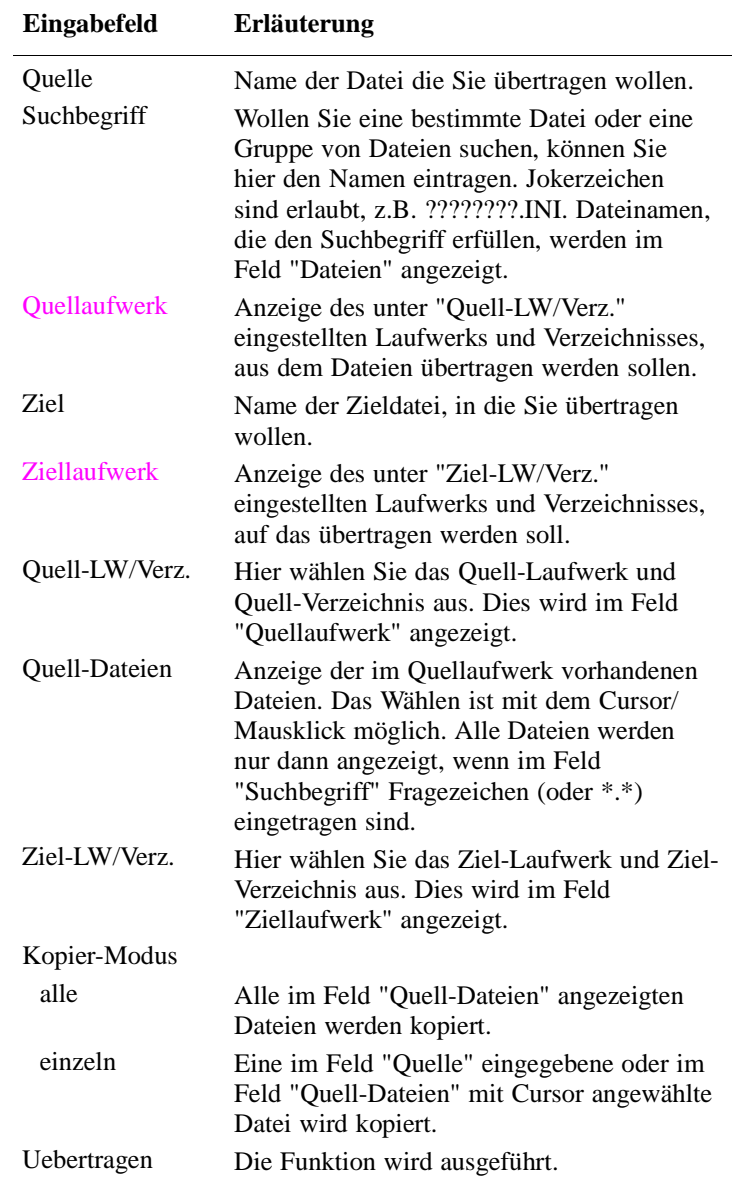

3 - 44 C79000-B8500-C801-01

 $\overline{\phantom{a}}$ 

Vorgehensweise:

- 1. *Wählen Sie im Feld "Quell-LW/Verz." das Laufwerk und Verzeichnis aus, aus dem Sie eine oder mehrere Dateien übertragen (kopieren) wollen.*
- 2. *Wählen Sie im Feld "Ziel-LW/Verz." das Laufwerk und Verzeichnis aus, in das Sie die Datei(en) übertragen wollen.*
- 3. *Sie können entweder einzelne Dateien oder alle im Feld "Quell-Dateien" aufgelisteten Dateien übertragen.*  Einzelne Dateien: *Geben Sie entweder den Namen der Datei in das Feld "Quelle" ein (keine Jokerzeichen zulässig) oder wählen Sie die Datei im Feld "Quell-Dateien" durch Mausklick aus und klicken Sie im Feld "Kopier-Modus" "einzeln" an.*

Mehrere Dateien: *Klicken Sie im Feld "Kopier-Modus" "alle" an und geben Sie im Feld "Suchbegriff" an, ob alle Dateien des Quellverzeichnisses oder eine Auswahl übertragen werden soll: Mit ????????.??? oder \*.\* werden alle Dateien angezeigt und übertragen. Wollen Sie beispielsweise nur STEP 5- Programmdateien übertragen, geben Sie als Suchbegriff \*ST.S5D ein.*

- 4. *Falls die Zieldatei(en) unter einem anderen Namen gespeichert werden sollen, geben Sie den neuen Namen bzw. eine Sammelbezeichnung ein.*  Haben Sie als Suchbegriff für zu übertragende Textdateien beispielsweise \*.DOC eingegeben, können Sie im Feld "Ziel" den Dateityp \*.TXT wählen.
- 5. *Klicken Sie "Übertragen" an, um den Kopiervorgang zu starten.*

Objekt

#### **Löschen**

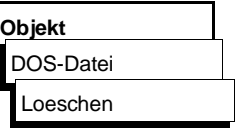

Die Funktion löscht Dateien nach einem Löschmodus (eine oder alle) aus einem eingestellten Verzeichnis.

Bedienung Die Auftragsbox "DOS-Datei(en) loeschen" wird angezeigt. In ihr navigieren und wählen Sie aus (→ *Graphische Bedienoberfläche, Auftragsbox).* 

3 - 46 C79000-B8500-C801-01
# **3.2.4**

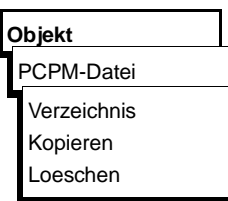

PCPM-Datei Folgende Möglichkeiten stehen Ihnen zur Verfügung:

Umsetzen von PCPM-Dateien in S5-DOS ST/MT-Dateien. Unter dem letztgenannten Betriebssystem können sie dann ablaufen und weiterbearbeitet werden.

Umsetzen von STEP 5-Dateien, die mit S5-DOS/ST bzw. S5-DOS/MT erstellt wurden, in PCPM-Dateien. Die umgesetzten Dateien können Sie unter dem Betriebssystem S5-DOS ablaufen lassen und weiter bearbeiten.

Hierzu stehen Ihnen Funktionen zur Verfügung, die PCPM-Medien bearbeiten. PCPM-Medien sind FD (Floppy Disk), die unter S5-DOS (PCP/M) formatiert wurden.

Diese Funktionen stehen zur Verfügung:

→ *Verzeichnis* von PCPM-Dateien von wählbaren USER-Bereichen ausgeben

→ *Kopieren* (Umsetzen) von oder nach PCPM-Medien von:

- PCPM-Dateien in DOS-Dateien
- DOS-Dateien in PCPM-Dateien
- → *Loeschen* von PCPM-Dateien

# **Verzeichnis**

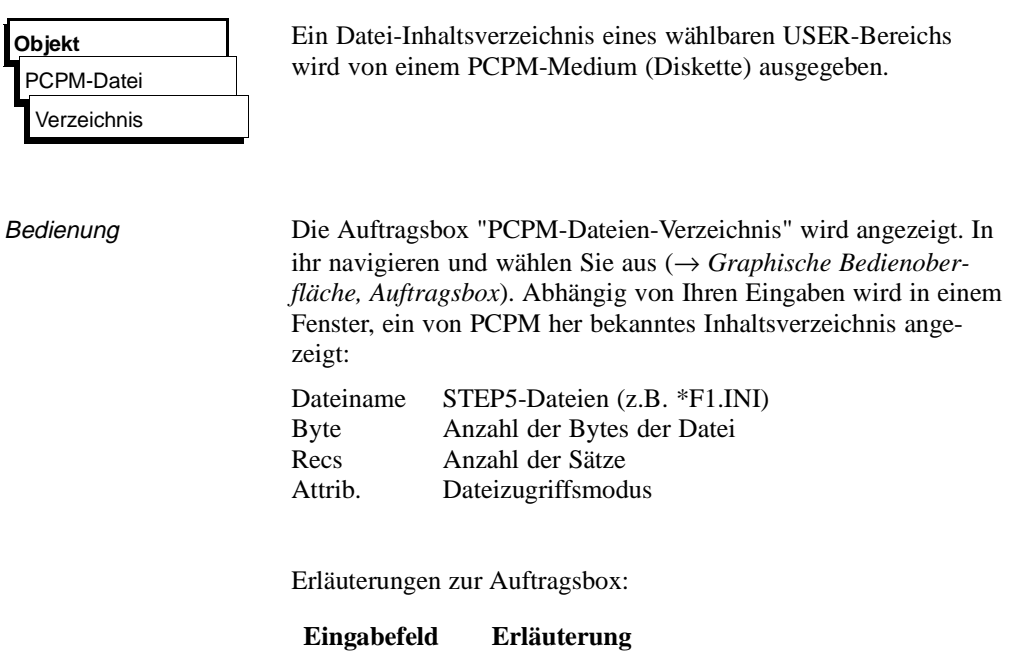

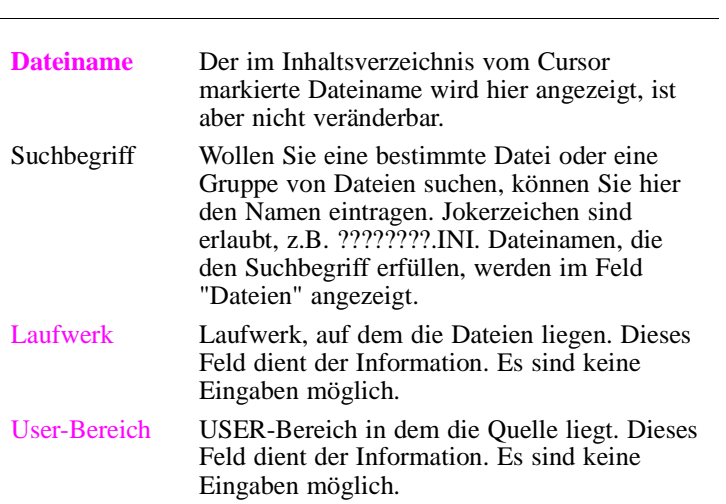

3 - 48 C79000-B8500-C801-01

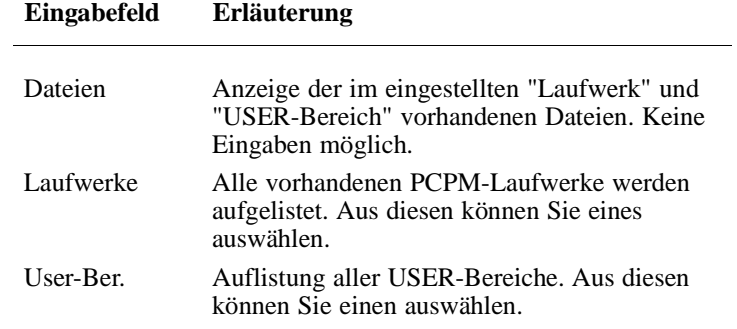

 $3.2$ 

Objekt

**Kopieren**

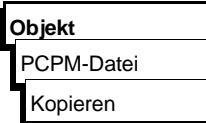

Mit dieser Funktion setzen Sie um: PCPM-Dateien in S5-DOS/ST/MT-Dateien S5-DOS/ST/MT-Dateien in PCPM-Dateien

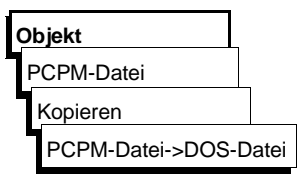

Bedienung Die folgende Auftragsbox wird angezeigt. In ihr navigieren und wählen Sie aus (→ *Graphische Bedienoberfläche, Auftragsbox).*

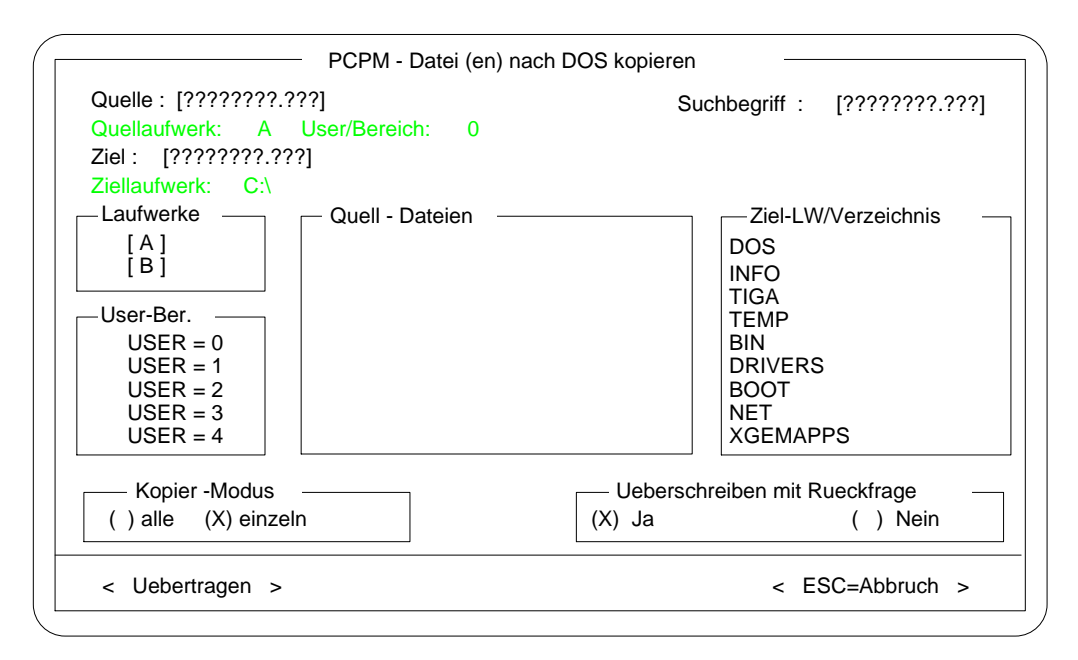

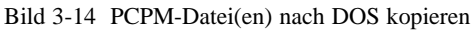

**3 - 50** Стяхов ВБОС СТАНИЕ СТАНИЕ С 19000-В СТЯ СТЯ СТЯ ОДИНЕ СТЯ ОДИНЕ СТЯ ОДИНЕ СТЯ ОДИНЕ СТЯ ОДИНЕ СТЯ ОДИНЕ

**3.2**

Erläuterungen zur Auftragsbox:

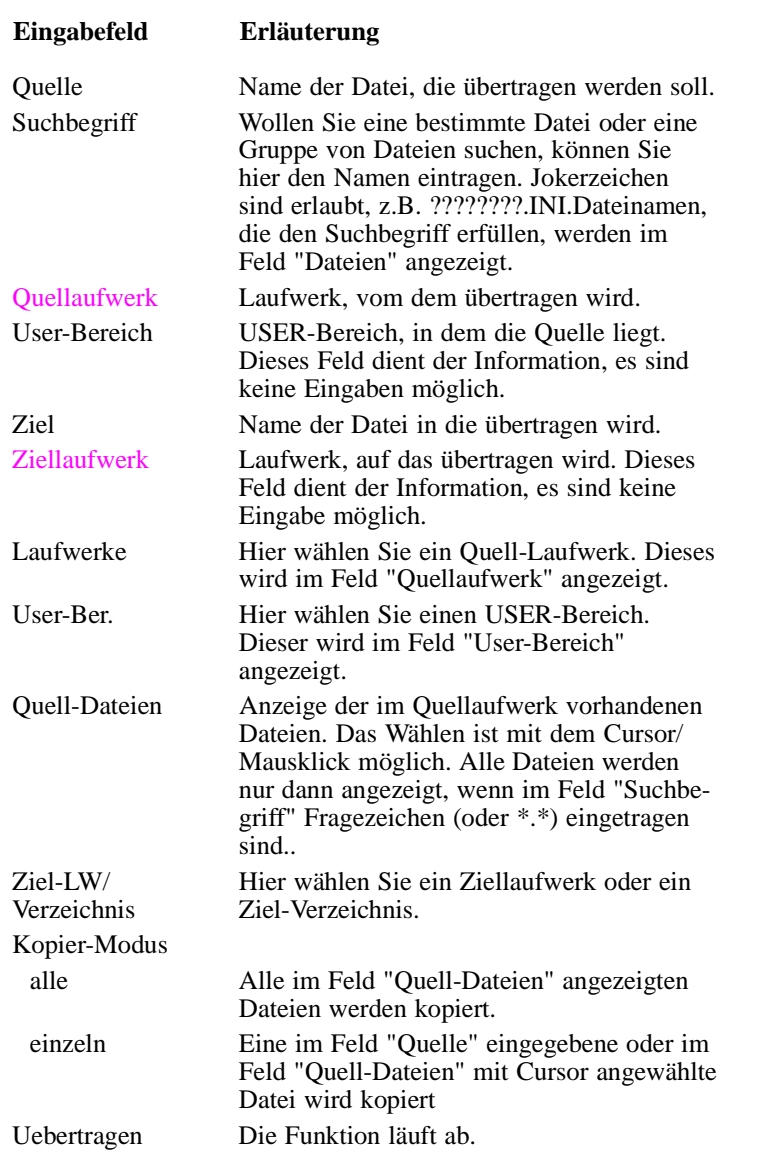

Objekt

## **Kopieren**

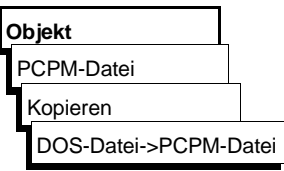

Bedienung Die folgende Auftragsbox wird angezeigt. In ihr navigieren und wählen Sie aus (→ *Graphische Bedienoberfläche*, *Auftragsbox*).

> Die Erläuterungen der Eingabefelder auf Seite 3-51 gelten auch für diese Funktion. Lediglich die Stellung der Felder in der Auswahlbox ist unterschiedlich. Links die Quelle (LW/Verzeichnis), rechts das Ziel (Laufwerk, User-Ber.).

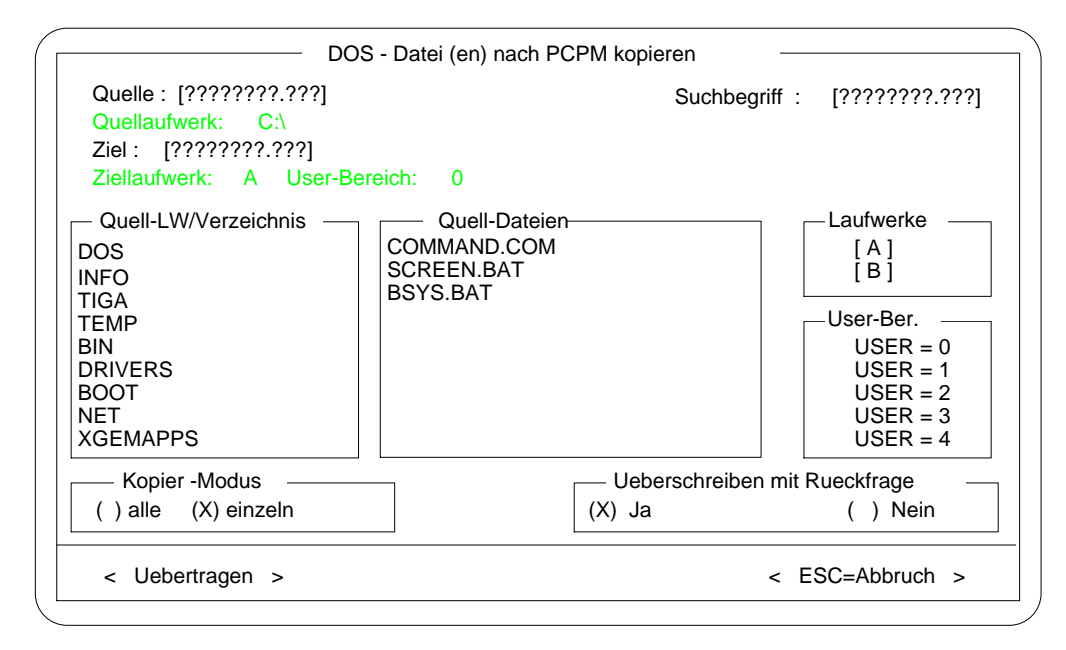

Bild 3-15 DOS-Datei(en) nach PCPM kopieren

**3 - 52** Стяхов в стал в стал в стал в стал в стал в стал в стал в стал в стал в стал в стал в стал в стал в ст

**3.2**

### **Loeschen**

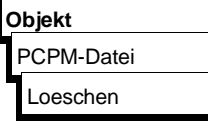

PCPM-Dateien auf einem PCPM-Medium werden gelöscht. Sie löschen eine einzelne Datei oder alle in einem USER-Bereich ausgewählten Dateien.

Bedienung Die Auswahlbox "PCPM-Datei(en)-Loeschen" wird angezeigt. In ihr navigieren und wählen Sie aus (→ *Graphische Bedienoberfläche, Auftragsbox).* Bedeutung der Eingabefelder wie auf Seite 3-48 beschrieben*.*

### **Hinweis**

Alle Dateien in einem USER-Bereich werden nur dann angezeigt, wenn im Feld "Suchbegriff" Fragezeichen eingetragen sind.

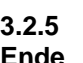

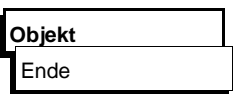

**Ende** Mit dieser Funktion beenden Sie STEP 5. Es erfolgt ein Rücksprung in die Bedienoberfläche, aus der Sie STEP 5 gestartet haben. Erfolgte z. B. der Start aus dem PlantTop, so wird nach dem Ende von STEP 5 diese wieder eingestellt.

Objekt

3 - 54 C79000-B8500-C801-01

# **3.3 Editor**

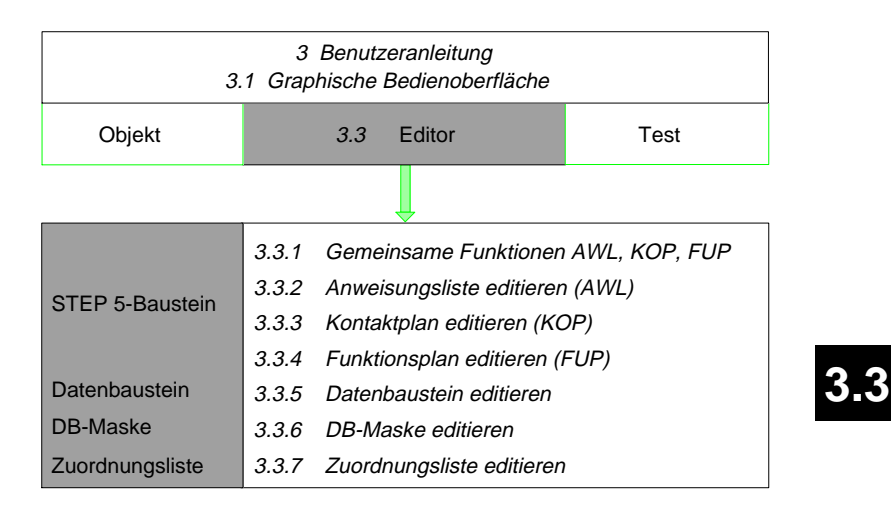

Bild 3-16 STEP 5 Editioren

Mit der Programmiersprache STEP 5 setzen Sie die Aufgaben der Automatisierungstechnik in Anwenderprogramme um, die in den SIMATIC-S5-Automatisierungsgeräten ablaufen. Die Editoren von STEP 5 ermöglichen Ihnen das Editieren eines vollständigen Anwenderprogramms und zwar:

- Bausteine in den Darstellungsarten **AWL**, **KOP**, **FUP** mit Netzwerküberschriften, Anweisungs- und Anlagenkommentaren,
- Datenbausteine mit Bausteinüberschriften, Datenwort- und Bausteinkommentaren,
- DB-Masken für die AG 135 U und AG 155 U,
- symbolische Operanden mit Operandenkommentaren in der Zuordnungsliste. Diese wird nach dem Editieren in eine Symbolikdatei übersetzt.

STEP 5 setzt intern die Bausteine OB, PB, SB, FB, FX, DB, DX in den Maschinencode MC 5 um und speichert sie auf Festplatte, Diskette oder im AG.

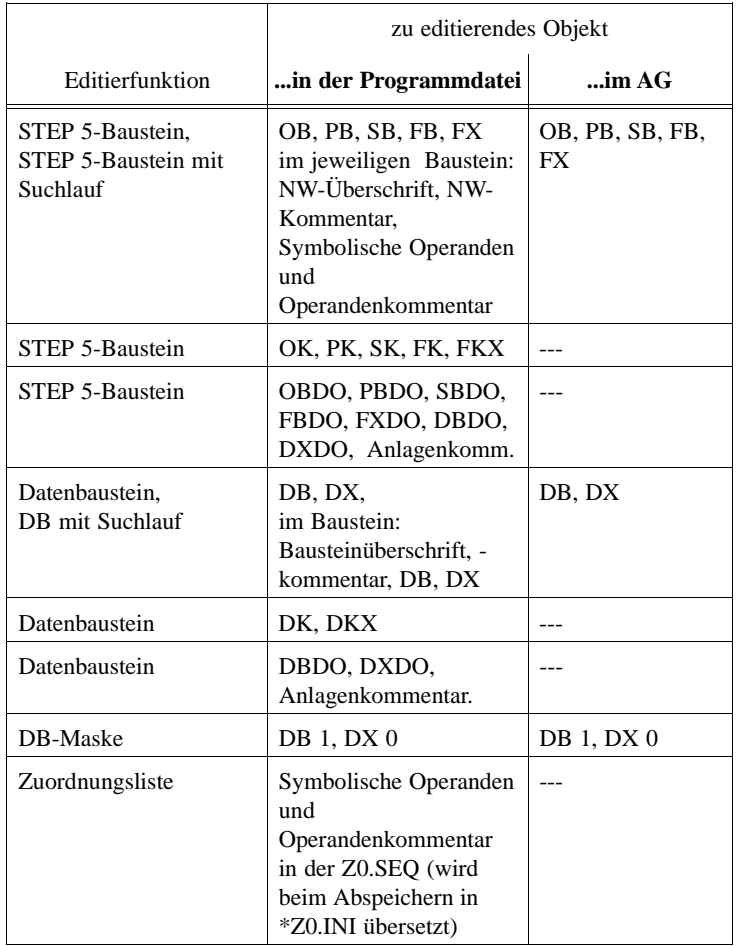

### **STEP 5-Bausteine und Editoren**

3 - 56 C79000-B8500-C802-01

### **3.3.1 Gemeinsame Funktionen in AWL, KOP, FUP**

In diesem Abschnitt sind alle Funktionen aufgeführt, die Sie beim Editieren in den drei Darstellungsarten nutzen können. Dazu gehören:

- Editor anwählen
- Editor anwählen mit Suchlauf
- Belegung der Funktionstasten im Modus Ausgabe
- Bibliotheksnummer eingeben
- Darstellungsart umschalten
- Kommentare editieren
- Operandenkommentare anzeigen
- Netzwerk bearbeiten
- Querverweise anzeigen, Bausteinwechsel
- Suchlauf nach Operanden
- Symbolische Operanden im Baustein editieren

C79000-B8500-C802-01 3 - 57

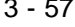

**3.3**

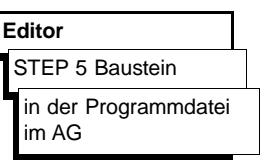

**Editor anwählen** Editieren von STEP 5-Bausteinen in der Darstellungsart KOP, FUP oder AWL und von Kommentarbausteinen, Dokumentationsbausteinen und Anlagenkommentaren. Die Darstellungsart ist von der "Einstellung" (→*Projekt*) abhängig, kann aber auch beim Editieren im Modus Ausgabe über Funktionstasten geändert werden.

> (1) Zum Editieren eines Bausteins geben Sie diesen absolut oder symbolisch ein. Einen Suchbegriff (2) brauchen Sie nicht einzutragen.

Wollen Sie in einem oder mehreren Bausteinen nach einem Begriff suchen, geben Sie in die Bausteinliste den oder die Bausteine (max. 6) absolut oder einen Baustein symbolisch ein. Den Suchbegriff, z.B. E 1.1 müssen Sie in (2) eintragen. Ist der erste eingetragene Baustein nicht vorhanden, dann wird nach Übernahme der Parameter und Optionen das 1. NW (leer) dieses Bausteins im Modus "Editieren" angezeigt.

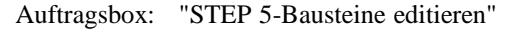

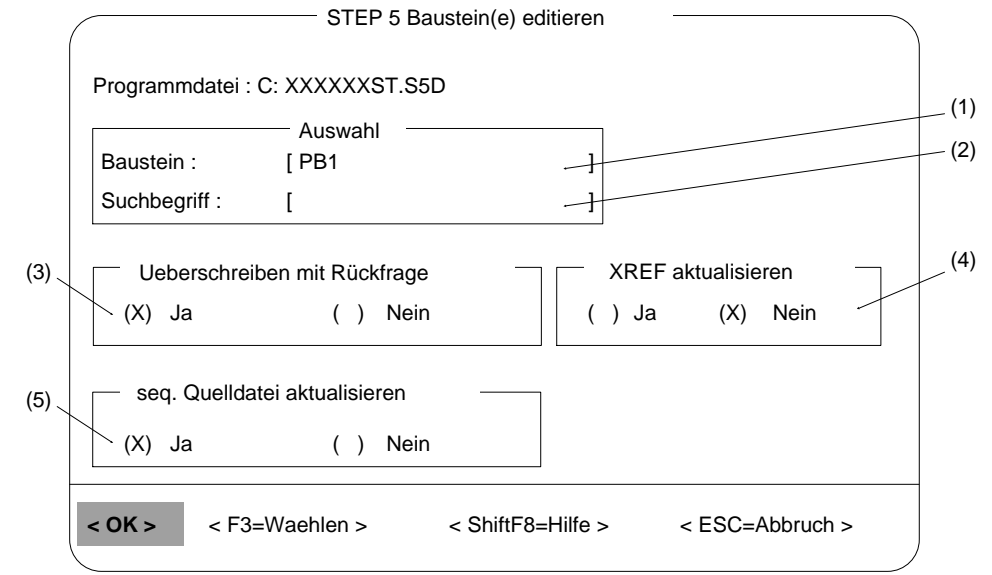

Bild 3-17 STEP 5 Baustei(ne) editieren

3 - 58 C79000-B8500-C802-01

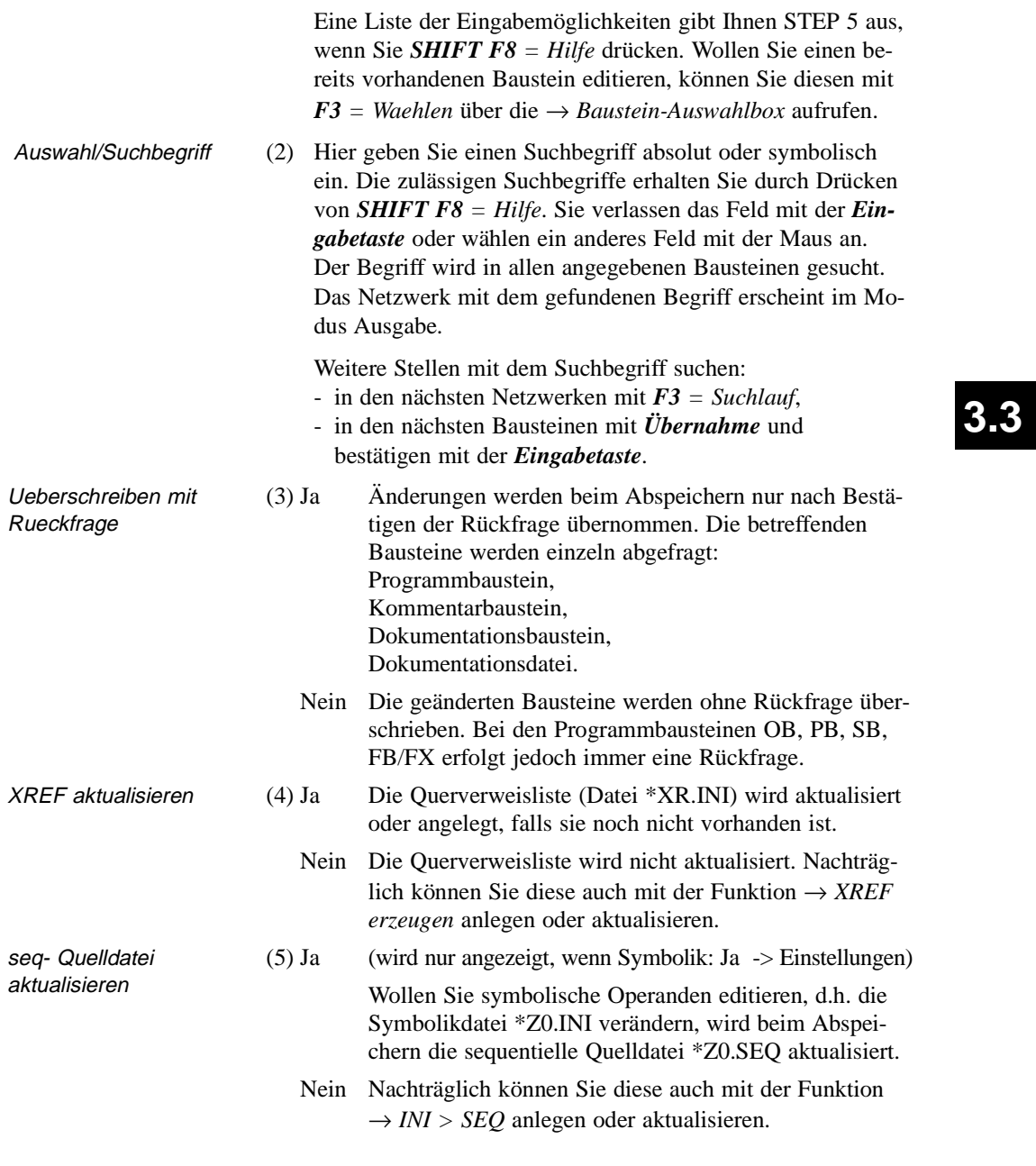

**Editor**

# **Editor anwählen mit Suchlauf**

STEP 5 Baustein > Suchlauf

im AG ...

Kommentarbausteine, Dokumenationsbausteine und Dokumentationsdateien können Sie eingeben, sie werden jedoch abgewiesen, da ein Suchlauf in diesen Bausteinen nicht möglich ist.

Editieren von STEP 5-Bausteinen in der Darstellungsart KOP, FUP oder AWL mit Suchlauf. Ein Suchbegriff wird automatisch in allen angegebenen Bausteinen gesucht. in der Programmdatei ...

> Die Darstellungsart ist von der Einstellung (→*Projekt*) abhängig, kann aber auch beim Editieren im Modus Ausgabe geändert werden (→*Darstellungsart umschalten*).

### Auftragsbox: STEP 5-Bausteine editieren mit Suchlauf

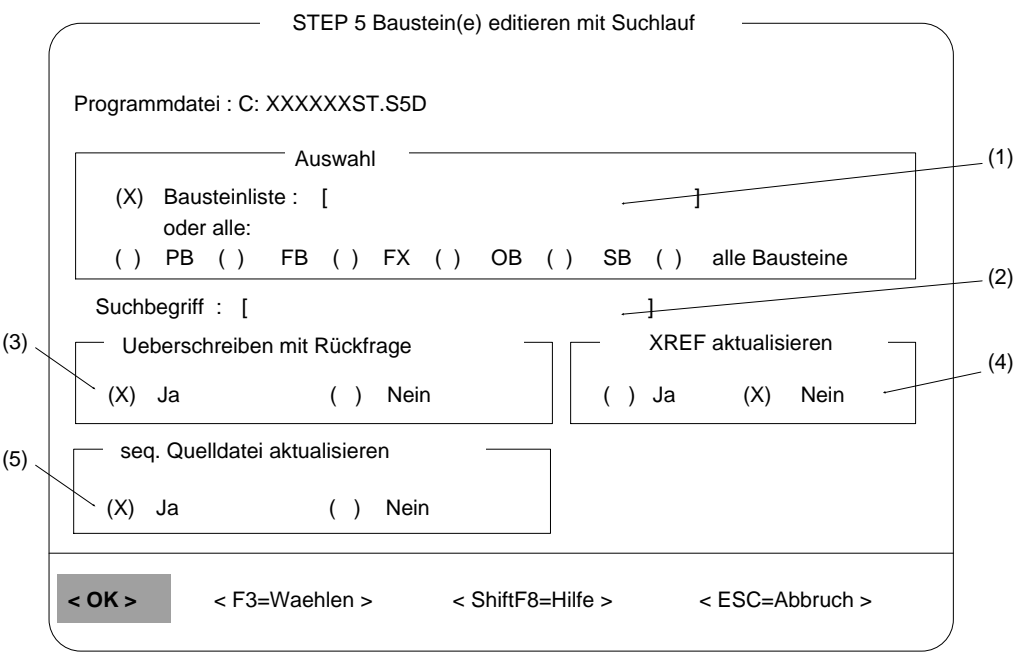

Bild 3-18 STEP 5-Bausteine editieren mit Suchlauf

3 - 60 C79000-B8500-C802-01

## **Hinweis**

Wird ein Editor mit Suchlauf angewählt und der Baustein geändert, so muß der geänderte Baustein zuerst gespeichert werden, bevor weitergesucht wird.

- 1. Betätigen Sie im Modus Editieren die Taste *F7* = *Uebern* und bestätigen Sie die Meldung "Geändertes Netzwerk übernehmen?" mit *"JA"*
- 2. Der Editor wechselt in den Modus Ausgabe. Betätigen Sie nun wiederum die Taste *F7* = *Uebern* und bestätigen Sie die Meldung "Geänderten Baustein übernehmen?" mit *"JA"*. Bestätigen Sie die Meldung "Fortsetzen" mit *"JA"* wird der Suchlauf fortgesetzt, mit *"NEIN"* erfolgt die Rückkehr zum Hauptmenü.

Auswahl/Bausteinliste (1) In die Bausteinliste geben Sie einen oder mehrere Bausteine (max. 6), getrennt durch Komma, absolut oder einen Baustein symbolisch ein. Den Suchbegriff, z.B. E 1.1 müssen Sie in (2) eintragen.

> Ist der erste eingetragene Baustein nicht vorhanden, dann wird nach Übernahme der Parameter und Optionen das 1. NW (leer) dieses Bausteins im Modus "Editieren" angezeigt. Nach Verlassen des Bausteins wird in den weiteren angegebenen Bausteinen gesucht. Ist ein nicht vorhandener Baustein nach dem ersten Baustein eingetragen, wird dieser beim Suchlauf übersprungen.

> STEP 5 gibt Ihnen eine Liste der Eingabemöglichkeiten aus, wenn Sie *SHIFT F8 =Hilfe* drücken. Vorhandene Bausteine können Sie mit *F3* = *Waehlen* über die *Baustein-Auswahlbox* auswählen.

( ) PB ... ( ) SB ( ) Alle Bausteine Hier können Sie eine Bausteinart oder auch alle Bausteine auswählen und stattdessen auf den Eintrag in die Bausteinliste verzichten.

C79000-B8500-C802-01 3 - 61

**3.3**

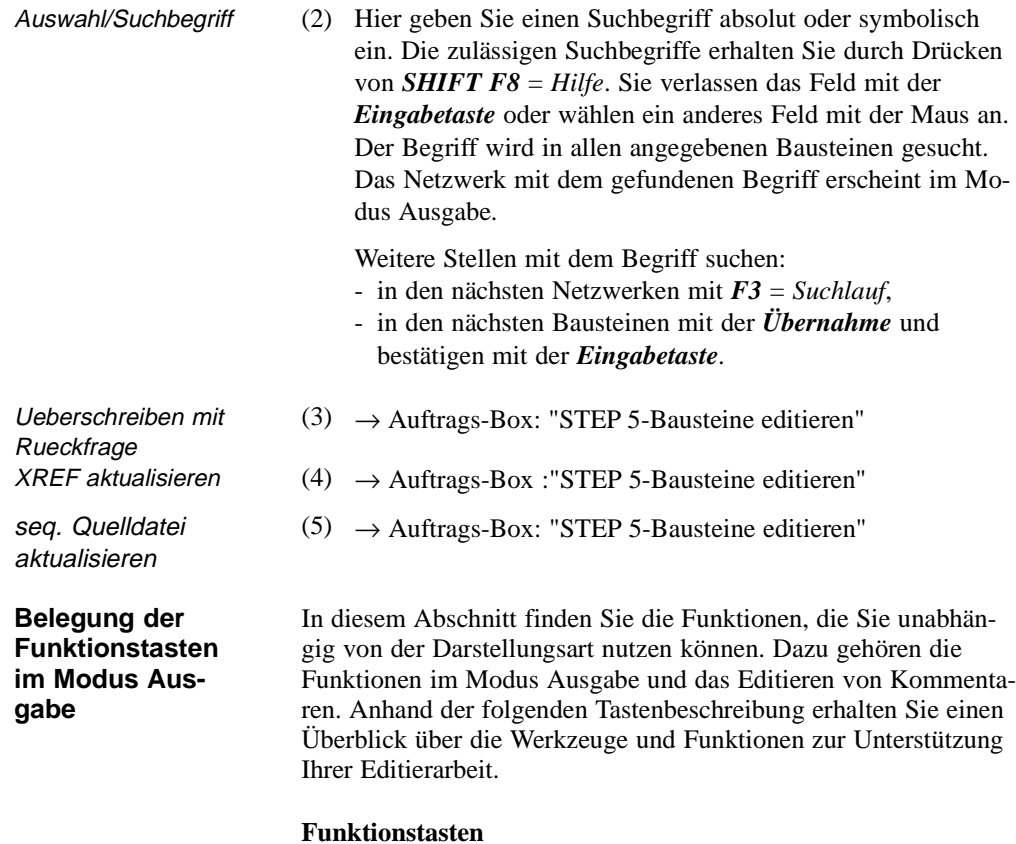

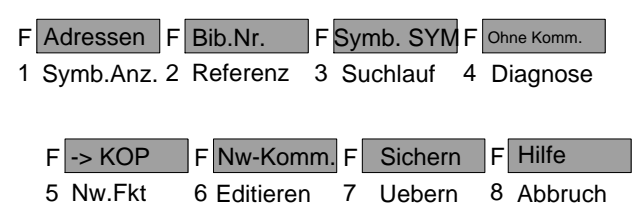

3 - 62 C79000-B8500-C802-01

 $\sim$ 

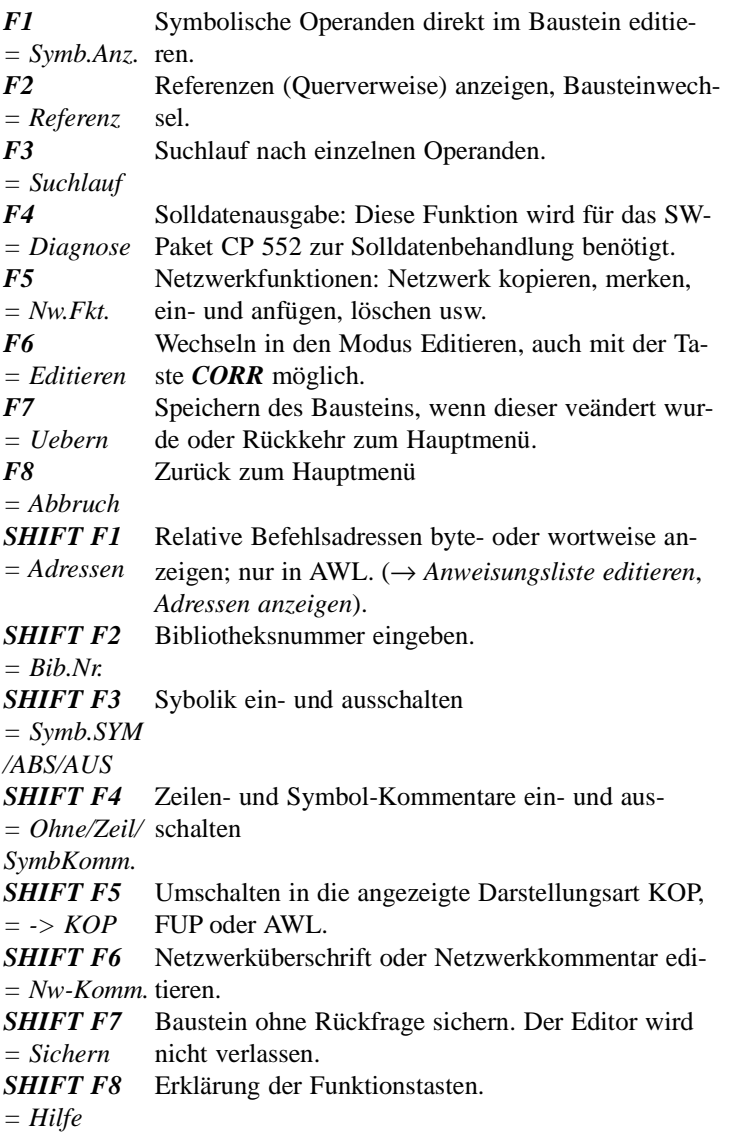

C79000-B8500-C802-01 3 - 63

**3.3**

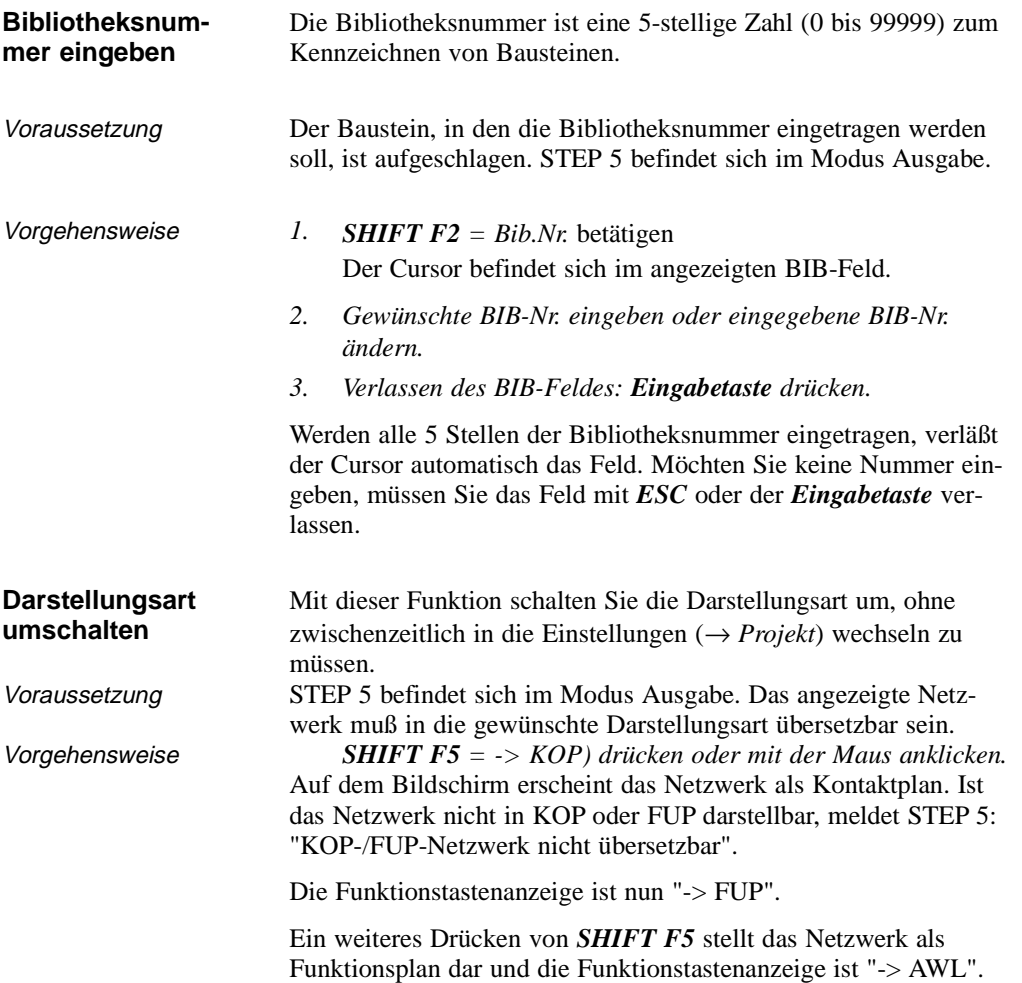

3 - 64 C79000-B8500-C802-01

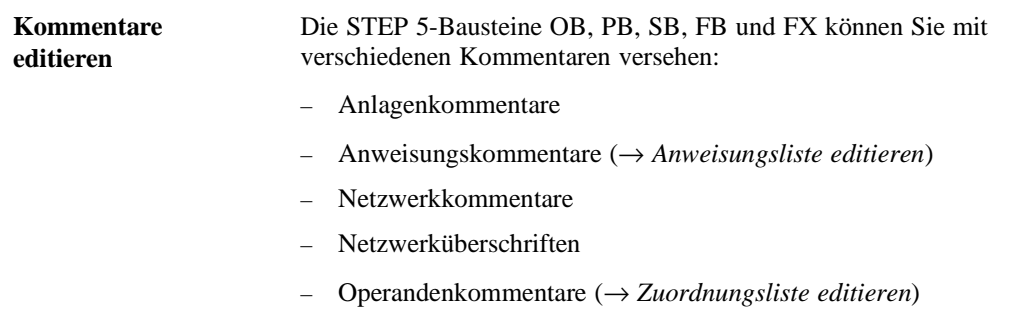

Die Kommentare zu den Datenbausteinen DB und DX finden Sie im Abschnitt → *Datenbausteine editieren*.

# **3.3**

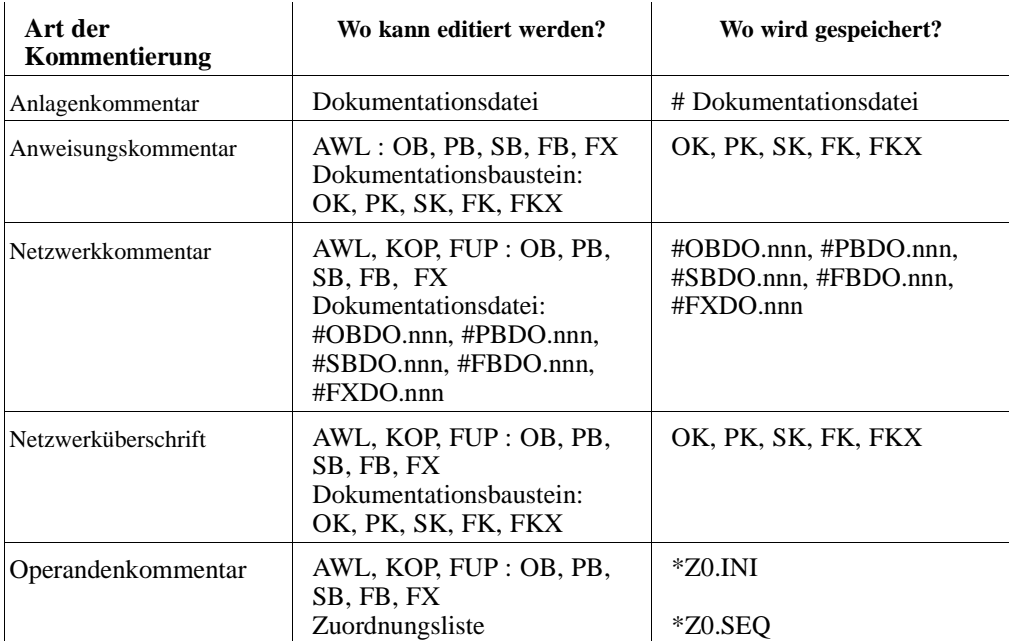

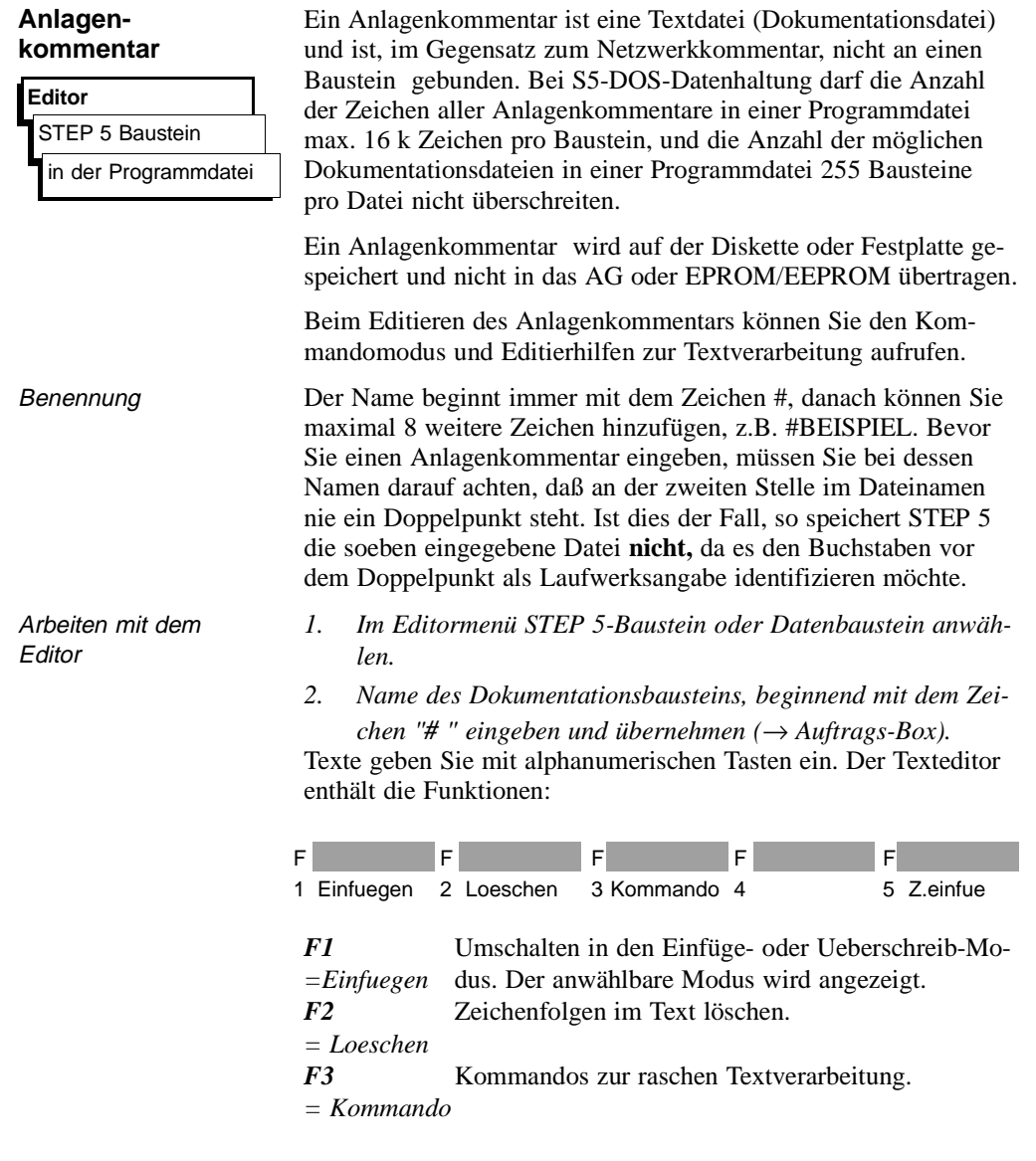

3 - 66 C79000-B8500-C802-01

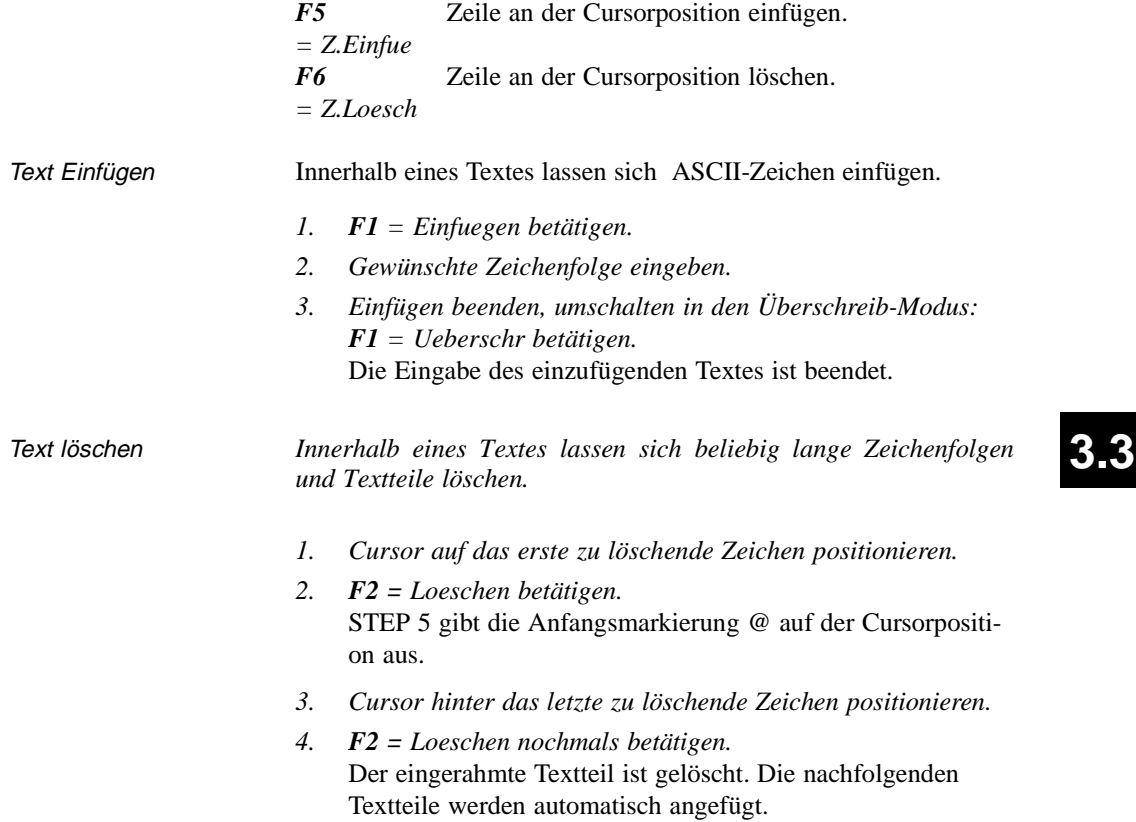

# **Kommandos**

Der Texteditor umfaßt acht Kommandos zur raschen Textverarbeitung.

# **Hinweis**

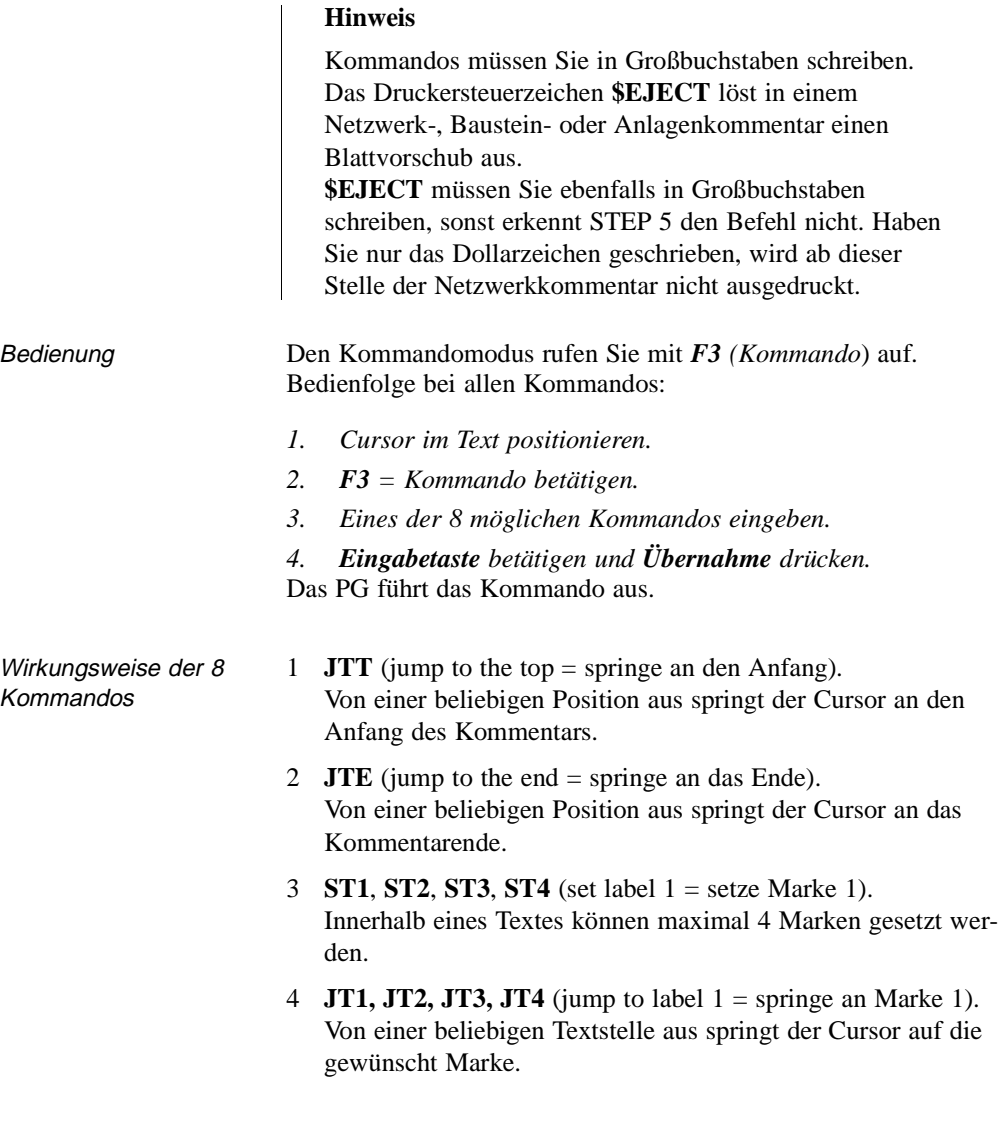

3 - 68 C79000-B8500-C802-01

- 5  $\textbf{F}/\textbf{x}\textbf{y}\textbf{z}\textbf{r}\textbf{s}\textbf{t}$  (find = finden). Der Cursor springt an die gewünschte Textstelle **xyzrst**, ansonsten meldet STEP 5: "Nicht gefunden".
- 6 **CTm, Tn** (copy = kopieren, wobei m und n die Ziffern 1, 2, 3 oder 4 annehmen können). Kopiert den Text von der Marke Tm (einschließlich) bis zur Marke Tn. Die aktuelle Cursorposition darf nicht zwischen den Marken liegen, sonst meldet STEP 5: "Zwischen den Marken verboten". Die Marken werden beim Kopieren eines Textteils "mitgenommen".
- 7 **MTm, Tn** (move= verschieben, wobei m und n die Ziffern 1, 2, 3 oder 4 annehmen können). Der Text von der Marke Tm (einschließlich) bis zur Marke Tn wird verschoben. Die aktuelle Cursorposition darf nicht zwischen den Marken liegen, sonst meldet STEP 5: "Zwischen den Marken verboten". Die Marken werden beim Verschieben eines Textteils "mitgenommen".
- 8 **DT1, DT2, DT3, DT4** (delete = löschen). Die Marken können Sie in beliebiger Reihenfolge löschen.

C79000-B8500-C802-01 3 - 69

**3.3**

### Beispiel **Kopieren eines Textes**

Die Leerzeile (7) und die Überschrift in Zeile (8) soll in die Zeile (2) kopiert werden. Sie lernen dabei den Umgang mit der Kommandofunktion kennen.

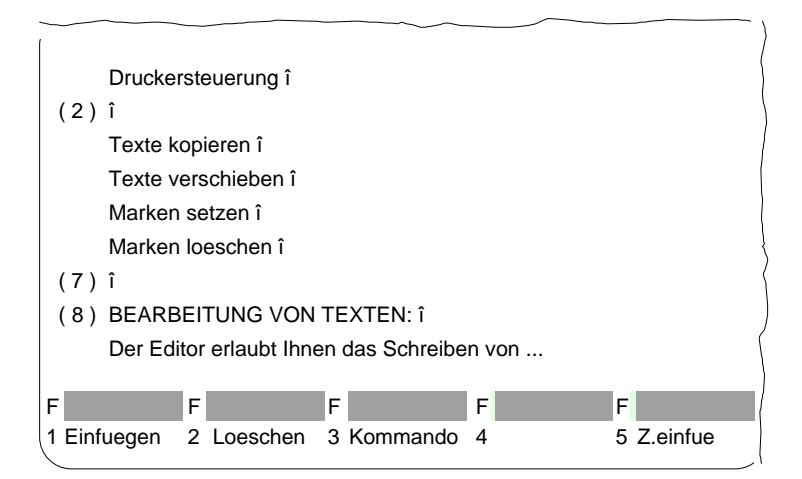

Zunächst müssen Sie den zu kopierenden Text anwählen, das geschieht durch Setzen von Anfang- und Ende-Marken:

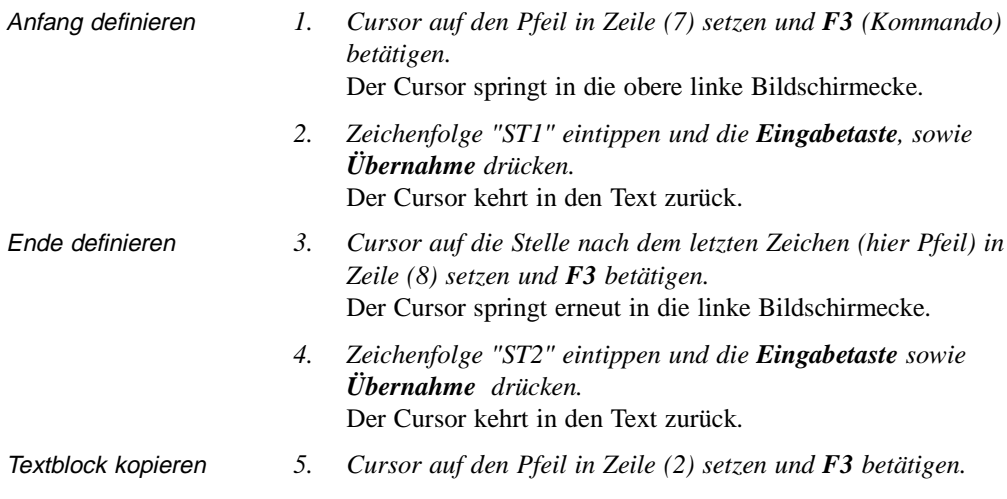

3 - 70 C79000-B8500-C802-01

*6. Zeichenfolge "CT1,T2" eintippen und die Eingabetaste sowie Übernahme drücken.* Der angewählte Textteil inkl. Leerzeile wird in Zeile (2) eingefügt, wie Sie im folgenden Bild erkennen. Die Marken stehen am Anfang und Ende des kopierten Textes.

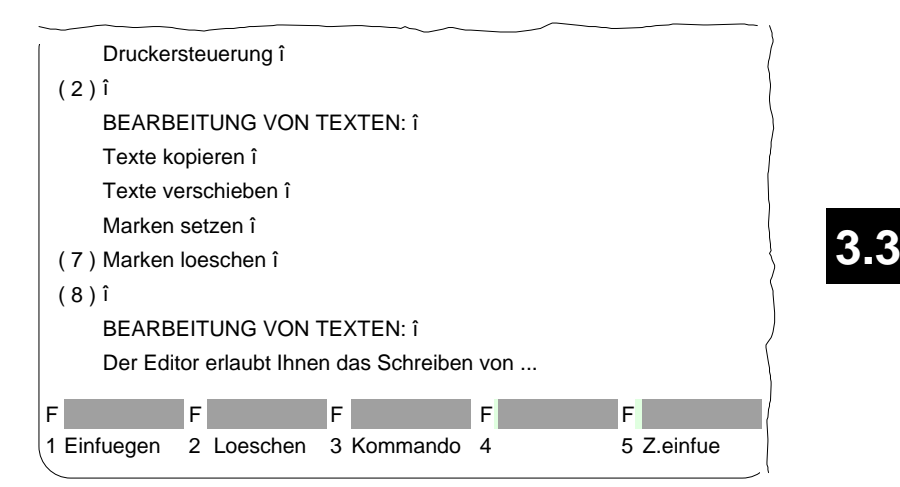

### **Verschieben eines Textes**

Ein markierter Textblock wird verschoben, wobei sich die hinterlassene Textlücke automatisch schließt. Der für das Kopieren markierte Text wird mit dem Kommando "MT1, T2" und anschließend mit der *Eingabetaste* und *Übernahme* an die aktuelle Cursorposition verschoben.

# **Netzwerkkommentar**

# **Editor** STEP 5 Baustein in der Programmdatei

Netzwerkkommentare sind Texte mit denen Sie Programme in Netzwerken oder Bausteinen erläutern können. Bei S5-DOS-Datenhaltung darf die Anzahl der Zeichen aller Netzwerkkommentare in einer Programmdatei 16 k Zeichen pro Baustein und die Anzahl der möglichen Dokumentationsbausteine in einer Programmdatei max. 255 Bausteine pro Datei nicht überschreiten.

Netzwerkkommentare editieren Sie am besten direkt in den Bausteinen, nicht im Dokumentationsbaustein. Wollen Sie in Dokumentationsbausteinen editieren, gehen Sie bitte so vor, wie es im Abschnitt → *Kommentare, Anlagenkommentar* beschrieben ist.

- Der Baustein und die Dokumentationsdatei werden in der Programmdatei gespeichert.
- Dokumentationsdateien können nicht in das AG oder in ein EPROM-/EEPROM-Modul übertragen werden.
- Bausteinnummer und die Nummer der Dokumentationsdatei entsprechen einander, z.B. zu PB 13 gehört #PBDO.013.
- Jedem Bausteintyp ist eine entsprechende Dokumentationsdatei zugeordnet und durch das Zeichen "#" am Dateianfang gekennzeichnet:

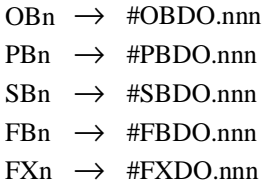

### **Hinweis**

Einen Seitenumbruch erzeugen Sie mit dem Druckersteuerzeichen **\$EJECT**. Diese Zeichenfolge muß in Großbuchstaben geschrieben werden, sonst erkennt STEP 5 den Befehl nicht. Haben Sie nur das Dollarzeichen geschrieben, wird ab dieser Stelle der Netzwerkkommentar nicht ausgedruckt.

 $3$  -  $72$  C79000-B8500-C802-01

Voraussetzung In den Einstellungen ist "Kommentare: Ja" gewählt (→ *Projekt*) oder im Editor mit SHIFT F4 eingestellt.

> Das Netzwerk, zu dem ein Netzwerkkommentar geschrieben werden soll, ist aufgeschlagen. STEP 5 befindet sich im Modus Ausgabe oder Editieren.

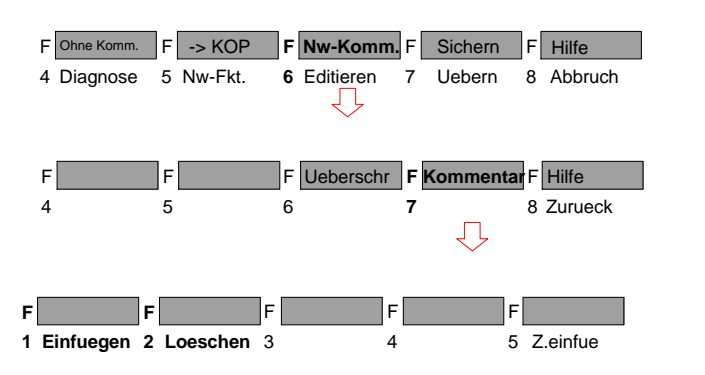

**3.3**

Arbeiten mit dem Editor

*1. SHIFT F6 = Nw.Komm. und SHIFT F7 = Kommentar betätigen oder Taste COM zweimal drücken.*

STEP 5 öffnet das leere Editierfeld für den Netzwerkkommentar bzw. den bereits eingegebenen Text. Damit der Kommentar dem Netzwerk zugeordnet werden kann, erzeugt STEP 5 eine Zeichensequenz (7 Zeichen) "\$1 @" mit der Nummer des betreffenden Netzwerkes, die Sie nicht löschen dürfen. Andernfalls geht der Zusammenhang zwischen Netzwerk und Kommentar verloren.

- *2. Text mit der alphanumerischen Tastatur editieren.*
- *3. Jede Zeile können Sie mit der Eingabetaste abschließen.* Das Zeilenende wird dann durch einen senkrechten Pfeil markiert.

Bei "mehrzeiligen" Texteingaben wird am Zeilenende automatisch ein Umbruch gesetzt.

Editor

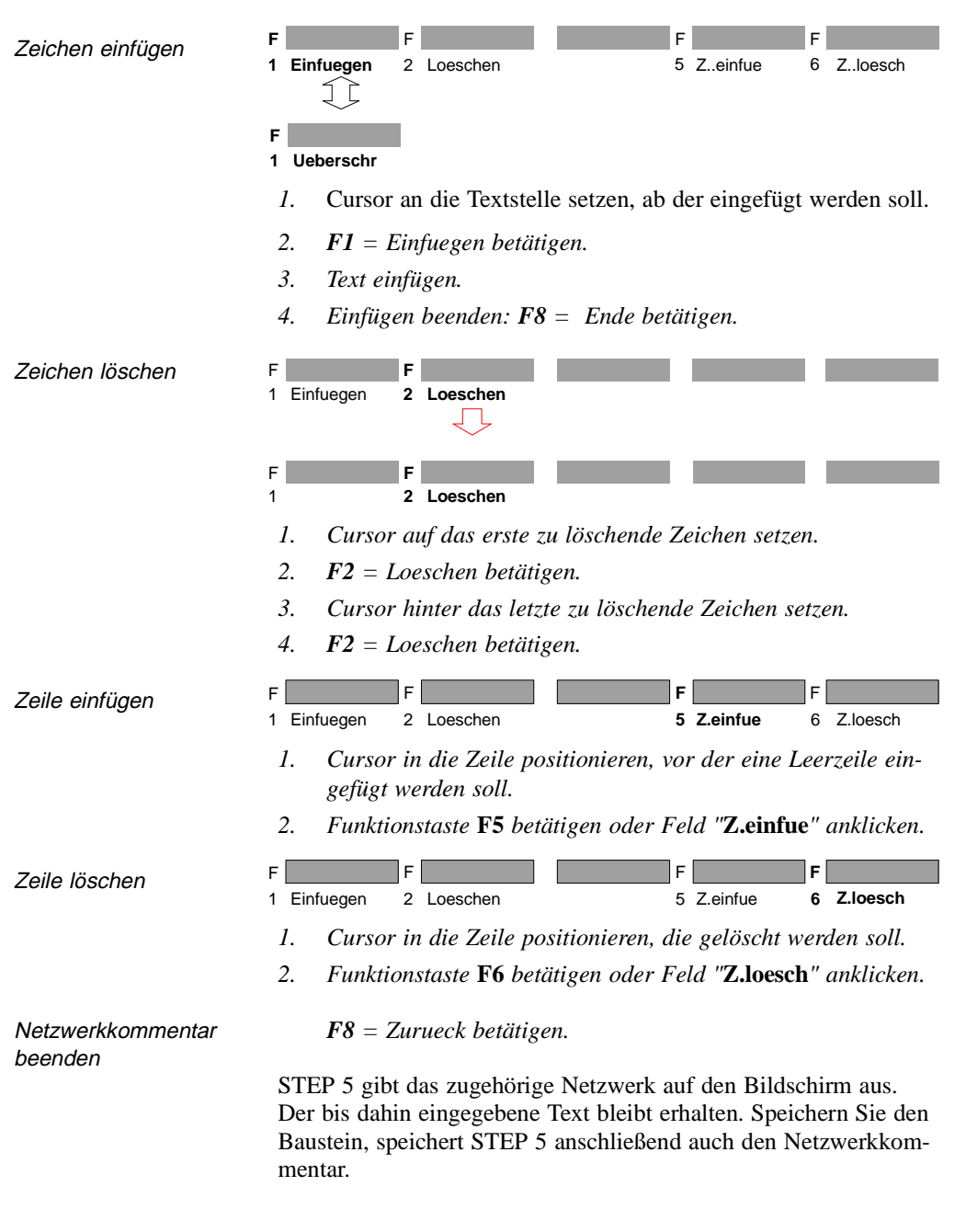

3 - 74 C79000-B8500-C802-01

Netzwerkkommentar speichern

**Netzwerküberschrift** 

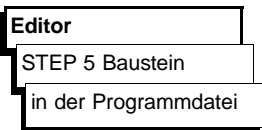

Mit der Netzwerküberschrift kennzeichnen Sie ein Netzwerk. Eine Netzwerküberschrift ist maximal 32 Zeichen lang. Sie läßt sich im Baustein direkt eingeben oder getrennt im entsprechenden Kommentarbaustein. Wir empfehlen die erste Methode, da bei Änderungen und anschließendem Abspeichern die Zuordnungen automatisch aktualisiert werden. STEP 5 legt die NW-Überschrift im Kommentarbaustein ab.

- Der Kommentarbaustein wird in der voreingestellten Programmdatei gespeichert.
- Kommentarbausteine können nicht in das AG oder in ein EPROM-/EEPROM-Modul übertragen werden.
- Bausteinnummer und die Nummer des Kommentarbausteins entsprechen einander, z.B. zu PB 13 gehört PK13.
- Den Namen des Kommentarbausteins ordnet STEP 5 automatisch zu:
	- $OBn \rightarrow OKn$  $PBn \rightarrow PKn$  $SBn \rightarrow SKn$  $FBn \rightarrow FKn$

 $FXn \rightarrow FKXn$ 

*Übernahme drücken.*

Voraussetzung In den "Einstellungen" ist "Kommentare: Ja" gewählt (→ *Projekt)*, falls nicht, kann mit *SHIFT F4 = Zeil.Komm*. umgeschaltet werden. Das Netzwerk, in das eine Überschrift eingetragen werden soll, ist aufgeschlagen. STEP 5 befindet sich im Modus Ausgabe oder Editieren.

C79000-B8500-C802-01 3 - 75

**3.3**

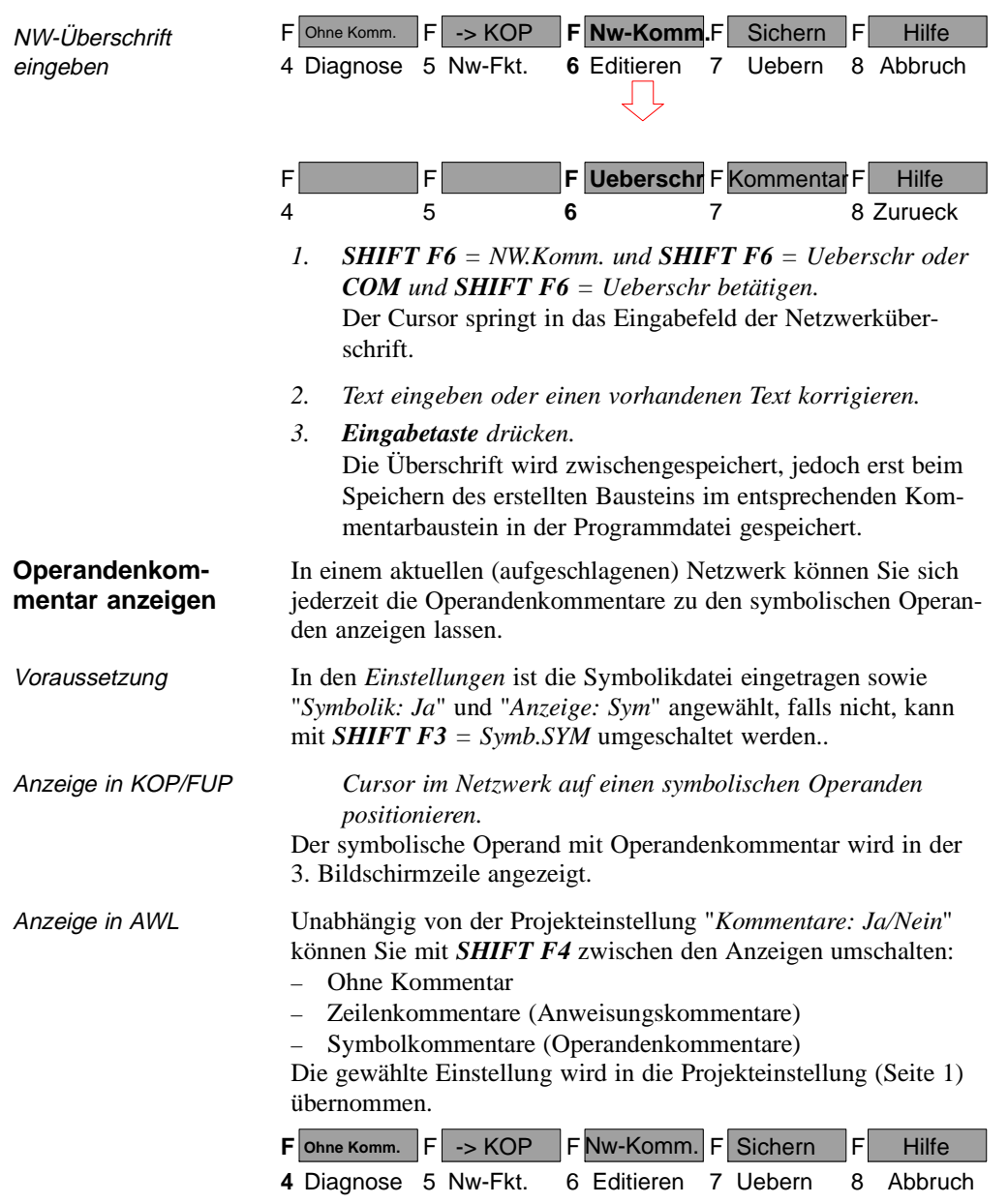

3 - 76 C79000-B8500-C802-01

## **Netzwerk anfügen, einfügen, übertragen, löschen**

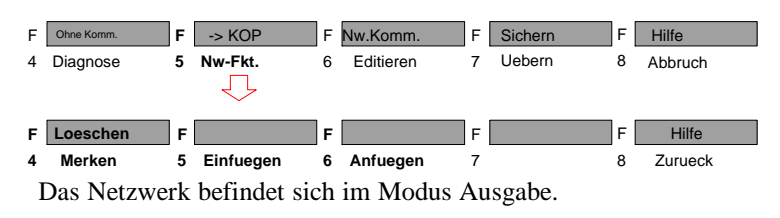

Wollen Sie im Baustein Netzwerke bearbeiten, d.h.:

- anfügen, einfügen,
- merken (zwischenspeichern)
- löschen,

so können Sie dies über Funktionstasten oder über die Tasten im Zahlenblock (→ *Anhang, Tastatur*) ausführen.

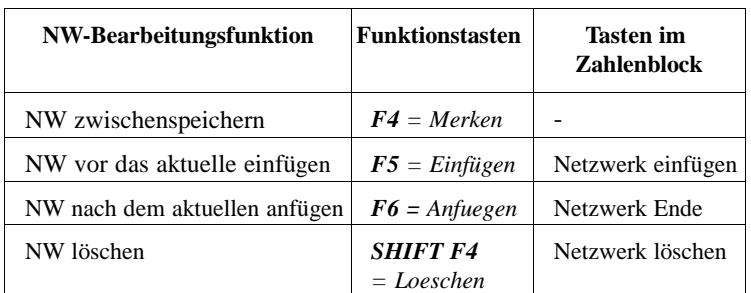

**3.3**

### **Neues Netzwerk anfügen oder einfügen**

- *1. Netzwerk aufschlagen, vor oder nach dem ein neues NW einoder angefügt werden soll.*
- *2. F5 = Nw.Fkt. drücken.*

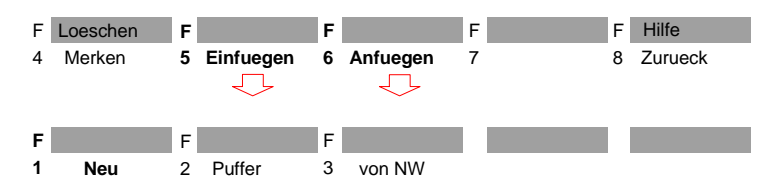

- *3. Nochmals F5 = Einfuegen drücken, wenn Sie vor das aktuelle NW einfügen wollen, oder F6 = Anfuegen drücken, wenn Sie nach dem aktuellen NW anfügen wollen.*
- *4. F1 = Neu drücken.* STEP 5 gibt ein neues Netzwerk aus.

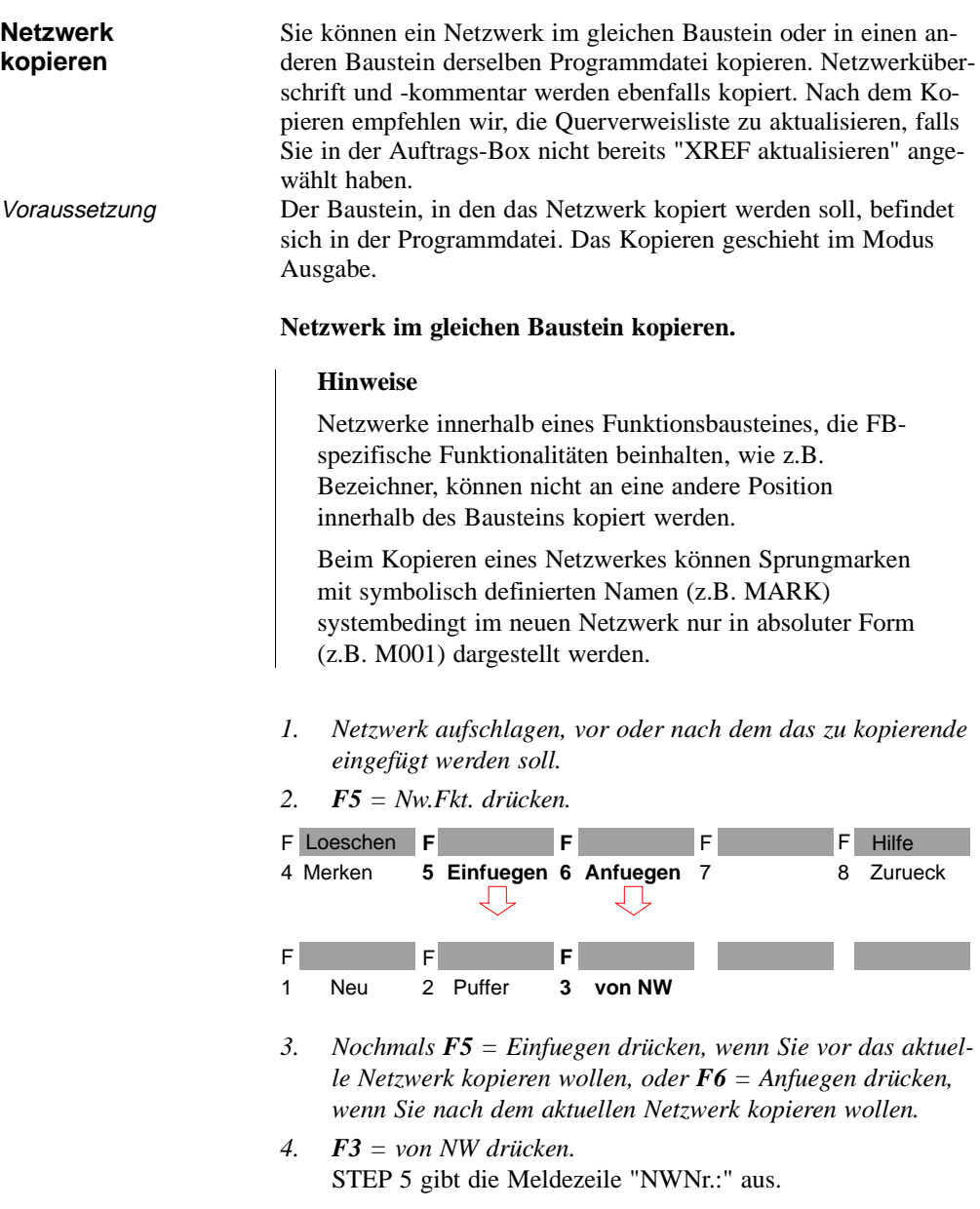

3 - 78 C79000-B8500-C802-01

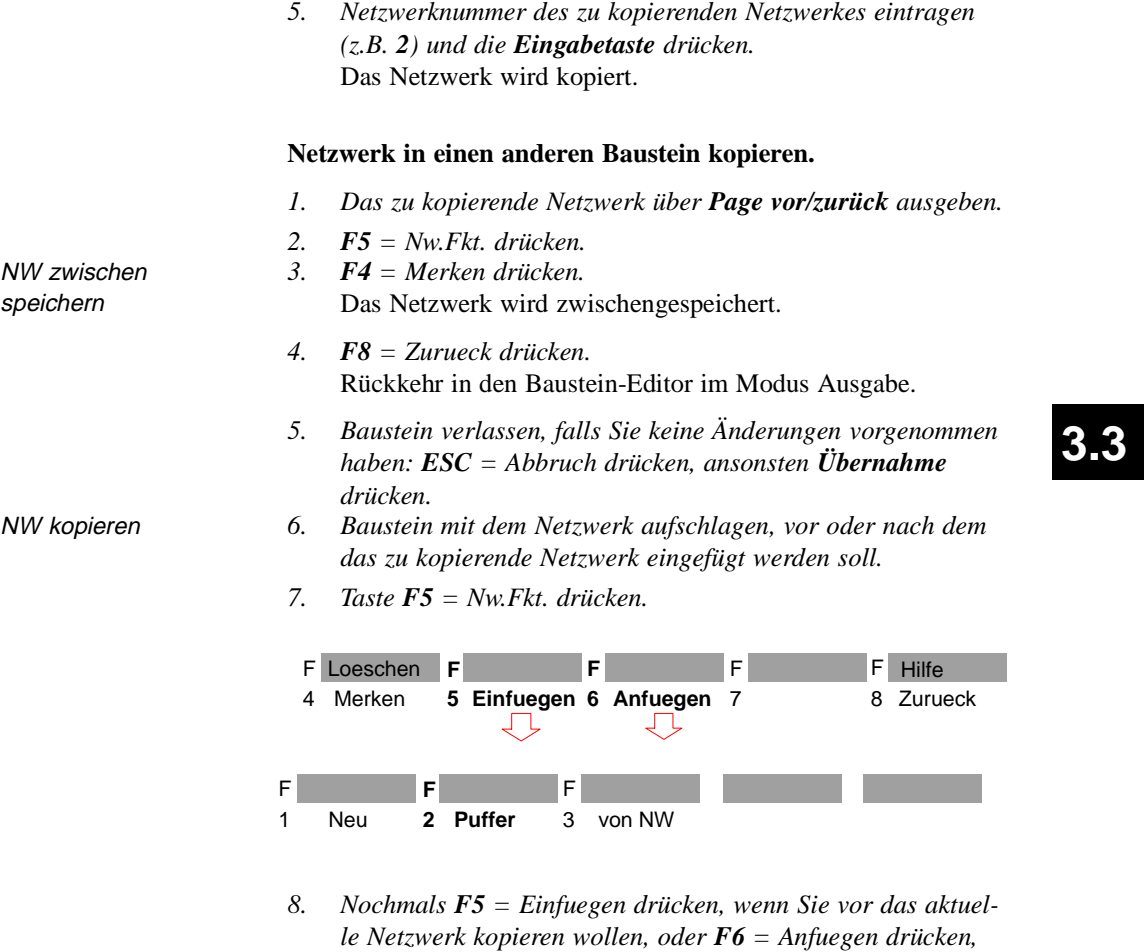

- *wenn Sie nach dem aktuellen Netzwerk kopieren wollen.*
- *9. F2 = Puffer drücken.*  Das zwischengespeicherte Netzwerk wird kopiert.
- *10. F8 = Zurueck drücken.*  Rückkehr in den Baustein-Editor im Modus Ausgabe.

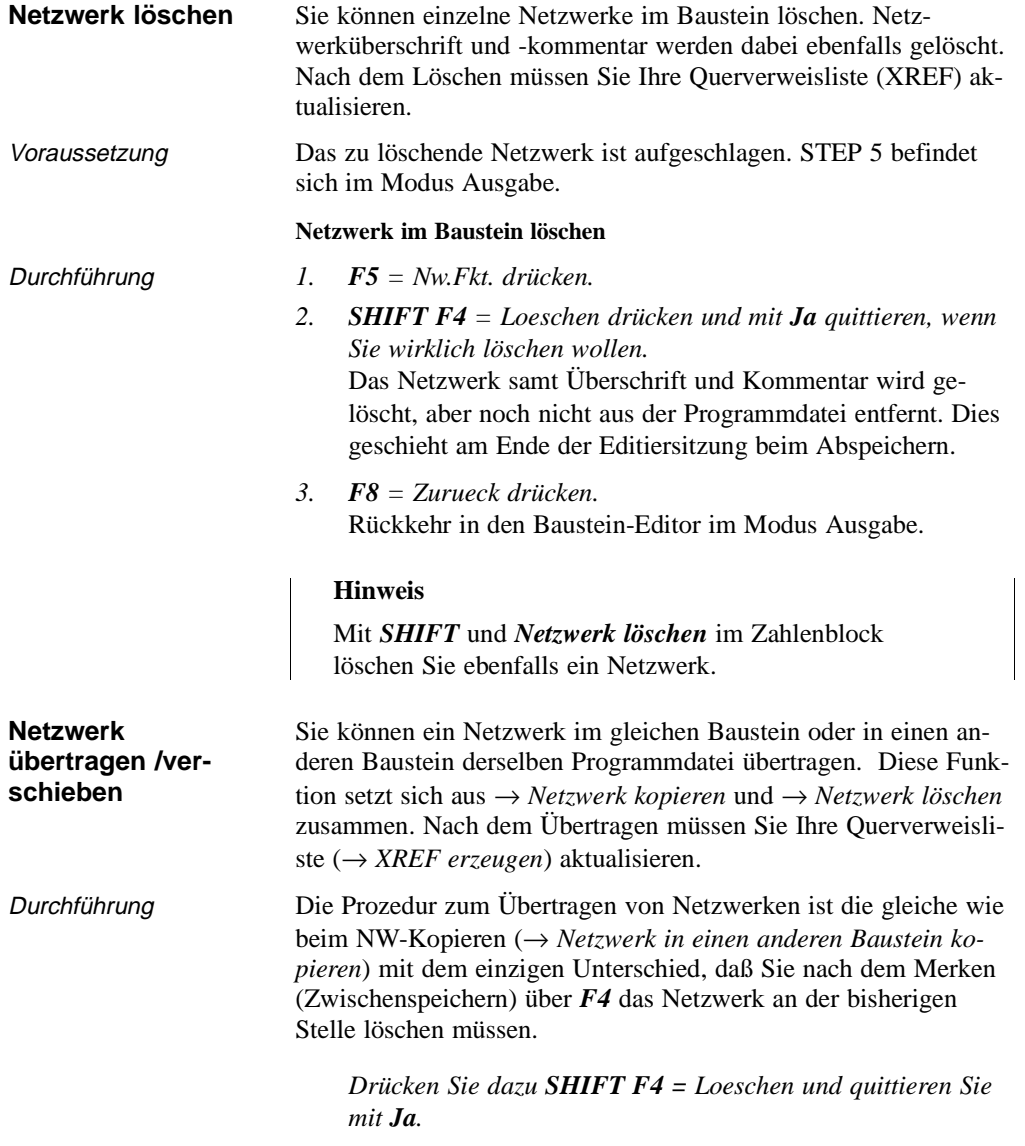

3 - 80 C79000-B8500-C802-01

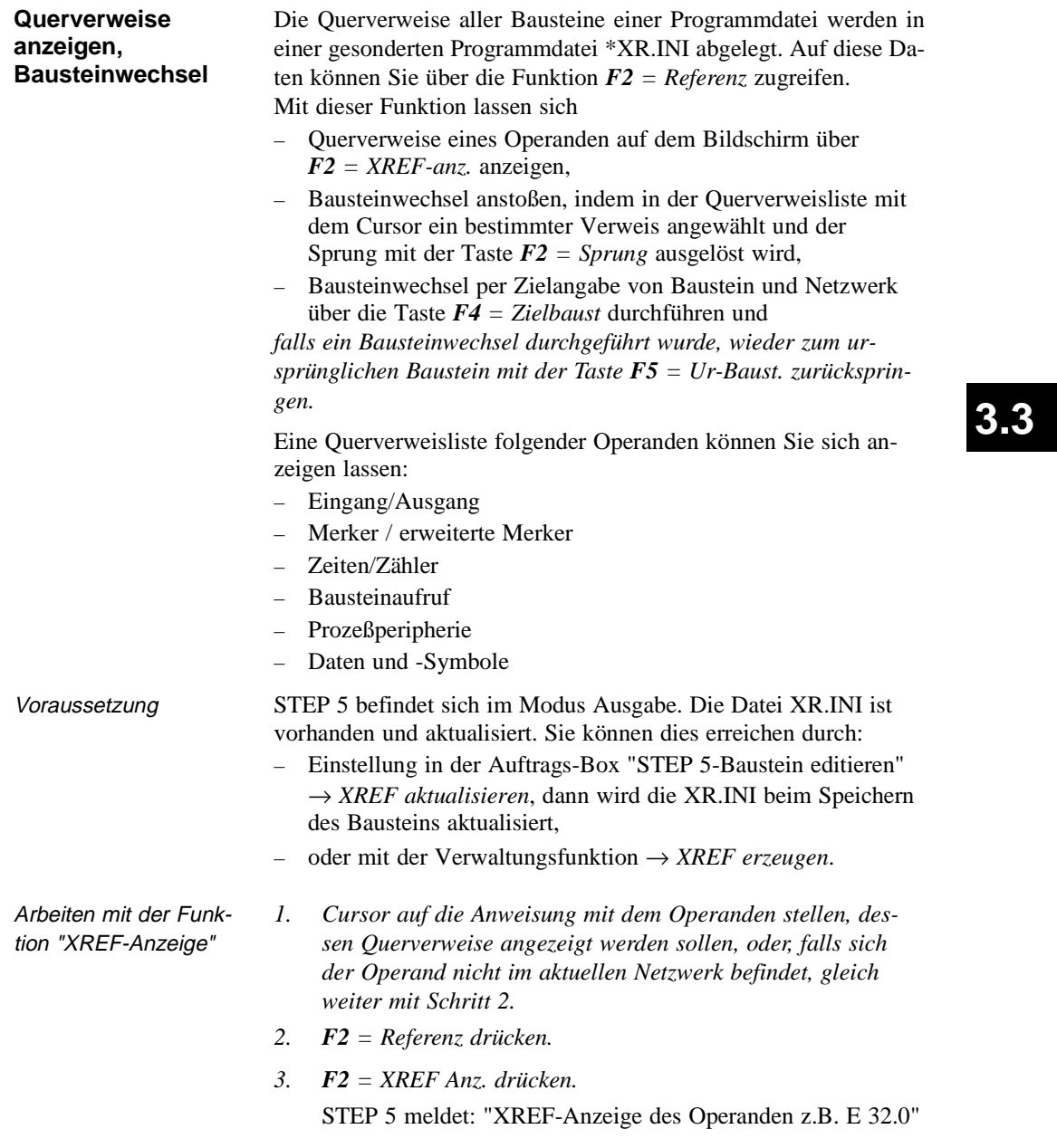

*4. Operand übernehmen oder überschreiben und Übernahme oder die Eingabetaste drücken.*

Es wird die Querverweisliste für den Operanden angezeigt, zum Beispiel:

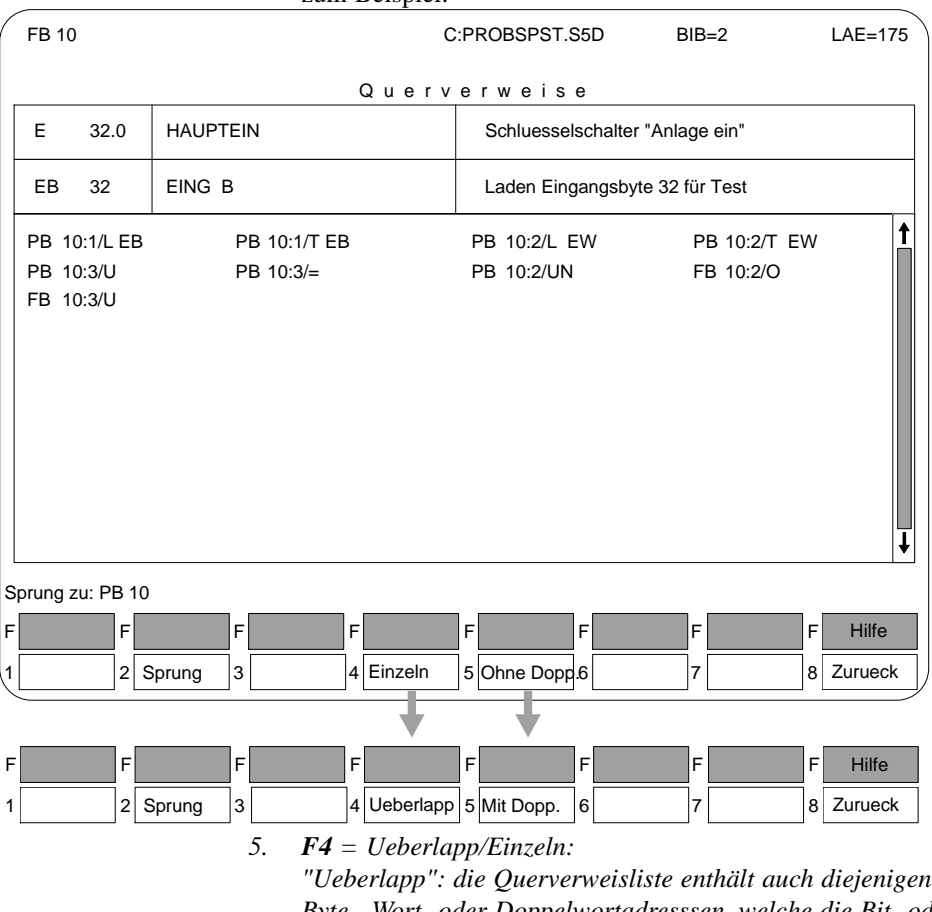

*Byte-, Wort- oder Doppelwortadresssen, welche die Bit- oder Byteadresse das angezeigten Operanden überlappen*

*"Einzeln": nur Querverweise des angegebenen Operanden. Bei langen Querverweislisten oder wenig Speicherplatz kann damit die Überlappung ausgeschaltet werden.*

3 - 82 C79000-B8500-C802-01
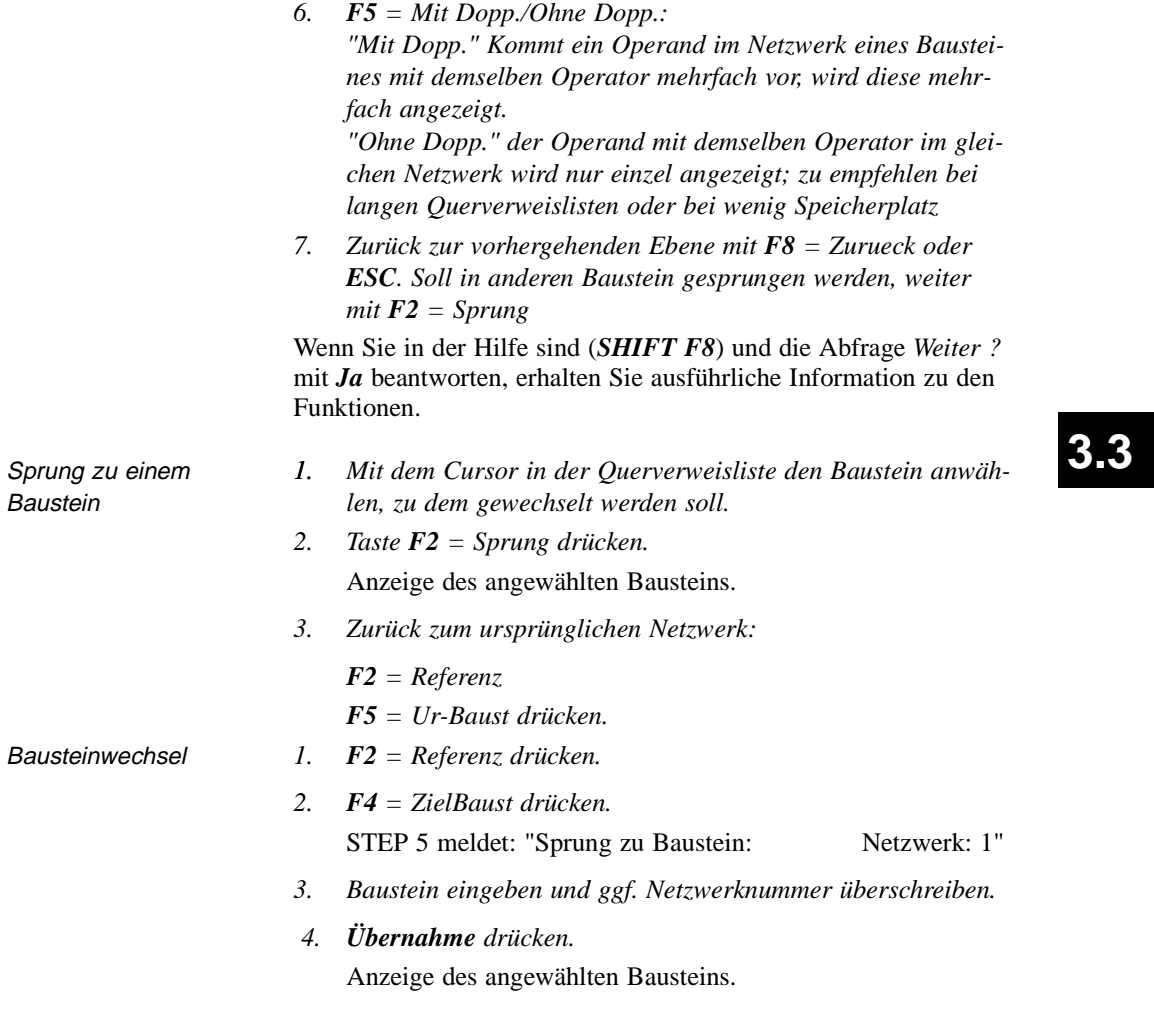

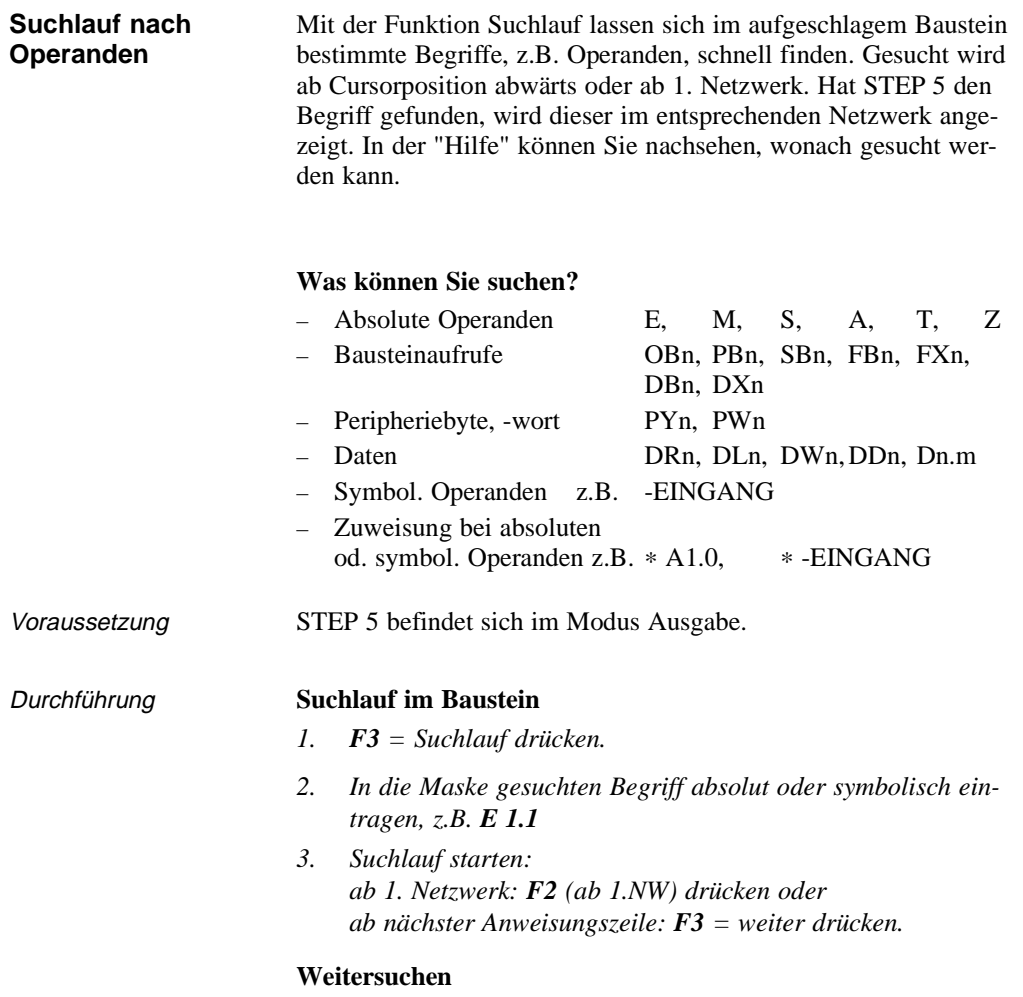

*F3 = Suchlauf) drücken, siehe oben.*

3 - 84 C79000-B8500-C802-01

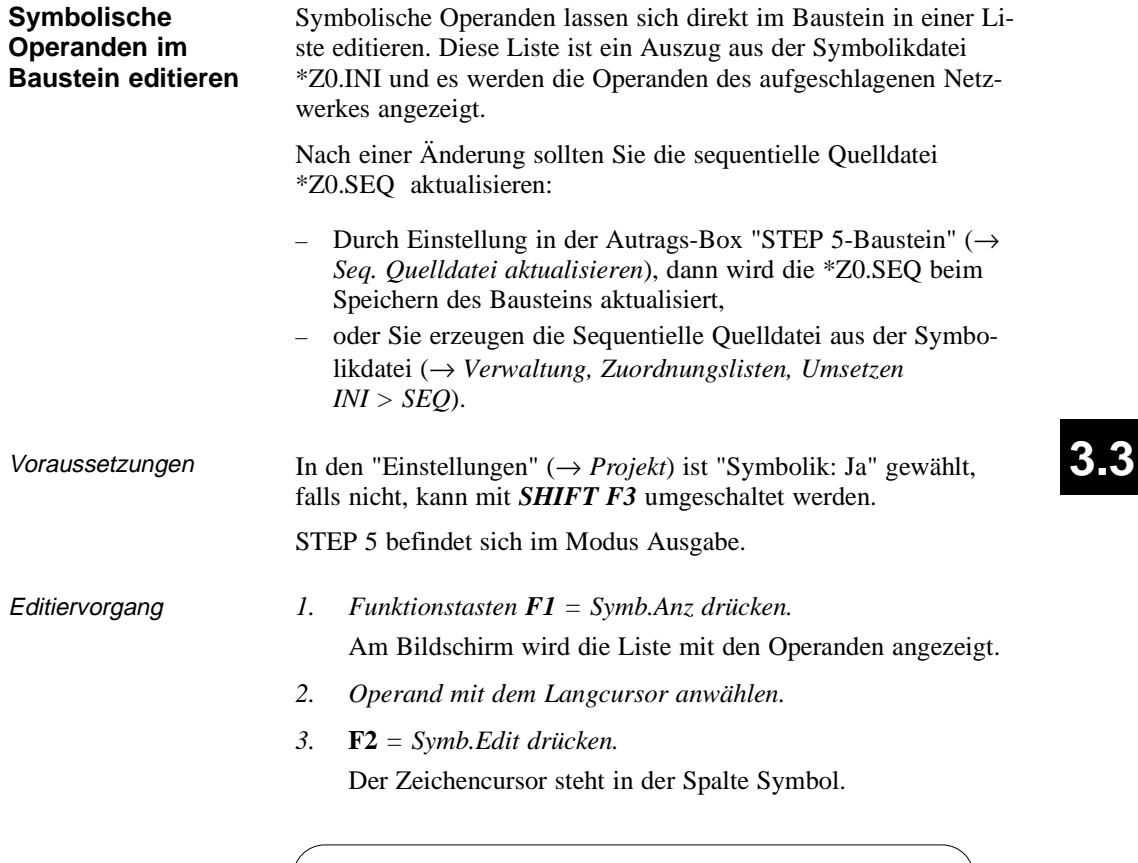

SYMBOLIK-DATEI: C:PROBSPZ0.INI

3.1 4.3 4.4 2.5

E E E M

OPERAND SYMBOL KOMMENTAR

EIN 3-1

EIN 4-3

 $\overline{\phantom{a}}$ 

MERK. 25

C79000-B8500-C802-01 3 - 85

EINGANG 3.1

MERKER 25

- *4. Symbolischen Namen mit Groß- und Kleinbuchstaben eintragen.*
- *5. Cursor mit SHIFT und Cursor rechts oder durch drücken der Eingabetaste in der Spalte Kommentar positionieren.*
- *6. Kommentar mit Groß- und Kleinbuchstaben eingeben.*
- *7. Editierte Zeile beenden: Taste F2 = Einfuegen drücken.*
- *8. Editieren beenden: F8 = Zurueck und Übernahme drücken.*

### **Hinweis**

Symbolische Namen sollten ohne Bindestrich vor dem Namen beginnen. Umlaute können nicht verwendet werden.

3 - 86 C79000-B8500-C802-01

# **3.3.2 Anweisungsliste editieren**

STEP 5 Baustein in der Programmdatei

**Editor**

im AG

Die STEP 5-Anweisung ist die kleinste selbständige Einheit eines Programms. Sie stellt eine Arbeitsvorschrift für den Prozessor dar. In der Darstellungsart "Anweisungsliste" (AWL) wird je Zeile eine derartige Anweisung in absoluter oder symbolischer Schreibweise eingegeben (mögliche Bausteine: OB, PB, SB, FB/FX). Eine Anweisung besteht aus dem Operationsteil und dem Operandenteil:

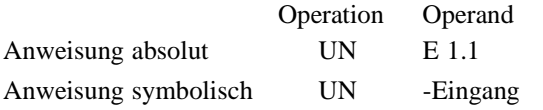

Pro Netzwerk können 255 Anweisungen editiert werden.

#### **Hinweis**

Ein ausführliches Beispiel zum Editieren von Anweisungslisten finden Sie in Kapitel 2.

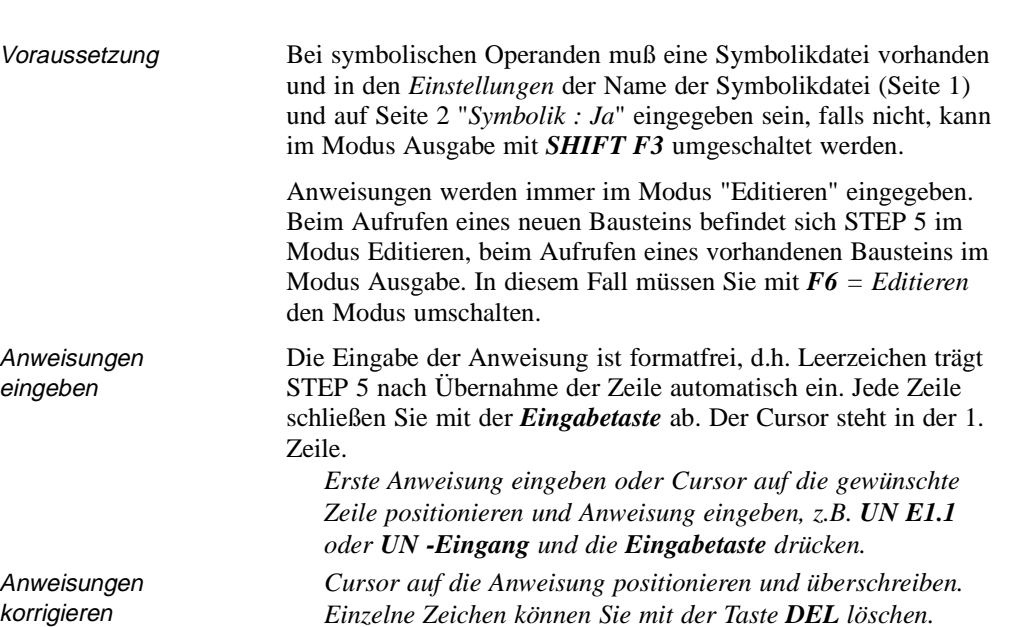

C79000-B8500-C802-01 3 - 87

**3.3**

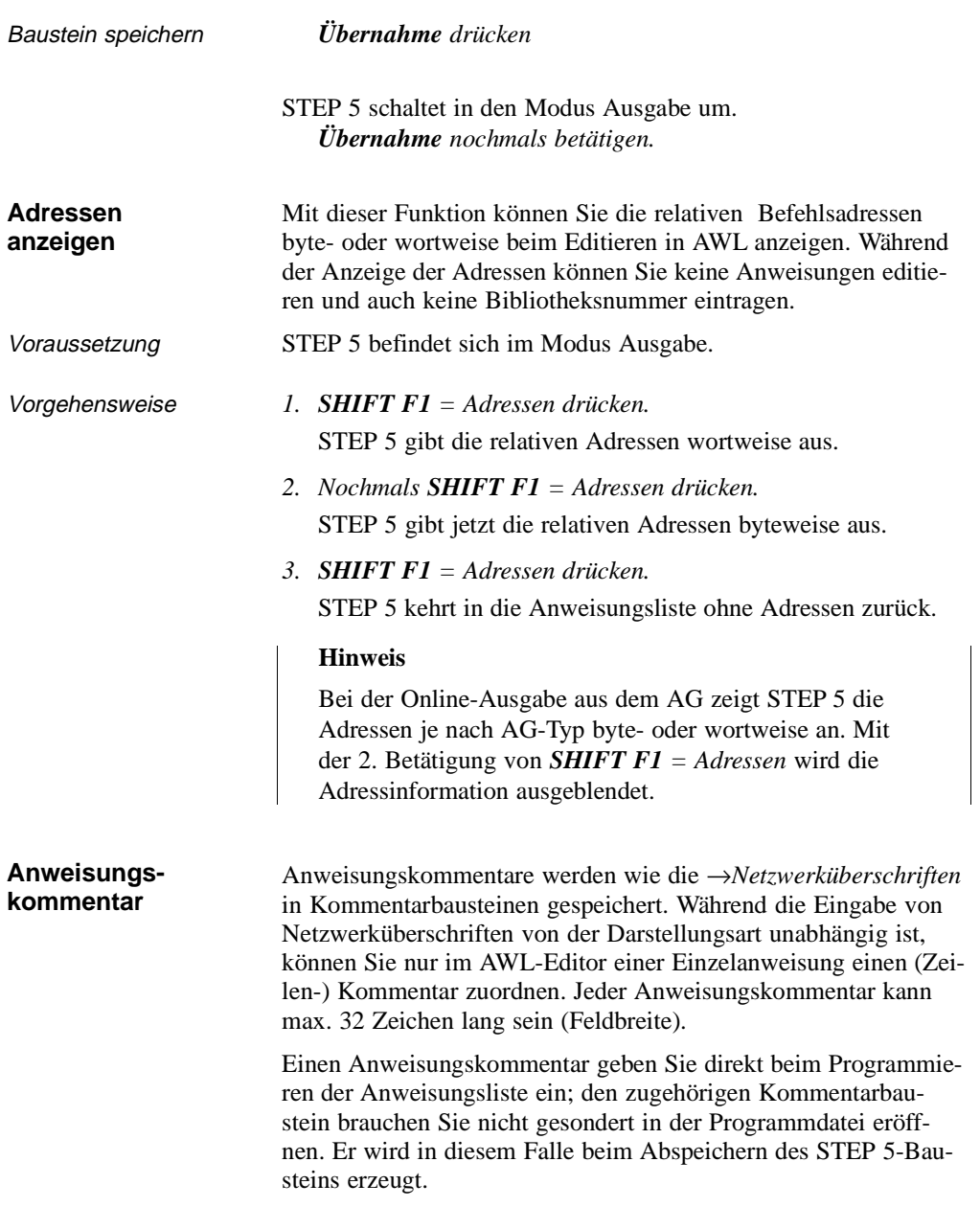

**3 - 88** Стяли Станции Станции Станции Станции Станции Станции Станции Станции Станции Станции Станции Станции С

 $\overline{\phantom{0}}$ 

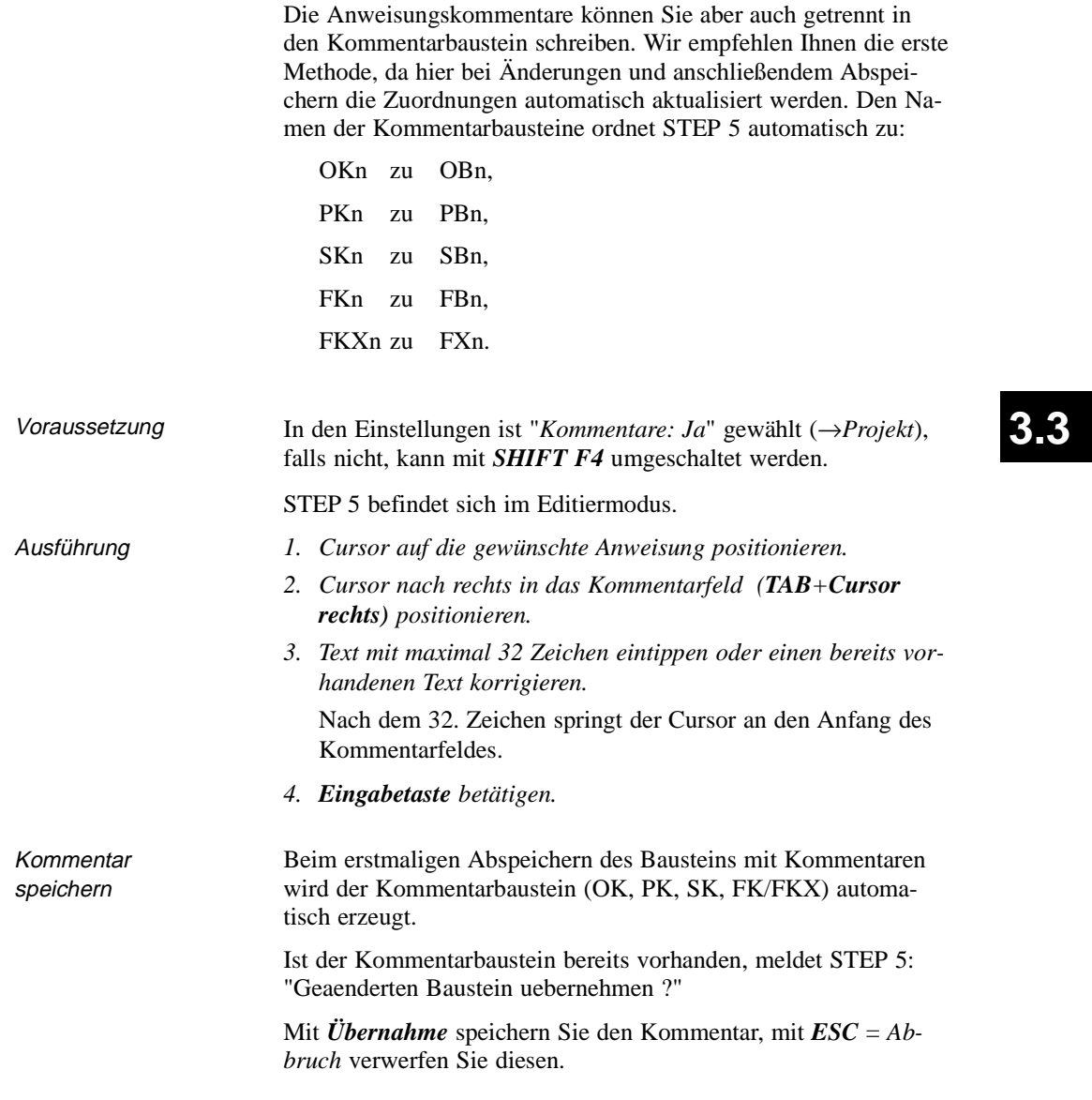

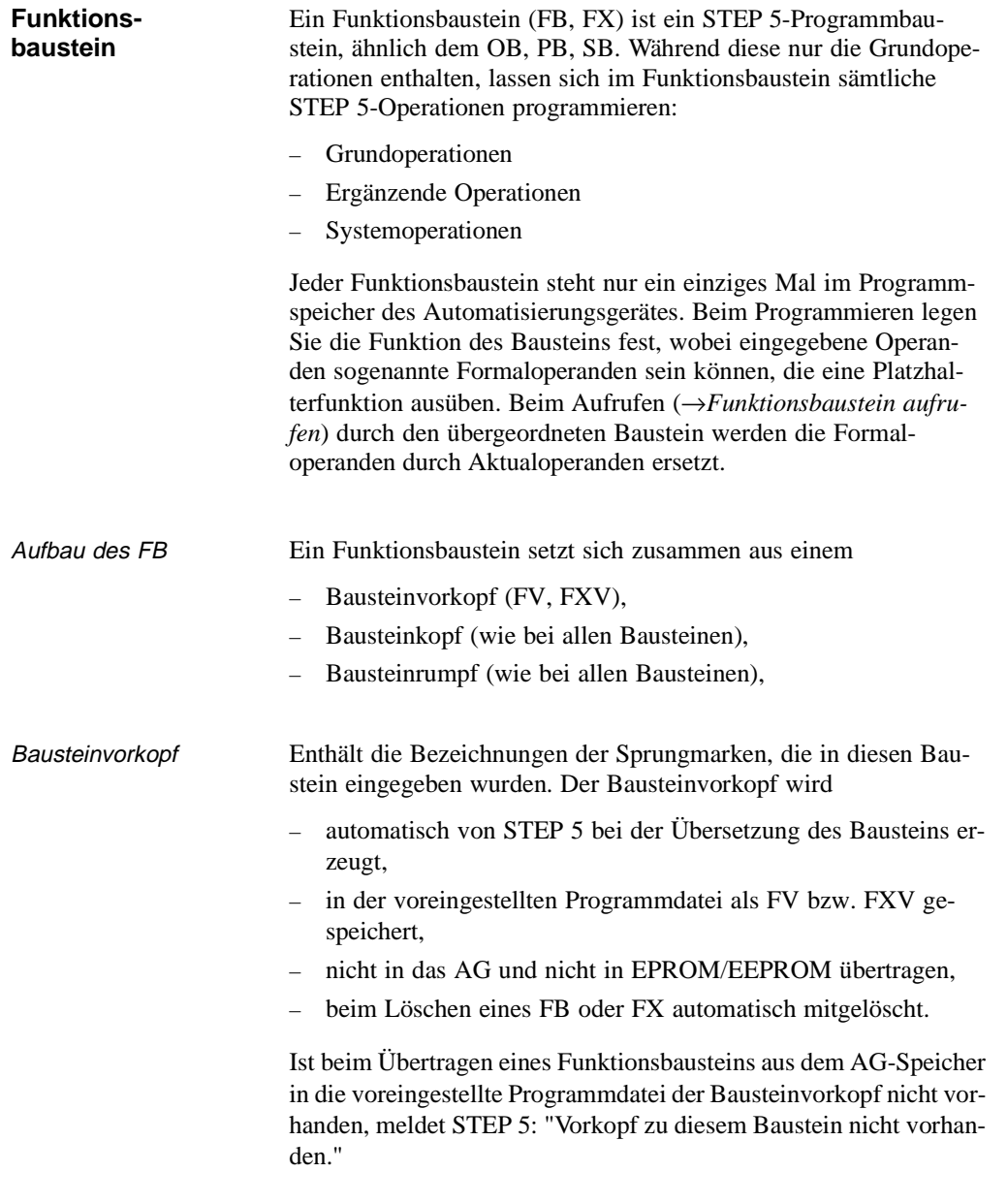

**3 - 90** Стямо в стало на стало на стало на стало на стало на стало на стало на стало на стало на стало на стало

 $\overline{\phantom{0}}$ 

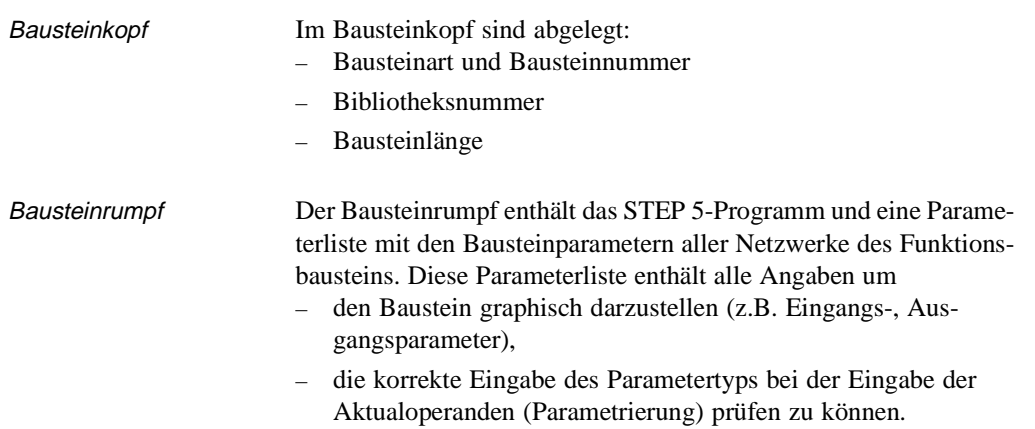

| FB 200        |                          |                 |                |                          | C:BUCH@@ST.S5D |         | BIB=12345                 |                                  | $LAE = 45$     |              |  |
|---------------|--------------------------|-----------------|----------------|--------------------------|----------------|---------|---------------------------|----------------------------------|----------------|--------------|--|
| Netzwerk 1    |                          |                 |                |                          |                |         |                           |                                  | <b>AUSGABE</b> |              |  |
| Name          | : BEISPIEL               |                 |                |                          |                |         |                           | BEISPIEL ist der Name des FB 200 |                |              |  |
| <b>Bez</b>    | : EIN1                   | $E/A/D/B/T/Z$ : | Ε              | BI/BY/W/D: BI            |                |         |                           |                                  |                |              |  |
| <b>Bez</b>    | : EIN2                   | $E/A/D/B/T/Z$ : | E              | BI/BY/W/D: BI            |                |         |                           |                                  |                |              |  |
| Bez           | : AUSG                   | $E/A/D/B/T/Z$ : | A              | BI/BY/W/D: BI            |                |         |                           |                                  |                |              |  |
| <b>Bez</b>    | : BAUS                   | $E/A/D/B/T/Z$ : | B              |                          |                |         |                           |                                  |                |              |  |
| <b>Bez</b>    | :ZEIT                    | $E/A/D/B/T/Z$ : | Т              |                          |                |         |                           |                                  |                |              |  |
| <b>Bez</b>    | : ZAHL                   | $E/A/D/B/T/Z$ : | $\overline{z}$ |                          |                |         |                           |                                  |                |              |  |
|               |                          |                 |                |                          |                |         |                           |                                  |                |              |  |
|               | $=$ BAUS<br>: B          |                 |                |                          |                |         | Bausteinaufruf A DB       |                                  |                |              |  |
|               | : U<br>$=$ EIN1          |                 |                |                          |                |         |                           |                                  |                |              |  |
|               | : U<br>$= EIN2$          |                 |                |                          |                |         |                           |                                  |                |              |  |
|               | : $SPB = MARK$           |                 |                |                          |                |         | Bedingter Sprung zu MARK  |                                  |                |              |  |
|               | ÷L                       | $-$ Datenw10    |                |                          |                |         | DW 10 laden               |                                  |                |              |  |
|               | : T<br><b>MW</b>         | $\overline{2}$  |                |                          |                |         |                           |                                  |                |              |  |
| MARK          | $\pm$ SI<br>$=$ ZEIT     |                 |                |                          |                |         | Sprungmarke; Zeit starten |                                  |                |              |  |
|               | : U<br>$=$ ZEIT          |                 |                |                          |                |         |                           |                                  |                |              |  |
|               | $=$ AUSG<br>$\ddot{ }$ = |                 |                |                          |                |         |                           |                                  |                |              |  |
|               | $***$                    |                 |                |                          |                |         | Netzwerkende              |                                  |                |              |  |
|               |                          |                 |                |                          |                |         |                           |                                  |                |              |  |
| F<br>Adressen | F Bib.Nr.                |                 |                | F Symb. SYM F OhneKomm.F |                | $-SKOP$ |                           | F NW-Komm. F                     | Sichern        | F<br>Hilfe   |  |
|               | 1 Symb.Anz 2 Referenz    | 3 Suchlauf      |                | 4 Diagnose<br>5          |                | NW.Fkt  | 6                         | Editieren 7                      | Uebern         | Abbruch<br>8 |  |

Bild 3-19 Beispiel eines Funktionsbausteins (FB 200)

C79000-B8500-C802-01 3 - 91

**3.3**

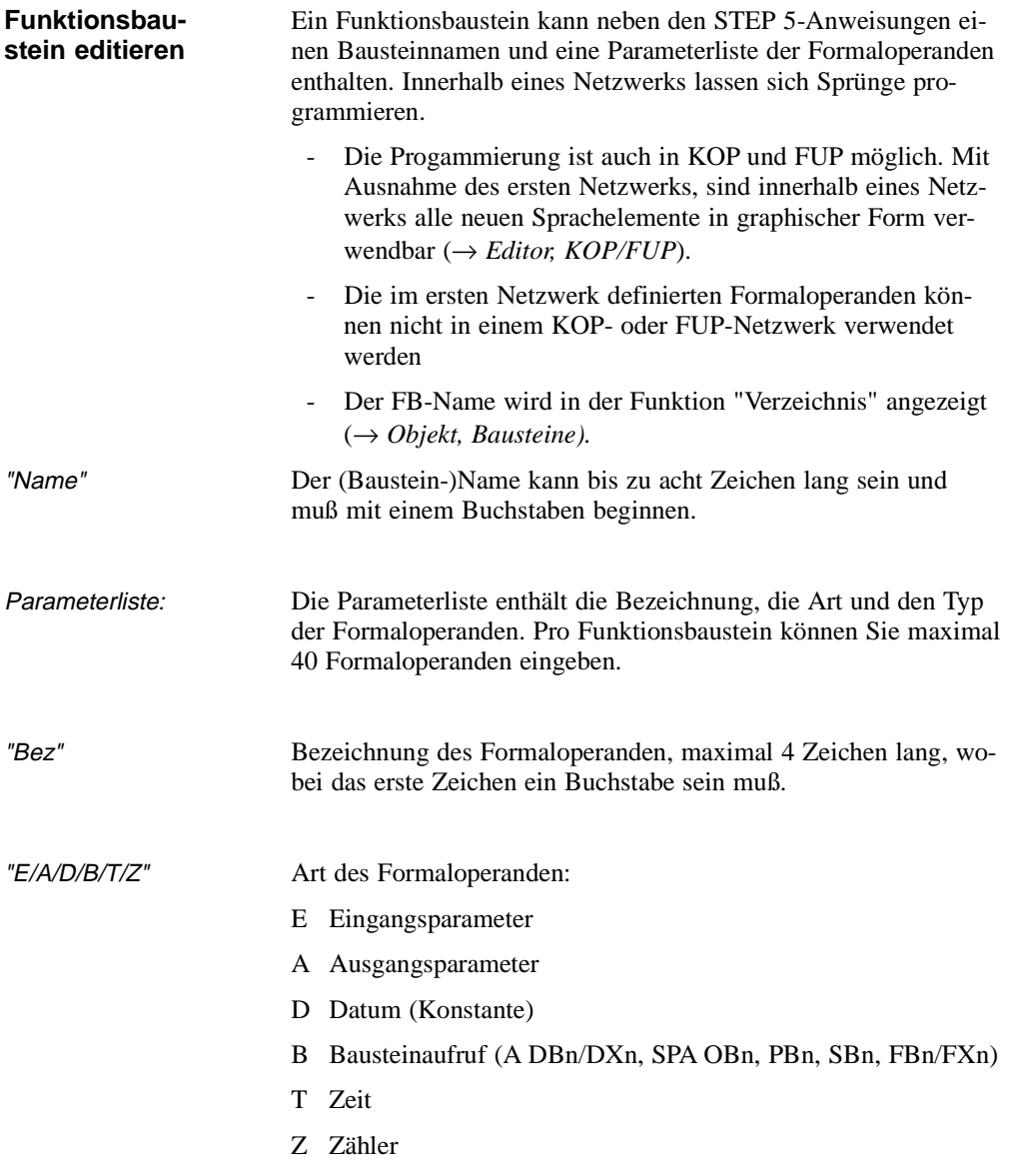

3 - 92 C79000-B8500-C802-01

 $\overline{\phantom{0}}$ 

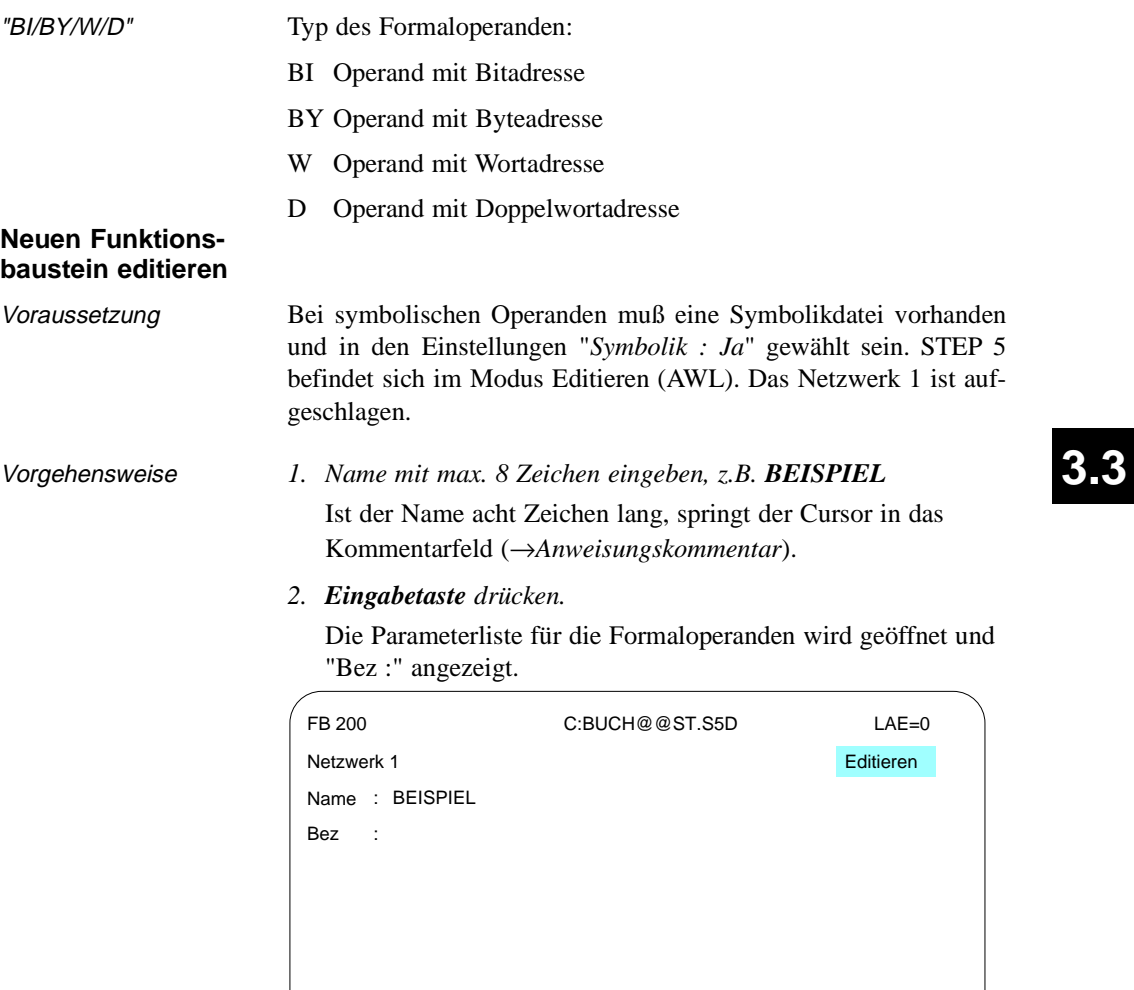

*3. Zeichenfolge mit max. 4 Zeichen für den 1. Formaloperanden eingeben.*

Nach 4 Zeichen springt der Cursor in das nächste Eingabefeld. Bei weniger als 4 Zeichen müssen Sie die *Eingabetaste* drücken.

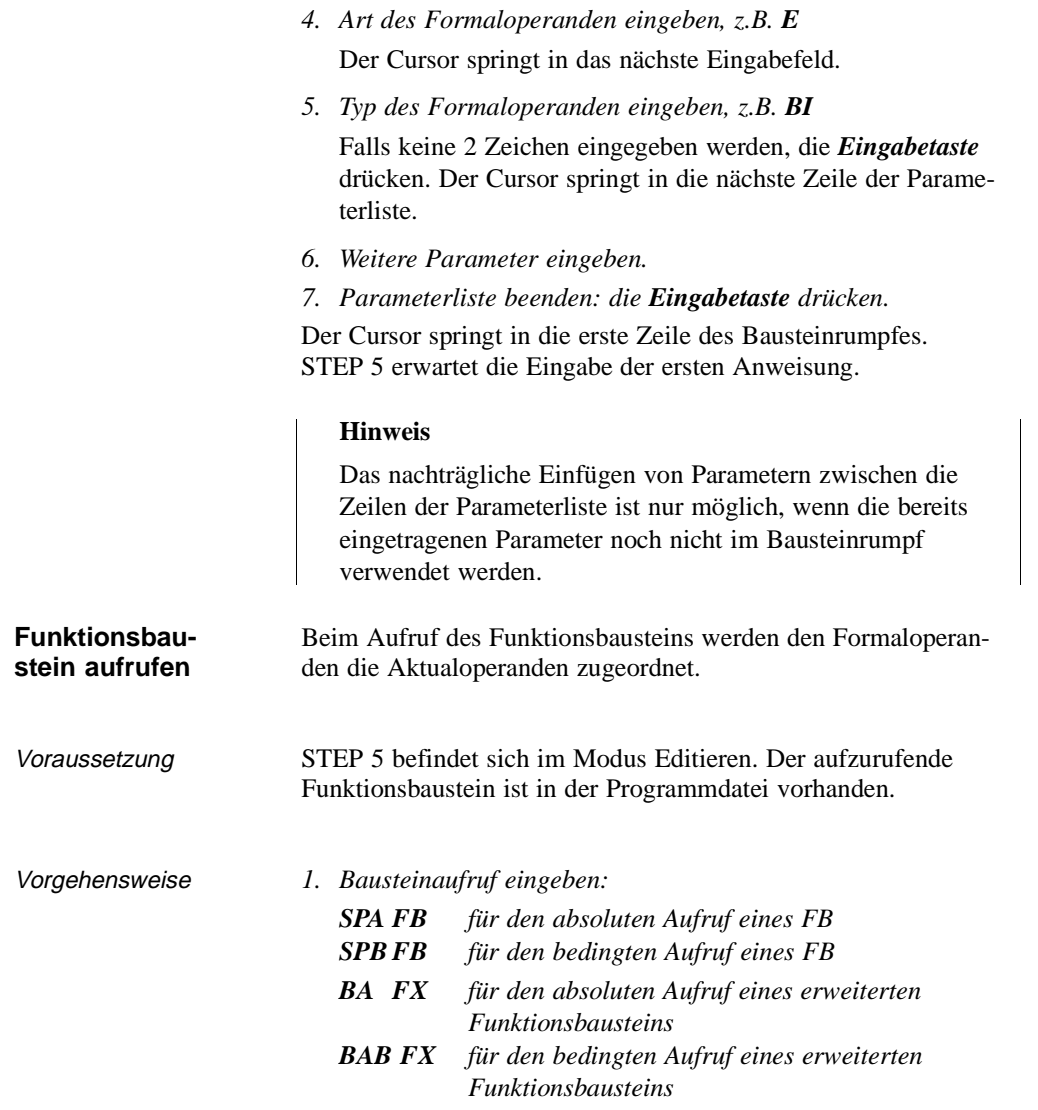

3 - 94 C79000-B8500-C802-01

 $\overline{\phantom{0}}$ 

*2. Eingabetaste drücken.*

STEP 5 gibt den Namen des FB aus.

*3. Eingabetaste drücken.*

STEP 5 gibt in der nächsten Zeile den ersten Formaloperanden aus und erwartet die Eingabe des ersten Aktualoperanden.

*4. Aktualoperand absolut oder symbolisch eingeben und die Eingabetaste drücken.*

#### **Hinweis**

Absolute Aktualoperanden bei BI, T, Z müssen mit einem Leerzeichen eingegeben werden, z.B. E 1.0.

*5. Alle weiteren Aktualoperanden eingeben und jeweils mit der Eingabetaste abschließen.*

Sie können sich Art und Typ des Parameters wie in der Parameterliste vereinbart vorgeben lassen:

- *1. In der Zeile des Formaloperanden die Eingabetaste drücken oder Cursor nach rechts positionieren.* STEP 5 gibt die Parameterart vor, die in der Parameterliste vereinbart wurde.
- *2. Vorgabe übernehmen oder überschreiben.*
- *3. Eingabetaste drücken.*

C79000-B8500-C802-01 3 - 95

**3.3**

Editor

3 - 96 C79000-B8500-C802-01

 $\overline{\phantom{0}}$ 

# **3.3.3 Kontaktplan**

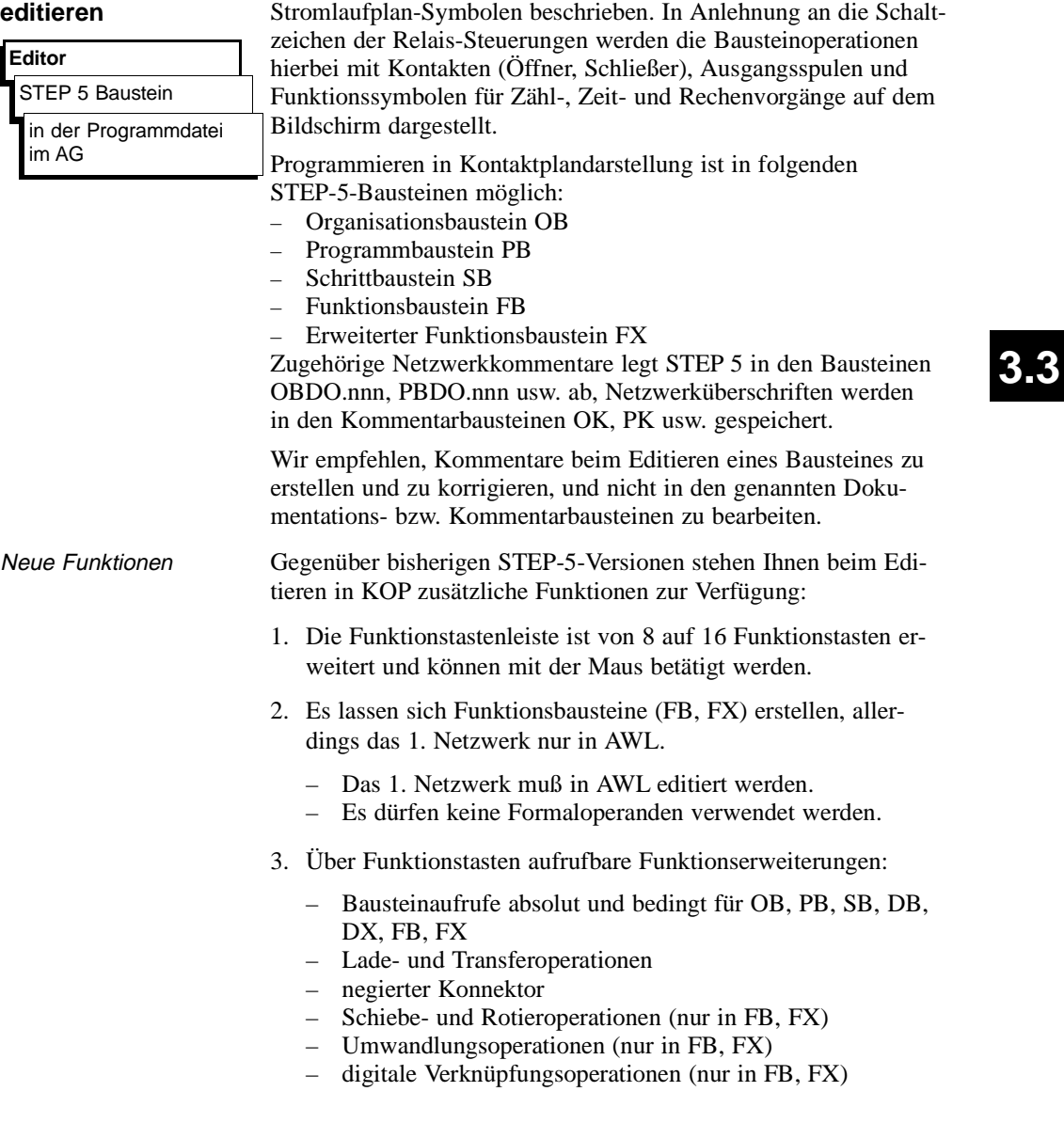

In der Kontaktplandarstellung KOP ist die Steuerungsaufgabe mit

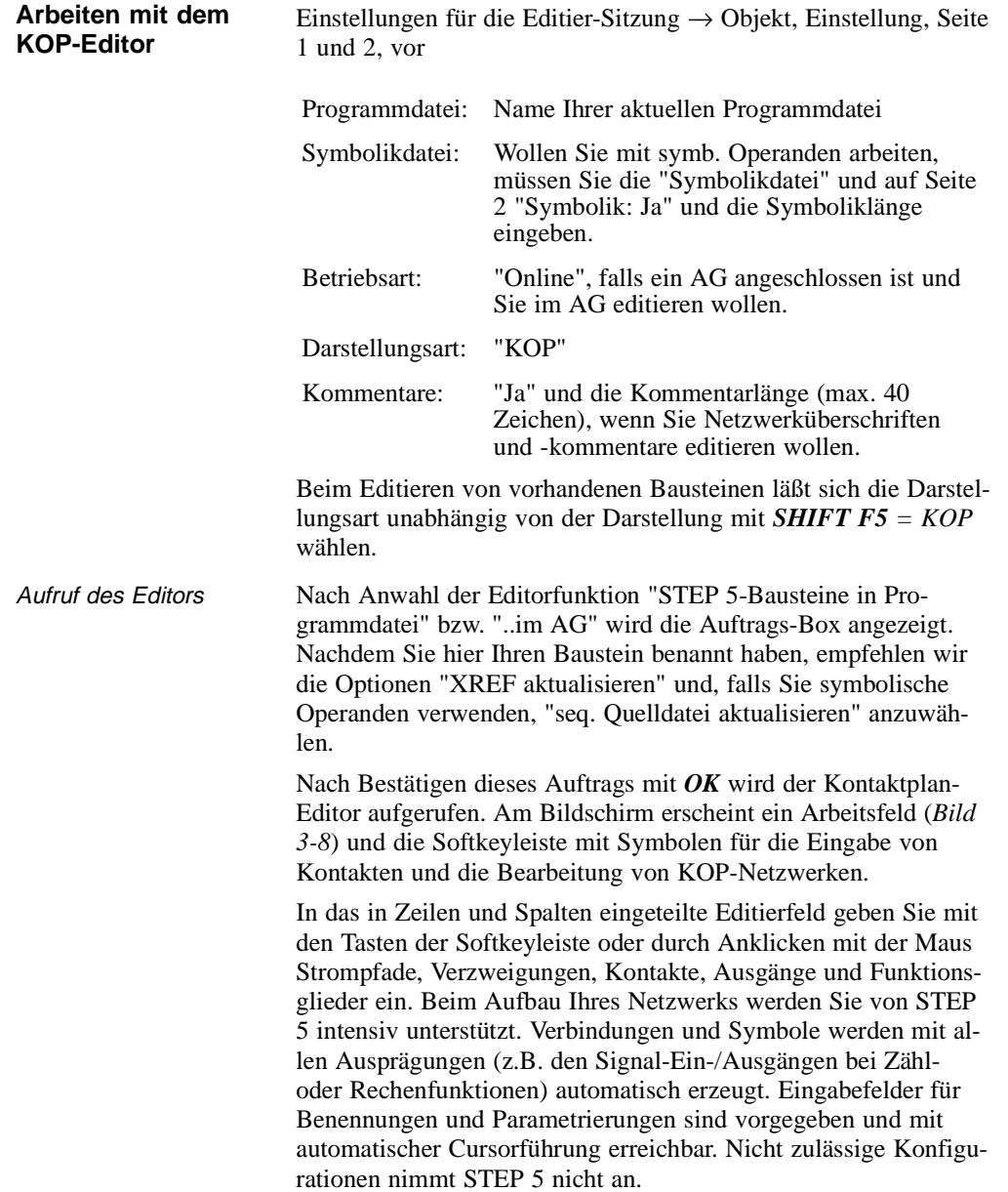

3 - 98 C79000-B8500-C802-01

 $\overline{\phantom{0}}$ 

Bildschirmaufteilung Der Bildschirm ist in 48 Felder (8 Spalten, 6 horizontale Abschnitte) unterteilt, ein Abschnitt ist 3 Zeilen hoch. Verknüpfungen werden in den ersten 7 Spalten editiert, die 8. Spalte ist für Ausgänge reserviert.

> Die Operandenbezeichnung und der zugehörigen Kontakt sind jeweils übereinander in einem der 48 Felder angeordnet.

> Der Bildschirminhalt läßt sich maximal um das 2,5fache nach oben oder unten verschieben/rollen.

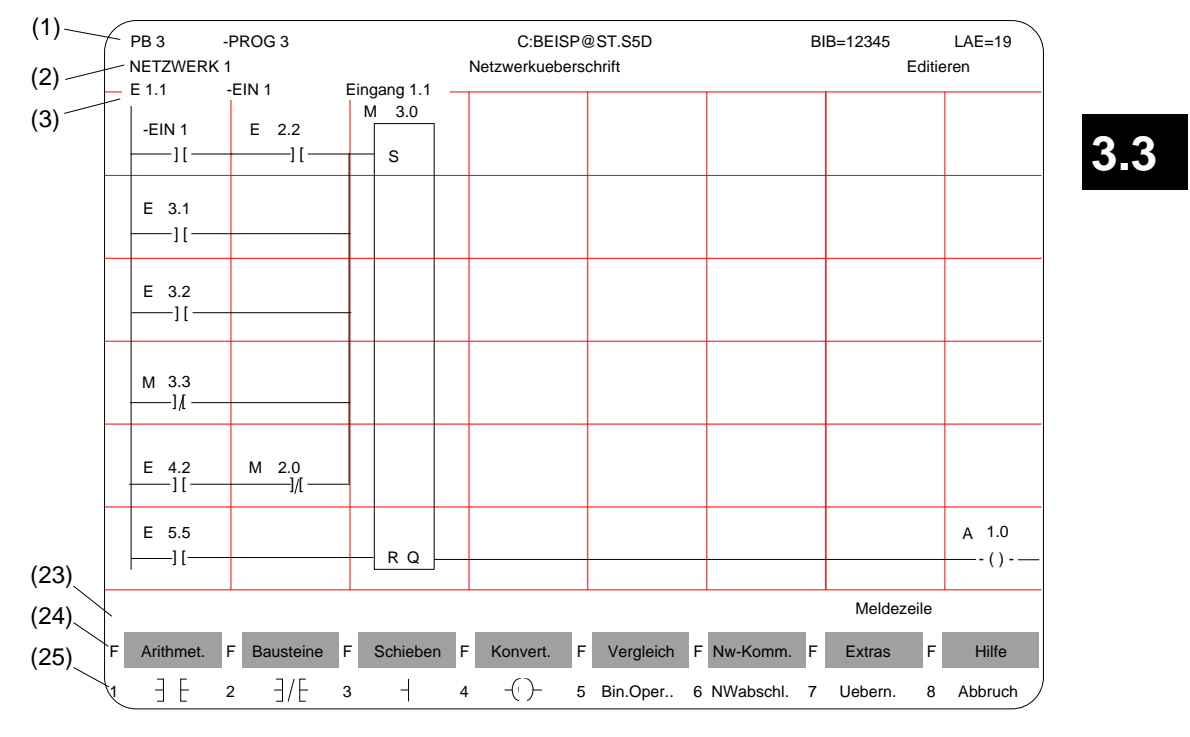

Bild 3-20 Netzwerk in Kontaktplandarstellung (Beispiel)

| Zeile         | Begriff                                                              | Erläuterung                                                                                                    |
|---------------|----------------------------------------------------------------------|----------------------------------------------------------------------------------------------------|
| (1)           | PB <sub>3</sub><br>-PROG3<br>C:BEISP@ST.S5D<br>BIB=12345<br>$LAE=19$ | Bausteintyp u. -nummer<br>Symb. Bausteinbezeichnung<br>Laufwerk u. Programmdatei<br><b>Bibliotheksnummer</b><br>Bausteinlänge in Wörter                           |
| (2)           | Netzwerk 1<br>Netzwerküberschr.<br>Editieren                         | Netzwerknummer<br>Text mit max. 32 Zeichen<br>Bearbeitungsmodus v. STEP 5                                                                                         |
| (3)           | Symb. Operanden                                                      | Zuordnung "Absoluter Ope-<br>rand" $\rightarrow$ "symb. Operand" $\rightarrow$<br>Operandenkommentar, wenn der<br>Cursor auf einer<br>Operandenbezeichnung steht. |
| $(4)$<br>(22) | Editierbereich                                                       | Eingabefeld für Verknüpfungen,<br>Aufrufe und Operanden                                                                                                    |
| (23)          | Meldezeile                                                           | STEP 5-Meldungen oder<br>Aufforderungen (rot oder invers)                                                                                                    |
| (24)<br>25)   | Funktionstasten                                                      | Tastenbelegung wird<br>funktionsbezogen gesteuert                                                                                                    |

Inhalt der Bildschirmzeilen (Bild 3-8)

Operanden bezeichnen

Nach Eingabe eines KOP-Symbols springt der Zeichencursor in das Namensfeld (max. 8 Zeichen) für den Operanden. Sind bei den "Einstellungen" mehr als 8 Zeichen für die Benennung eines symbolischen Operanden eingestellt, gibt STEP 5 am Bildschirm und beim Ausdrucken nur die ersten 8 Zeichen aus. Achten Sie daher darauf, daß sich auch längere symbolische Operandennamen nach den ersten acht Zeichen eindeutig zuordnen lassen. Beispiel: Sie haben folgende Zuordnung:

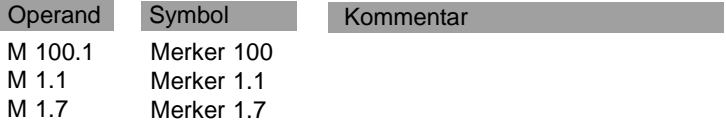

Die gewählten symbolischen Operandennamen werden wie folgt anzeigt bzw. ausgedruckt:

3 - 100 C79000-B8500-C802-01

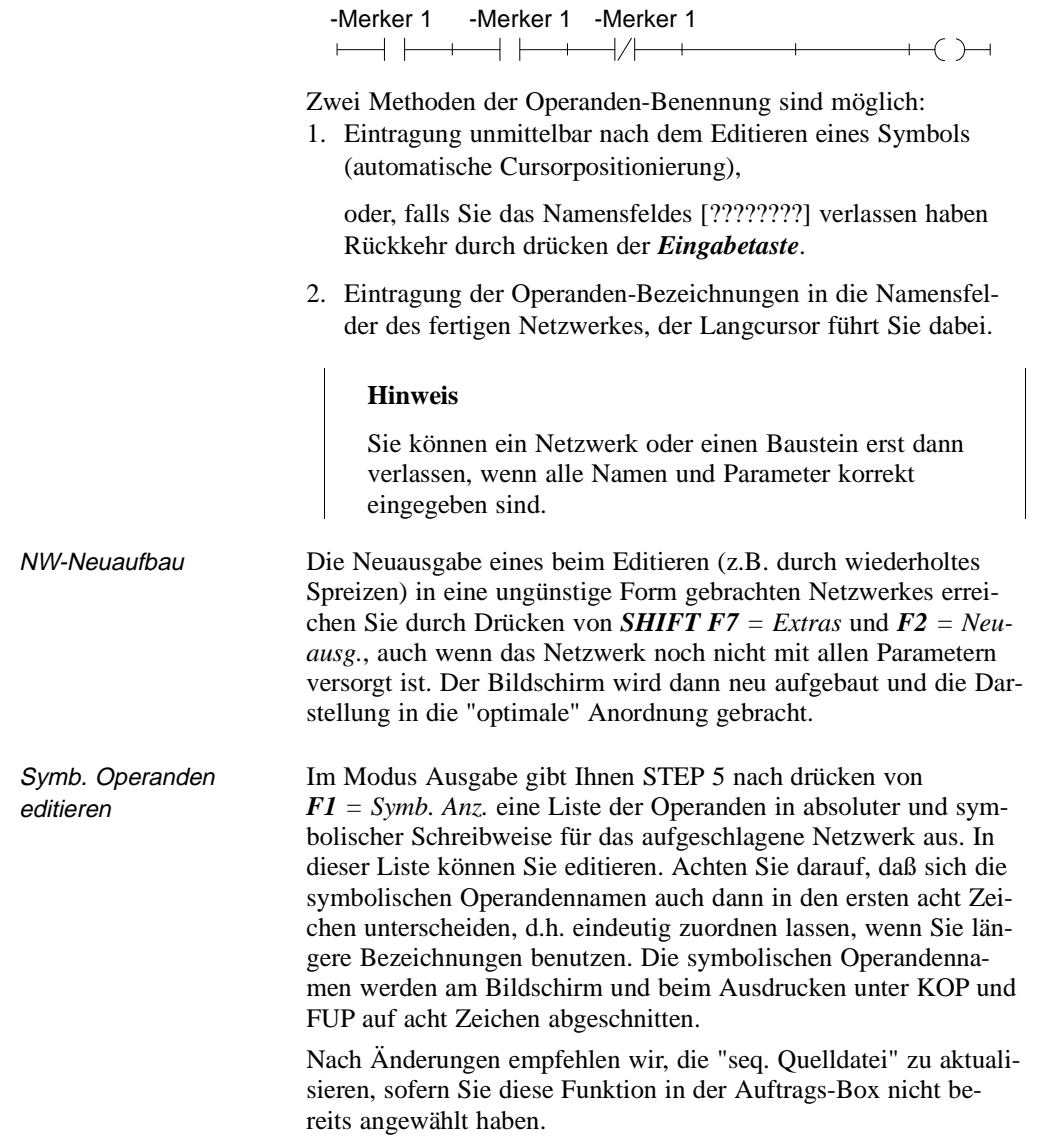

C79000-B8500-C802-01 3 - 101

**3.3**

### **Verknüpfungsoperationen**

Nach Anwahl von "KOP" in Seite 2 der "Einstellungen" und der Funktion "STEP-5-Bausteine editieren, in ..." schlägt Ihnen STEP 5 den in der Auftrags-Box definierten Baustein mit dem NW 1 auf. Dieses ist, beim Neu-Editieren, zunächst leer, bis auf die Stromschiene am linken Rand.

Mit den Funktionstasten geben Sie jetzt Kontakte, Ausgänge und Funktionsglieder ein (*Tabellen 3-1 und 3-2* ). In der linken Spalte dieser Tabellen ist die Operation zur Bearbeitung des/der Kontakte angegeben, die Sie im Modus Editieren mit der angegebenen Tastenfolge aufrufen.

| Operation    | Tasten (Softkeys)     | Erklärung                    |  |  |  |
|--------------|-----------------------|------------------------------|--|--|--|
| $+$ $-$      | F1                    | Schliesser                   |  |  |  |
|              | F2                    | Öffner                       |  |  |  |
|              | F <sub>3</sub>        | Verzweigung, Zusammenführung |  |  |  |
|              | F4                    | Ausgang                      |  |  |  |
| Bin.Oper.    | F5                    | Aufruf komplexer Funktionen  |  |  |  |
| $-$ (# ) $-$ | F5, F4                | Konnektor                    |  |  |  |
| (1)          | F5, F5                | Konnektor, negiert           |  |  |  |
|              | $[-]$ (Cursor rechts) | Leerelement                  |  |  |  |

Tabelle 3-1 Verknüpfungsoperationen in KOP (Kontaktplan)

Serielle und parallele Strompfade editieren Die Eingabe eines ersten Kontaktes an der vorgegebenen Position des Langcursors im leeren Netzwerk erzeugt einen durchgehenden Strompfad incl. Ausgangssymbol. In den Strompfad lassen sich seriell bis zu 7 Kontakte einfügen, indem Sie den Langcursor auf das betreffenden Leerelement setzen und die gewünschte Funktion (Tabelle 3-1) eingeben.

**3 - 102** Ставого Ставого Ставого Ставого Ставого Ставого Ставого Ставого Ставого Ставого Ставого Ставого Ставо<br>Ставого Ставого Ставого Ставого Ставого Ставого Ставого Ставого Ставого Ставого Ставого Ставого Ставого Ставо

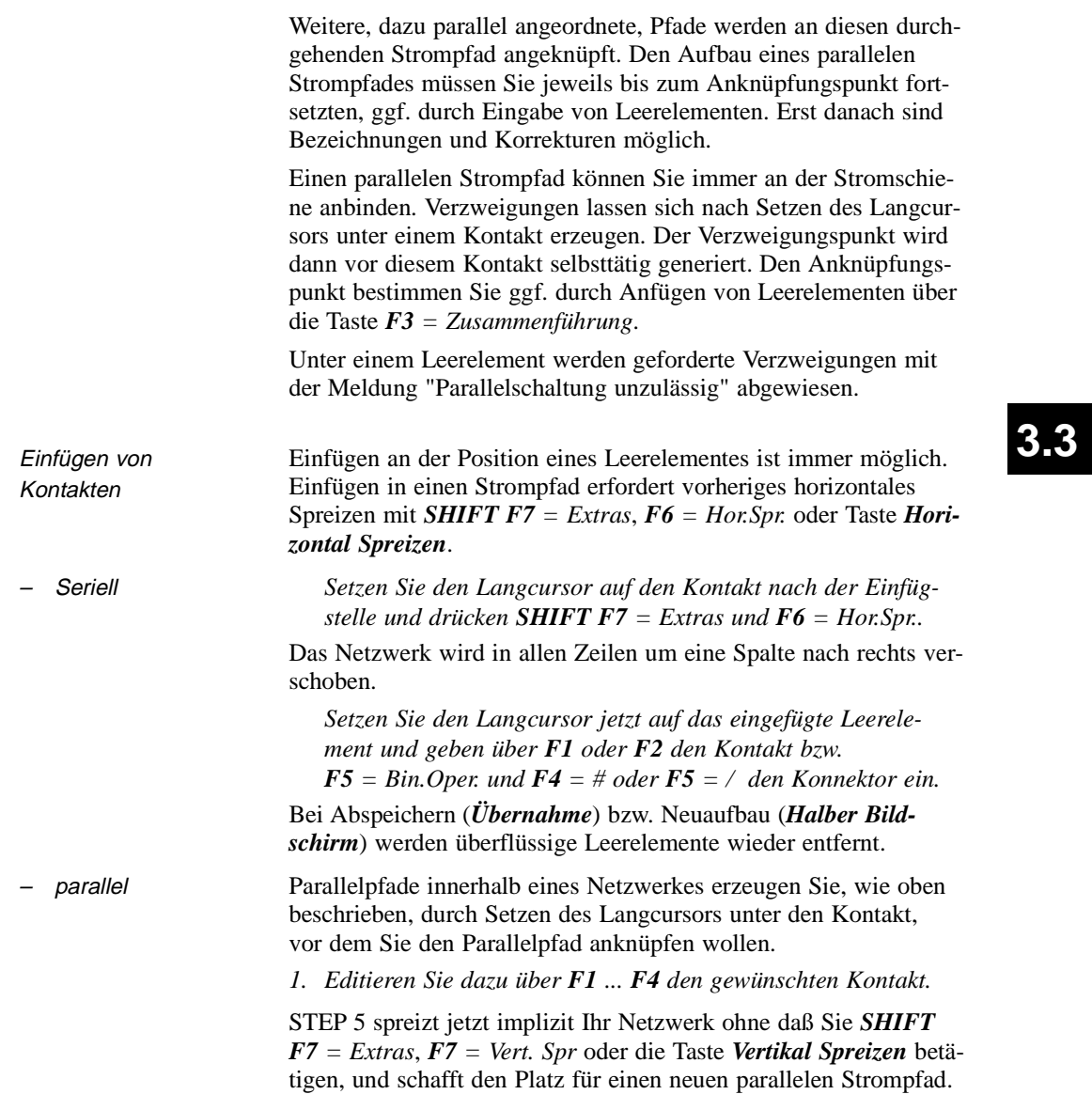

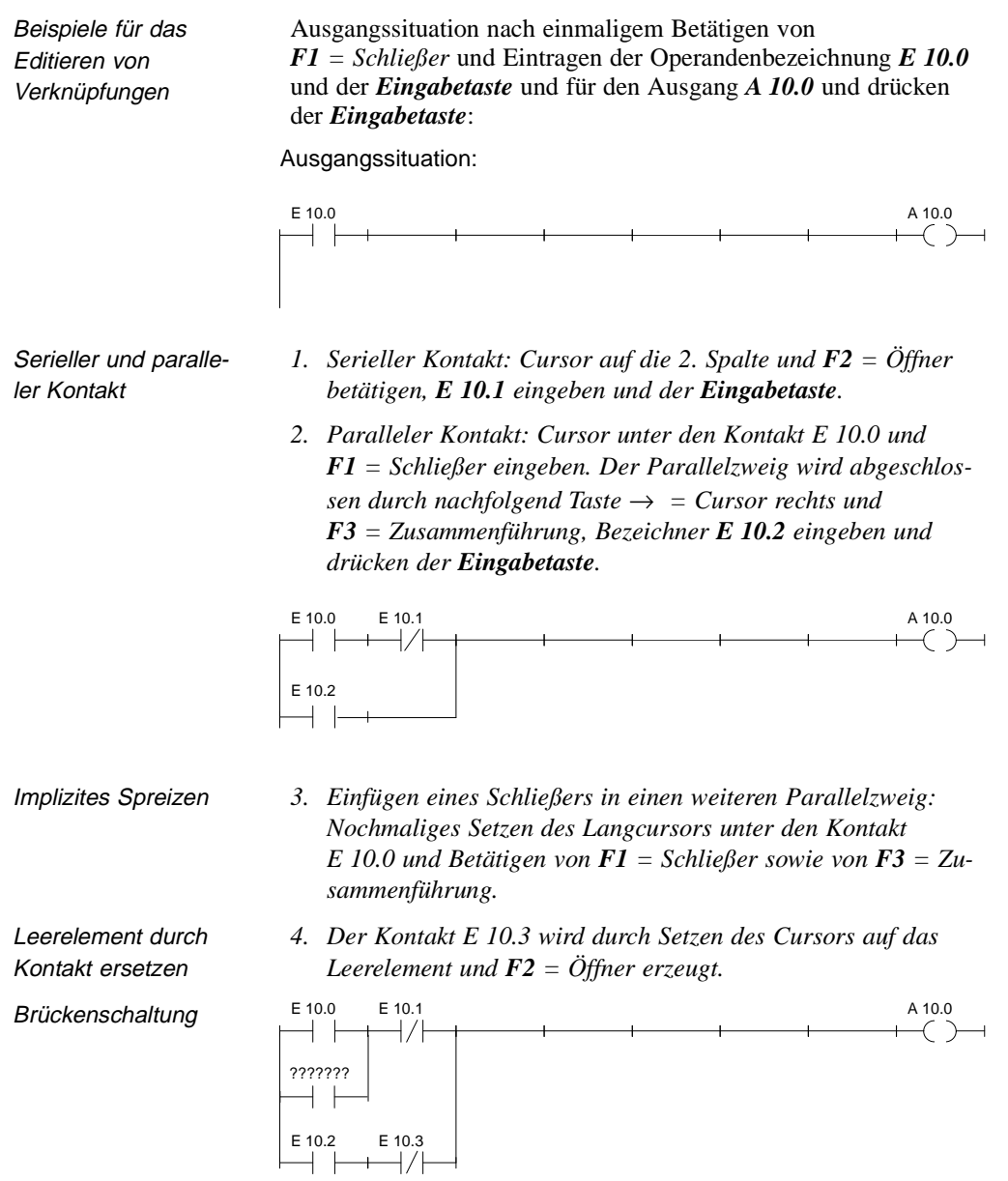

3 - 104 C79000-B8500-C802-01

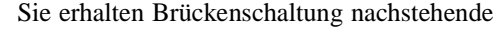

- *1. Im oberen Strompfad: Cursor auf die 2. Spalte und*  $F2 = \ddot{O}ff$ *ner) danach Cursor auf die 3. Spalte und F1 = Schließer betätigen.*
- *2. Parallelzweig editieren: Cursor unter Kontakt E 10.0 positionieren, mit F2 = Öffner und F3 = Zusammenführung sowie Cursor in die 2. Spalte des Parallelzweiges positionieren, F1 = Schließer und F3 = Zusammenführung betätigen.*

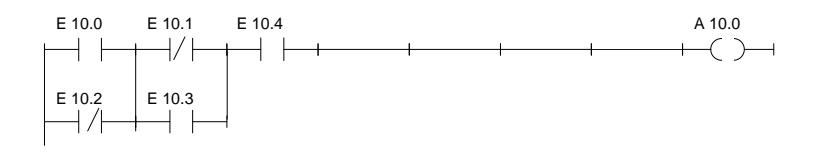

#### Anknüpfung nach Kontakt

Das Anknüpfen eines Parallelpfades nach dem ersten Kontakt zeigt das folgende Netzwerk.

- *1. Im oberen Strompfad: Cursor auf die 2. Spalte und*  $F2 = \ddot{O}ff$ *ner für E 10.1 betätigen.*
- *2. Parallelzweig editieren: Cursor unter Kontakt E 10.1 positionieren, F2 = Öffner, F1 = Schließer und F3 = Zusammenführung betätigen.*

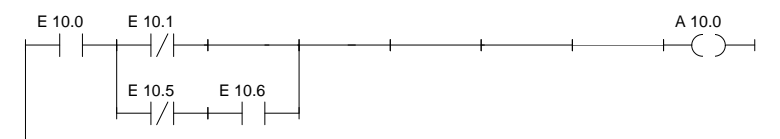

Zuweisung **Anknüpfen eines Ausgangs oder einer Zuweisung:** 

*Setzen des Langcursors unter den Ausgang A 10.0 und Drücken von F4 = Ausgang.* 

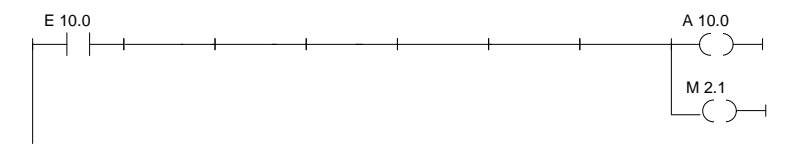

C79000-B8500-C802-01 3 - 105

**3.3**

Editieren von Konnektoren

Konnektoren und negierte Konnektoren (*Tabelle 3-1*) sind Zwischenmerker in binären Verknüpfungen. Sie speichern das bis dahin gebildete VKE. Ein Konnektor wird in KOP wie ein Kontakt eingegeben. Steht er nach dem letzten Kontakt des Strompfades, dann wird er nach Übernahme und Abspeichern wie ein Ausgang dargestellt.

Unmittelbar nach Anknüpfung des Parallelzweiges soll das Zwischenergebnis in einem Merker M 10.7 erfaßt werden.

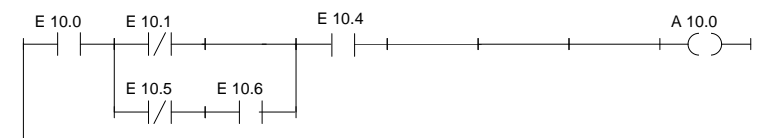

Da an dieser Stelle horizontales Spreizen nicht möglich ist, muß zunächst der Kontakt E 10.4 gelöscht und nach dem Konnektor wieder eingefügt werden:

- *1. Setzen Sie den Cursor auf den Kontakt unterhalb E 10.4 und drücken Sie DEL.*
- *2. Setzen Sie nun den Cursor auf das Leerelement und Drücken von F5 = Bin.Oper. und F4 = Konnektor erzeugt einen Konnektor, den Sie mit M 10.7 bezeichnen. Anschließend fügen Sie den Kontakt E 10.4 wieder ein.*

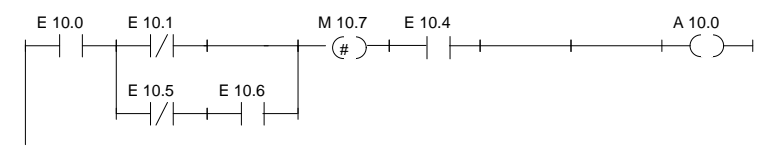

3 - 106 C79000-B8500-C802-01

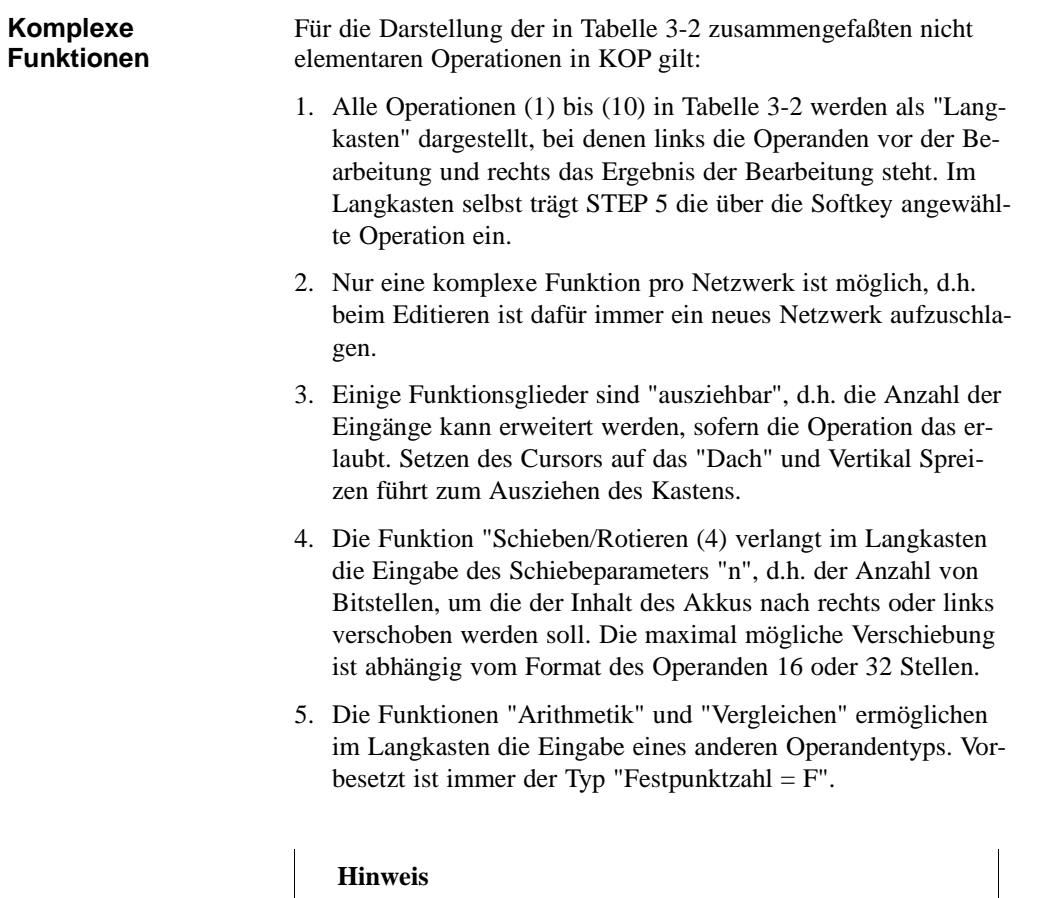

kastens geändert werden.

Der Typ kann nur einmal direkt nach Aufruf des Lang-

C79000-B8500-C802-01 3 - 107

**3.3**

Im Editiermodus sind mit *SHIFT* und Funktionstasten bzw. *F5 (Bin.Oper.)* die folgenden Funktionen aufrufbar:

- (1) Arithmetische Operationen
- Bausteinaufrufe
- (3) Lade- und Transferoperationen
- (4) Schieben und Rotieren von Wort-/Doppelwortoperanden
- (5) Speicheroperationen, binär
- (6) Umwandlungsoperationen (Konvertierung)
- (7) Vergleichsoperationen zwischen 2 Operanden<br>(8) Verknüpfungsoperationen, digital
- Verknüpfungsoperationen, digital
- (9/10) Zähl- und Zeitoperationen

Tabelle 3-2 Komplexe Funktionen in KOP

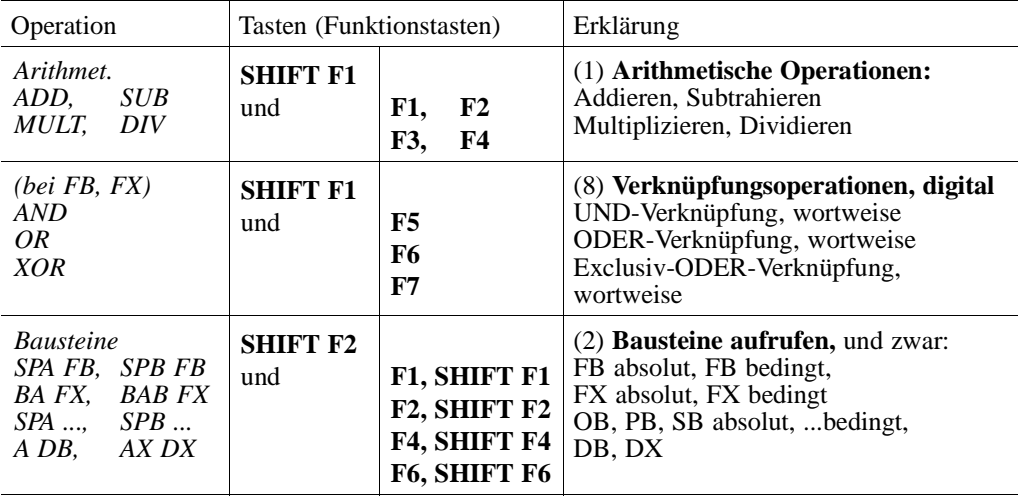

 $\begin{array}{ccc} \boxed{\phantom{0}} & 1. & \end{array}$  2. Tastenebene

3 - 108 C79000-B8500-C802-01

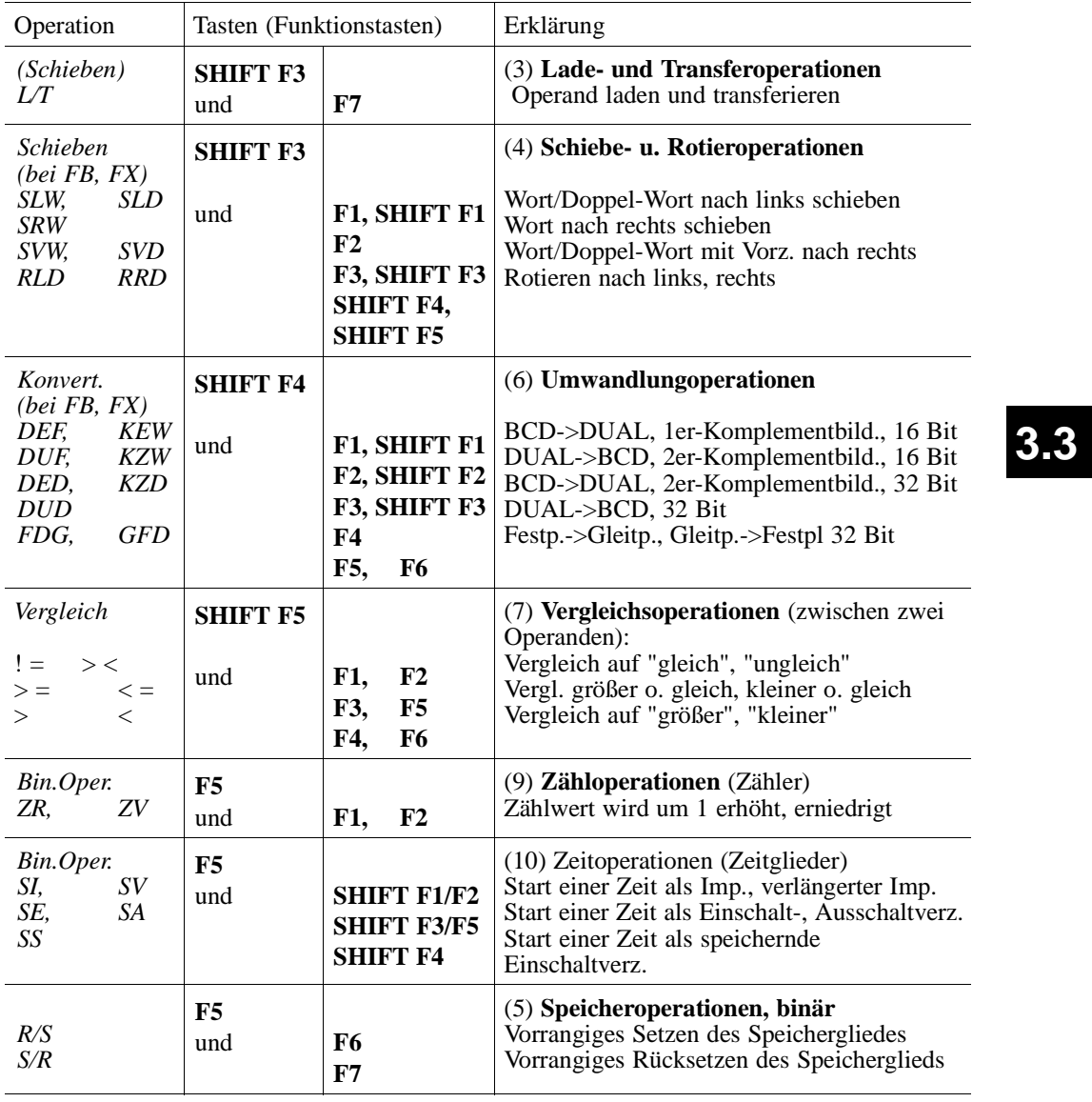

 $\begin{array}{ccc} \boxed{\phantom{2}} & 1. & \end{array}$  2. Tastenebene

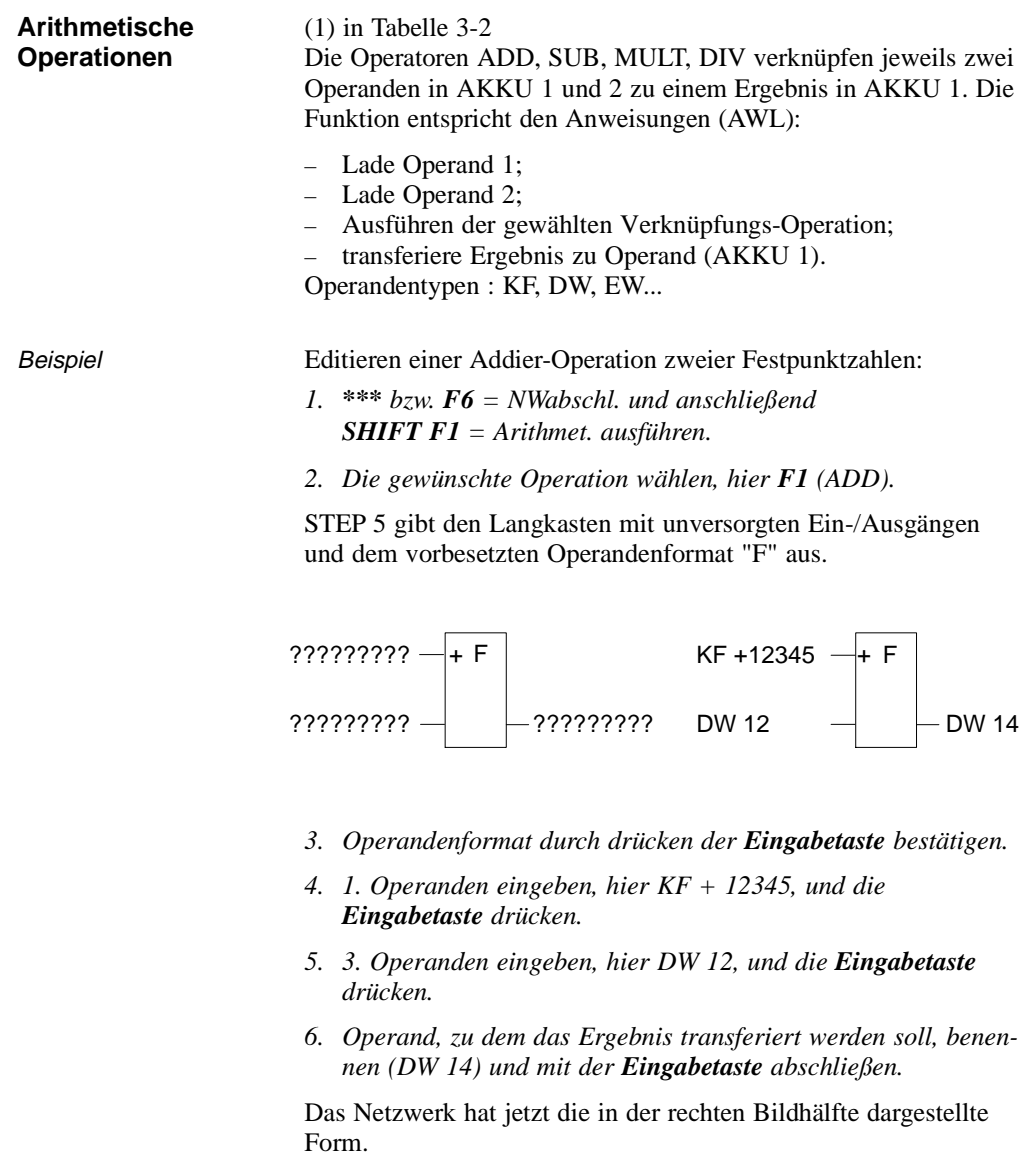

**3 - 110** Стямо Ставите Ставите Ставите Ставите Ставите Ставите Ставите Ставите Ставите Ставите Ставите Ставите Ставите Ставите Ставите Ставите Ставите Ставите Ставите Ставите Ставите Ставите Ставите Ставите Ставите Стави

 $\overline{\phantom{0}}$ 

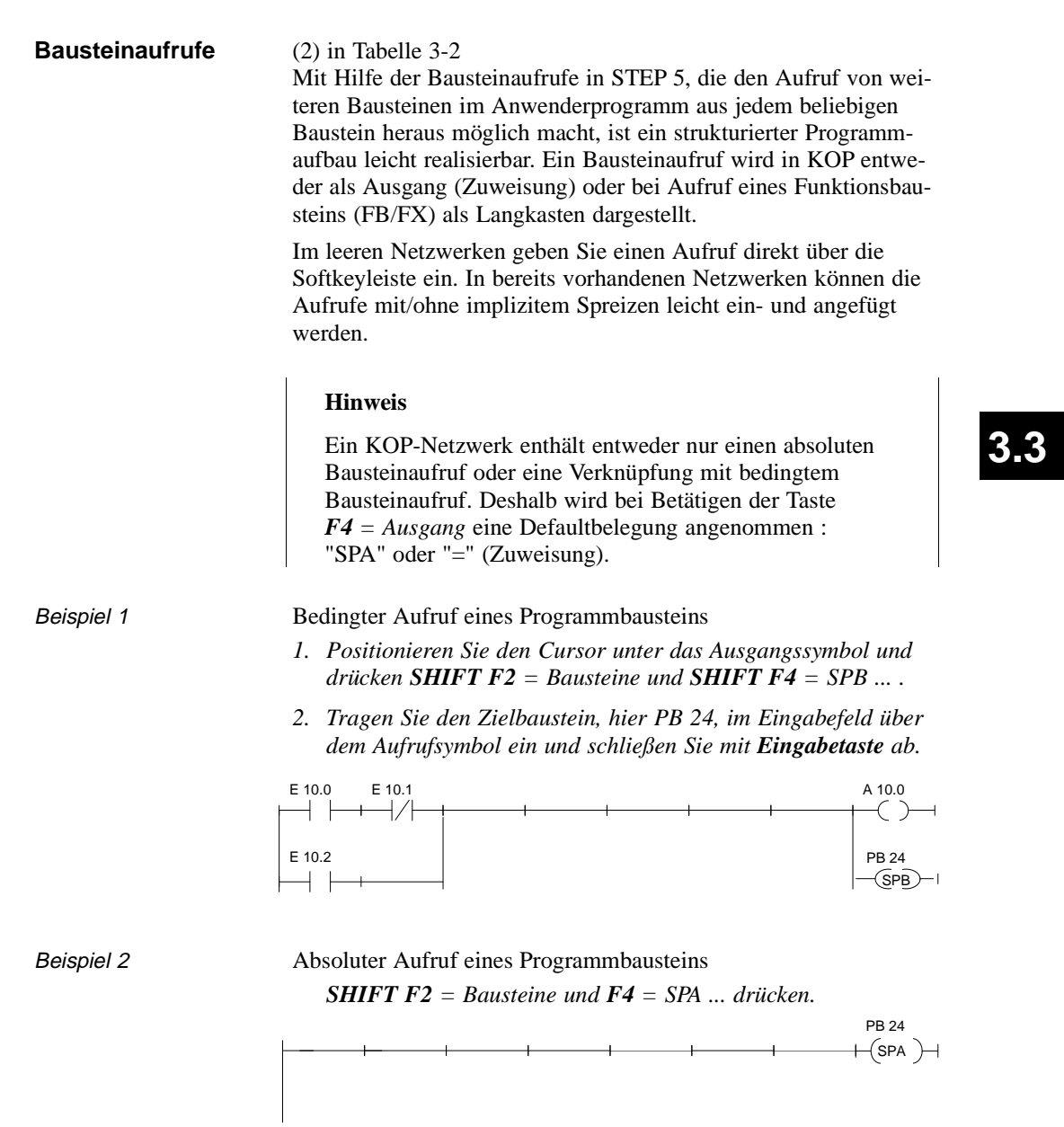

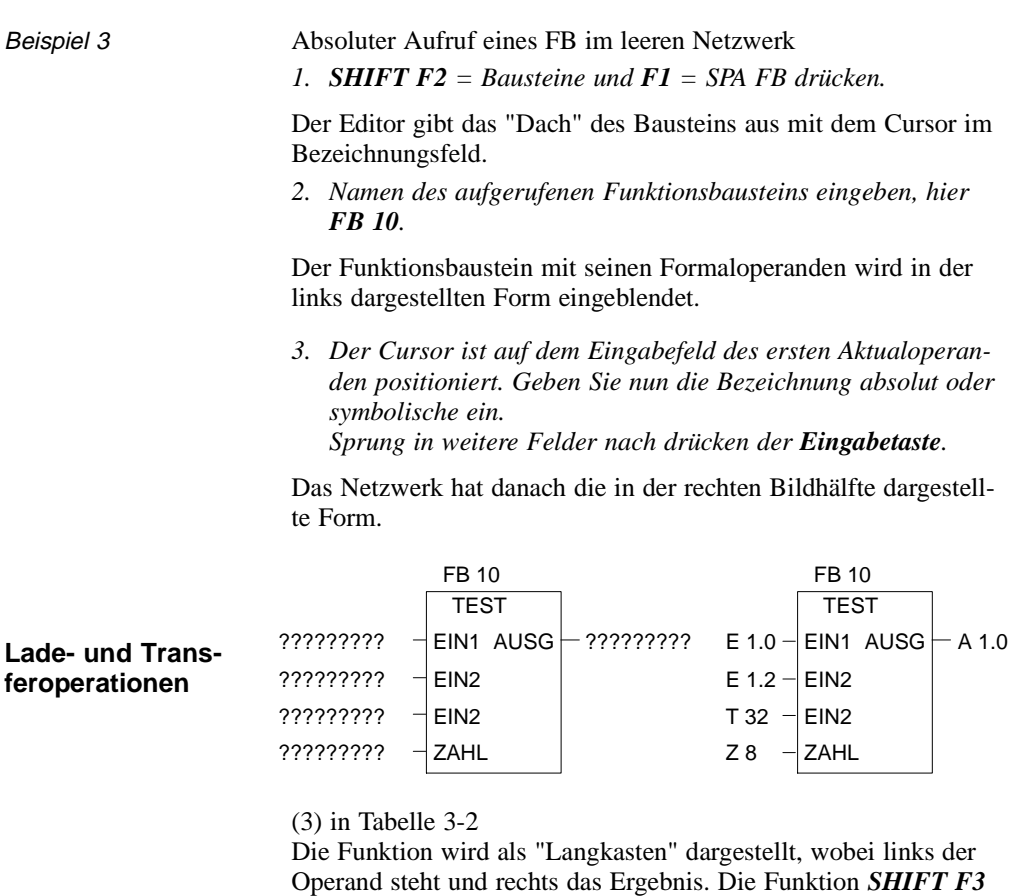

*= Schieben* und *F7 = L/T* entspricht den Anweisungen:

– Lade Operand (DW, DD, EW...),

– transferiere zu Operand (DW, DD, EW...).

Nach Erzeugen des Langkastens (s.o) müssen Sie nur noch die beiden durch [?????] vorbesetzten Operanden eingeben.

3 - 112 C79000-B8500-C802-01

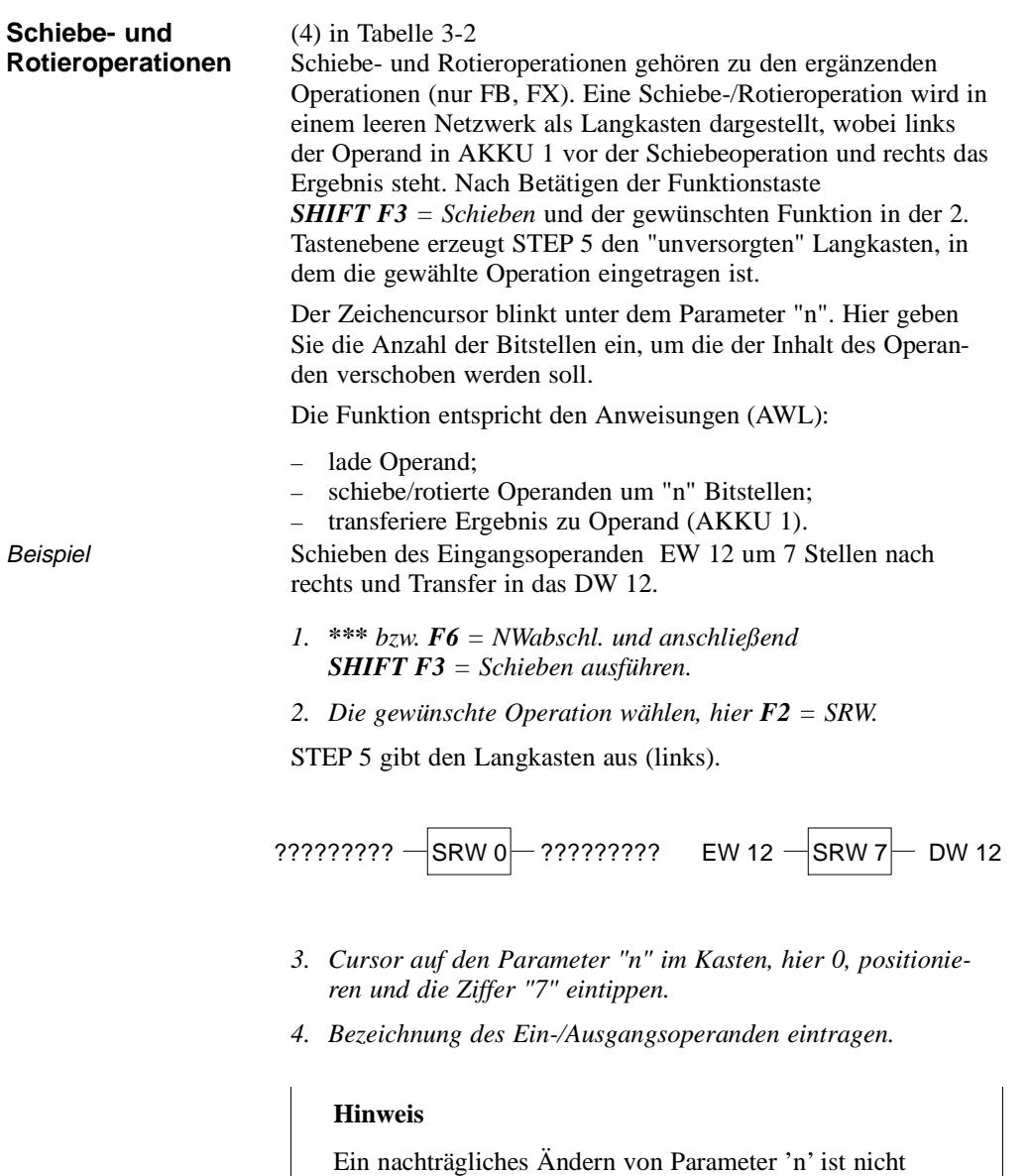

möglich.

C79000-B8500-C802-01 3 - 113

**3.3**

#### **Speicheroperationen**

# (5) in Tabelle 3-2

Mit den Speicherfunktionen wird das VKE gespeichert. Das Verhalten der Speicherfunktion legen Sie beim Aufruf fest, indem Sie nach Betätigen von *F5 = Bin. Oper.* in der 2. Tastenebene "vorrangiges Setzen" mit *F6* und "vorrangiges Rücksetzen" mit *F7* = wählen. STEP 5 trägt den vorrangig wirksamen Operanden jeweils unten in den Langkasten ein.

Die Speicherfunktion wird als Kasten mit 2 Eingängen und einem Ausgang dargestellt, S ist der Setzeingang, R der Rücksetzeingang und Q der Ausgang. In ein Netzwerk kann jeweils nur eine Speicherfunktion eingefügt werden.

Die Speicherfunktion entspricht folgenden Anweisungen (AWL):

- U(N) 1. Eingangsoperand
- S (R) Operand
- U(N) 2. Eingangsoperand
- R (S) Operand
- U Operand
- = Operand (Zuweisung)

Operandentypen: M m.n, A m.n, D m.n ...

Die Speicherfunktion reagiert je nach Funktionsanwahl in folgender Weise auf Änderungen an den Signaleingängen:

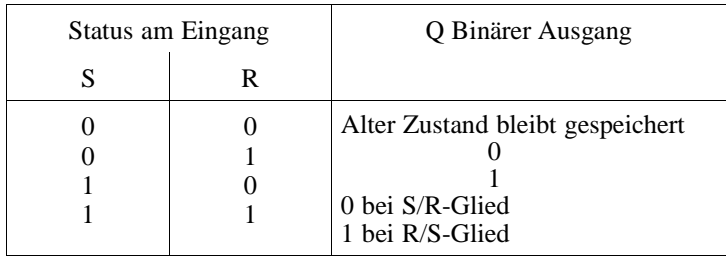

3 - 114 C79000-B8500-C802-01

Nach Betätigen von *F5 = Bin.Oper.* und der gewünschten Funktion in der 2. Tastenebene erzeugt STEP 5 an der Position des Langcursors in einem KOP-Netzwerk den "unversorgten" Langkasten.

Beispiel Editieren einer Speicheroperation mit vorrangigem Rücksetzen.

*1. Cursor auf ein Leerelement oder den Kontakt für den Setz/Rücksetzeingang positionieren und F5 = Bin.Oper. und F7 = S drücken.*

STEP 5 gibt den Langkasten aus bzw. fügt diesen in das Netzwerk ein.

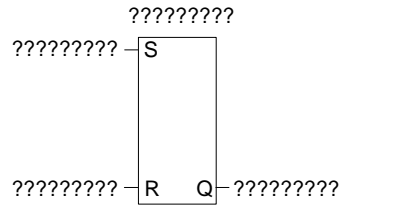

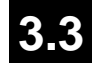

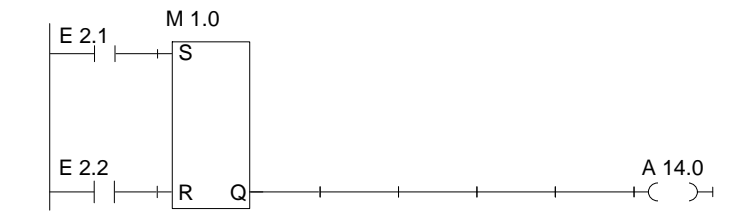

- *2. Operandenbezeichnung der Speicherzelle, hier M 1.0, eingeben und die Eingabetaste betätigen.*
- *3. Eingangsoperanden eingeben, hier jeweils F1 = Schließer E 2.1 und E 2.2. Das jeweilige Eingabefeld mit der Eingabetaste verlassen.*
- *4. Ausgang (Q) für die Abfrage des binären Signalzustandes eingeben, hier A 14.0 und die Eingabetaste drücken, nachfolgend Übernahme drücken. Oder F4 = -()-, dann A 14.0 eingeben und die Eingabetaste drücken.*

## **Umwandlungsoperationen**

#### (6) in Tabelle 3-2

Umwandlungsoperationen (DUAL <-> BCD, 1er/2er-Komplement) gehören zu den ergänzenden Operationen (nur FB, FX). Eine Umwandlungsoperation wird im leeren Netzwerk als Langkasten dargestellt, wobei links der Operand im AKKU 1 vor der Konvertierung und rechts das Ergebnis steht. Nach Betätigen der Funktionstaste *SHIFT F4 = Konvert.* und der gewünschten Funktion in der 2. Tastenebene erzeugt STEP 5 den Langkasten, in dem die gewählte Operation eingetragen ist.

Die Funktion entspricht den Anweisungen (AWL):

– lade Operand;

- wandle den Operanden um;
- transferiere Ergebnis zu Operand (AKKU 1)

Operandentypen: DW, DD, EW...

Nach Erzeugen des Langkastens (s.o) müssen Sie nur noch die beiden durch [?????] vorbesetzten Operanden eingeben.

3 - 116 C79000-B8500-C802-01

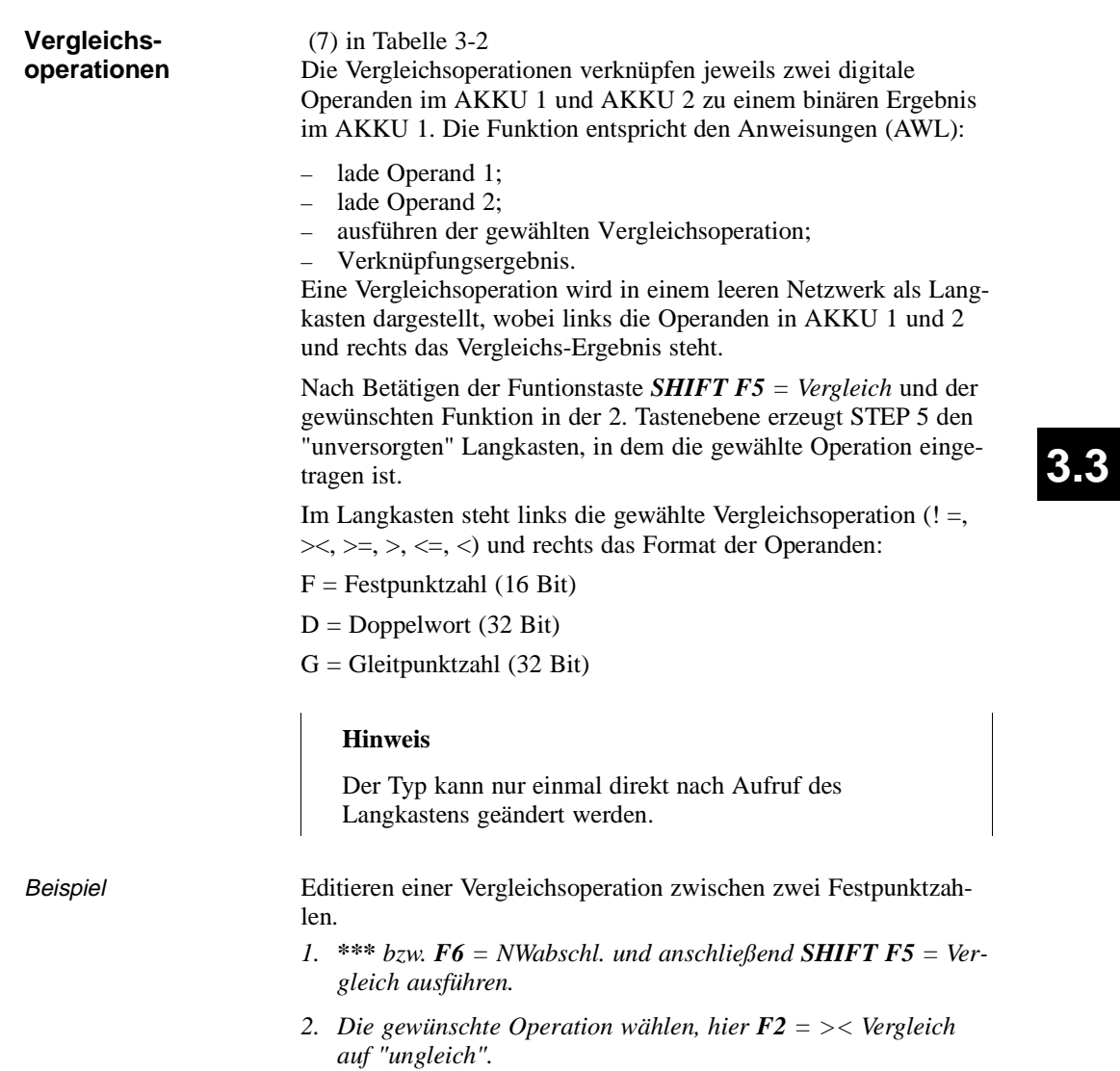

STEP 5 gibt den Langkasten mit "unversorgten" Ein-/Ausgängen und das vorbesetzte Operandenformat "F" aus.

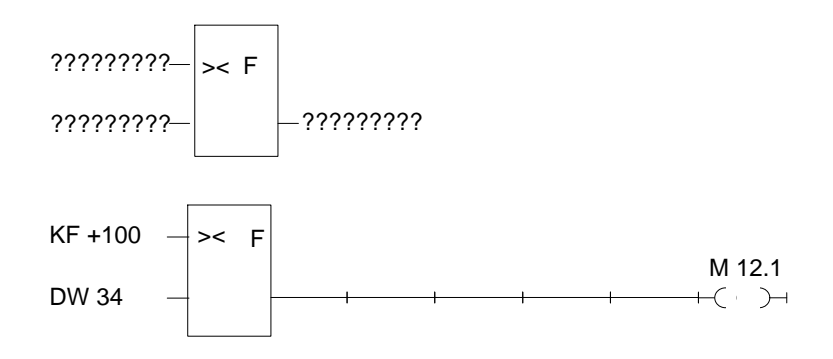

- *3. Opernadenformat mit der Eingabetaste bestätigen.*
- *4. 1. Operanden eingeben, hier KF + 100, und die Eingabetaste drücken.*
- *5. 2. Operanden eingeben, hier DW 34, und die Eingabetaste drücken.*
- *6. Bei Cursor auf Ausgang: F4 = -()- drücken.*
- *7. Operand, dem das Ergebnis zugewiesen werden soll, benennen, hier M 12.1 und mit der Eingabetaste abschließen.*

Das Netzwerk hat jetzt die im unteren Bildteil dargestellte Form.

3 - 118 C79000-B8500-C802-01
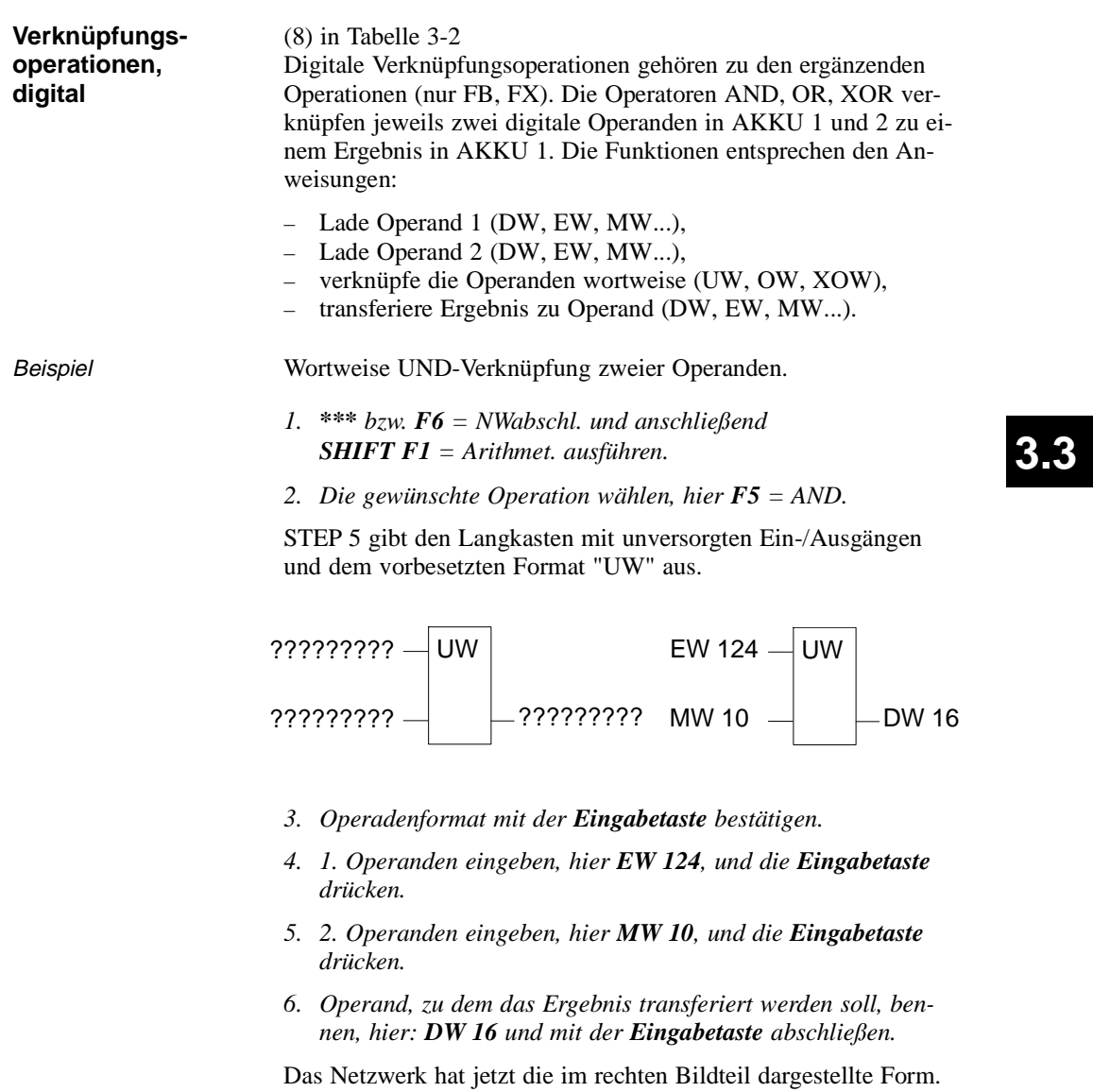

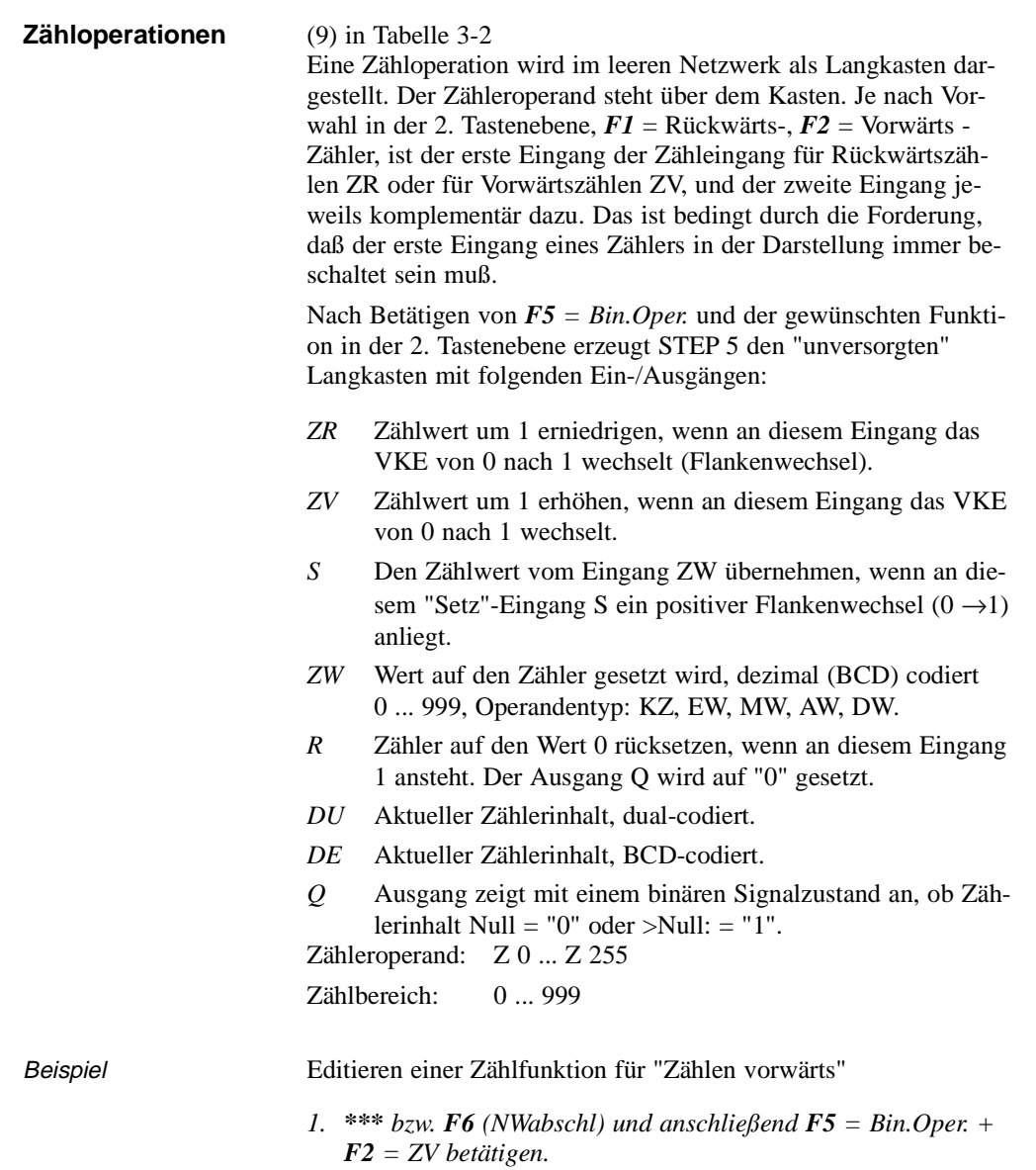

3 - 120 C79000-B8500-C802-01

 $\sim$ 

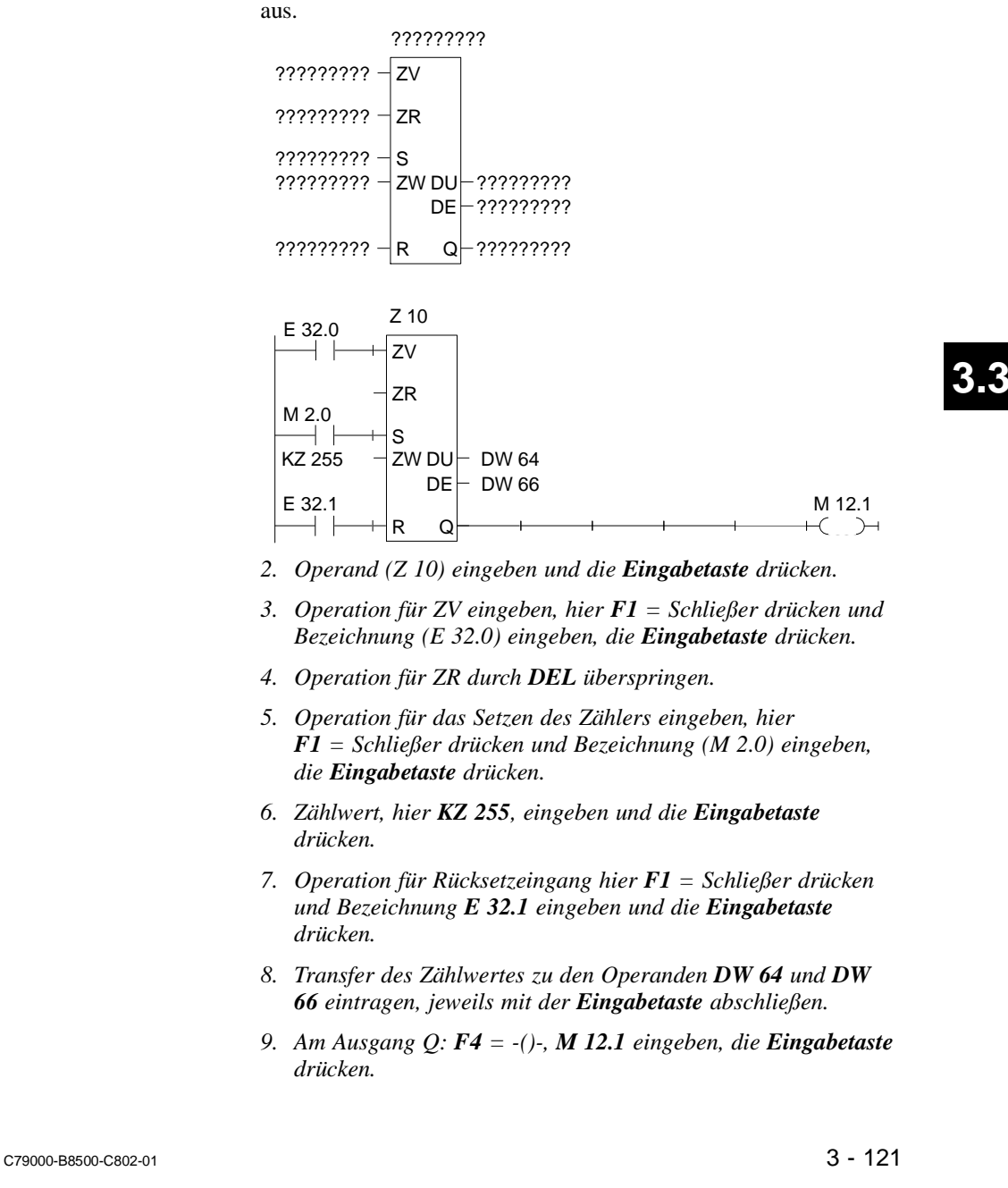

STEP 5 gibt den Langkasten mit unversorgten Ein-/Ausgängen

# **Zeitoperationen** (10) in Tabelle 3-2

Mit den Zeitoperationen werden zeitliche Abläufe per Programm realisiert und überwacht. Die Verhaltensweise der Zeitfunktion legen Sie beim Aufruf fest, indem Sie nach Betätigen von *F5* die gewünschte Funktion in der 2. Tastenebene mit *SHIFT F1* ... **SHIFT F5** wählen. STEP 5 trägt diese Verhaltensweise symbolisch am Starteingang in den Langkasten ein. Der Zeitoperand steht über dem Kasten.

Eine Zeitfunktion wird gestartet, wenn das VKE am Starteingang wechselt. Bei einer Ausschaltverzögerung (SA) muß das VKE von 1 nach 0 wechseln, in allen anderen Fällen von 0 nach 1. Die Parameter am Starteingang haben folgende Bedeutung (siehe auch **SHIFT**  $F8 = Hilf$ e):

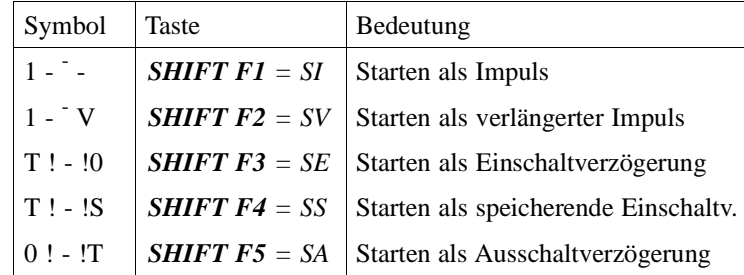

Nach Betätigen von *F5 = Bin.Oper.* und der gewünschten Funktion in der 2. Tastenebene erzeugt STEP 5 den "unversorgten" Langkasten mit folgenden Ein-/Ausgängen:

- *"Symbol"* Operand zum starten der Zeitfunktion (Das der Zeitfunktion entsprechende Symbol finden Sie in obiger Tabelle.)
- *TW* Eingang für die Eingabe der Zeitdauer.

Operandentyp: KT, EW, DW ... Die Zeitdauer wird zusammengesetzt aus dem Zeitwert und dem Zeitraster codiert. Der Zeitwert repräsentiert die Anzahl der Zeitperioden, die die Zeitfunktion läuft. Der Zeitraster gibt an, mit welcher Zeitperiode der Zeitwert verändert wird.

- $z.B. KT = n.i;$
- n = Zeitwert: 0 ... 999;  $i =$  Zeitraster:  $0 = 0.01$ s,  $1 = 0.1$ s,  $2 = 1$ s,  $3 = 10$ s.

 $3$  - 122  $\,$ 

- *R* Rücksetzeingang der Zeitfunktion: Wenn Operand den Wert 1 annimmt, wird die Zeit und  $Q = 0$  gesetzt.
- *DU* Aktueller Zeitwert, dual-codiert.
- *DE* Aktueller Zeitwert BCD-codiert.
- *Q* Ausgang zeigt mit einem binären Signalzustand an, ob die Zeit läuft  $(Q = 1)$  oder nicht läuft, d.h. abgelaufen ist,  $(Q = 0)$ . Zeitnummer: T 0 ... T 255

Beispiel Editieren einer Zeitfunktion mit Ausschaltverzögerung

*1. \*\*\* bzw. F6 = NWabschl. und anschließend F5 = Bin.Oper. und SHIFT F5 = SA betätigen.*

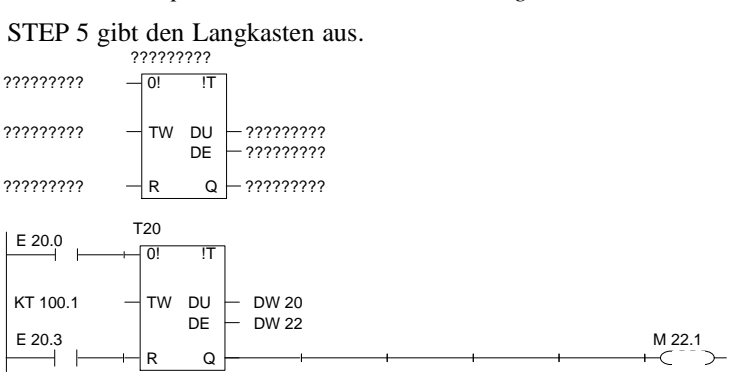

- *2. Zeit-Nummer eingeben, hier T 20 und die Eingabetaste drücken.*
- *3. Operand zum Starten der Zeitzelle eingeben, hier F1 = Schliesser drücken und Bezeichnung E 20.0 eingeben, die Eingabetaste drücken.*
- *4. Zeitdauer KT 100.1 (10s) eingeben, die Eingabetaste drücken*
- *5. Rücksetzeingang F1 = Schließer und E 20.3, eingeben, die Eingabetaste drücken.*
- *6. Transfer des Zeitwertes zu den Operanden DW 20 und DW 22 eintragen, jeweils mit der Eingabetaste abschließen.*
- *7. Am Ausgang Q: F4 = -()-, M 22.1 eingeben, die Eingabetaste drücken.*

C79000-B8500-C802-01 3 - 123

**3.3**

Editor

3 - 124 C79000-B8500-C802-01

 $\overline{\phantom{0}}$ 

# **3.3.4 Funktionsplan**

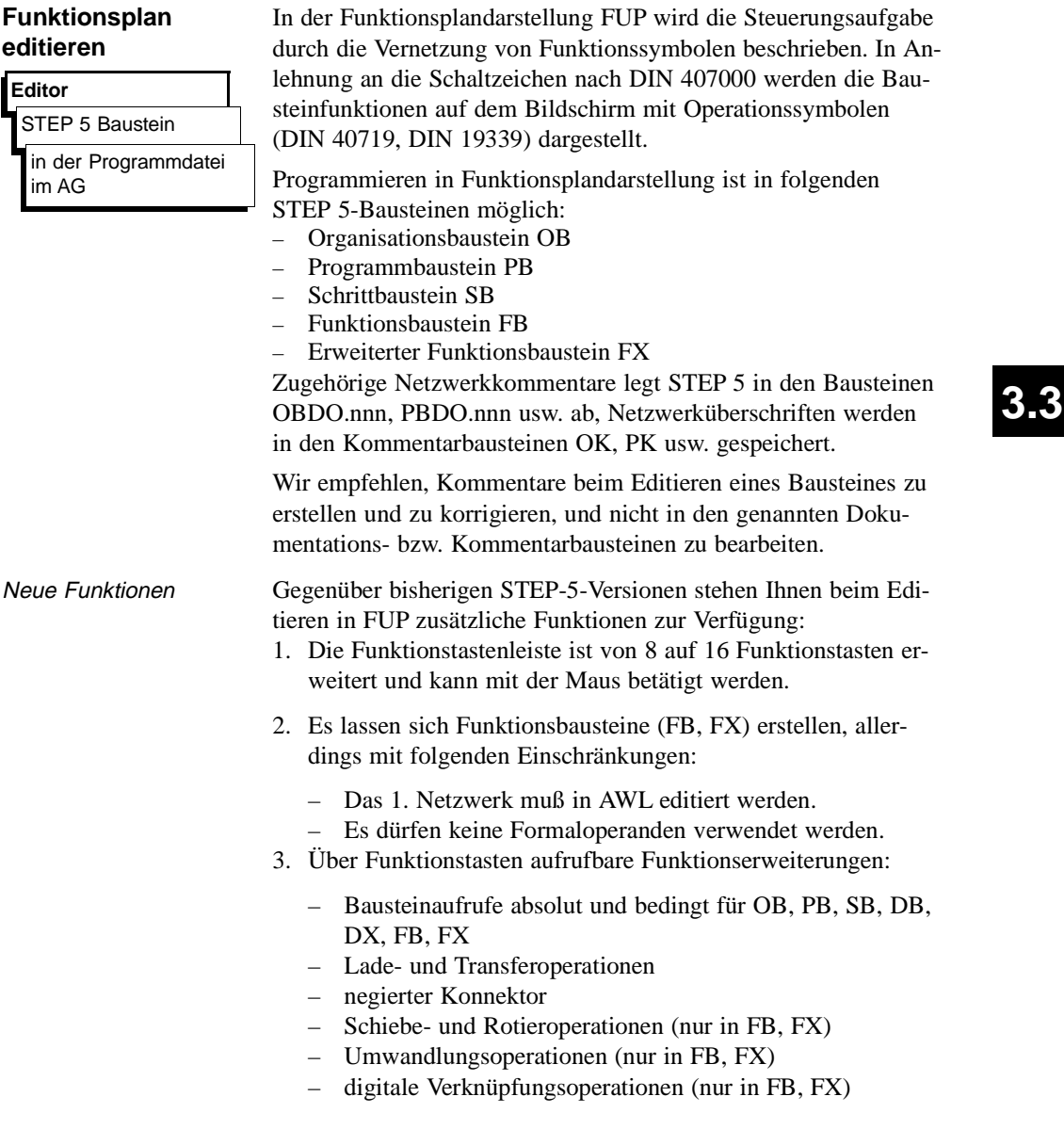

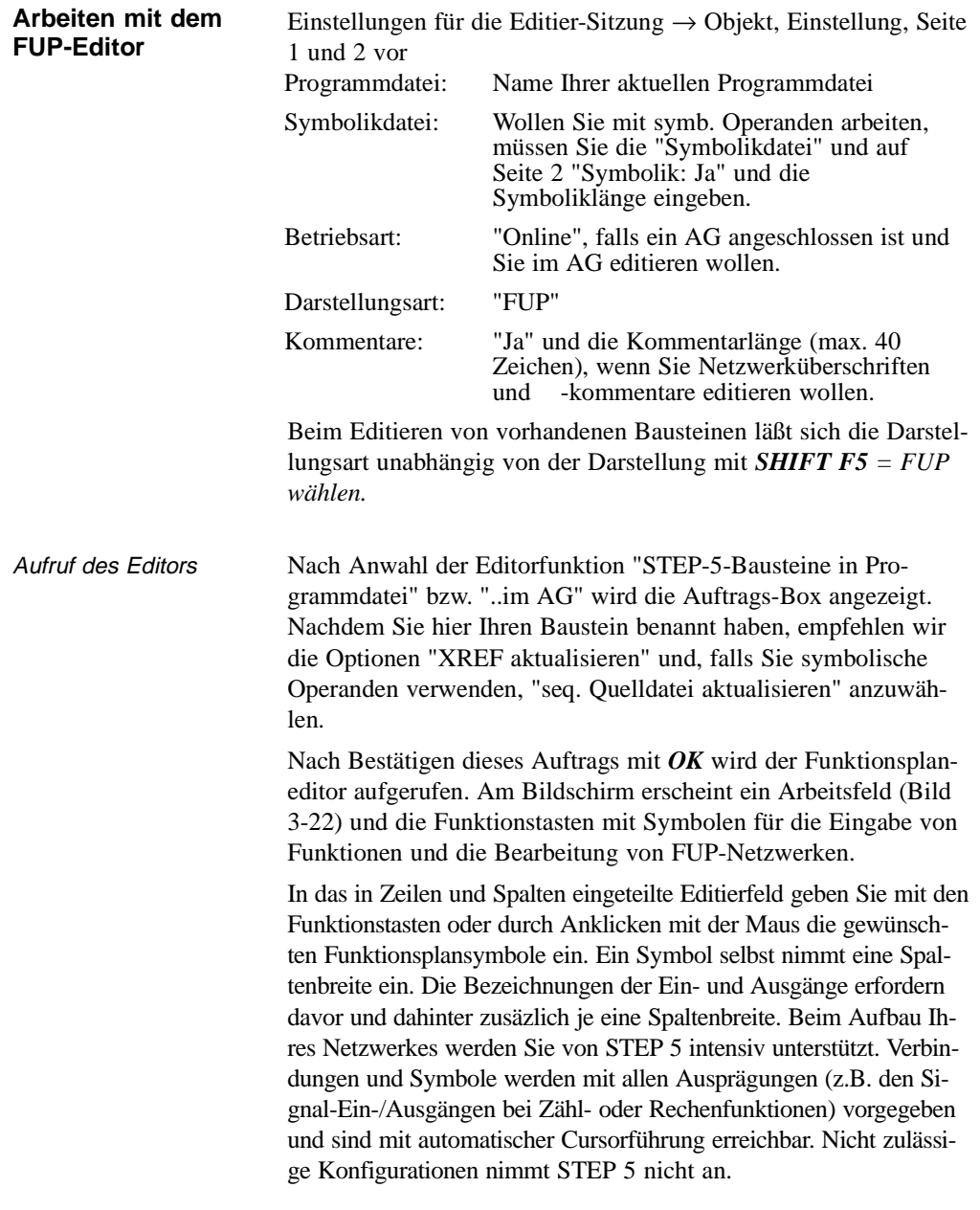

3 - 126 C79000-B8500-C802-01

 $\overline{\phantom{0}}$ 

Bildschirmaufteilung Der Bildschirm ist in 48 Felder (8 Spalten, 6 horizontale Abschnitte) unterteilt, ein Abschnitt ist 3 Zeilen hoch. Funktionsplansymbole werden in den Spalten 2 bis 7 editiert.

> Der Bildschirminhalt läßt sich maximal um das 2,5fache nach oben oder unten verschieben/rollen. Über die Tasten *SHIFT F8 = Hilfe* erhalten Sie Erklärungen zu einzelnen Funktionstasten.

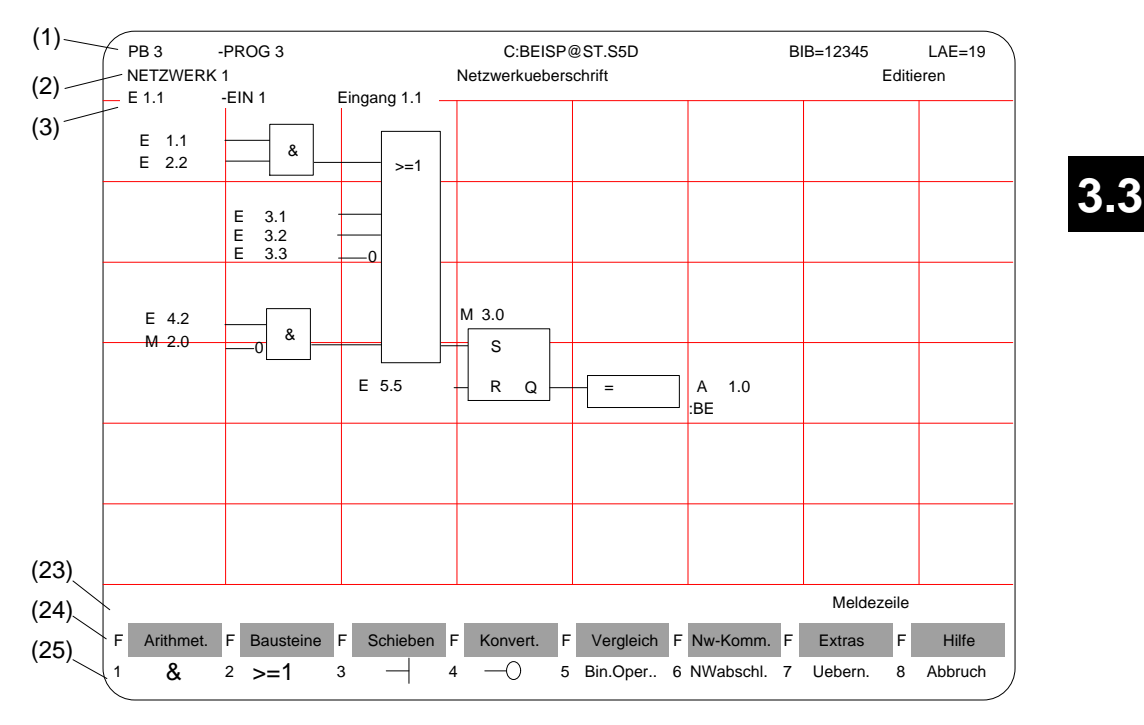

Bild 3-21 Netzwerk in Funktionsplandarstellung (Beispiel)

| Zeile        | Begriff                                                                    | Erläuterung                                                                                                    |
|--------------|----------------------------------------------------------------------------|----------------------------------------------------------------------------------------------------|
| (1)          | PB <sub>3</sub><br>$-PROG3$<br>C:BEISP@ST.S5D<br>$BIB = 12345$<br>$LAE=19$ | Bausteintyp u. -nummer<br>Symb. Bausteinbezeichnung<br>Laufwerk u. Programmdatei<br><b>Bibliotheksnummer</b><br>Bausteinlänge in Wörtern                          |
| (2)          | Netzwerk 1<br>Netzwerküberschr.<br>Editieren                               | Netzwerknummer<br>Text mit max. 32 Zeichen<br>Bearbeitungsmodus v. STEP 5                                                                                         |
| (3)          | Symb. Operanden                                                            | Zuordnung "Absoluter Ope-<br>rand" $\rightarrow$ "symb. Operand" $\rightarrow$<br>Operandenkommentar, wenn<br>der Cursor auf einer<br>Operandenbezeichnung steht. |
| (4).<br>(22) | Editierbereich                                                             | Eingabefeld für<br>Verknüpfungen, Aufrufe und<br>Operanden                                                                                                    |
| (23)         | Meldezeile                                                                 | STEP-5-Meldungen oder<br>Aufforderungen (rot oder<br>invers)                                                                                                    |
| 24)<br>25)   | Funktionstasten                                                            | Tastenbelegung wird<br>funktionsbezogen gesteuert                                                                                                    |

Tabelle 3-3 Inhalt der Bildschirmzeilen (Bild 3-22)

## Operanden bezeichnen

Nach Eingabe eines FUP-Symbols springt der Zeichencursor in das Namensfeld (max. 8 Zeichen) für den ersten Operanden. Sind bei den "Einstellungen" mehr als 8 Zeichen für die Benennung eines symbolischen Operanden eingestellt, dann gibt STEP 5 nur die ersten 8 Zeichen aus. Achten Sie daher darauf, daß sich auch längere symbolische Operandennamen in den ersten acht Zeichen eindeutig zuordnen lassen.

Beispiel: Sie haben folgende Zuordnung:

| <b>Operand</b> | Symbol     | Kommentar |
|----------------|------------|-----------|
| M 100.1        | Merker 100 |           |
| M 1.1          | Merker 1.1 |           |
| M 1.7          | Merker 1.7 |           |

3 - 128 C79000-B8500-C802-01

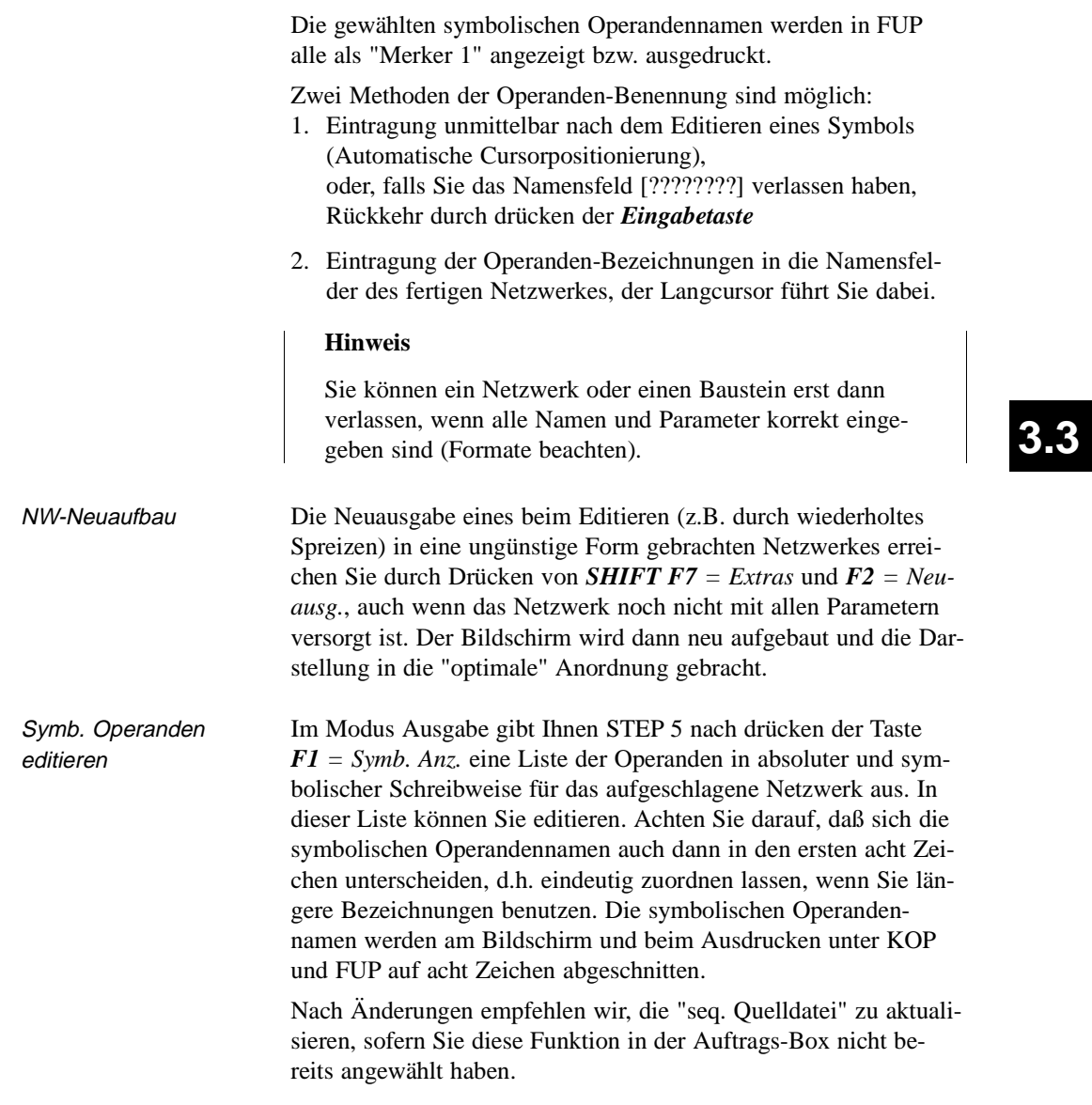

## **Verknüpfungsoperationen**

Nach Anwahl von "FUP" in Seite 2 der "Einstellungen" und der Funktion "STEP-5-Bausteine editieren, in . . ." schlägt Ihnen STEP 5 den in der Auftrags-Box definierten Baustein mit dem NW 1 auf. Dieses ist, beim Neu-Editieren, zunächst leer.

Mit den Funktionstasten geben Sie jetzt die Basis-Funktionsplansymbole für die UND-/ODER-Verknüpfung binärer Operanden ein (*Tabellen 3-5*). In der linken Spalte dieser Tabelle ist die Operation zur Bearbeitung des/der Operanden angegeben, die Sie im Modus "Editieren" mit der angegebenen Tastenfolge aufrufen.

Tabelle 3-4 Verknüpfungsoperationen in FUP (Funktionsplan)

| Operation                                     | Tasten<br>(Funktionstasten)       | Erklärung                                                                                            |
|-----------------------------------------------|-----------------------------------|----------------------------------------------------------------------------------------------------|
| &<br>$>$ = 1<br>$\frac{-1}{-0}$<br>Bin. Oper. | F1<br>F2<br>F3<br>F4<br>F5        | UND-Verknüpfung<br>ODER-Verknüpfung<br>Eingang,<br>Eingang negiert<br>Aufruf komplexer<br>Funktionen |
| #                                             | und $F4$<br>F5<br>und $F5$<br>F5. | Konnektor<br>Konnektor, negiert                                                                      |

Funktionen editieren, ändern, löschen Eingeben eines ersten Operators an der vorgegebenen Position des Langcursors im leeren Netzwerk erzeugt einen Funktionsblock mit zwei Eingangsoperanden und einem Ausgang. Eine serielle Funktionskette können Sie aus maximal 6 UND/ODER-Operatoren aufbauen.

NW ändern Die Zahl der Eingangsoperanden läßt sich erhöhen (siehe Beispiel):

– Anfügen durch positionieren des Langcursors unterhalb des untersten Eingangs des Langkastens

– Einfügen und positionieren in einen Funktionsblock

(Grenze: 2 1/2 x Bildschirmhöhe). Umwandeln eines Eingangs in einen Funktionsblock:

– Cursor auf die entsprechende Operandenbezeichnung setzen und  $FI = \&$  bzw.  $F2 = \geq -1$  drücken.

**3 - 130** Ставис Ставис Ставис Ставис Ставис Ставис Ставис Ставис Ставис Ставис Ставис Ставис Ставис Ставис Став

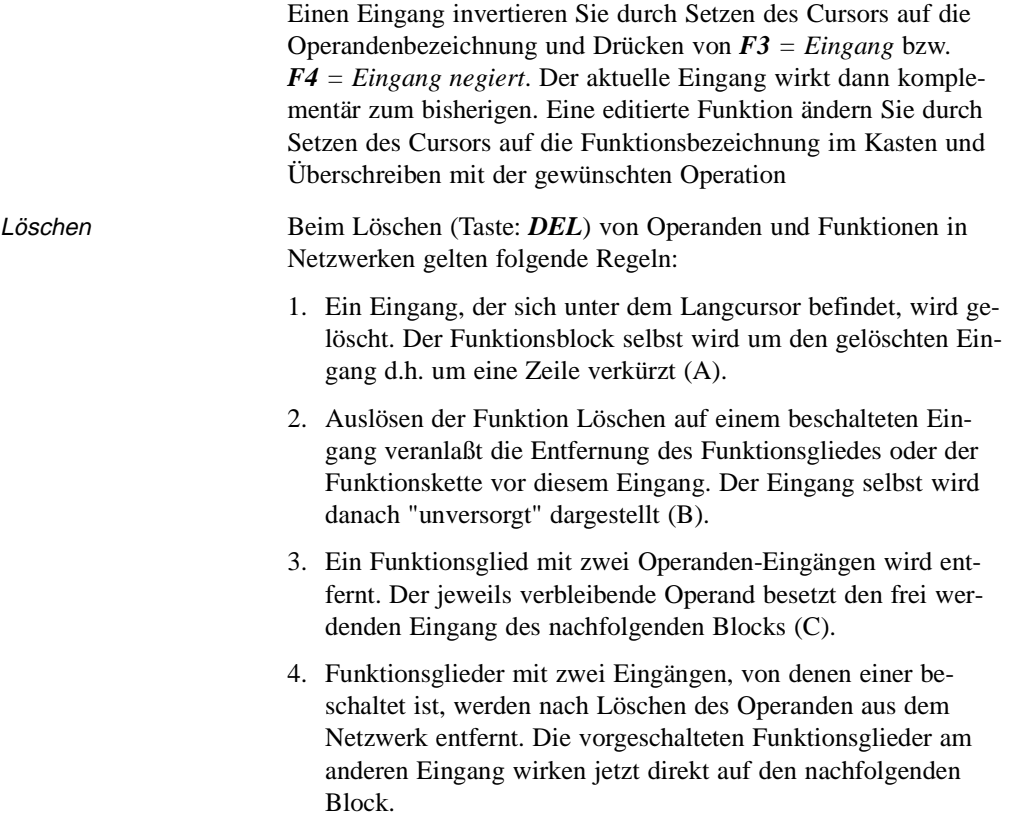

**3.3**

Editor

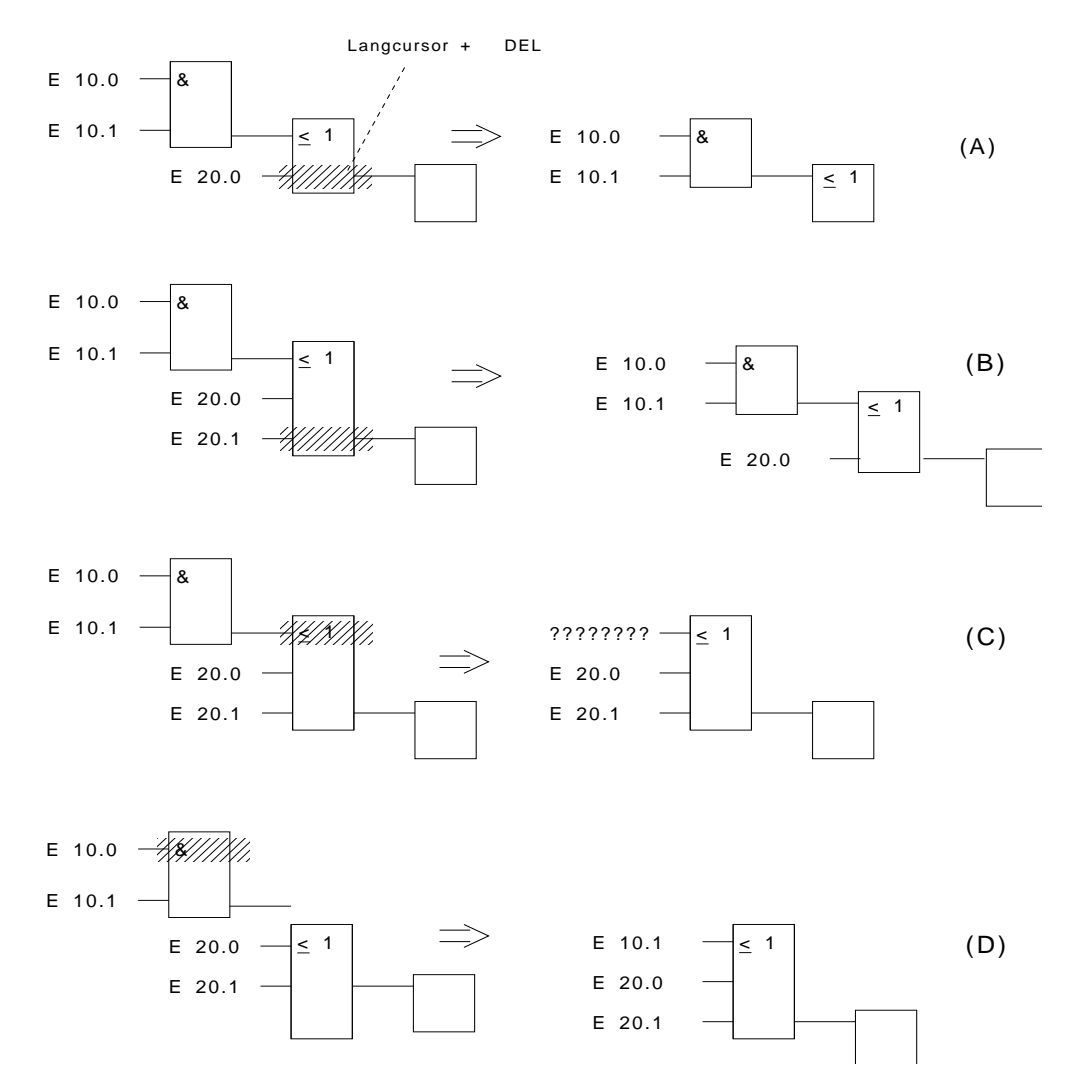

Bild 3-22: Löschen von Operanden und Funktionen (Beispiel)

3 - 132 C79000-B8500-C802-01

Wollen Sie einen benannten Eingangs-Operanden als "unversorgt" kennzeichnen, dann genügt es, in das erste Zeichen des Eingabefeldes ein Fragezeichen einzutippen.

*Den Langcursor auf den unteren Rand des Funktionsblockes setzen und F3 drücken.*

Es wird ein unversorgter Operand unten im Block angefügt (A).

Anfügen eines Funktionsblockes:

Anfügen von Operanden

> *Den Langcursor auf den Eingangs-Operanden setzen, der durch einen Funktionsblock ersetzt werden soll und F1 bzw. F2 drücken.*

STEP 5 hängt den gewählten Funktionsblock mit zwei Eingängen, ggf. mit implizitem horizontalem Spreizen, vor den bisherigen Eingang. Die Operandenbezeichnung wird auf den oberen Eingang des neuen Blocks übertragen. (B).

Horizontales und vertikales Spreizen, d.h. in diesem Falle Verschieben des Netzwerkes nach rechts und nach unten erfolgen implizit.

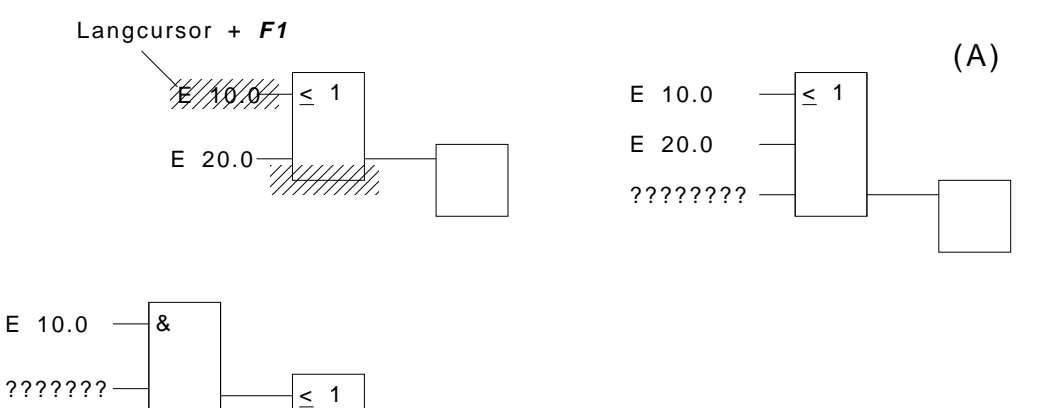

(B)

E 20.0

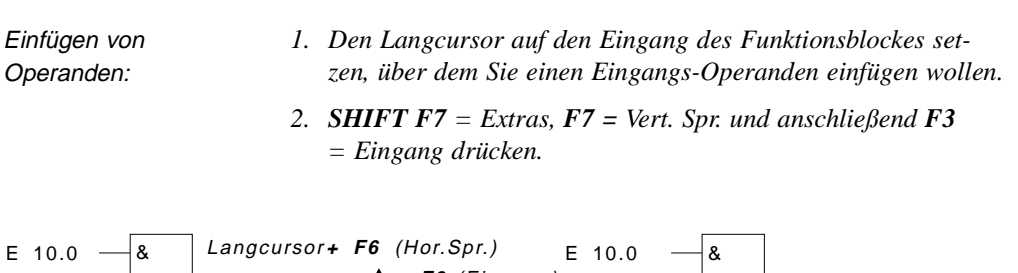

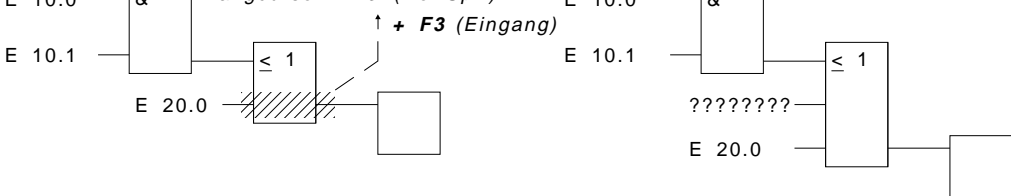

Es wird ein unversorgter Operand in den Block eingefügt. Nach Benennung des Operanden können Sie den Eingang über *F4* invertieren.

- Einfügen eines Funktionsblockes
- *1. Den Langcursor auf den Eingang des Blockes setzten, vor dem Sie eine neue Funktion einfügen wollen.*
	- *2. SHIFT F7 = Extras, F6 = Hor. Spr. drücken und die gewünschte Funktion, hier F1 = &, über die Funktionstasten anwählen*

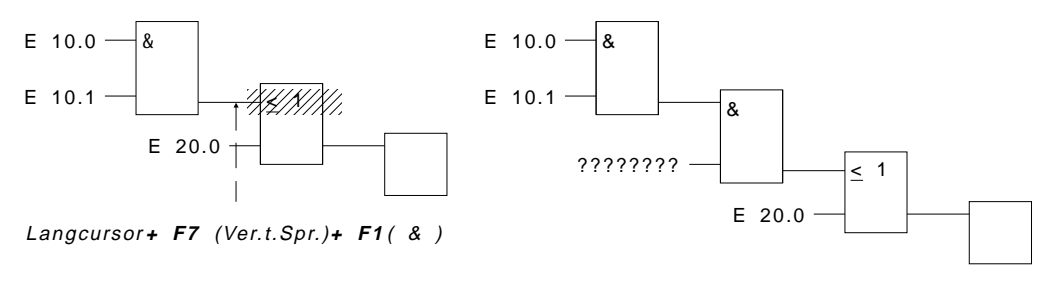

STEP 5 hängt den gewählten Funktionsblock so ein, daß der obere Eingang angeschlossen ist. Der Operand am unteren Eingang ist unversorgt.

3 - 134 C79000-B8500-C802-01

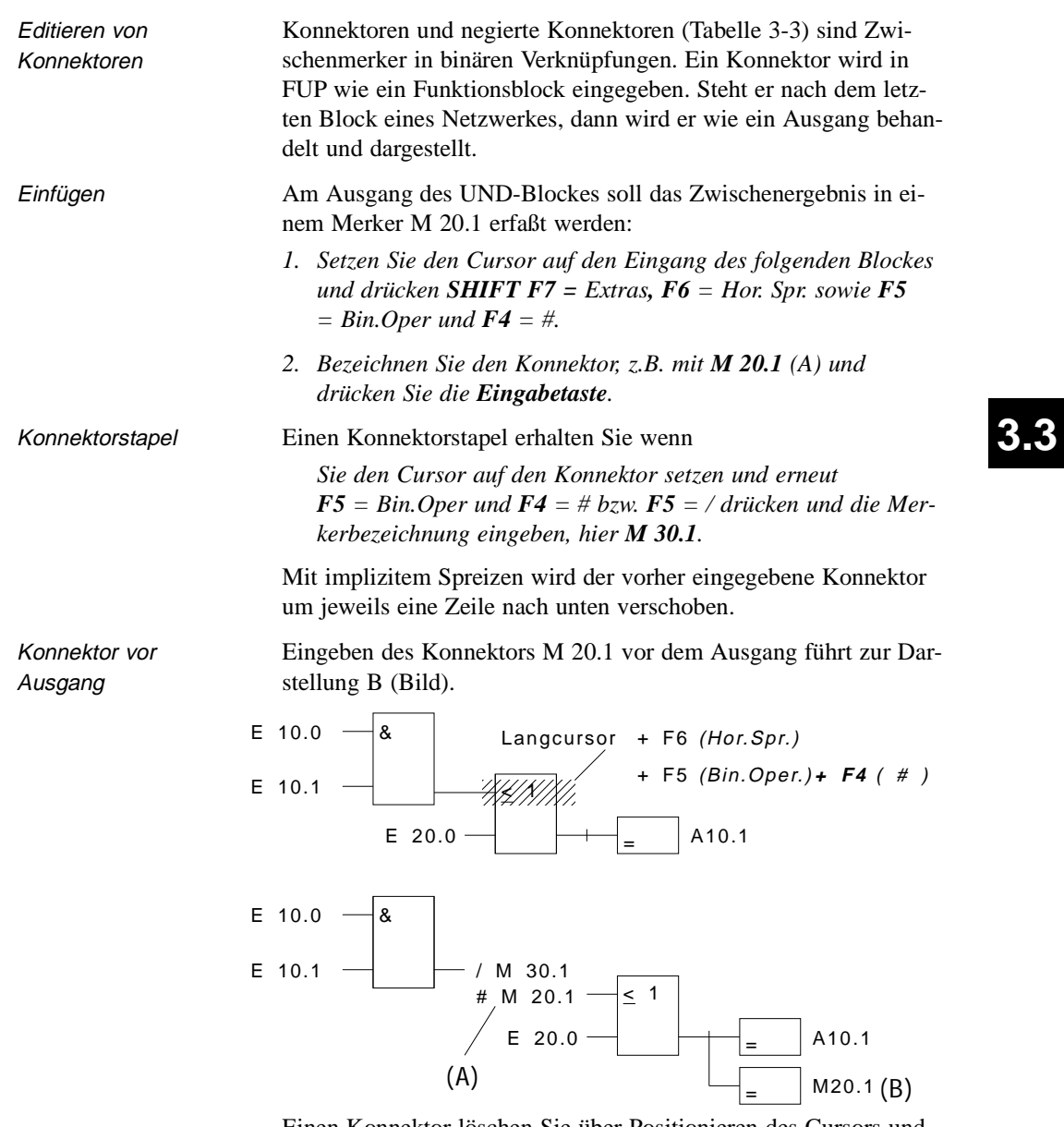

Einen Konnektor löschen Sie über Positionieren des Cursors und Betätigen von *DEL*.

Editor

3 - 136 C79000-B8500-C802-01

 $\overline{\phantom{0}}$ 

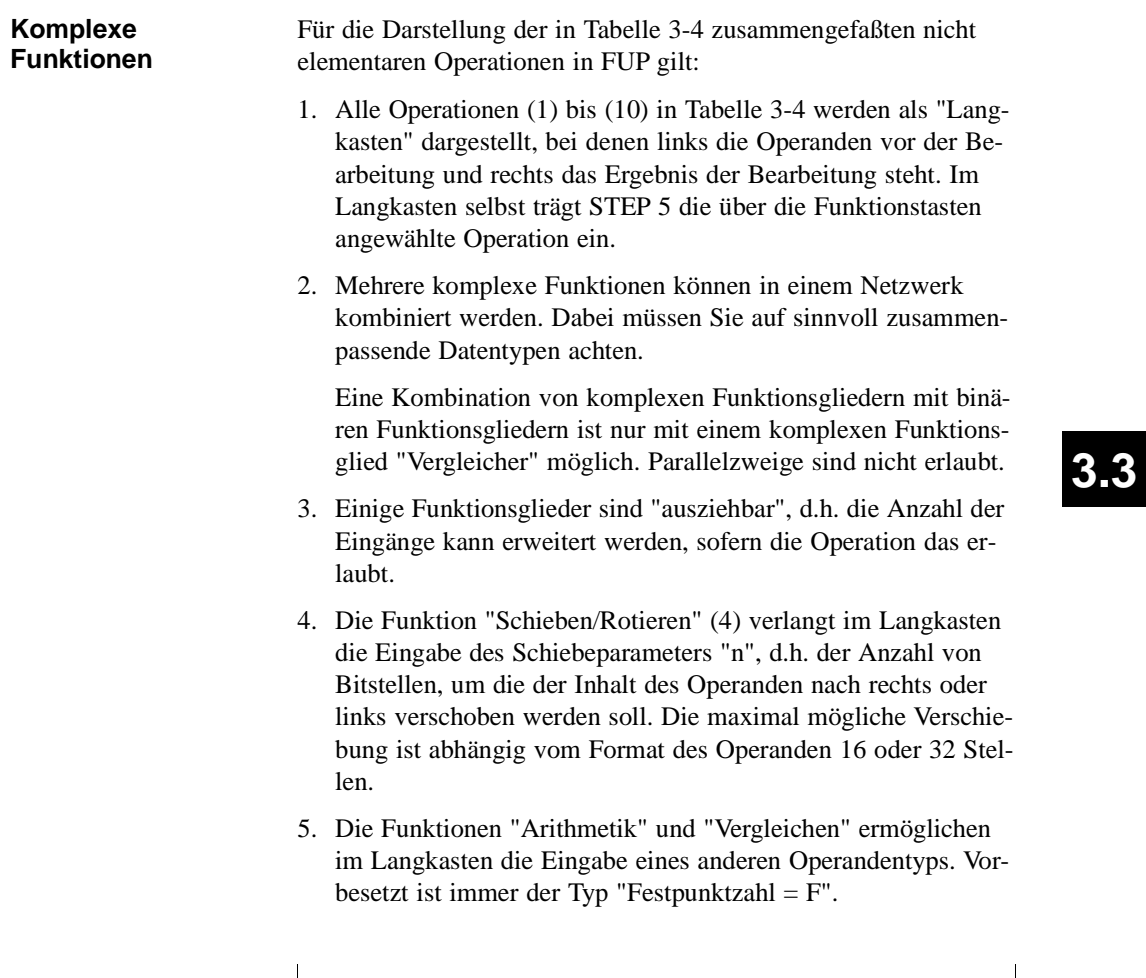

# **Hinweis**

Der Typ kann nur einmal direkt nach Aufruf des Langkastens geändert werden.

Editor

Im Editiermodus sind mit *SHIFT* und Funktionstasten bzw. *F5* die folgenden Funktionen aufrufbar:

- (1) Arithmetische Operationen
- (2) Bausteinaufrufe
- (3) Lade- und Transferoperationen
- (4) Schieben und Rotieren von Wort-/Doppelwortoperanden
- (5) Speicheroperationen, binär
- (6) Umwandlungsoperationen (Konvertierung)
- (7) Vergleichsoperationen zwischen 2 Operanden
- (8) Verknüpfungsoperationen, digital
- (9/10) Zähl- und Zeitoperationen

| Operation                                                                                 | Tasten (Funktionstasten) |                                                                                              | Erklärung                                                                                                    |
|-------------------------------------------------------------------------------------------|--------------------------|----------------------------------------------------------------------------------------------|----------------------------------------------------------------------------------------------------|
| Arithmet.<br>ADD, SUB<br>MULT, DIV                                                        | <b>SHIFT F1</b><br>und   | $FI$ ,<br>F <sub>2</sub><br>$F3$ .<br>F4                                                     | (1) Arithmetische Operationen:<br>Addieren, Subtrahieren<br>Multiplizieren, Dividieren                                                     |
| (bei FB, FX)<br>AND<br>OR.<br><b>XOR</b>                                                  | <b>SHIFT F1</b><br>und   | F5<br>F6<br>F7                                                                               | (8) Verknüpfungsoperationen, digital<br>UND-Verknüpfung, wortweise<br>ODER-Verknüpfung, wortweise<br>Exclusiv-ODER-Verknüpfung, wortweise  |
| <b>Bausteine</b><br>SPA FB, SPB FB<br>BAB FX<br>BA FX.<br>$SPA$ , $SPB$<br>AX DX<br>A DB. | <b>SHIFT F2</b><br>und   | <b>F1. SHIFT F1</b><br>F <sub>2</sub> . SHIFT F <sub>2</sub><br>F4. SHIFT F4<br>F6. SHIFT F6 | $(2)$ <b>Bausteine aufrufen</b> , und zwar:<br>FB absolut, FB bedingt,<br>FX absolut, FX bedingt<br>OB, PB, SB absolut, bedingt,<br>DB, DX |

Tabelle 3-5 Komplexe Funktionen in FUP

 $\begin{array}{ccc} \boxed{\phantom{0}} & 1. & \end{array}$  2. Tastenebene

3 - 138 C79000-B8500-C802-01

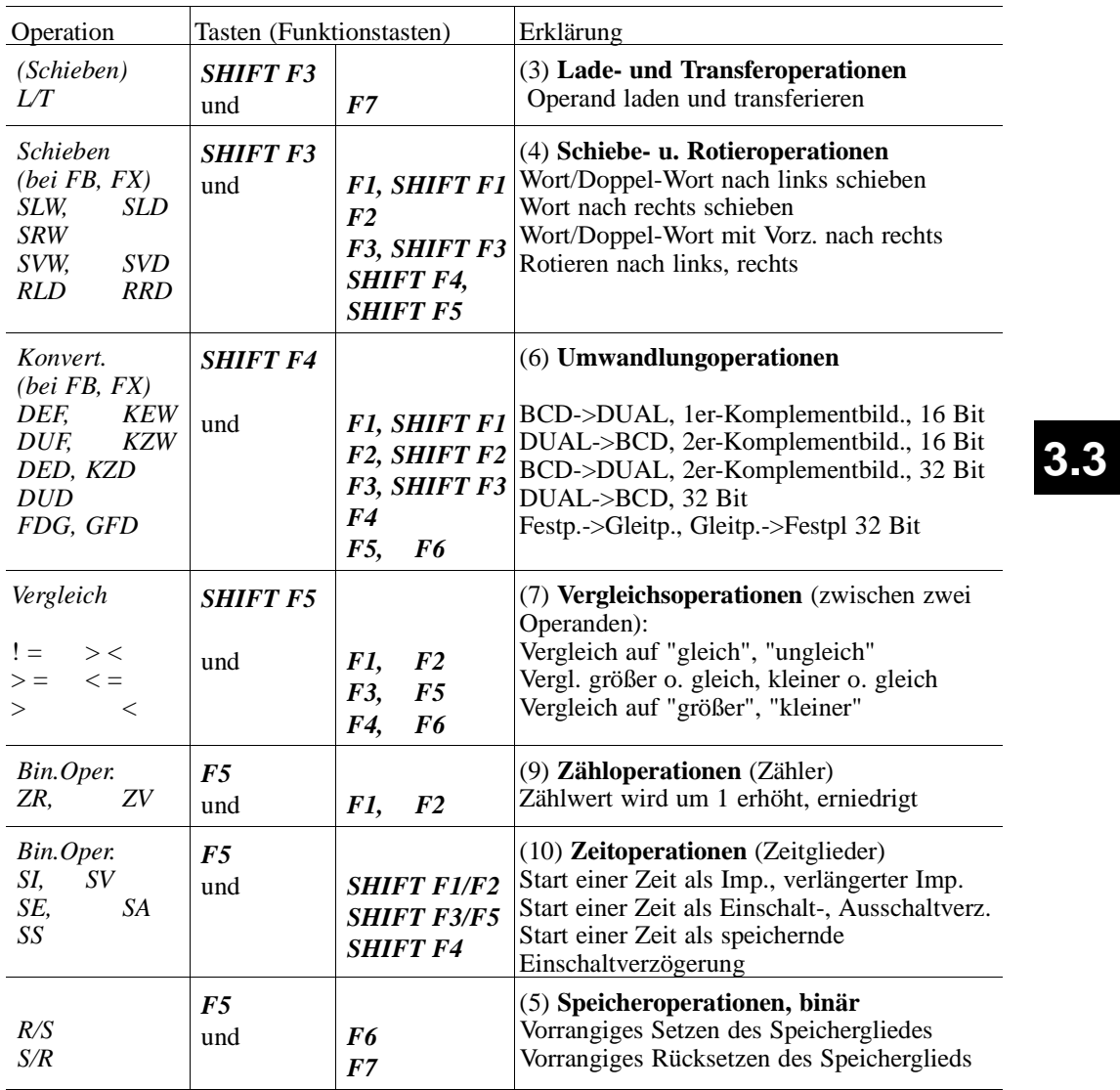

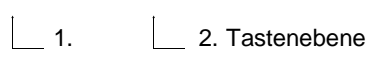

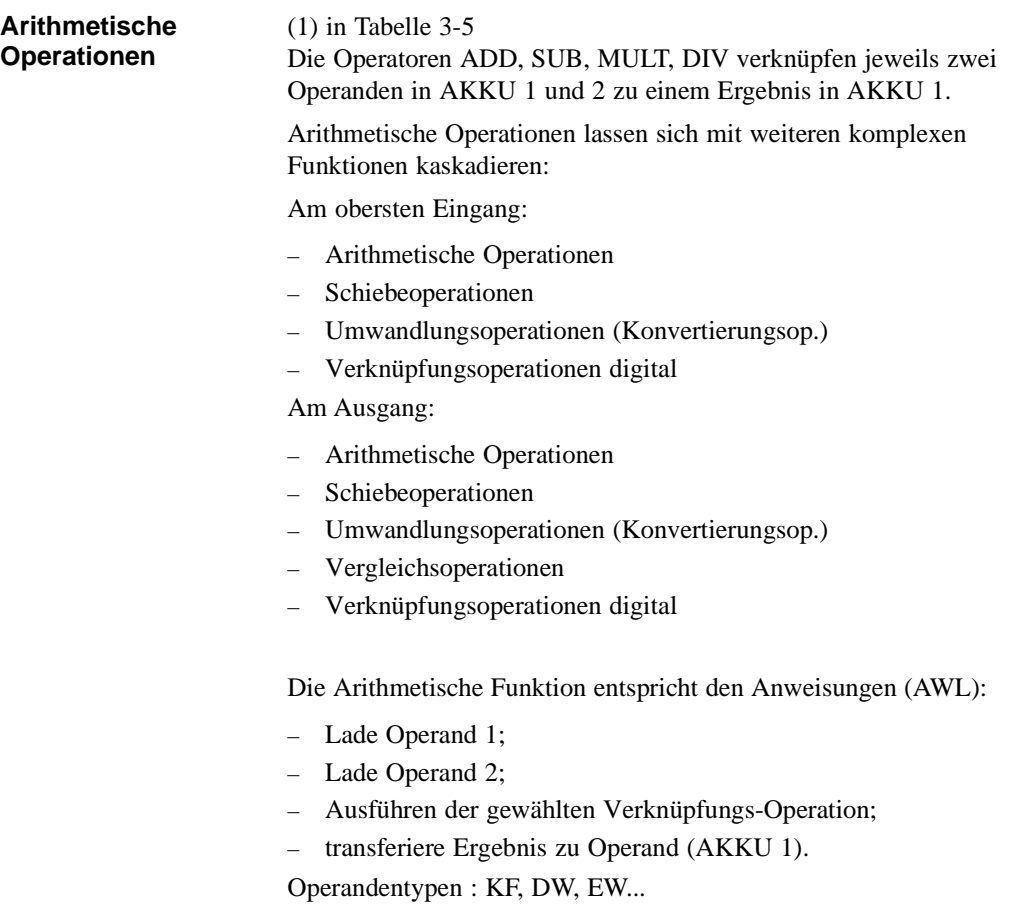

**3 - 140** Стямо в стало на стало на стало на стало стало на стало на стало на стало на стало на стало на стало на стало на стало на стало на стало на стало на стало на стало на стало на стало на стало на стало на стало на

 $\overline{\phantom{0}}$ 

Beispiele Editieren einer Addier-Operation zweier Festpunktzahlen:

- *1. \*\*\* bzw. F6 = NWabschl. und anschließend SHIFT F1 = Arithmet. ausführen.*
- *2. Die gewünschte Operation wählen, hier F1 = ADD.*

STEP 5 gibt den Langkasten mit unversorgten Ein-/Ausgängen und dem vorbesetzten Operandenformat "F" aus.

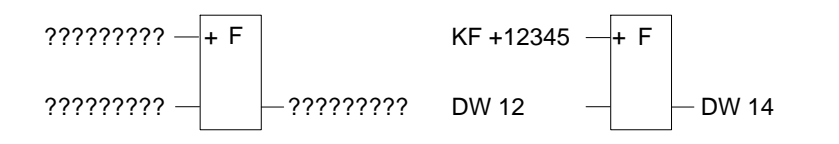

- *3. Operandenformat mit der* **Eingabetaste** *bestätigen.*
- *4. 1. Operanden eingeben, hier KF + 12345, und die Eingabetaste drücken.*
- *5. 2. Operanden eingeben, hier DW 12, und die Eingabetaste drücken.*
- *6. Operand, zu dem das Ergebnis transferiert werden soll, benennen (DW 14) und mit der Eingabetaste abschließen.*

Das Netzwerk hat die in der rechten Bildhälfte dargestellte Form.

–

 Eingang einfügen *Langcursor zwischen beide Eingänge positionieren, F3 = Eingang betätigen und Eingang beschriften.*

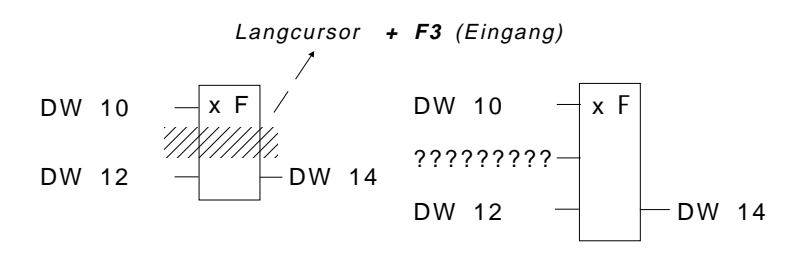

C79000-B8500-C802-01 3 - 141

**3.3**

–

 Eingang anfügen *Langcursor auf den unteren Rand des Funktionsblockes setzen, F3 = Eingang betätigen und Eingang beschriften.*

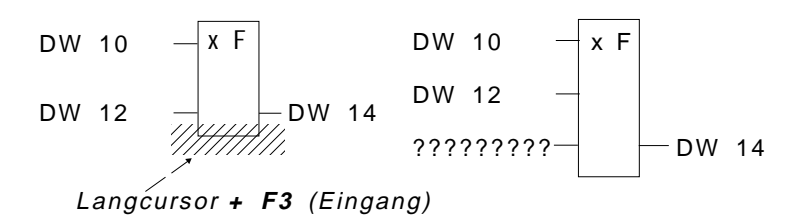

– Komplexe Funktion am Eingang einfügen

*Langcursor auf den 1. Eingangsoperanden setzen, komplexe Funktion wählen, hier SHIFT F1 = Arithmet. und F1 = ADD und beschriften.* 

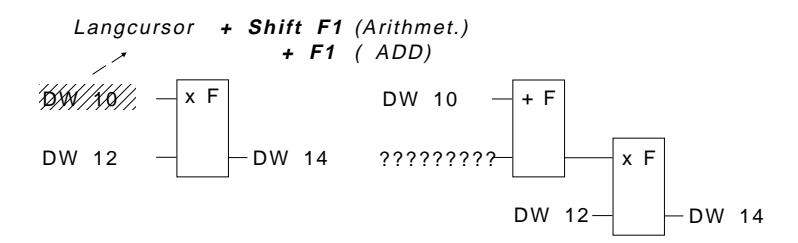

– Komplexe Funktion am Ausgang einfügen

*Langcursor auf den Ausgangsoperanden setzen, komplexe Funktion wählen, hier SHIFT F1 = Arithmet. und F1 = ADD und beschriften.*

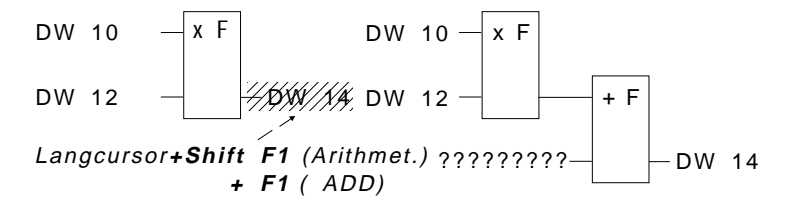

3 - 142 C79000-B8500-C802-01

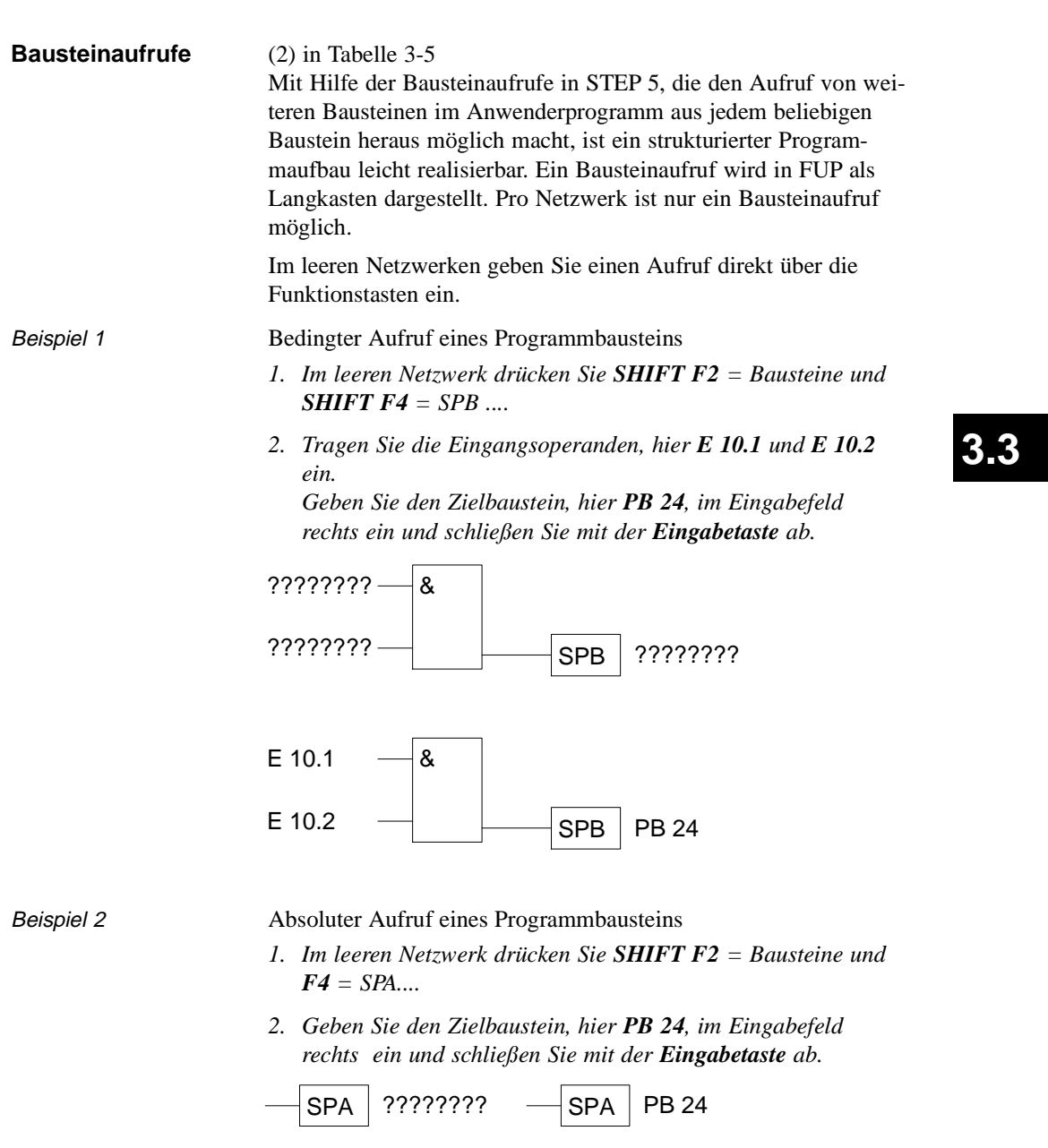

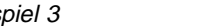

Beispiel 3 Absoluter Aufruf eines FB im leeren Netzwerk

*1. SHIFT F2 = Bausteine und F1 = SPA FB drücken.*

Der Editor gibt das "Dach" des Bausteins aus mit dem Cursor im Bezeichnungsfeld.

*2. Namen des aufgerufenen Funktionsbausteins eingeben, hier FB 10.*

Der Funktionsbaustein mit seinen Formaloperanden wird in der links dargestellten Form eingeblendet.

*3. Der Cursor befindet sich nun im Eingabefeld des ersten Aktualoperanden geben Sie die Bezeichnung absolut oder symbolisch ein. Sprung in weitere Felder nach drücken der Eingabetaste.*

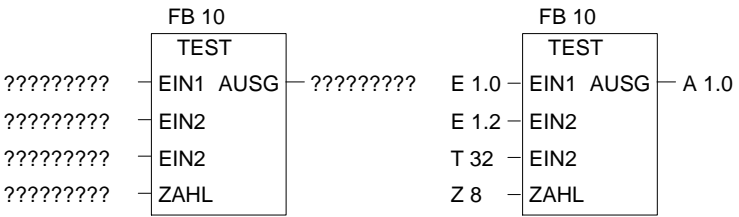

Das Netzwerk hat danach die rechts dargestellte Form.

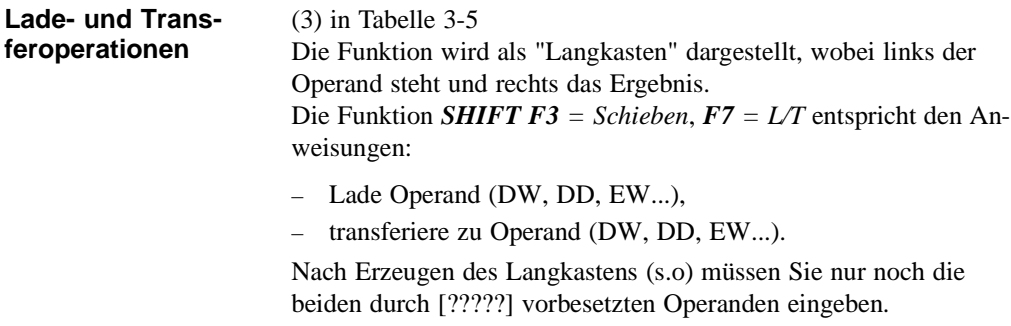

3 - 144 C79000-B8500-C802-01

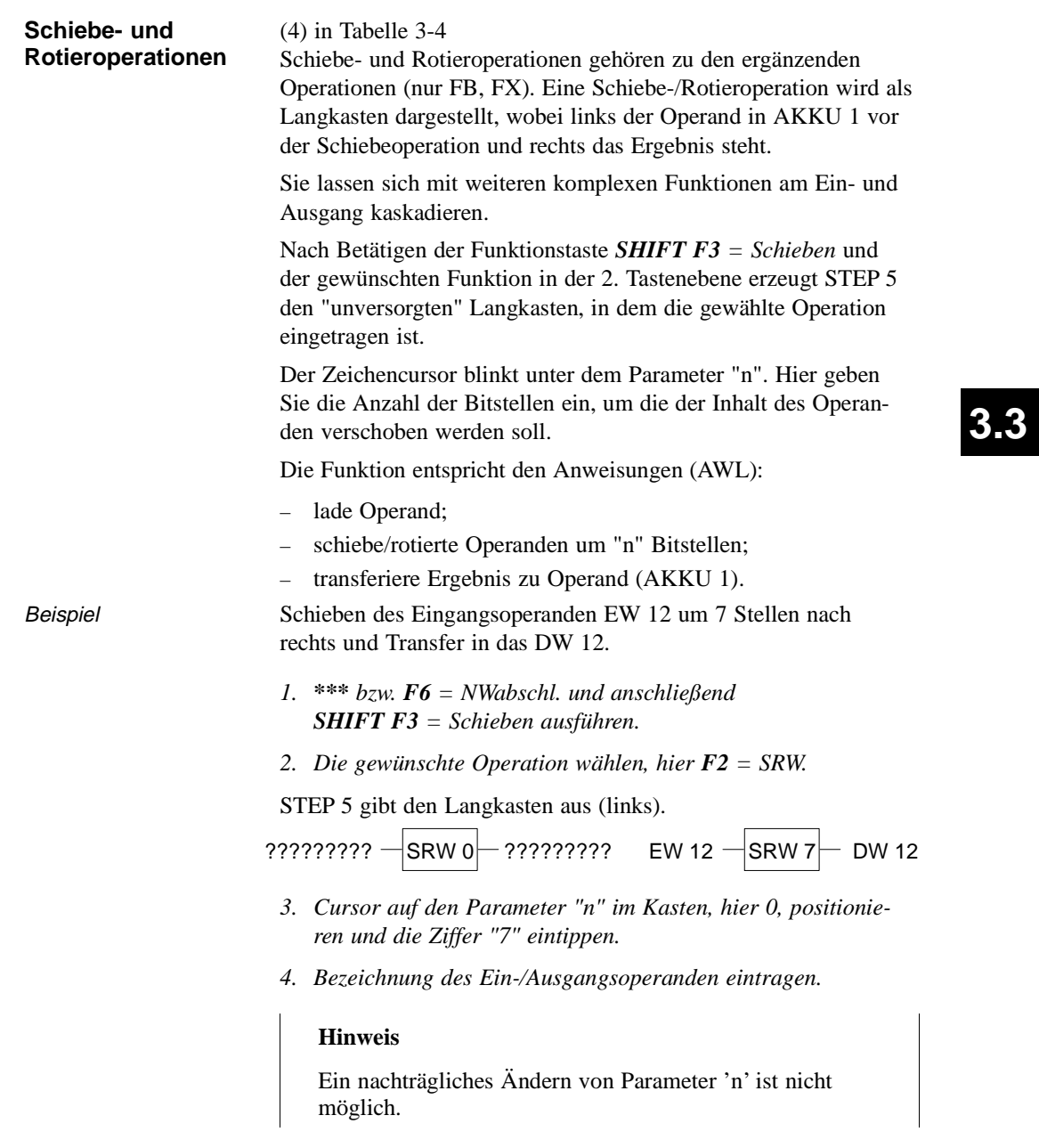

#### **Speicheroperationen**

(5) in Tabelle 3-4

Mit den Speicherfunktionen wird das VKE außerhalb des Prozessors statisch gespeichert. Das Verhalten der Speicherfunktion legen Sie beim Aufruf fest, indem Sie nach Betätigen von *F5 = Bin. Oper.* in der 2. Tastenebene "vorrangiges Setzen" mit *F6* und "vorrangiges Rücksetzen" mit *F7* wählen. STEP 5 trägt den vorrangig wirksamen Operanden jeweils unten in den Langkasten ein.

Die Speicherfunktion wird als Kasten mit 2 Eingängen und einem Ausgang dargestellt, S ist der Setzeingang, R der Rücksetzeingang und Q der Ausgang. In ein Netzwerk kann jeweils nur eine Speicherfunktion eingefügt werden.

Die Speicherfunktion entspricht folgenden Anweisungen (AWL):

- U (N) 1. Eingangsoperand
- S (R) Operand
- U 2. Eingangsoperand
- R (S) Operand
- U (N) Operand
- $-$  = Operand (Zuweisung)

Operandentypen: M m.n, A m.n, D m.n ...

Die Speicherfunktion reagiert je nach Funktionsanwahl in folgender Weise auf Änderungen an den Signaleingängen:

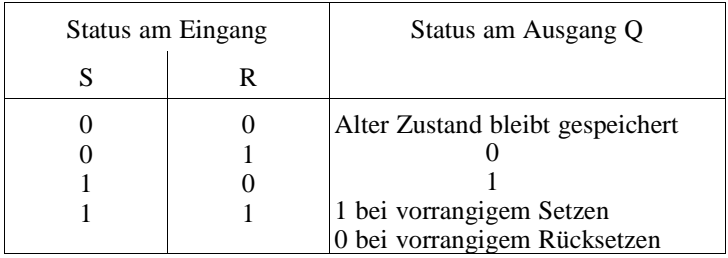

Nach Betätigen von *F5 = Bin.Oper.* und der gewünschten Funktion in der 2. Tastenebene erzeugt STEP 5 an der Position des Langcursors in einem FUP-Netzwerk den "unversorgten" Langkasten.

3 - 146 C79000-B8500-C802-01

Beispiel Editieren einer Speicheroperation mit vorrangigem Rücksetzen:

*1. \*\*\* bzw. F6 = NWabschl. und anschließend F5 = Bin.Oper. und F7 = S drücken.*

STEP 5 gibt den Langkasten aus.

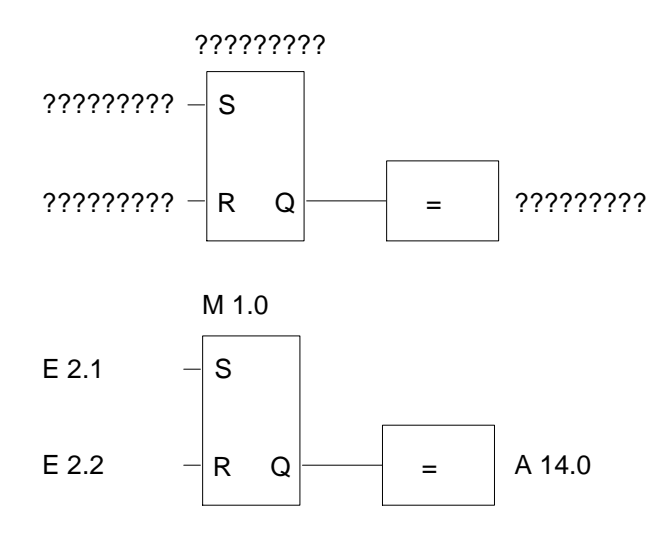

- *2. Operandenbezeichnung der Speicherzelle, hier M 1.0, eingeben und drücken der Eingabetaste.*
- *3. Eingangsoperanden eingeben, hier E 2.1 und E 2.2. Das jeweilige Eingabefeld mit der Eingabetaste verlassen.*
- *4. Ausgang für die Abfrage des binären Signalzustandes eingeben, hier A 14.0 und die Eingabetaste drücken, nachfolgend Übernahme drücken.*

C79000-B8500-C802-01 3 - 147

**3.3**

## **Umwandlungsoperationen**

(6) in Tabelle 3-5

Umwandlungsoperationen (DUAL <-> BCD, 1er/2er-Komplement) gehören zu den ergänzenden Operationen (nur FB, FX). Eine Umwandlungsoperation wird als Langkasten dargestellt, wobei links der Operand im AKKU 1 vor der Konvertierung und rechts das Ergebnis steht. Sie lassen sich mit weiteren komplexen Funktionen am Ein- und Ausgang kaskadieren.

Nach Betätigen der Funktionstaste *SHIFT F4 = Konvert.* und der gewünschten Funktion in der 2. Tastenebene erzeugt STEP 5 den Langkasten, in dem die gewählte Operation eingetragen ist.

Die Funktion entspricht den Anweisungen (AWL):

- lade Operand;
- wandle den Operanden um;
- transferiere Ergebnis zu Operand (AKKU 1)

Operandentypen: DW, DD, EW...

Nach Erzeugen des Langkastens (s.o) müssen Sie nur noch die beiden durch [?????] vorbesetzten Operanden eingeben.

3 - 148 C79000-B8500-C802-01

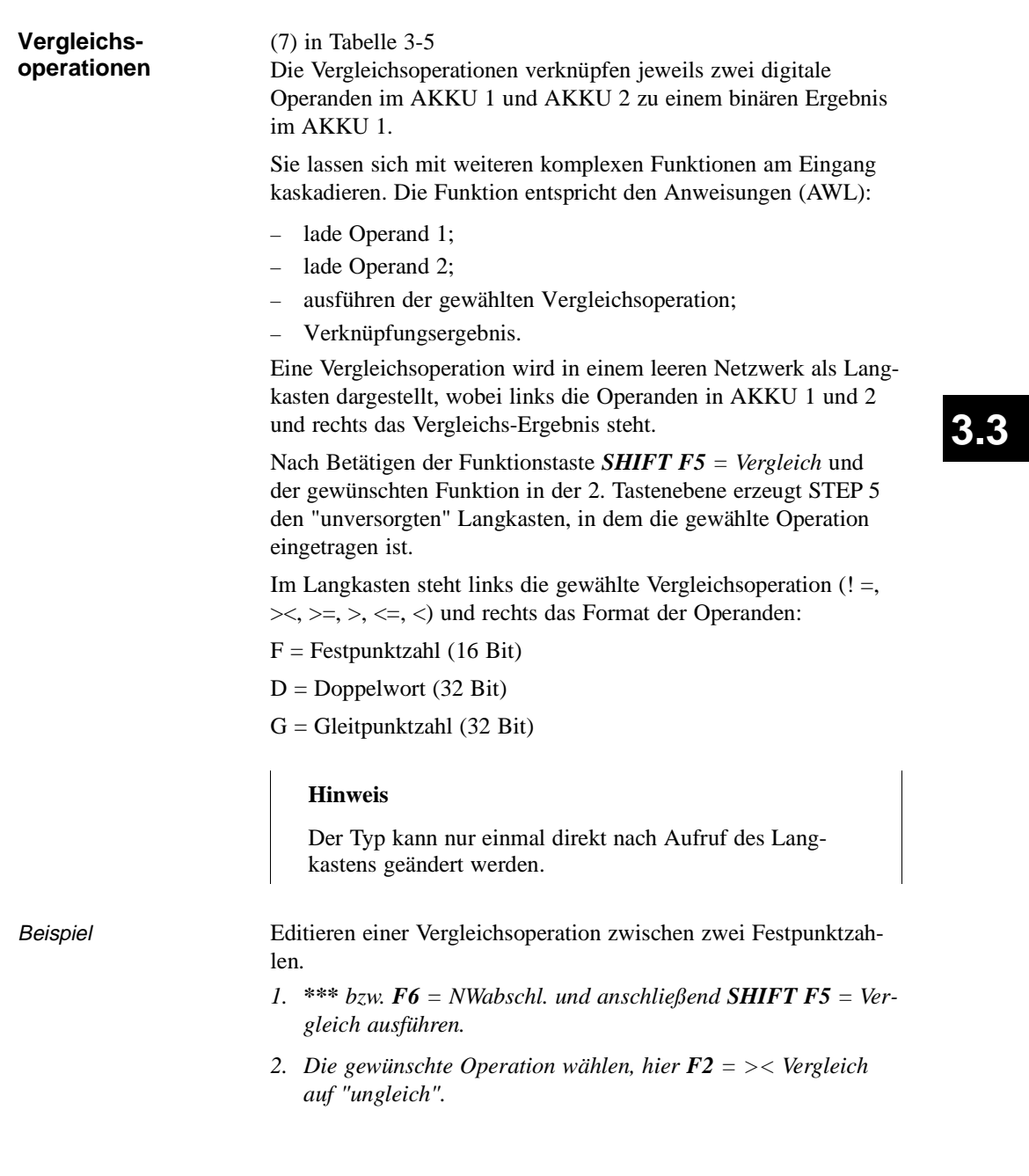

STEP 5 gibt den Langkasten mit "unversorgten" Ein-/Ausgängen und das vorbesetzte Operandenformat "F" aus.

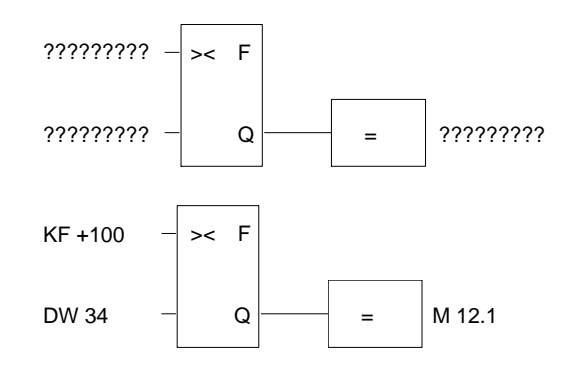

- *3. Operandenformat mit der Eingabetaste bestätigen.*
- *4. 1. Operanden eingeben, hier KF + 100, und die Eingabetaste drücken.*
- *5. 2. Operanden eingeben, hier DW 34, und die Eingabetaste drücken.*
- *6. Operanden dem das Ergebnis zugewiesen werden soll, benennen, hier M 12.1 und mit der Eingabetaste abschließen.*

Das Netzwerk hat jetzt die im unteren Bildteil dargestellte Form.

3 - 150 C79000-B8500-C802-01

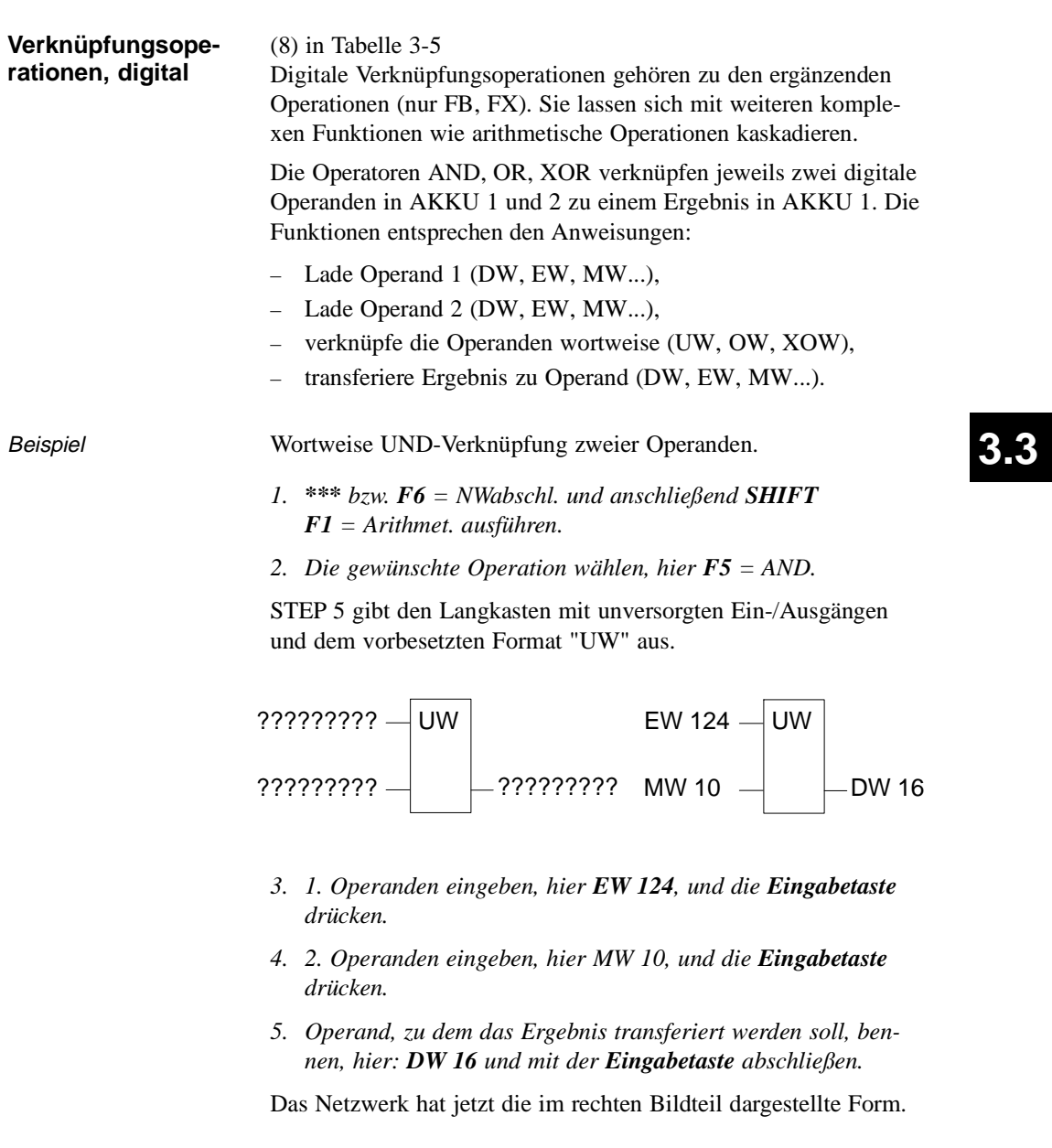

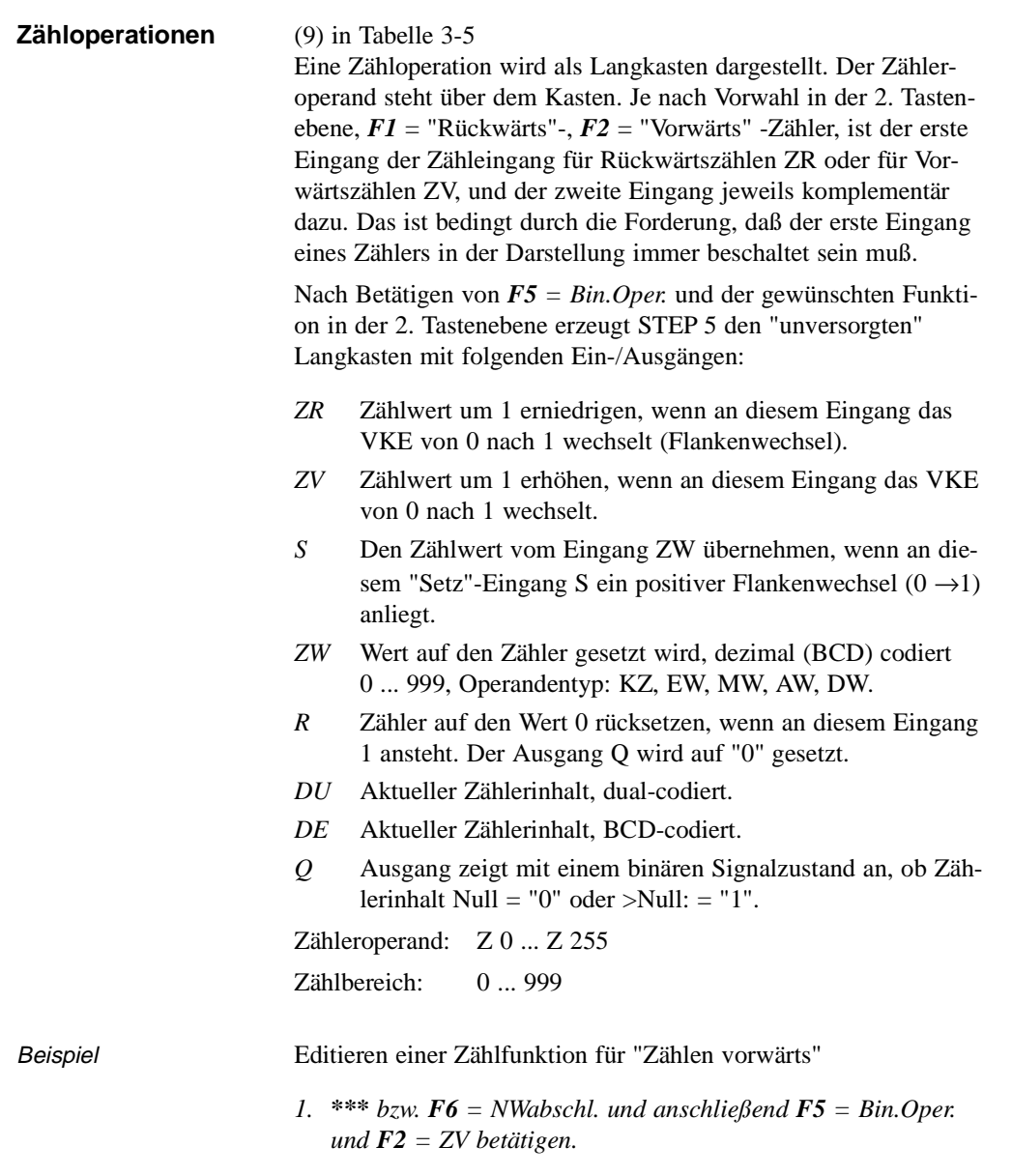

3 - 152 C79000-B8500-C802-01

 $\overline{\phantom{0}}$ 

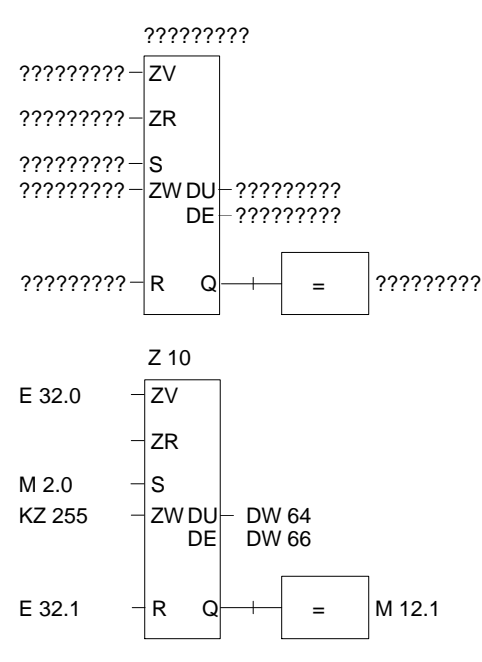

STEP 5 gibt den Langkasten mit unversorgten Ein-/Ausgängen aus.

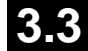

- *2. Operand (Z 10) eingeben und die Eingabetaste drücken.*
- *3. Operanden für ZV , hier (E 32.0) eingeben und die Eingabetaste drücken.*
- *4. Operand für ZR durch DEL überspringen.*
- *5. Operand für das Setzen des Zählers eingeben, hier (M 2.0) eingeben und die Eingabetaste drücken.*
- *6. Zählwert, hier KZ 255, eingeben und die Eingabetaste drücken.*
- *7. Rücksetzeingang, hier E 32.1 eingeben und die Eingabetaste drücken.*
- *8. Transfer des Zählwertes zu den Operanden DW 64 und DW 66 eintragen, jeweils mit der Eingabetaste abschließen.*
- *9. Am Ausgang M 12.1 eingeben, Eingabetaste.*

# **Zeitoperationen** (10) in Tabelle 3-5

Mit den Zeitoperationen werden zeitliche Abläufe per Programm realisiert und überwacht. Die Verhaltensweise der Zeitfunktion legen Sie beim Aufruf fest, indem Sie nach Betätigen von *F5* die gewünschte Funktion in der 2. Tastenebene mit *SHIFT F1* ... **SHIFT F5** wählen. STEP 5 trägt diese Verhaltensweise symbolisch am Starteingang in den Langkasten ein. Der Zeitoperand steht über dem Kasten.

Eine Zeitfunktion wird gestartet, wenn das VKE am Starteingang wechselt. Bei einer Ausschaltverzögerung (SA) muß das VKE von 1 nach 0 wechseln, in allen anderen Fällen von 0 nach 1. Die Parameter am Starteingang haben folgende Bedeutung (siehe auch **SHIFT**  $F8 = Hilf$ e):

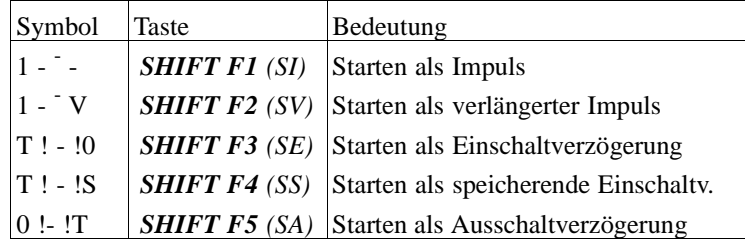

Nach Betätigen von *F5 = Bin.Oper.* und der gewünschten Funktion in der 2. Tastenebene erzeugt STEP 5 den "unversorgten" Langkasten mit folgenden Ein-/Ausgängen:

- *"Symbol" Operand zum Starten der Zeitfunktion (Das der Zeitfunktion entsprechende Symbol finden Sie in obiger Tabelle)*
- *TW* Eingang für die Eingabe der Zeitdauer.
	- Operandentyp: KT, EW, DW ... Die Zeitdauer wird zusammengesetzt aus dem Zeitwert und dem Zeitraster codiert. Der Zeitwert repräsentiert die Anzahl der Zeitperioden, die die Zeitfunktion läuft. Der Zeitraster gibt an, mit welcher Zeitperiode der Zeitwert verändert wird.
		- z.B.  $KT = n.i;$ n = Zeitwert: 0 ... 999;  $i =$  Zeitraster:  $0 = 0.01$ s,  $1 = 0.1$ s,  $2 = 1$ s,  $3 = 10$ s.

3 - 154 C79000-B8500-C802-01
- *R* Rücksetzeingang der Zeitfunktion: Wenn Operand den Wert 1 annimmt, wird die Zeit und  $Q = 0$  gesetzt.
- *DU* Aktueller Zeitwert, dual-codiert.
- *DE* Aktueller Zeitwert BCD-codiert.
- *Q* Ausgang zeigt mit einem binären Signalzustand an, ob die Zeit läuft  $(Q = 1)$  oder nicht läuft, d.h. abgelaufen ist,  $(Q = 0)$ . Zeitnummer: T 0 ... T 255

Beispiel Editieren einer Zeitfunktion mit Ausschaltverzögerung

*1. \*\*\* bzw. F6 = NWabschl. und anschließend F5 = Bin.Oper. und SHIFT F5 = SA betätigen.*

STEP 5 gibt den Langkasten aus.

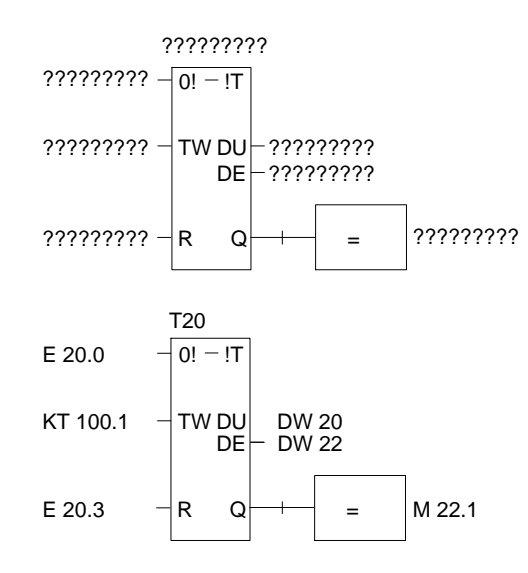

- *2. Zeit-Nummer eingeben, hier T 20 und die Eingabetaste drücken.*
- *3. Operand zum Starten der Zeitzelle eingeben, hier (E 20.0) und die Eingabetaste drücken.*

C79000-B8500-C802-01 3 - 155

**3.3**

- *4. Zeitdauer KT 100.1 (10s) eingeben und die Eingabetaste drücken.*
- *5. Rücksetzeingang, hier E 20.3, eingeben und die Eingabetaste drücken.*
- *6. Transfer des Zeitwertes zu den Operanden DW 20 und DW 22 eintragen, jeweils mit der Eingabetaste abschließen.*
- *7. Am Ausgang M 22.1 eingeben und die Eingabetaste drücken.*

3 - 156 C79000-B8500-C802-01

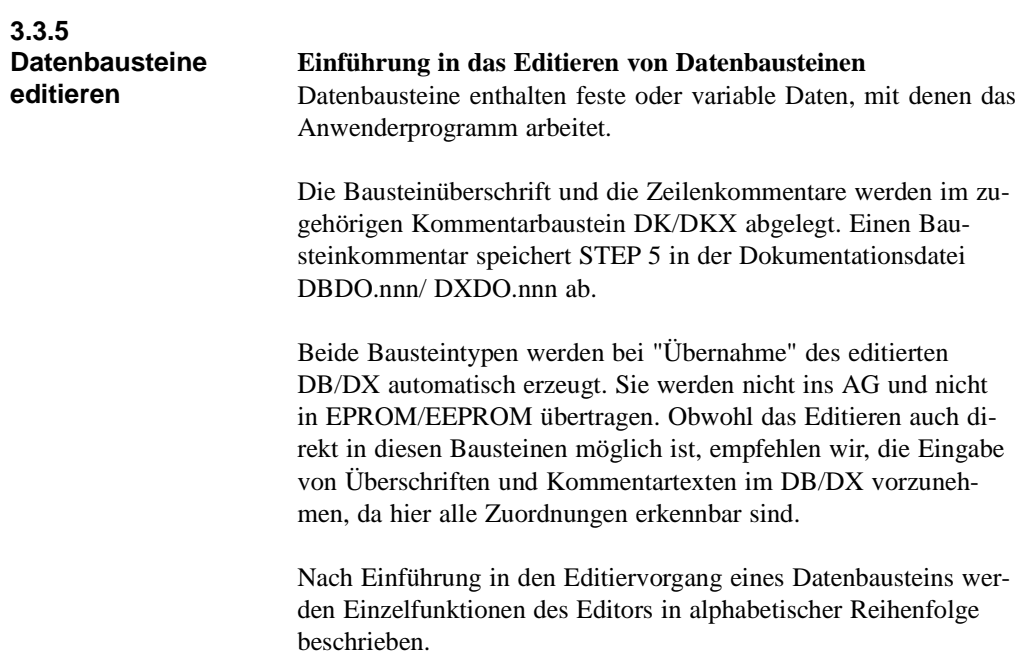

**3.3**

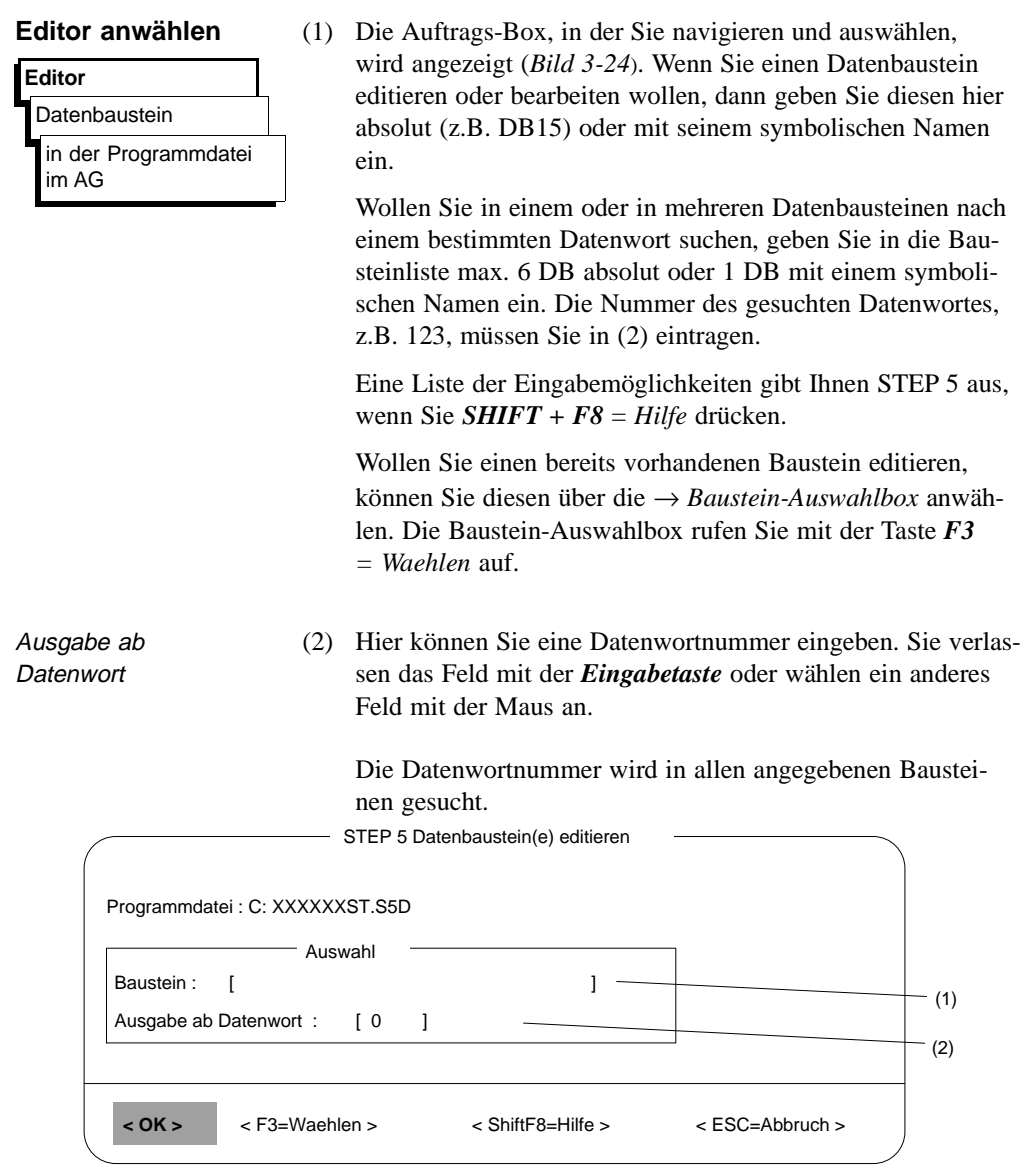

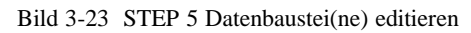

3 - 158 C79000-B8500-C802-01

 $\overline{\phantom{0}}$ 

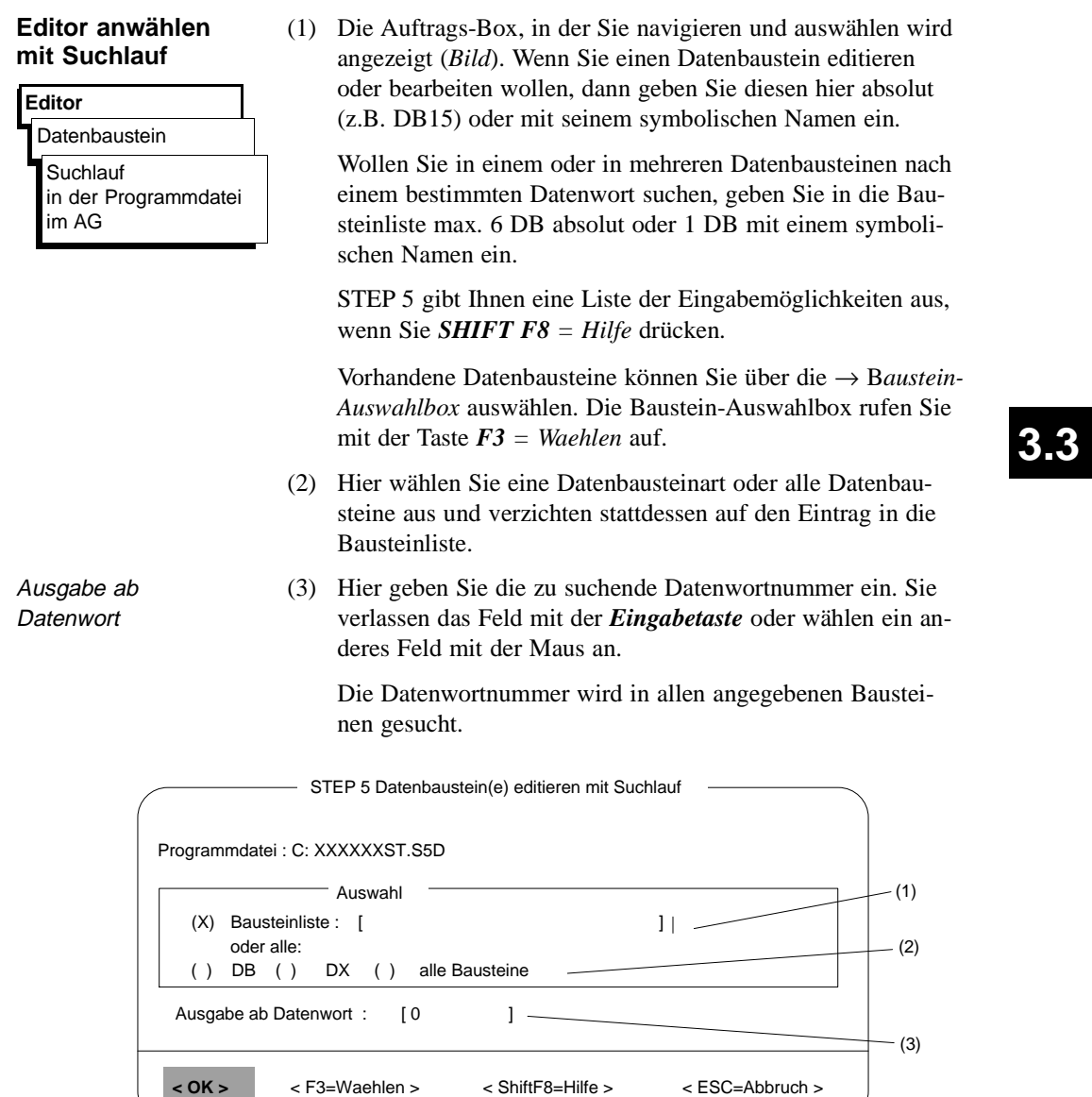

Bild 3-24 STEP 5 Datenbaustein(e) editieren im Suchlauf

#### **Die Eingabe-Felder des DB-Editors**

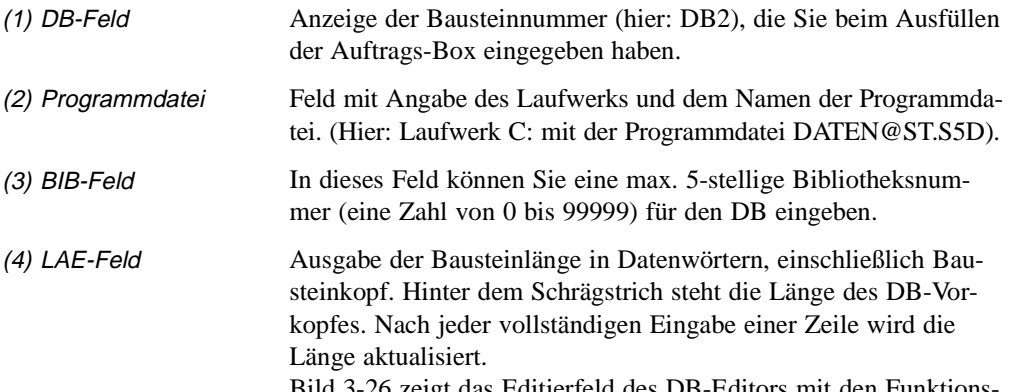

Bild 3-26 zeigt das Editierfeld des DB-Editors mit den Funktionstasten des Grundmenüs und einem ausgegebenen Datenbaustein.

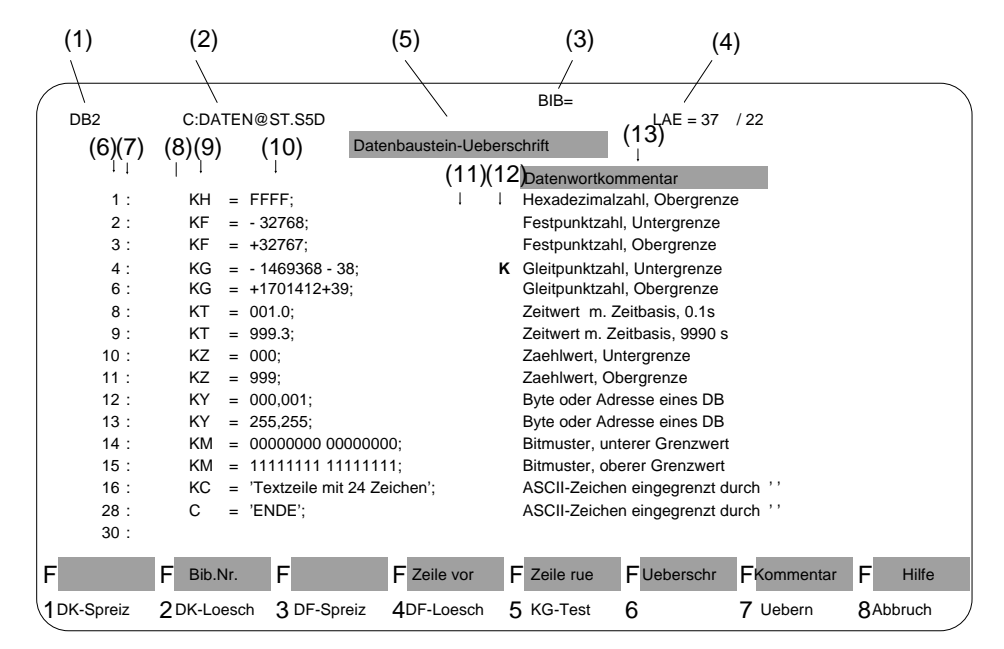

Bild 3-25 Eingabefeld des DB-Editors

3 - 160 C79000-B8500-C802-01

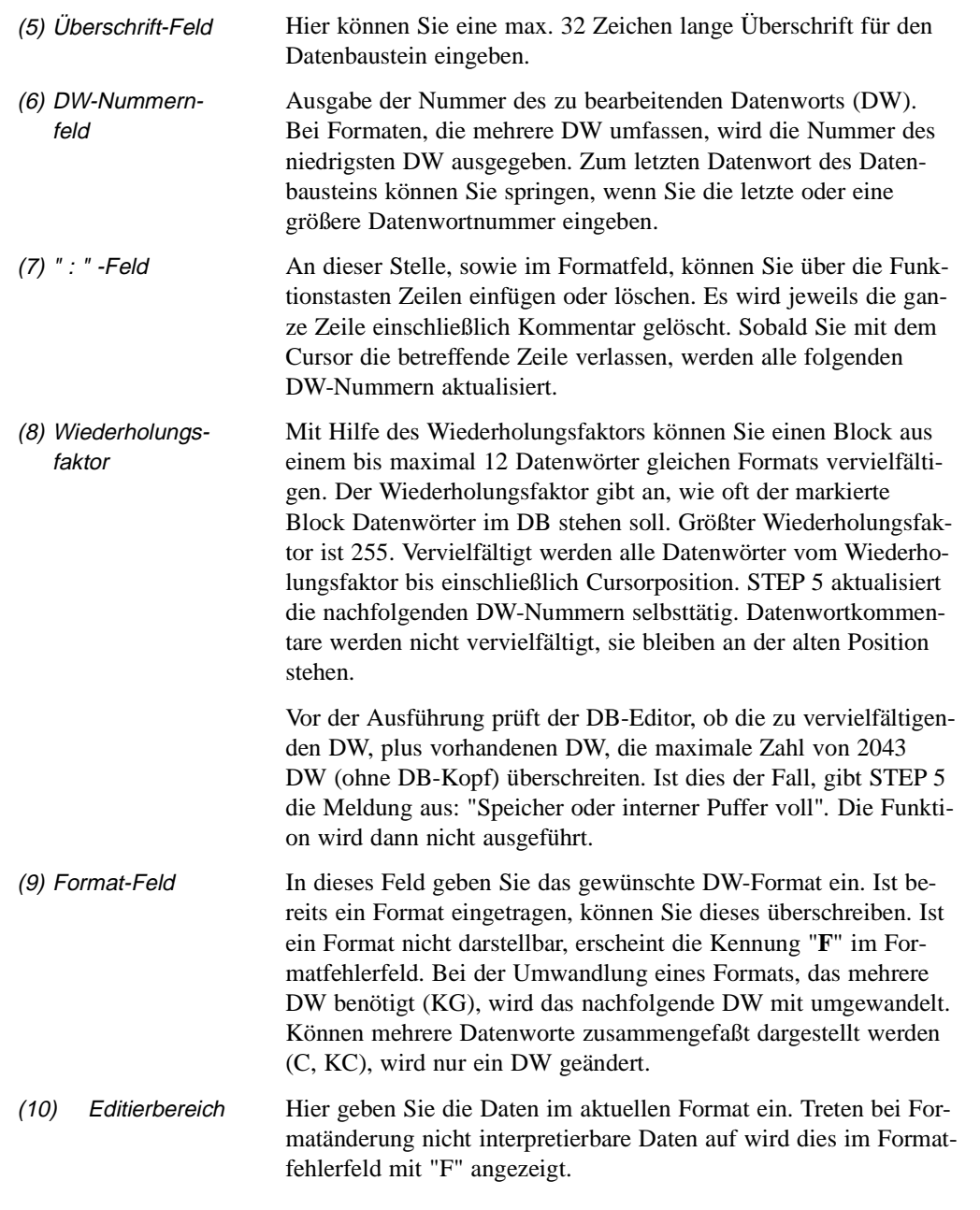

C79000-B8500-C802-01 3 - 161

**3.3**

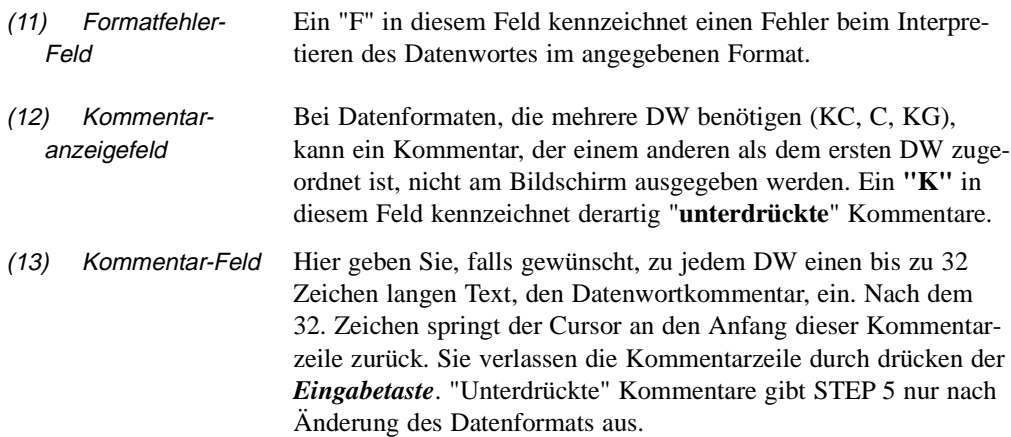

### **Funktionstasten im Grundmenü**

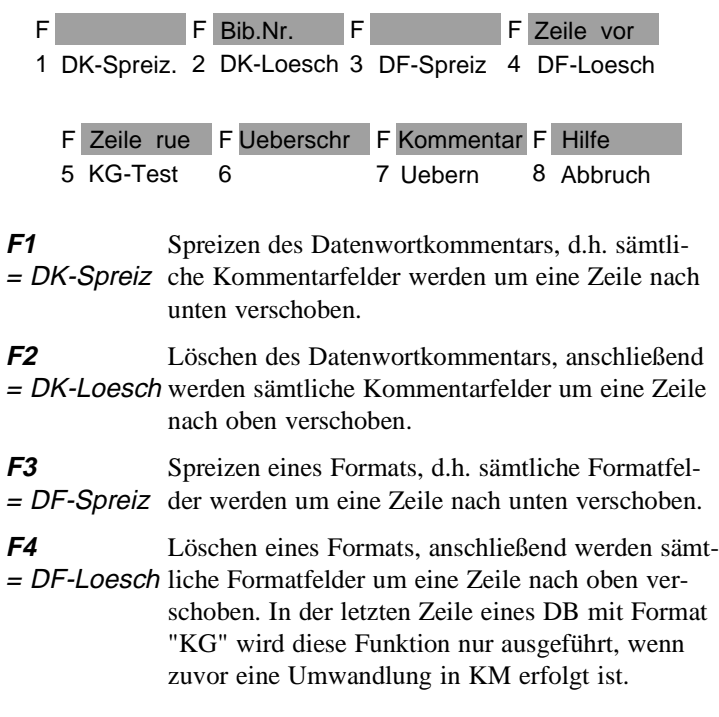

÷.

3 - 162 C79000-B8500-C802-01

 $\overline{\phantom{0}}$ 

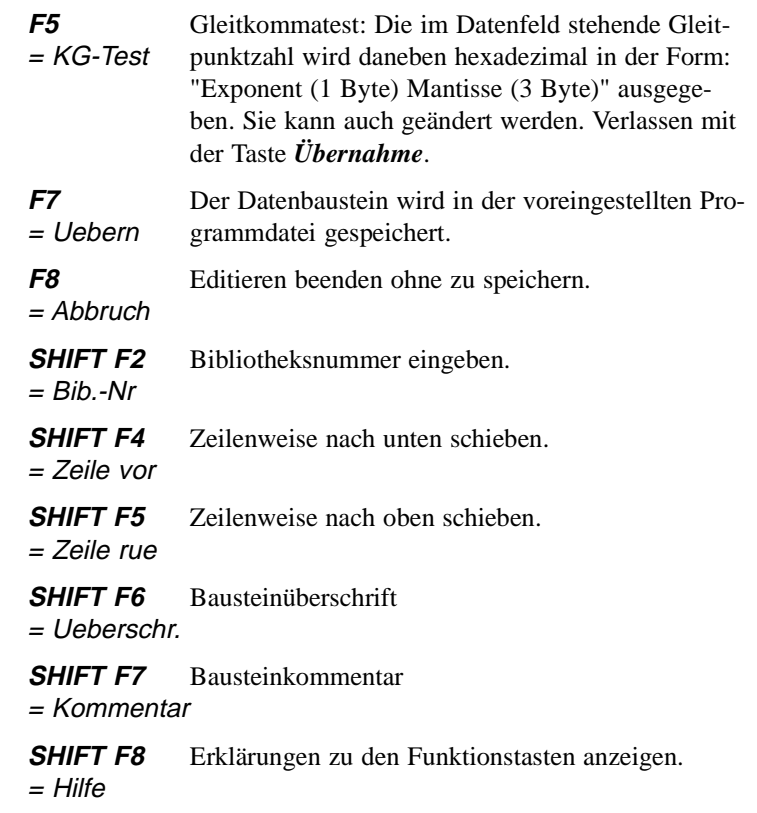

C79000-B8500-C802-01 3 - 163

**3.3**

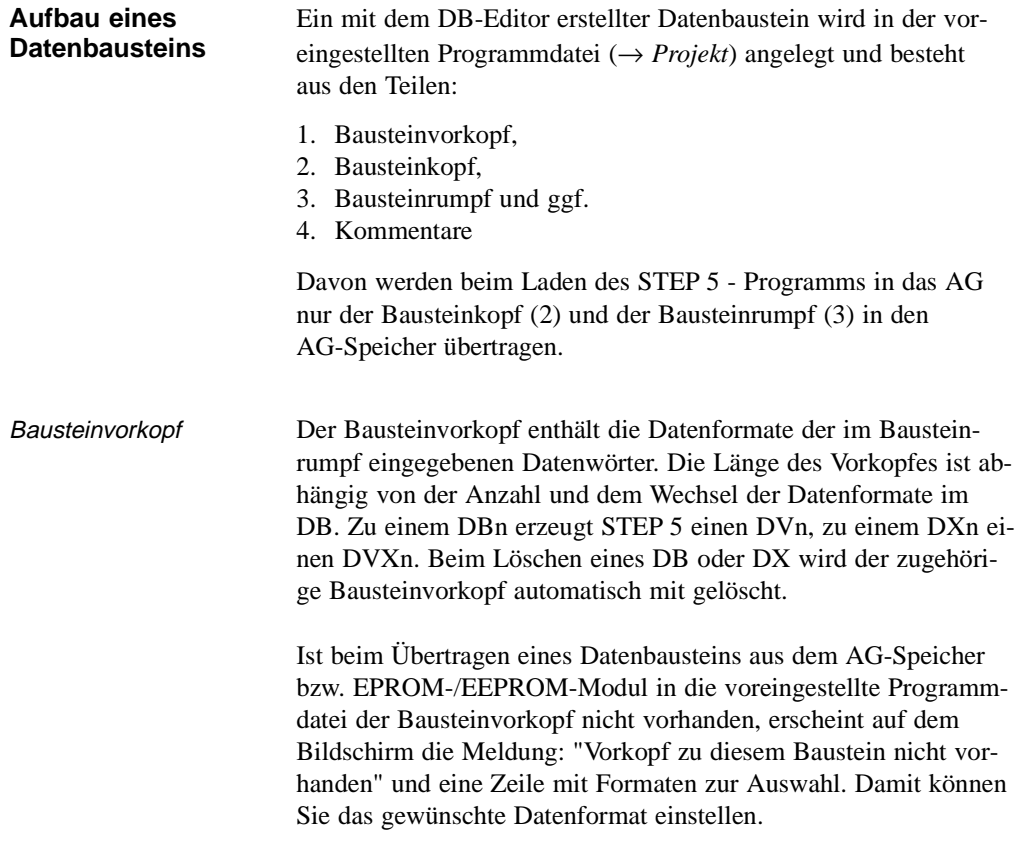

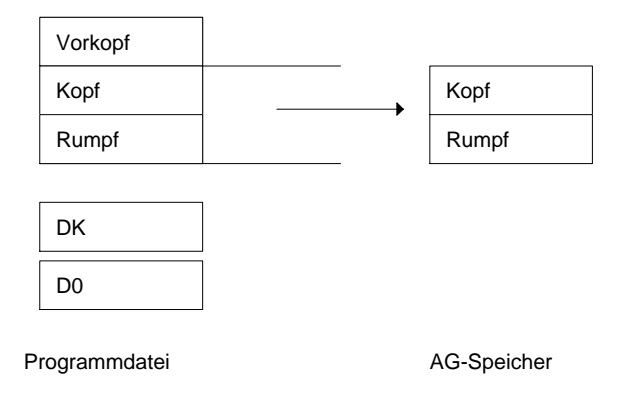

3 - 164 C79000-B8500-C802-01

Bausteinkopf Der Bausteinkopf hat immer eine Länge von 5 Datenwörtern. Vom Programmiergerät werden darin automatisch abgelegt:

> Baustein-Anfangskennung, Bausteinart (DB, DX), Bausteinnummer (Zahl zwischen 0 und 255), Kennung des Programmiergerätes, Bibliotheksnummer (Zahl zwischen 0 und 99999), Bausteinlänge (inklusive der Länge des Bausteinkopfes).

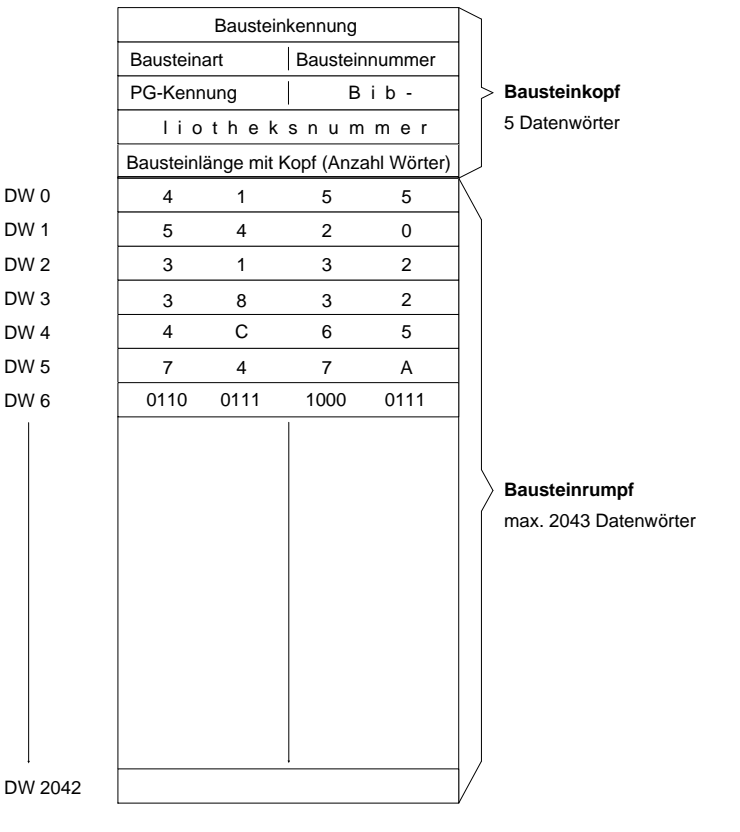

Bausteinrumpf Der Bausteinrumpf enthält in aufsteigender Reihenfolge die Datenwörter, beginnend mit Datenwort 0. Jedes Datenwort belegt im Speicher 1 Wort (16 Bit). Mit diesen Datenwörtern arbeitet Ihr Anwenderprogramm.

C79000-B8500-C802-01 3 - 165

**3.3**

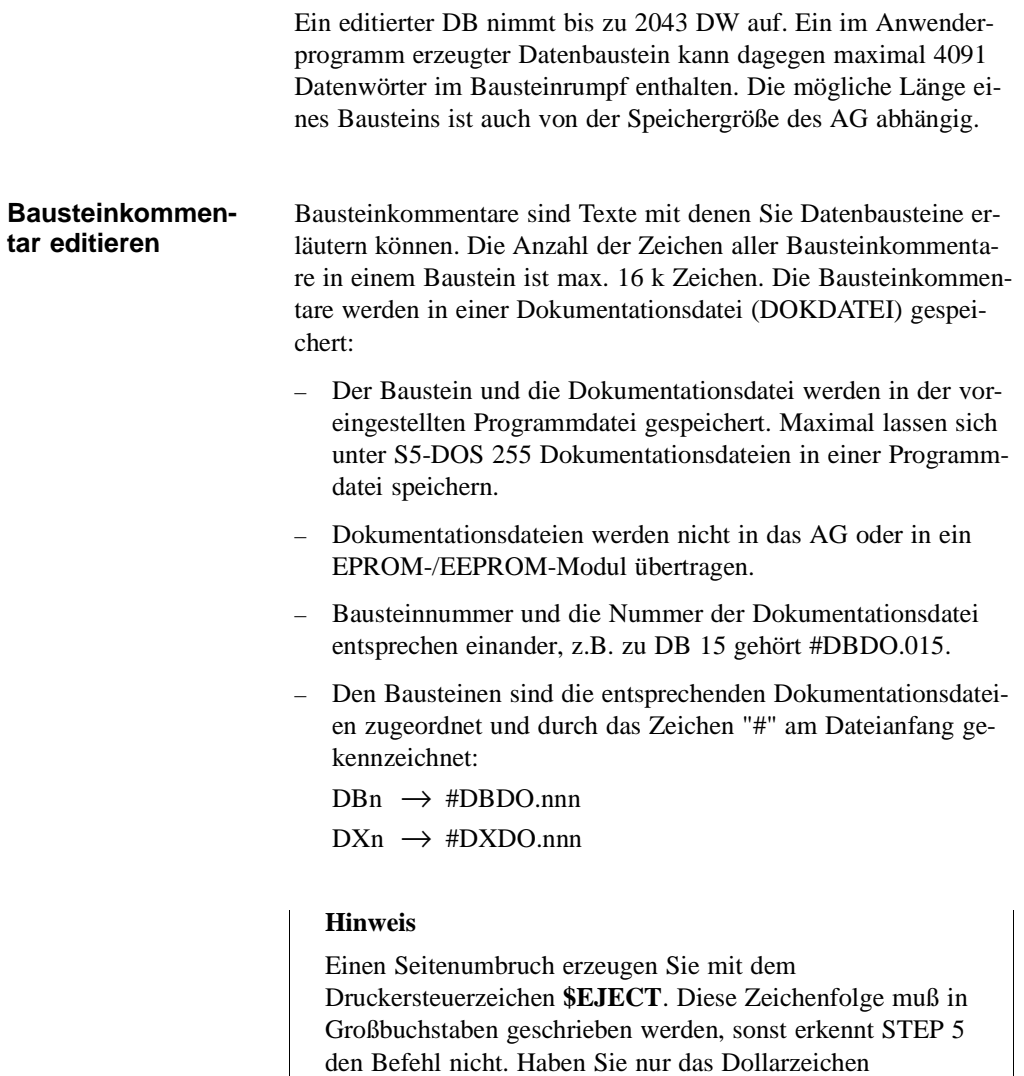

nicht ausgedruckt.

geschrieben, wird ab dieser Stelle der Netzwerkkommentar

3 - 166 C79000-B8500-C802-01

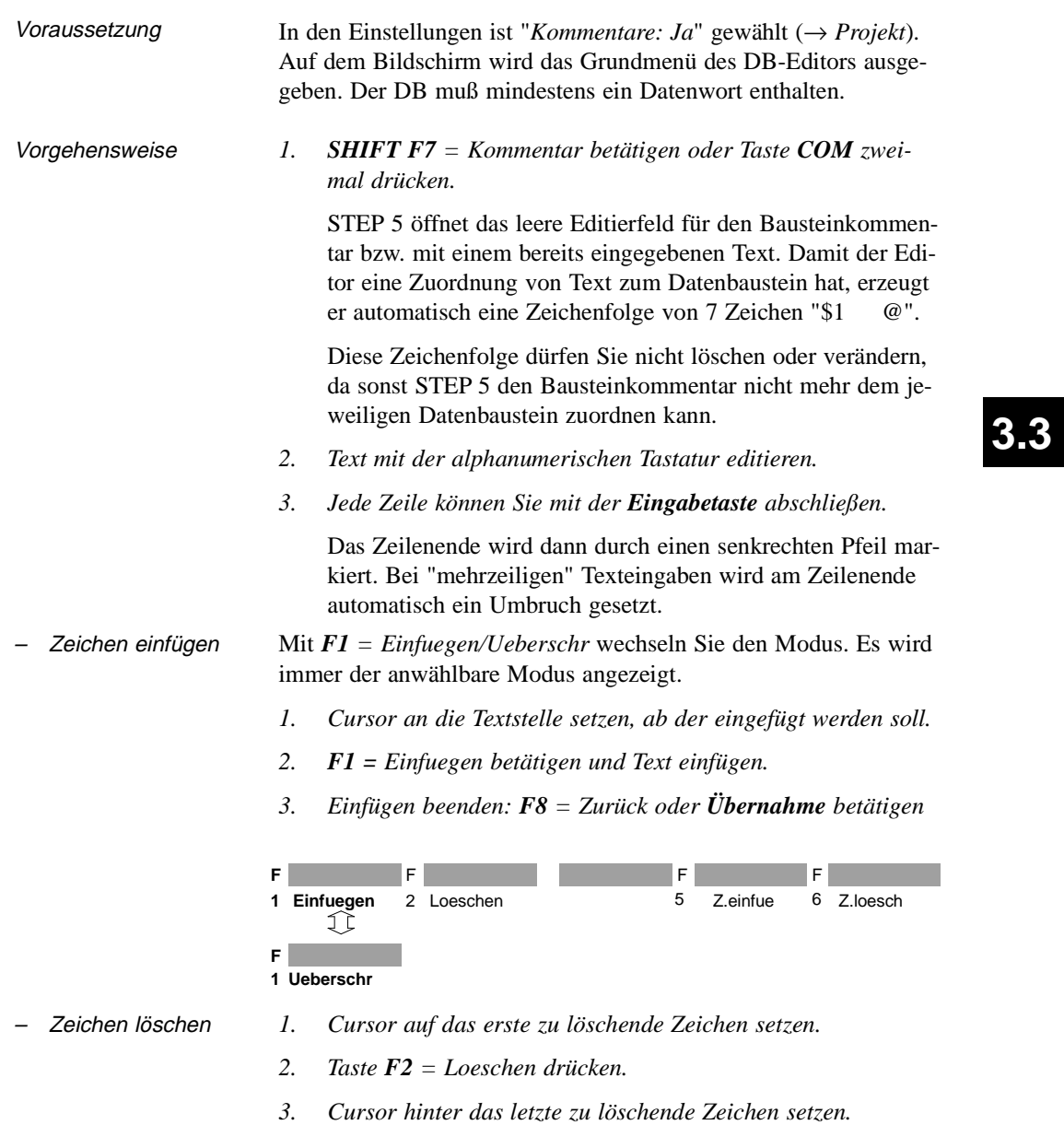

*4. Taste F2 = Loeschen betätigen.*

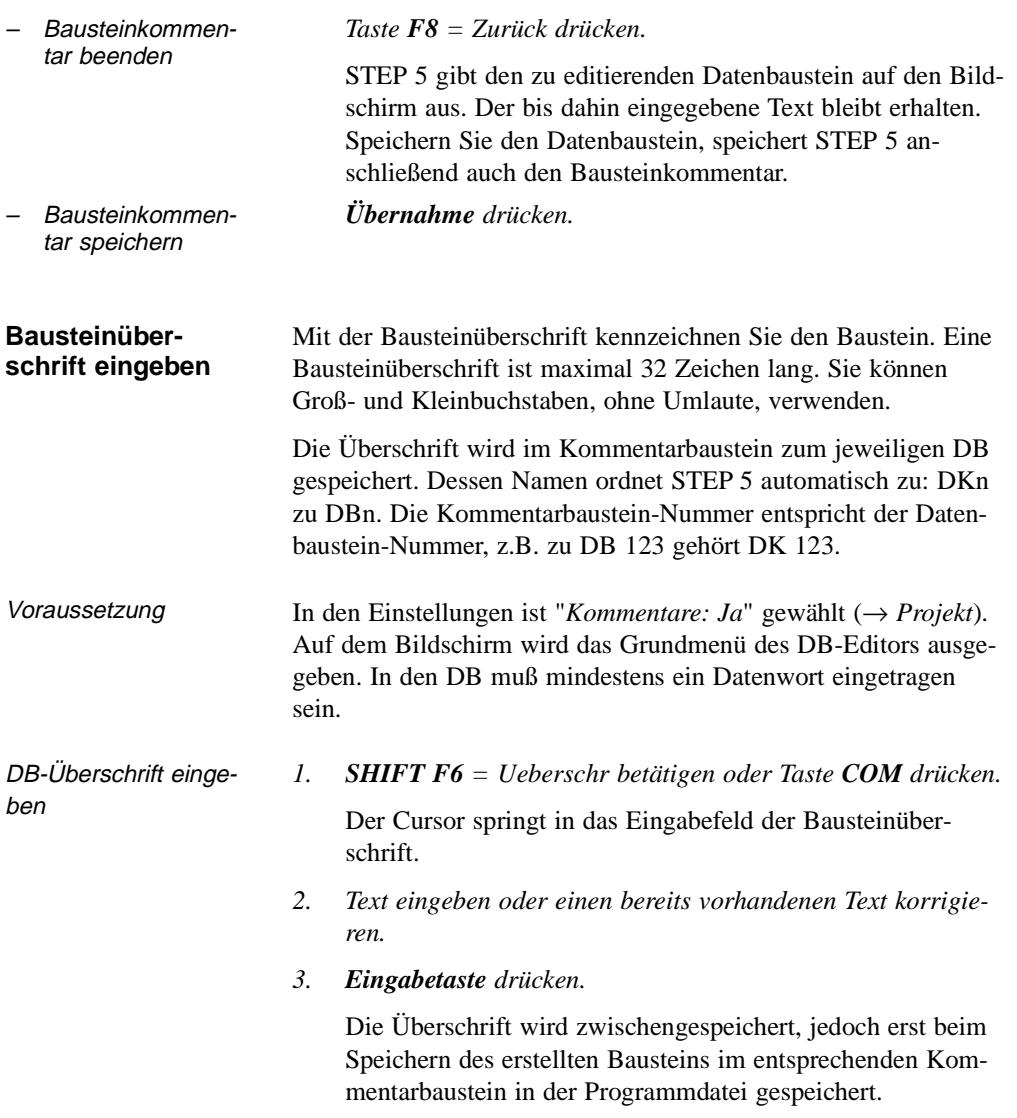

3 - 168 C79000-B8500-C802-01

 $\overline{\phantom{0}}$ 

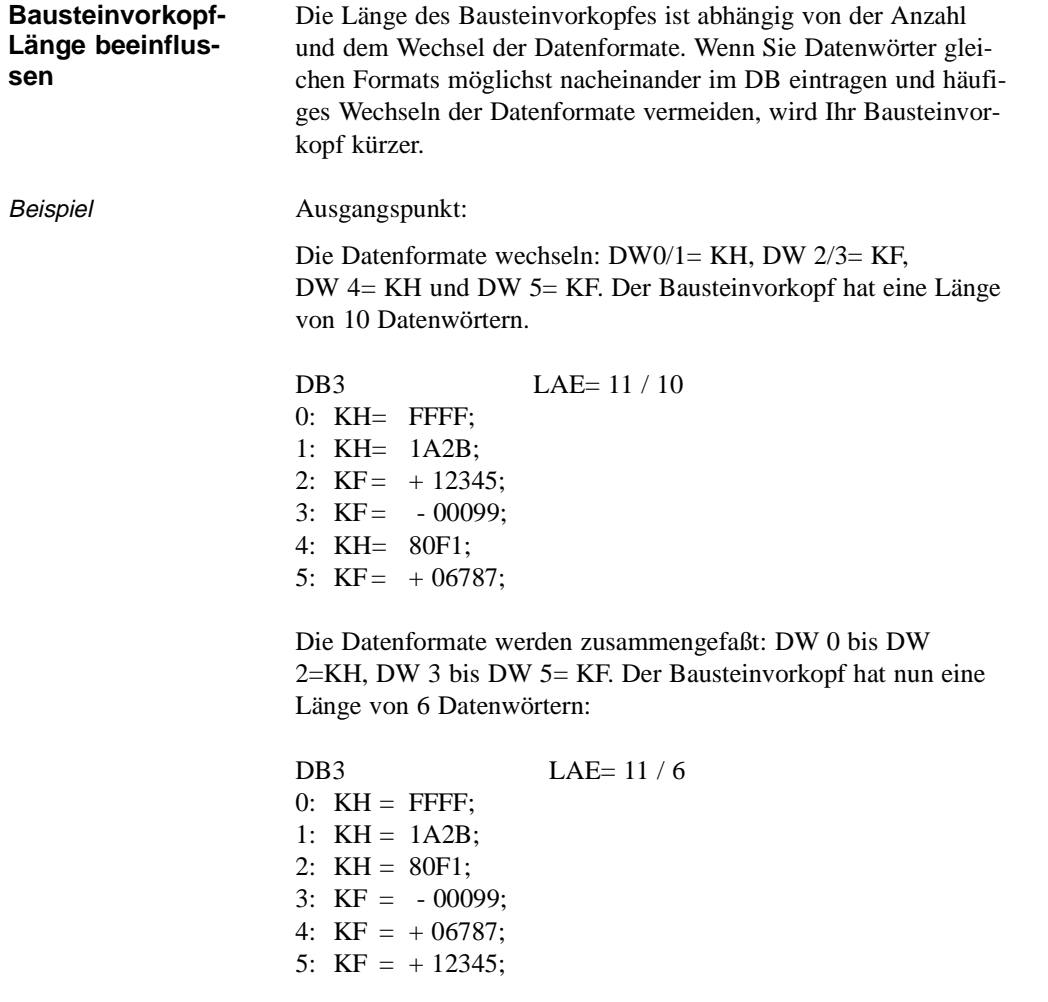

Bei der Ausgabe von Datenbausteinen aus dem AG muß der entsprechende Bausteinvorkopf in der Programmdatei vorhanden sein, sonst bringt STEP 5 die Meldung "Vorkopf zu diesem Baustein nicht vorhanden". In diesem Falle müssen Sie eines der angebotenen Formate (KM, KH, KY...) wählen.

C79000-B8500-C802-01 3 - 169

**3.3**

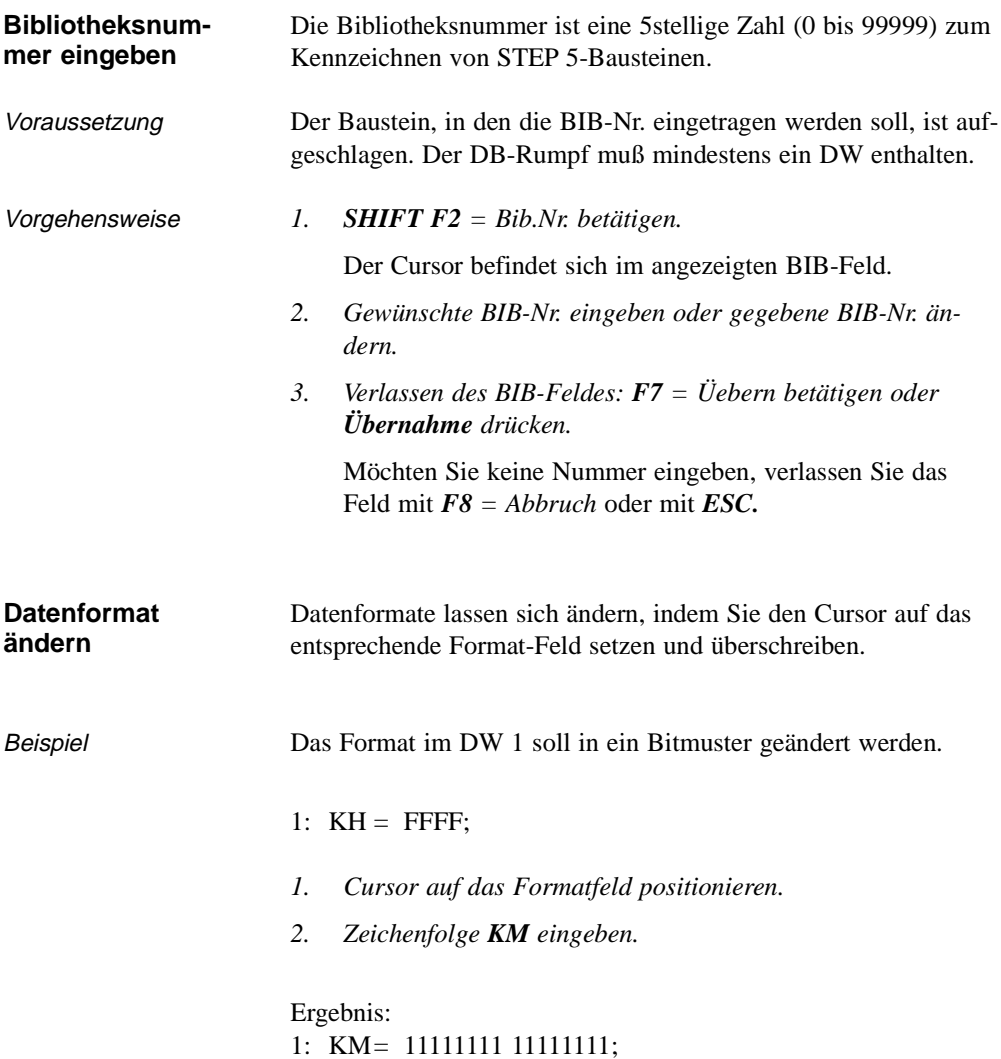

**3 - 170** Стямо Сталинго Сталинго Сталинго Сталинго Сталинго Сталинго Сталинго Сталинго Сталинго Сталинго Стали

 $\overline{\phantom{0}}$ 

#### **Datenwort eingeben**

Ist in der voreingestellten Programmdatei noch kein DB mit der eingegebenen DB-Nummer vorhanden, meldet STEP 5: "Datenelement nicht vorhanden". STEP 5 erwartet die Eingabe der Datenwörter. Ist der DB vorhanden, wird dieser, beginnend mit DW 0, angezeigt.

In einen Datenbaustein(rumpf) können Sie maximal 2043 Datenwörter eingeben. Bei Formaten, die mehrere Datenwörter umfassen, gibt STEP 5 das niedrigste Datenwort aus.

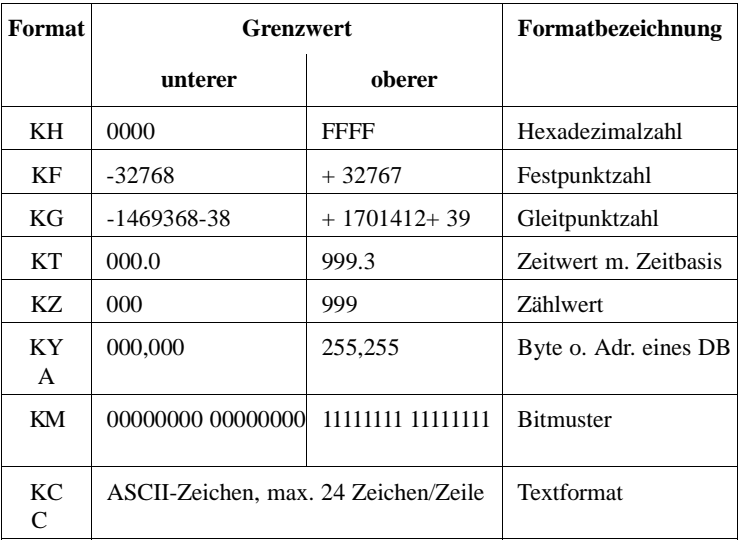

# **3.3**

Die folgende Tabelle zeigt Ihnen die Anzahl der Datenwörter, die von den genannten Formaten belegt werden.

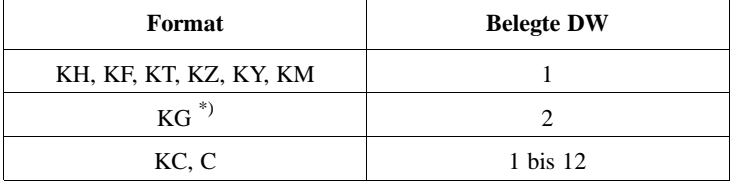

\*) Bei einigen negativen Gleitpunktzahlen können Rundungsfehler auftreten.

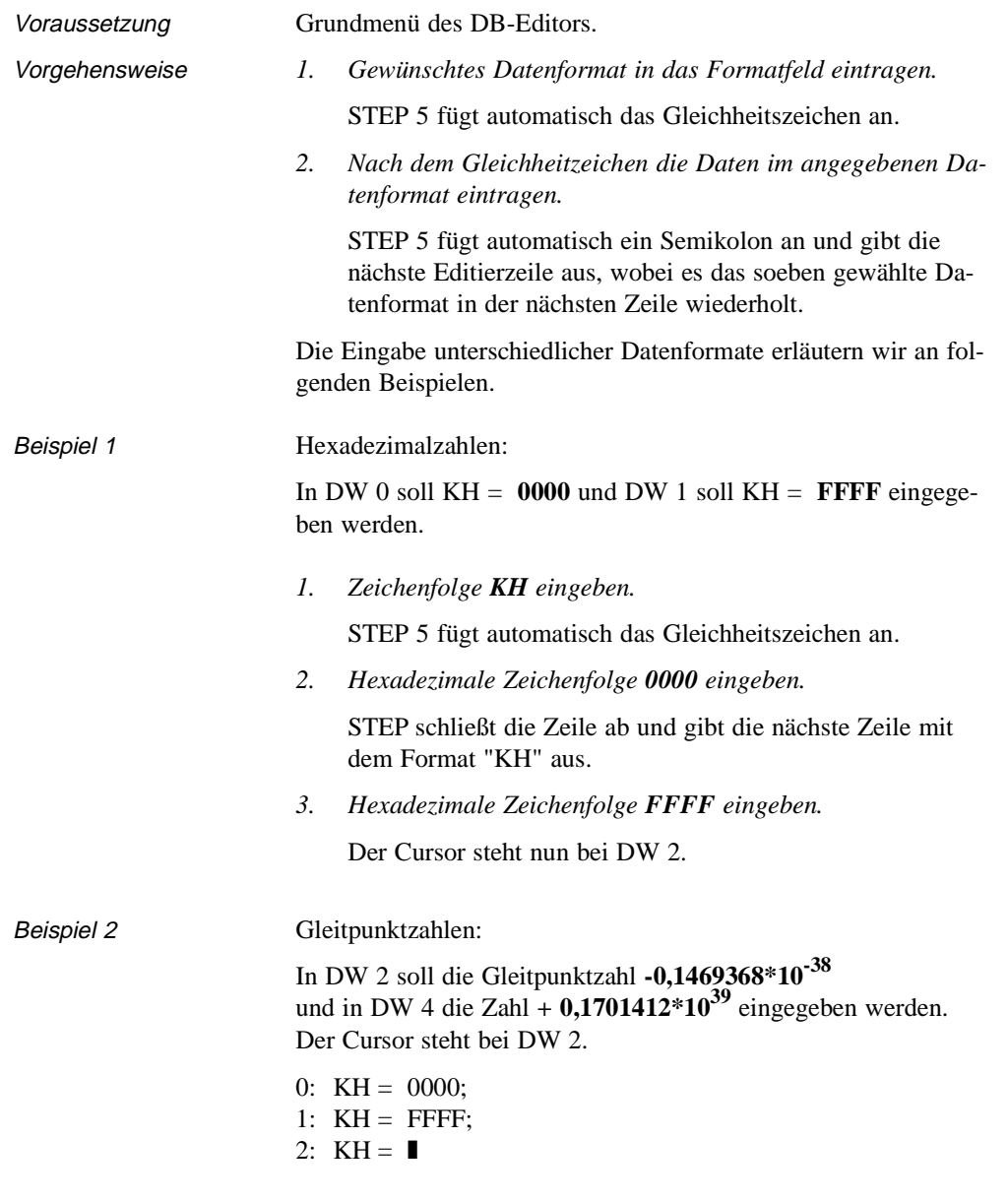

3 - 172 C79000-B8500-C802-01

 $\overline{\phantom{0}}$ 

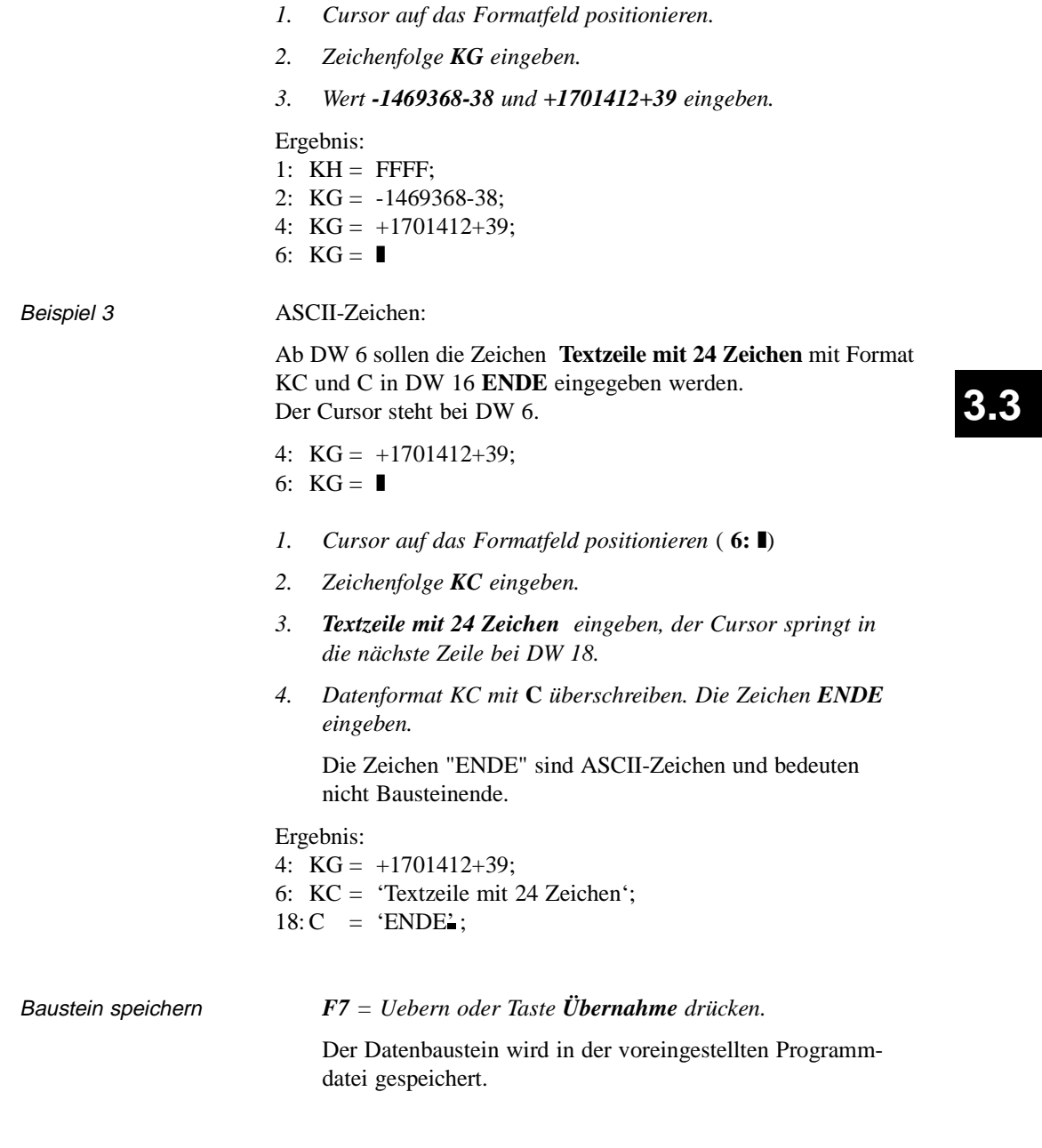

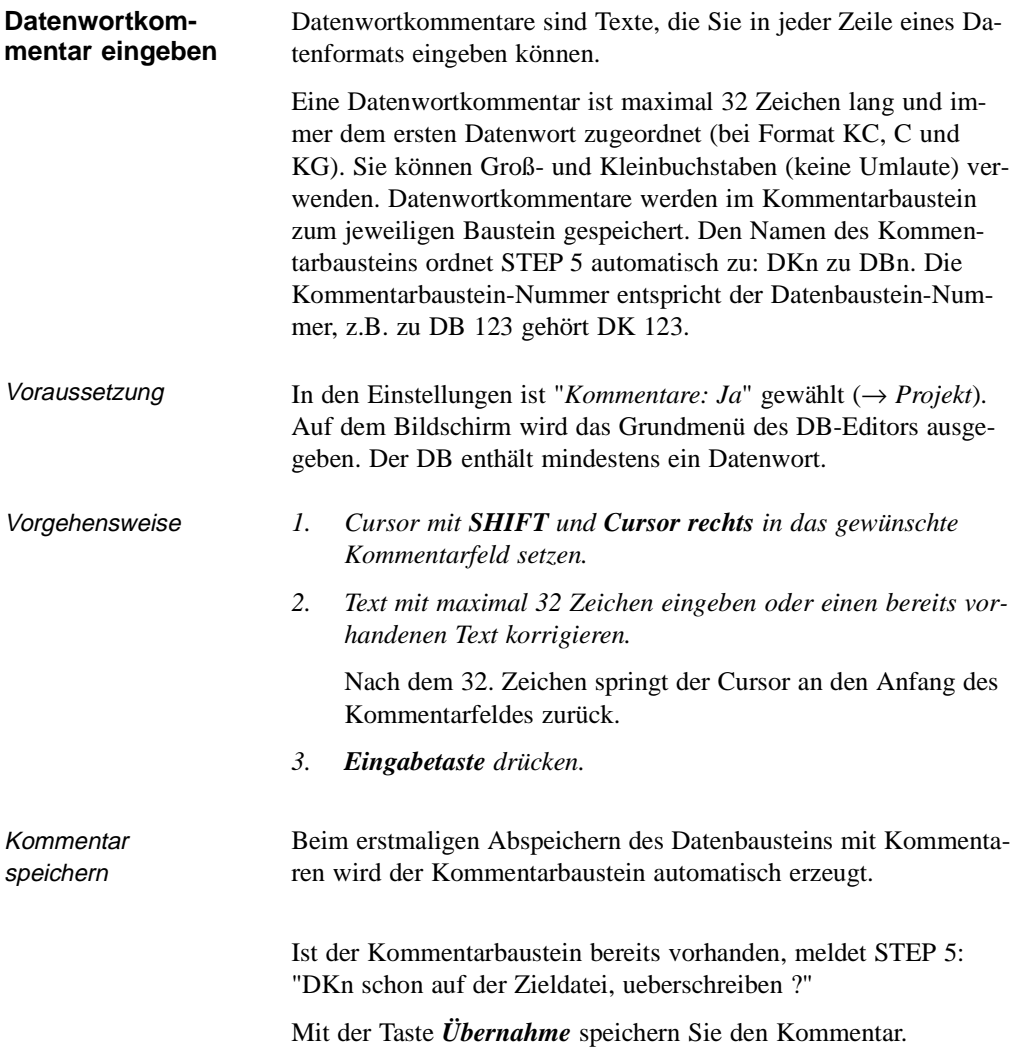

3 - 174 C79000-B8500-C802-01

 $\overline{\phantom{0}}$ 

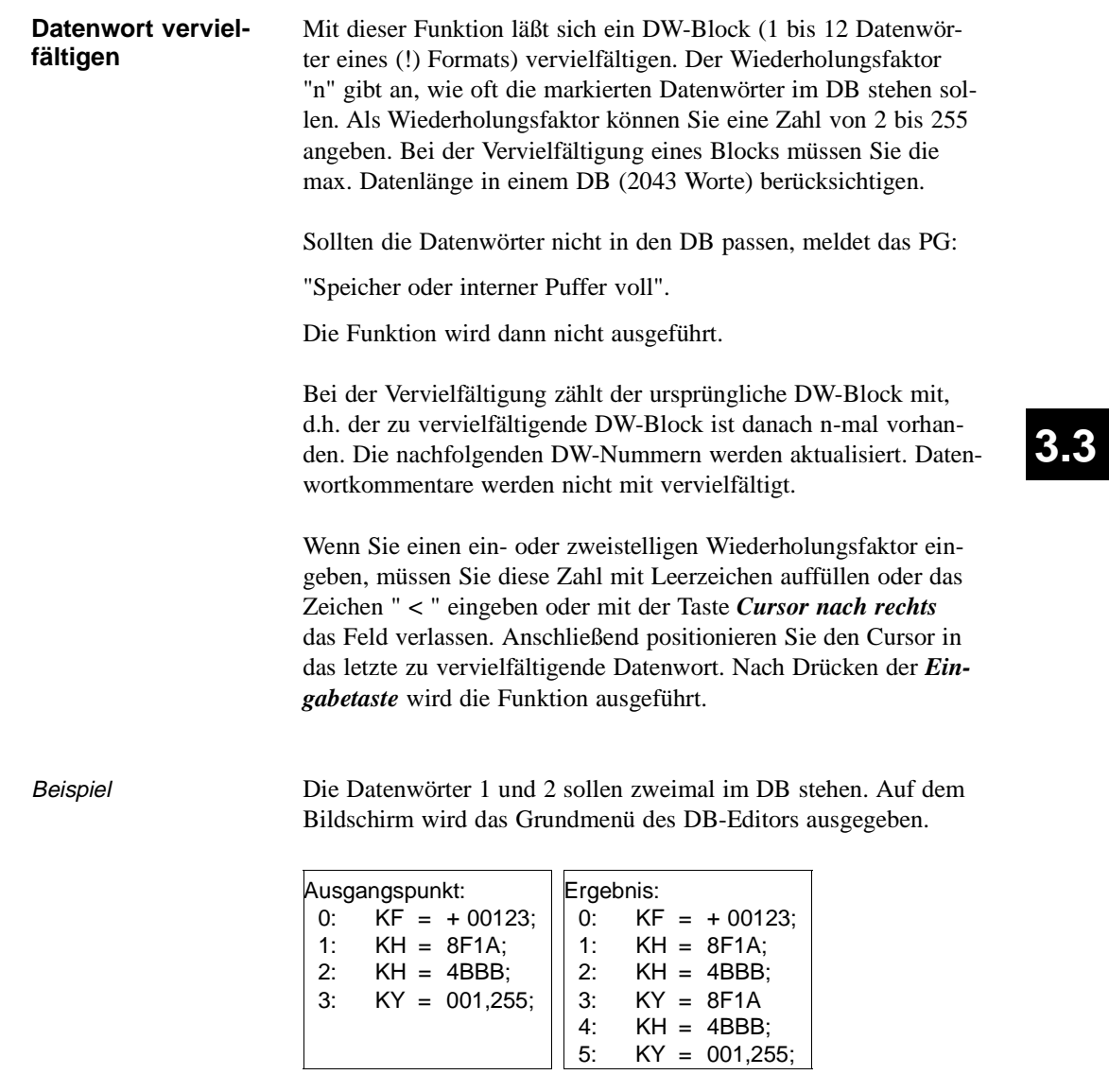

*1. Cursor mit SHIFT und Cursor links nach 1: positionieren.* 

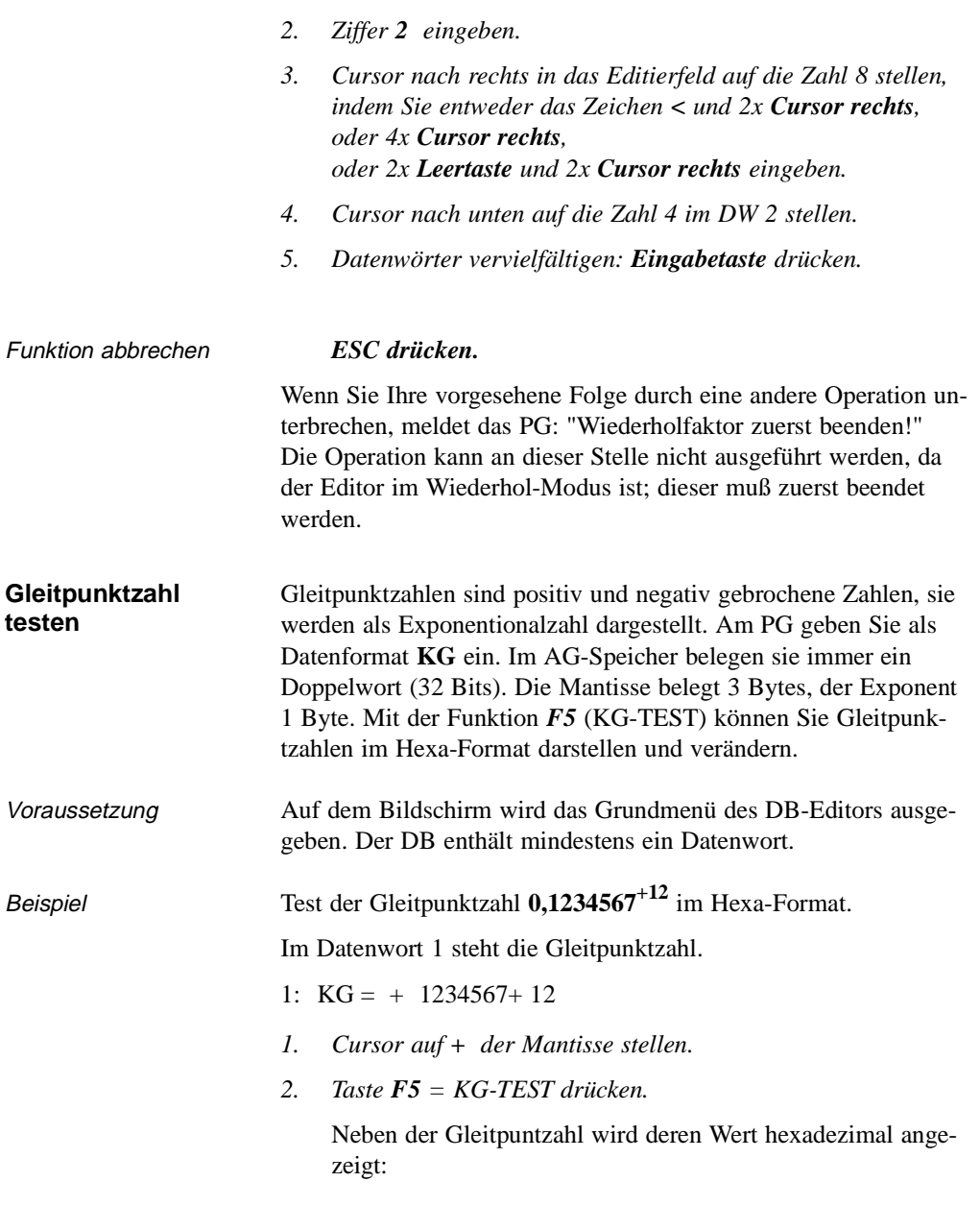

3 - 176 C79000-B8500-C802-01

 $\overline{\phantom{0}}$ 

 1: KG = + 1234567+ 12 25 72FA5F Exponent Mantisse *3. Anzeige beenden: ESC oder Übernahme drücken.*

Sie können Exponent und Mantisse im hexadezimalen Format ändern.

*Änderungen übernehmen: Übernahme drücken. Änderungen verwerfen: ESC drücken.*

**Zeile einfügen** Sie haben über Tasten die Möglichkeit, DW-, und Kommentarzeilen in einen DB einzufügen oder zu löschen:

# **3.3**

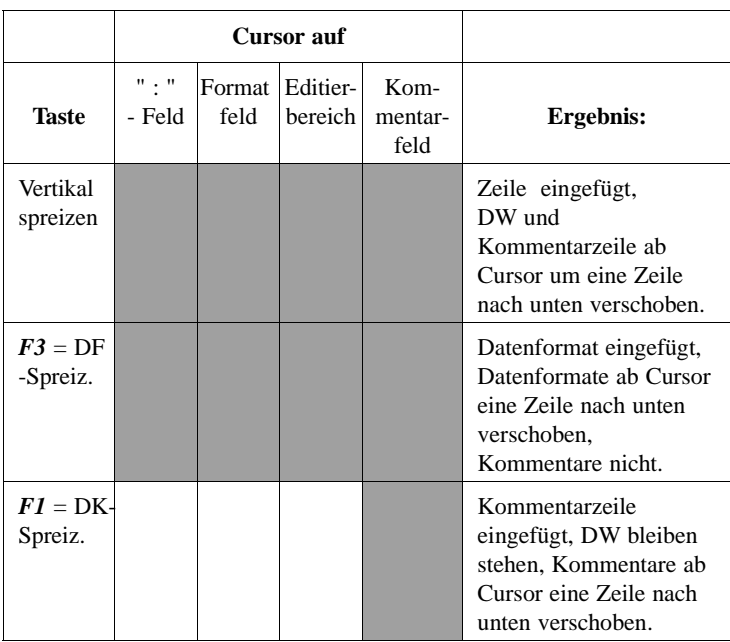

Grau unterlegt = Funktion ist an dieser Cursorposition möglich.

### **Zeile löschen**

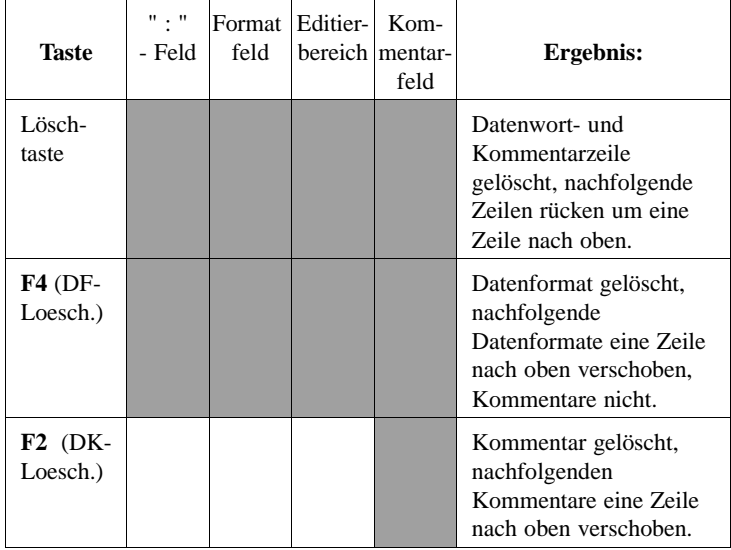

Grau unterlegt = Funktion ist an dieser Cursorposition möglich.

#### **Hinweis**

Verwenden Sie *F3 = DF Spreiz* oder *F4* = *DF Lösch*, können bei Verwendung des Formates KG im DB durch Rundungsfehler Datenbausteininhalte verändert werden.

3 - 178 C79000-B8500-C802-01

#### **3.3.6 DB-Maske editieren**

## **Editor**

DB-Maske in der Programmdatei im AG

DB-Masken sind spezielle Datenbausteine für das AG 135 U, und das AG 155 U. Die einzugebenden Parameter sind von der CPU im AG abhängig. Diese DB-Masken sind dem jeweiligen AG fest zugeordnet und enthalten keine Kommentare.

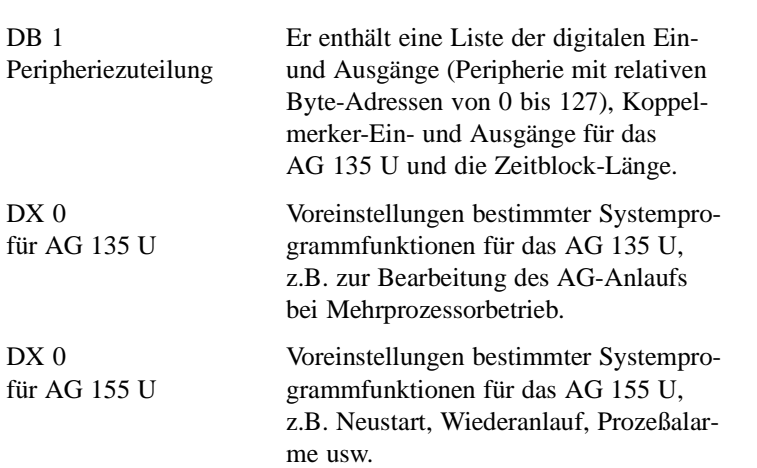

# **3.3**

#### **Auftragsbox** DB-Masken

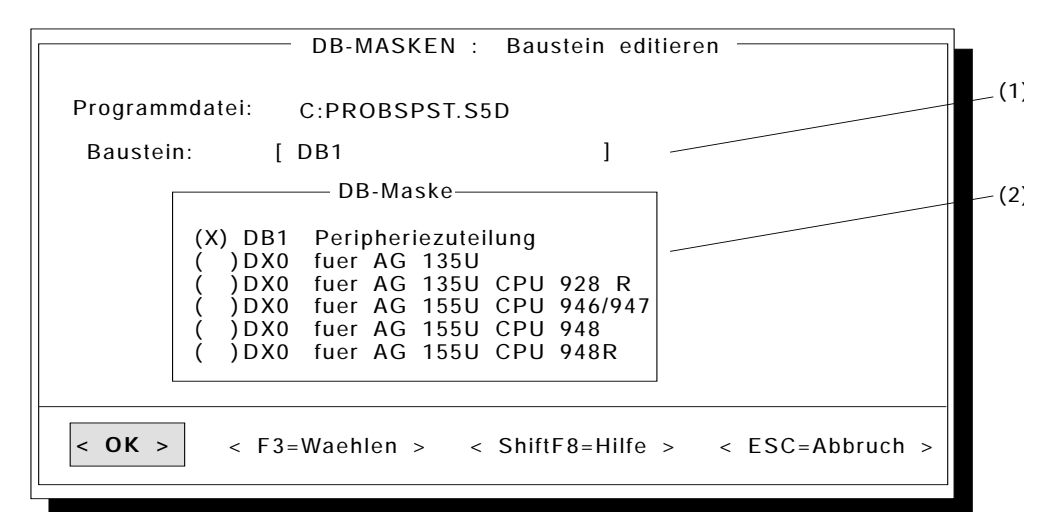

Bild 3-26 DB-Masken: Bausteine editieren

- Baustein 1) Hier geben Sie den Datenbaustein absolut oder symbolisch ein. Das PG gibt Ihnen eine Liste der Eingabemöglichkeiten aus, wenn Sie *SHIFT und F8 = Hilfe* drücken. Vorhandene Datenbausteine können Sie über die Baustein-Auswahlbox mit der Taste *F3 = Waehlen* aufrufen.
	- 2) Hier treffen Sie Ihre Auswahl, für welches AG die Maske bestimmt ist.

3 - 180 C79000-B8500-C802-01

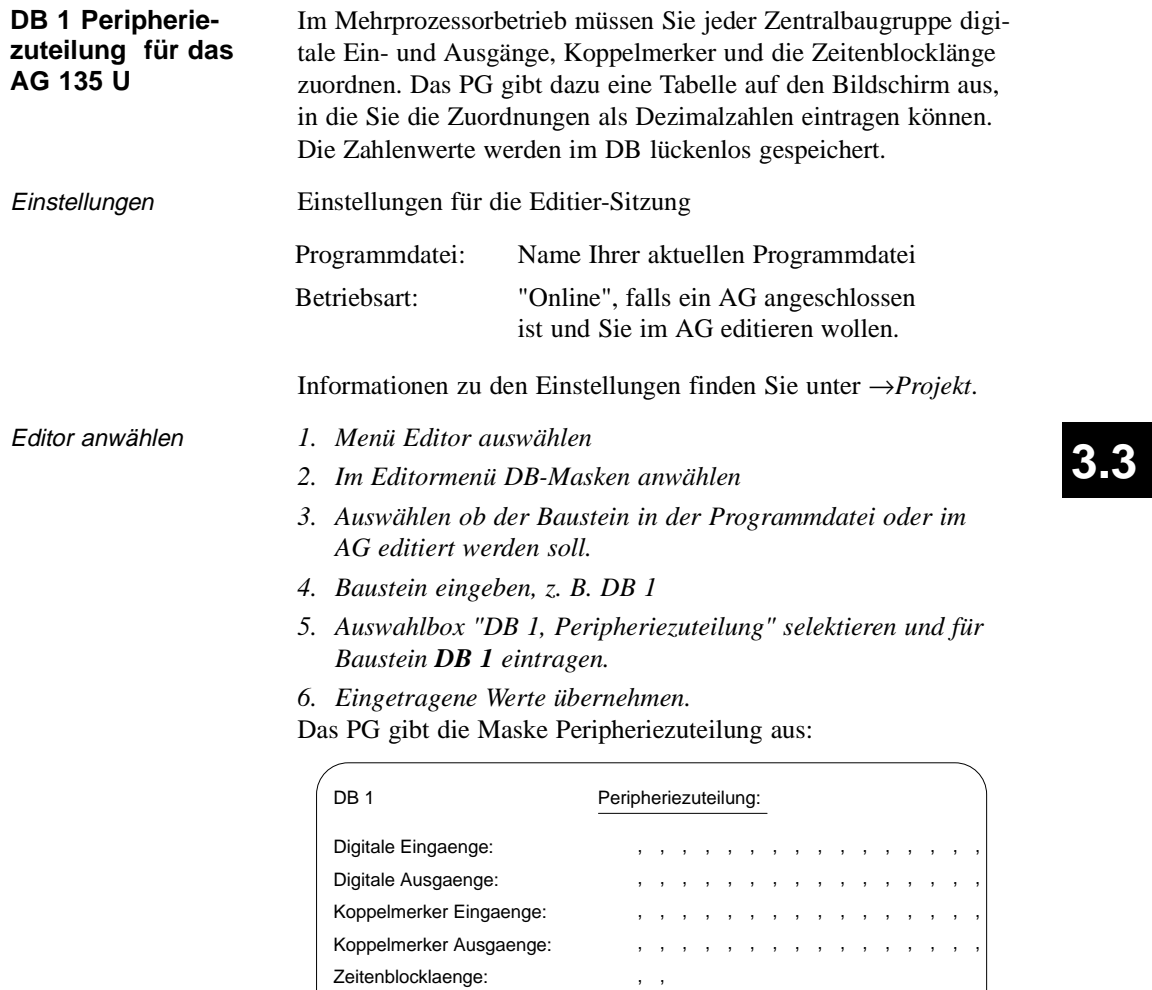

Bild 3-27 Maske Peripheriezuteilung

, ,

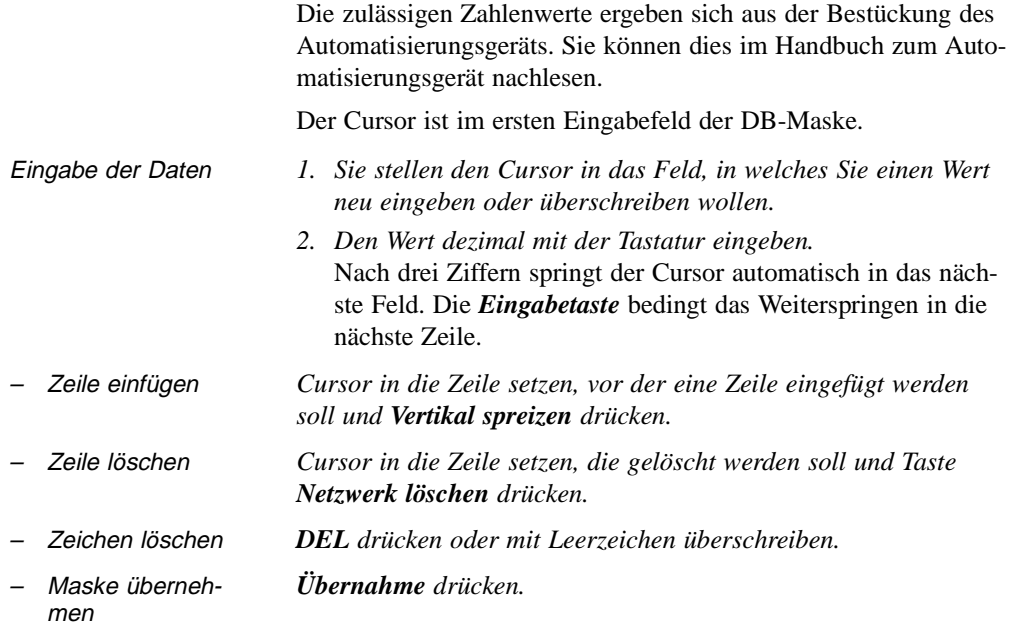

Beispiel einer ausgefüllten DB-Maske für das AG 135 U

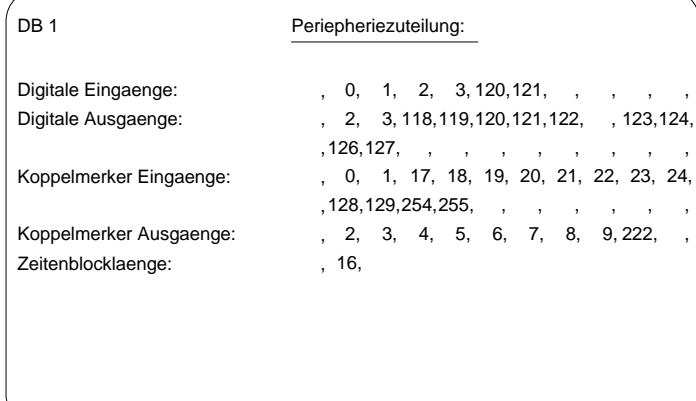

Bild 3-28 Beispiel einer ausgefüllten DB-Maske

**3 - 182** Стявого Сталинго Станции Станции Станции Станции Станции Станции Станции Станции Станции Станции Станции С

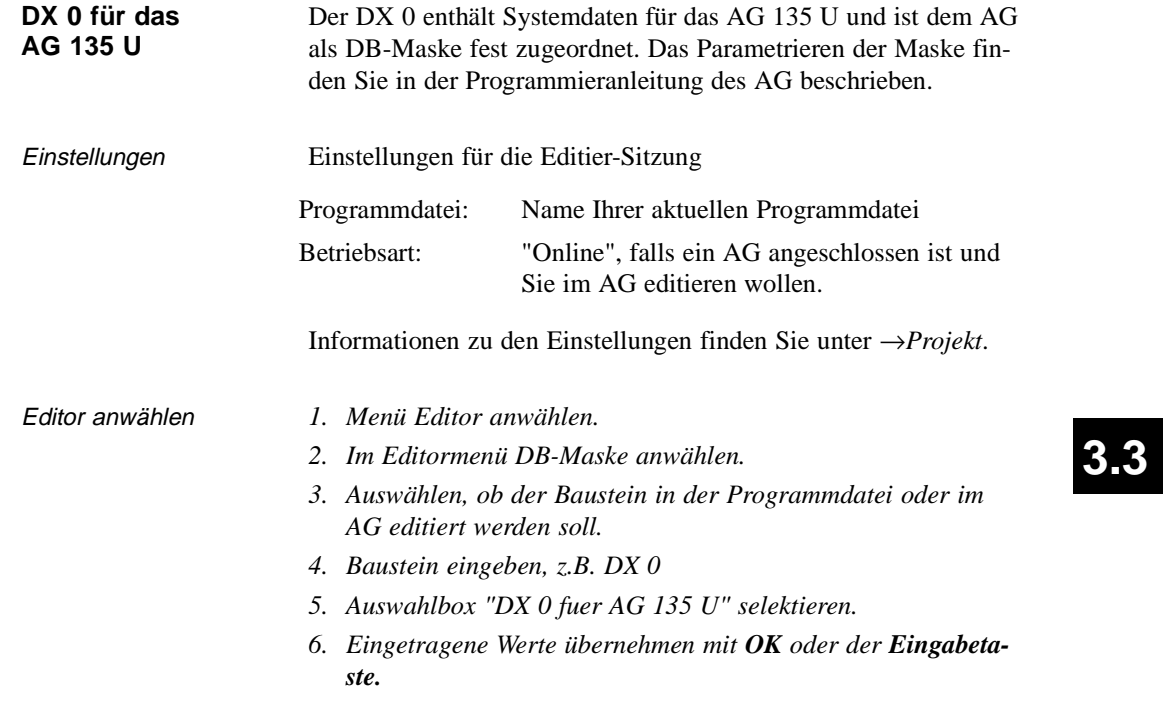

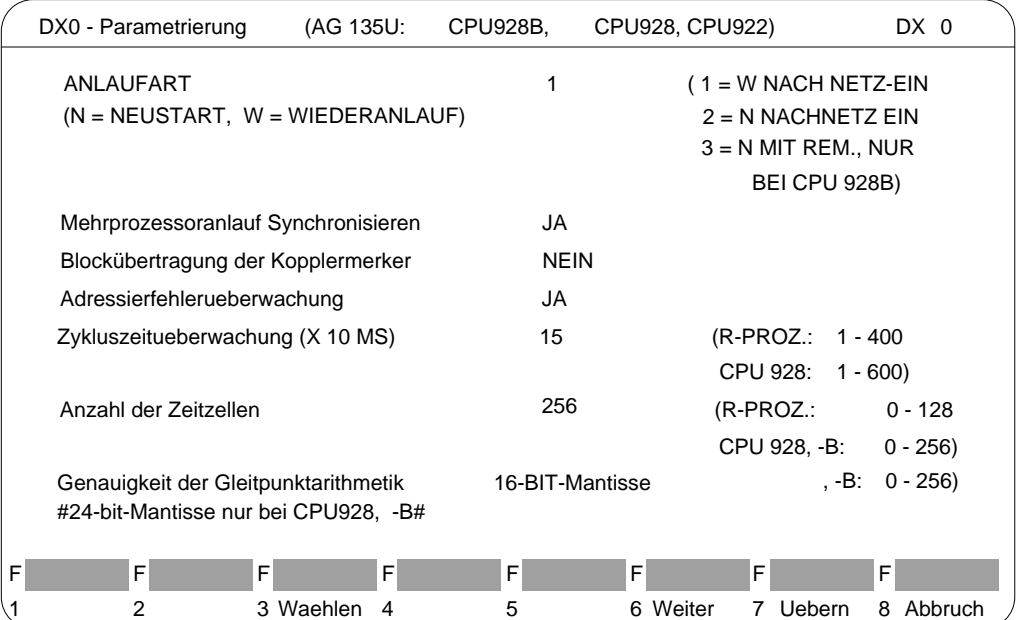

### Das PG gibt die Maske DX 0 aus:

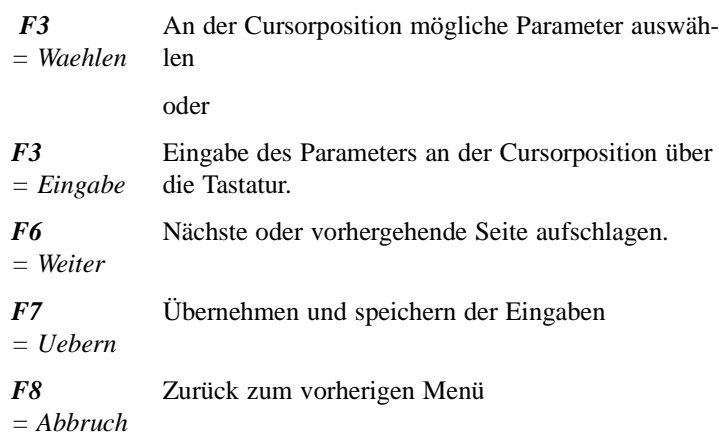

3 - 184 C79000-B8500-C802-01

Die zulässigen Zahlenwerte ergeben sich aus der Bestückung des Automatisierungsgeräts. Sie können dies im Handbuch zum Automatisierungsgerät nachlesen.

In der Maske sind von der Grundeinstellung abweichende Werte rot oder invers hinterlegt. Der Cursor ist im ersten Eingabefeld der DX0-Maske.

DX 0 für AG 135 U, Seite 2

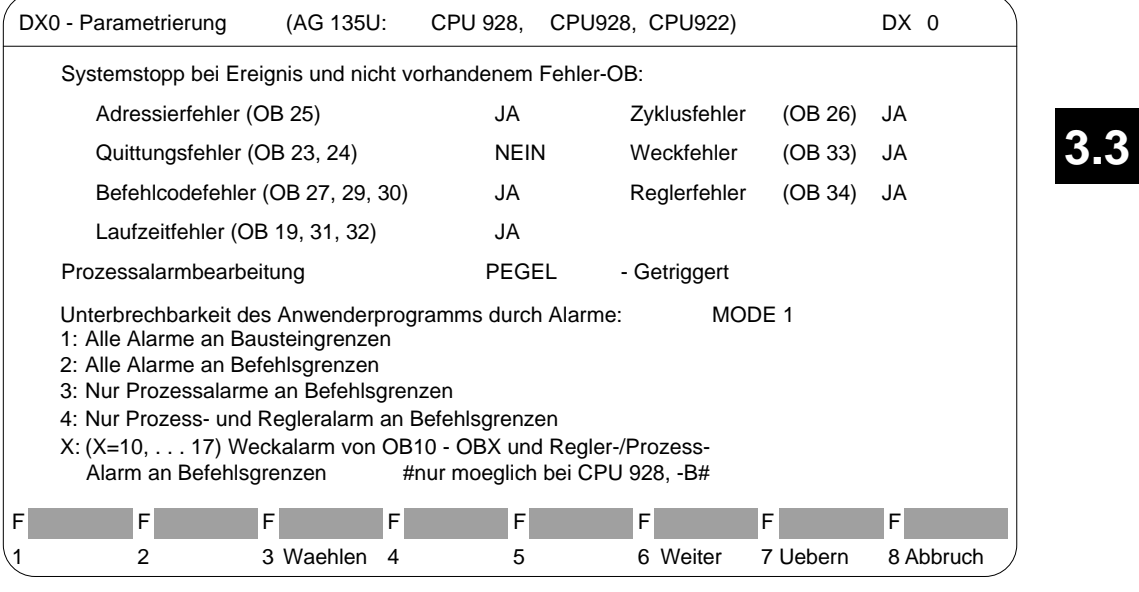

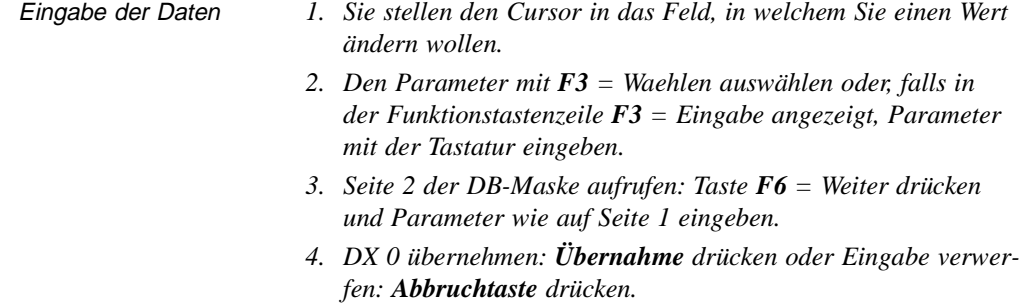

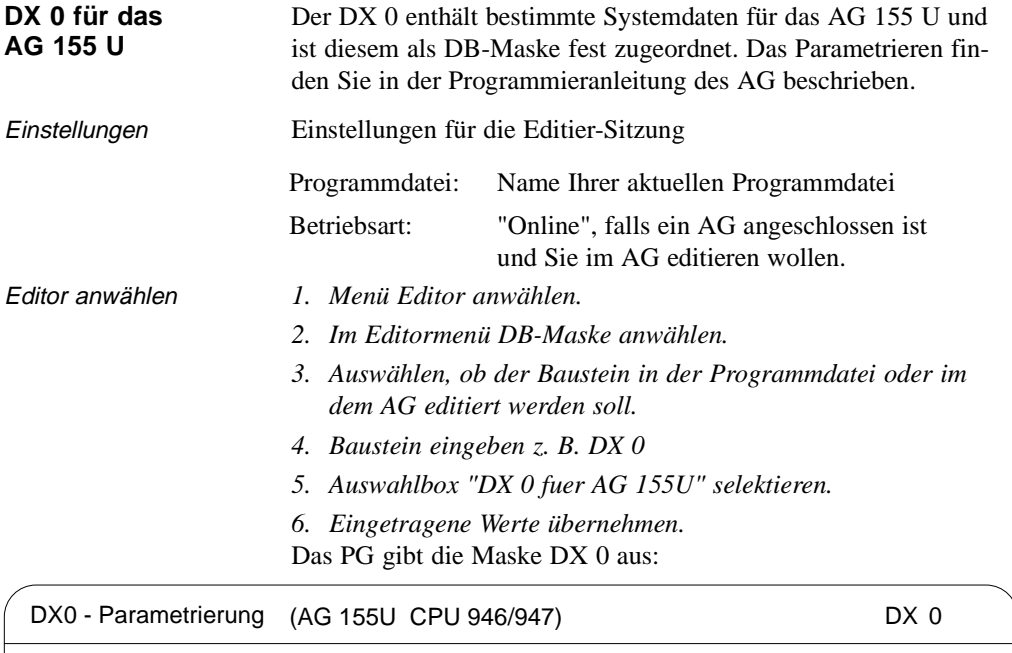

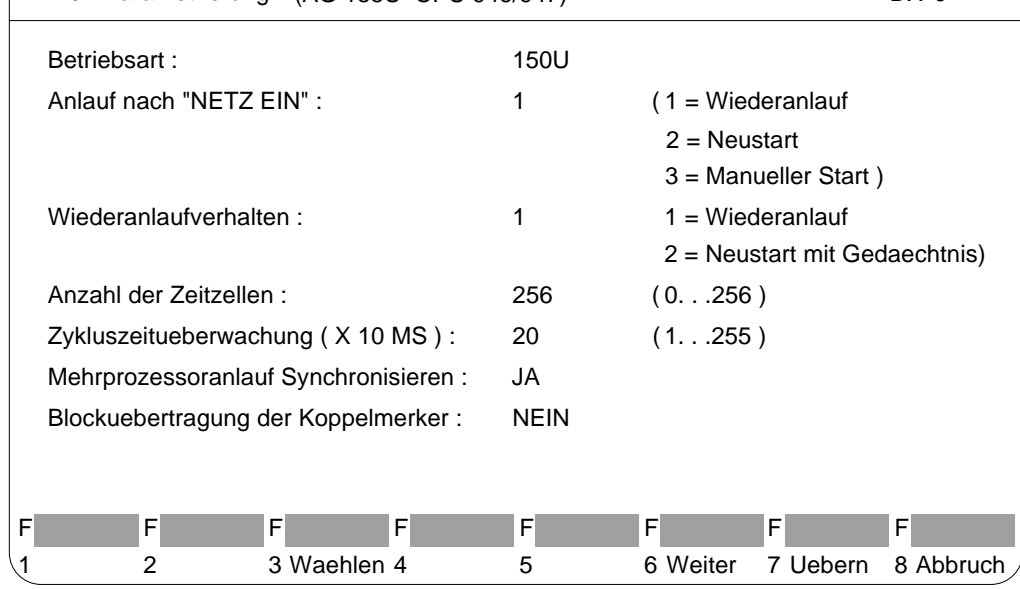

**3 - 186** Стянов Станции Станов Станов Станов Станов Станов Станов Станов Станов Станов Станов Станов Станов Ста

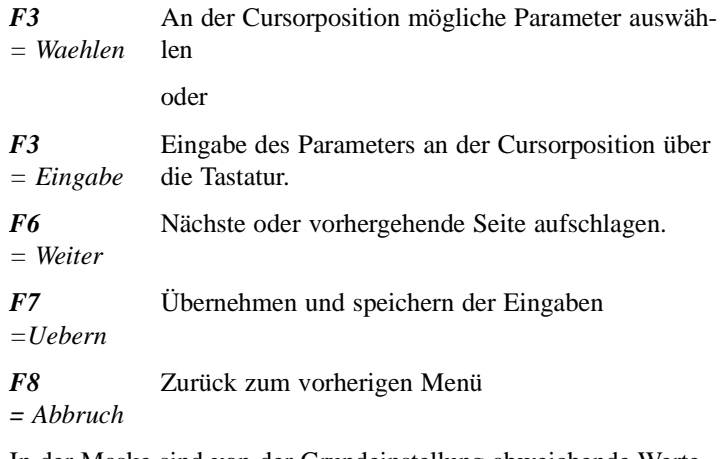

In der Maske sind von der Grundeinstellung abweichende Werte rot oder invers hinterlegt. Die zulässigen Zahlenwerte ergeben sich aus der Bestückung des Automatisierungsgeräts. Sie können dies im Handbuch zum Automatisierungsgerät nachlesen.

Der Cursor ist im ersten Eingabefeld der DX 0-Maske.

C79000-B8500-C802-01 3 - 187

**3.3**

DX 0 für AG 155 U, Seite 2

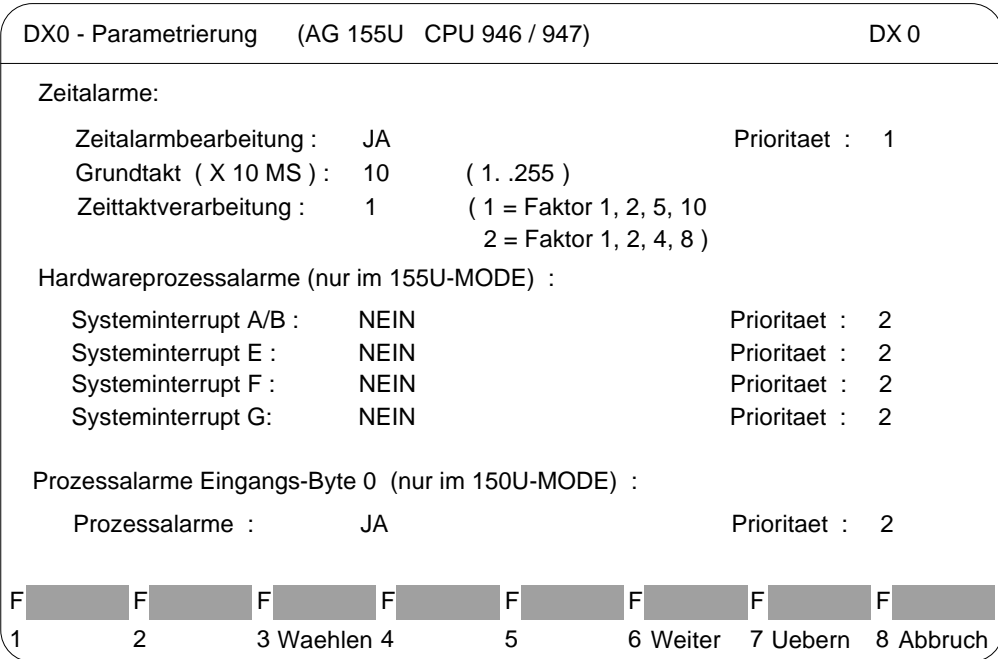

Eingabe der Daten *1. Sie stellen den Cursor in das Feld, in welchem Sie einen Wert ändern wollen, z.B. Betriebsart AG 155 U oder AG 150 U.*

- *2. Den Parameter mit F3 = Waehlen auswählen oder, falls in der Funktionstastenzeile F3 = Eingabe angezeigt, Parameter mit der Tastatur eingeben.*
- *3. Seite 2 der DB-Maske aufrufen: F6 = Weiter drücken und Parameter wie auf Seite 1 eingeben.*
- *4. DX 0 übernehmen: Übernahme drücken oder Eingabe verwerfen: ESC = Abbruch drücken.*

3 - 188 C79000-B8500-C802-01

#### **3.3.7 Zuordnungsliste editieren**

**Editor** Zuordnungsliste Die symbolische Programmierung erlaubt es, anstelle eines absoluten Operanden, z.B. E 1.1, eine beliebige Zeichenfolge, z.B. TASTE-EIN anzugeben. Bevor Sie mit symbolischen Operanden programmieren können, müssen Sie mit Hilfe des STEP 5-Symbolikeditors eine Liste der Zuordnungen zwischen absoluten und symbolischen Operanden erstellen. Gleichzeitig kann in dieser Zuordnungsliste jedem Operanden ein Operandenkommentar zugeordnet werden.

Die Länge des symbolischen Operanden und des Operandenkommentars ist einstellbar (→*Projekt, Einstellungen*):

- Symbolischer Operand: 8 bis 24 Zeichen (8 voreingestellt),
- Kommentar: max. 40 Zeichen (40 voreingestellt).

Die Einstellungen gelten für die ganze Bearbeitung der Zuordnungsliste. Die Länge kann nachträglich problemlos erhöht werden. Eine Verkürzung ist nur auf die größte, tatsächlich vorkommende Kommentarlänge in der Datei möglich. (??????Z?.INI zuvor löschen).

Die Eingaben und die Änderungen der Zuordnungen erfolgen in der sequentielle Quelldatei. Nach dem Editieren wird diese Datei in die endgültige Symbolikdatei (\*Z0.INI) beim Abspeichern übersetzt.

In den Einstellungen muß der Name der Symbolikdatei eingetragen sein. Dieser Name wird dann für die sequentielle Quelldatei automatisch übernommen.

Wenn Sie das Untermenü Zuordnungsliste anwählen, wird direkt der Editor für die sequentielle Quelldatei (\*Z0.SEQ) aufgerufen. STEP 5 gibt Ihnen jetzt eine (leere) Zuordnungsliste aus, in die Sie -nach Spalten getrennt- eingeben:

- absolute Operanden,
- symbolische Operanden,
- Operandenkommentare und
- →*Zusatzkommentare*, beginnend mit einem Semikolon.

**3.3**

Die Erstellung der Zuordnungsliste erfordert folgenden Ablauf:

- 1. Sie editieren die Zuordnungsliste als sequentielle Quelldatei (Namens-Endung \*Z0.SEQ).
- 2. Die sequentielle Quelldatei wird in einem Übersetzungslauf beim Abspeichern in die Symbolikdatei (drei Dateien mit Namens-Endung: Zx.INI,  $x = 0, 1, 2$ ) übertragen. Treten beim Übersetzungslauf Fehler auf, dann legt STEP 5 diese in einer Fehlerdatei ab (Namens-Endung: \*ZF.INI). Diese Datei können Sie sich ansehen bzw. ausgeben lassen unter →Verwaltung, *Zuordnungslisten, Fehlerliste ausgeben*

Haben Sie beim Editieren der Zuordnungsliste Funktionstasten mit Texten (→*Programmierbare Funktionstasten*) belegt, dann wird zusätzlich die Datei \*ZT.SEQ angelegt.

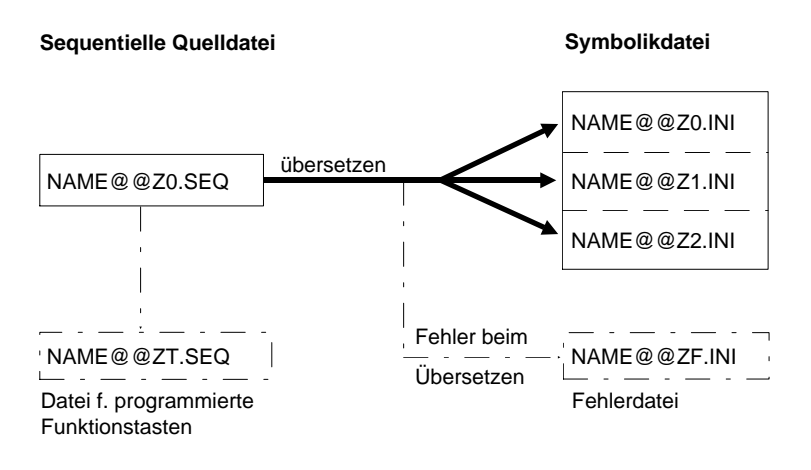

3. Die gespeicherte Symbolikdatei wird für das Übersetzen des Anwenderprogramms in ablauffähigen Code und für die Ausgabe benutzt.

3 - 190 C79000-B8500-C802-01
#### **Zulässige Operandentypen**

In der folgenden Tabelle finden Sie sämtliche Operandentypen aufgelistet, denen Sie in der Zuordnungsliste eine symbolische Bezeichnung zuordnen können.

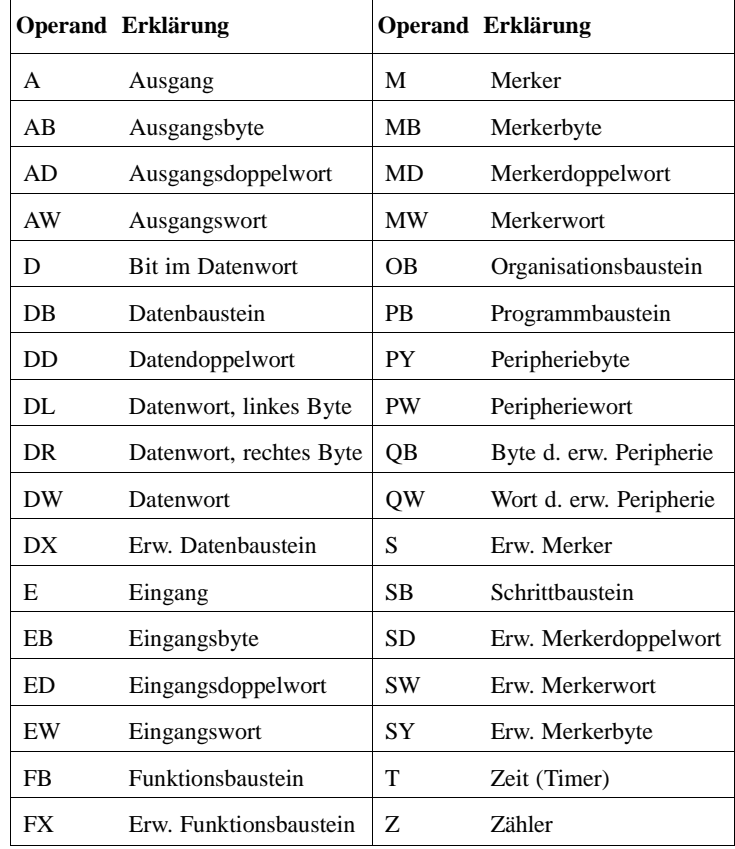

**3.3**

Tabelle 3-6: Übersicht der zulässigen Operandentypen

### **Hinweis**

Auch Bildbausteinen (BB) können symbolischen Bezeichnungen zugeordnet werden.

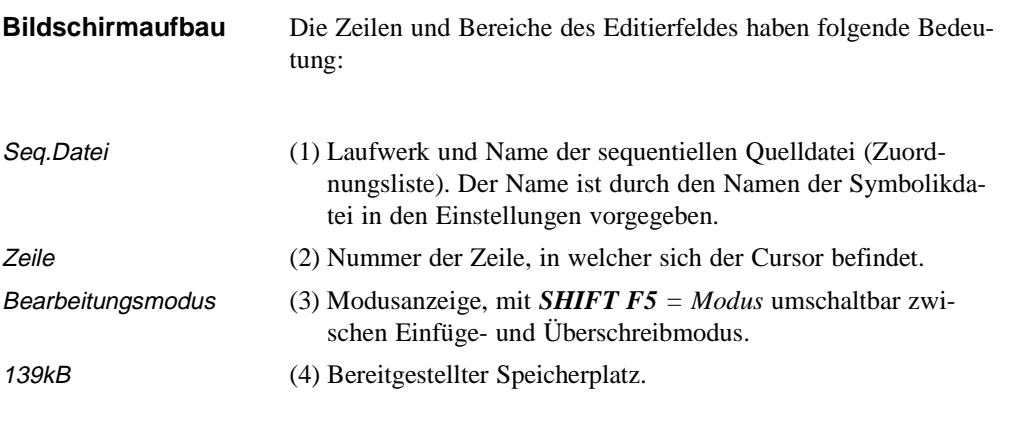

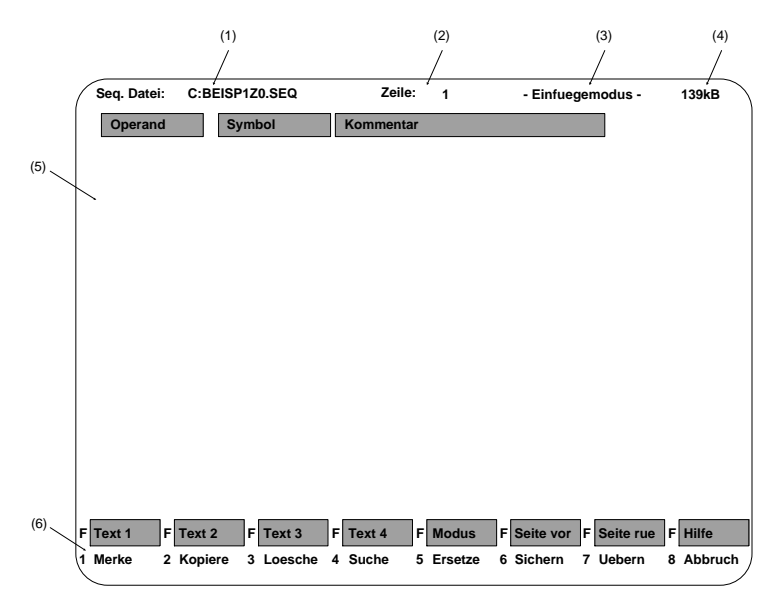

Bild 3-29 Bildschirmaufbau mit Zeilen und Bereichen des Editierfeldes

3 - 192 C79000-B8500-C802-01

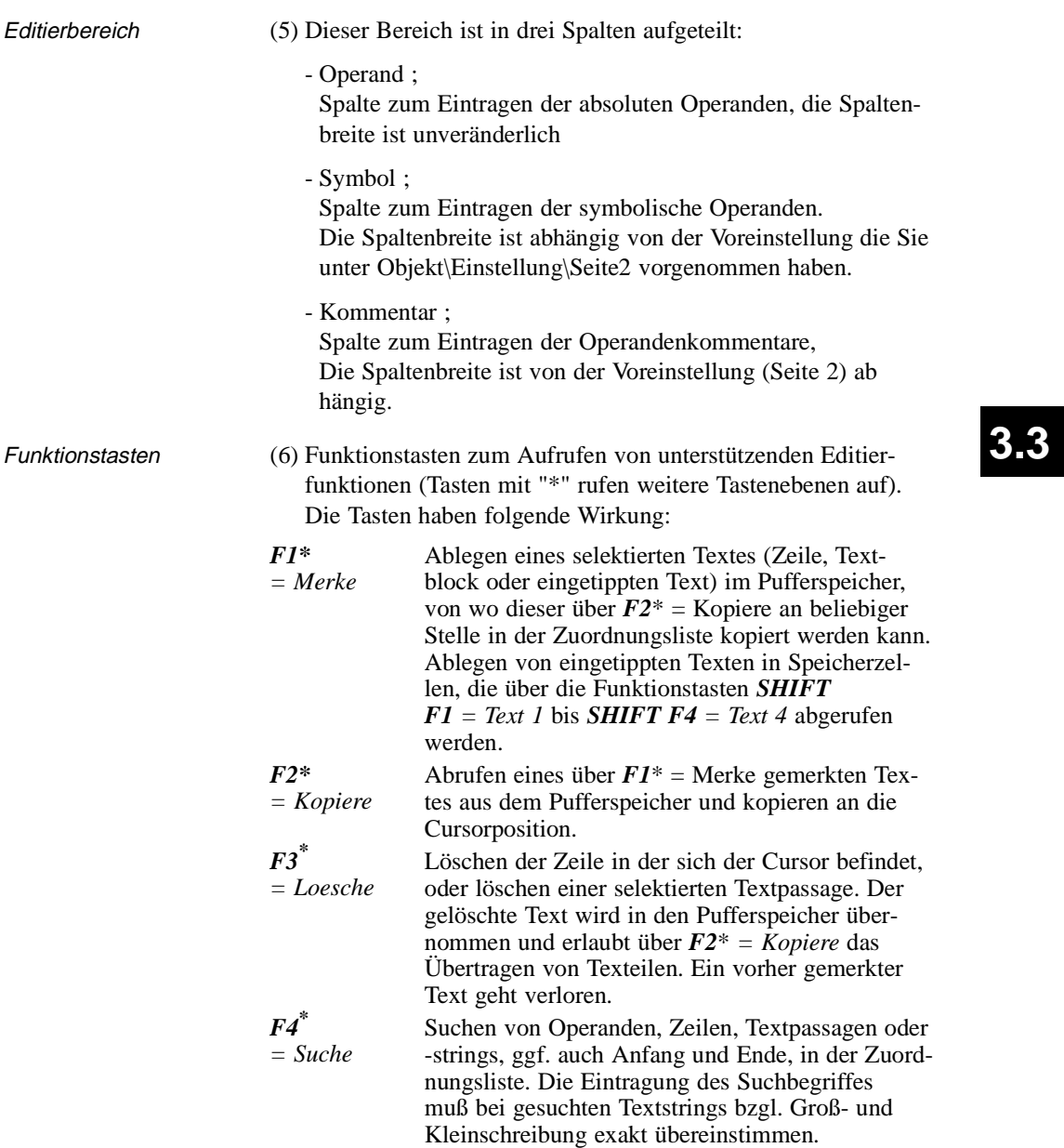

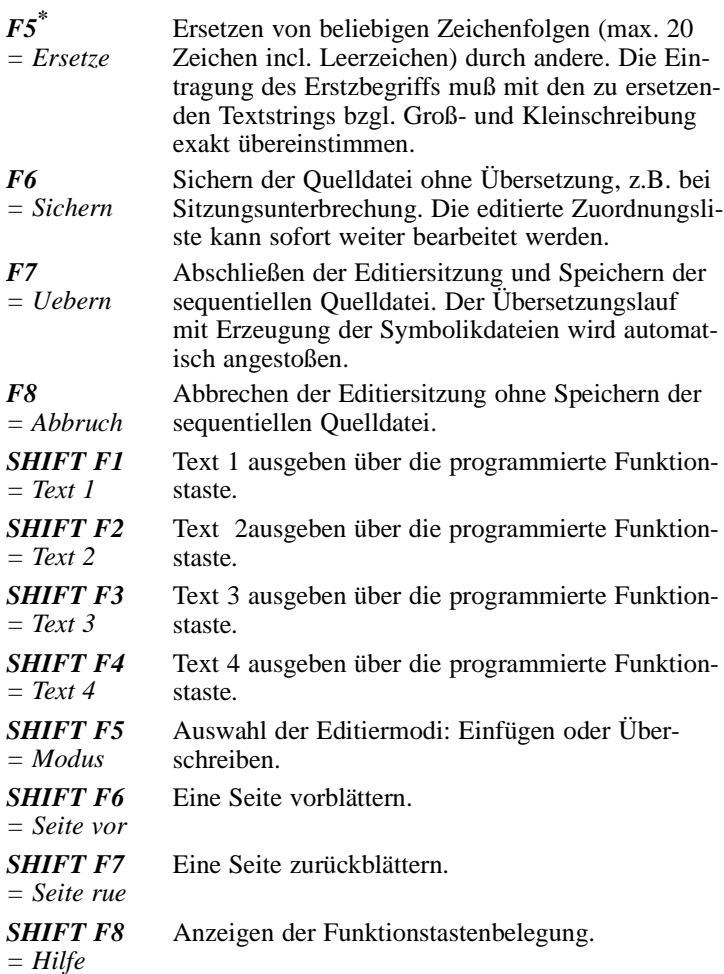

3 - 194 C79000-B8500-C802-01

 $\overline{\phantom{0}}$ 

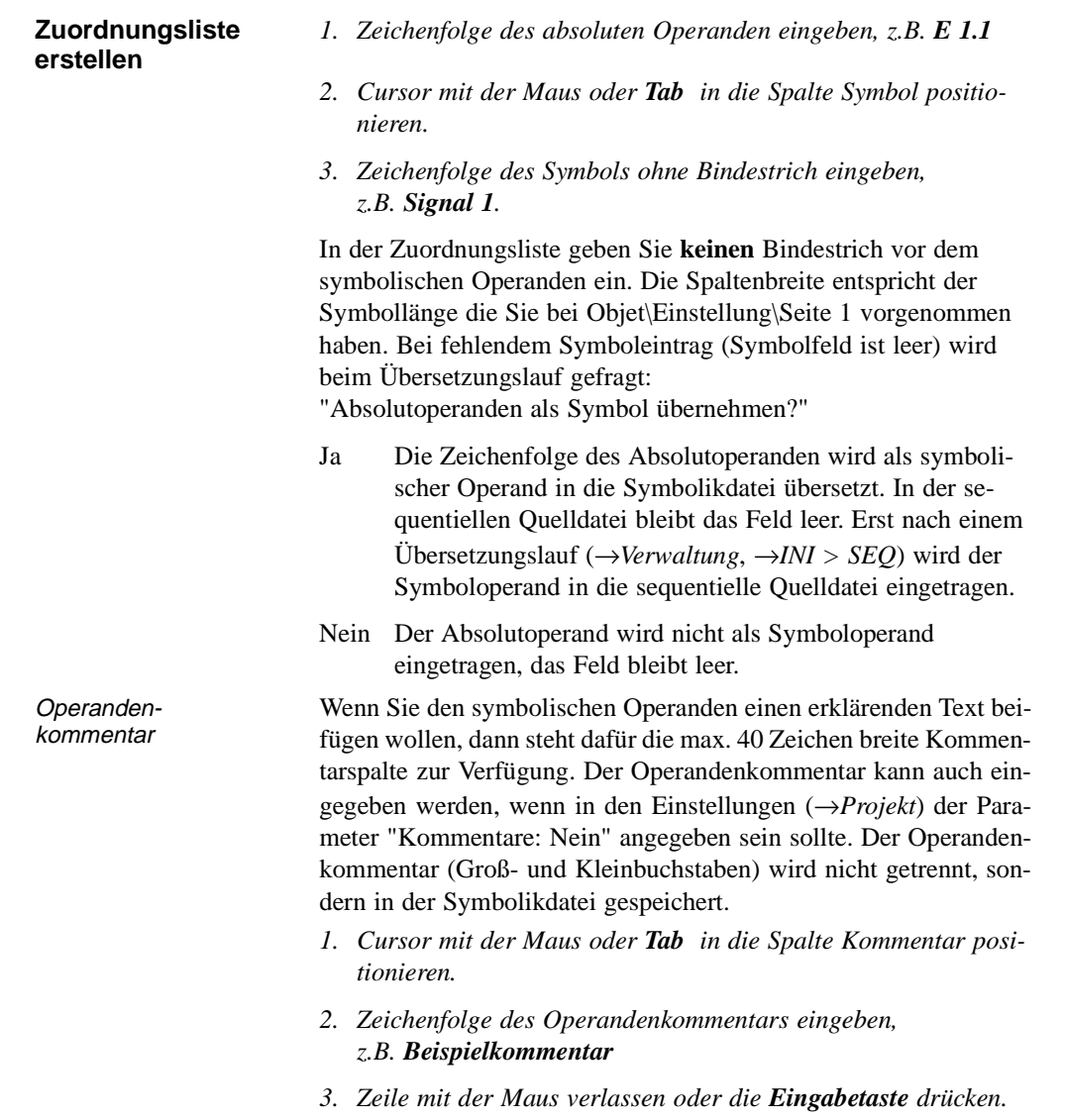

C79000-B8500-C802-01 3 - 195

**3.3**

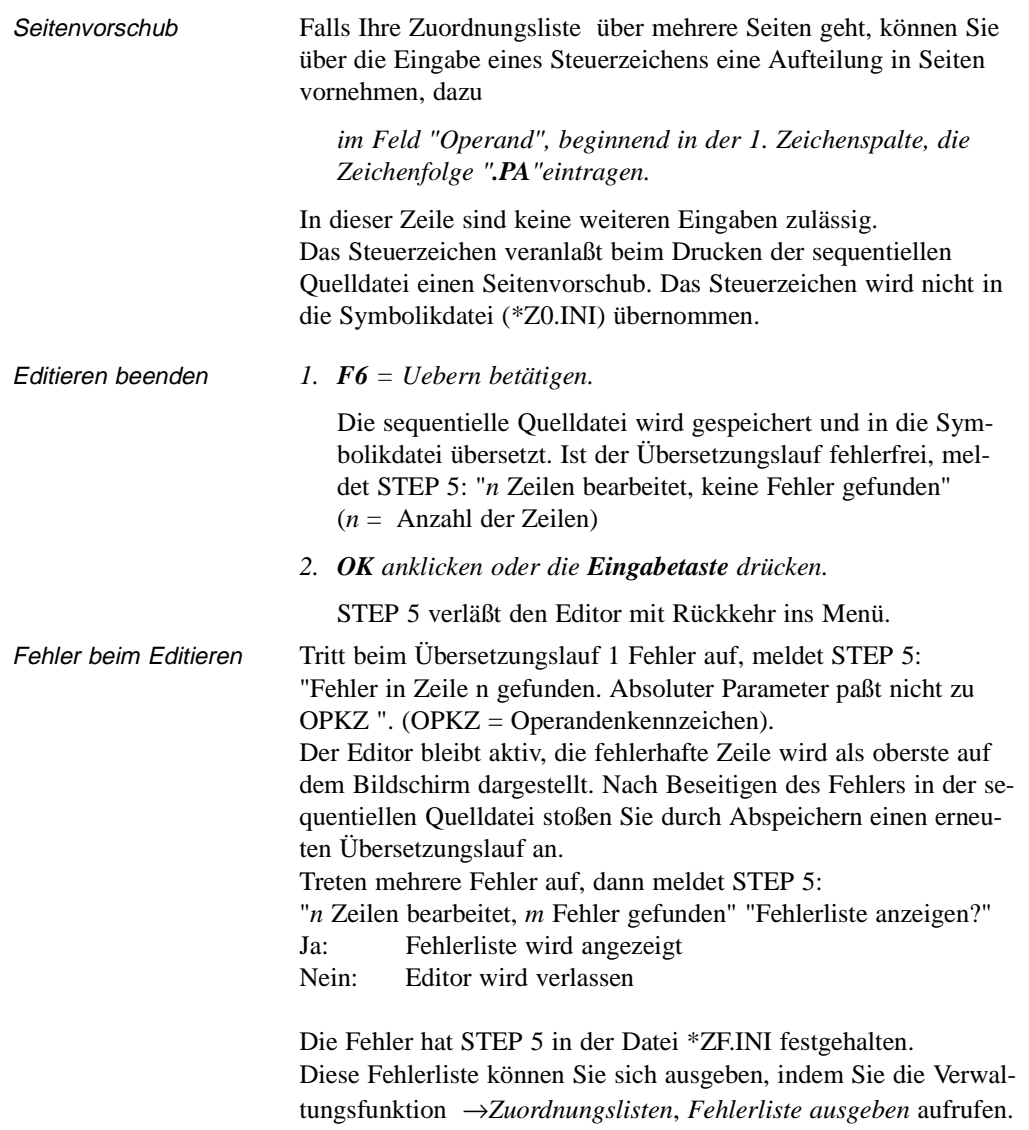

3 - 196 C79000-B8500-C802-01

 $\overline{\phantom{0}}$ 

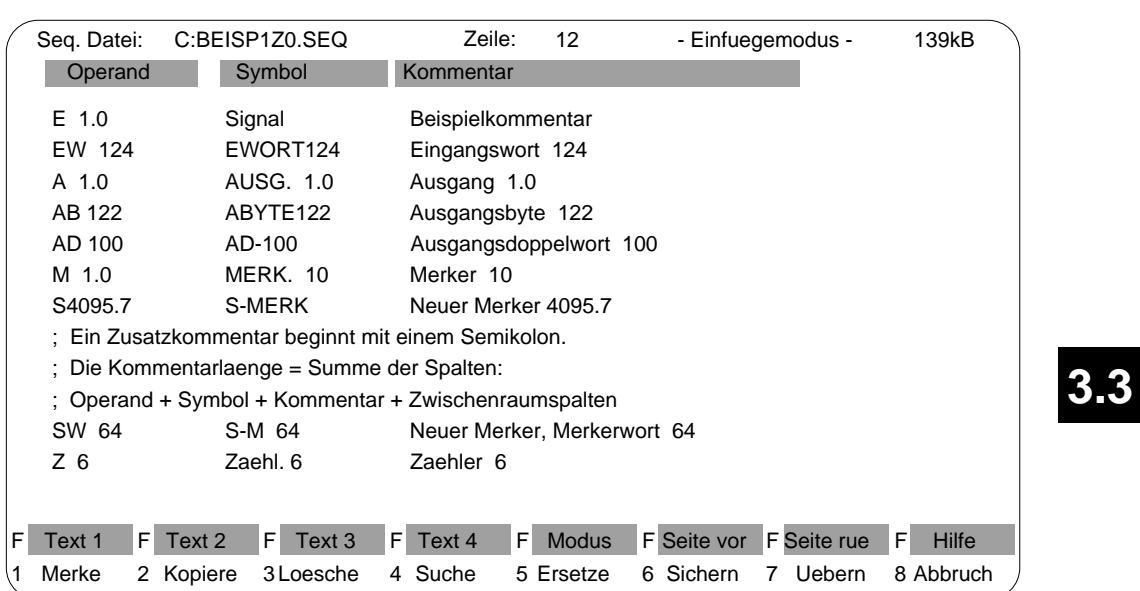

Bild 3-31 zeigt ein Beispiel für die Zuordnungsliste in der sequentiellen Quelldatei.

Bild 3 - 30 Beispiel für die Zuordnungsliste in der sequentiellen Quelldatei

#### **Editierhilfen** STEP 5 unterstützt Sie beim Erstellen der Zuordnungsliste durch Editierfunktionen, die Sie über die Funktionstasten aufrufen und bedienen. Die Nutzung der jeweiligen Funktionen wird nachstehend beschrieben.  $F1 =$ Merke Sie legen selektierte Zeilen, beliebige (eingetippte) Zeichenfolgen und ganze Zeilenblöcke in einen Pufferspeicher ab (merken) von wo Sie diese anschließend übertragen (kopieren) können. Textblöcke sind auch in eine andere sequentielle Quelldatei übertragbar. *F1 = Zeile* Merken der Zeile in der sich der Cursor befindet zum Kopieren an eine andere Stelle. *F2 = Text* Merken eines eingetippten Textes (max. 40 Zeichen) zum Kopieren. *F3 = BlockAnf* Anfang eines Zeilenblockes (inkl. Zeile, in der sich der Cursor befindet) markieren. **Hinweis zu Wiederholungsfaktor** Als Blockanfangszeichen wird ein @ gesetzt, bis der Block markiert ist. *F4 = BlockEnde* Ende eines Zeilenblockes (incl. Zeile, in der sich der Cursor befindet) markieren. Der Block ist auch in eine andere sequentielle Quelldatei übertragbar,  $\rightarrow F5 = Datei$ . *F5 = Datei* Der Inhalt einer anderen sequentiellen Quelldatei, deren Namen Sie angeben müssen, wird vor der FFFF 1 Zeile 2 Text 3 BlockAnf. 4 BlockEnde 5 Datei F F Seite vor 6 FktTasten **F** Text 1 F Text 2 F Text 3 F Text 4 F 1 **Merke** 2 Kopiere 3 Loesche 4 F Modus Ersetze Suche

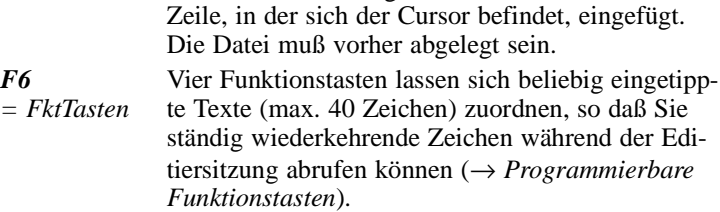

3 - 198 C79000-B8500-C802-01

#### **F2** = Kopiere

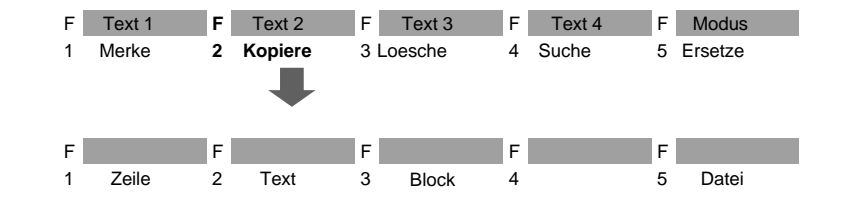

Eine Zeile, ein beliebiger (eingetippter) Text oder ein Zeilenblock, wird vor die Zeile, in der sich der Cursor befindet, eingefügt, d.h. aus dem Pufferspeicher kopiert. Die Anzahl, wie oft nacheinander kopiert werden soll, geben Sie als "Wiederholungsfaktor" in Ziffern ein. Auch eine andere sequentielle Quelldatei läßt sich in die momentan bearbeitete Zuordnungsliste einfügen.

#### **Hinweis zu Wiederholungsfaktor**

Der Cursor kann nicht auf das Eingabefeld des Wiederholungsfaktors plaziert werden, er springt erst nach Eingabe einer Ziffer in die Zeile Wiederholungsfaktor.

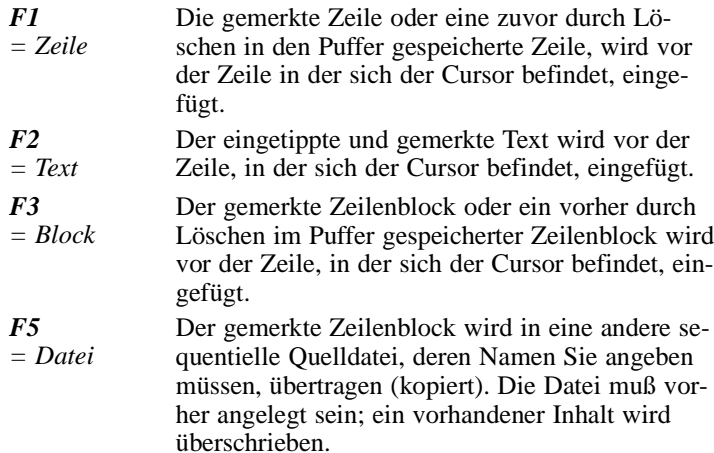

### **Hinweis**

Sollten Sie versehentlich die Datei überschrieben haben, dann können Sie die ursprüngliche sequentielle Quelldatei wieder herstellen, indem Sie aus der Symbolikdatei die sequentielle Quelldatei erzeugen →*Verwaltung, Umsetzen INI > SEQ*. Beim Umsetzen werden jedoch keine Kommentar- und Steuerzeichen übrnommen.

**F3** (Loesche)

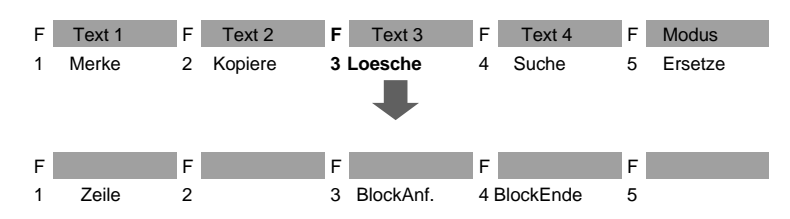

Mit dieser Funktion löschen Sie eine Zeile oder einen Block. Die gelöschte Zeile oder der Block wird in den Puffer eingetragen. Ein vorher gemerkter Block geht dabei verloren. Sie können den Pufferinhalt an anderer Stelle kopieren →*F2 = Kopiere*.

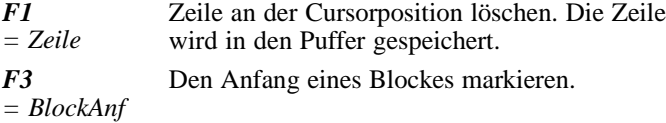

#### **Hinweis**

Als Blockanfangszeichen wird ein @ gesetzt, bis der Block markiert ist.

*F4 = BlockEnde* Das Ende eines Blockes markieren. Sobald Sie diese Taste betätigen oder mit der Maus anklicken, wird der Block gelöscht und im Puffer gespeichert.

3 - 200 C79000-B8500-C802-01

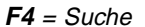

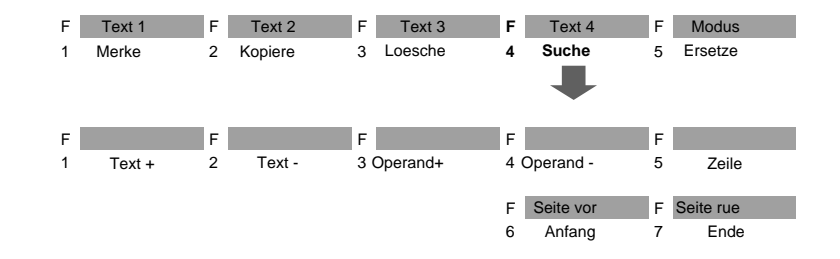

Der Cursor wird in eine spezifizierte Zeile oder an den Textanfang/-ende gesetzt. Das Suchen nach Operanden oder beliebigen Textstrings ist möglich.

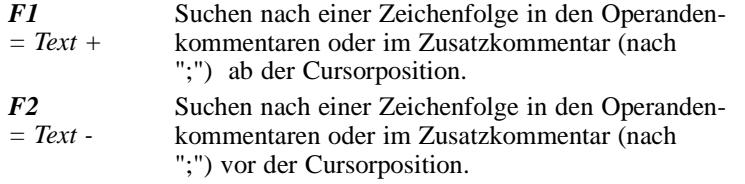

#### **Hinweis**

Die Eintragung des zu suchenden Textstrings muß mit dem Suchbegriff bezüglich Groß- und Kleinschreibung exakt übereinstimmen.

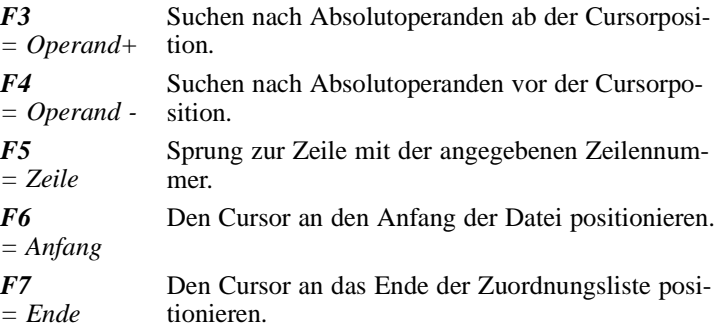

C79000-B8500-C802-01 3 - 201

**3.3**

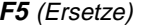

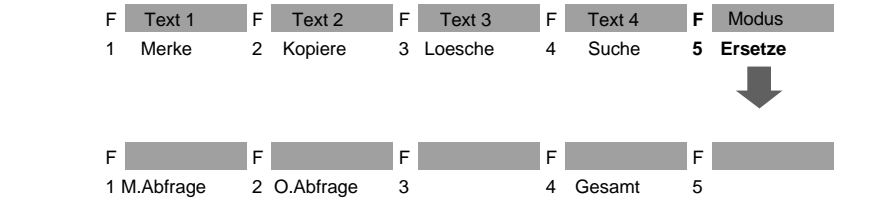

Eine Zeichenfolge (max. 20 Zeichen) wird mit oder ohne Abfrage durch eine andere Zeichenfolge ersetzt.

#### **Hinweis**

Die Eintragung des zu ersetzenden Textstrings muß mit dem Suchbegriff bezüglich Groß- und Kleinschreibung exakt übereinstimmen

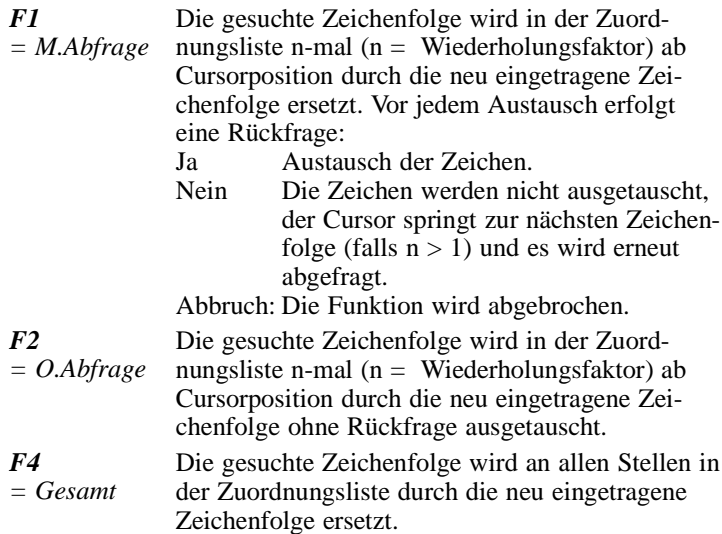

3 - 202 C79000-B8500-C802-01

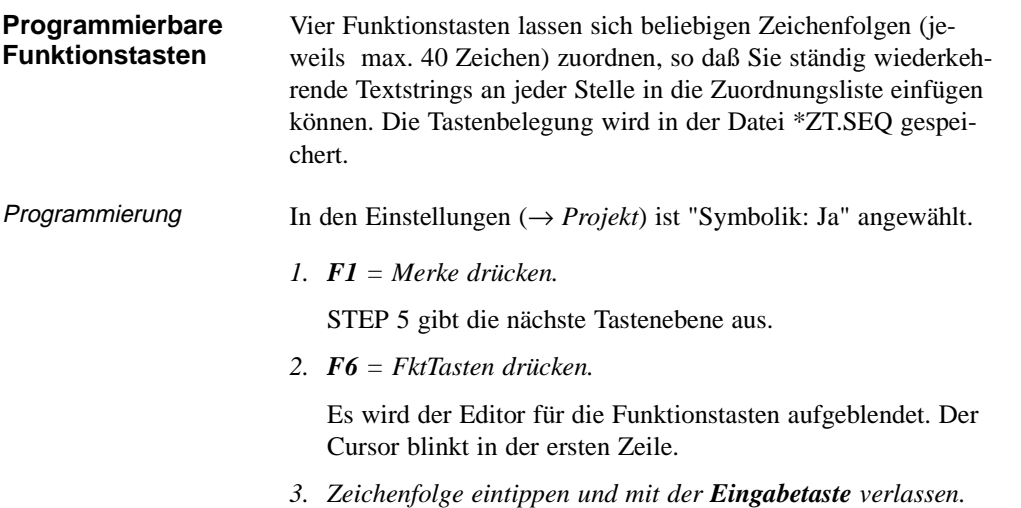

*4. Cursor von Zeile zu Zeile mit Eingabetaste oder Cursor oben/unten bewegen.*

Die Maus kann nicht benutzt werden, außer zum Auslösen der Übernahme über *F7 = Uebern*.

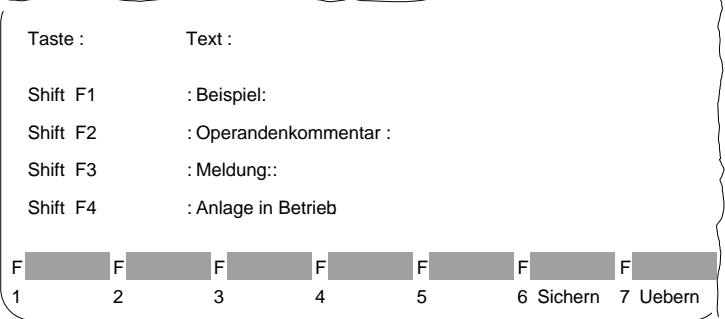

*5. Zeichen löschen an der Cursorposition mit DEL, links vom Cursor mit Backspace.*

Sie beenden den Editiervorgang durch

*6. Betätigen von Übernahme oder Abbrechen mit ESC.* 

C79000-B8500-C802-01 3 - 203

**3.3**

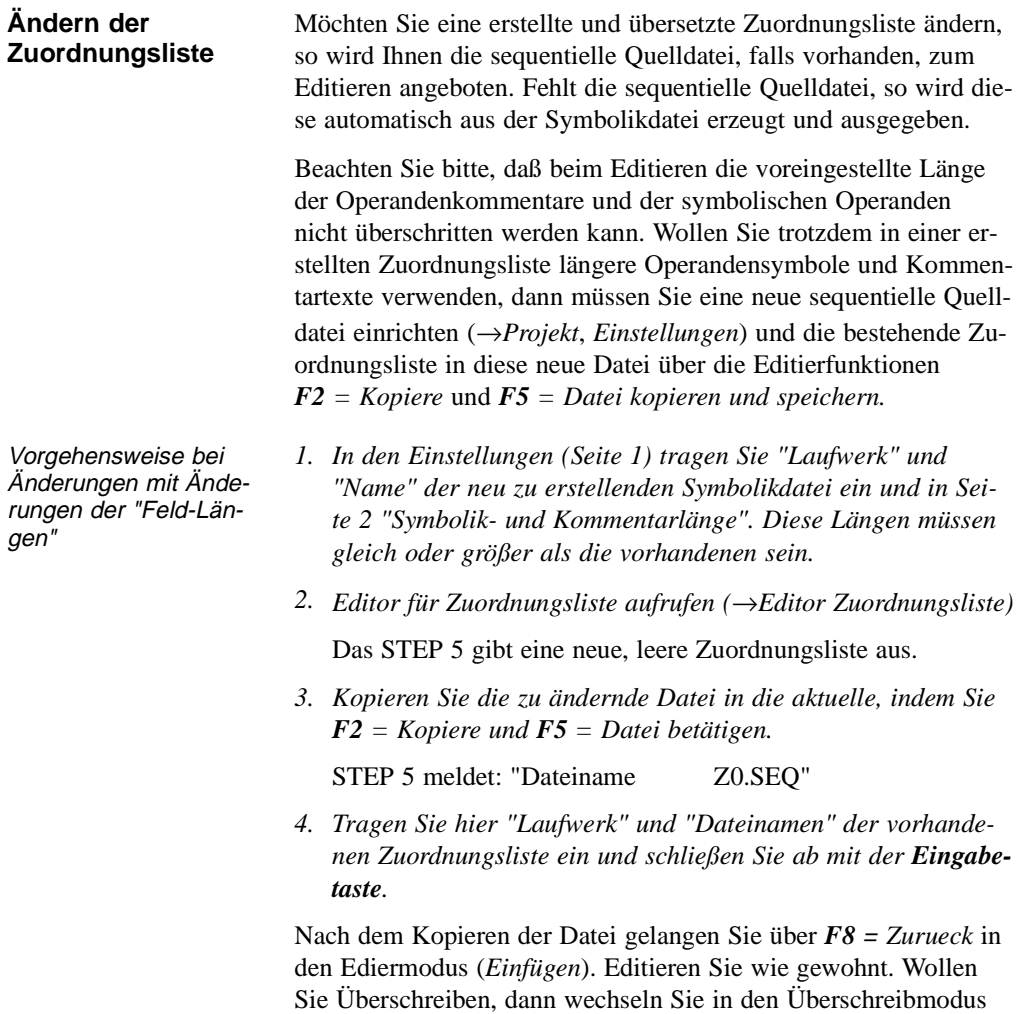

mit der Taste *F8 = Modus*.

3 - 204 C79000-B8500-C802-01

 $\overline{\phantom{0}}$ 

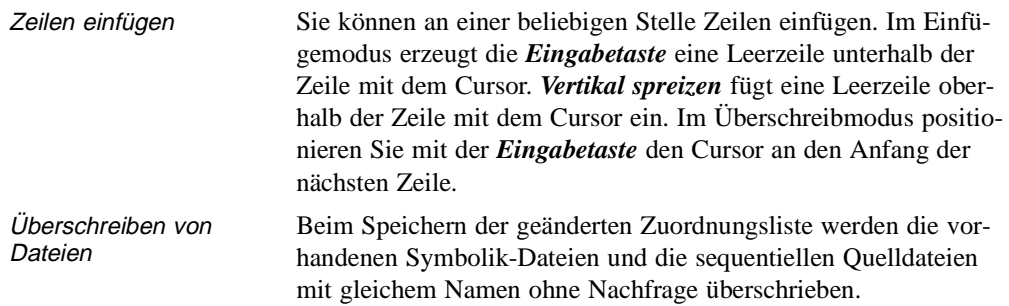

**3.3**

**Zusatzkommentar** Falls der Platz für Ihren Kommentar nicht ausreicht, können Sie einen Zusatzkommentar eingeben. Dazu tippen Sie im Feld "Operand" in die erste Spalte das Zeichen "**;**" ein, gefolgt vom gewünschten Zusatzkommentar. Das Zeichen "**;**" markiert den Zusatzkommentar-Modus der Zeile. Es muß immer in der ersten Spalte des Operandenfeldes stehen. Die Eingabe von Zusatzkommentaren ist in beliebigen Zeilen möglich.

> Die für die Eingabe eines Zusatzkommentars zur Verfügung stehende Spaltenzahl entspricht der Summe aus Operandenlänge (10 Zeichen), der voreingestellten Symbolik- und Kommentarlänge sowie den Zwischenraumspalten. Je nach Voreinstellung sind Kommentarlängen zwischen 19 und 76 Spalten (= Zeichen) möglich.

> Das Sonderzeichen "**;**" ( Bild 3 - 30 ) kann vom Editor nicht mehr gelöscht werden. Falls Sie dieses Zeichen eliminieren wollen, müssen Sie die ganze Zeile löschen ( $\rightarrow F3 = Loesche, FI = Zeile$ ).

#### **Hinweis**

Zusatzkommentare und Druckersteuerzeichen stehen nur in der sequentiellen Quelldatei. Erzeugen Sie eine sequentielle Quelldatei aus der Symbolikdatei mit der Funktion  $\rightarrow$  *Verwaltung, Umsetzen INI* > *SEQ*, so gehen Zusatzkommentare und Druckersteuerzeichen (.PA) verloren.

**3 - 206** Статья Статья Статья Статья Статья Статья Статья Статья Статья Статья Статья Статья Статья Статья Стать

#### **3.4 Test**

In diesem Untermenü finden Sie Test-, Auskunfts- und Inbetriebnahmefunktionen, die Sie im Online-Betrieb des PG ausführen können.

Voraussetzung für die Ausführung der Online-Funktionen ist eine physikalische und logische Verbindung zwischen PG und AG. Neben dem Herstellen einer Kabelverbindung müssen Sie bei Buskopplung zusätzlich den in Ihrem Falle korrekten Buspfad (SINEC H1, SINEC L2 oder auch AS 511) und am PG die Betriebsart einstellen.

Folgende Testfunktionen

- Signalzustandsanzeige von Operanden (→ *Status Variable*)
- Steuern von Ausgangssignalformen (→ *Ausgänge steuern*) und
- Verändern von Prozeßvariablen (→ *Variablen steuern*)

erfordern die Auflistung von Prozeßvariablen, die Sie nach dem Editieren jeweils in einem Bildbaustein (BBnn  $(1 \le m \le 255)$ ) abspeichern können. Damit entfällt bei erneutem Aufruf einer Testfunktion die Eingabe der Operanden. Bildbausteine werden in der Programmdatei gespeichert.

### Online-Funktionen PG - AG

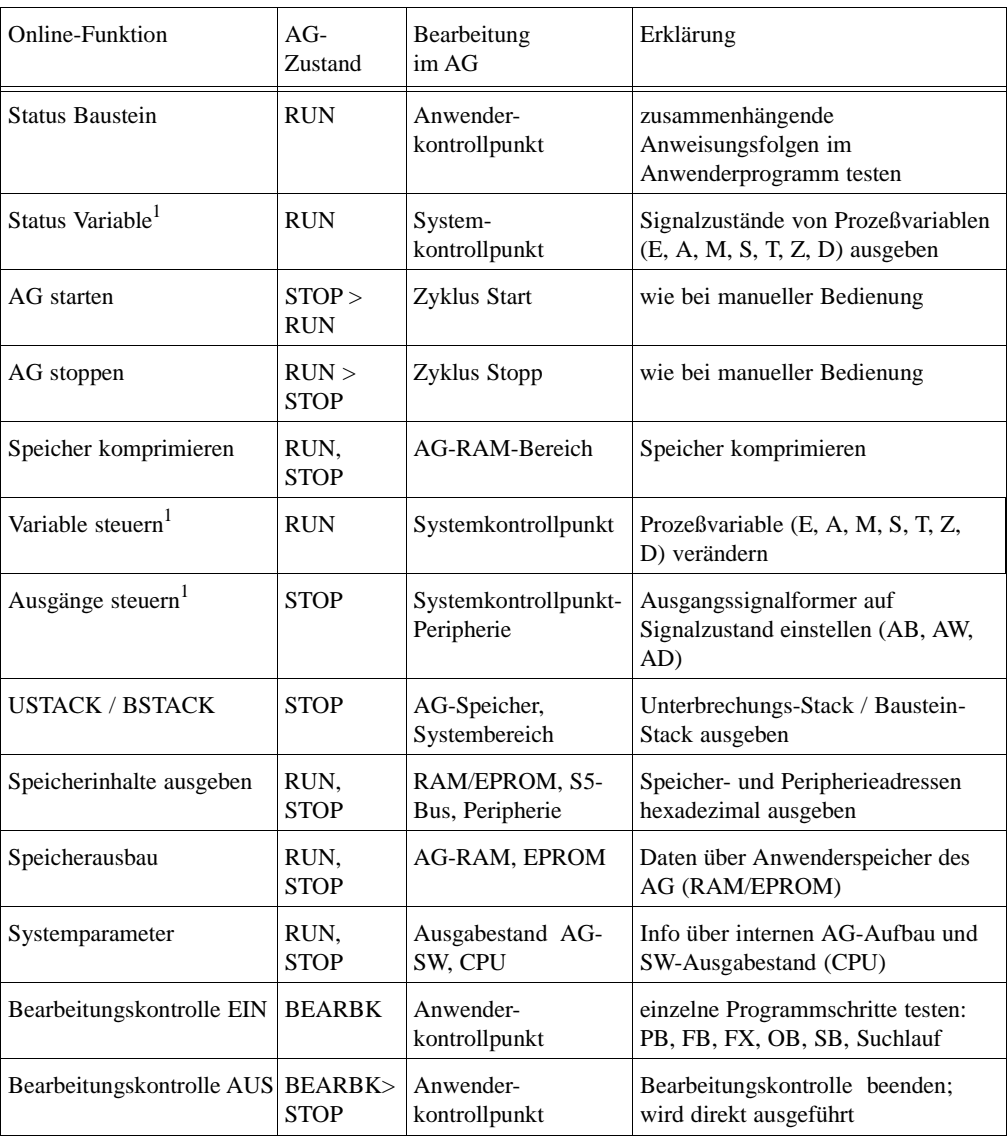

1 Auflistungen der Operanden lassen sich in Bildbausteinen (BB) ablegen.

3 - 208 C79000-B8500-C803-01

# **3.4.1**

## **Test**

Status Baustein

**Status Baustein** Mit dieser Funktion testen und korrigieren Sie Bausteine, die im AG (Anwenderspeicher) geladen sind.

> Dabei gibt STEP 5 den aktuellen Signalzustand folgender Prozeßvariablen aus:

- Eingänge (E), Zeiten (T) und Zähler (Z),
- Ausgänge (A) (Parameterart A der Bezeichner eines FB (FX)),
- Merker (M, S),
- Datum (D) (Das Datum ist abhängig vom DB, der im Augenblick der Statusausgabe aufgeschlagen ist.).

Für die Statusbearbeitung bestehen folgende Einschränkungen:

- Die Statusausgabe der Aktualbausteinparameter von Funktionsbausteinen ist nur beim AG S5-135U, S5-155U und S5-115U möglich.
- Bei Parameterdeklarationen (Formalparameter) und der Anweisung LIR in einem FB oder FX wird kein Signalzustand angezeigt.
- Der Befehl BDW/BMW wird zusammen mit dem nachfolgenden wie ein einziger Befehl abgearbeitet. Deshalb wird nur für den nachfolgenden Befehl ein Status ausgegeben.
- Einige Befehle beenden den Modus Statusbearbeitung, da nach ihrer Ausführung ins Betriebssystem oder in andere Bausteine verzweigt wird, wie z.B. LIR, BEB, sowie alle Sprünge und Bausteinaufrufe.
- Eine Hardcopy ist jeweils nach Abbruch der Statusbearbeitung möglich.
- Während die Statusbearbeitung läuft, ist die Mausbedienung nicht möglich.

Eingabefeld Erläuterung Baustein - **ohne** Schachtelung: Bausteinart und Bausteinnummer eingeben oder symbolischen Namen des Bausteins. - **mit** Schachtelung: An erster Stelle den zu testenden Baustein und die Kette der im Programm vorgeschalteten Bausteine (max. 5), über die der Bausteinstatus im Testfall angezeigt werden soll. Suchbegriff Hier können Sie den Begriff der zu testenden Anweisung eingeben. STEP 5 sucht automatisch nach diesem und gibt den Bausteinabschnitt mit diesem Begriff auf dem Bildschirm aus. In der Help-Box sind alle möglichen Begriffe aufgelistet. Überschreiben In dieses Fenster tragen Sie ein, ob STEP 5 nach Änderungen den alten Baustein direkt oder erst nach Rückfrage überschreiben darf. seq. Quelldatei Hier kreuzen Sie an, ob STEP 5 die Z0.SEQ-Datei aktualisieren soll oder nicht.

Nach der Funktionsanwahl im Test-Menü erscheint die Auswahlbox "STATUS Baustein". Darin spezifizieren Sie den zu testenden Baustein (<sup>→</sup> *Graphische Bedienoberfläche, Auftragsbox*).

3 - 210 C79000-B8500-C803-01

Beispiel für eine **Schachtelung** 

Der Status vom FB 21 soll angezeigt werden, wenn dieser vom PB 2 aufgerufen wurde. In diesem Fall tragen Sie in die Bausteinauswahl ein

*FB 21, PB 2, OB 1*

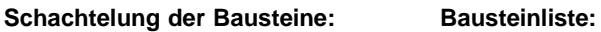

BAUSTEIN 1: FB 21 BAUSTEIN 2: PB 2 BAUSTEIN 3: OB 1

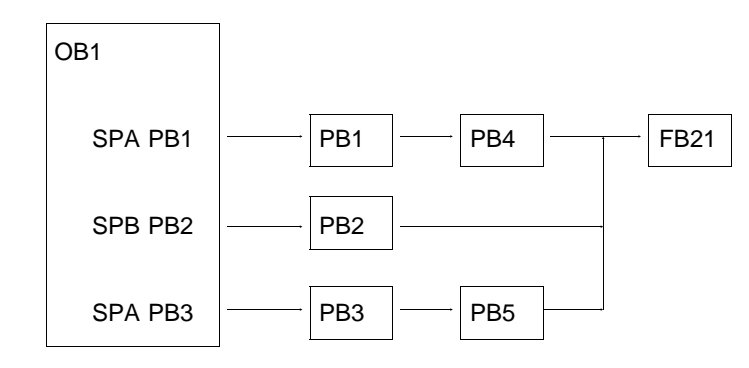

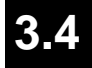

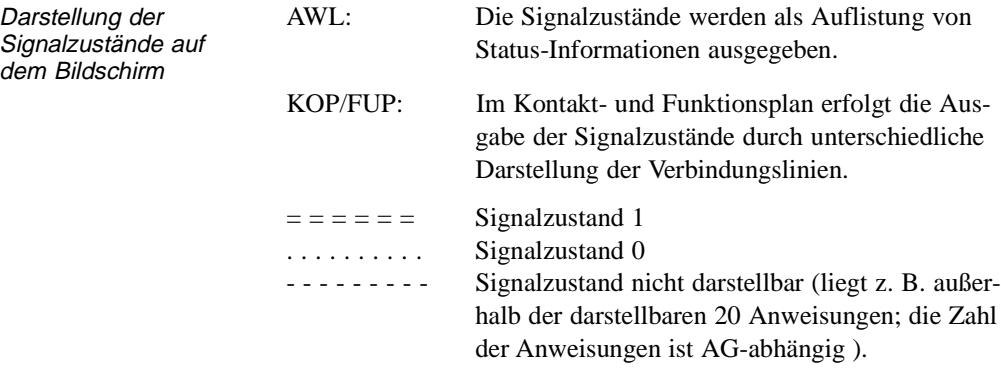

Test

Nach OK beginnt das PG mit der Statusbearbeitung und gibt in FUP z. B. folgendes Bild aus:

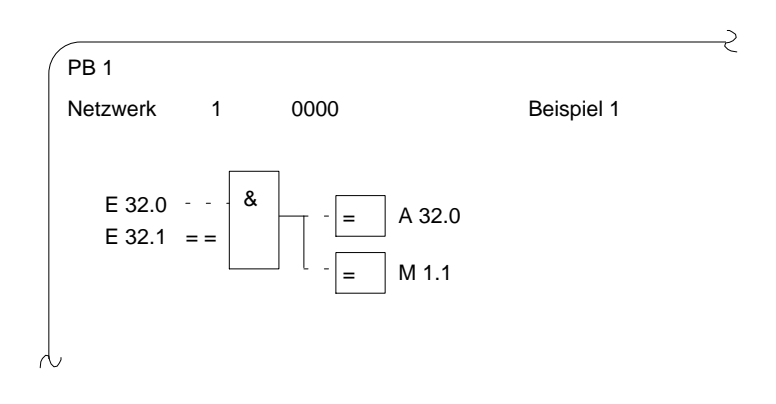

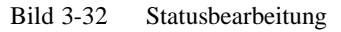

Das Bild wird **nicht** bei jedem Zyklusdurchlauf aktualisiert.

Alle über die Funktionstasten aufrufbaren Funktionen ( → *Editor, STEP-5-Bausteine*) sind während der Statusbearbeitung ausführbar.

#### **Hinweis**

Adressen kann man nicht anzeigen.

3 - 212 C79000-B8500-C803-01

### In AWL gibt STEP 5 folgende Maskendarstellung aus (Beispiel):

| PB <sub>1</sub> |              |                   | DBADR=0000 |          |                                        | $LAE = 35$        |  |
|-----------------|--------------|-------------------|------------|----------|----------------------------------------|-------------------|--|
| Netzwerk        | $\mathbf{1}$ | <b>AWL-Status</b> |            |          | VKE Status/AKKU1 --- AKKU2---- Zustand | <b>SAZ</b>        |  |
| :U              | E.           | 32.0              | $\Omega$   | $\Omega$ | 00000000                               | D054              |  |
| :U              | Е            | 32.1              | $\Omega$   |          | 00000000                               | D056              |  |
| $\mathcal{I} =$ | А            | 32.0              | $\Omega$   | $\Omega$ | 00000001                               | D058              |  |
| $\mathcal{L} =$ | M            | 1.1               | $\Omega$   | $\Omega$ | 00000001                               | D <sub>05</sub> A |  |
| $***$           |              |                   |            |          |                                        |                   |  |

Bild 3 - 33 Maskendarstellung

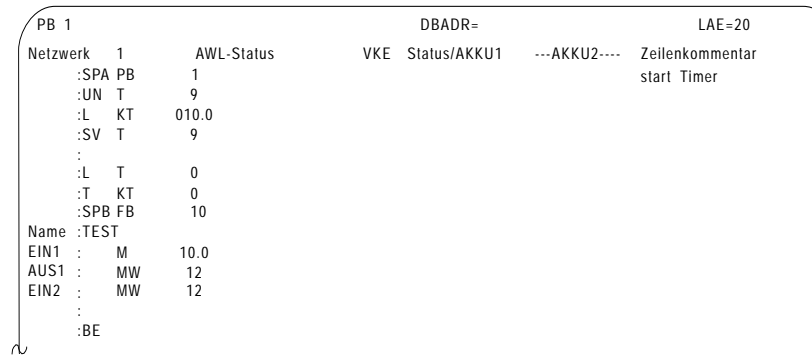

**3.4**

 $\lambda$ 

Das Bild wird **nicht** bei jedem Zyklusdurchlauf aktualisiert.

#### Abkürzungen:

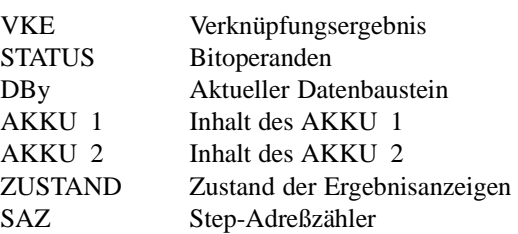

Test

Kennungen zur Statusausgabe:

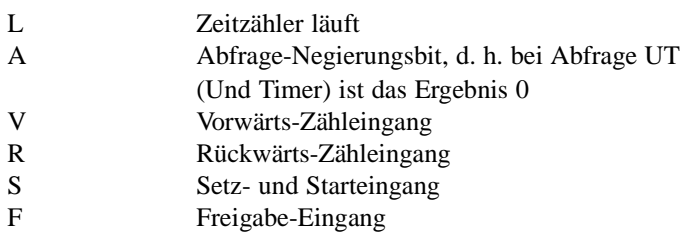

Alle über die Funktionstasten aufrufbaren Funktionen ( → *Editor, STEP-5-Bausteine*) sind während der Statusbearbeitung ausführbar, ausgenommen Adressen anzeigen.

Baustein-Status-Bearbeitung

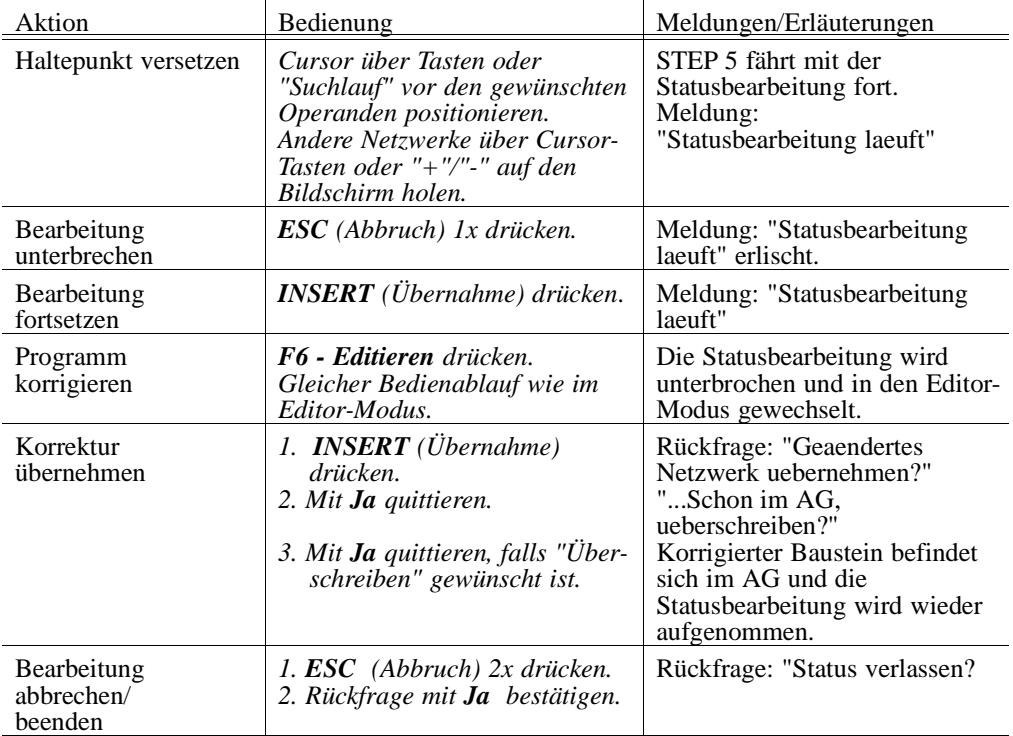

3 - 214 C79000-B8500-C803-01

### **Meldungen**

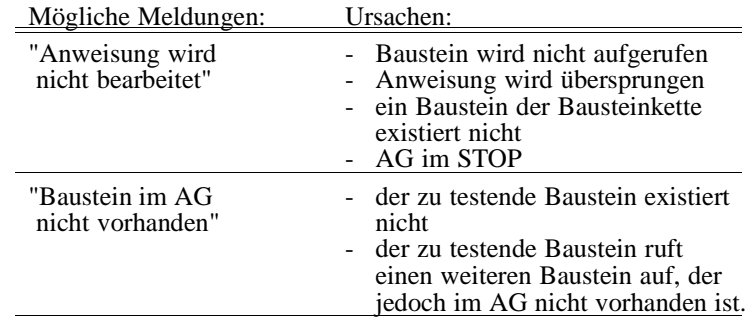

# **3.4**

# **3.4.2**

**Test** Status Variable **Status Variable** Mit Hilfe dieser Funktion geben Sie aktuelle Signalzustände von ausgewählten Operanden, wie sie während der Programmbearbeitung am Systemkontrollpunkt ( → *Anhang A2, Glossar*) vorliegen, in Listenform aus. Die zu beobachtenden Operanden (Prozeßvariablen) tragen Sie in eine Liste ein, welche STEP 5 nach Aufruf der Testfunktion "Status Variable" als Leertabelle ausgibt, sofern noch keine Variablen eingetragen sind, ansonsten wird die zuletzt gespeicherte Tabelle (Bildbaustein) ausgegeben. Mit F6 = aktiv oder mit der Übernahmetaste wird der aktuelle Signalzustand der aufgelisteten Operanden angezeigt.

Die aufgelisteten Operanden werden bei der Statusbearbeitung aufgerufen und deren aktueller Signalzustand ausgegeben, noch bevor sie vom Anwenderprogramm verändert werden.

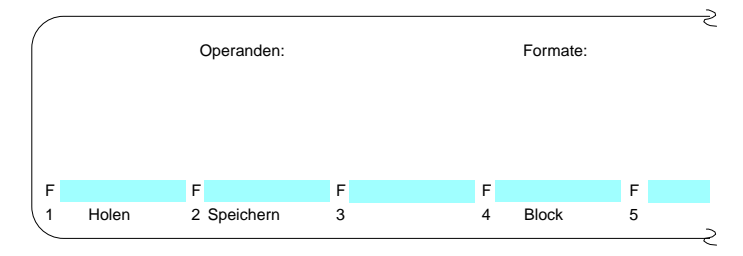

Bild 3 - 34 Leertabelle zum Editieren der Operandenliste

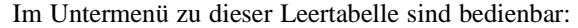

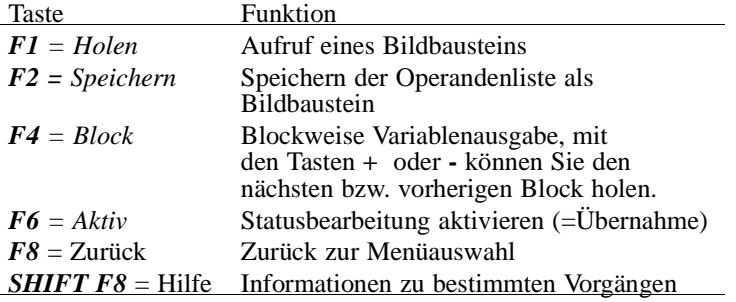

3 - 216 C79000-B8500-C803-01

#### **Operandenliste editieren**

In die Operandenliste können Sie folgende Operanden eintragen:

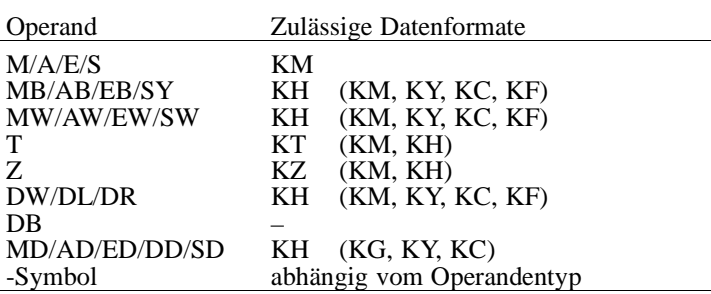

Nach Eintippen eines Operanden gibt das PG dasjenige Format aus, welches in der obigen Tabelle nicht in Klammern steht. Dies können Sie bei der Eingabe überschreiben.

Bei den Operanden DD, DW, DB, DL, DR müssen Sie den zugehörigen Datenbaustein zuvor in der Operandenliste eingeben. Ansonsten meldet das PG "Kein DB angewählt".

## **3.4**

Die Reihenfolge der Zeicheneingabe (Syntax) eines Operanden ist einzuhalten, sonst verbleibt der Cursor im Eingabefeld.

Die Operandenliste können Sie in einem **Bildbaustein** (BB) speichern. Einen vorhandenen Bildbaustein rufen Sie mit der Funktion  $FI = Holen$  auf.

#### **Hinweis**

Der zuletzt gespeicherte Bildbaustein (BB) wird automatisch beim Aufruf von "Status Variable" geladen.

#### Editier-Operationen

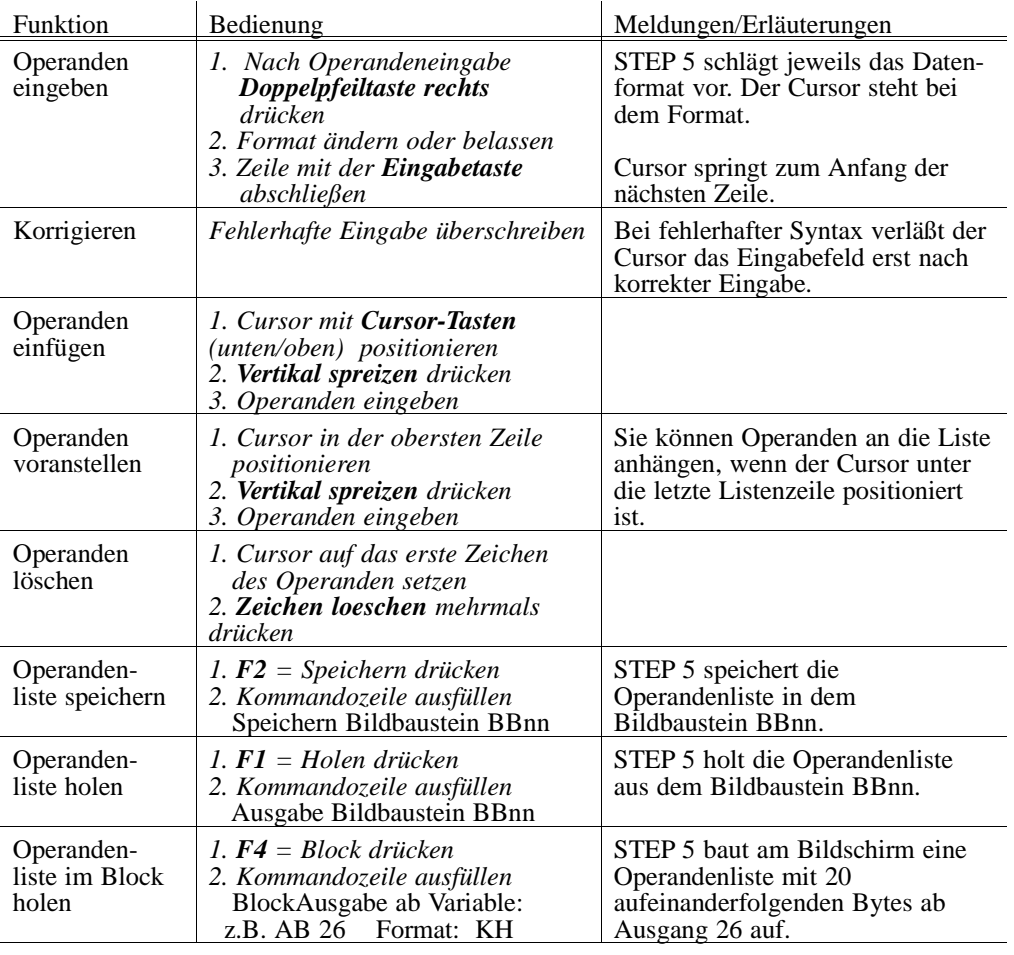

Die Operandenliste nimmt max. 20 Operanden (bei Worten 10, bei Doppelworten 5) auf.

Am unteren Bildschirmrand erscheint jeweils die prozentuale Belegung der Operandenliste.

3 - 218 C79000-B8500-C803-01

#### **Status der Operanden (Prozeßvariablen) ausgeben**

Die aktuellen Signalzustände der Prozeßvariablen in der Operandenliste werden ausgegeben, noch bevor Sie das Anwenderprogramm verändern (d.h. am Systemkontrollpunkt).

Wenn Sie eine Operandenliste editiert bzw. auf den Bildschirm geholt haben.

*drücken Sie F6 = Aktiv* oder die Taste *Übernahme.*

Das PG gibt die Signalzustände der aufgelisteten Variablen und die Meldung "Statusbearbeitung laeuft" aus.

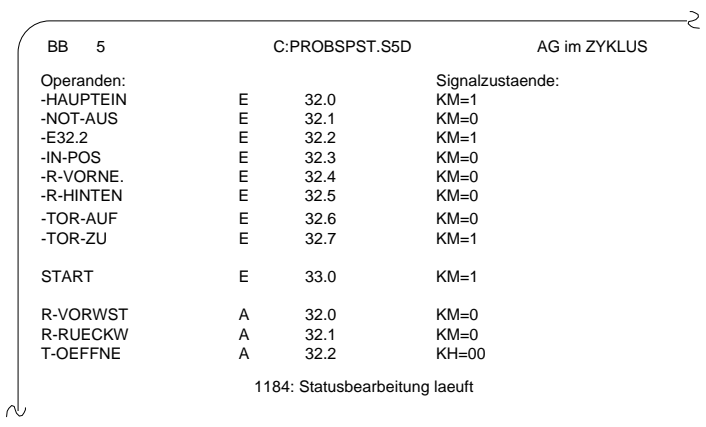

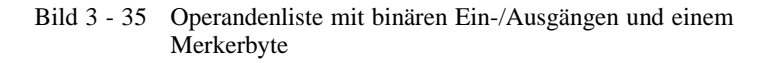

C79000-B8500-C803-01 3 - 219

**3.4**

Bedienen während der Statusbearbeitung:

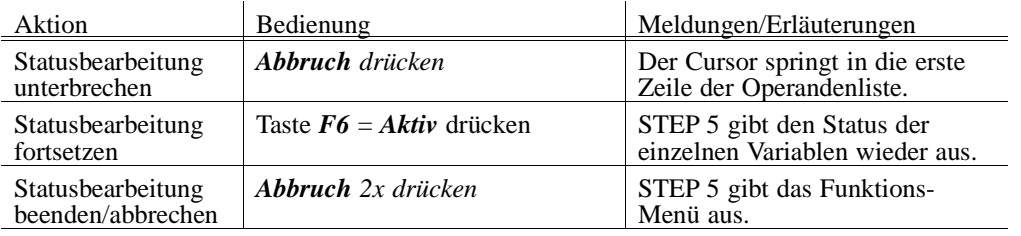

#### **Mögliche Meldungen und Fehlbedienungen**

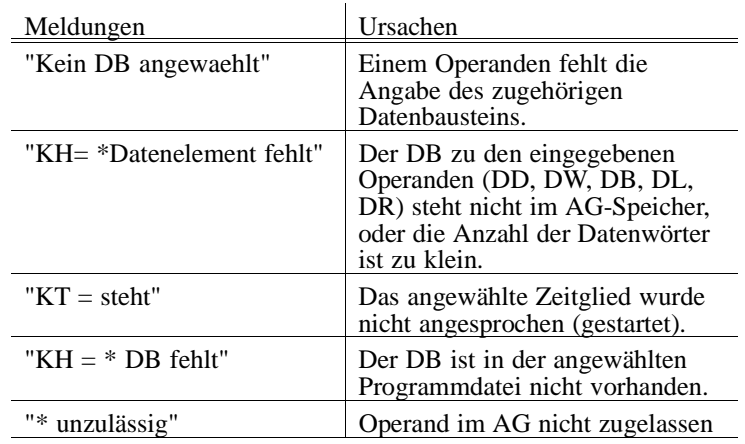

3 - 220 C79000-B8500-C803-01

## **3.4.3**

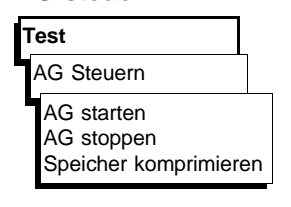

AG steuern In diesem Untermenü finden Sie Möglichkeiten zum Starten und Stoppen eines online verbundenen AG sowie zum Komprimieren des Anwenderspeichers im AG.

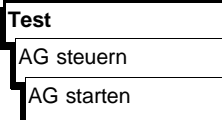

**AG starten** Die Funktion "AG starten" löst einen Neustart bzw. einen Wiederanlauf des Automatisierungsgerätes aus /*AG-Handbuch*/.

> Bevor das AG nach Anwahl der Funktion gestartet wird, erfolgt eine AG-abhängige Rückfrage:

*Die Meldung mit Ja quittieren.*

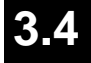

Das AG wird in den gewählten Zustand versetzt,

oder

*die Meldung mit Nein quittieren.*

Der Startvorgang erfolgt nicht.

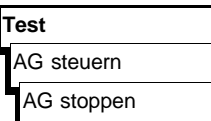

**AG stoppen** Die Funktion AG stoppen versetzt das Automatisierungsgerät in den Betriebszustand STOP /*AG-Handbuch*/. Der Prozessor unterbricht die Bearbeitung von Programmanweisungen.

> Im Mehrprozessorbetrieb (AG S5-135 U) werden alle Prozessoren in den Stoppzustand versetzt.

> Bevor das AG nach Anwahl der Funktion gestoppt wird, erfolgt eine AG-abhängige Rückfrage:

*Die Meldung mit Ja quittieren*

Das AG wird in den Stoppzustand versetzt, oder

*die Meldung mit Nein quittieren*

Der Stoppvorgang erfolgt nicht.

#### **AG-Speicher komprimieren**

**Test** AG steuern Speicher komprimieren Beim Löschen von Bausteinen im AG werden diese im AG-RAM für "ungültig" erklärt, aber nicht wirklich gelöscht. Ebenso hinterläßt das Korrigieren eines Bausteins einen ungültigen (alten) Baustein, der korrigierte Baustein wird zusätzlich in das RAM geschrieben. Dadurch kann der AG-Speicher voll werden. Die Funktion "Speicher komprimieren" beseitigt ungültige Bausteine und schiebt die gültigen dicht aneinander, so daß wieder Speicherplatz für neue Bausteine entsteht.

Die Funktion "Speicher komprimieren" erkennt folgende Fehler:

- falsche Bausteinlänge,
- verfälschtes Muster "7070" im Bausteinkopf,
- ungültiger Bausteintyp (bei OB: ungültige Bausteinnummer).

Findet STEP 5 einen derartigen Fehler, wird die Funktion abgebrochen und eine Meldung ausgegeben.

**3 - 222** Ставого Ставого Ставого Ставого Ставого Ставого Ставого Ставого Ставого Ставого Ставого Ставого Ставо<br>Ставого Ставого Ставого Ставого Ставого Ставого Ставого Ставого Ставого Ставого Ставого Ставого Ставого Ставо

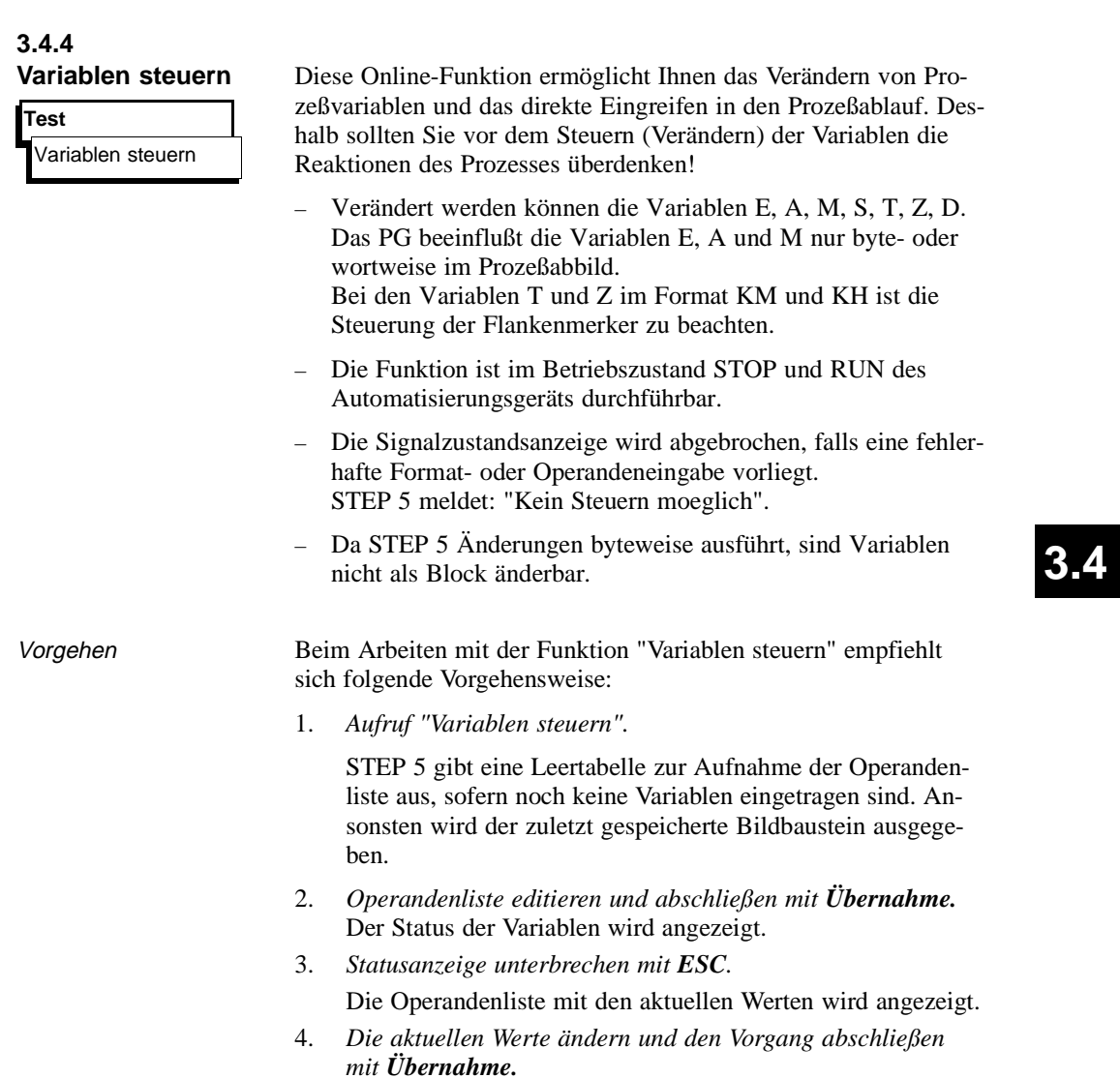

Ab dem zweiten Punkt können Sie den Vorgang wiederholen.

Bedienung Mach der Anwahl der Funktion "Variablen steuern" gibt STEP 5 die Leertabelle zum Editieren der Operandenliste aus (Bild 3-34).

#### **Operandenliste editieren**

In die Operandenliste können Sie folgende Operanden eintragen:

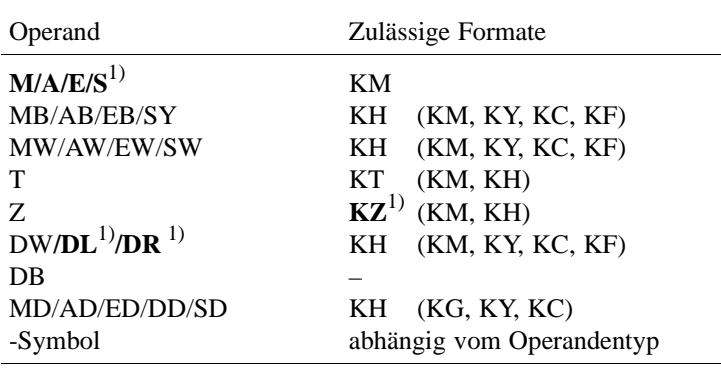

**1)** Diese Operanden und Formate können nur angesehen (nicht gesteuert) werden.

Nach Eingeben eines Byte- oder Wortoperanden gibt STEP 5 das Format aus, welches in der obigen Tabelle außerhalb der Klammern steht. Dies kann direkt bei der Eingabe überschrieben werden.

Bei den Operanden DD, DW, DB, DL, DR müssen Sie den zugehörigen Datenbaustein zuvor in der Operandenliste eingeben. Ansonsten meldet STEP 5 "Kein DB angewählt".

Die Reihenfolge der Zeicheneingabe (Syntax) eines Operanden müssen Sie einhalten, sonst verläßt der Cursor das Eingabefeld nicht.

Die Operandenliste können Sie in einem Bildbaustein (BB) speichern. Einen vorhandenen Bildbaustein rufen Sie mit der Funktion  $F1 = Holen$  auf.

Die Operandenliste nimmt max. 20 Operanden (bei Worten 10, bei Doppelworten 5) auf. Am unteren Bildschirmrand erscheint jeweils die prozentuale Belegung der Operandenliste.

Die möglichen Editier-Operationen sind die gleichen wie bei der Funktion "Status Variable" und wie auf der Seite 3-218 zusammengefaßt.

3 - 224 C79000-B8500-C803-01

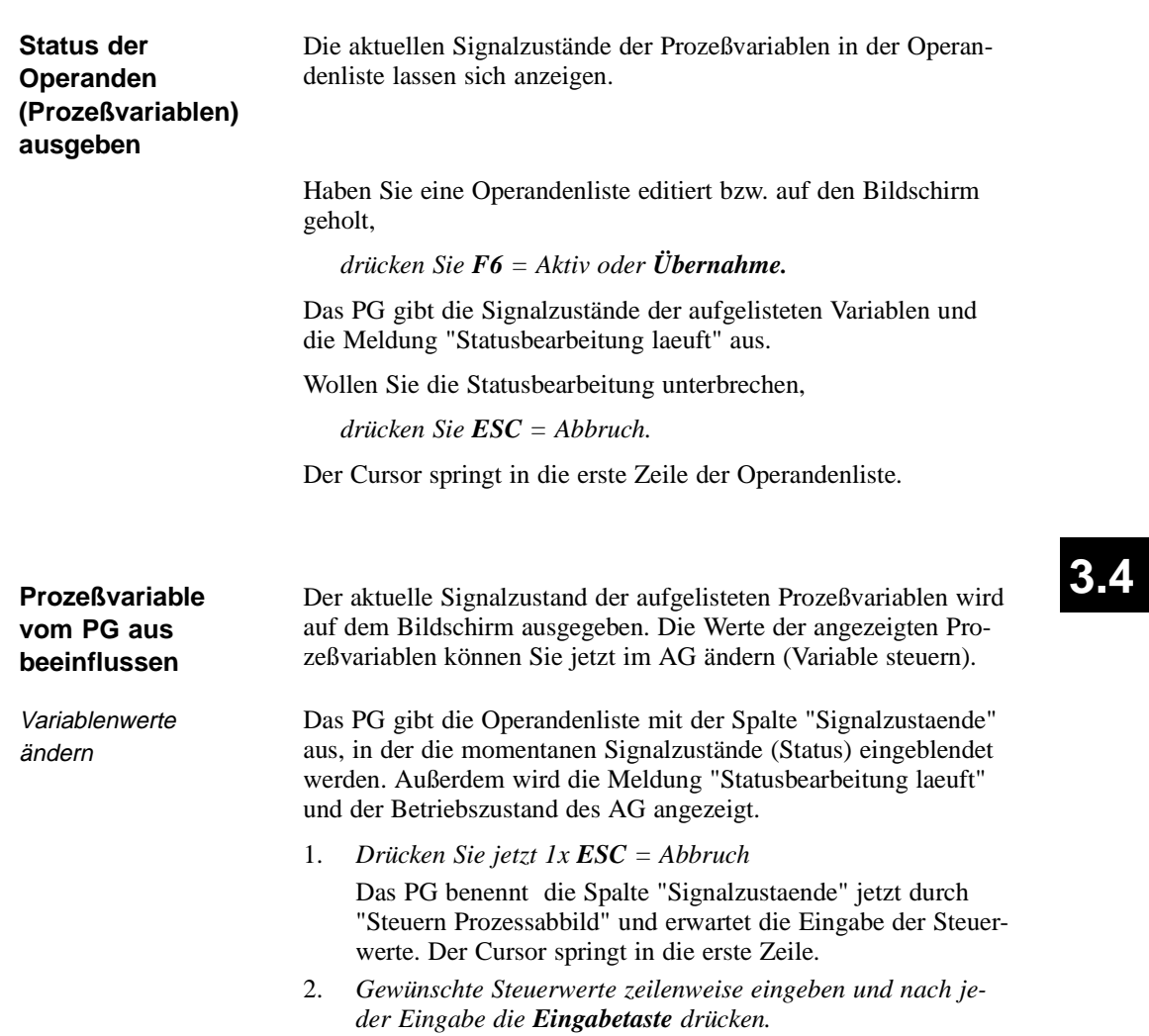

Sie beenden die Eingabe von Variablenwerten durch

3. *Drücken von Übernahme*

STEP 5 gibt die Meldung "Steuern fertig" aus und überträgt die geänderten Variablen zum AG.

4. Drücken von *Übernahme* Das PG benennt die Spalte "Steuern" in "Signalzustände" um. Die geänderten Signalzustände können angeschaut werden.

Wenn Sie die Variablensteuerung abbrechen wollen, dann

5. *drücken Sie 2x ESC = Abbruch.* STEP 5 geht zurück ins Basis-Menü der Funktionen.

3 - 226 C79000-B8500-C803-01
**3.4.5 Ausgänge steuern** Mit dieser Funktion können Sie Ausgänge direkt auf den gewünschten Signalzustand einstellen. Die Funktion hat keinen Einfluß auf das Prozeßabbild oder die Programmbearbeitung, da sich das Automatisierungsgerät im Betriebszustand STOP befinden muß. Die Ausgänge eines Automatisierungsgeräts (AG) sind einzeln ansteuerbar. Ihre Zuordnung zu den Schaltgliedern, (z.B. Ventile, Motor, einer Anlage) können Sie somit überprüfen. Nicht gesteckte oder defekte Ausgabebaugruppen und falsche Verdrahtungen sind dadurch erfaßbar. Einzelbits lassen sich nicht ansprechen, sondern nur die Formate Byte, Wort, Doppelwort. Vorgehensweise Die Funktion "Ausgänge steuern" wird folgendermaßen durchgeführt: *1. AG in "STOP" bringen*. *2. Aufruf "Ausgänge steuern".* STEP 5 gibt eine Leertabelle zur Aufnahme der Operandenliste aus. *3. Operandenliste editieren und abschließen mit Übernahme. 4. Die gewünschten Werte eintragen, bzw. ändern und den Vorgang abschließen mit Übernahme.* Das PG überträgt die Werte auf die Ausgänge des AG. Ab dem dritten Punkt können Sie den Vorgang wiederholen. **Test** Ausgänge steuern

> Nach Anwahl der Funktion "Ausgaenge steuern" gibt STEP 5 die Leertabelle zum Editieren der Operandenliste aus (Bild 3-34).

# **3.4**

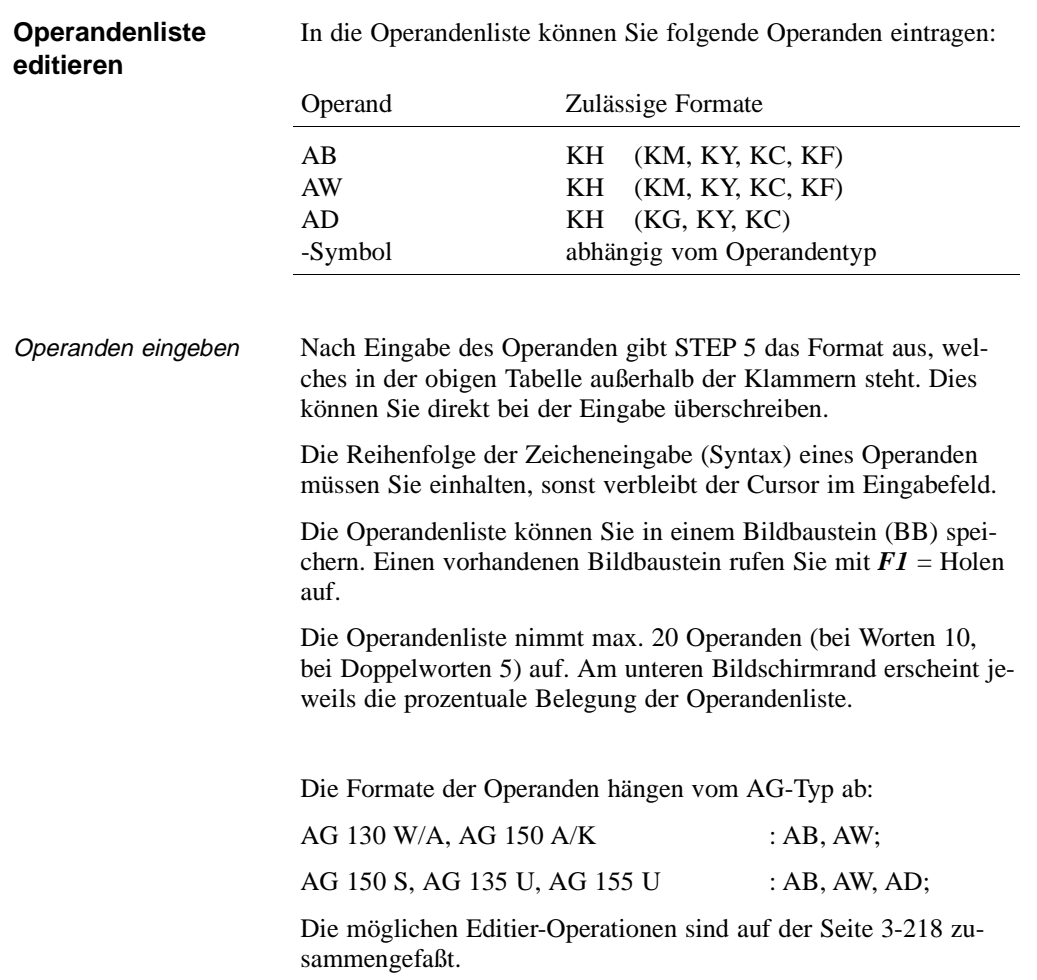

**3 - 228** Стяли Станции Станции Станции Станции Станции Станции Станции Станции Станции Станции Станции Станции С

**3.4**

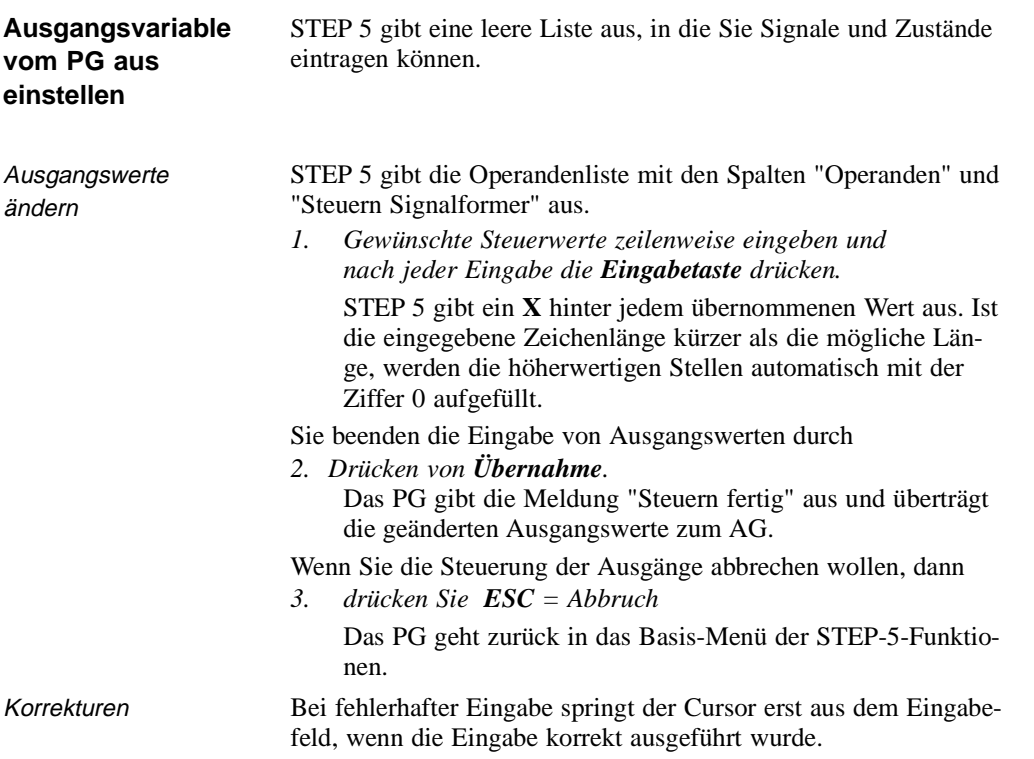

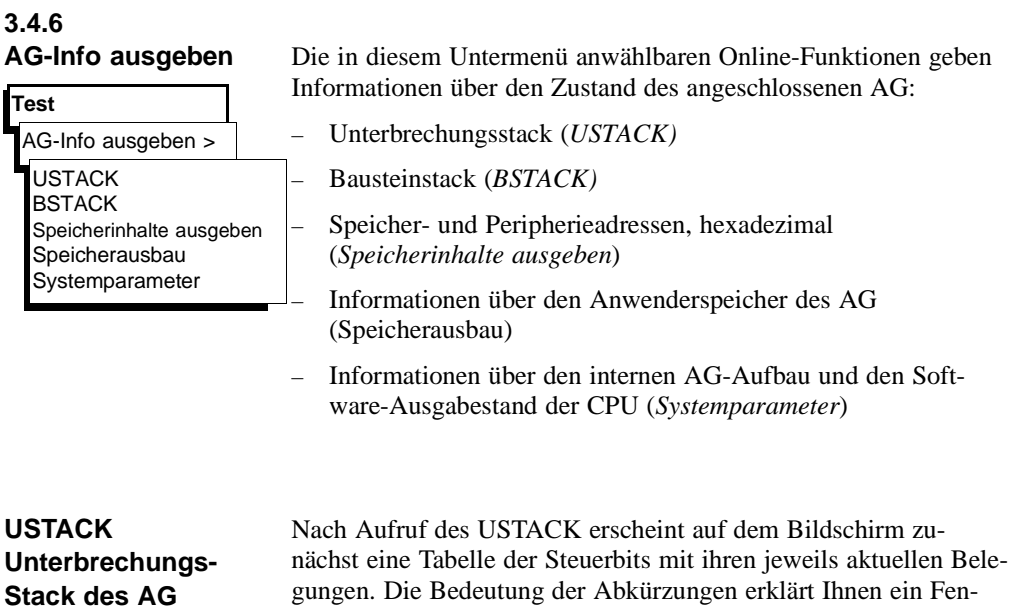

### **Test** AG-Info ausgeben USTACK

gungen. Die Bedeutung der Abkürzungen erklärt Ihnen ein Fenster am unteren Bildschirmrand. Die Anzeige dieser Erklärungen wählen Sie durch Einstellen des Cursors auf die Abkürzung an.

Die Erklärung der Steuerbits ist in den AG-Handbüchern zu finden. Für die Ausgabe der Maske der Steuerbits muß das AG nicht im Betriebszustand STOP sein.

3 - 230 C79000-B8500-C803-01

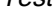

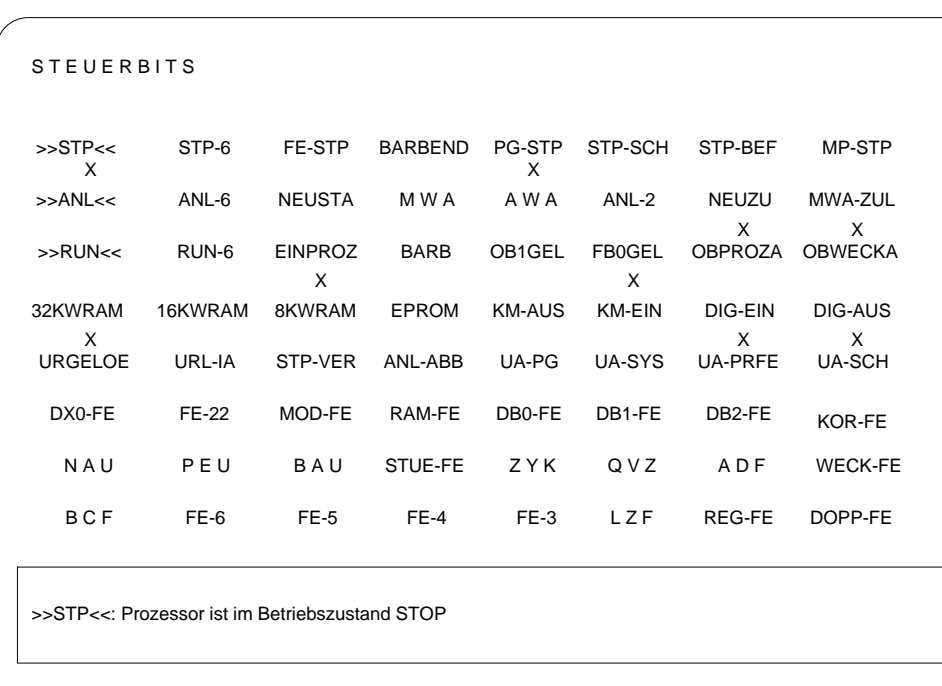

**3.4**

Bild 3 - 36 Tabelle der Steuerbits (z.B. CPU 928 B)

Ist die Steuerbit-Tabelle angezeigt, rufen Sie den USTACK auf, indem Sie das AG in Betriebszustand STOP bringen und

#### *Übernahme drücken*

Die Steuerung der Klartextausgabe erklärt Ihnen ein Fenster am unteren Bildschirmrand, welches Sie durch

*Drücken von HELP*

aufrufen.

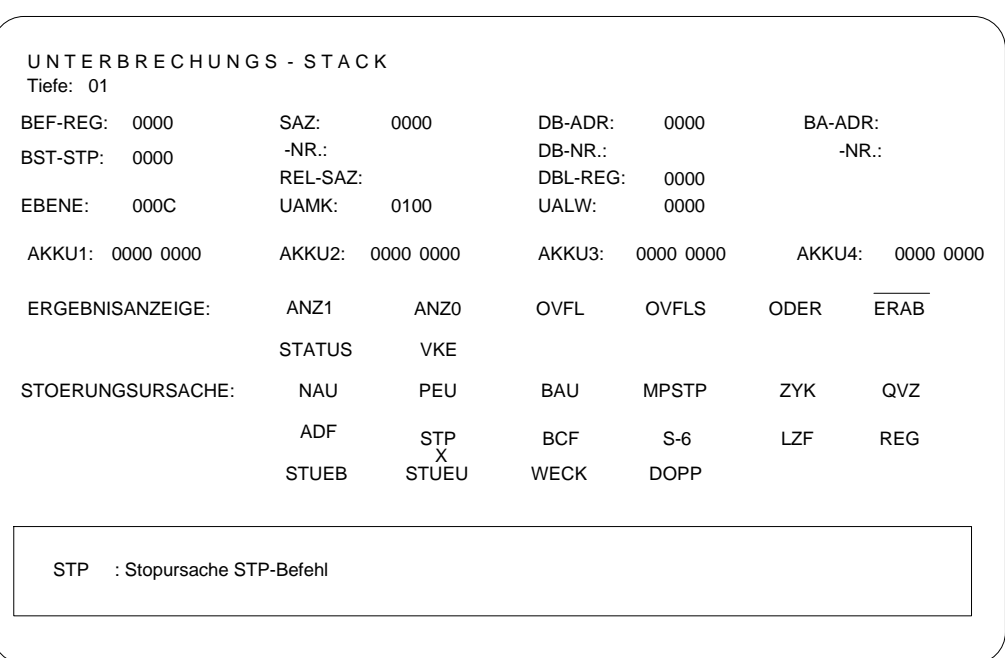

Bild 3 - 37 Darstellung des Unterbrechungs-Stacks

**Hinweis**

Es können weitere Bildschirmseiten vorhanden sein.

3 - 232 C79000-B8500-C803-01

### **BSTACK Baustein-Stack des AG**

**Test** AG-Info ausgeben BSTACK

Das AG trägt bei jedem Bausteinaufruf die Anfangsadresse des jeweils gültigen Bausteins sowie die relative und absolute Rücksprungadresse in den Baustein-Stack ein. Die Rücksprungadresse ist diejenige Speicheradresse, bei der das Programm nach Bearbeitung des aufgerufenen Bausteins fortgesetzt werden muß.

Diese Informationen sind mit der Funktion BSTACK in der AG-Betriebsart STOP abrufbar.

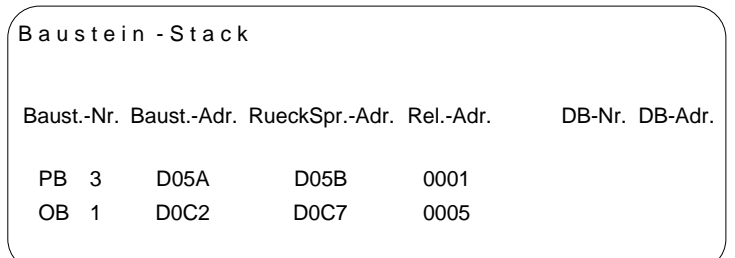

**3.4**

Bild 3 - 38 Baustein-Stack

Mögliche Meldung:

*1. "Falsche Betriebsart am AG"*

Das AG ist nicht im Betriebszustand STOP.

*2. Leerer bzw. unvollstaendiger Stack.*

**Test**

#### **Speicherinhalte ausgeben**

AG-Info ausgeben

Speicherinhalte ausgeben

Diese Funktion gibt die Absolutadressen und deren Inhalt auf den Bildschirm, den Drucker oder auf die Druckdatei aus.

Die Ausgabe der Adressen ist nur im Online-Betrieb möglich.

#### **Hinweis**

Das AG kann durch Manipulation in undefinierte Zustände kommen - Änderungen und Auswirkungen überdenken -.

Bedienung Die Auftragsbox "AG-INFO: Speicherinhalte ausgeben" wird ausgegeben.

- *1. Unter* "Ausgabe ab Adresse:" *tragen Sie die erste auszugebende Byte-Adresse als hexadezimale Zahl ein ( z. B. ADAC, für AG S5-155 U (20-Bit-Adresse): z. B. FADAC).*
- *2. Übernahme drücken.* STEP 5 gibt die Adressen und deren Inhalt in 4 Spalten fortlaufend rollend auf dem Bildschirm aus.

Die Adressenausgabe beginnt immer mit einer geraden Adresse.

Unbestückte Speicherbereiche werden mit **XX** gekennzeichnet. Es werden maximal 1024 Absolutadressen ausgegeben.

Zum Anhalten/Unterbrechen der Adressenausgabe

*3. drücken Sie ESC = Abbruch. Fortsetzen durch Bestätigen der Meldung oder Drücken von Übernahme.*

Falls eine Korrektur gewünscht ist:

- *4. klicken Sie Korrektur an und positionieren Sie den Cursor mit SHIFT + Cursor recht/links auf den betr. Wert.*
- *5. Tragen Sie den Wert ein und schließen den Vorgang mit Übernahme ab.*

Die Meldung "Geaenderte Adresse ins AG uebernehmen?"

*6. beantworten Sie durch Anklicken von Ja oder Nein.* 

Abbrechen und verlassen der Ausgabe

*7. durch 2x ESC = Abbruch*.

*ohne Korrektur:* dung mit NEIN durch 1x *ESC* = *Abbruch* und Quittieren der Mel-

*nach Korrektur* quittieren geänderte Adressen werden ausgegeben; Meldung

 $3$  -  $234$  C79000-B8500-C803-01

#### **Speicherausbau des AG**

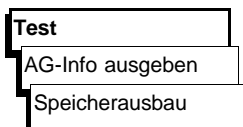

Diese Funktion gibt Ihnen die Bestückung und den Füllgrad des Anwenderspeichers aus. Die Adressen werden als Hexadezimalzahlen dargestellt. Die Speicherbelegungen und Bestückungsmöglichkeiten sind in den jeweiligen Programmieranleitungen zum AG enthalten.

Auf dem Bildschirm sehen Sie die Größe des Arbeitsspeichers des AG und dessen Belegung in graphischer oder textlicher Form. Die Darstellung ist AG-spezifisch.

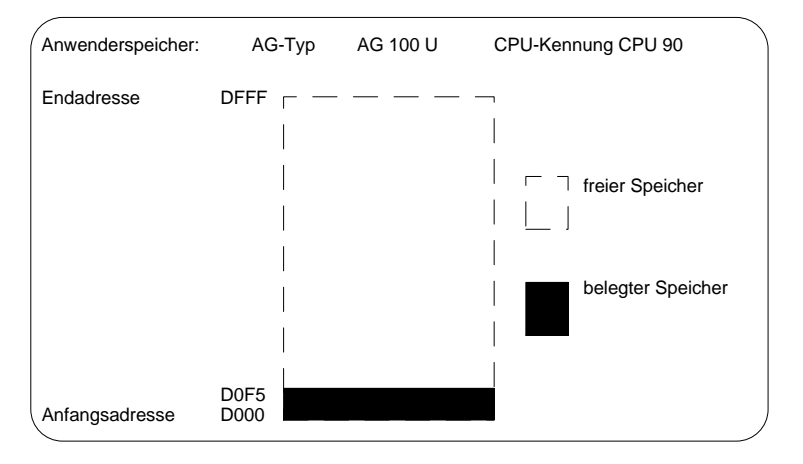

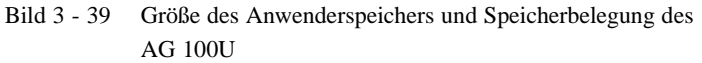

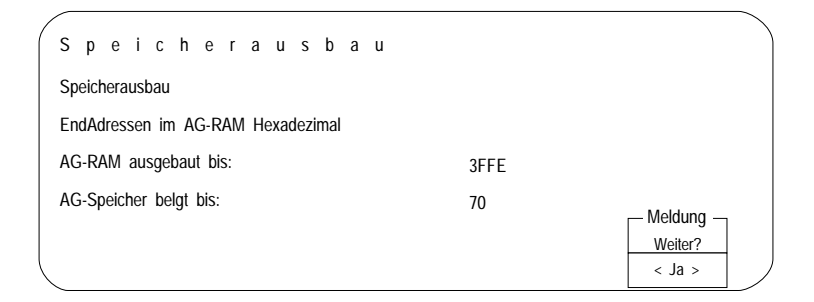

Bild 3-40 Größe des Anwenderspeichers und Speicherbelegung in textlicher Form

C79000-B8500-C803-01 3 - 235

**3.4**

I

### **Systemparameter des AG**

Diese Funktion gibt folgende Systemparameter des AG auf dem Bildschirm aus:

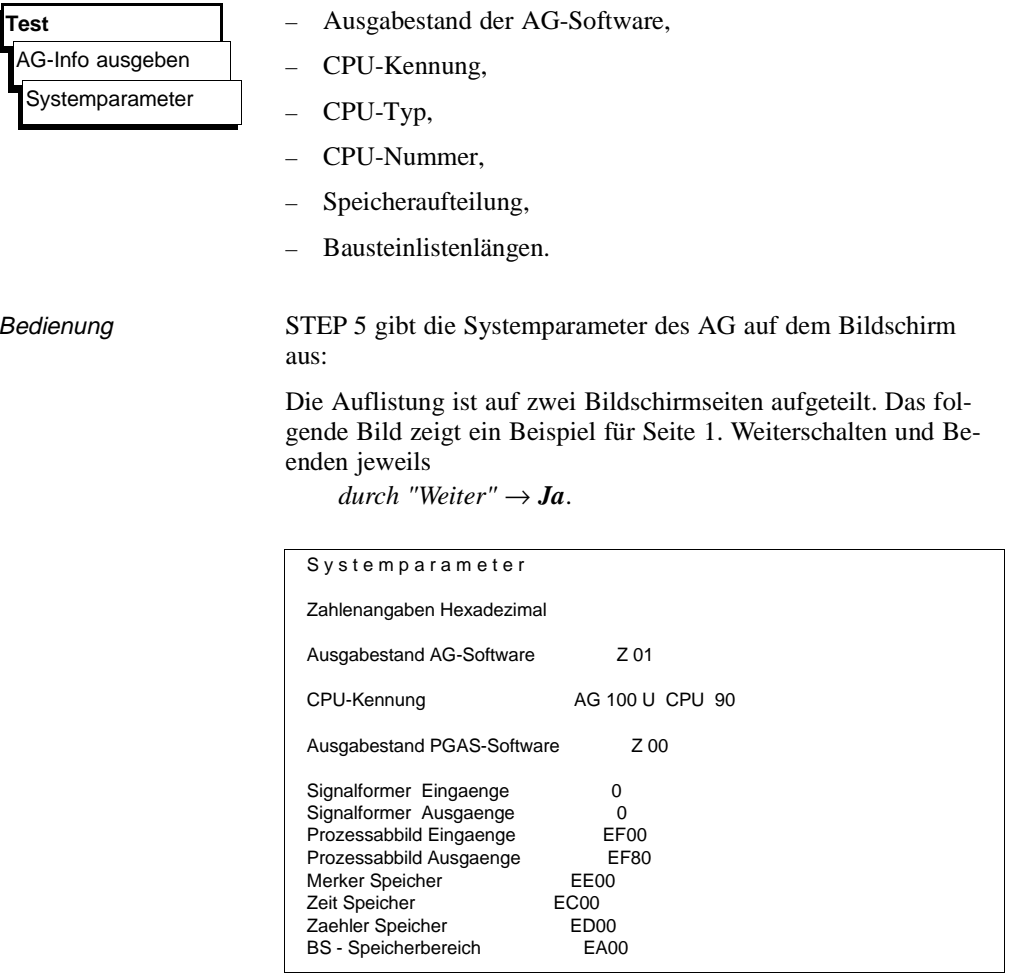

3 - 236 C79000-B8500-C803-01

#### **3.4.7 Bearbeitungskontrolle EIN**

Bearbeitungskontrolle EIN

**Test**

Diese Funktion veranlaßt das AG, einen Baustein schrittweise abzuarbeiten. Bei Aufruf der Bearbeitungskontrolle wird das Programm an der, durch den Haltepunkt (Anweisung, in der sich der Cursor befindet) bezeichneten Stelle angehalten und die Befehlsausgabe gesperrt (alle Ausgänge abgeschaltet). Das bedeutet, daß das Programm bis zur angewählten Anweisung bearbeitet wird und die aktuellen Signalzustände sowie das VKE ausgegeben werden. Am AG leuchtet die Diode BASP (**B**efehls**A**usgabe**SP**erren) auf.

#### **Hinweis**

Nicht alle AG's unterstützen Bearbeitungskontrolle → *AG - Handbuch*

Im Modus Bearbeitungskontrolle

# **3.4**

- wird der Bearbeitungszyklus unterbrochen.
- werden keine Eingänge oder Ausgänge mehr bearbeitet, nur das Prozeßabbild kann verändert werden.
- kann das Programm Befehl um Befehl weiterbearbeitet werden, indem der Haltepunkt verschoben wird.

Im Modus Bearbeitungskontrolle steht das AG auf dem zuletzt gewählten Haltepunkt. Folgende Testfunktionen (ggf. mit Korrekturmöglichkeiten) können Sie parallel zur Bearbeitungskontrolle anwählen:

- Status Variable
- Variablen steuern
- Ausgänge steuern
- Auskunft über Unterbrechungs-STACK
- Auskunft über Baustein-STACK

Besonderheiten der Bearbeitungskontrolle bei unterschiedlichen Automatisierungsgeräten sind in den Betriebsanleitungen der AG-Handbücher beschrieben.

Nach dem Aufruf der Funktion "Bearbeitungskontrolle EIN" tragen Sie in der Auswahlbox unter "Auswahl:" ein:

- 1. den Baustein (symbolisch oder absolut) oder eine Liste (Schachtelung) von Bausteinen, deren Bearbeitung Sie kontrollieren wollen.
- *2.* Als "Suchbegriff:" einen Operanden, den Sie in dem genannten Baustein betrachten wollen.
- *3.* Nach *OK*

gibt STEP 5 den gewählten Baustein als AWL aus. Die Bildschirmdarstellung ist die gleiche wie bei der Funktion "Status Baustein" (Seite 3-213). Anstelle der Kennzeichnung "Status" erscheint hier "Bearb.-Kontrolle".

*4. Cursor-Taste nach unten drücken.*

Der Haltepunkt wird angewählt.

STEP 5 gibt die Informationen zum soeben ausgeführten Befehl aus. Der Cursor steht in der nächsten Anweisungszeile. Der Prozessor des AG steht, d.h. daß kein Befehl des Anwenderprogramms ausgeführt wird, den Sie nicht explizit anstoßen.

*5. Cursor-Taste nach unten drücken*.

Der nächste Haltepunkt wird angewählt.

Das AG führt den nächsten Befehl aus und der Prozessor unterbricht anschließend wieder die Bearbeitung.

Falls durch die Bearbeitungskontrolle Fehler aufgedeckt und Korrekturen erforderlich werden,

*6. drücken Sie 2x ESC = Abbruch, zum Verlassen der Bearbeitungskontrolle rufen Sie nun einen Editor auf.*

Da die Bearbeitungskontrolle dabei immer noch aktiv ist, steht der Prozessor des AG.

3 - 238 C79000-B8500-C803-01

Zurück in den Modus "Bearbeitungskontrolle" gelangen Sie, indem Sie

*7. die Funktion "Bearbeitungskontrolle EIN" erneut aufrufen*.

Die editierten Programmkorrekturen können Sie jetzt testen.

#### **Hinweis**

Nicht alle Funktionstasten sind aktiv.

#### **3.4.8 Bearbeitungskontrolle AUS** Mit dieser Funktion wird die Bearbeitungskontrolle wieder ausgeschaltet. *Dazu rufen Sie auf: "Bearbeitungskontrolle AUS"* Bearbeitungskontrolle AUS **3.4** Das AG geht in den Betriebszustand STOP und muß neu gestartet werden (über "AG steuern" - "AG starten" oder CPU-Schalter STOP-RUN). **Test**

3 - 240 C79000-B8500-C803-01

### **3.5 Verwaltung**

In diesem Haupt-Menü sind eine Reihe von Dienstfunktionen zusammengefaßt, die Sie beim Arbeiten mit den STEP-5-Editierund Testfunktionen in vielen Fällen bei der Lösung Ihrer Aufgabe mit heranziehen müssen.

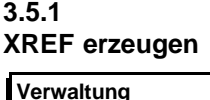

REF erzeugen

Mit dieser Funktion erzeugen Sie die Referenzliste (Querverweisliste) zur voreingestellten Programmdatei mit dem Namen \*XR.INI: Sie ist die Quelle für Querverweise in KOP-, FUP- und AWL-Netzwerken, im Belegungsplan, in der Programmstruktur, in Kontrollisten und für die zu druckende Querverweisliste selbst. Nach einer Korrektur im STEP-5-Programm müssen Sie jeweils die Referenzliste neu erzeugen.

Nach Auslösen der Funktion im Hauptmenü, läuft der Bearbeitungsvorgang automatisch ab.

Die erzeugte Referenzliste wird im Baustein-Editor bei der Dokumentation im KOMDOK-Format und in GRAPH 5 für die Bearbeitung der Funktionen *F2 = Referenz* benötigt.

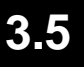

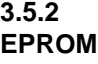

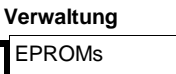

Mit dieser Funktion übertragen Sie STEP 5-Bausteine aus einer Programmdatei auf EPROM/EEPROM-Module. Umgangssprachlich wird dies auch "Schießen" genannt.

Diese Speicher-Module müssen Sie in eine am PG vorhandene EPROM-Schnittstelle stecken. Erst nach dem der Baustein übertragen wurde, sollte das Modul in den Einbauplatz des Automatisierungsgerätes (AG) gesteckt werden.

Bei der Auswahl der richtigen Modulparameter für unterschiedliche Modultypen werden Sie unterstützt.

Folgende Funktionen stehen zur Verfügung:

- Bausteine in EPROM/EEPROM-Module laden
- Bausteine aus EPROM/EEPROM-Modulen lesen und in eine voreingestellte Programmdatei übertragen.
- EEPROM-Module löschen
- Informationen über EPROM/EEPROM anzeigen
- SYSID-Parameter übertragen

#### **Hinweis**

Keine Kommentar-, Dokumentations- und Bildbausteine werden auf das Modul geschossen.

3 - 242 C79000-B8500-C803-01

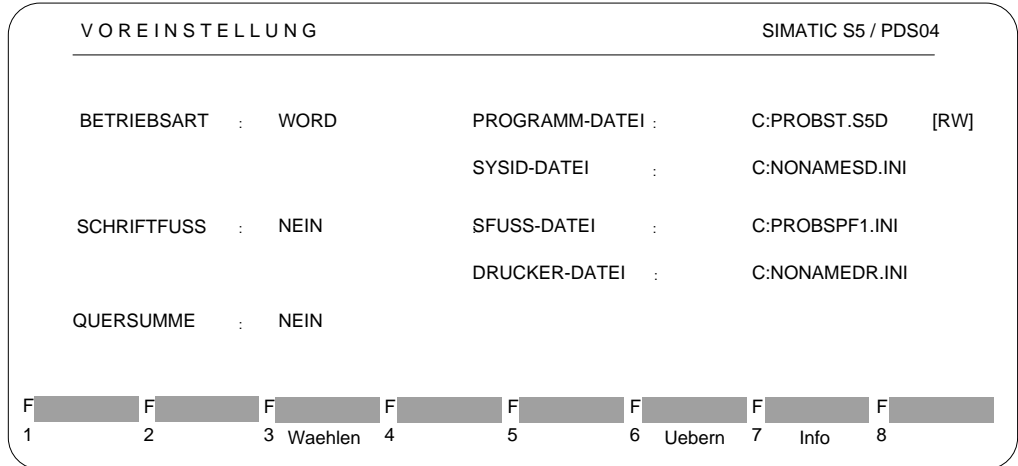

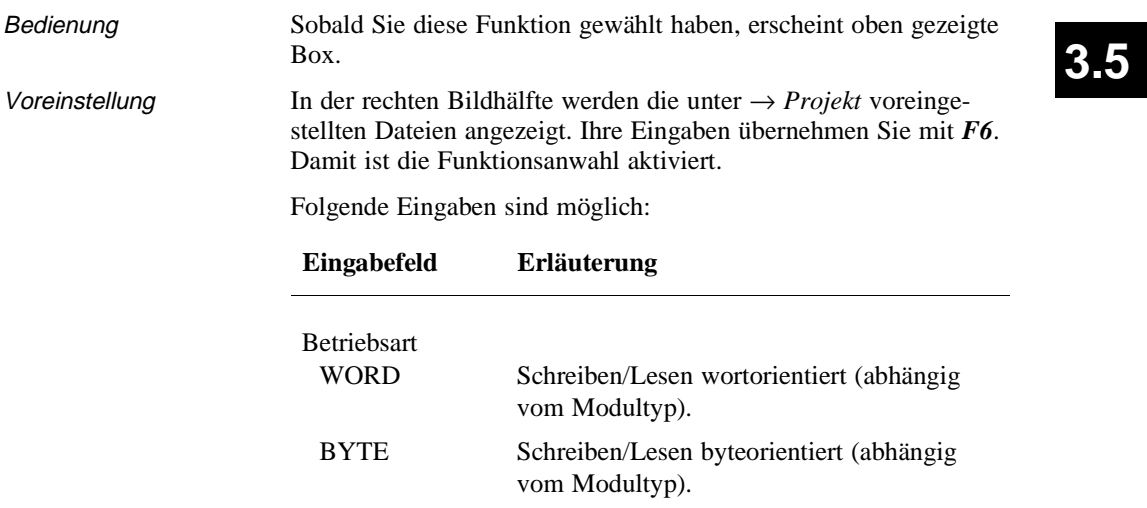

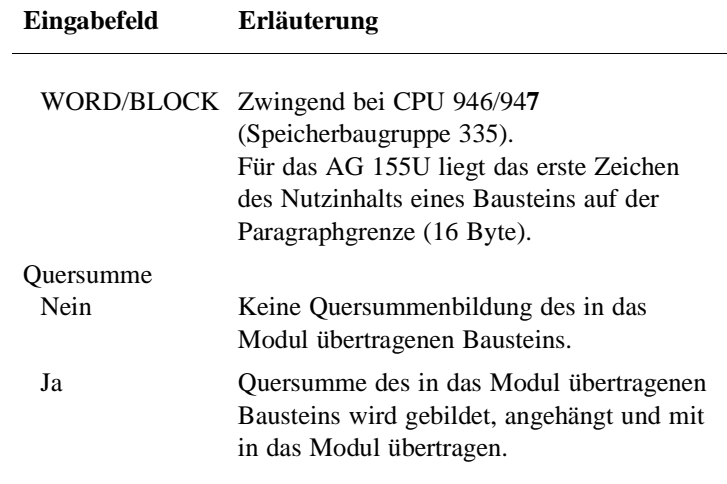

Funktionsanwahl Nach Übernahme der "Voreinstellung" mit *F6*, wird die Box Funktionsanwahl" angezeigt. Ihre Einstellungen bleiben sichtbar, können jedoch nicht verändert werden. Sie dienen lediglich der Information. Über die Funktionstasten-Leiste aktivieren Sie die einzelnen Funktionen.

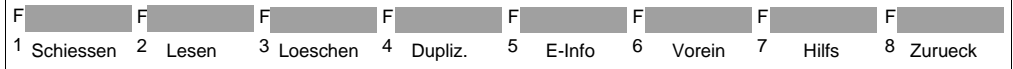

3 - 244 C79000-B8500-C803-01

Funktion parametrieren Stellvertretend auch für die übrigen Funktionen (hier: Lesen, Loeschen und Duplizieren) wird die Bedienung und Parametrierung der EPROM-Funktionen anhand der Funktion "Schiessen" erklärt.

*1. Taste F1 = Schiessen betätigen.*

Am unteren Bildschirmrand werden Sie zum Übertragungsvorgang mit folgender Eingabezeile aufgefordert:

Im folgenden werden die möglichen Eingaben erläutert:

EPROM Schiessen Baust: Dru:

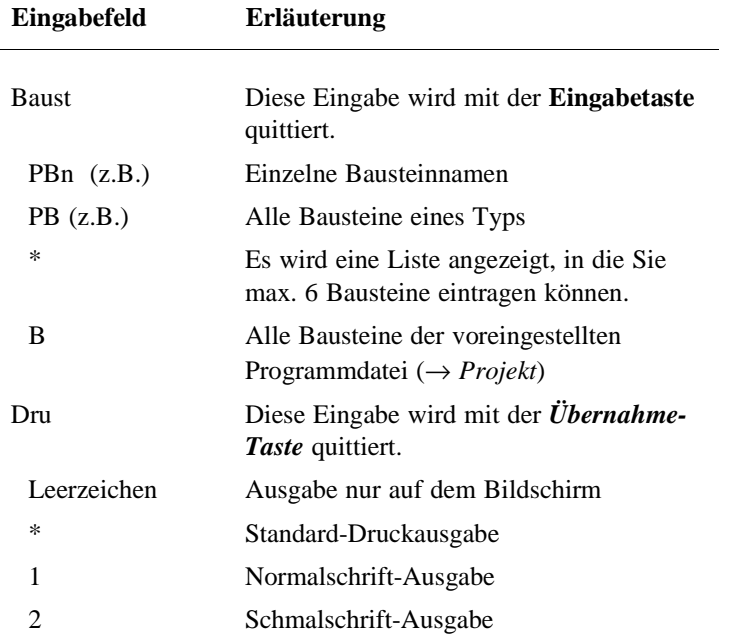

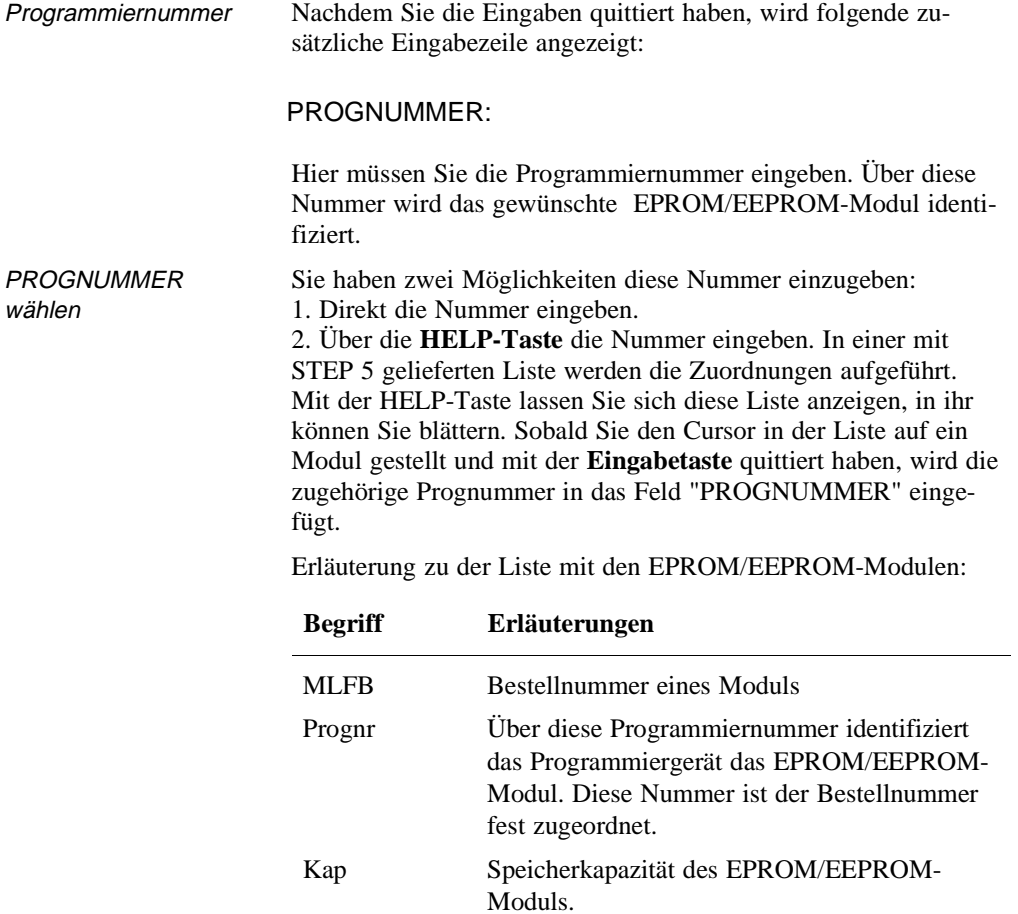

#### **Hinweis**

Die "Prognr" 500 ist für SIMATIC Memory Cards reserviert. Der Schieß- und Prüfablauf ist identisch mit den in diesem Kaptitel beschriebenen Abläufen.

3 - 246 C79000-B8500-C803-01

Modul-Information Haben Sie die PROGNUMMER eingegeben und mit der *Übernahme*-Taste quittiert, wird eine Modul-Information angezeigt, die Sie ebenfalls mit der *Übernahme*-Taste quittieren:

#### **Hinweis**

Geben Sie eine falsche "Prognr" ein, können EPROM/ EEPROM-Module zerstört werden.

Wenn Sie beispielweise für das Modul 6ES5 372-1AA61 statt der Programmiernummer 457 versehentlich nur 57 eingeben, so wird das Modul "zerschossen".

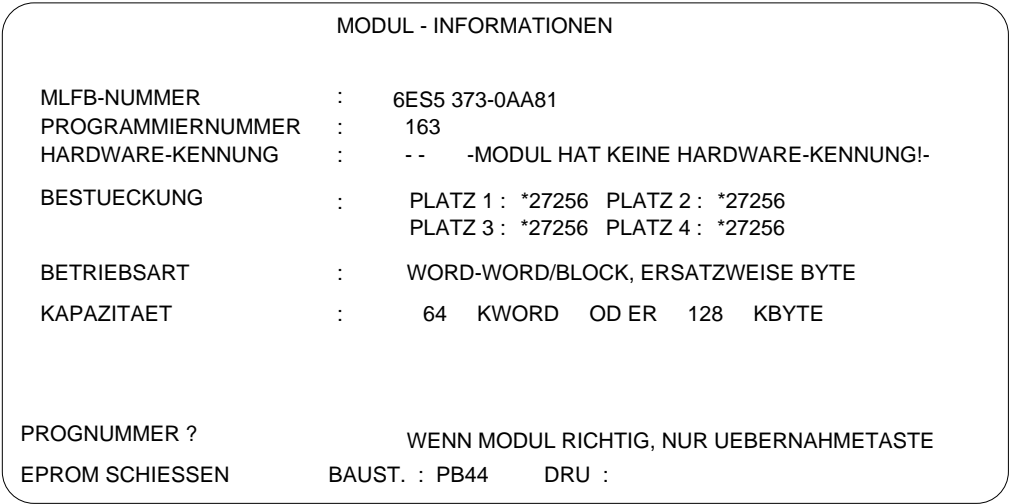

Bild 3-41 Beispiel für eine EPROM/EEPROM-Modul-Information

C79000-B8500-C803-01 3 - 247

**3.5**

Funktionen aktivieren Im Folgenden werden die einzelnen über Funktionstasten (F1 -F8) aktivierbaren EPROM-Funktionen erläutert:

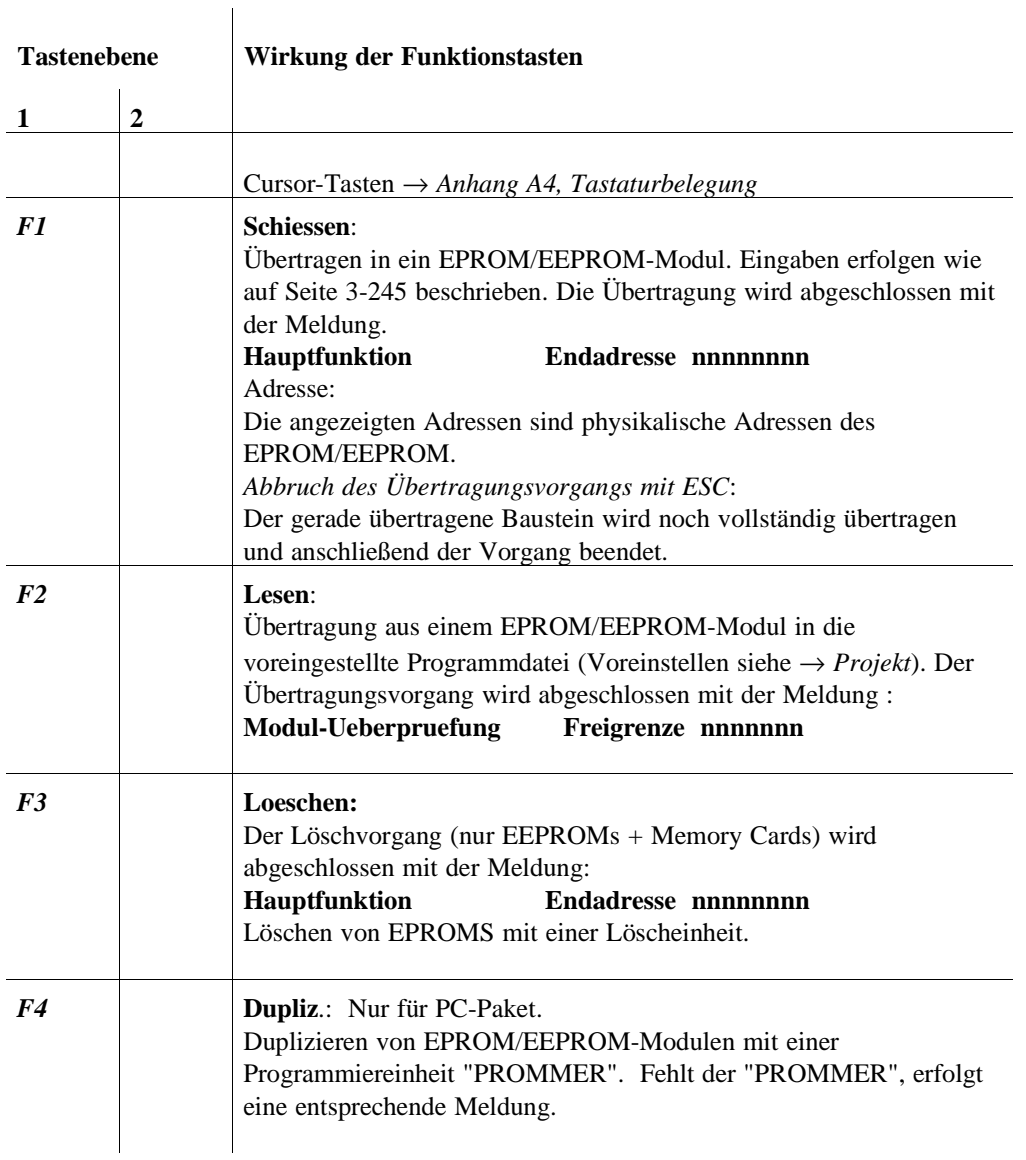

3 - 248 C79000-B8500-C803-01

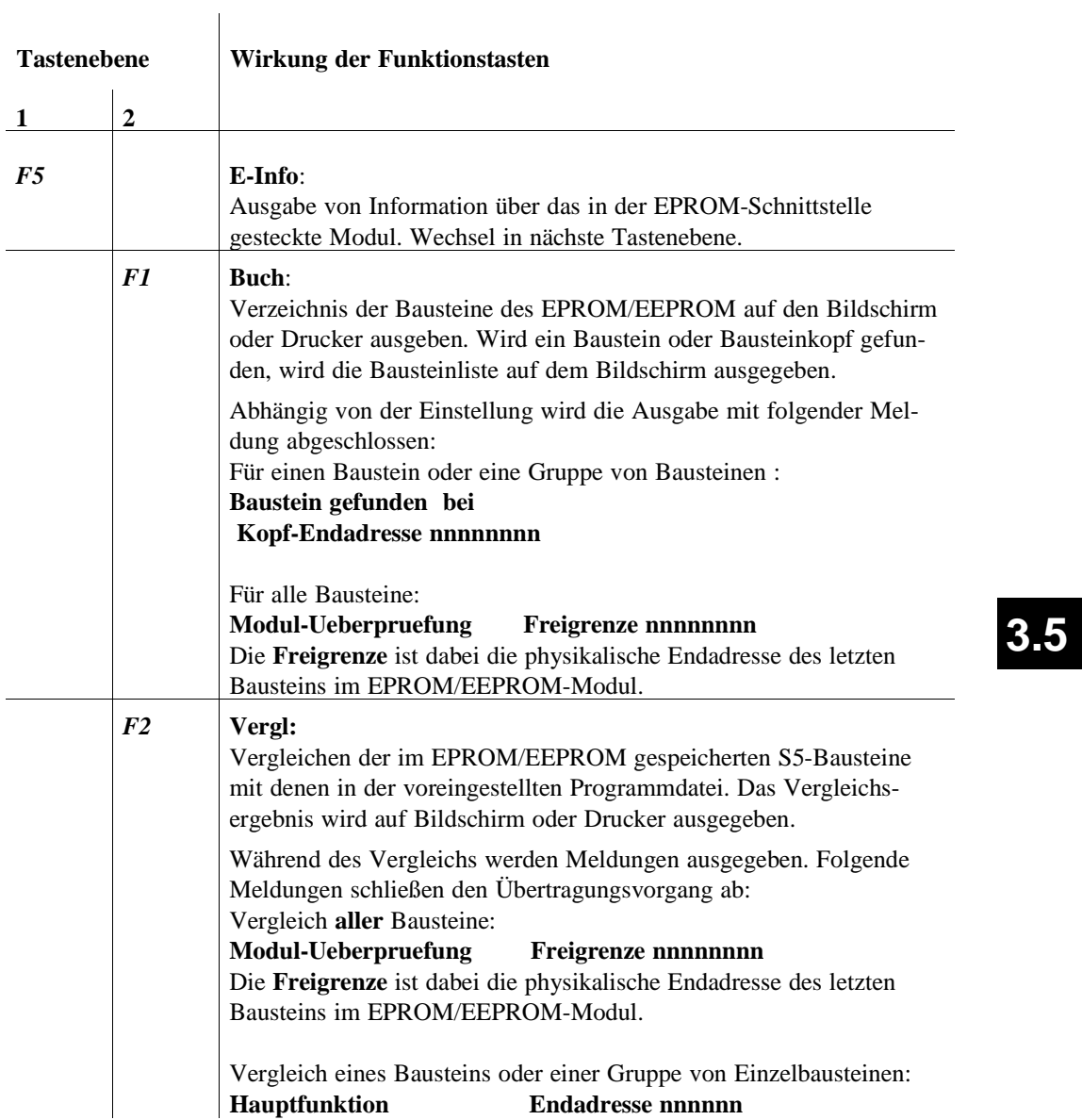

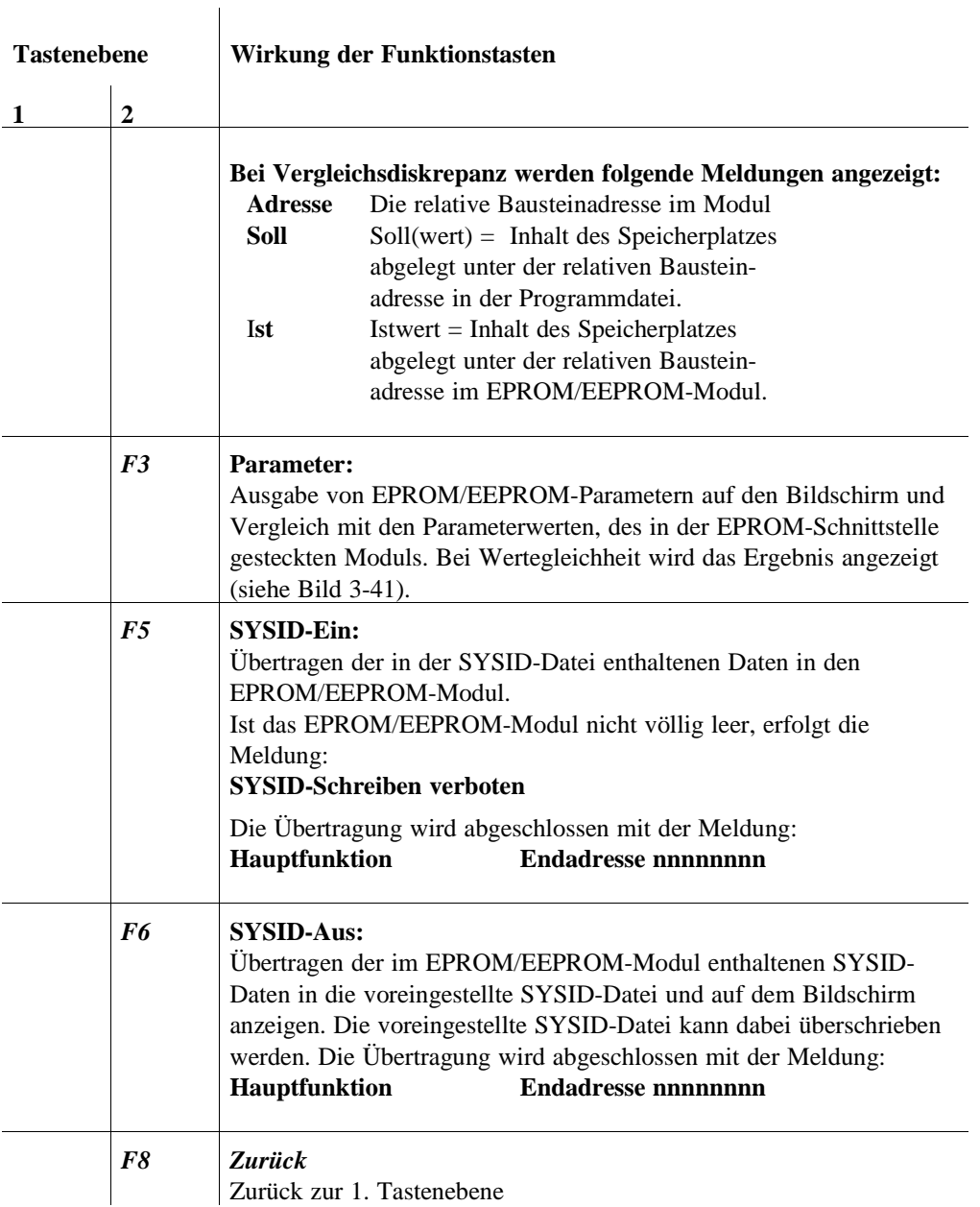

3 - 250 C79000-B8500-C803-01

L

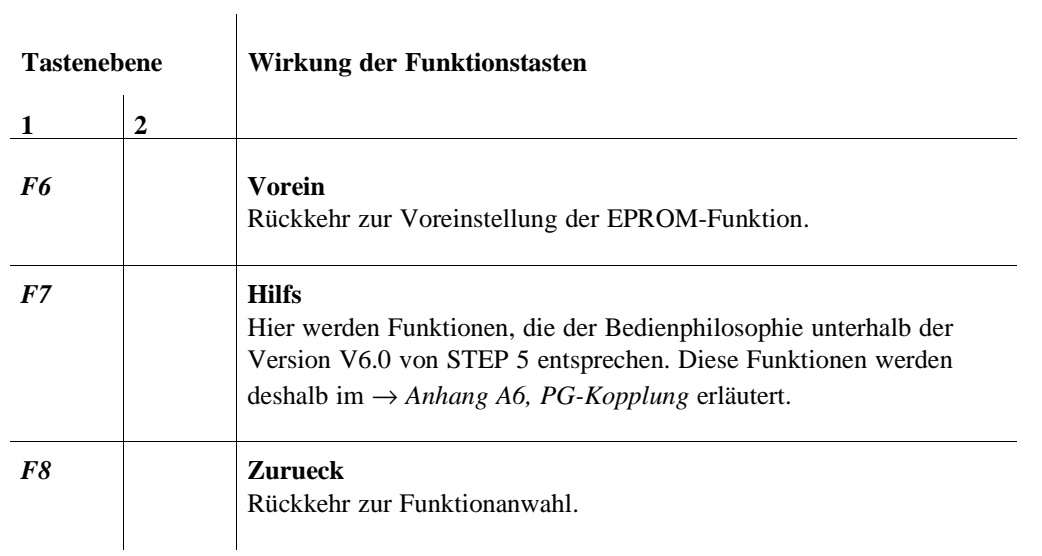

**3.5**

Verwaltung

3 - 252 C79000-B8500-C803-01

# **3.5.3**

### **Verwaltung** Umverdrahten Automatisch Manuell

**Umverdrahten** Mit der Funktion "Umverdrahten" benennen Sie Operanden um:

- automatisch, anhand einer Zuordnungsliste oder
- manuell, anhand einer erstellten Änderungsliste.

"Umverdrahten" ist ein historischer Begriff für "Operanden umbenennen".

Einem oder mehreren Operanden wollen Sie andere (neue) Adressen innerhalb des Peripheriespeichers zuweisen.

Die Funktion Umverdrahten übernimmt das Umbenennen der Operanden im gesamten Anwenderprogramm, wobei Sie die Zuweisung nur einmal für jeden Operanden in eine Liste eingegeben müssen.

Die Operanden aus den Bereichen E, A, M, T oder Z können symbolisch oder absolut benannt sein. **"S-Merker" werden nicht berücksichtigt.**

Sie dürfen immer nur die Adresse, nicht jedoch das Symbol eines Operanden ändern.

Bausteine, in denen keine Operanden verändert wurden, speichert STEP 5 unverändert auch in der "neuen" Programmdatei ab, so daß die Struktur des Anwenderprogramms unverändert bleibt.

Beispiel Im Baustein haben Sie folgende Operanden eingegeben:

#### **E 1.0** (mit Symbol **-MOTOR**) und **E 1.5** (mit Symbol **-SCHALTER**).

Dem Eingang **E 1.0** soll die neue Adresse **E 1.5** zugewiesen werden. STEP 5 übernimmt das Umverdrahten (ändern der Adresse): In den gewünschten Bausteinen bzw. im Anwenderprogramm ersetzt STEP 5 den Operanden **E 1.0** durch **E 1.5**. Falls die Operanden der "neuen" Bausteine symbolisch benannt sind, wird anstatt des Symbols **-MOTOR** das Symbol **-SCHALTER** ausgegeben.

#### **Hinweis**

Beim Ersetzen von E1.0 → E 20.0 wird **nicht** EB bzw. EW1 zu EB/EW 20!

C79000-B8500-C803-01  $\,$  3 - 253

# **3.5**

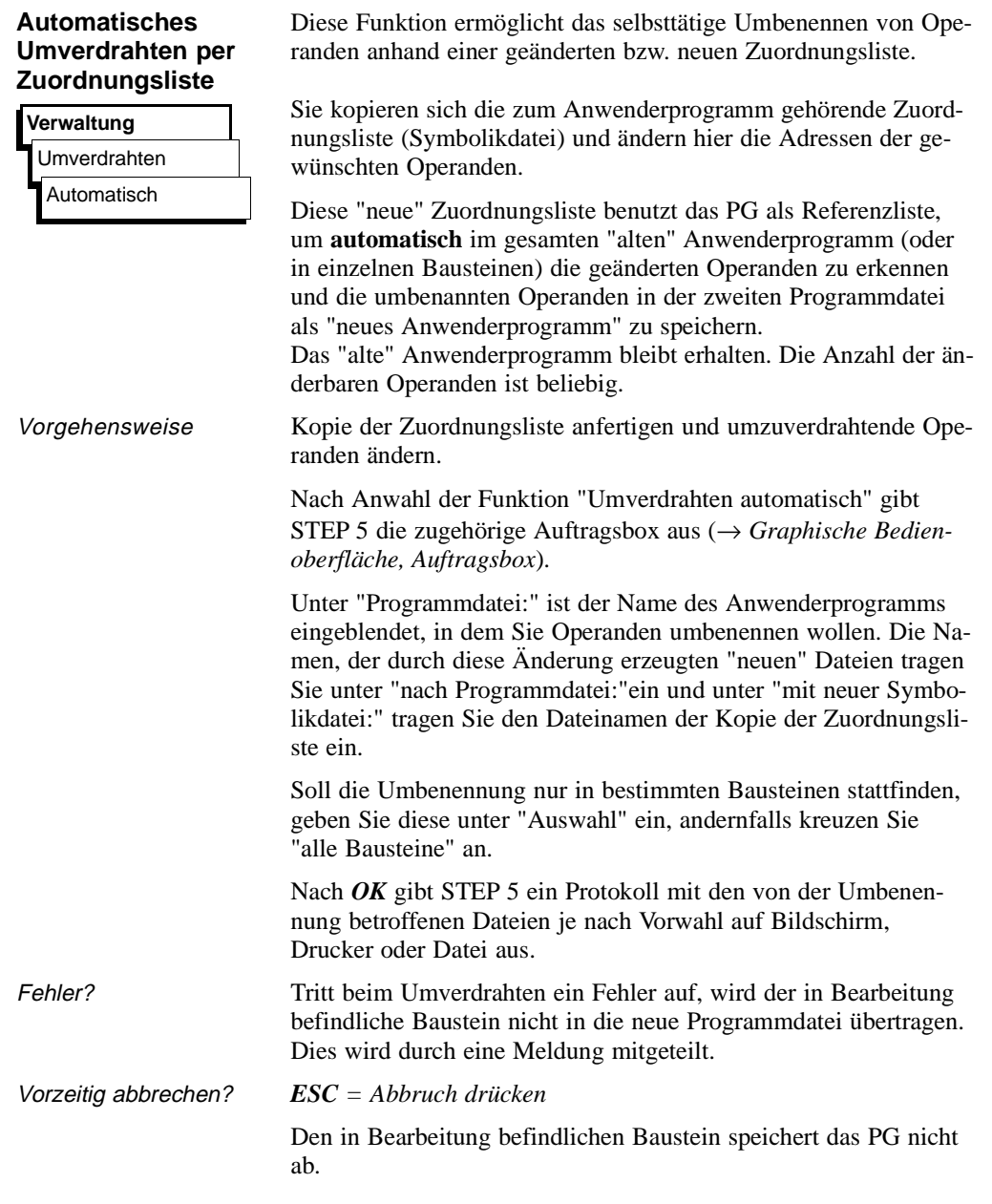

3 - 254 C79000-B8500-C803-01

#### **Manuelles Umverdrahten per Änderungsliste**

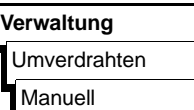

Die Funktion ermöglicht das Umbenennen von Operanden in einer Operandenliste am Bildschirm.

Neben den neuen Operandenadressen müssen Sie auch einen Namen für das "neue" Anwenderprogramm festlegen.

Nach Anwahl der Funktion "Umverdrahten manuell" gibt das PG die zugehörige Auftragsbox aus (→ *Graphische Bedienoberfläche, Auftragsbox*).

Unter "Programmdatei:" ist der Name des Anwenderprogramms eingeblendet, in dem Sie Operanden umbenennen wollen. Die Namen der durch diese Änderung erzeugten "neuen" Dateien tragen Sie unter "nach Programmdatei:" ein.

Nach *OK* gibt STEP 5 die Leertabelle "Umverdrahten manuell" für die Eingabe der Operanden in der alten und in der neuen Programmdatei auf den Bildschirm aus. Diese Liste nimmt jeweils bis zu 16 Operanden mit alter und neuer Adresse in absoluter Schreibweise auf (Bild 3-42).

*Schließen Sie jede Eingabe mit der Eingabetaste ab*.

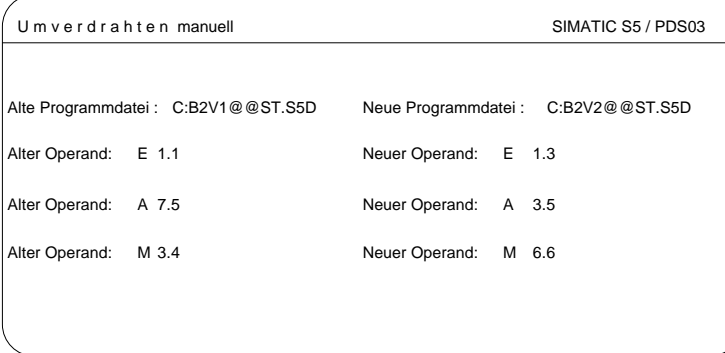

Bild 3 - 42 Operandenliste für manuelles Umverdrahten (Beispiel)

C79000-B8500-C803-01 3 - 255

**3.5**

Nach dem Editieren der geänderten Operanden-Adressen schließen Sie die Eingabe durch Drücken von *Übernahme* ab. STEP 5 führt jetzt die Umbenennungen durch und gibt den Namen des bearbeiteten Bausteins im Protokoll "Umverdrahten manuell" aus (Bild 3-43). STEP 5 überprüft bei der Operandeneingabe jedes ausgefüllte Eingabefeld sofort auf Syntaxfehler und gibt die Meldung "Syntax falsch" aus. Druckerprotokoll Wenn Sie in der Auswahlbox "Ausgabe auf Drucker" angekreuzt haben, gibt Ihnen STEP 5 nach Übernahme ein Protokoll der Umbenennungen aus. Dieses gibt Ihnen neben den eingegebenen Adressen "alt/neu" die Anzahl der durchgeführten Umbenennungen in den betroffenen Bausteinen in Verbindung mit den Längenangaben aus dem Bausteinkopf aus. Fehlermeldungen enthalten die Angabe, bei welchem Operanden der bezeichnete Fehler erkannt wurde. Nach einem Fehler bricht STEP 5 das Umverdrahten ab.

3 - 256 C79000-B8500-C803-01

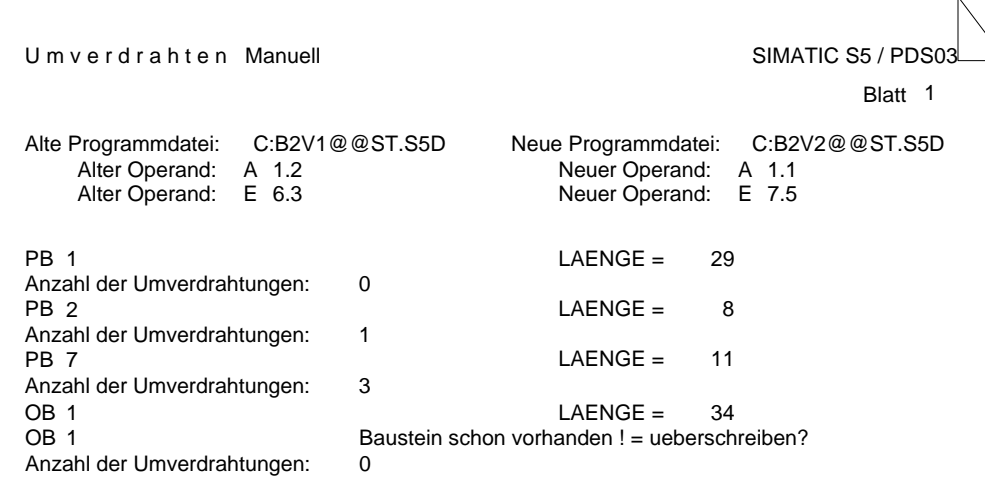

Bild 3 - 43 Drucker-Protokoll nach manuellem Umverdrahten (Beispiel)

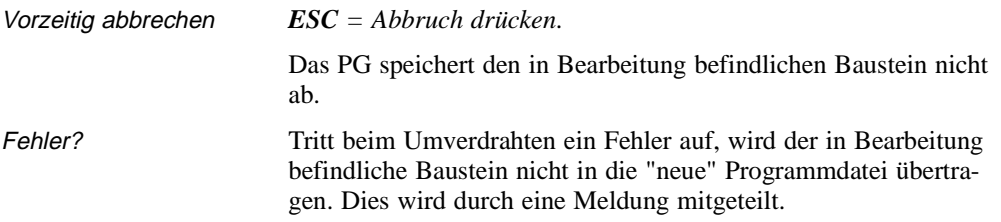

C79000-B8500-C803-01 3 - 257

**3.5**

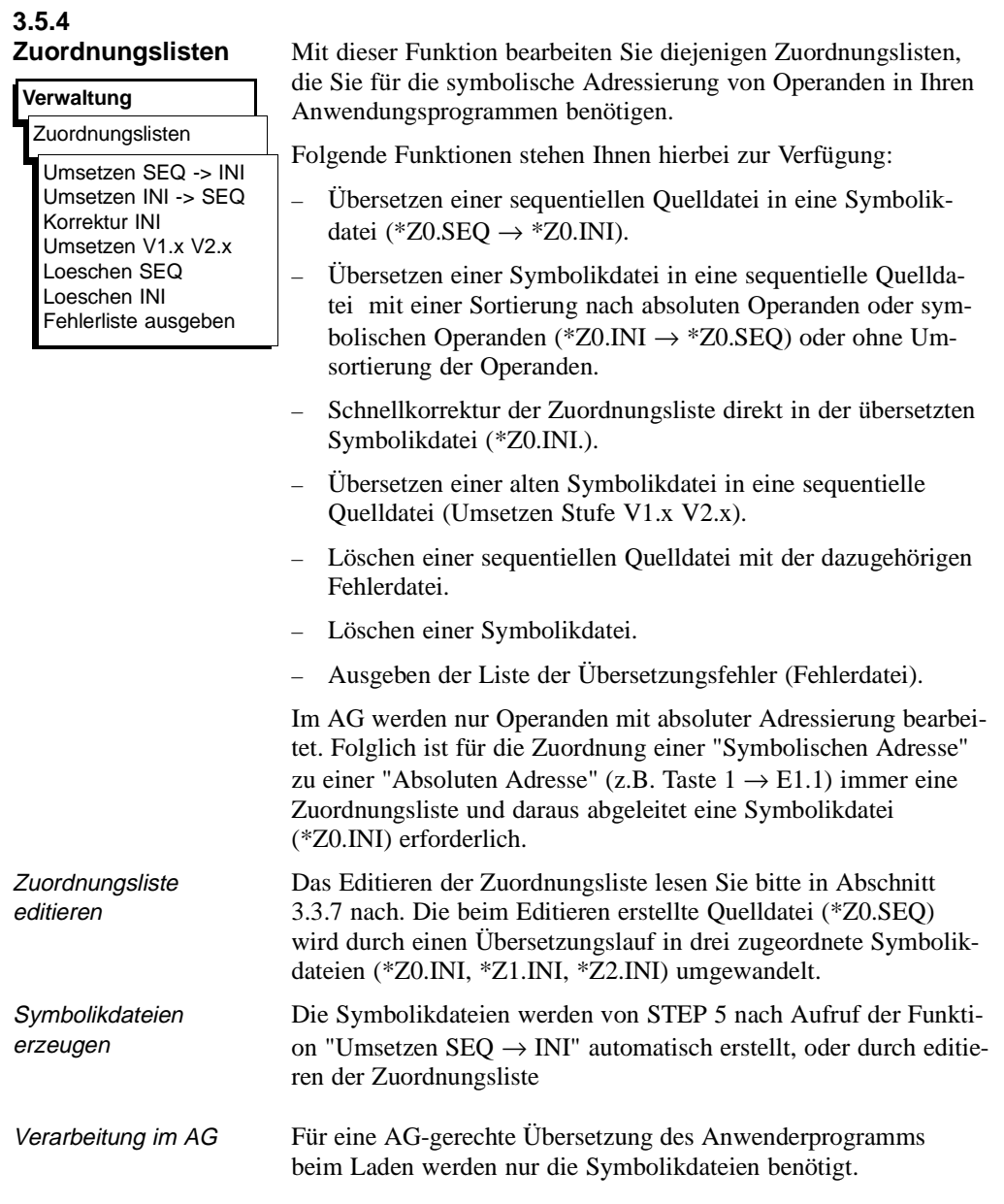

3 - 258 C79000-B8500-C803-01

#### **Umsetzen SEQ** → **INI**

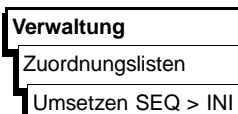

Mit dieser Funktion übersetzen Sie die sequentielle Quelldatei in die zugeordnete Symbolikdatei.

Nach Anwahl von "Umsetzen SEQ -> INI" gibt STEP 5 eine Auftragsbox aus, in die Sie den Namen der zu übersetzenden Quelldatei eingeben.

Nach der Bedienung von OK wird die Datei übersetzt.

Haben Sie in der sequentiellen Quelldatei Absolutoperanden ohne entsprechenden Symboloperanden eingegeben, erfolgt die Meldung "Absolutoperanden als Symbol übernehmen?"

Quittieren Sie diese Meldung entsprechend mit *Ja oder Nein.*

Bei fehlerfreier Bearbeitung erscheint die Meldung "n Zeilen bearbeitet, kein Fehler gefunden", die Sie mit *OK* bestätigen.

Treten bei der Übersetzung Fehler auf, wird "n Zeilen bearbeitet, x Fehler gefunden" gemeldet. Diese Meldung bestätigen Sie gleichfalls mit *OK*.

#### **Hinweis**

Haben Sie eine Zuordnungsliste mit englischen Bezeichnungen des absoluten Operanden erstellt (Z0.SEQ), werden die Operanden bei der deutschen Ausgabe der Datei weiterhin in englisch ausgegeben. Damit Sie die Operanden in deutsch ausgeben können, müssen Sie die englische sequentielle Datei löschen und die Symbolikdatei in die Quelldatei (INI → SEQ) rückübersetzen.

**3.5**

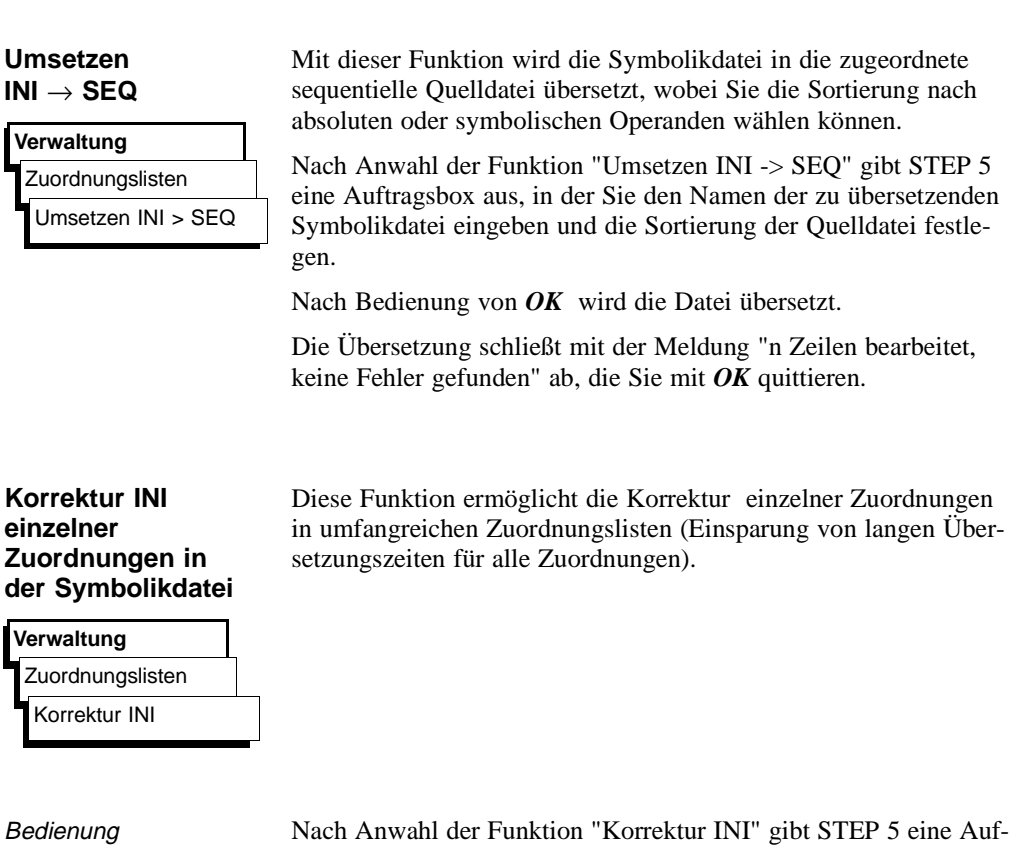

tragsbox aus, in die Sie, falls nicht korrekt vorbesetzt, den Namen der zu korrigierenden Symbolikdatei eingeben.

Nach Bedienung von *OK* wird Ihnen folgende Box vorgelegt:

3 - 260 C79000-B8500-C803-01

Zuordnungslisten

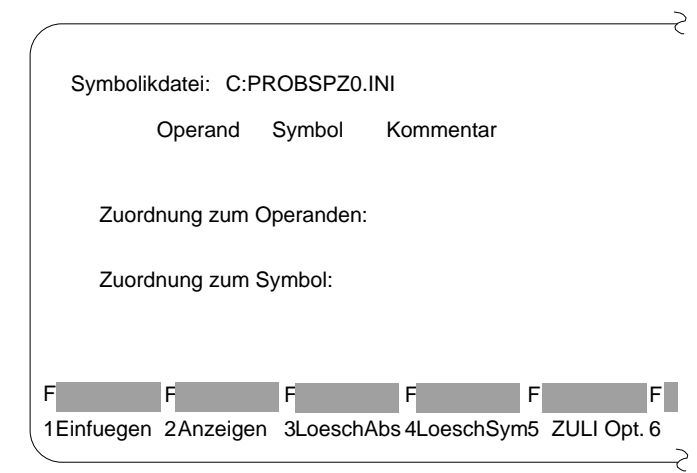

Eingabe der Zuordnungszeile beschreiben

Unter der Kopfleiste "Operand - Symbol - Kommentar" befindet sich die Eingabezeile. In diese geben Sie jeweils eine neue Zuordnung in die Symbolikdatei ein.

Der Cursor ist an den Anfang der Eingabezeile positioniert.

Die Eingabezeile wird im Überschreibmodus editiert.

- Die Taste *DEL = Loeschen* löscht das Zeichen unter dem Cursor.
- Die Taste *Horizontal spreizen* fügt ein Leerzeichen an der Cursorposition ein.
- Mit den Tasten *Rollen (nach oben)* und *Rollen (nach unten)* können Sie den Inhalt von Eingabe- und Anzeigezeilen zyklisch vertauschen.
- Die *Eingabetaste* bewegt wie die Taste *TAB* den Cursor um ein Eingabefeld nach rechts.

Für das Editieren der Zuordnungen in der Symbolikdatei stellt STEP 5 folgende Funktionen, aufrufbar über die Funktionstasten, zur Verfügung:

C79000-B8500-C803-01 3 - 261

# **3.5**

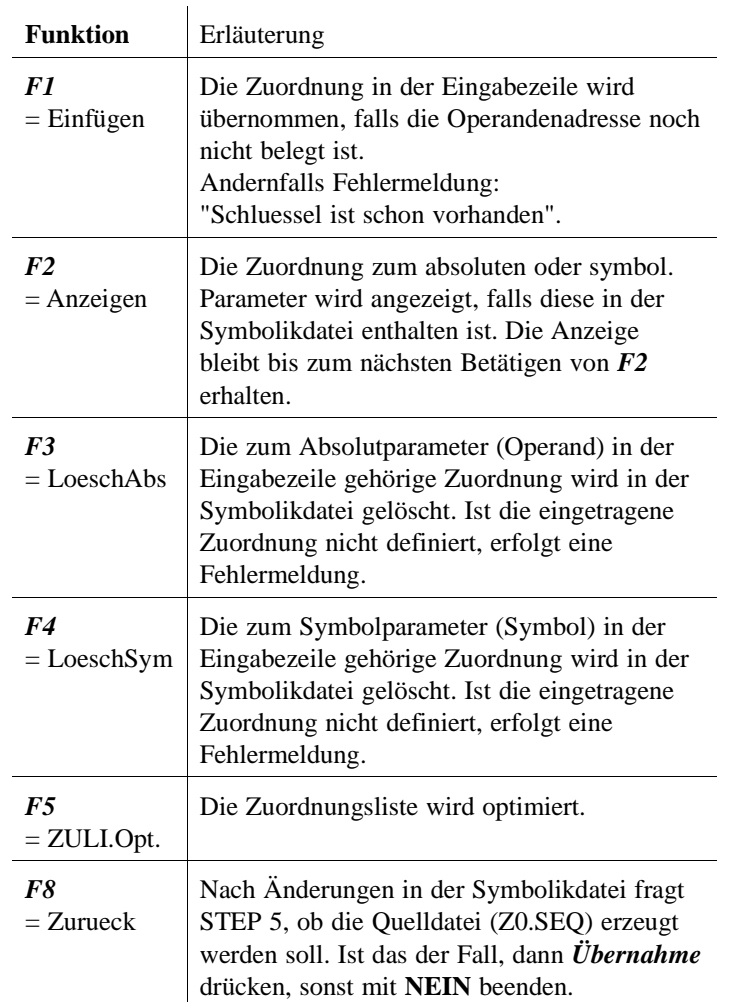

3 - 262 C79000-B8500-C803-01
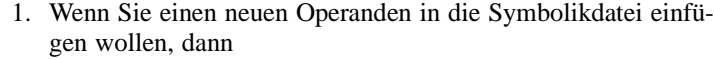

*tragen Sie eine noch nicht belegte absolute und symbolische Adresse sowie den Operandenkommentar ein, und drücken Sie F1 = Einfügen.*

2. Wenn Sie die absolute Adresse eines vorhandenen Operanden umbenennen wollen, dann

*tragen Sie den betreffenden Operanden ein und löschen dessen absolute Adresse durch F3 = LoeschAbs. Jetzt überschreiben Sie den Operanden mit seiner neuen Adresse und drücken F1.*

3. Wenn Sie die symbolische Adresse eines vorhanden Operanden umbenennen wollen, dann

*gleiches Vorgehen wie unter 2), aber Löschen mit F4 = Lösch-Sym.*

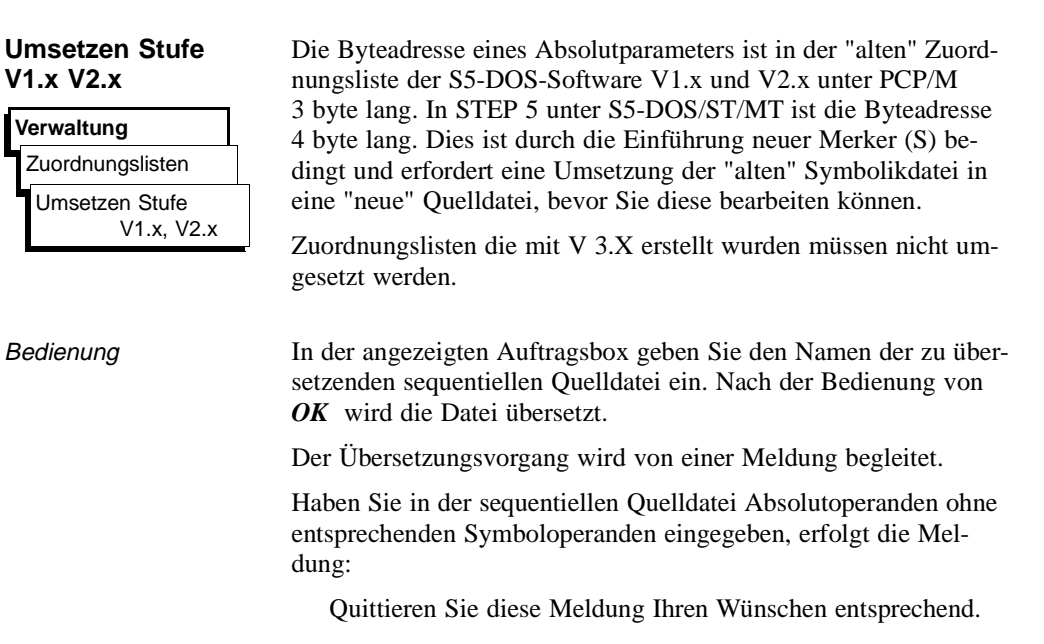

## C79000-B8500-C803-01 3 - 263

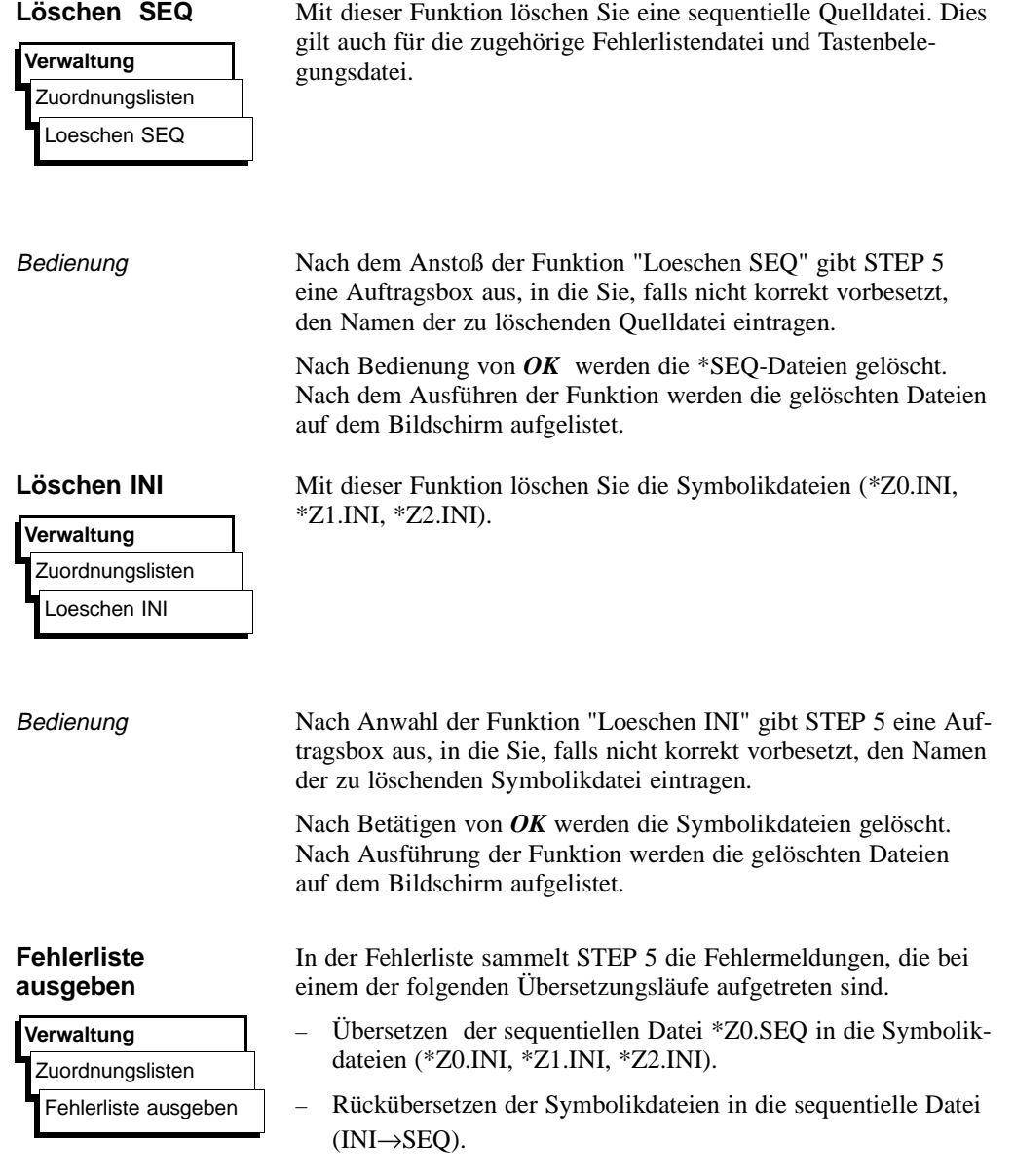

3 - 264 C79000-B8500-C803-01

Bedienung Nach Aufruf der Funktion "Fehlerliste ausgeben" erscheint eine Auftragsbox, in die Sie den Namen der auszugebenden Fehlerdatei (\*ZF.SEQ) eintragen, sowie das Medium (Bildschirm, Drucker oder Datei) auf dem ausgegen werden soll..

Nach Bedienung von *OK* gibt STEP 5 die Fehlerdatei aus.

### Beispiel

Datei C:PROBSPZF.SEQ Uebersetzung Seq. Datei C:PROBSPZ0.SEQ => Symbolik-Datei C:PROBSPZ0.INI M1.71 \*\*\* Fehler in Zeile 6: Absoluter Parameter passt nicht zu OPKZ \*\*\* \*\*\* Fehler in Zeile 7: Falsches Operandenkennzeichen \*\*\* \*\*\* 8 Zeilen bearbeitet, 2 Fehler gefunden \*\*\* susi

Bild 3 - 44 Fehlerliste nach dem Editieren der Quelldatei (Beispiel)

Eine Fehlermeldung nennt den falsch zugeordneten Operanden und gibt den Fehlerort sowie die Fehlerart an.

Bei jedem erneuten Übersetzungslauf derselben sequentiellen Quelldatei überschreibt das PG automatisch die zuvor abgelegte Fehlerliste.

Die Datei wird auch erzeugt, wenn kein Fehler aufgetreten ist.

C79000-B8500-C803-01 3 - 265

3.5 Verwaltung

3 - 266 C79000-B8500-C803-01

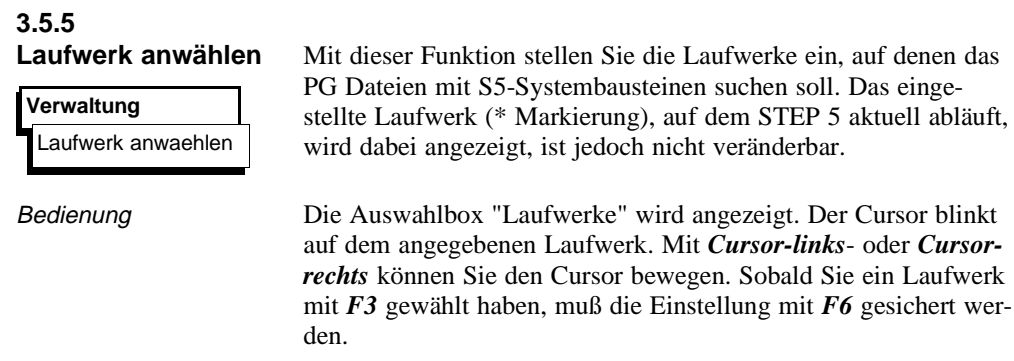

# **3.5**

C79000-B8500-C803-01 3 - 267

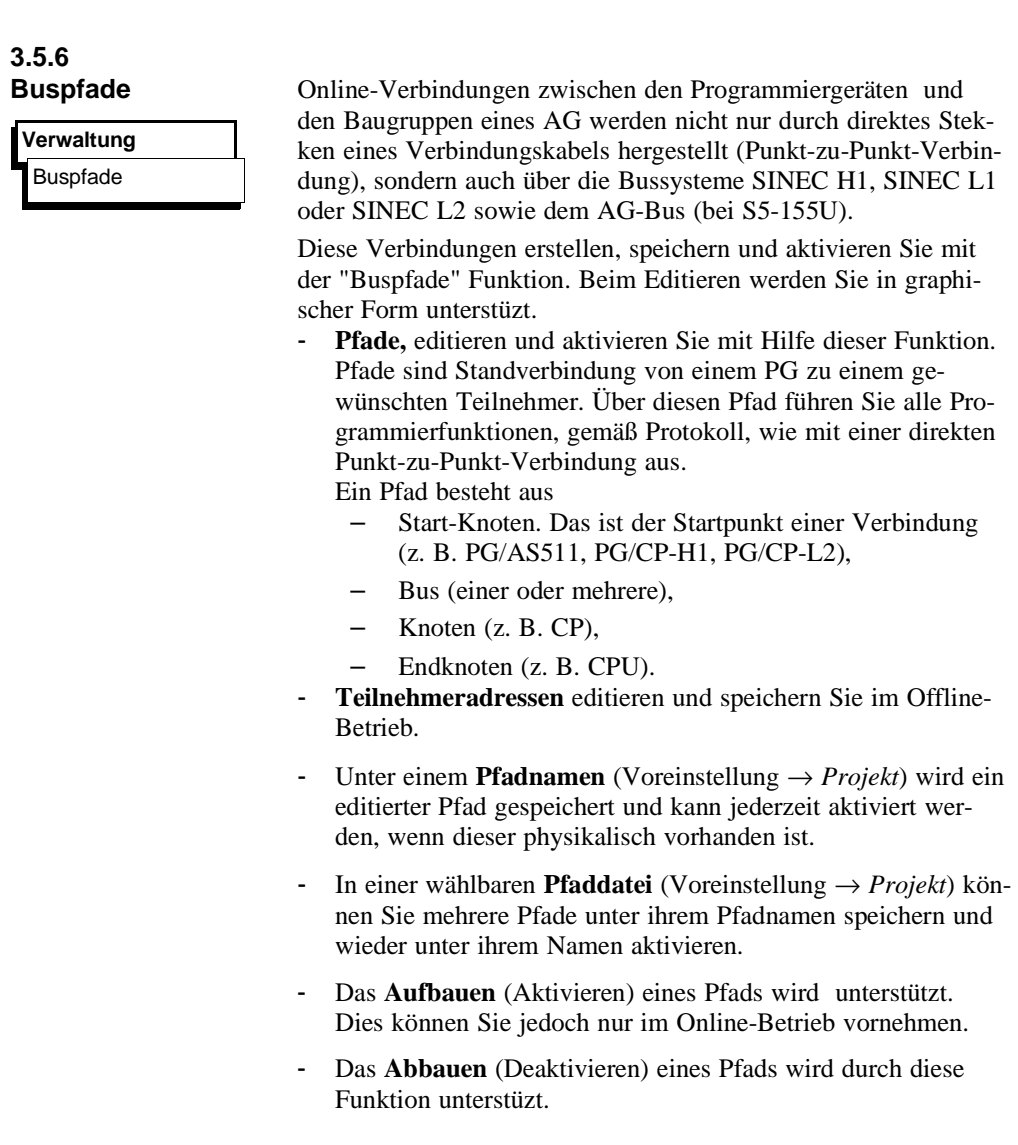

3 - 268 C79000-B8500-C803-01

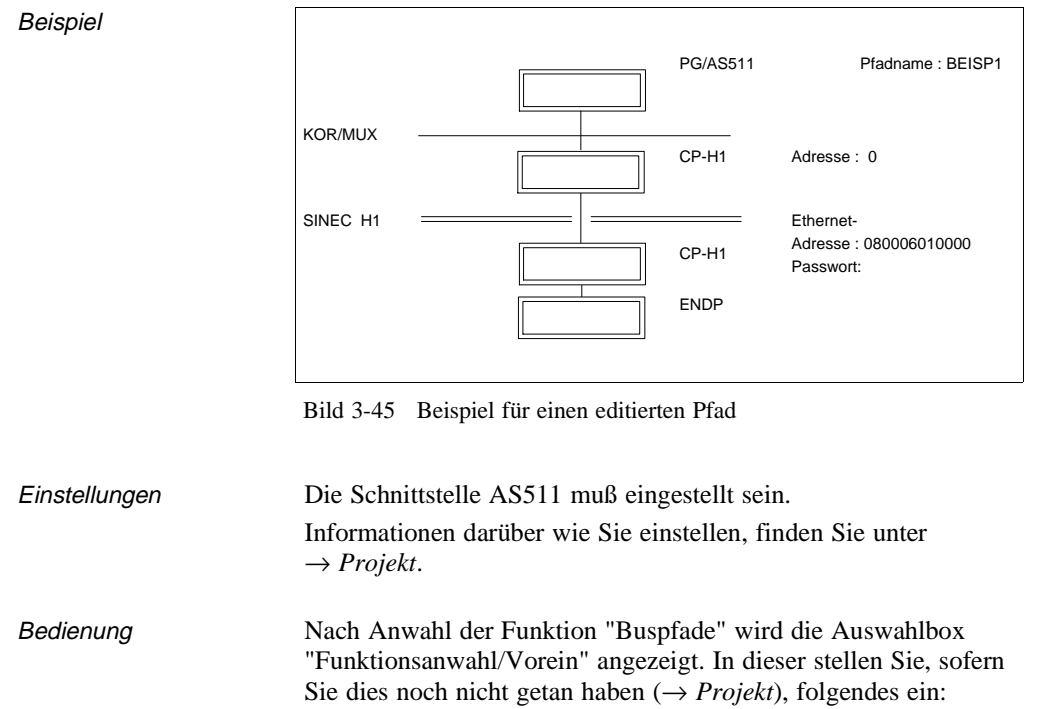

- Pfaddatei
- Pfadname

C79000-B8500-C803-01 3 - 269

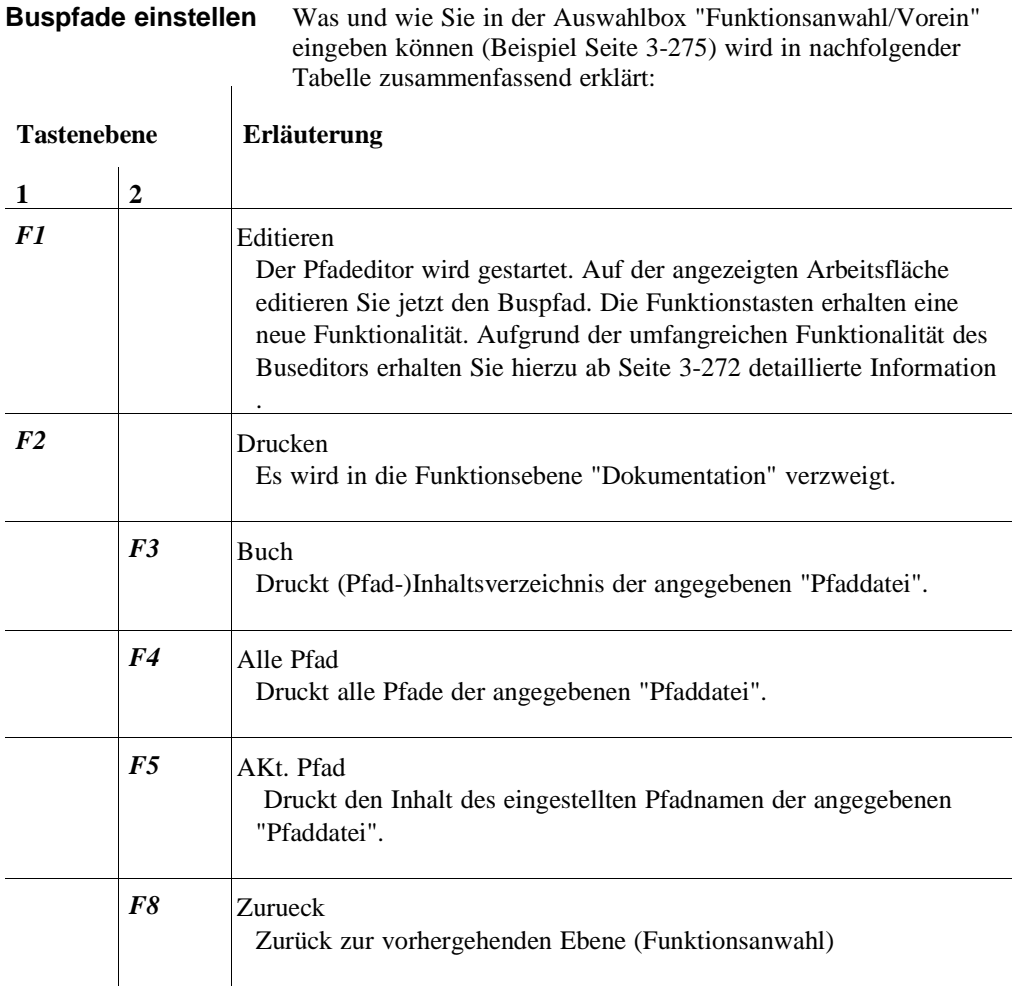

**3 - 270** Стявого Сталинго Станции Станции Станции Станции Станции Станции Станции Станции Станции Станции Станции С

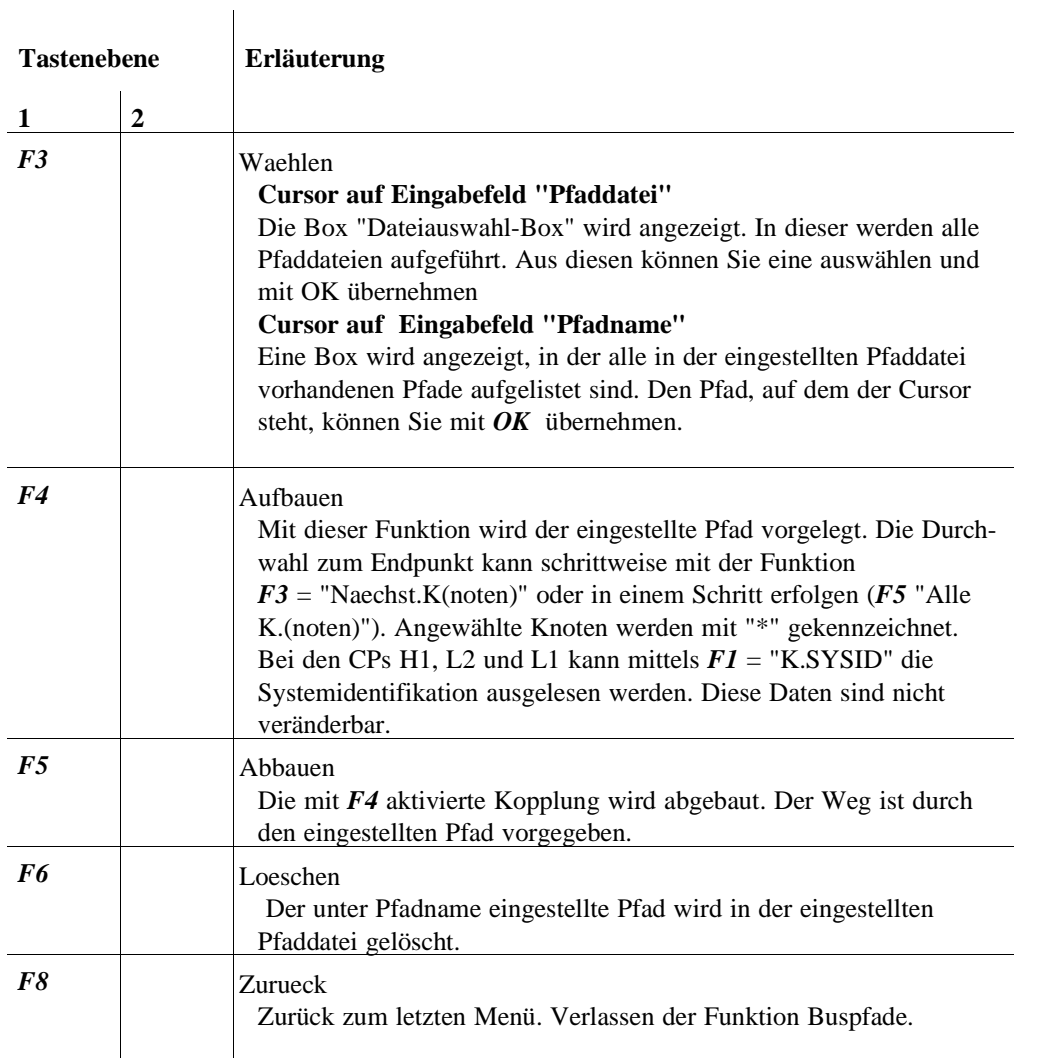

# **3.5**

C79000-B8500-C803-01 3 - 271

## **Editieren (Buspfade)** *F1*

Sie beginnen mit dem Editieren eines Buspfades. Es gibt zwei Möglichkeiten:

## **1. Pfadname ist vorhanden.**

Dann wird der Pfad auf der Arbeitsfläche komplett dargestellt. Die einzelnen Knoten löschen Sie mit *F7*, beginnend mit dem letzten Knoten. Neue fügen Sie mit den jeweiligen Funktionstasten hin-zu.

### **2. Pfad wird neu angelegt**.

Dann erstellen Sie durch Aneinanderreihen von wählbaren Knoten einen Pfad nach Ihrer Wahl. Nicht empfohlene Pfadkonfiguration werden mit der Meldung

"**Kein Vorzugspfad"**

quittiert.

### **Hinweis**

Die Pfade, die als "Kein Vorzugspfad" gemeldet werden, werden trotzdem angelegt. Siemens übernimmt für diese Pfade jedoch keine Garantie.

Knoten anwählen Durch das Drücken der jetzt angezeigten Funktionstasten, wird ein der betreffenden Taste zugeordneter Knoten grafisch dargestellt. Anschließend wird in eine neue Funktionstasten-Ebene gewechselt. Dort wählen Sie einen weiteren Knoten oder Bus. Es sind in diesen Funktionstasten-Ebenen nur die Knoten oder Busse anwählbar, die für eine von Ihnen gewählte Konfiguration möglich sind.

### **Knoten-Adressen**

Jedem Knoten ist durch Brücken-, Schaltereinstellungen oder SW-Parametrierung eine Adresse zugewiesen. Der Buseditor kennt zwei Knoten-Adressen:

- **Adresse** (KOR/MUX, SINEC L1 und SINEC L2). Beim Editieren müssen Sie die Adresse dezimal in das Feld "Adresse" eingeben.
	- KOR/MUX-Adresse von 1 bis 30.
	- SINEC L1-Adresse von 1 bis 30.
	- SINEC L2-Adresse von 0 bis 32.

3 - 272 C79000-B8500-C803-01

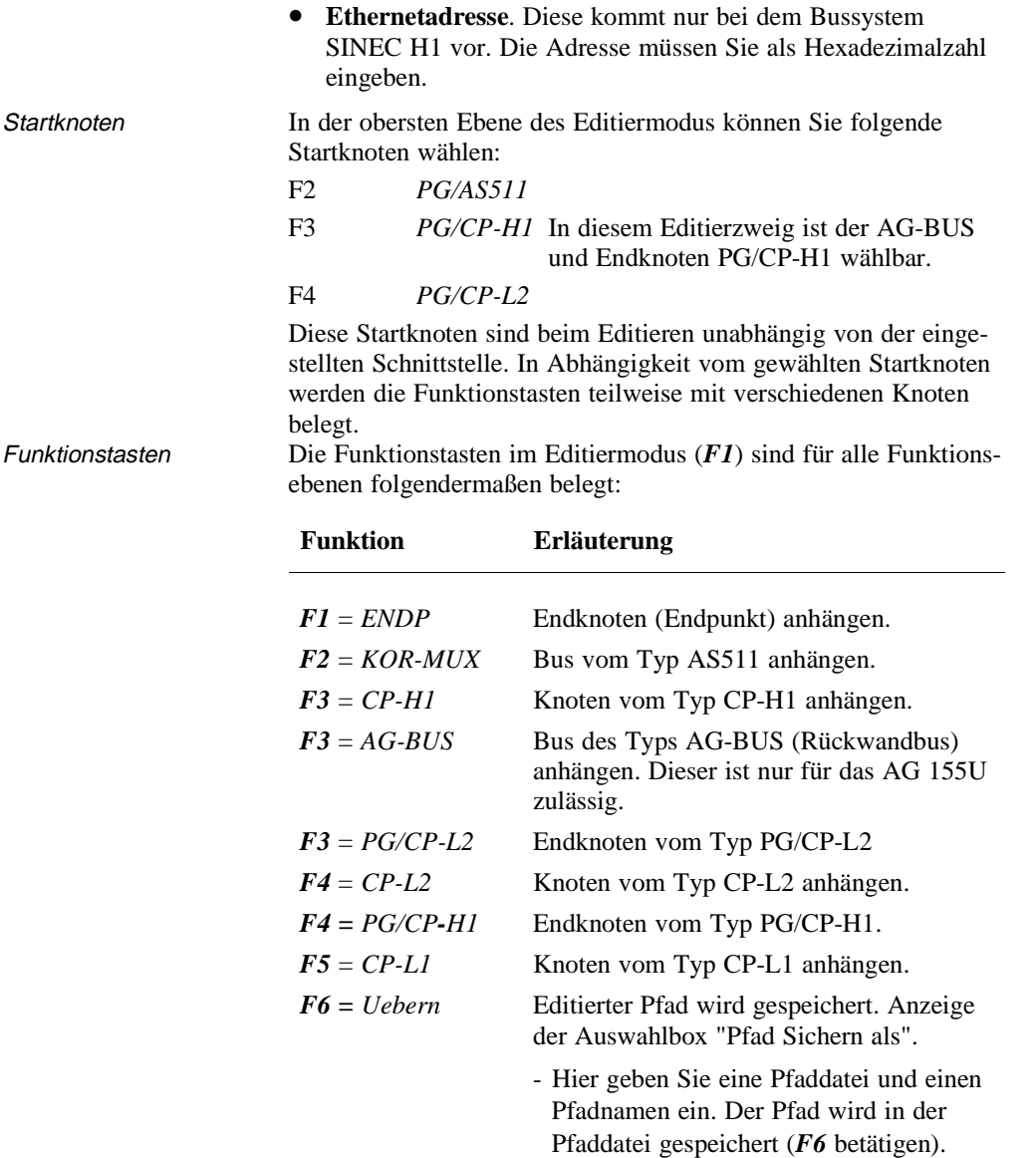

C79000-B8500-C803-01 3 - 273

**3.5**

Hier wählen Sie eine Pfaddatei aus.

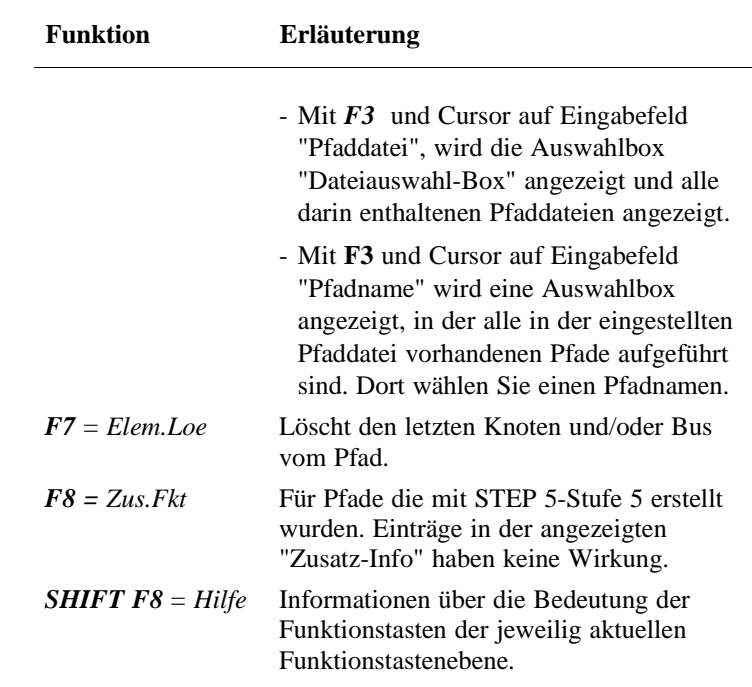

3 - 274 C79000-B8500-C803-01

Editier-Beispiel Editieren eines Pfads. Folgender Pfad soll editiert werden:

Voraussetzung

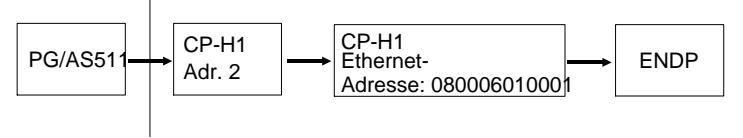

KOR/MUX mit Adr. 0

Die Schnittselle AS511 ist eingestellt.

Die Funktion "Verwaltung-Buspfade" muß gewählt sein.

Bedienung Angezeigt wird die Box "Funktionsanwahl/Vorein".

- 1. *Pfaddatei eingeben*
- 2. *Einen neuen Pfadnamen eingeben*
- 3. *F1 = Editieren drücken* Angezeigt wird eine leere Arbeitsfläche und wie folgt belegte Funktionstasten.
	- *F2 = PG/AS511*

*F3* = *PG/CP-H1*

- *F4* = P*G/CP-L2*
- *4. F2 = PG/AS511 drücken*  Angezeigt werden der Startknoten und die Funktionstasten erhalten neue Funktionen.

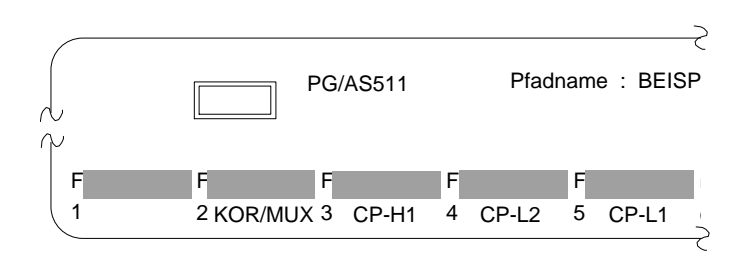

C79000-B8500-C803-01 3 - 275

- 5. *F2 (KOR/MUX) aktivieren.* Der Bus KOR/MUX wird angehängt und die Funktionstasten erhalten neue Funktionen.
- 6. *F3 (CP-H1) aktivieren* Der Knoten CP-H1 mit dem Bus SINEC H1 wird angehängt und die Funktionstasten erhalten neue Funktionen.
- 7. *F3 (CP-H1) aktivieren.* Der Knoten CP-H1 wird angehängt und die Funktionstasten erhalten neue Funktionen.
- 8. *Anschließend können Sie die MUX-Adresse, die Ethernet-Adresse und ggf. das Paßwort, die für diese Knoten benötigt werden, eingeben. Dazu bewegen Sie den Cursor mit der Cursor-unten-Taste auf diese Felder.*
- 9. *F1 (ENDP) aktivieren.* Der Endpunkt, das Ziel der Busverbindung, wird angehängt. Neue Funktionstasten werden angezeigt. Als Endergebnis des Editiervorgangs wird folgendes Bild angezeigt.

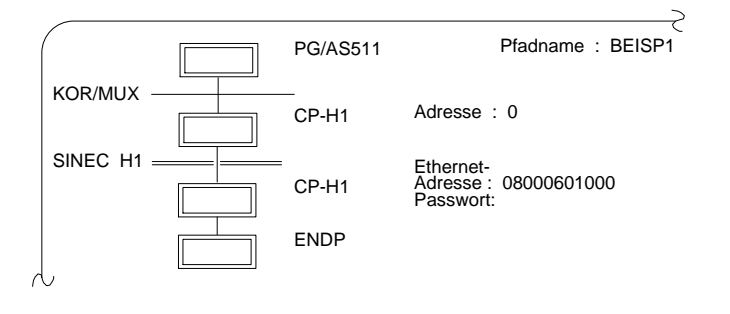

Der Buspfad ist vollständig editiert. Abschließend muß er noch gespeichert werden.

- 10. *F6 = Uebern aktivieren.* Bei einem neuen Dateinamen erscheint eine Box in der man nochmals die Möglichkeit hat den Namen zu ändern.
- 11. *F6 = Uebern aktivieren.* Damit ist der Pfad in der Pfaddatei gespeichert und Sie können ihn jederzeit aktivieren.

3 - 276 C79000-B8500-C803-01

## **3.6 Dokumentation**

Das Menü "Dokumentation" stellt eine Auswahl an Funktionen zur Verfügung, mit deren Hilfe Sie Programmteile wie Bausteine, Dateien und Listen auf Drucker (DIN A3, DIN A4) oder Datei, ausgeben, z. B.

- Programmbausteine, Datenbausteine, Listen, Strukturen
- Textdateien (ASCII-Dateien)

Darüberhinaus haben Sie die Möglichkeit bestimmte Daten nach unterschiedlichen Kriterien auszuwerten, z. B.

- Querverweisliste nach bestimmten Operanden ausgeben
- Zuordnungsliste nach symbolischen Operanden sortieren

Bei mehrseitigen Anzeigen auf dem Bildschirm wird ein Teil der Anzeige durch die eingeblendete Abfrage "Weiter? Ja/Nein" überdeckt. Diese Meldebox können Sie durch Betätigen der Leertaste ausblenden.

Alle Ausdrucke können Sie mit einem wählbaren und editierbaren Schriftfuß versehen. Die Ausgaben erfolgen auf einen Drucker, oder sie werden in einer Datei gespeichert.

**Hardcopys** vom Bildschirm sind jederzeit möglich. Diese können auf einen Drucker ausgegeben, oder in einer wählbaren ASCII-Datei gespeichert werden.

Im einzelnen können Sie folgende Funktionen wählen:

- Ausgabe vorbereiten (Einstellungen) Sie stellen Druckerparameter und Schriftfuß ein
- Standard Ausgabe Die Programmteile werden so ausgegeben, wie sie editiert sind. Ein Schriftfuß ist wählbar. Ausgeben können Sie aus einer Programmdatei oder **aus dem AG.**

C79000-B8500-C804-01 3 - 277

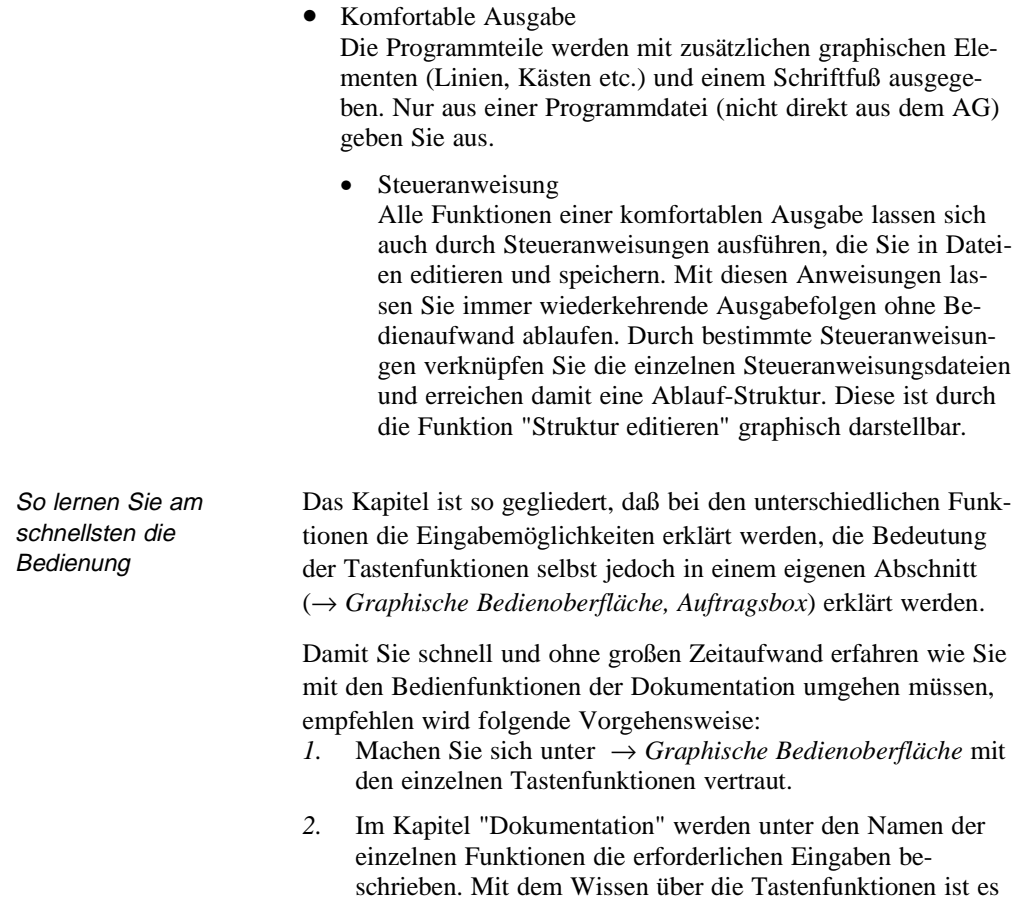

dann für Sie einfach diese Funktionen zu aktivieren.

3 - 278 C79000-B8500-C804-01

## **3.6.1 Standard Ausgabe**

# **Dokumentation**

Standard Ausgabe Programmstruktur STEP 5 Bausteine Datenbausteine DB-Masken> Zuordnungsliste Querverweisliste Belegungsplan Sammelauftrag

Mit dieser Funktion geben Sie Programmteile in ihrer Grundform (wie editiert) auf Papier (DIN A3, DIN A4), in Dateien oder auf dem Bildschirm aus. Dabei bestimmen Sie, ob Sie aus einer Programmdatei oder vom AG ausgeben. Folgende Programmteile können Sie ausgeben:

- → *Programmstruktur*
- → *STEP5-Bausteine*
- → *Datenbausteine*
- → *DB Masken*

## Folgende Listen können Sie ausgeben:

- → *Zuordnungsliste*
- → *Querverweisliste*
- → *Belegungsplan*
- → *Sammelauftrag*

### **Hinweis**

Für die Standard-Ausgabe ist keine Querverweisliste (Datei \*XR.INI) erforderlich.

### **Dokumentation**

Standard Ausgabe

Programmstruktur STEP 5 Bausteine Datenbausteine DB-Masken Zuordnungsliste Querverweisliste Belegungsplan **Sammelauftrag** 

von Programmdatei aus dem AG

Alle Ausgaben mit Pfeil nach rechts können sowohl aus einer Programmdatei, als auch aus einem AG vorgenommen werden. In diesem Fall werden die Angaben in den Auswahlboxen ergänzt um die Angaben:

- AG-Typ:
- CPU-Kennung:

# **3.6**

C79000-B8500-C804-01 3 - 279

Dokumentation

Beispiel Druckbild Das folgende Beispiel in der KOP-Darstellung (PB1,NW1) enthält einen STEP 5-Baustein in der Grundform, d. h. die Bausteine werden ausgedruckt wie editiert ( beim "Komfortablen Dokumentieren" dagegen wird in das Druckbild zusätzliche graphische Information eingefügt). Der vorhandene Schriftfuß ist nicht mit abgebildet.

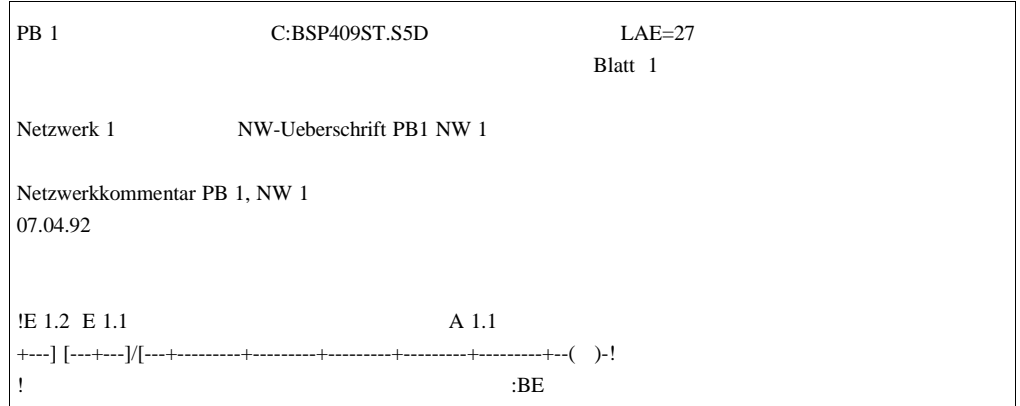

3 - 280 C79000-B8500-C804-01

Bedienung Haben Sie die Funktionen zur Ausgabe von Programmteilen und Listen angewählt, wird jeweils eine Auftragsbox angezeigt, die generell für Standard Ausgaben ähnlich aufgebaut ist (→ *Graphische Bedienoberfläche, Auftragsbox*):

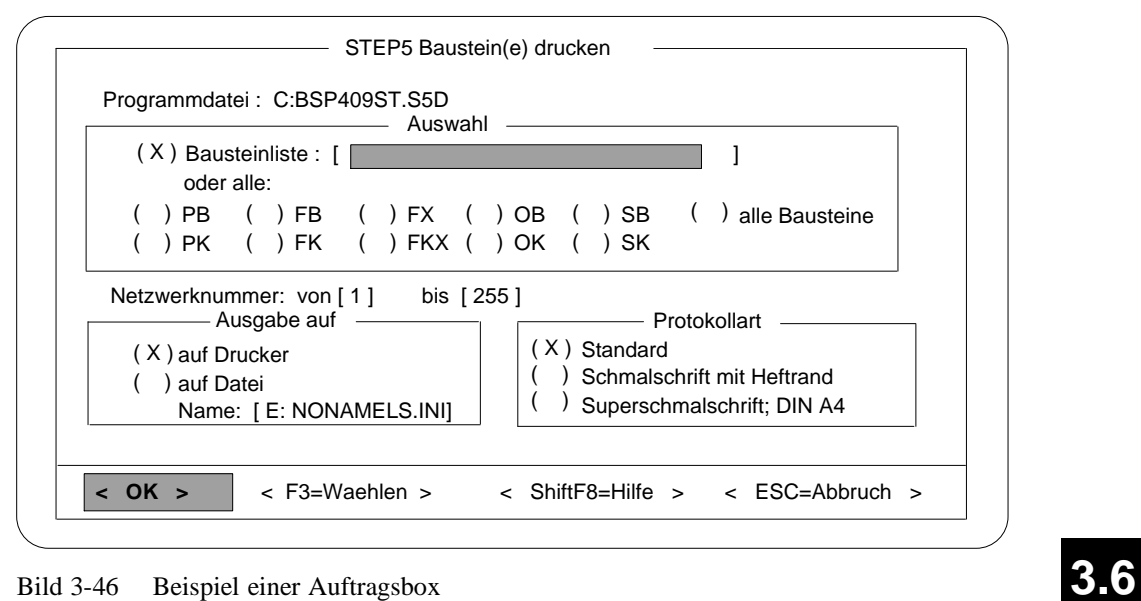

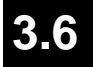

C79000-B8500-C804-01 3 - 281

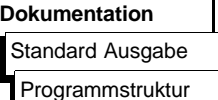

**Programmstruktur** Mit dieser Funktion geben Sie die Aufrufbeziehungen (Programmübersicht) der einzelnen Bausteine eines Anwenderprogramms aus. Sie können sich die Programmübersicht aus der Programmdatei oder aus dem AG ausgeben lassen. Die Ausgabe gliedert sich in 3 Teile:

- 1. Auflistung aller Bausteine, ggf. mit symbolischen Namen inklusive der Länge (Anzahl der Wörter) der einzelnen Bausteine.
- 2. Auflistung aller Bausteinarten der Programmdatei, wobei die Länge einer Bausteinart mit angegegben ist.
- 3. Programmübersichtsbild, in welchem die Aufrufverschachtelung (Schachtelungstiefe max 8 Bausteinaufrufe) der einzelnen Bausteine, ausgehend vom Bausteintyp OB, angegeben wird. Zusätzlich wird zu jedem Baustein eine Kennung ausgegeben:
	- Baustein wird absolut aufgerufen
	- = Baustein wird bedingt aufgerufen
	- # Bausteinaufruf steht nach einem BDW- oder BMW-Befehl (indirekte Adressierung)
	- ? Bausteinaufruf als Formaloperand. Ein Aktualoperand kann als Konstante oder als MC5- Operationscode ausgegeben werden.
	- ???????? Der aufgerufene Baustein ist in der Programmdatei nicht vorhanden
	- !F113! Es sind noch weitere Bausteinaufrufe vorhanden, können jedoch nicht dargestellt werden (zu große Schachtelungstiefe)
	- !F114! Rekursiver Bausteinaufruf, z. B. in einem PB einen OB aufrufen
	- Es kann auf Bildschirm, Drucker und Datei ausgeben werden.

3 - 282 C79000-B8500-C804-01

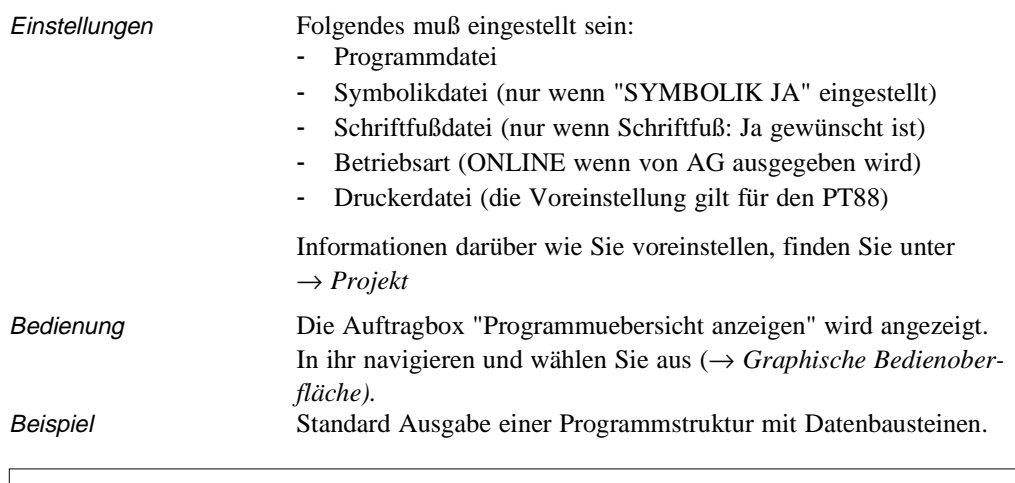

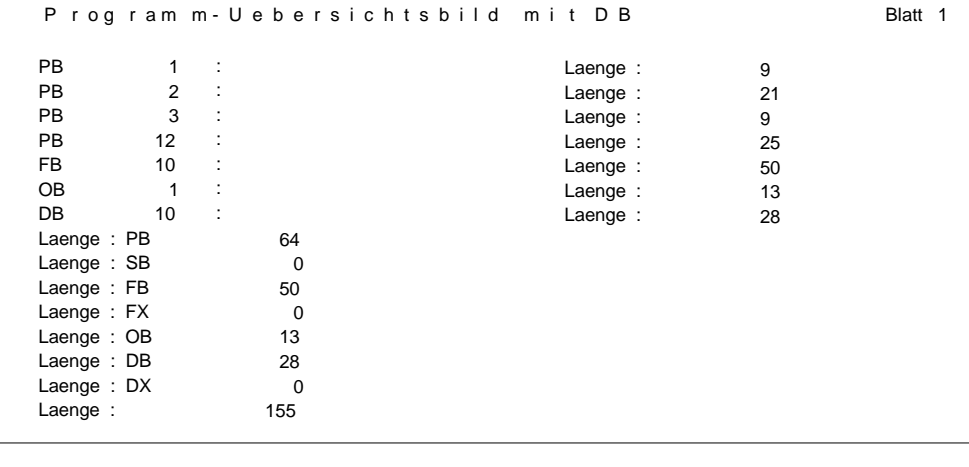

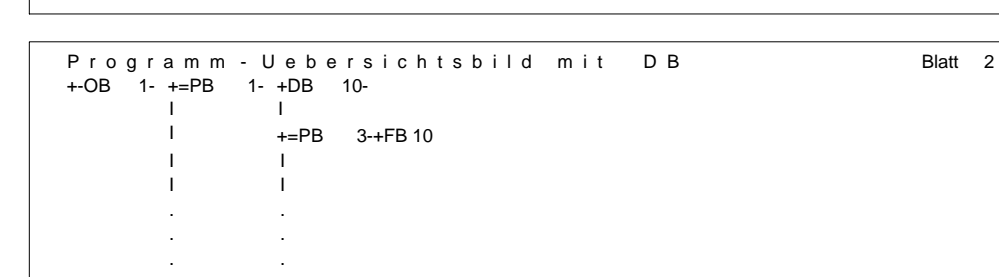

Bild 3-47 Programm-Übersichtsbild mit DB

C79000-B8500-C804-01 3 - 283

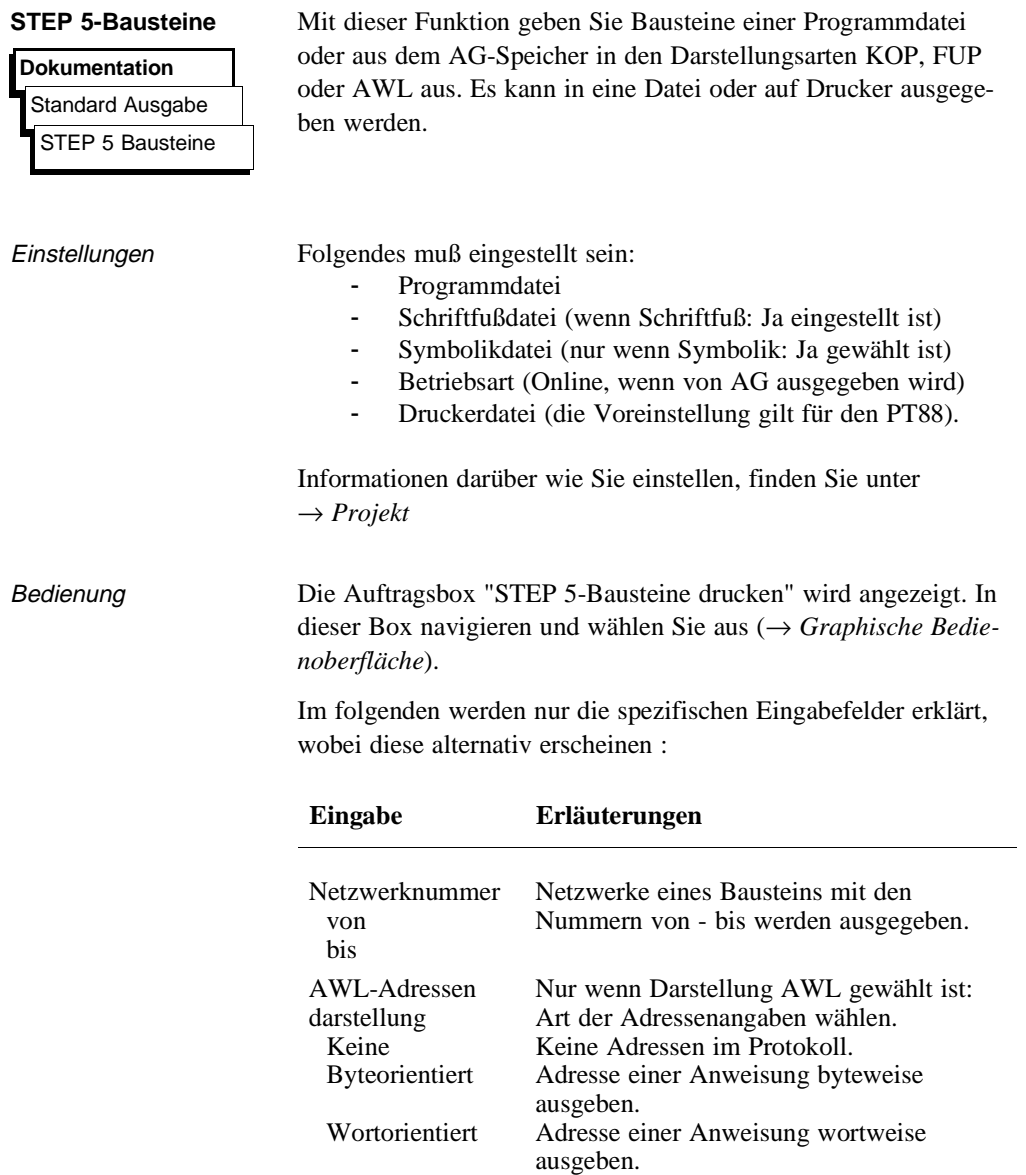

3 - 284 C79000-B8500-C804-01

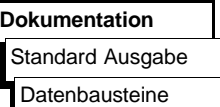

**Datenbausteine** Mit dieser Funktion geben Sie wahlweise einzelne oder alle Datenbausteine eines Programms aus.

Die Ausgabe erfolgt wahlweise auf Drucker oder in eine Datei.

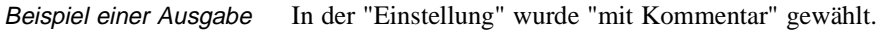

| DB10 | C:BSPXXXST.S5D                  | $LAE = 25$         | 116 |       |
|------|---------------------------------|--------------------|-----|-------|
|      |                                 |                    |     | Blatt |
| 0:   | $KH = 0000$ :                   | <b>Bild</b>        |     |       |
| 1:   | $KC = 'DB 10$ fuer AG 90<br>- 4 | Baustein fuer AG90 |     |       |
| 10:  | $KT = 010.1$                    | Stellglied         |     |       |
| 11:  | $KT = 020.1$                    |                    |     |       |
| 12:  | $KZ = 010$ :                    |                    |     |       |
| 13:  | $KZ = 020$ :                    |                    |     |       |
| 14:  | $KM = 00000000 000000000:$      | Bitmuster1         |     |       |
| 15:  | $KM = 00000000 000000000:$      | Bitmuster2         |     |       |
| 16:  | $KF = +00010$                   |                    |     |       |
| 17:  | $KF = +00020$                   |                    |     |       |
| 18:  | $KH = 0000$ :                   |                    |     |       |
| 19:  | $KH = 0000$ :                   |                    |     |       |

Bild 3-48 Beispiel einer Ausgabe von Datenbausteinen

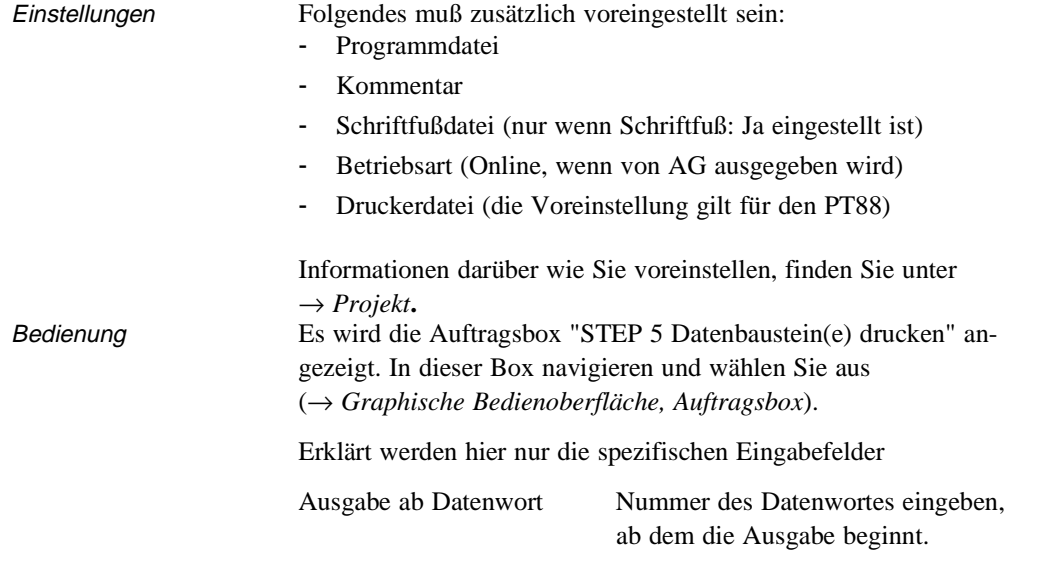

C79000-B8500-C804-01 3 - 285

Dokumentation

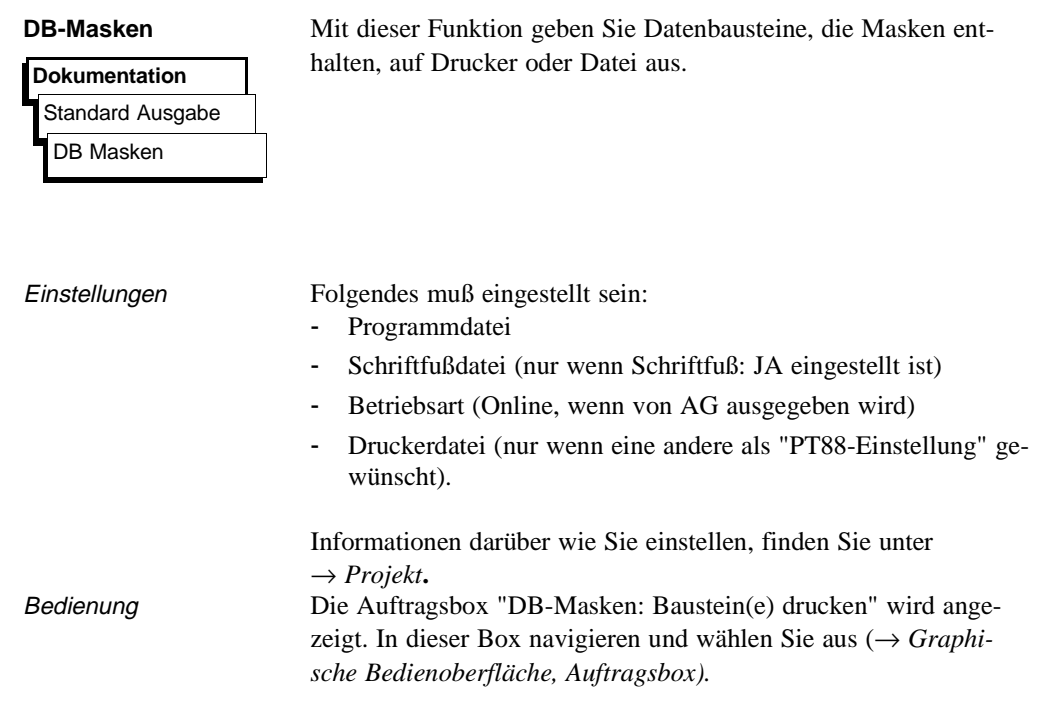

3 - 286 C79000-B8500-C804-01

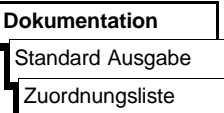

**Zuordnungsliste** Mit dieser Funktion geben Sie eine Zuordnungsliste auf Drucker oder Datei aus.

Beispiel einer Ausgabe

| Operand | Symbol           | Kommentar   |  |
|---------|------------------|-------------|--|
| E 1.1   | EIN 1            | Eingang 1.1 |  |
| E 1.2   | EIN <sub>2</sub> | Eingang 1.2 |  |
| E 1.3   | EIN <sub>3</sub> | Eingang 1.3 |  |
| $E$ 2.1 | $S$ 2-1          | Eingang 2.1 |  |
| ٠       |                  | ٠           |  |
| ٠       | ٠                | ٠           |  |
| ٠       | ٠                | ٠           |  |

Bild 3-49 Beispiel: Ausgabe einer Zuordnungsliste

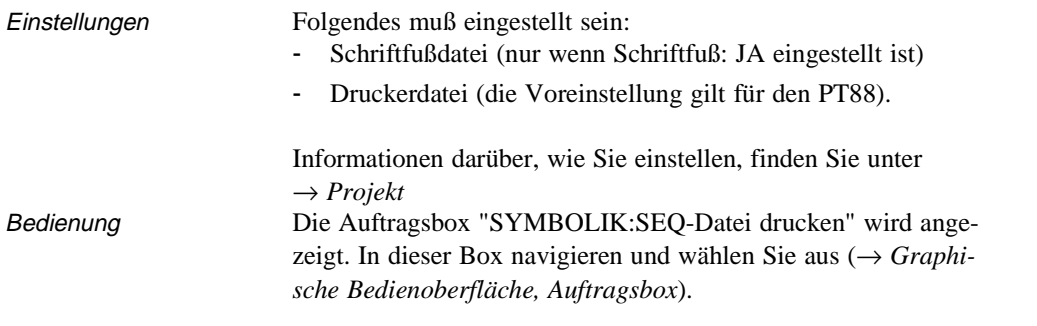

C79000-B8500-C804-01 3 - 287

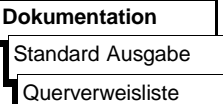

**Querverweisliste** Mit dieser Funktion geben Sie eine Querverweisliste aus einer vorhandenen Programmdatei oder dem AG-Speicher aus.

Im Einzelnen wird folgendes zusammengestellt:

- Querverweise auf Operandenbereiche E, A, M. T, Z. **S-Merker werden in einer Querverweisliste nicht ausgegeben.** Querverweise auf Daten Querverweise auf Peripherie Querverweise auf Bausteinaufrufe
- Querverweise auf einzelne, symbolische oder absolute Operanden (z.B. -MOTOR, E 1.0) Sie können einen einzelnen Operanden nicht für nur einen einzelnen Baustein angeben.

In der Querverweisliste stehen

- die bearbeiteten Bausteine
- die Querverweise geordnet nach Operand, symbolischer Name, der, die Bausteine mit den Netzwerken und einer Kennzeichnung (siehe Tabelle)

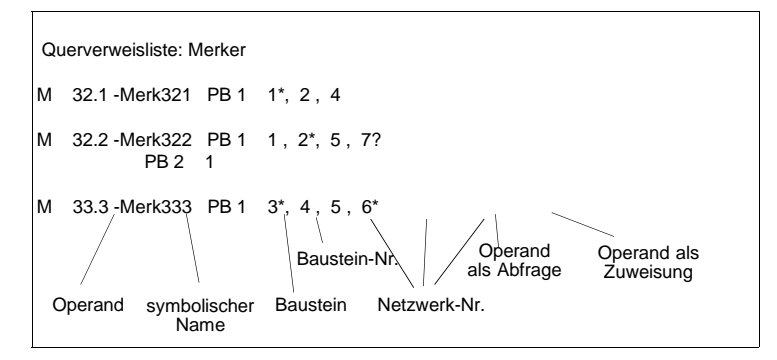

3 - 288 C79000-B8500-C804-01

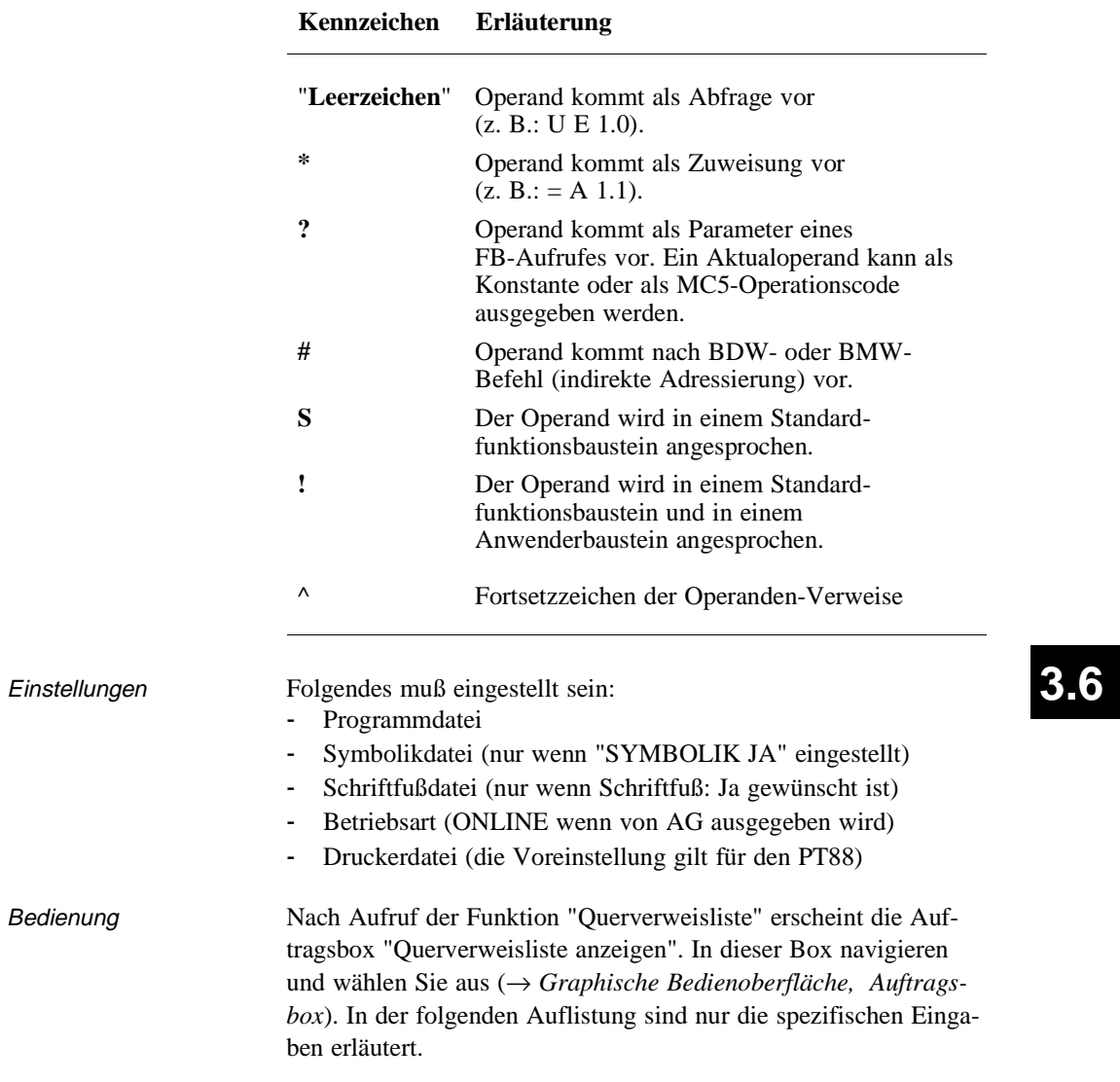

Bedeutung der Kennzeichen in der Querverweisliste:

C79000-B8500-C804-01 3 - 289

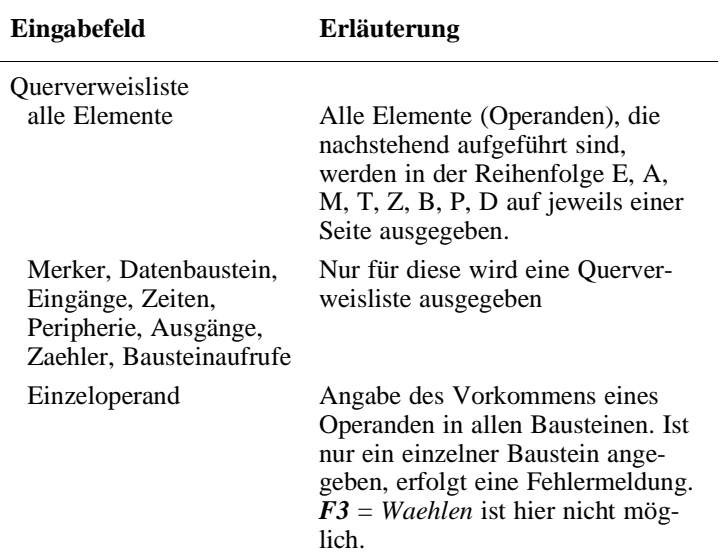

3 - 290 C79000-B8500-C804-01

**Dokumentation**

Standard Ausgabe Belegungsplan

**Belegungsplan** Mit dieser Funktion geben Sie einen Belegungsplan auf Bildschirm, Drucker oder in eine Datei aus. Der Belegungsplan gibt einen tabellarischen Überblick darüber, welches Bit in welchem Byte der Operandenbereiche E, A, M belegt ist. Für je 2 Bytes ist eine Zeile vorgesehen, in der die jeweils 8 möglichen Bits gekennzeichnet werden.

- ein Byte (**B**)
- ein Wort (**W**)
- ein Doppelwort (**D**)

bearbeitet (siehe Bild 3-50).

Bedeutung der Kennzeichen eines Belegungsplans:

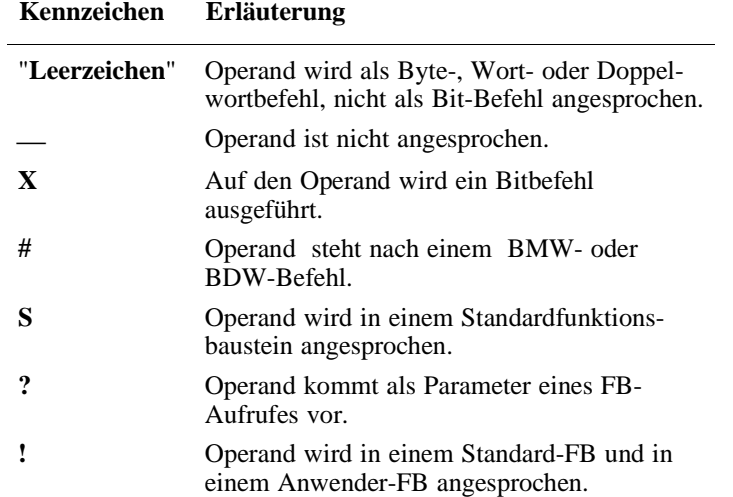

C79000-B8500-C804-01 3 - 291

Beispiel

|     |                                   |                                                                     | Blatt 1 |
|-----|-----------------------------------|---------------------------------------------------------------------|---------|
|     | Belegungsplan: E / A / M          |                                                                     |         |
|     |                                   |                                                                     |         |
| PB. | 1 : Bearbeitet                    |                                                                     |         |
| PB. | 2 : Bearbeitet                    |                                                                     |         |
| PB. | 3 : Bearbeitet                    |                                                                     |         |
| PB. | 12 : Bearbeitet                   |                                                                     |         |
| FB. | 10 : Bearbeitet                   |                                                                     |         |
| OB. | 1 : Bearbeitet                    |                                                                     |         |
|     |                                   |                                                                     |         |
|     |                                   |                                                                     | Blatt 2 |
|     |                                   |                                                                     |         |
|     |                                   |                                                                     |         |
|     |                                   |                                                                     |         |
|     | Belegungsplan: E / A / M          |                                                                     |         |
|     |                                   |                                                                     |         |
|     | Vorhandene Eingaenge im Programm  |                                                                     |         |
|     |                                   |                                                                     |         |
|     | 1765432101BWDI                    | 1765432101BWDI                                                      |         |
|     | $  -$                             |                                                                     |         |
|     |                                   | Byte 0 $1 - - - - - - - - - - -$ Byte 1 $1 - - - - - - - - - - - -$ |         |
|     |                                   |                                                                     |         |
|     |                                   | Byte 2 $1 - - - - - x = -1$ Byte 3 $1 - - - - - - - - - - - -$      |         |
|     |                                   | Byte 4 $1 - - - - - - - - - - -$ Byte 5 $1 - - - - - - - - - - - -$ |         |
|     |                                   | Byte 6 $1 - - - - - - - - - -$   Byte 7 $1 - - - - - - - - - - -$   |         |
|     | Byte 8 $! - - - - - - - - - -$    | Byte 9 $ ------- - -  $                                             |         |
|     | Byte 10 $! - - - - - - - - - - -$ | Byte 11 $! - - - - - - - - - -$                                     |         |

Bild 3-50 Beispiel: Standard-Belegungsplan

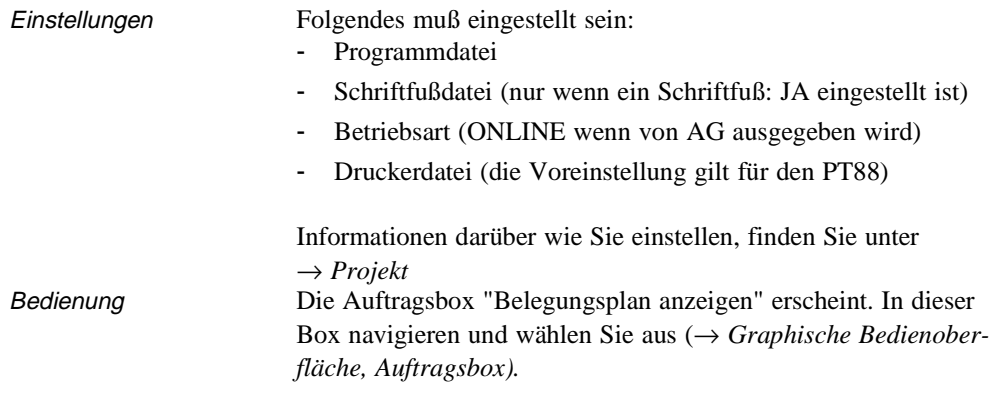

3 - 292 C79000-B8500-C804-01

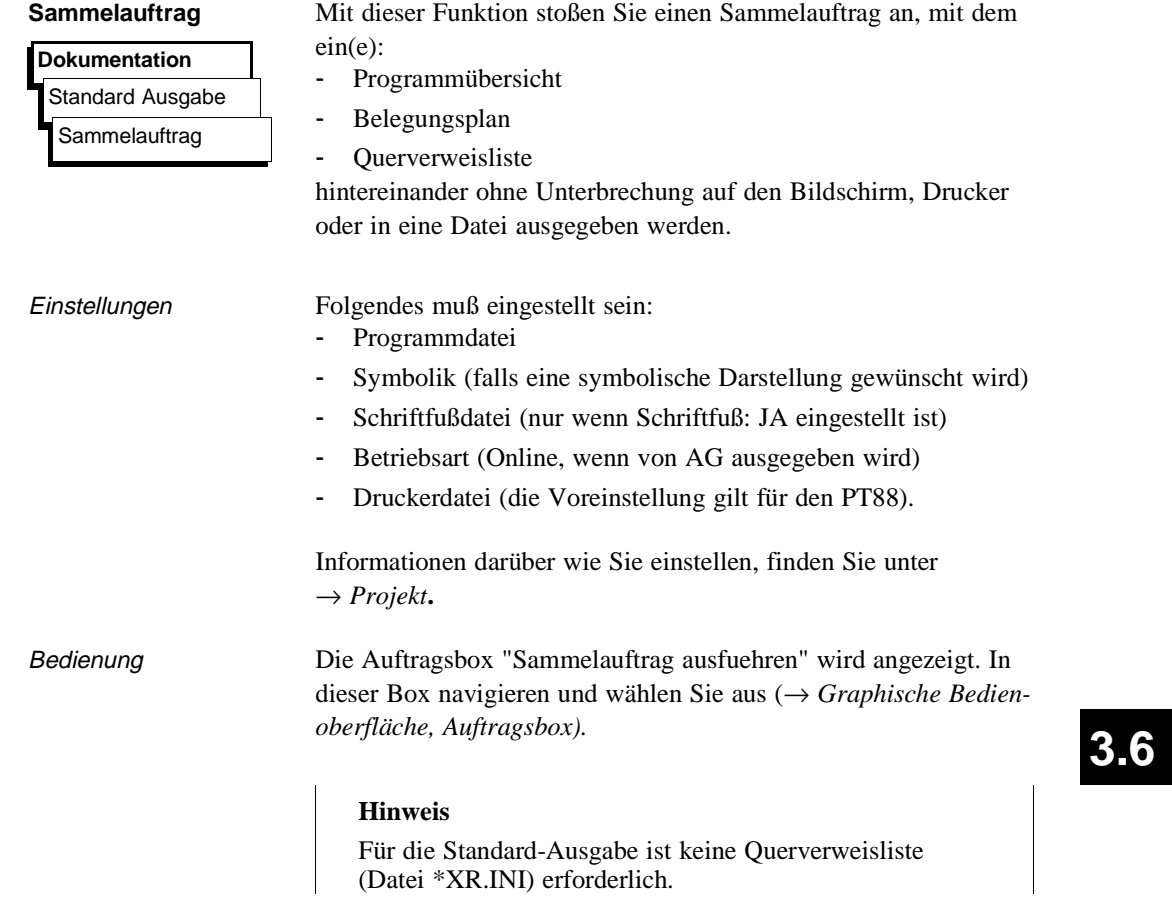

C79000-B8500-C804-01 3 - 293

## **3.6.2 Komfortable Ausgabe**

**Dokumentation**

Komfortable Ausgabe Programmteile Referenzdaten **Textdateien Steueranweisungen** 

Die Funktion "Komfortable Ausgabe", bisher auch als KOMDOK bekannt, ermöglicht, STEP 5- und GRAPH 5 Programme ausführlich und in hohem Maße automatisch (durch Steueranweisungen) zu dokumentieren. Im Gegensatz zur Standard-Ausgabe können hier z. B. Sortierungen oder Auswertungen von Progammdaten vorgenommen werden die zusätzlich **graphisch** aufbereitet werden. Die Ausgabe auf DIN A4 oder DIN A3 möglich. Auf DIN A4 erfolgt eine komprimierte DIN A3-Ausgabe. Die auszugebenden Objekte müssen sich auf Diskette oder Festplatte befinden. Sind die Programme nur auf dem AG-Speicher, müssen diese vor einer Ausgabe vom AG auf Diskette oder Festplatte übertragen werden.

Die komfortable Ausgabe zeichnet sich auch dadurch aus, daß Sie sogenannte → *Steueranweisungen* erstellen könnnen, mit denen eine ablaufgesteuerte Ausgabe ohne Bedienungsaufwand möglich ist. Für alle Funktionen der komfortablen Ausgabe gibt es entsprechende Anweisungen. Die Steueranweisungen werden in einer wählbaren Datei gespeichert.

Eine weitere Besonderheit gegenüber der "Standard Ausgabe", ist die Möglichkeit, die Ausgaben mit durchgezogenen Linien auszugeben (siehe hierzu Bild 3-51 und Bild 3-52). So wie an diesen Bildern demonstriert, unterscheiden sich die Ausgaben generell.

Sie können ausgeben bzw. erzeugen:

- → *STEP 5-Bausteine* und GRAPH 5-Bausteine mit Kommentaren und Symbolen in:
	- Kontaktplan (KOP),
	- Funktionsplan (FUP)
	- Anweisungsliste (AWL)
	- Datenbausteine mit Kommentaren
	- Dokumentationsbausteine.

Als Optionen werden zusätzlich zu jedem Netzwerk ausgegeben:

- Querverweise
- Diagnosesolldaten

3 - 294 C79000-B8500-C804-01

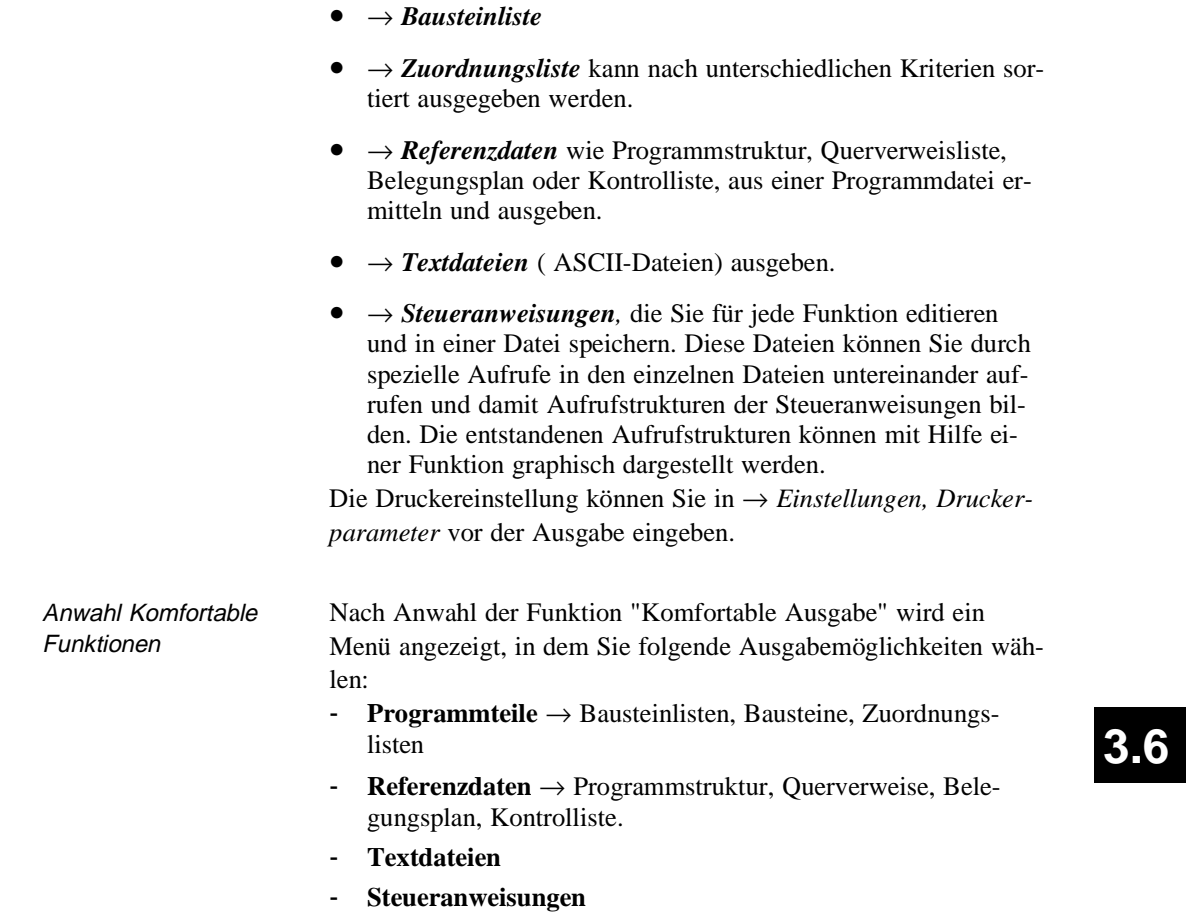

C79000-B8500-C804-01 3 - 295

Beispiel Druckbild Das erste Druckbild ist mit der Komfortablen Ausgabe erzeugt, das zweite mit der Standard-Ausgabe. Beachten Sie die Unterschiede.

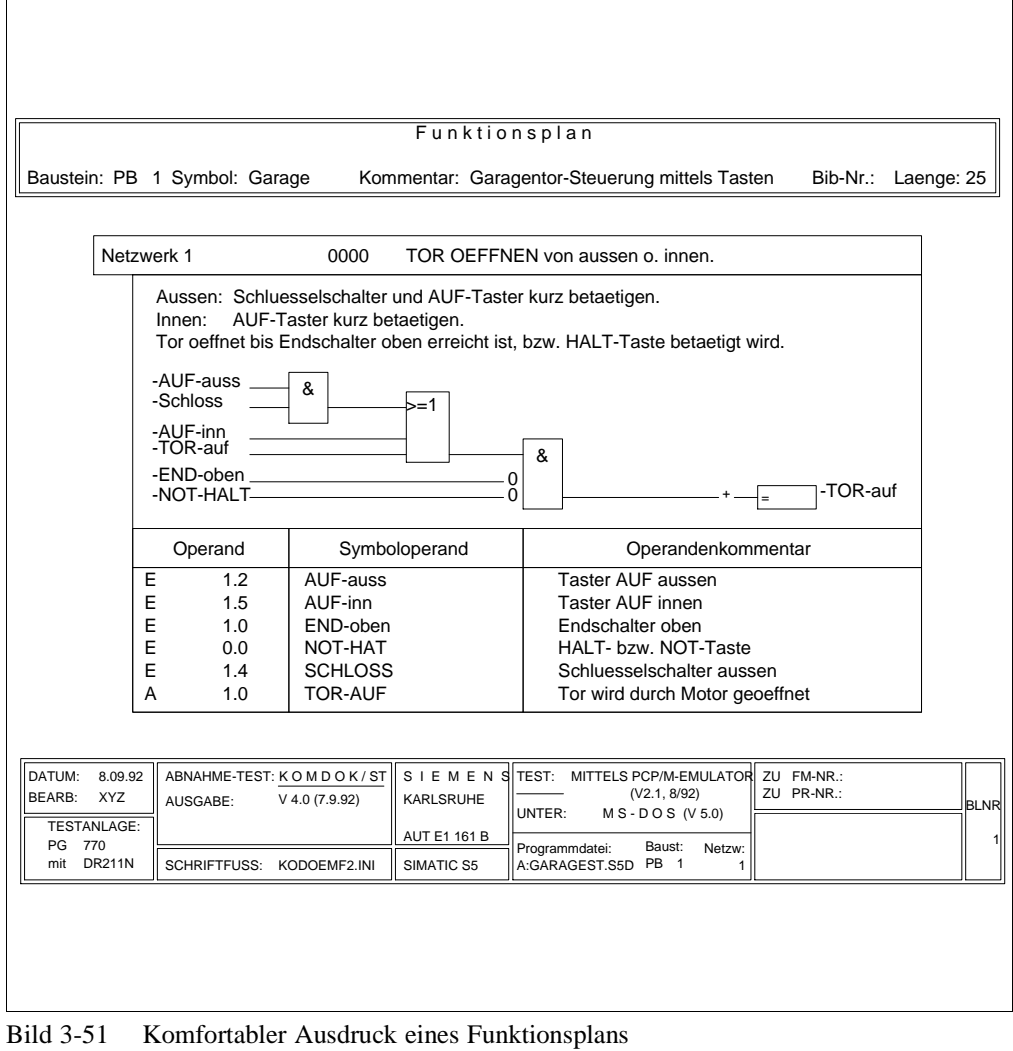

3 - 296 C79000-B8500-C804-01

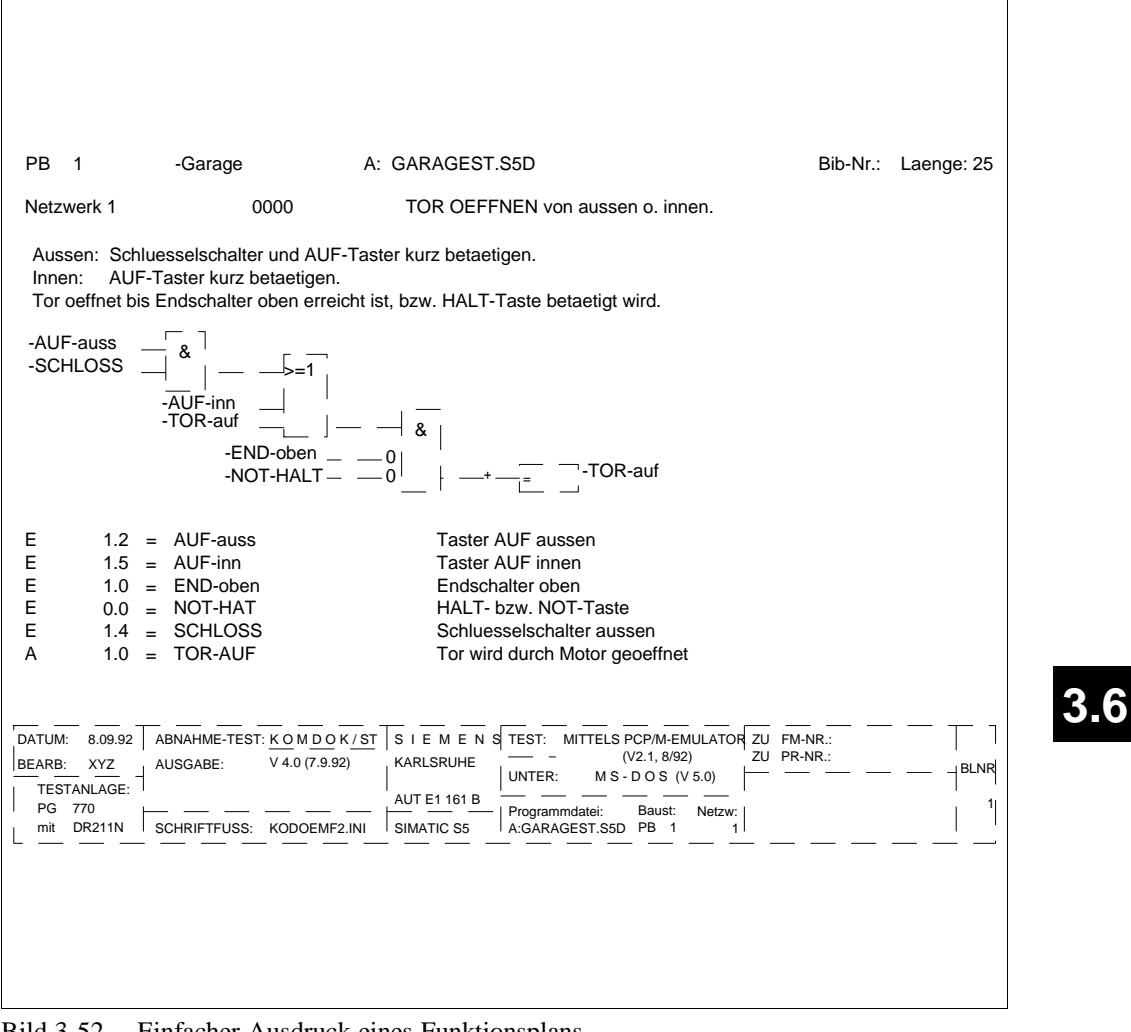

Bild 3-52 Einfacher Ausdruck eines Funktionsplans

C79000-B8500-C804-01 3 - 297

Dokumentation

## **Dokumentation** Komfortable Ausgabe Programmteile Bausteine DB1-Masken Bausteinliste Zuordnungsliste

**Programmteile** Eine Menüauswahl wird angezeigt, mit der Sie die Ausgabe folgender Daten aktivieren:

- → *Bausteine*
- → *DB1 Masken*
- → *Bausteinlisten*
- → *Zuordnungslisten*

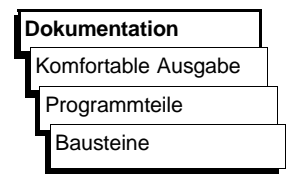

**Bausteine** Diese Funktion gibt Bausteine in den Darstellungsarten KOP, FUP oder AWL mit oder ohne Querverweise (Referenzen), mit oder ohne Diagnosesolldaten, im DIN A3- oder DIN A4-Format aus. Sie können auch in eine Datei (\*LS.INI) ausgeben.

Einstellungen Folgendes muß eingestellt sein:

- Programmdatei
- Schriftfußdatei (DIN A3)
- Symbolikdatei (nur wenn Symbole gewünscht)
- QVL-Datei (→ *XREF erzeugen*)
- Druckerdatei
- Darstellungsart

Informationen darüber, wie Sie einstellen, finden Sie unter → *Projekt***.**

**3 - 298** Стяховые стало в стало в стало в стало в стало в стало в стало в стало в стало в стало в стало в стало
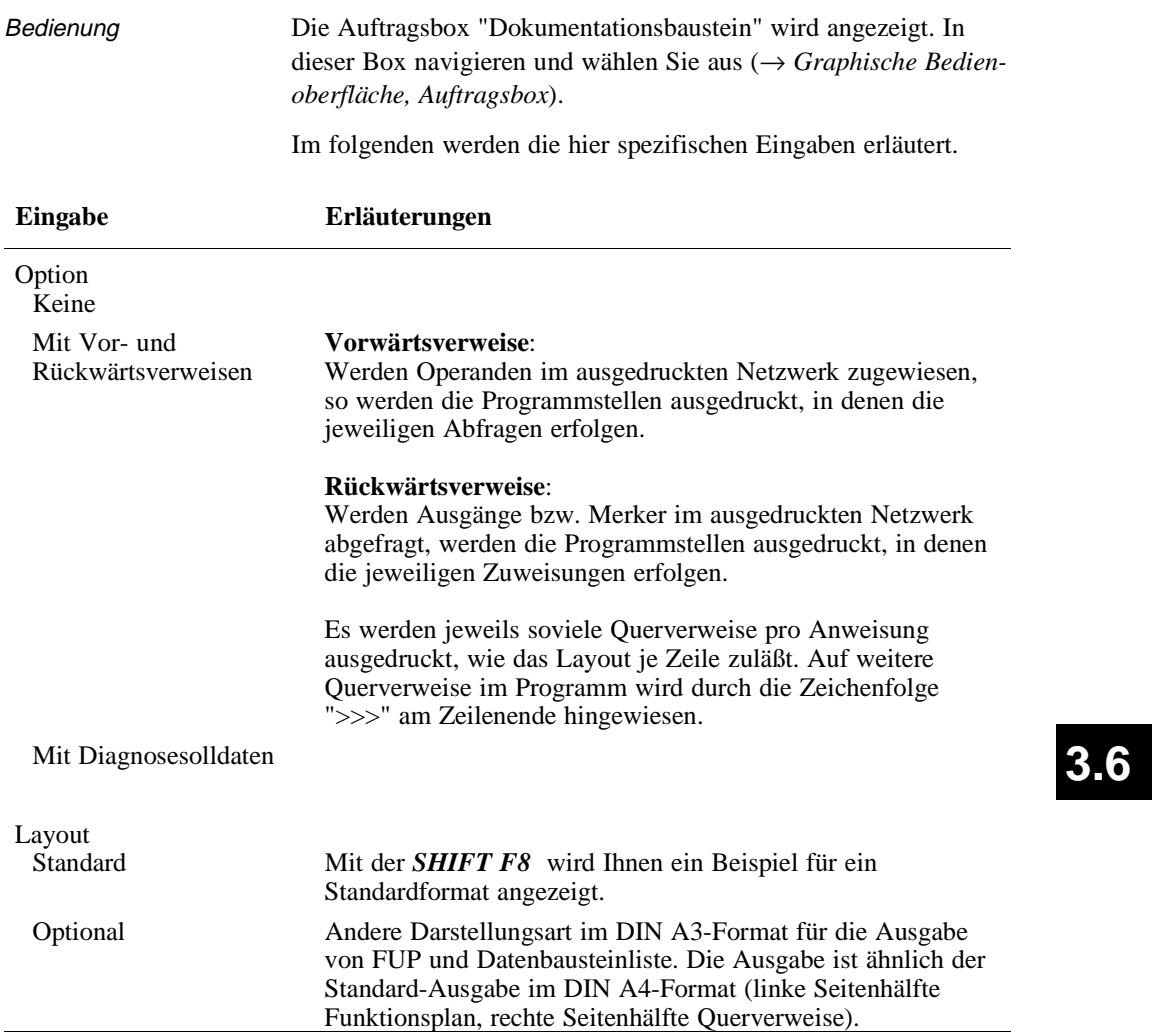

Dokumentation

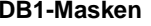

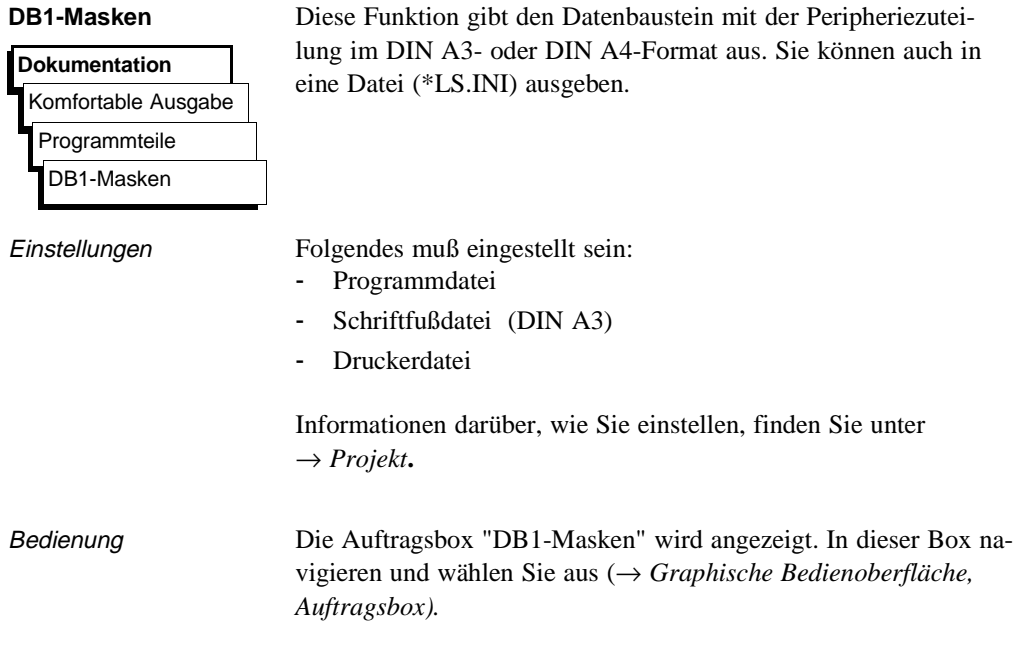

3 - 300 C79000-B8500-C804-01

 $\overline{\phantom{0}}$ 

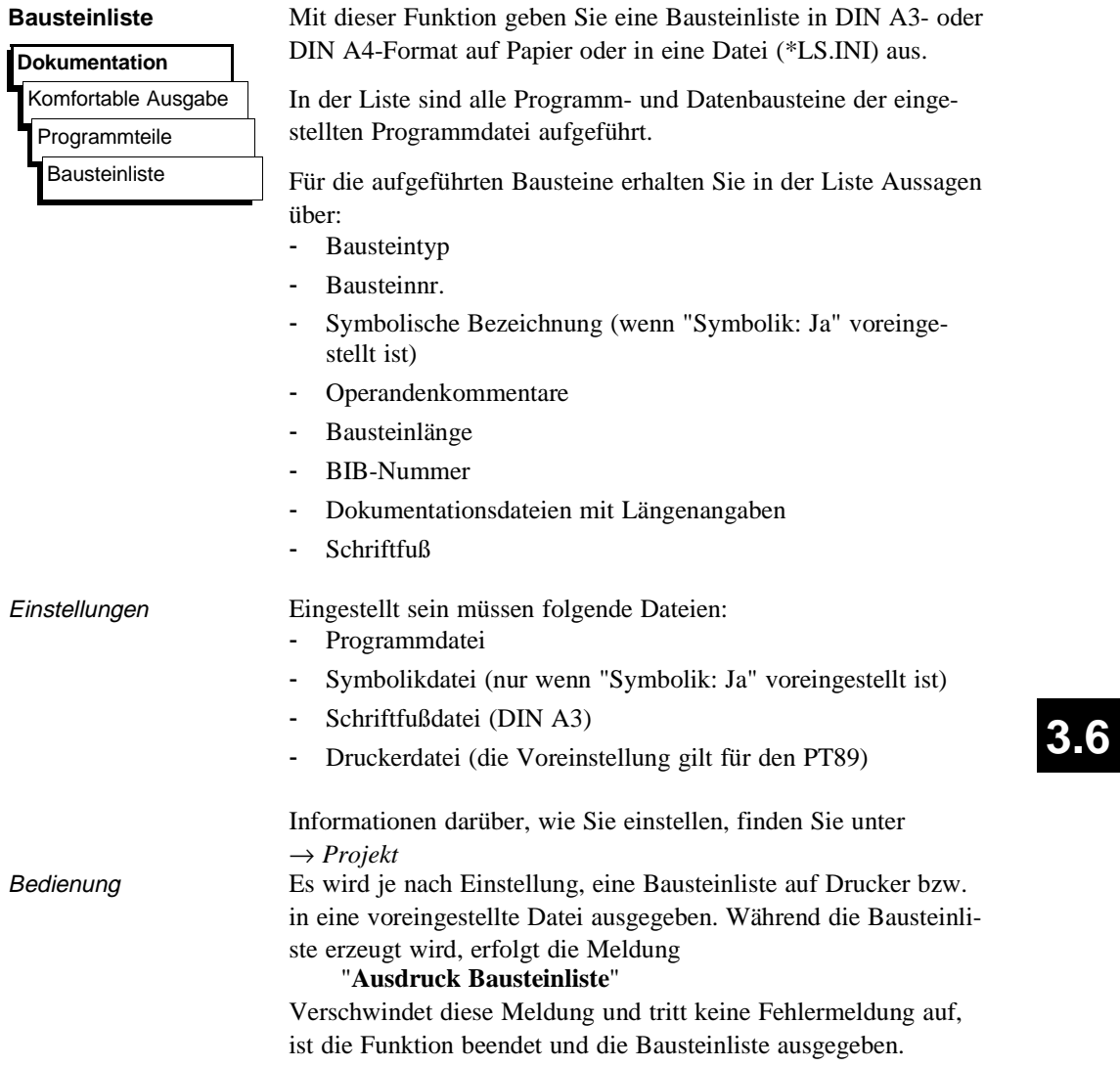

Dokumentation

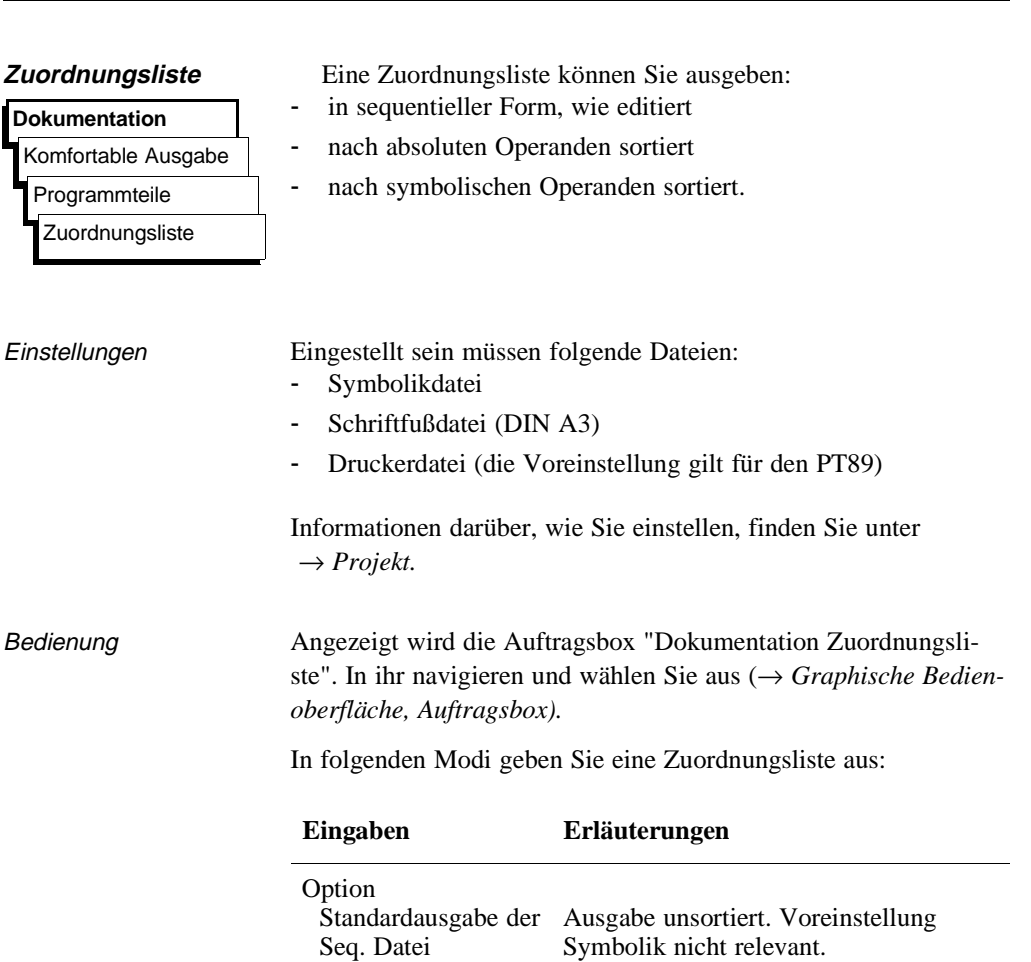

Seq. Datei sortiert nach absoluten Operanden

Seq. Datei sortiert nach symbolischen Operanden

3 - 302 C79000-B8500-C804-01

Ausgabe sortiert nach absoluten Operanden. Für diese Operanden in der Reihenfolge E, A, M, S, T, Z, B, P, D wird jeweils eine neue Seite begonnen. "Symbolik: Ja" muß voreingestellt sein.

Ausgabe sortiert nach symbolischen Operanden. Für diese Operanden in der Reihenfolge E, A, M, S, T, Z, B, P, D wird jeweils eine neue Seite begonnen. "Symbolik: Ja" muß voreingestellt sein.

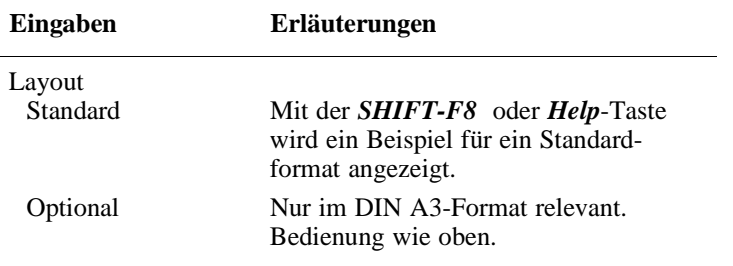

Sobald Sie die Auftragsbox mit *OK* verlassen haben, blinkt die Meldung

### "**Ausdruck Zuordnungliste**"

Verschwindet diese Meldung, ist die Funktion beendet und, sofern keine Fehlermeldung auftrat, die Zuordnungsliste ausgegeben.

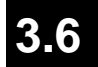

**D**UNUITIGHANDIT

### **Dokumentation**

## Komfortable Ausgabe Referenzdaten

Programmstruktur Querverweisliste Belegungsplan Belegungsplan

S-Merker

Referenzdaten Eine Menüauswahl wird angezeigt, in der Sie die Ausgabe folgender Listen bzw. Daten aktivieren:

- → *Programmstruktur* → *Querverweisliste*
- → *Belegungsplan*
- → *Kontrolliste*

# **Dokumentation** Komfortable Ausgabe Referenzdaten Programmstruktur

**Programmstruktur** Diese Funktion gibt Aufrufbeziehungen der Bausteine einer Programmdatei in DIN A3- oder DIN A4-Format auf Papier oder in eine Datei (\*LS.INI) aus. Für die Ausgabe gelten folgende Vereinbarungen:

- Die Art des Bausteinaufrufs ist vor jedem Baustein angegeben
- Der Bausteinname wird
	- **absolut**
	- und **symbolisch** eingetragen, aber nur wenn Sie "SYMBOLIK JA" eingestellt haben (→ *Projekt*).
- Die protokollierte Schachtelungstiefe beträgt max. 9.
- Mit und ohne Datenbausteine kann protokolliert werden.

Folgende Aufrufarten werden protokolliert:

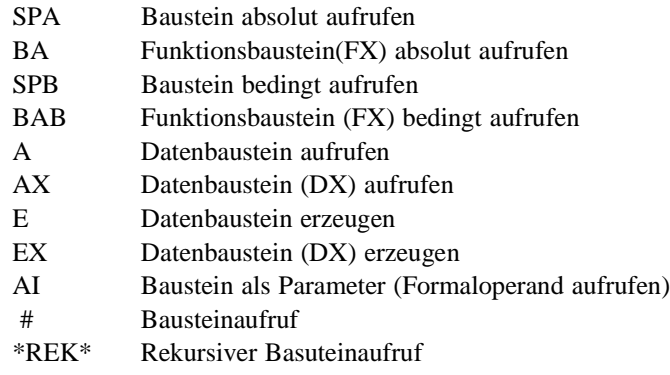

3 - 304 C79000-B8500-C804-01

#### Beispiel einer Ausgabe

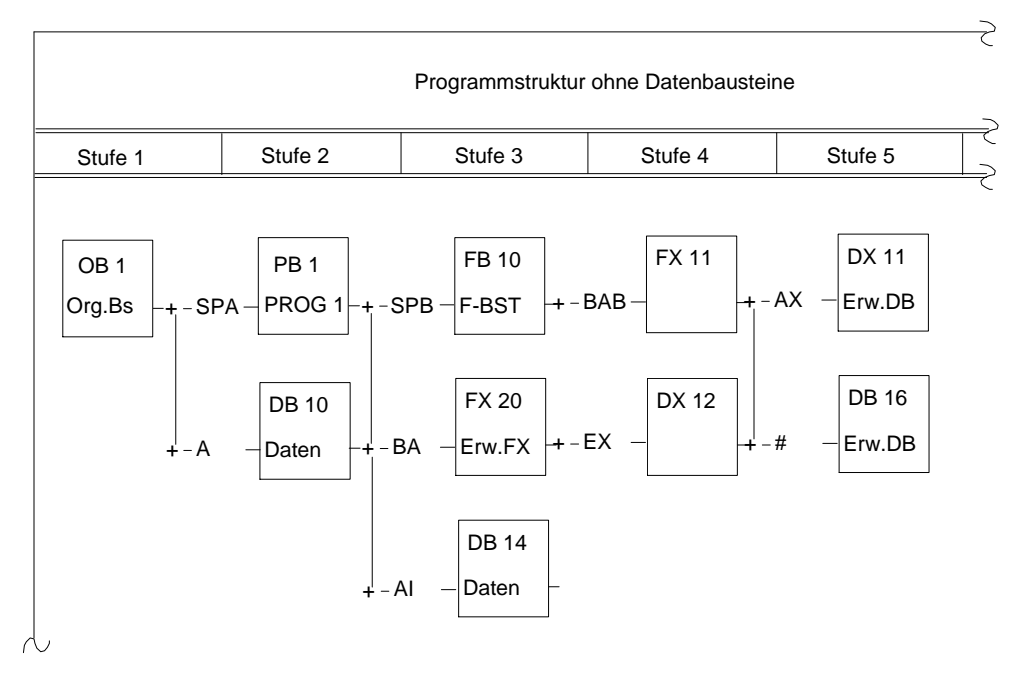

Bild 3-53 Ausgabe einer Programmstruktur ohne DB

# **3.6**

Einstellungen Folgendes muß eingestellt sein:

- Programmdatei
- Symbolikdatei (nur wenn "Symbolik: Ja" eingestellt ist)
- QVL-Datei (→ *Verwaltung, XREF erzeugen*)
- Schriftfußdatei (DIN A3)
- Druckerdatei (die Voreinstellung gilt für den PT89)

Informationen darüber, wie Sie einstellen, finden Sie unter → *Projekt*

Bedienung Die Auftragsbox "Dokumentation Programmstruktur" wird angezeigt. In dieser Box navigieren und wählen Sie aus (→ *Graphische Bedienoberfläche, Auftragsbox).* **Eingabefeld Erläuterung** Programmdatei Hier nicht wählbar. Muß voreingestellt werden (→ *Projekt*). Programmstruktur **ab** Baustein Ab dem angegebenen Baustein wird die Programmstruktur des Programms ausgegeben. ohne DB-Aufrufe Datenbausteine werden nicht in der Struktur berücksichtigt. mit DB-Aufrufe Datenbausteine werden in der Struktur berücksichtigt. Ausgabe auf Wie in allen Auftragsboxen

> Sobald Sie die Auftragsbox mit *OK* verlassen, blinkt die Meldung "**Ausdruck Programmstruktur"**

Verschwindet diese Meldung und tritt keine Fehlermeldung auf, ist die Funktion beendet und die Programmstruktur ausgegeben.

3 - 306 C79000-B8500-C804-01

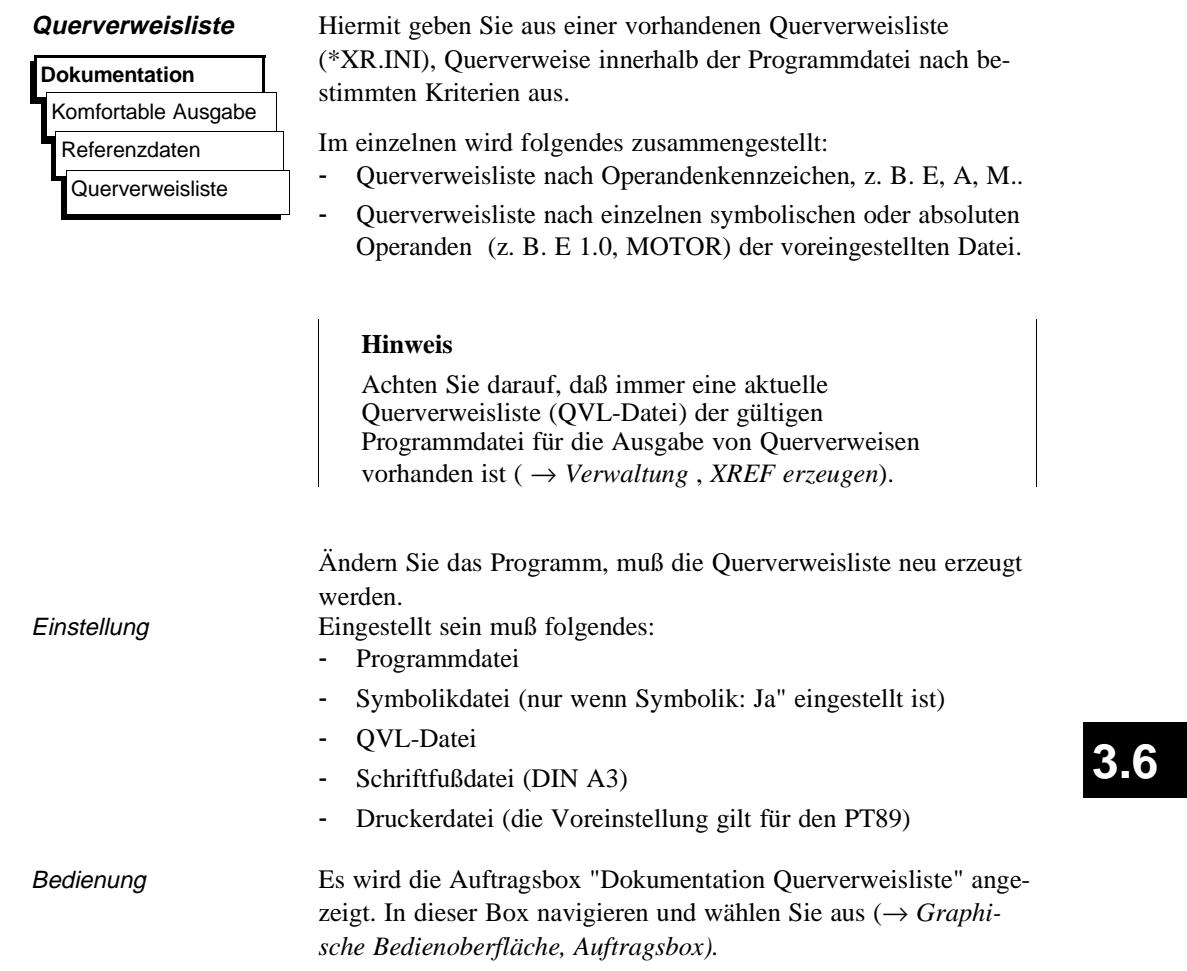

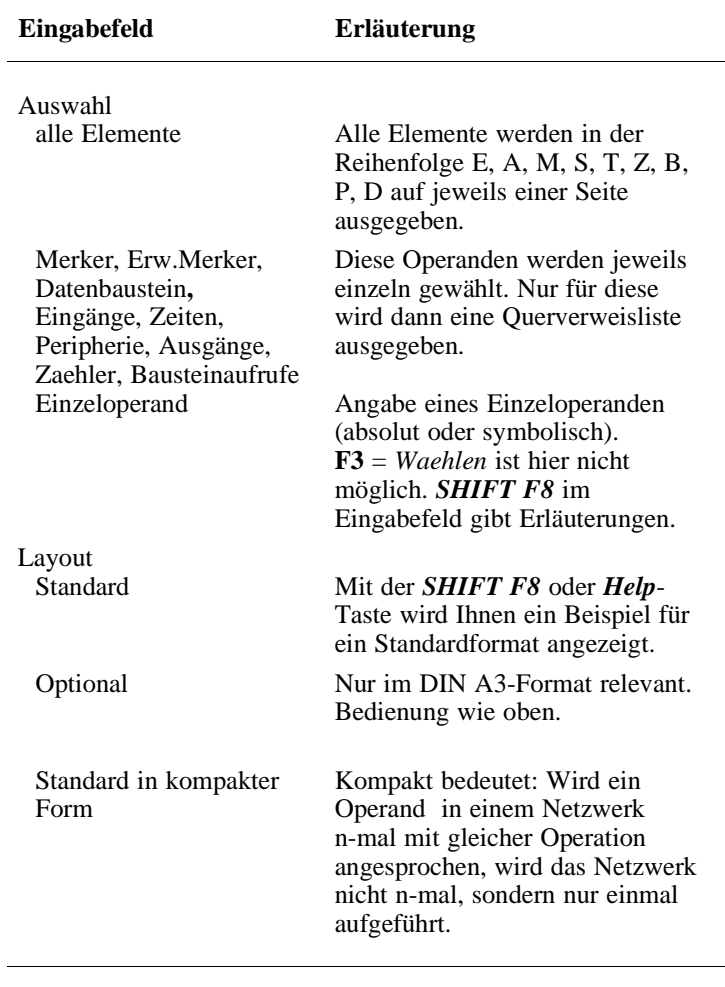

Sobald Sie die Auftragsbox mit *OK* verlassen haben, blinkt invers die Meldung

### "**Ausdruck Querverweisliste**"

Verschwindet diese Meldung, ist die Funktion beendet und, wenn keine Fehlermeldung auftrat, die Querverweisliste ausgegeben.

**3 - 308** C79000-B8500-C804-01

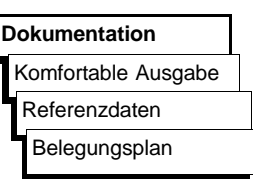

**Belegungsplan** Diese Funktion gibt einen Belegungsplan aus. Der Belegungsplan gibt einen tabellarischen Überblick darüber, welches Bit in welchem Byte der Operandenbereiche M, E, A belegt ist. Für jedes Byte eines Operandenbereichs ist eine Zeile vorgesehen, in der die 8 möglichen Bits gekennzeichnet werden. Zusätzlich wird noch angegeben, ob der Befehl

- ein Byte (**B**)
- ein Wort (**W**)
- ein Doppelwort (**D**)

bearbeitet (s. Bild 3 - 54).

Bedeutung der Kennzeichen für Bytes und Bits innerhalb eines Belegungsplans:

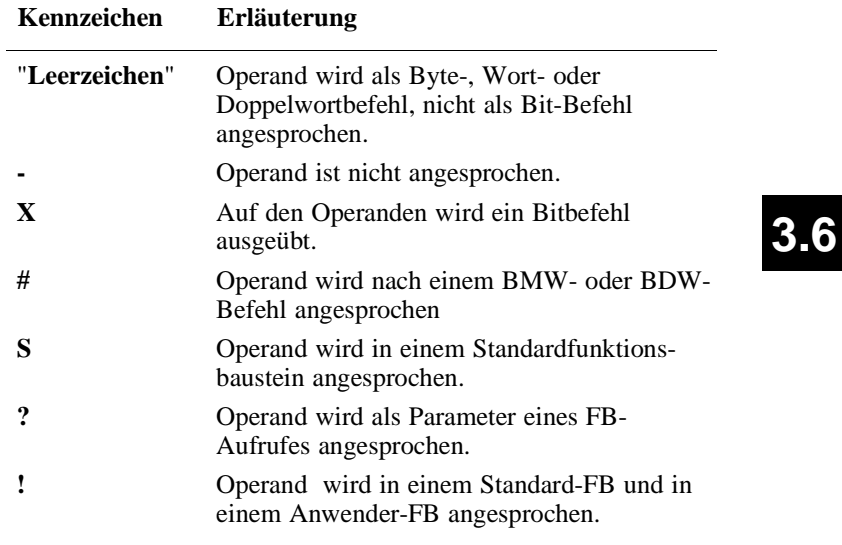

Beispiel

| !76543210 BWD<br>- - -- -<br>Byte $0!$ -------!--!<br>Byte $1! - - - - x x - - -$<br>Byte $2! - - - - - - x - 1 - - 1$ | 176543210 BWD<br> —  —  — -  — <br>Byte $32! - - - - - - - - - - -$<br>Byte $33! - - - - - - - - - -$                              |
|----------------------------------------------------------------------------------------------------|----------------------------------------------------------------------------------------------------|
|                                                                                                    |                                                                                                    |
| Byte $3!$ --------!--!<br>Byte $4!$ ------------<br>Byte $5!$ --------!--!                                             | Byte $34!$ ------- - - - - - - 1<br>Byte $35! - - - - - - - - - - -$<br>Byte $36!$ --------!---!<br>Byte $37! - - - - - - - - - -$ |

Bild 3 - 54 Belegungsplan Eingänge

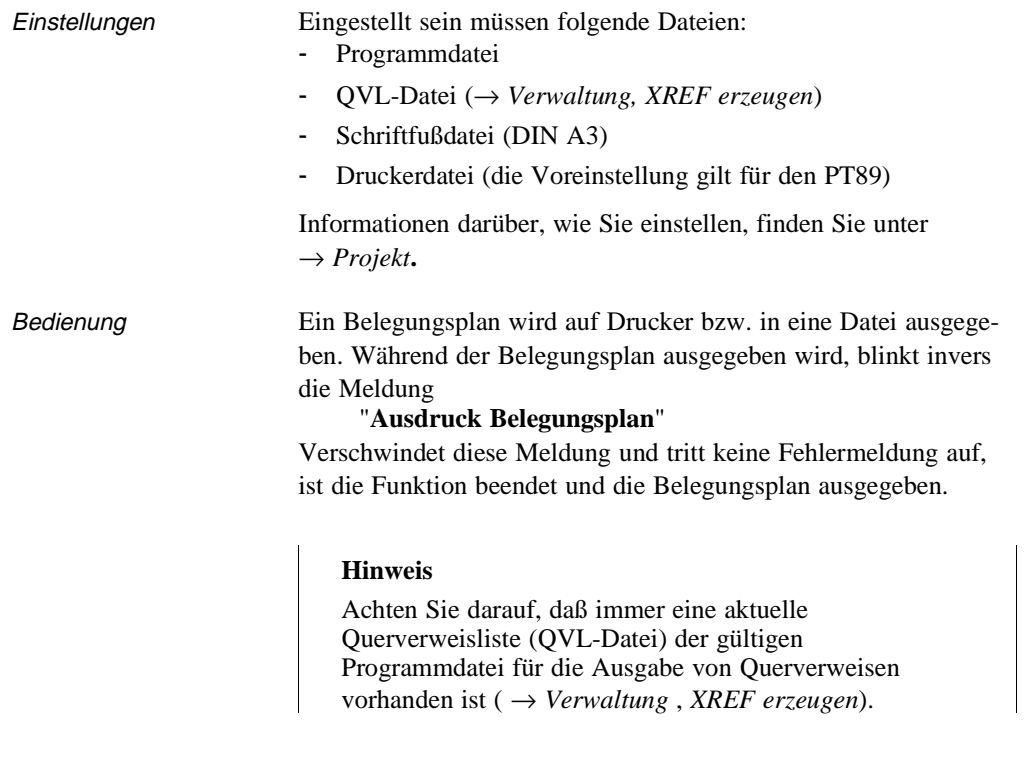

3 - 310 C79000-B8500-C804-01

Komfortable Ausgabe

#### **Belegungsplan S-Merker**

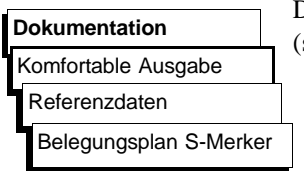

Diese Funktion gibt den Belegungsplan für die S-Merker aus (siehe Bild 3 - 54 "Belegungsplan").

**3.6**

Dokumentation

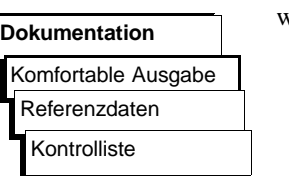

**Kontrolliste** Diese Funktion durchsucht die Programmdatei. Je nach Option werden ausgegeben:

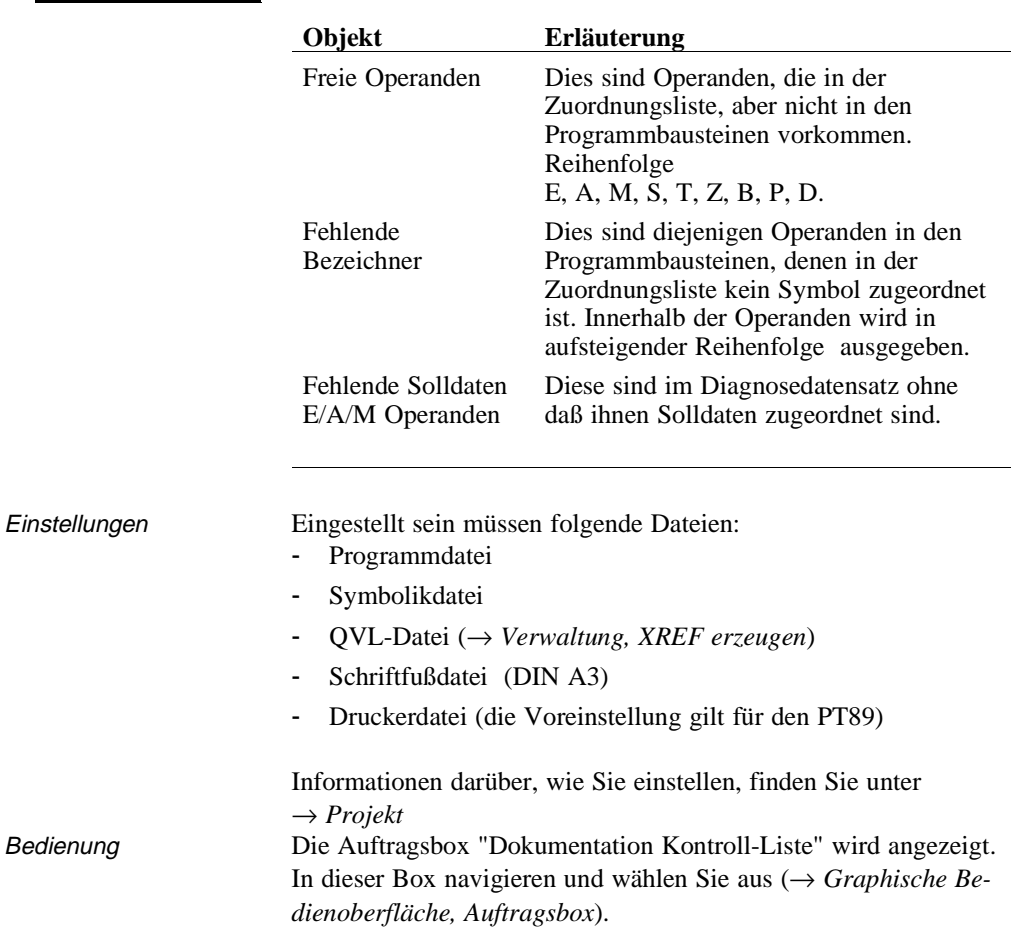

3 - 312 C79000-B8500-C804-01

 $\overline{\phantom{0}}$ 

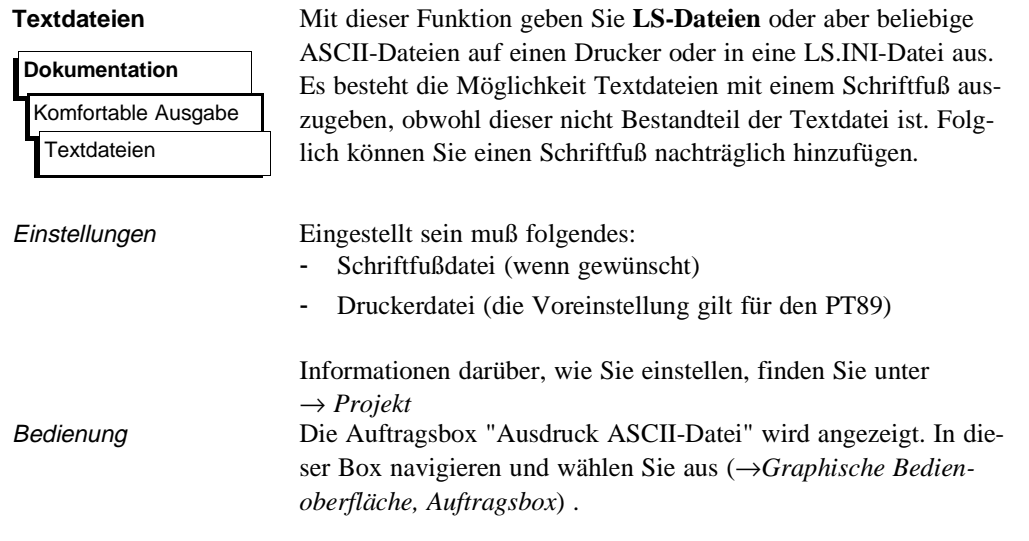

**3.6**

#### **3.6.3 Steueranweisungen**

#### durch Steueranweisungen ausführen. Diese Anweisungen werden wie ein Programm zusammgestellt, in einer Datei (Submit-Datei) gespeichert und durch Aufruf dieser Datei zum Ablauf gebracht. So wie Sie die Anweisungen editiert haben, wird eine komfortable Ausgabe abgewickelt. Zur Bearbeitung von Steueranweisungen sind folgende Funktionen vorhanden: → *editieren Steueranweisungen* → *überprüfen Steueranweisungen***.**  Hierdurch wird ein Testlauf angestoßen, der prüft, ob alle Anweisungen ausführbar sind. Treten dabei Fehler auf, werden diese in einer Fehlerliste festgehalten. → *ausführen Steueranweisungen* → *ausgeben Steueranweisungen* auf Papier oder in eine Datei. → *Fehlerliste ausgeben.* Die bei dem Testlauf aufgetretenen Fehler können Sie ausgeben. Eine Steueranweisungsfolge besteht aus Steueranweisungen für - Voreinstellungen ( **\$** ) - Kommandos ( **-** ) Kommentaren (; ) (bei Bedarf). Struktur der Steueranweisungen Die einzelnen Steueranweisungsdateien können Sie auch durch eine entsprechende Anweisung aus einer Steueranweisungsfolge heraus aufrufen (Bild 3-55). Anschließend werden die in der aufgerufenen Datei vorhandenen Steueranweisungen durchlaufen. Ist die Anweisungsfolge abgearbeitet, wird die aufrufende Steueran-**Dokumentation** Komfortable Ausgabe **Steueranweisungen** Editieren Ueberprüfen Fehlerliste ausgeben Ausfuehren Ausdrucken Struktur editieren Struktur drucken

weisungsfolge fortgesetzt.

Alle Funktionen einer komfortablen Ausgabe können Sie auch

 $3$  -  $314$  C79000-B8500-C804-01

Mit diesen Befehlen lassen sich wählbare Anweisungsfolgen (Strukturen) erstellen. Damit die Übersicht über eine mögliche komplexe Anweisungsfolge erleichtert wird, stehen folgende zwei Funktionen zur Verfügung:

→ *Struktur editieren*.

Die Verknüpfung der einzelnen Steueranweisungsdateien werden graphisch dargestellt.

- → *Struktur ausgeben*.
	- Graphisch darstellen.

Beispiel

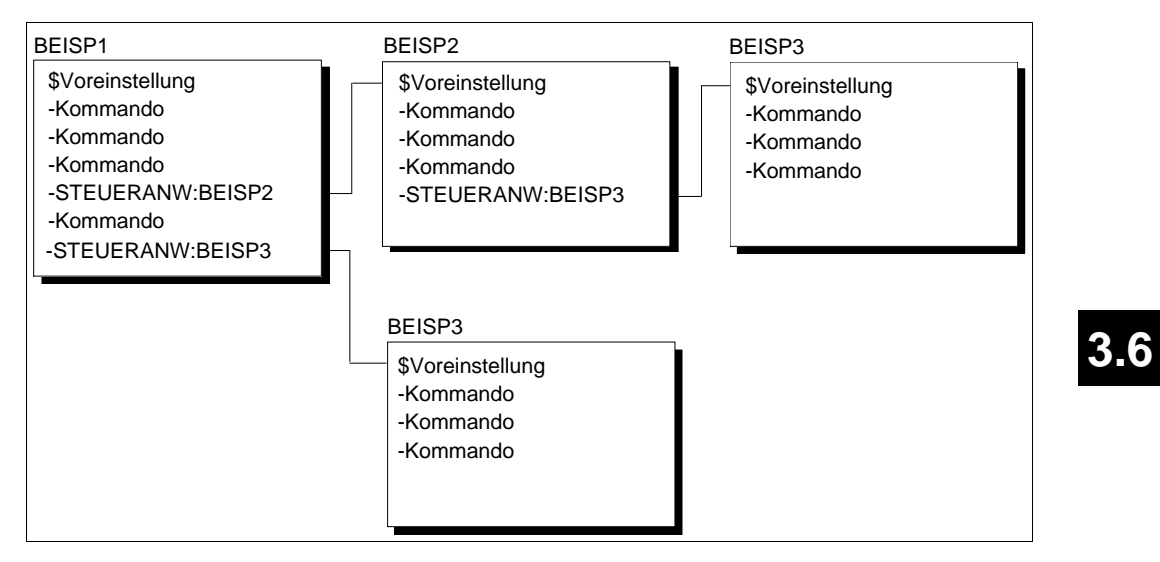

Bild 3-55 Strukturen der Steueranweisungen (Beispiel)

#### **Syntax der Steueranweisungen**

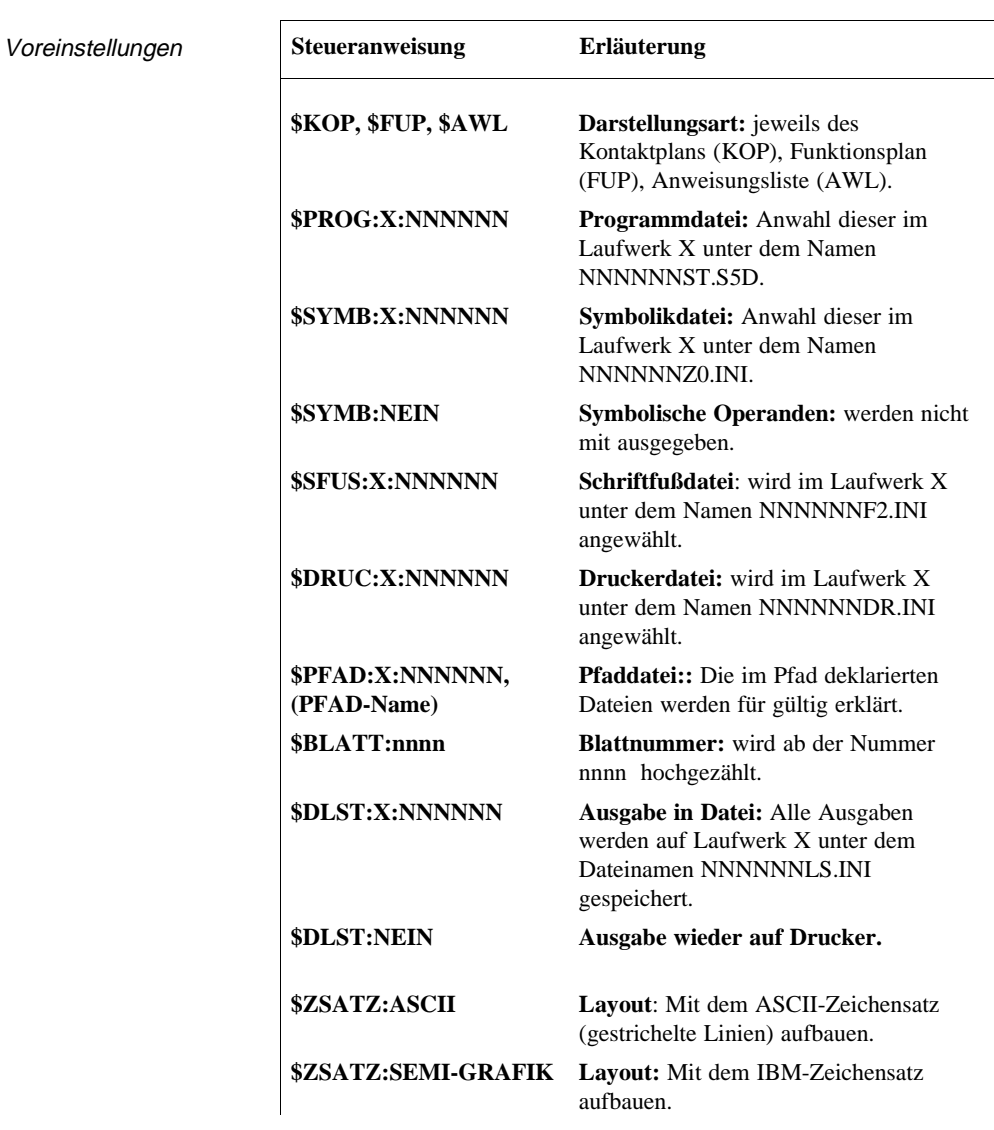

3 - 316 C79000-B8500-C804-01

### $V$ oreinstellungen

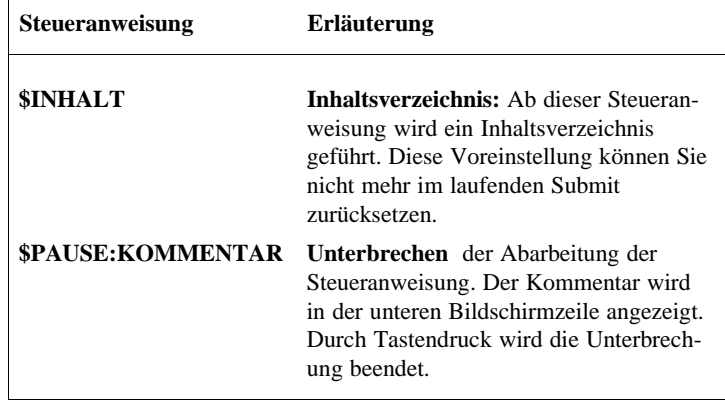

#### **Kommandos**

**Bausteine** 

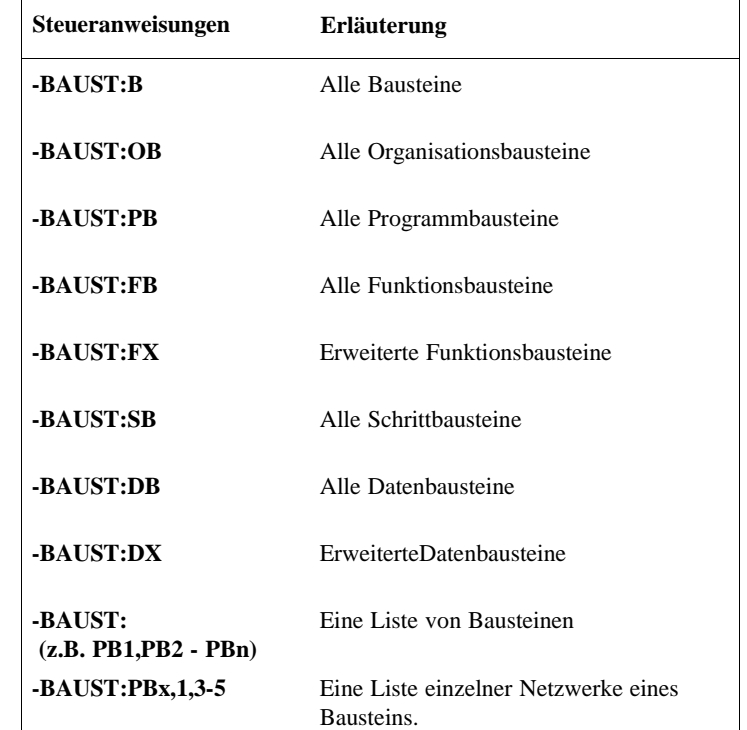

C79000-B8500-C804-01 3 - 317

**3.6**

Sollen Bausteine mit Querverweisen oder Diagnosesolldaten ausgegeben werden, müssen Sie dies durch eine Option kennzeichnen.

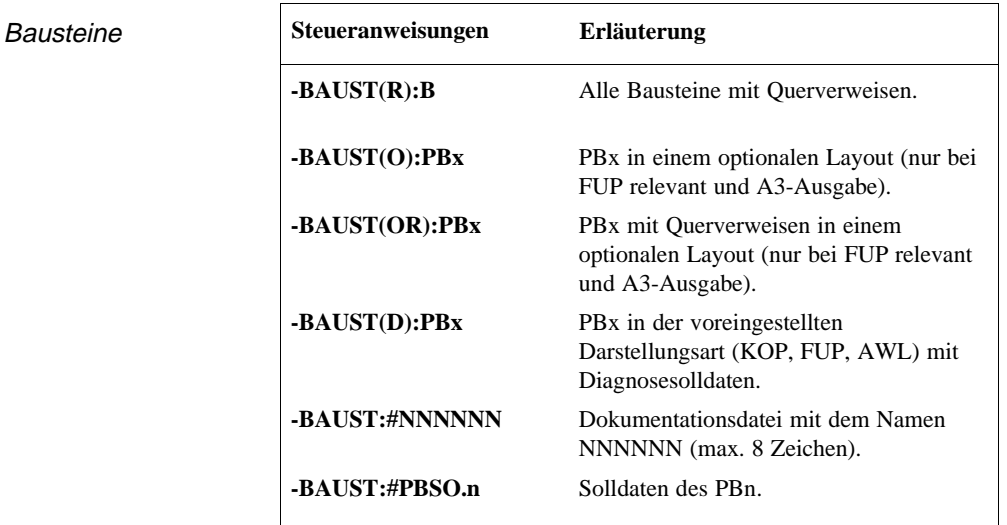

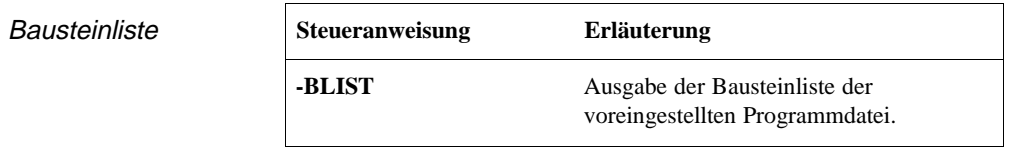

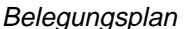

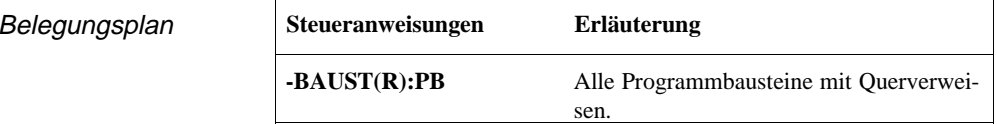

3 - 318 C79000-B8500-C804-01

Geschachtelte Steueranweisung

Sie rufen aus einer Steueranweisungsfolge andere Steueranweisungsfolgen auf. Die maximale Schachtelungstiefe ist 6. Rekursivität ist nicht erlaubt und wird bei einem Testlauf bzw. Start einer Steueranweisungsdatei abgewiesen (→ *Struktur editieren*).

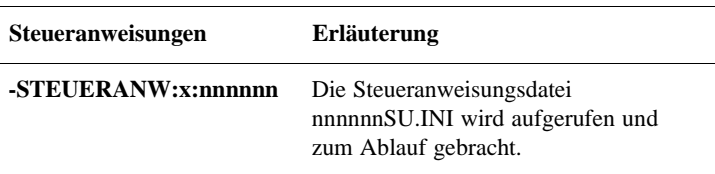

Inhaltsverzeichnis Ein Inhaltsverzeichnis aller vorangegangener Ausdrucke wird ausgegeben, wenn zuvor die Voreinstellung "\$INHALT" durchlaufen wurde.

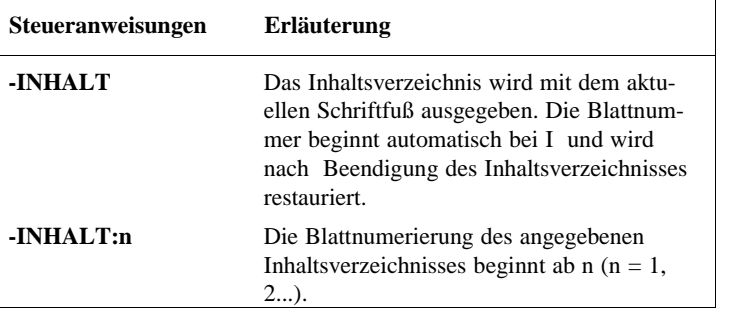

**3.6**

**Kontrolliste** 

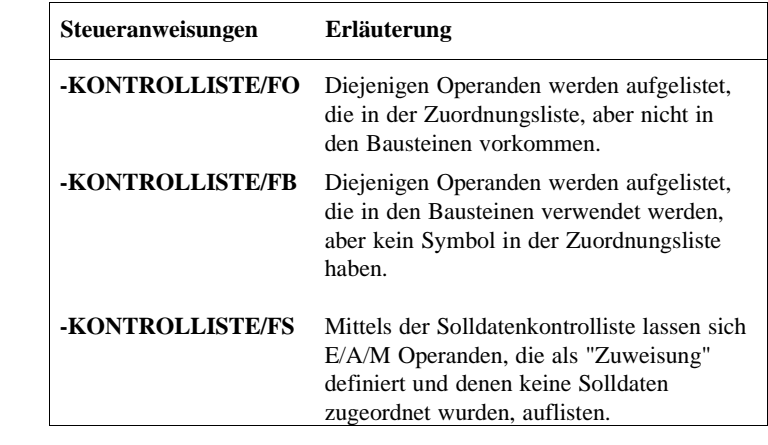

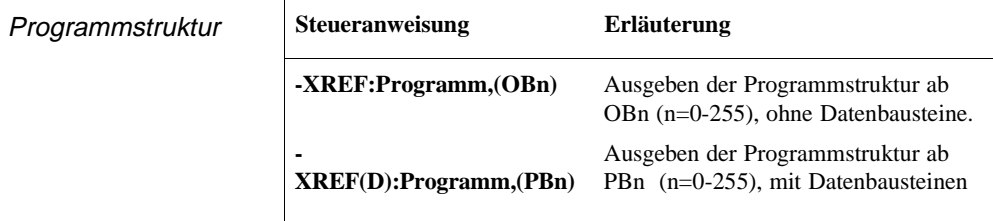

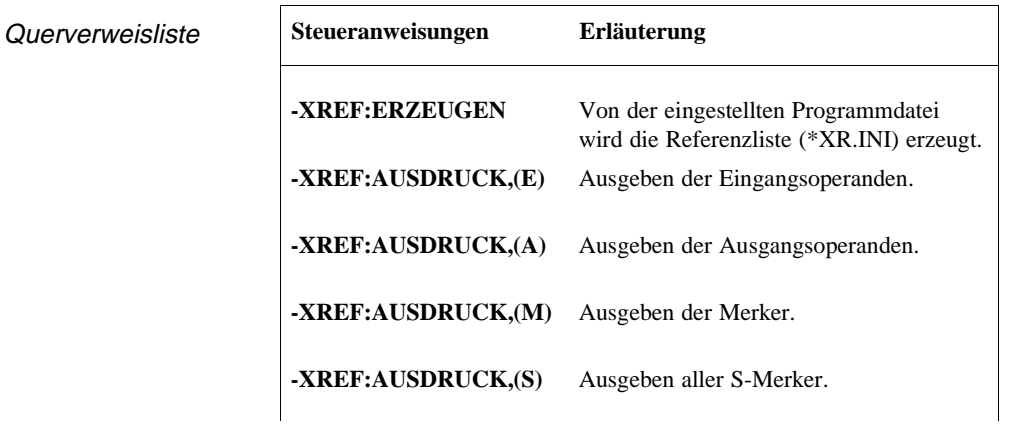

3 - 320 C79000-B8500-C804-01

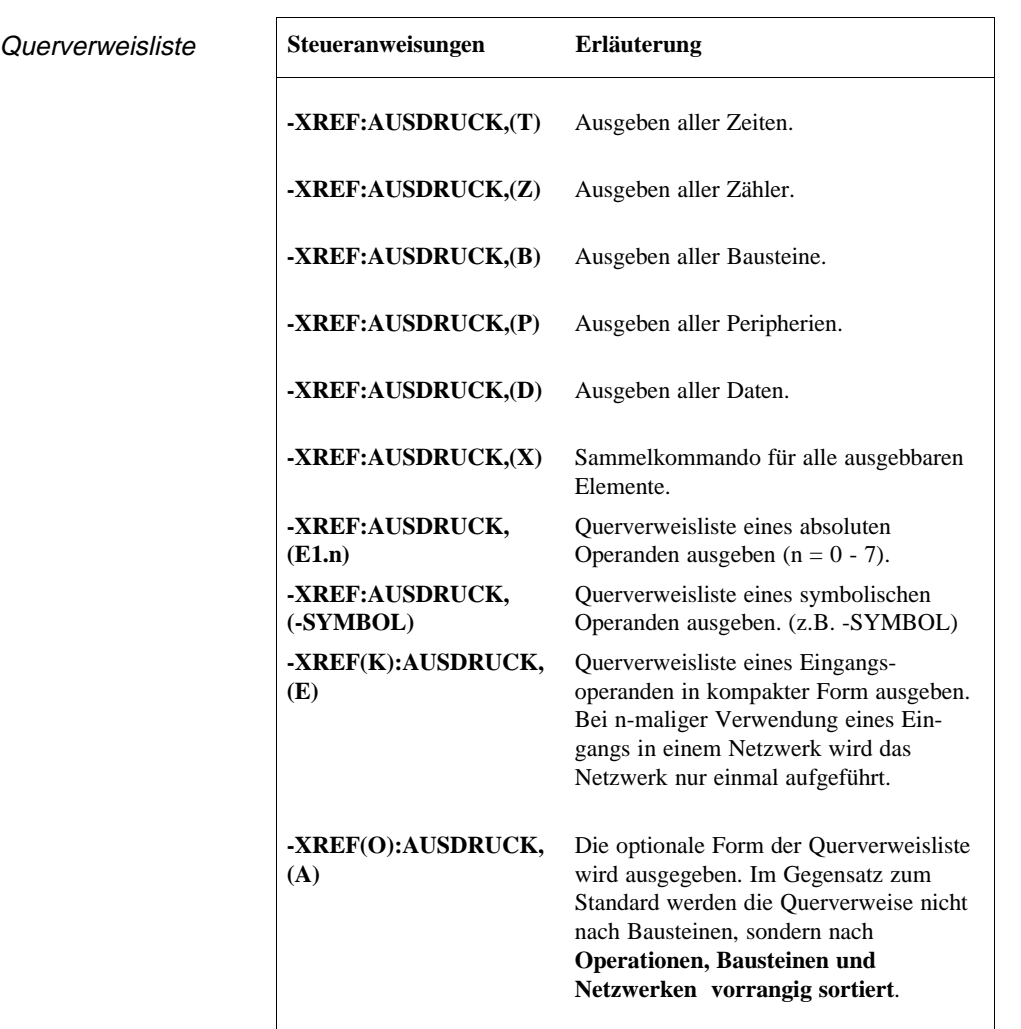

Dokumentation

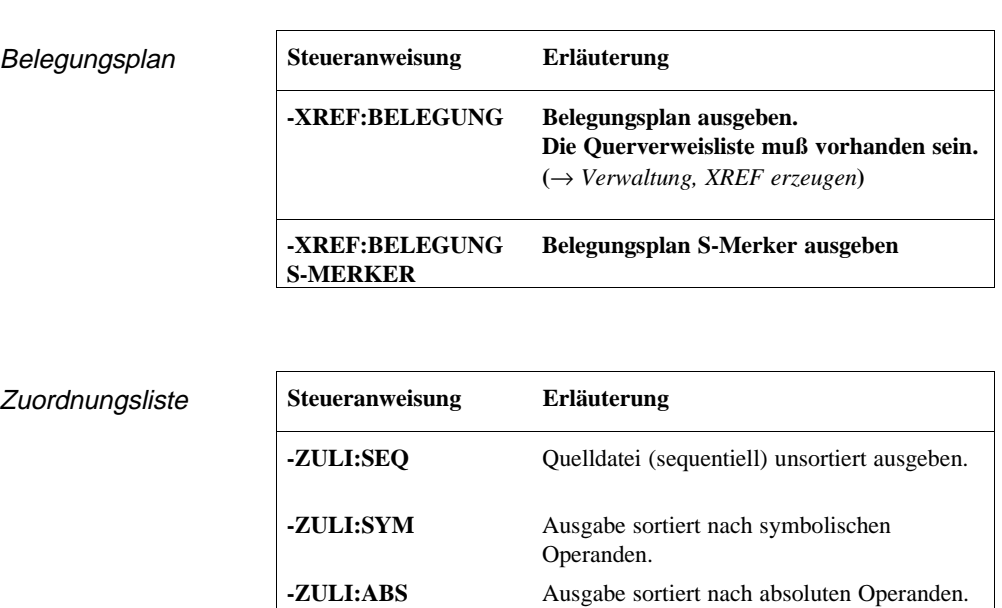

**-ZULI(O):SEQ** Ausgabe unsortiert einspaltig (nur im

A3-Format) relevant.

3 - 322 C79000-B8500-C804-01

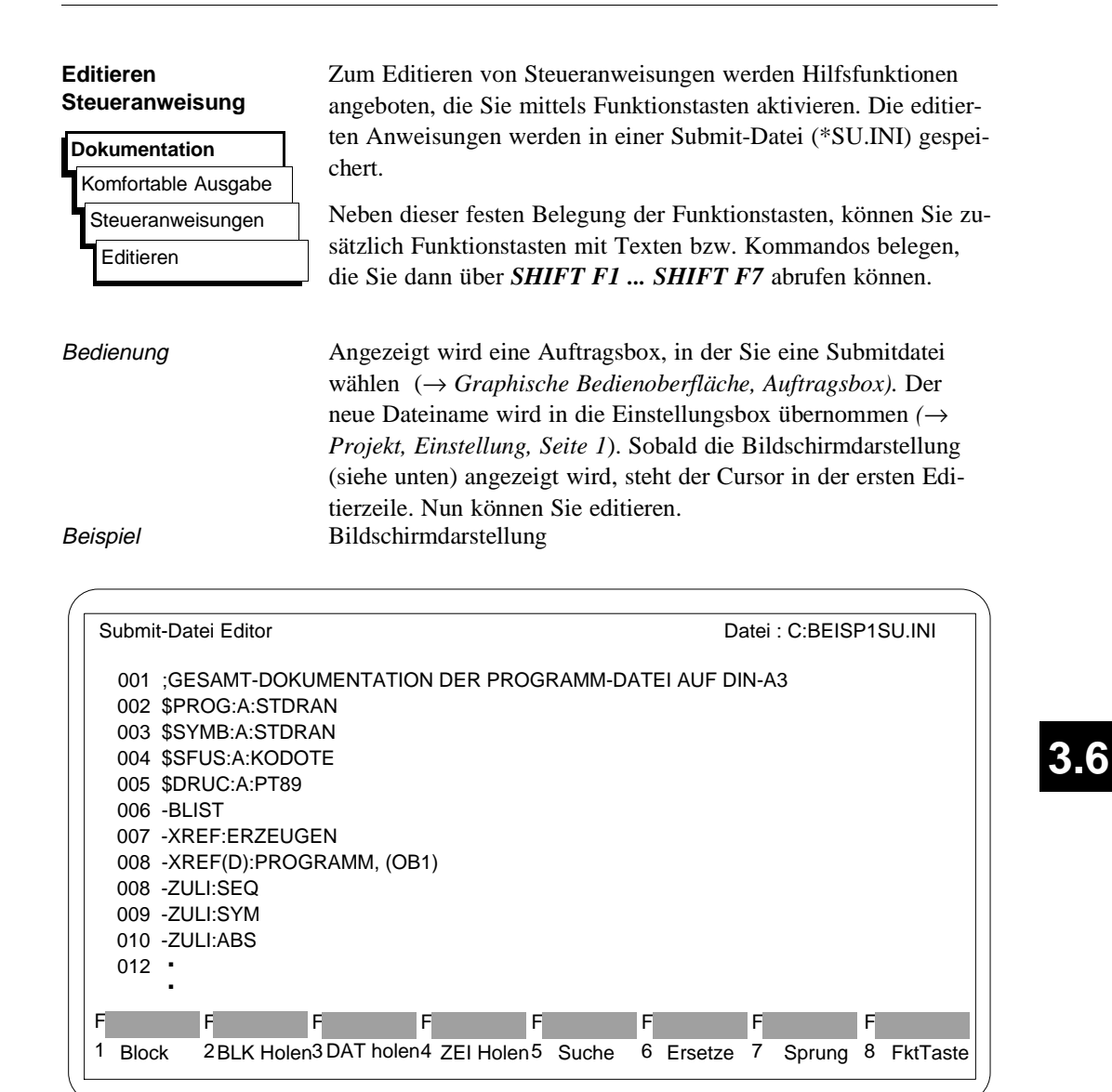

Bild 3-56 Submit-Datei Editor

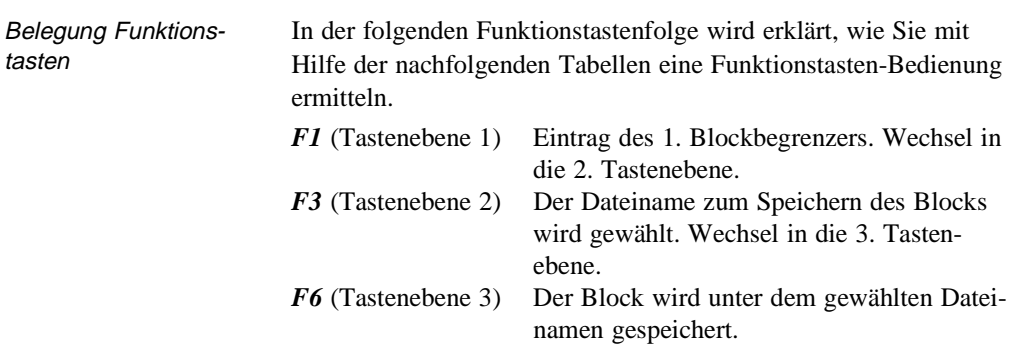

Nachfolgend ist dargestellt, welche Wirkung die Funktionstasten haben, und welche Tastenkombinationen möglich sind:

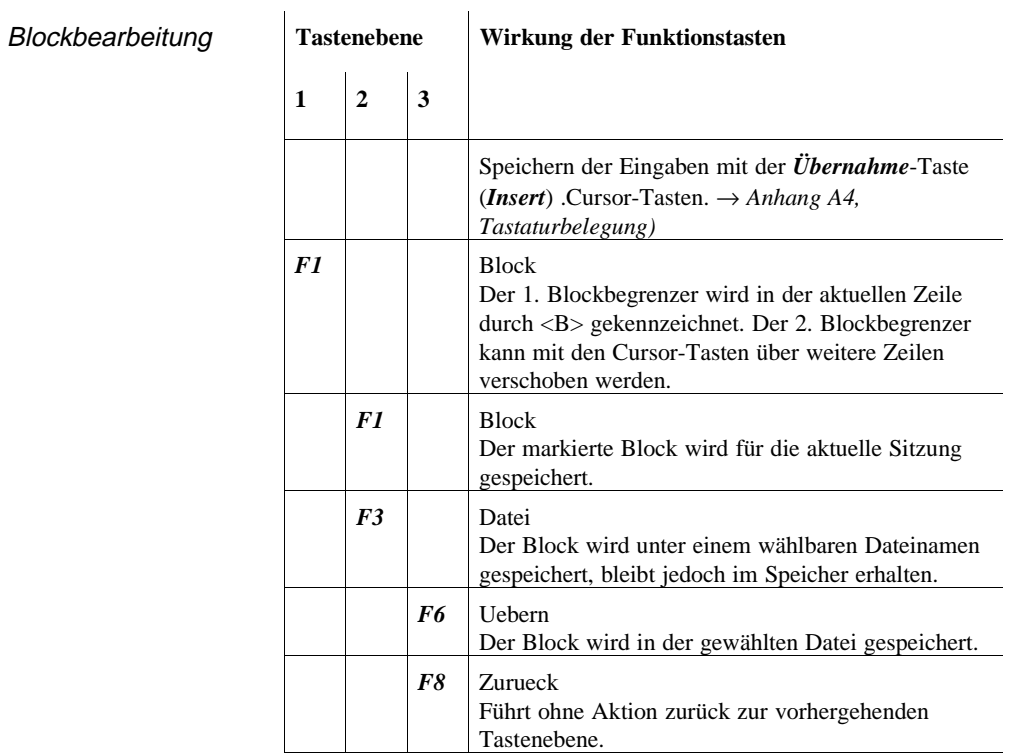

3 - 324 C79000-B8500-C804-01

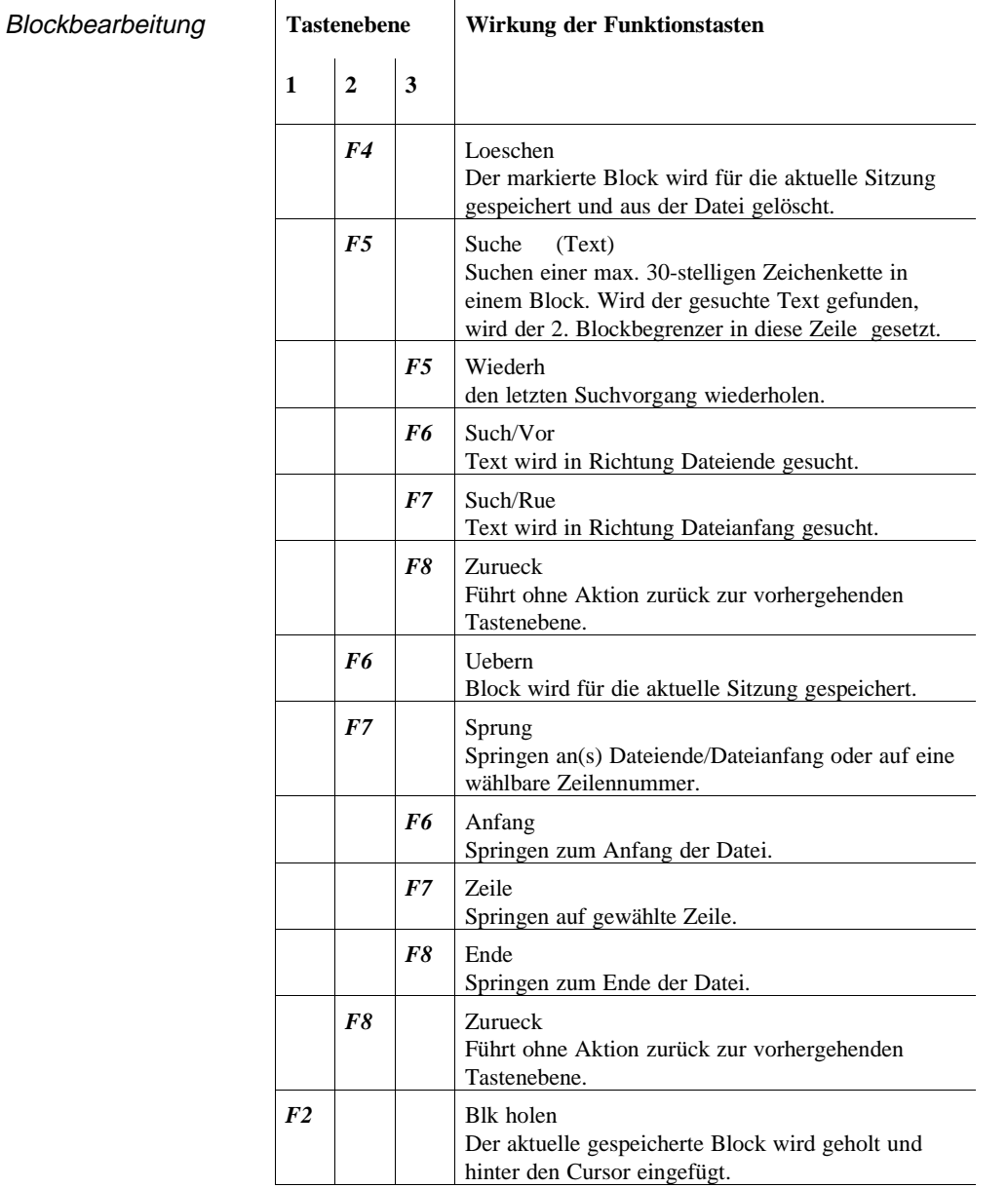

**3.6**

Dokumentation

Vorhandene **Submitdatei** 

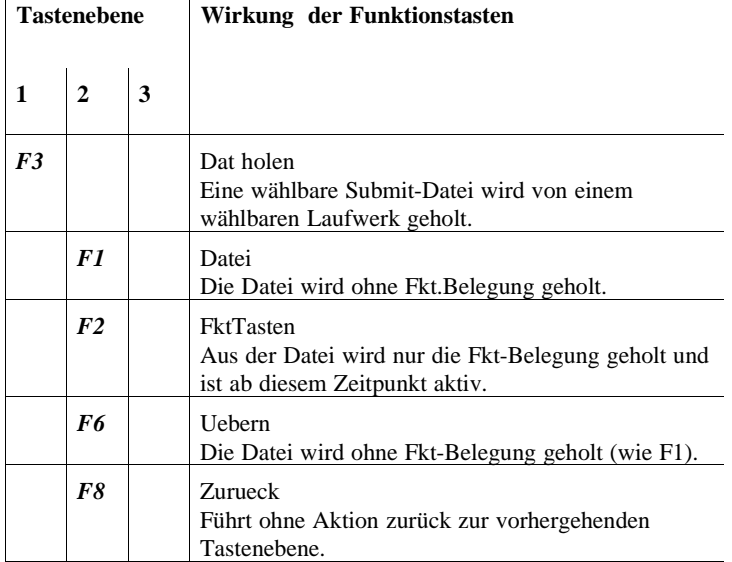

3 - 326 C79000-B8500-C804-01

 $\overline{\phantom{0}}$ 

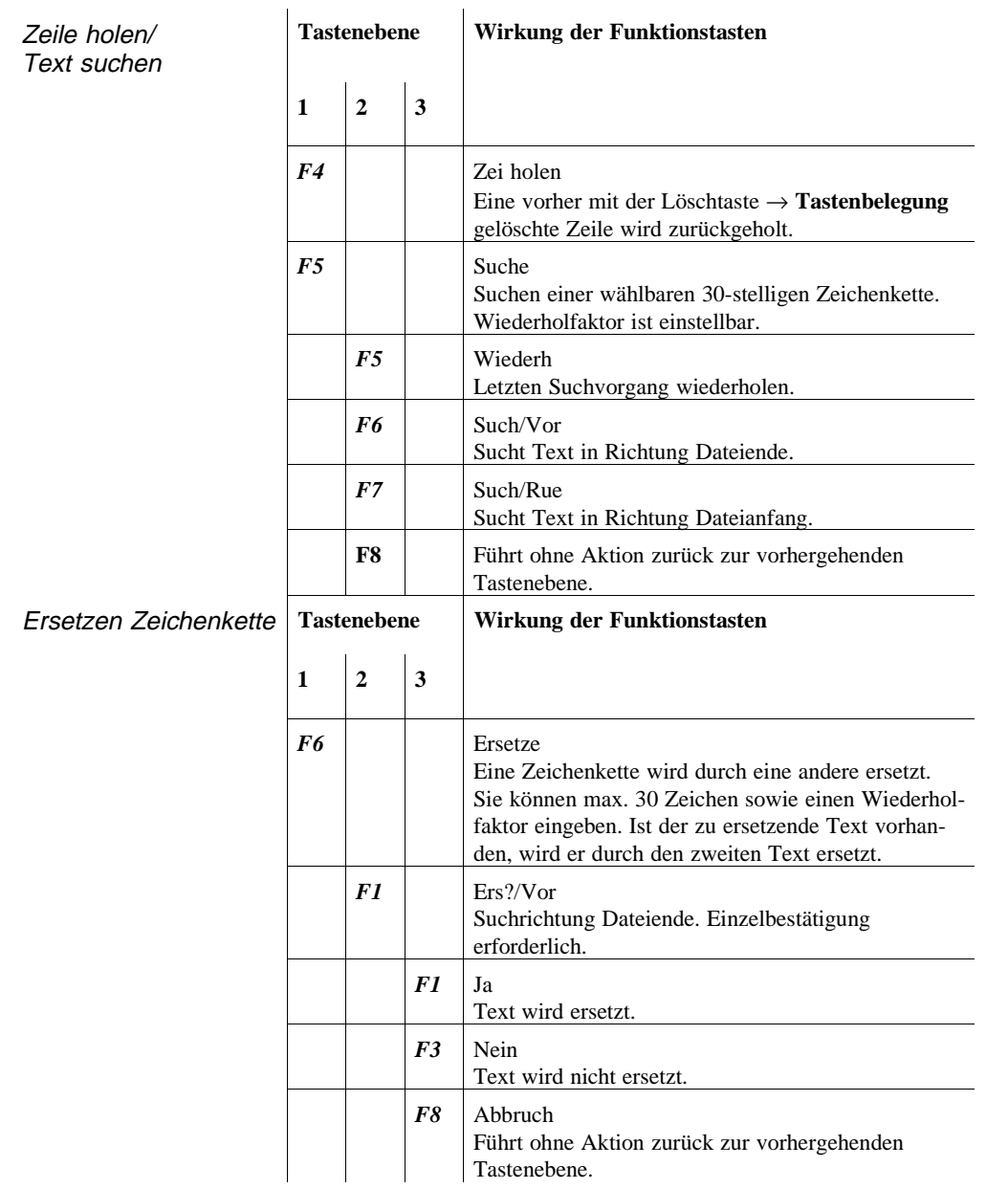

**3.6**

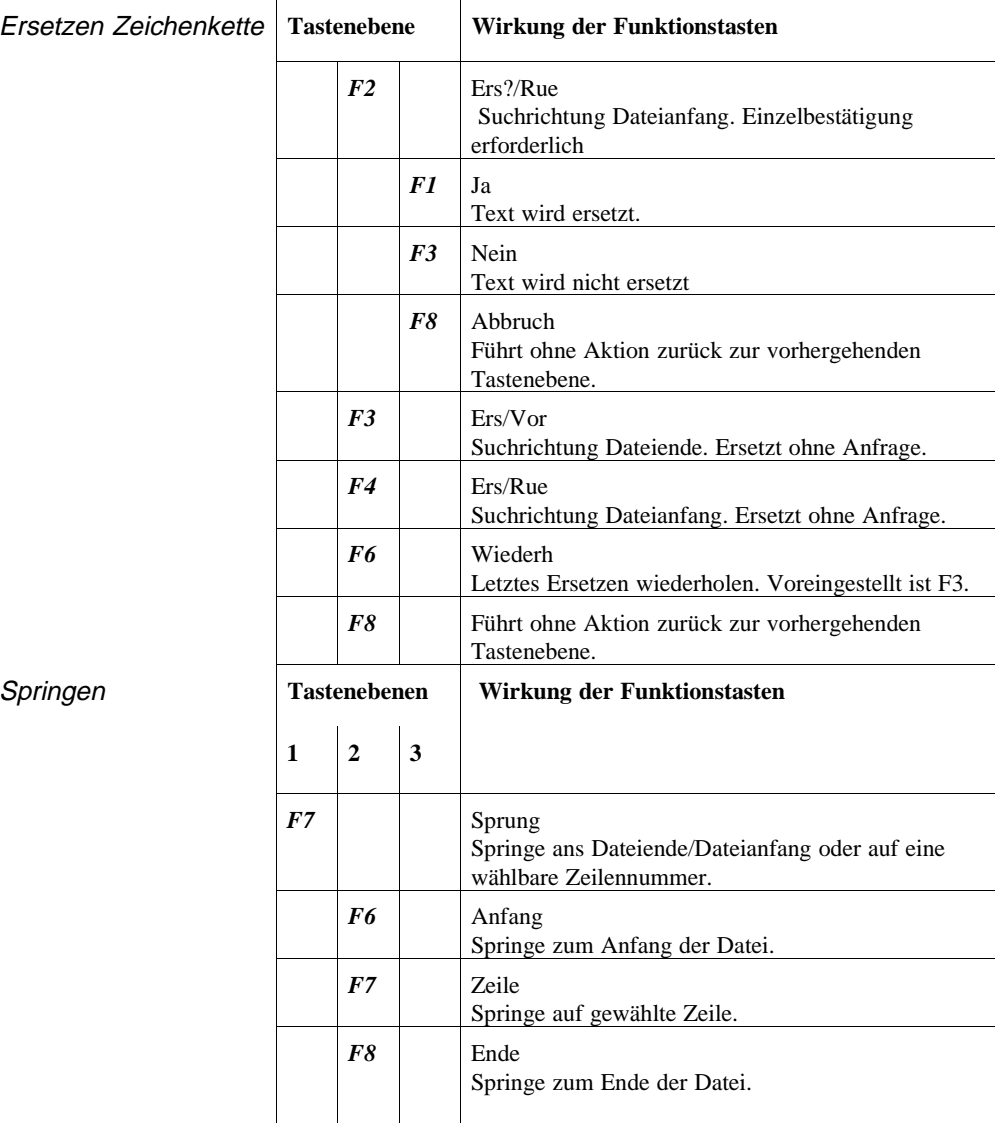

**3 - 328** C79000-B8500-C804-01

 $\overline{\phantom{0}}$ 

Funktionstasten editieren

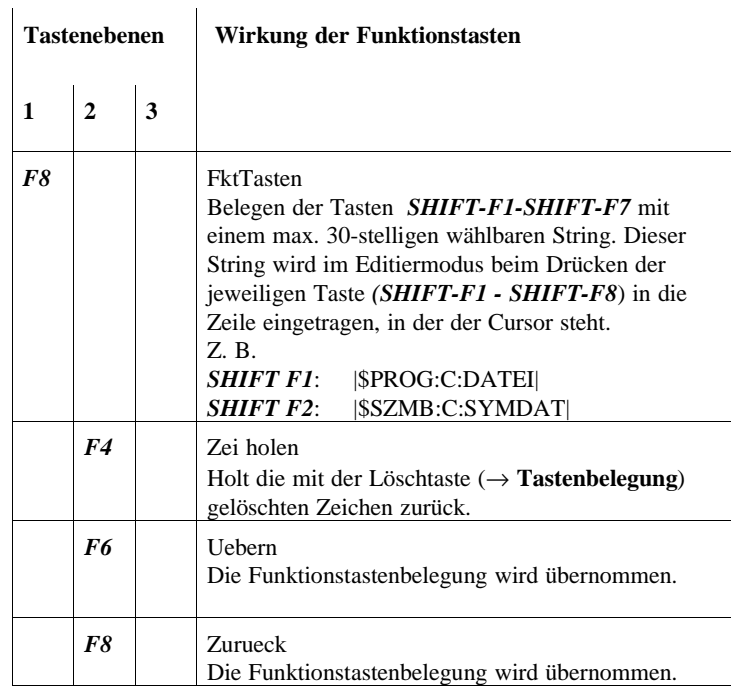

**3.6**

**D**UNUITIGHANDIT

### **Überprüfen Steueranweisungen**

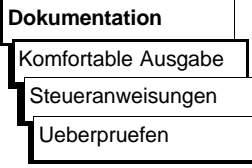

Steueranweisungen in einer wählbaren Datei werden überprüft, ob sie ablauffähig sind. Treten hierbei Fehler auf, werden die genauen Fehlerursachen in einer \*SF.INI-Datei gesichert.

Beispiel Fehlermeldung Nachstehendes Bild zeigt Fehlermeldungen, die auf dem Bildschirm angezeigt werden.

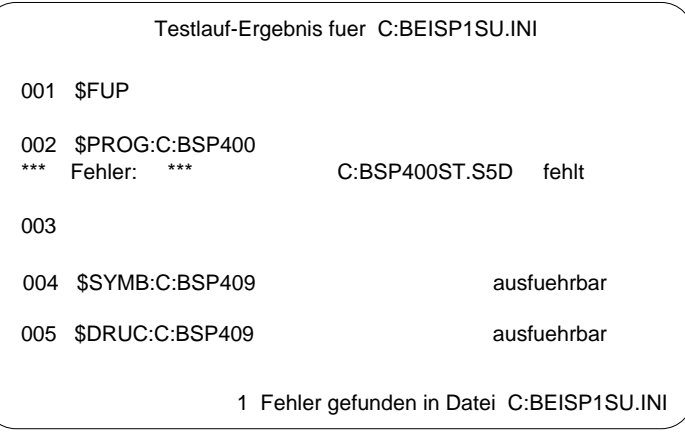

Bedienung Die Auftragsbox "Teste Steueranweisungsdatei" wird angezeigt. In dieser geben Sie den Namen der zu testenden Datei an. Sobald Sie mit *OK* quittiert haben, wird eine Überprüfung angestoßen und anschließend das Ergebnis gemeldet.

#### **Hinweis**

Sind keine Fehlermeldungen vorhanden, wird keine Fehlerdatei angelegt.

3 - 330 C79000-B8500-C804-01

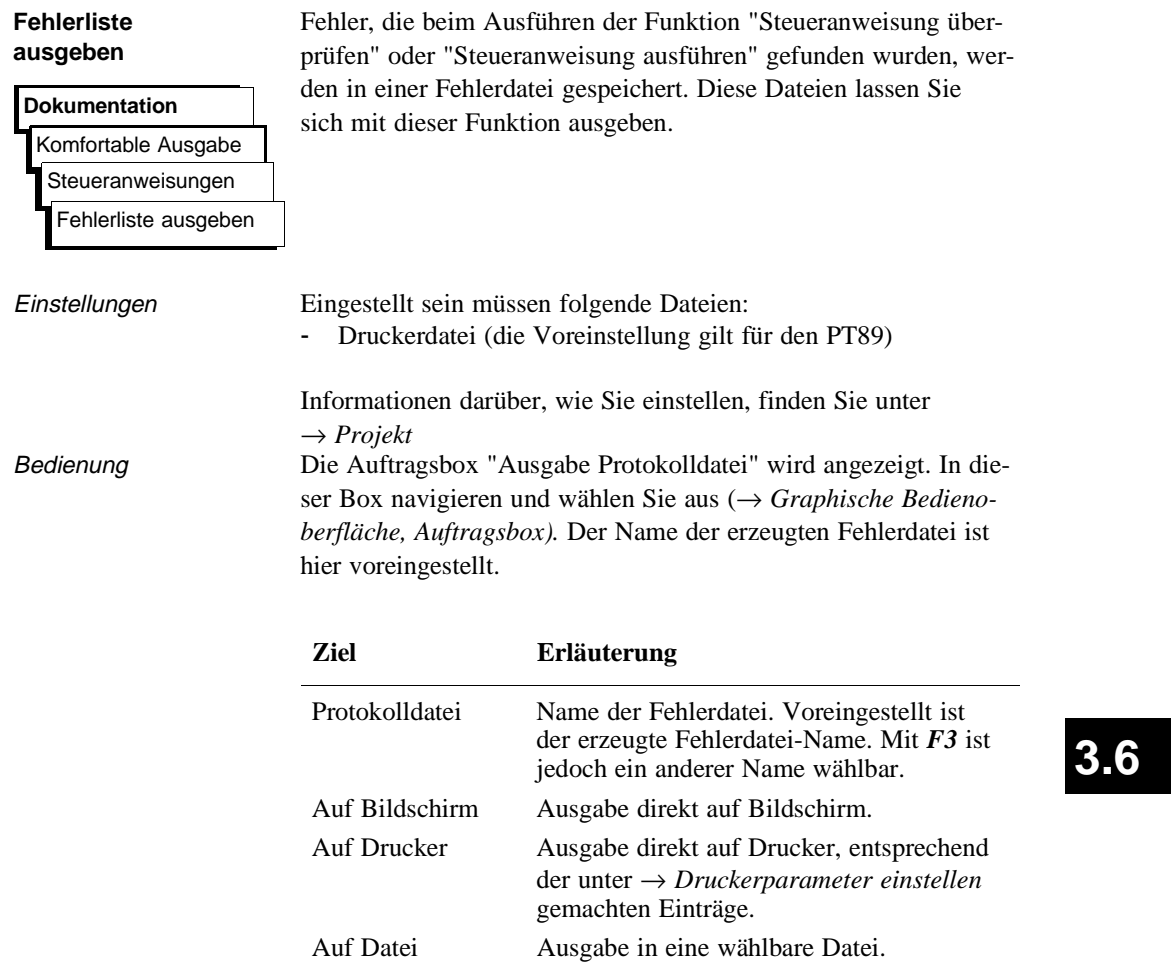

**D**onumentation

L

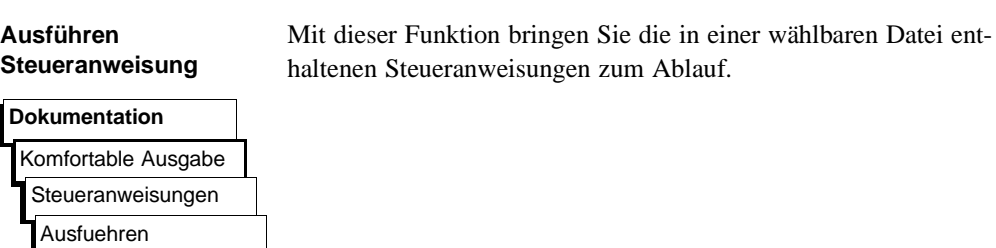

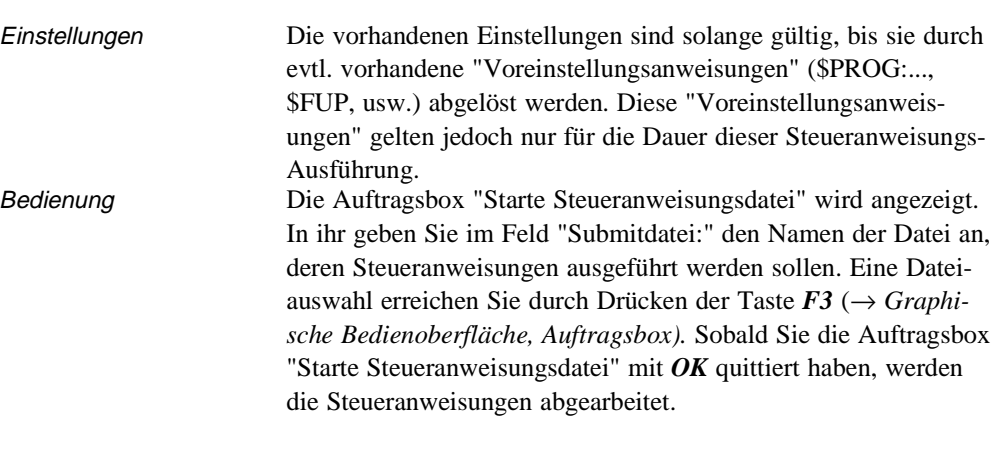

### **Hinweis**

Bei auftretenden Fehlern kann in eine Fehlerliste verzweigt werden.

3 - 332 C79000-B8500-C804-01

#### **Ausdrucken Steueranweisung**

Den Inhalt einer Steueranweisungsdatei können Sie auf Drucker ausgeben.

### **Dokumentation**

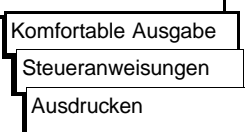

Bedienung Die Auftragsbox "Dokumentation Steueranweisungsdatei" wird angezeigt. In ihr geben Sie im Feld "Submitdatei:" den Namen der Datei an, die ausgegeben werden soll. Eine Dateiauswahl erreichen Sie durch Drücken der Taste *F3* (→ *Graphische Bedienoberfläche, Auftragsbox).* Sobald Sie die Auftragsbox "Dokumentation Steueranweisungsdatei" mit *OK* quittiert haben, werden die Steueranweisungen auf Drucker ausgedruckt.

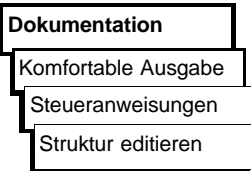

**Struktur editieren** In die Steueranweisungen können Anweisungen (→ *Struktur editieren*) eingefügt werden, die andere Steueranweisungsdateien aufrufen und zum Ablauf bringen. Wie die verschiedenen Steueranweisungsdateien durch diese Strukturanweisungen gekoppelt sind, zeigt Ihnen diese Funktion.

Dabei besteht die Möglichkeit, ausgehend von dieser Funktion, Struktur editieren **3.6** den Steueranweisungseditor zu starten und die Anweisungen der angewählten Steueranweisungsdatei zu verändern.

Beispiel Die Graphik zeigt, wie der Struktureditor die Verknüpfung der einzelnen Steueranweisungsdateien darstellt. Die Verknüpfung wird durch Strukturanweisungen erzeugt.

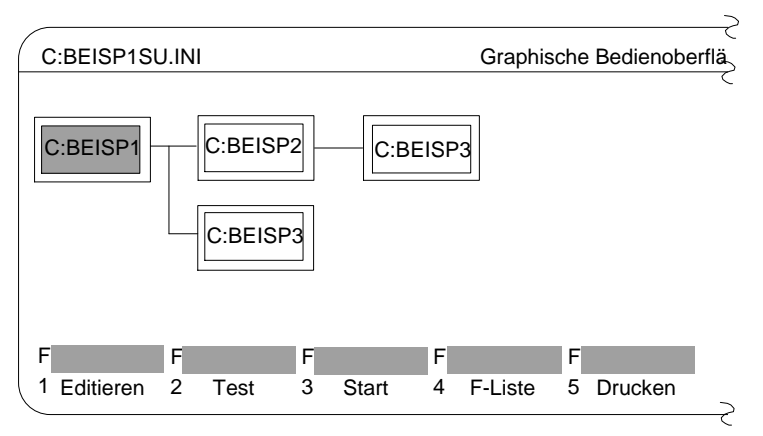

Bild 3-57 Verknüpfungen der einzelen Steueranweisungsdateien

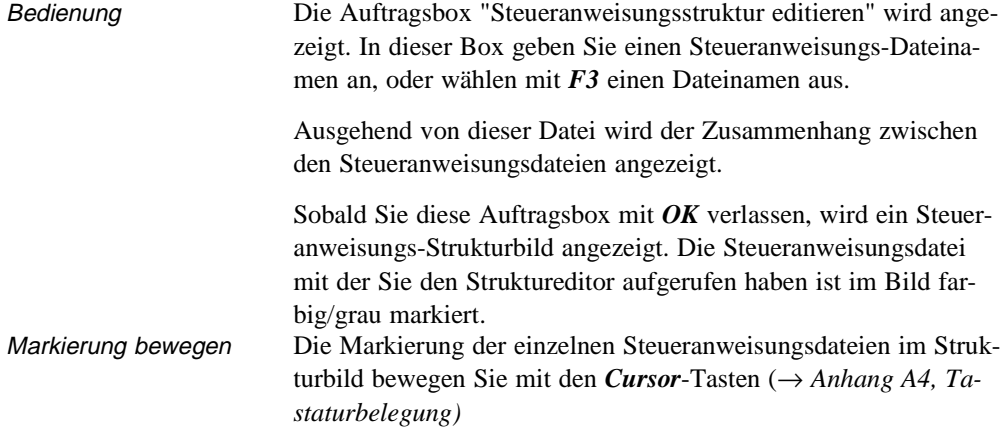

3 - 334 C79000-B8500-C804-01
Belegung Funktions-Tasten

In der folgenden Funktionstastenfolge wird erklärt, wie Sie mit Hilfe der nachfolgenden Tabellen eine Funktionstasten-Bedienung ermitteln.

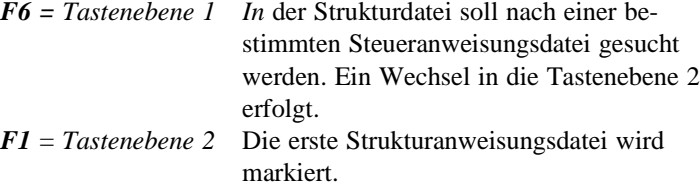

Nachfolgend ist dargestellt, welche Tastenkombinationen möglich sind und welche Wirkung die Funktionstasten haben:

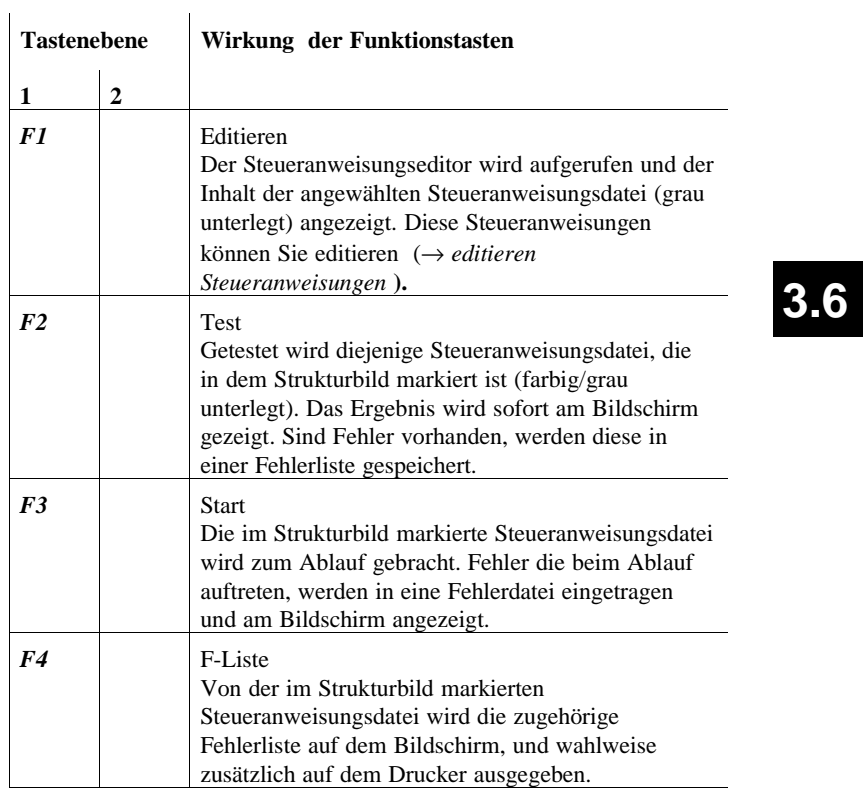

C79000-B8500-C804-01 3 - 335

Dokumentation

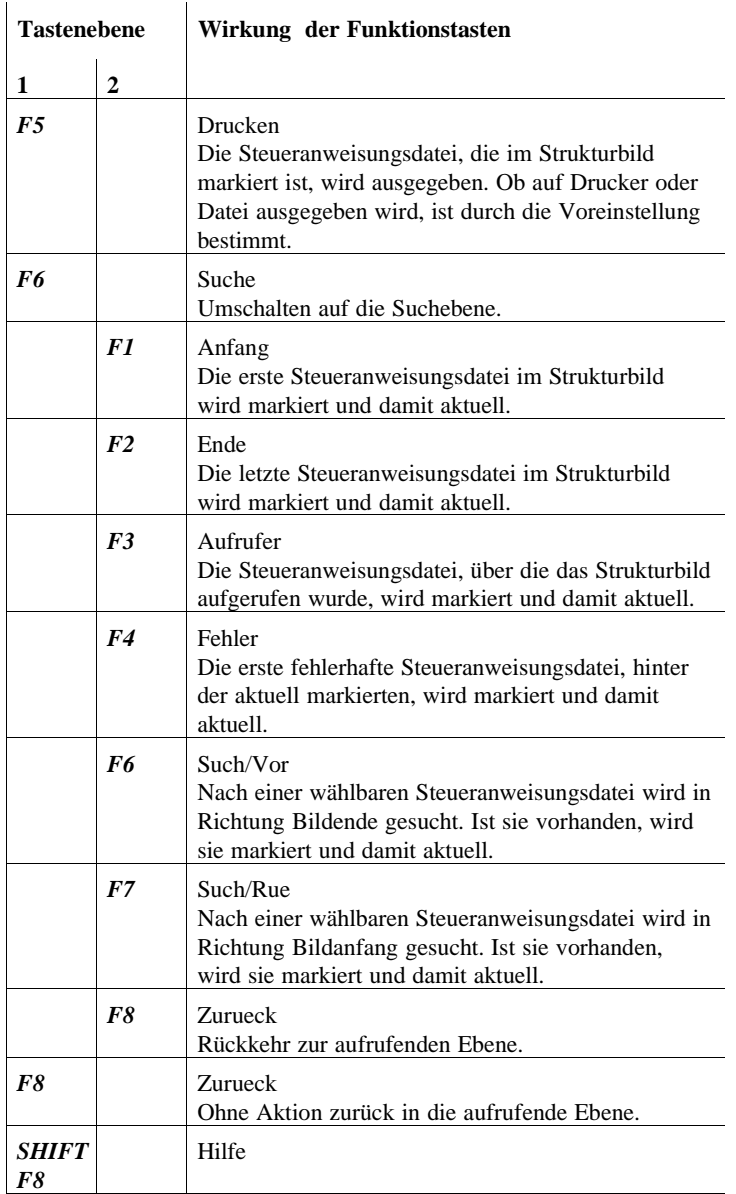

3 - 336 C79000-B8500-C804-01

 $\overline{\phantom{0}}$ 

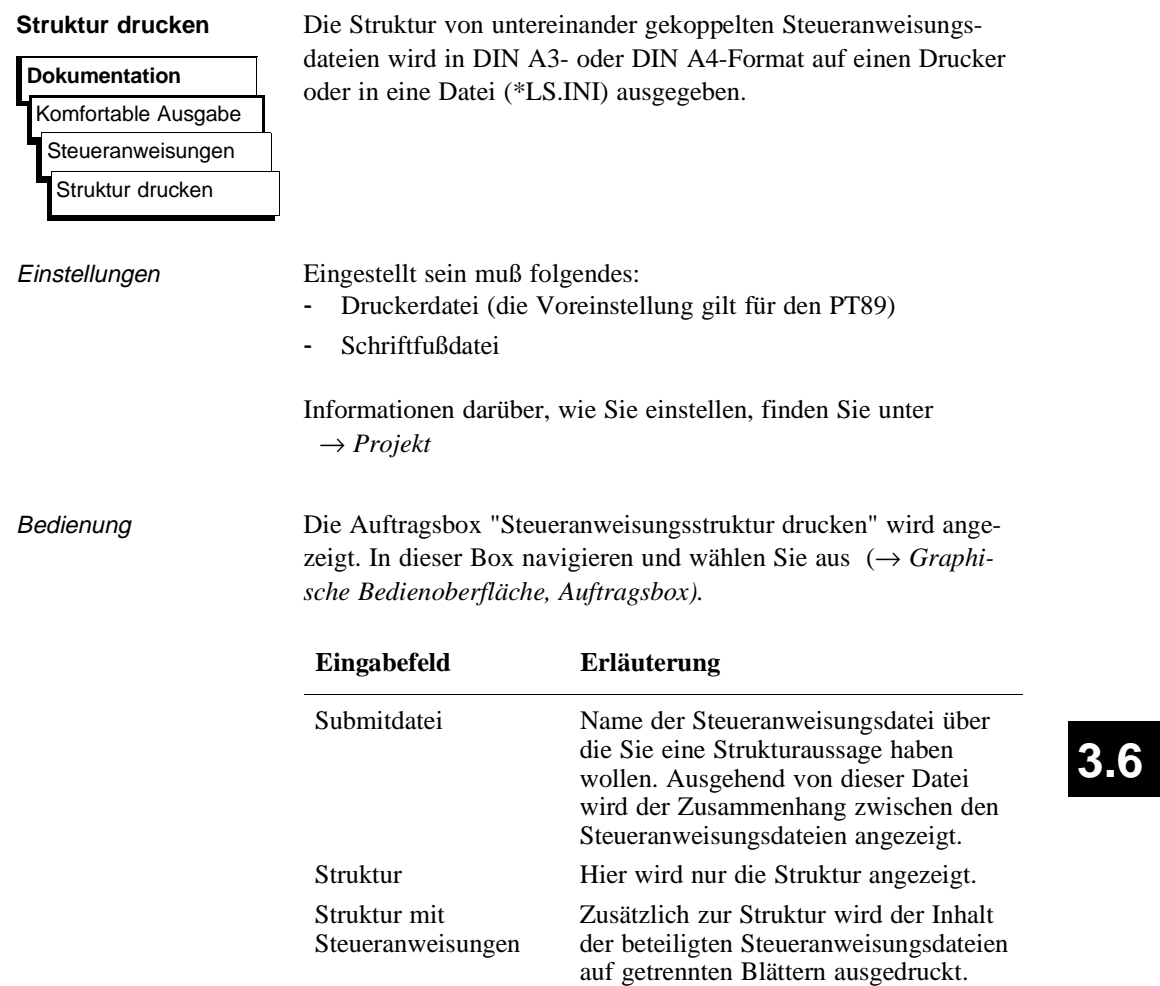

C79000-B8500-C804-01 3 - 337

# **3.6.4**

#### **Dokumentation**

Einstellungen Druckerparameter **Schriftfußeditor** 

**Einstellungen** Bevor Sie die verschiedenen Dateien ausdrucken bzw. druckaufbereitet in eine Datei ausgeben, müssen Sie:

- Die Parameter für Ihren Drucker einstellen (→ *Druckerparameter*).
	- An das Programmiergerät lassen sich beliebige Druckertypen anschließen. Diese müssen Sie druckerspezifisch parametrieren. Die Einstellungen werden in einer Druckerdatei (\*DR.INI im Systemverzeichnis) gespeichert.

Für verschiedene Druckertypen sind vorgefertigte Druckerdateien vorhanden. In diesen sind die druckerspezifischen Einstellungen und die Art der Ausgabe (Hochformat, Querformat) enthalten. In der Box "Einstellungen, Seite 2" erhalten Sie durch Anklicken von "Druckerdatei" die im Systemverzeichnis verfügbaren Druckerdateien (\*DR.INI) zur Auswahl. (Durch Betätigen der Taste F3 erhalten Sie eine Druckerauswahlbox.)

- Den Schriftfuß wählen und Text eingeben (→ *Schriftfuß*).

3 - 338 C79000-B8500-C804-01

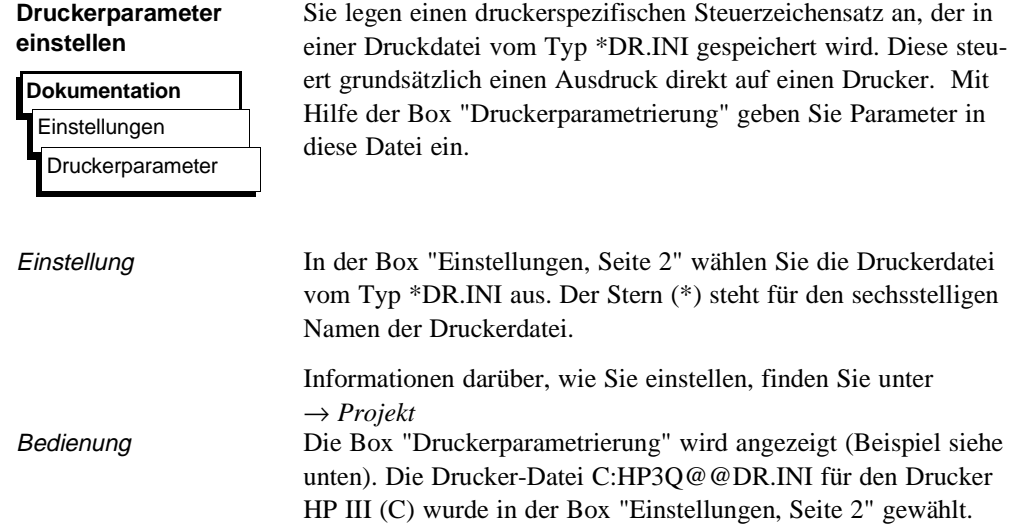

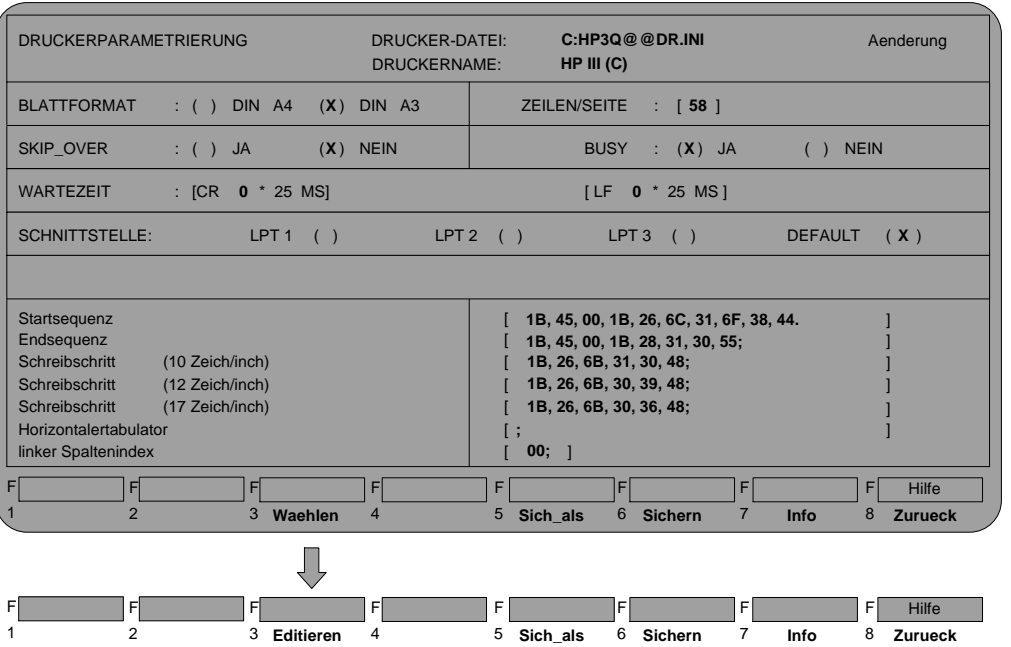

**3.6**

C79000-B8500-C804-01 3 - 339

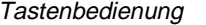

In dieser Box aktivieren Sie über die Funktionstasten bestimmte Funktionen:

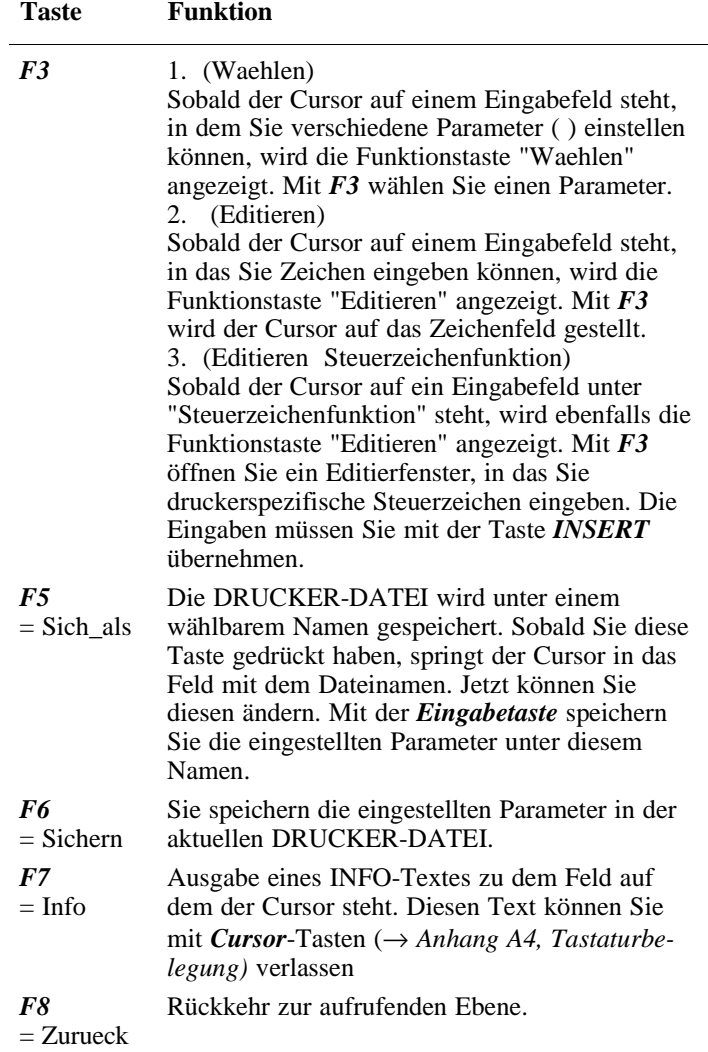

3 - 340 C79000-B8500-C804-01

 $\overline{\phantom{0}}$ 

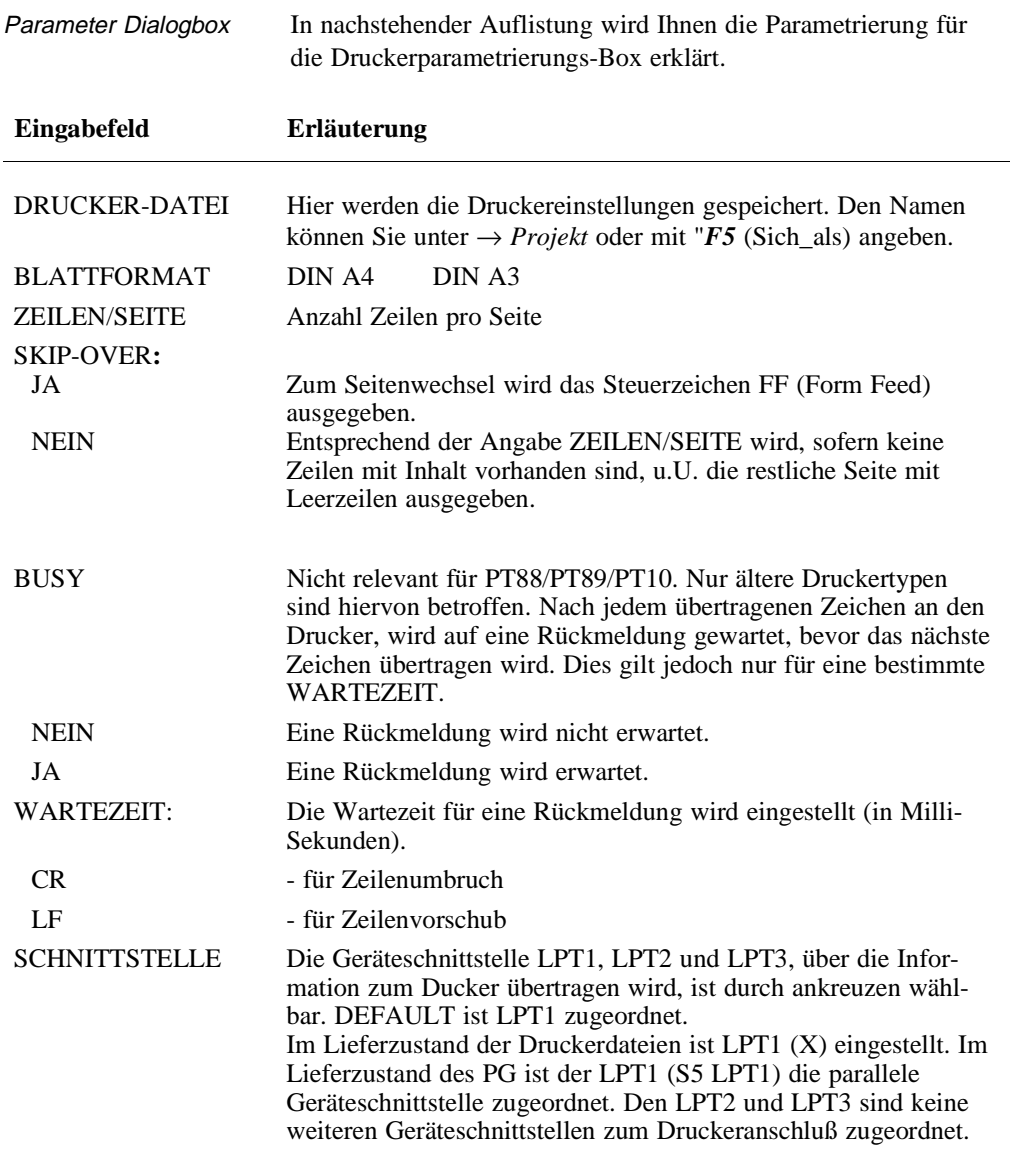

C79000-B8500-C804-01 3 - 341

**3.6**

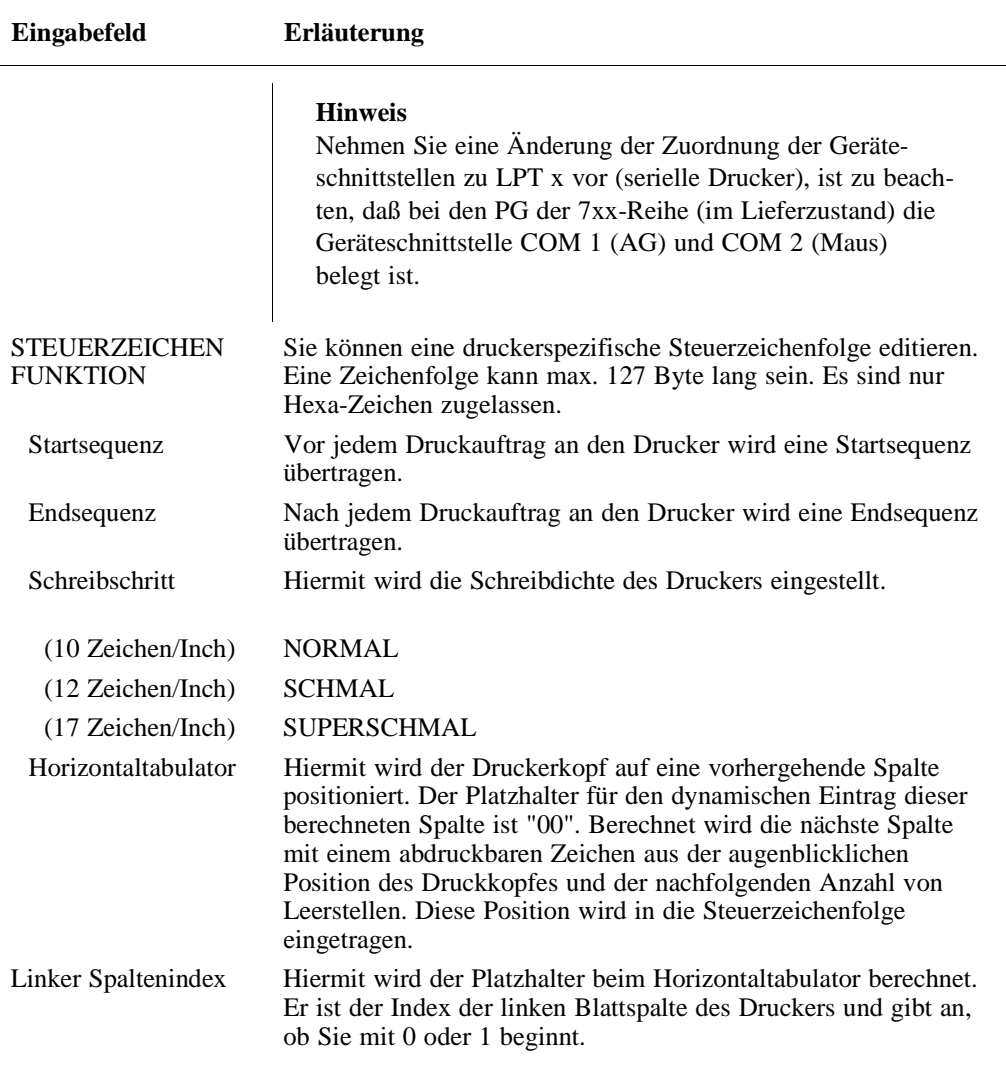

3 - 342 C79000-B8500-C804-01

 $\overline{\phantom{0}}$ 

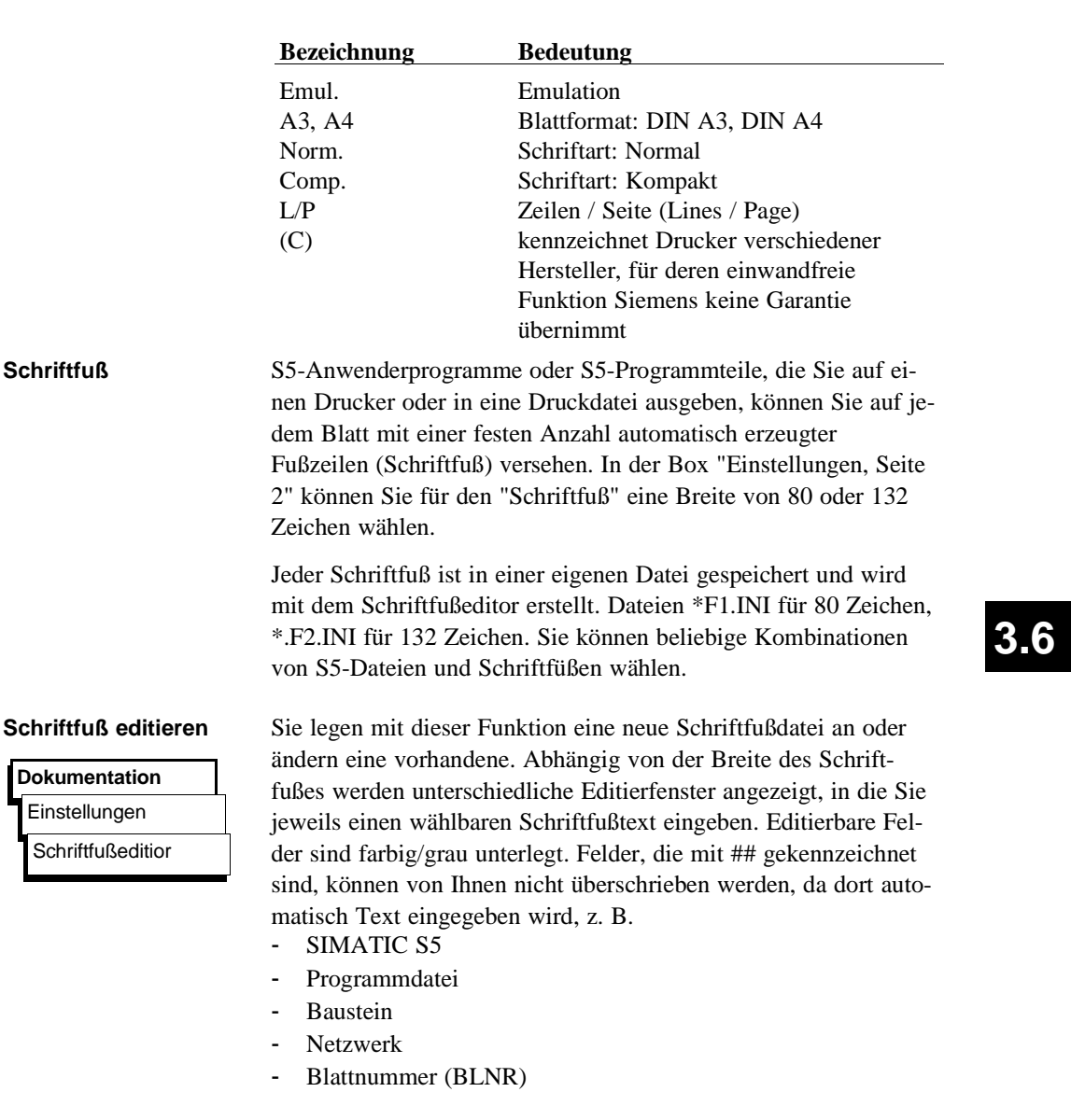

Erläuterungen zu den Druckernamen der im Systemverzeichnis mitgelieferten Druckerdateien:

C79000-B8500-C804-01 3 - 343

Beispiel Der Bildschirm zeigt das Editierfenster für den 132 Zeichen breiten Schriftfuß. Im Editierfenster für 80 Zeichen hat der Schriftfuß nur 4 Felder. Links oben wird der Name der Datei angezeigt. Rechts oben, ob die Datei neu erstellt oder geändert wird.

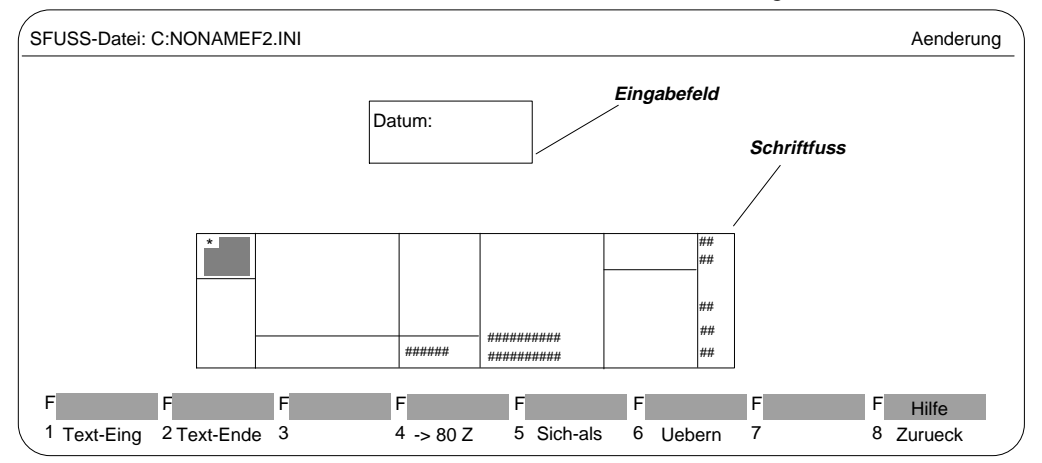

Bild 3-58 Edtierfenster für 132 Zeichen breiten Schriftfuß

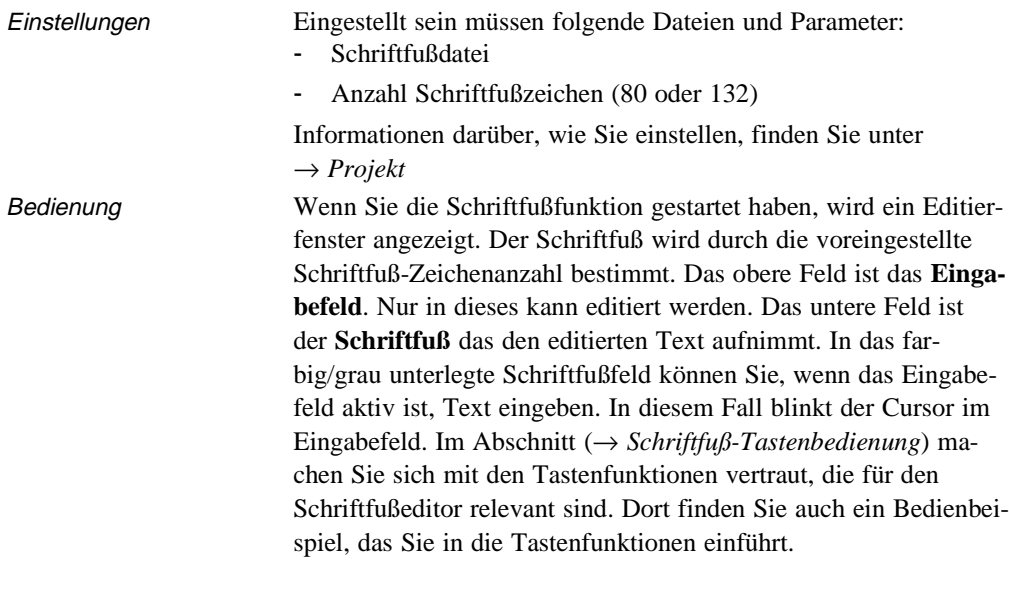

3 - 344 C79000-B8500-C804-01

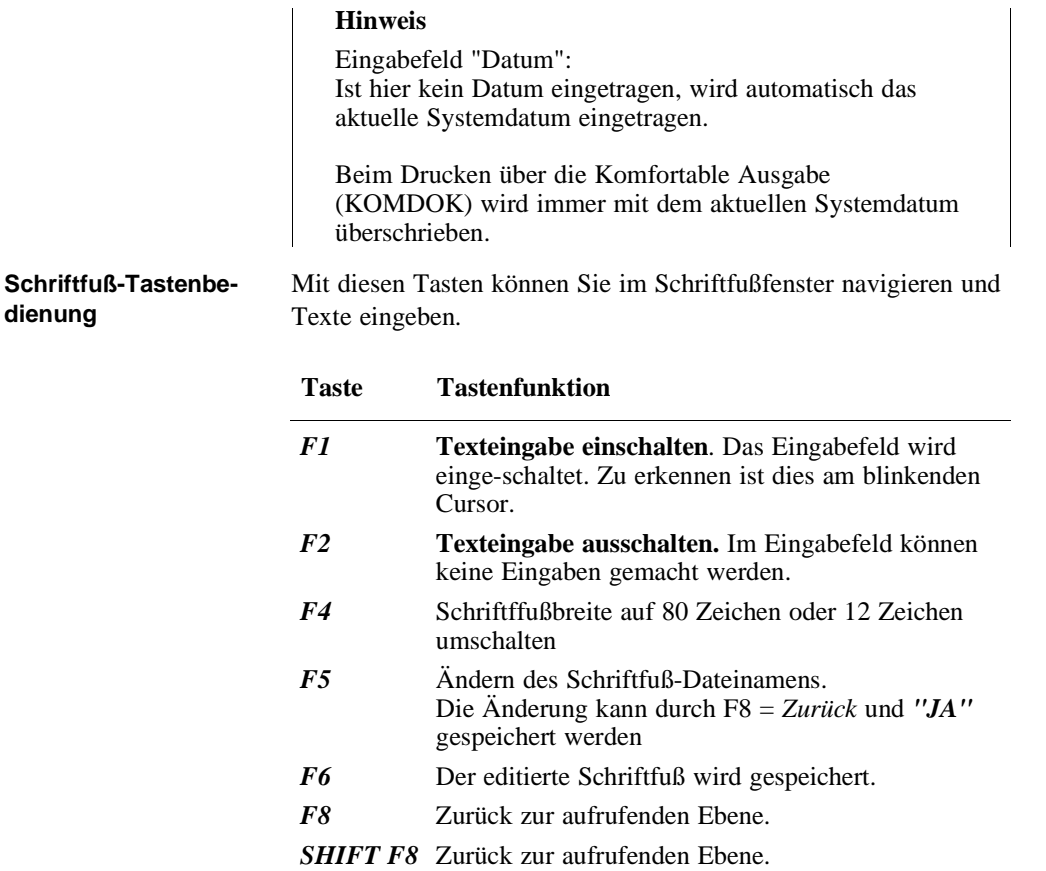

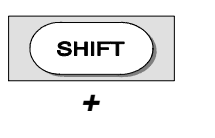

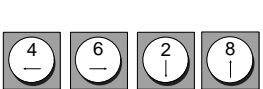

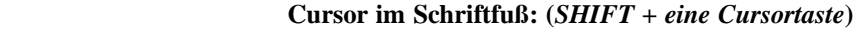

- (4) Positioniert den Cursor auf das vorhergehende linke Schriftfußfeld.
- (6) Positioniert den Cursor auf das folgende rechte Schriftfußfeld.
- (2) Positioniert den Cursor auf das folgende untere Schriftfußfeld (auch ohne SHIFT).
- (8) Positioniert den Cursor auf das vorhergehende obere Schriftfußfeld (auch ohne SHIFT).

C79000-B8500-C804-01 3 - 345

**3.6**

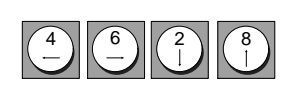

#### **Cursor im Eingabefeld**

- (4) Positioniert den Cursor auf das vorhergehende Zeichen.
- (6) Positioniert den Cursor auf das folgende Zeichen.
- (2) Positioniert den Cursor auf die folgende Zeile. Verläßt der Cursor dabei das Eingabefeld, wird die Text-Eingabe beendet.
- (8) Positioniert den Cursor auf die vorhergehende Zeile. Verläßt der Cursor dabei das Eingabefeld, wird die Text-Eingabe beendet.

#### **Zeichen löschen**

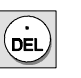

Das Zeichen, auf dem der Cursor steht, wird gelöscht und die nachfolgenden Zeichen vorgeschoben.

3 - 346 C79000-B8500-C804-01

## **3.7 Wechsel**

Mit dieser Funktion wechseln Sie in andere S5-Pakete. Diese Pakete müssen Sie, sofern sie nicht schon geladen sind, in einem beliebigen Laufwerk und Katalog installieren. Mit der Funktion "Wechsel" verlassen Sie das STEP 5-Paket.

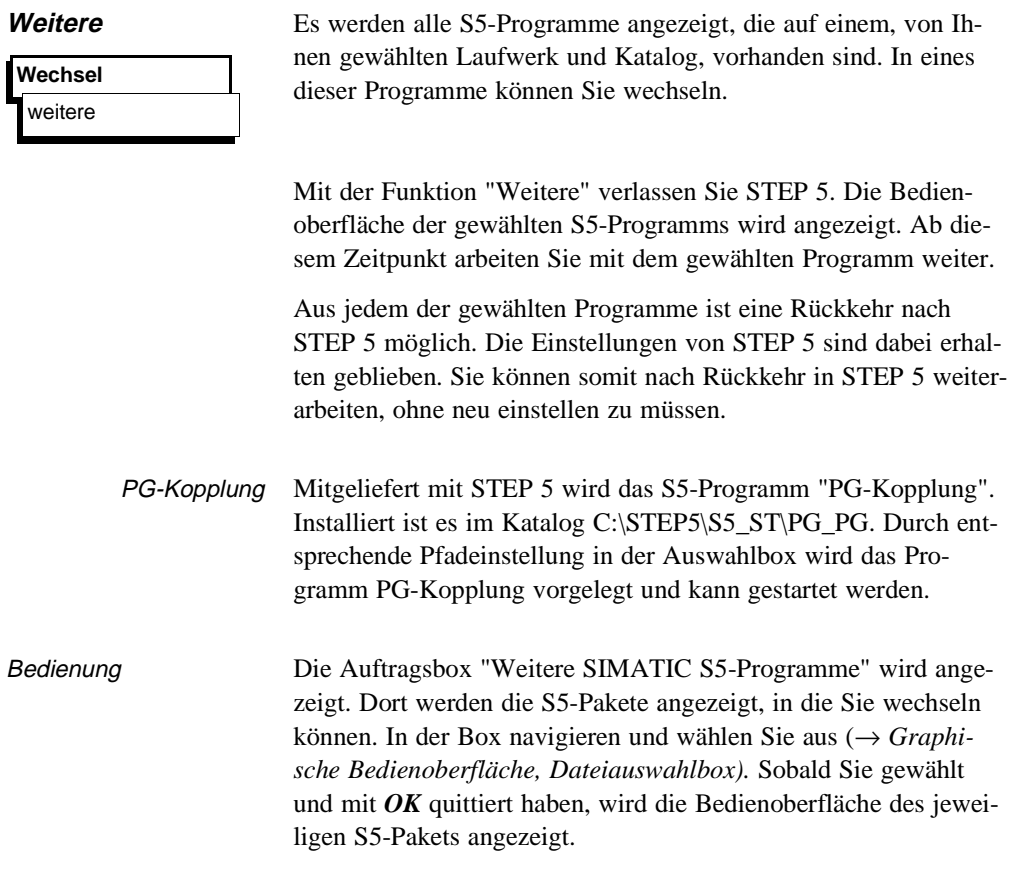

C79000-B8500-C806-01 3 - 347

**3.7**

Wechsel

**3 - 348** C79000-B8500-C806-01

 $\overline{\phantom{0}}$ 

## **3.8 Hilfe**

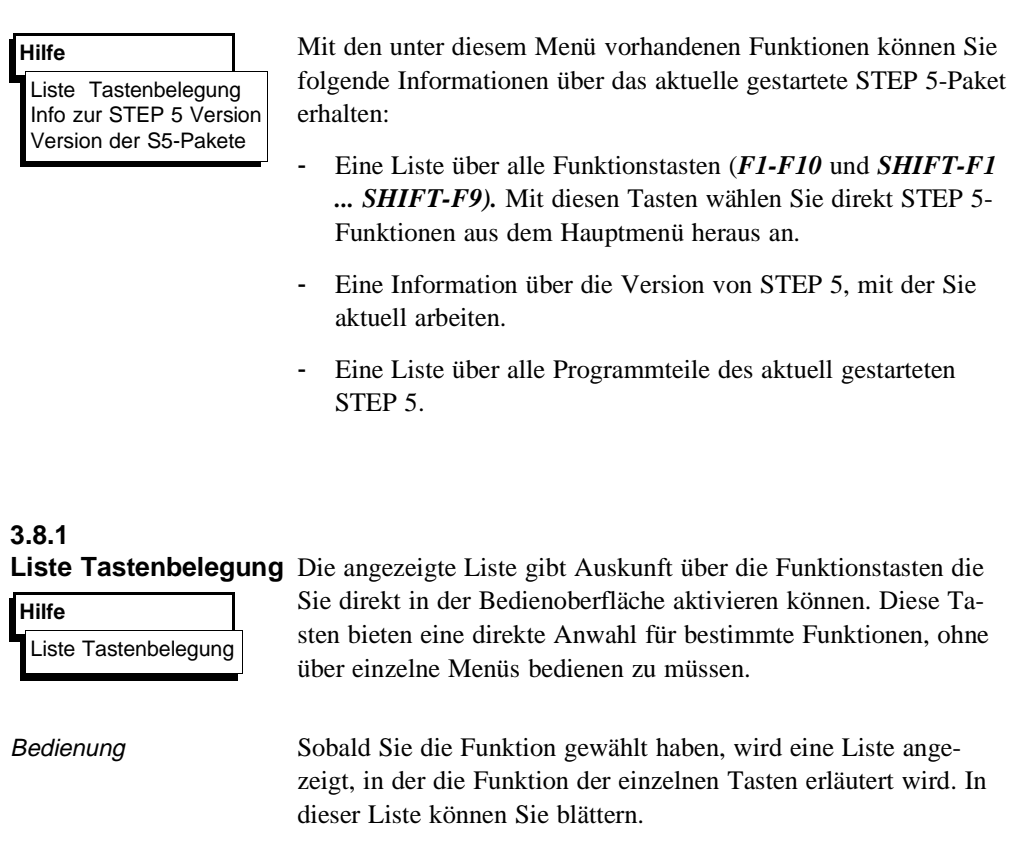

**3.8**

C79000-B8500-C806-01 3 - 349

**HILE** 

### **3.8.2 Info zur STEP 5-Version**

**Hilfe** Info zur STEP 5-Version Eine Box wird angezeigt, in der Angaben zur Version des aktuell gestarteten STEP 5 enthalten sind.

#### **3.8.3 Version der S5-Pakete**

Eine Liste mit den einzelnen Programmteilen der aktuell gestarteten STEP 5-Software wird angezeigt.

#### **Hilfe**

Version der S5-Pakete

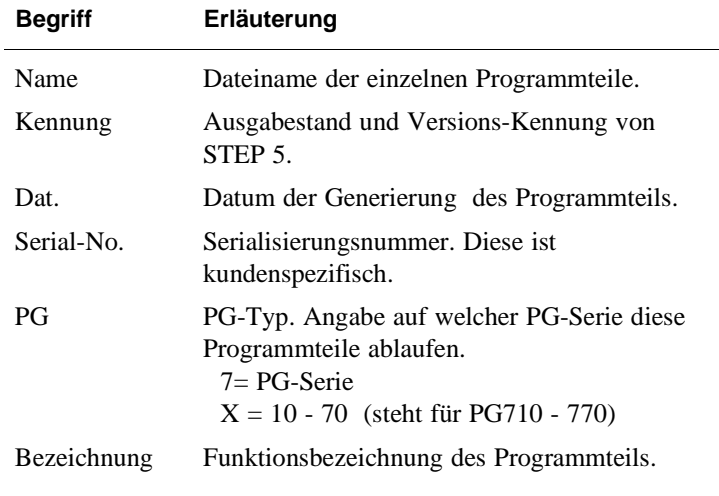

3 - 350 C79000-B8500-C806-01

## **Beschreibung 4 Beschreibung technischer Zusammenhänge**

C79000-B8500-C806-01 4 - 1

## **4.1 S5-Dateien**

Dieser Abschnitt gibt Ihnen einen Überblick, welche Verzeichnisse Dateien enthalten, die unmittelbar das Werkzeug STEP 5 betreffen. Ausführliche Informationen über die Verzeichnisse und Dateien, die auf Ihrem Gerät vorhanden sind, finden Sie in der Produktinformation.

Unter S5-DOS/ST

#### **C:\DOS**

**MS-DOS-Systemkatalog.** Er enthält das MS-DOS-Betriebssystem.

#### **C:\STEP5\S5\_ST**

**STEP 5-Systemkatalog** mit dem STEP 5-Basispaket und dem CP/M- Emulator, die Datei S5.BAT, mit der Sie das STEP5-Basispaket starten und die P-Tools. Weitere Dateien: S5\*.CMD, die zugehörigen S5\*.DAT-Dateien, die Druckerdateien ??????DR.INI, die Pfaddatei ??????AP.INI und die Schnittstellen-Parametrierdateien AS511S0?.DAT.

#### **C:\S5\_DATEN\DEFAULT**

Er enthält das Beispielprogramm, das nach der Bearbeitung im Katalog

C:\S5\_DATEN\EXAMPLE abgelegt wird.

#### **C:\S5\_DATEN\EXAMPLE**

In diesem Katalog wird das Beispielprogramm mit Programmbausteinen und Zuordnungsliste nach der Bearbeitung abgelegt.

#### **C:\STEP 5\S5\_ST\INSTALL**

Enthält Sicherungen einzelner S5-Programmteile

#### **C:\STEP \S5\_ST\PG-PG**

Kopplung zweier PG zum Austausch von STEP 5-Bausteinen und Dateien.

#### **C:\STEP\_5\S5\_ST\S5\_COM**

Default-Katalog für Optionspakete (COMs, PROMs)

 $4$  -  $2$  C79000-B8500-C806-01

#### Unter S5-DOS/MT

#### **C:\BIN**

Der FlexOS-Systemkatalog enthält die Datei S5\_COM.BAT, mit der Sie das DOS Front End starten und die P-Tools.

#### **C:\BOOT**

Der Katalog enthält Dateien, die die Konfiguration von FlexOS beim Hochlauf steuern. In der Datei CONFIG.BAT werden u.a. Definitionen für STEP 5 vorgenommen.

#### **C:\SIMATIC\S5\_MT**

STEP 5-Systemkatalog mit dem STEP 5-Basispaket Hier finden Sie die Startdatei S5.286. Weitere Dateien: S5\*.286, die zugehörigen S5\*.DAT-Dateien, die Druckerdateien ??????DR.INI und die Pfaddateien ??????AP.INI.

#### **C:\SIMATIC\S5\_F**

Der Katalog enthält die DOS-Schnittstelle (DOS Front End). Sie ermöglicht es, unter S5-DOS (auf PCP/M-Basis) ablauffähige COM-Pakete unter S5DOS/MT zu benutzen. Weitere Dateien: S5\*.COM, S5WX\*.\*, S5-Komi und die Schnittstellen-Parametrierdateien AS511S0?.DAT.

#### **C:\S5\_DATEN\DEFAULT**

#### **C:\S5\_DATEN\EXAMPLE**

siehe oben bei S5-DOS/ST

 $C79000-B8500-C806-01$   $4-3$ 

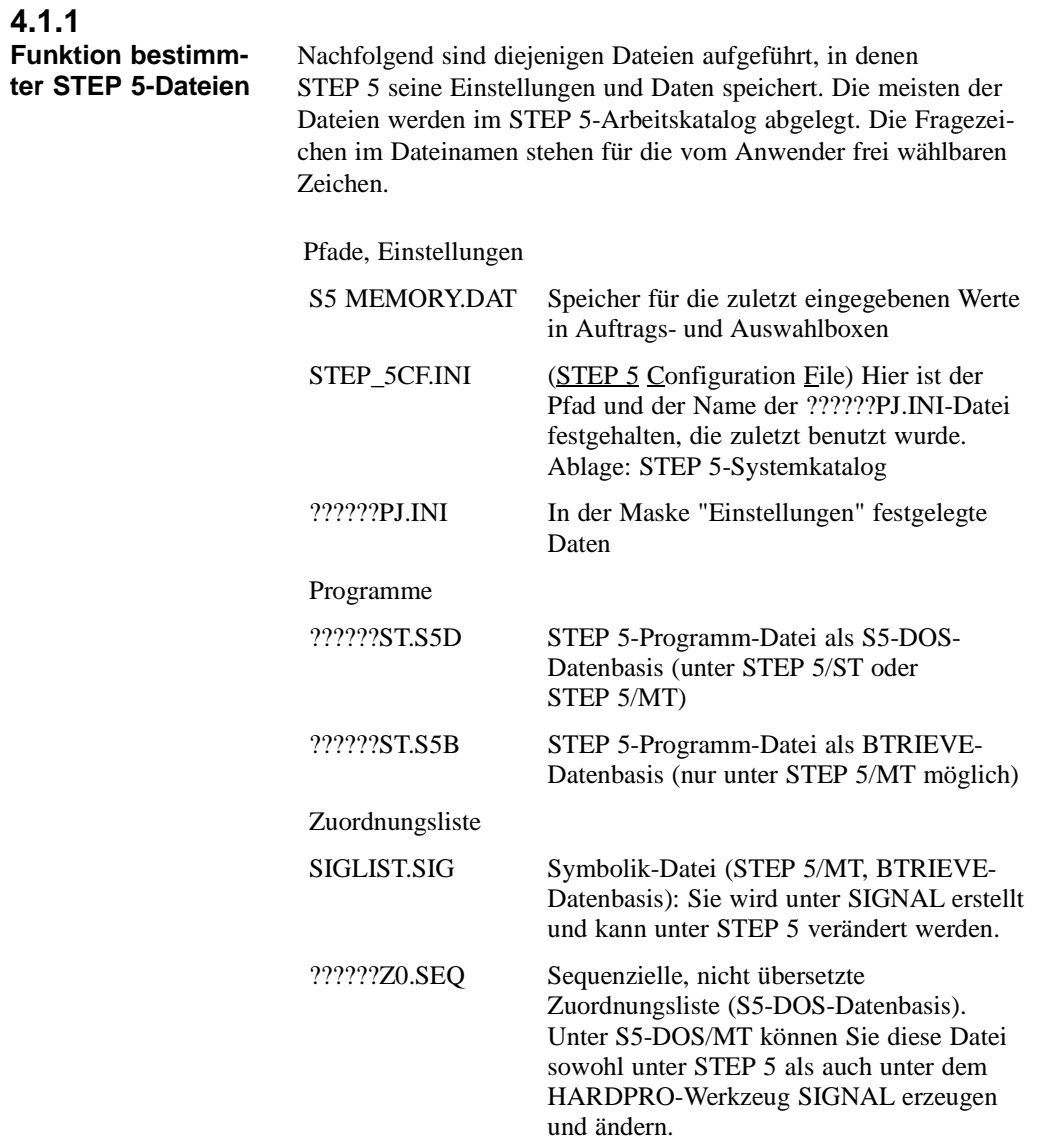

4 - 4 C79000-B8500-C806-01

 $\overline{\phantom{0}}$ 

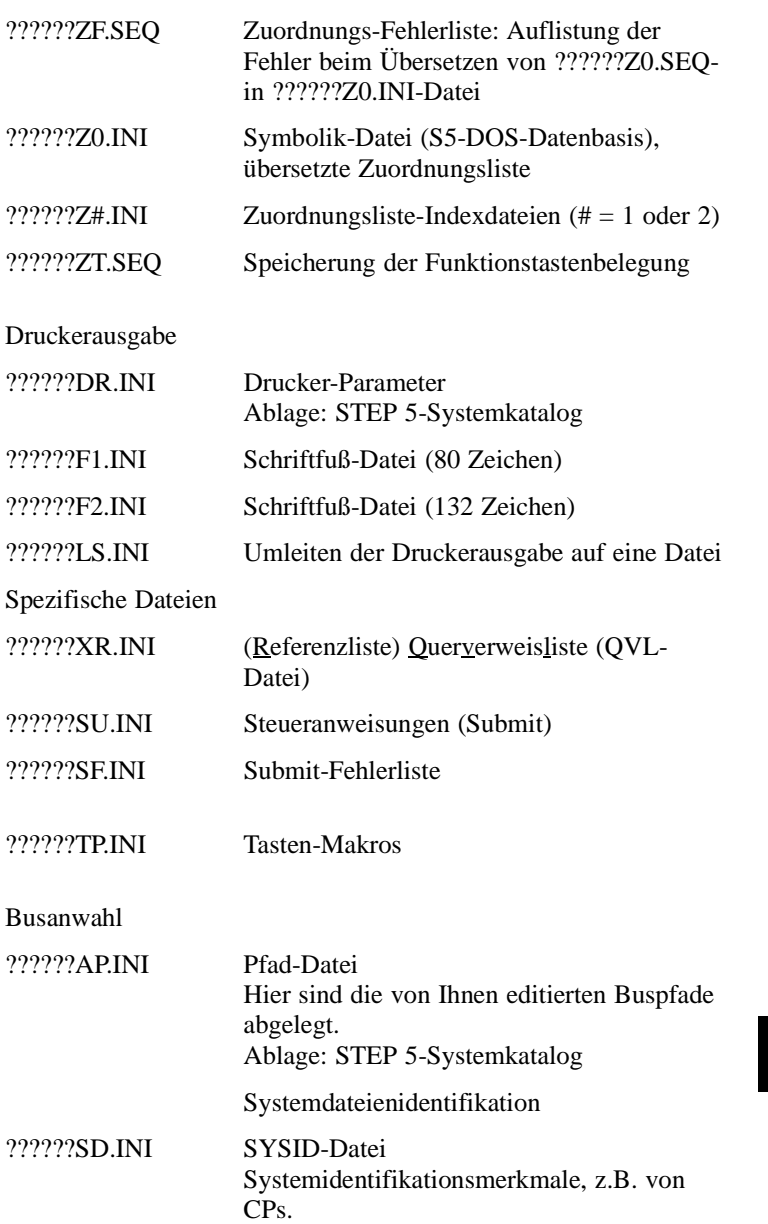

C79000-B8500-C806-01 4 - 5

**4**

## **4.2 Datenhaltung S5-DOS / BTRIEVE**

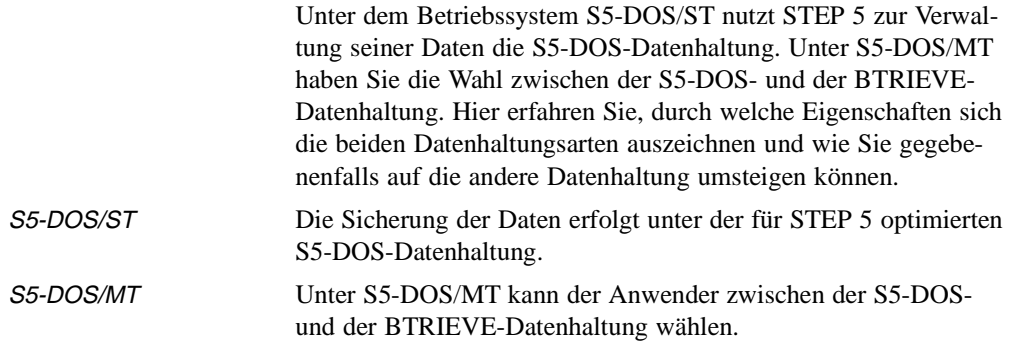

#### **4.2.1 S5-DOS-Datenhaltung**

Die S5-DOS-Datenhaltung ist durch die Vorgabe von Parametern auf die Anforderungen von STEP 5 optimiert.

Eigenschaften:

- Die Datensicherung erfolgt sehr schnell.
- Die Daten werden komprimiert abgelegt. Wurde eine bestimmte Menge an Daten gelöscht (mehr als zehn Lücken), werden die restlichen Daten reorganisiert, so daß die Datenbasis nicht durch Lücken aufgebläht wird oder die Daten zerstückelt abgelegt werden. Die S5-DOS-Datenhaltung benötigt daher wenig Platz auf dem Speichermedium.
- Die Programmdateien sind vom Typ ??????ST.S5D.
- Die Anzahl der Bausteine ist auf maximal 255 Bausteine je Bausteintyp beschränkt. Das bedeutet, daß nicht zu jedem Baustein ein Dokumentations-Baustein vorhanden sein kann.
- Die Zuordnungsliste (Datei vom Typ ??????Z0.SEQ) für jeweils ein AG und eine CPU kann sowohl mit dem HARDPRO-Werkzeug SIGNAL, als auch mit STEP 5 erstellt und editiert werden. Sie ist dann unter STEP 5 in eine Symbolik-Datei vom Typ ??????Z0.INI zu übersetzen.

 $4 - 6$  C79000-B8500-C806-01

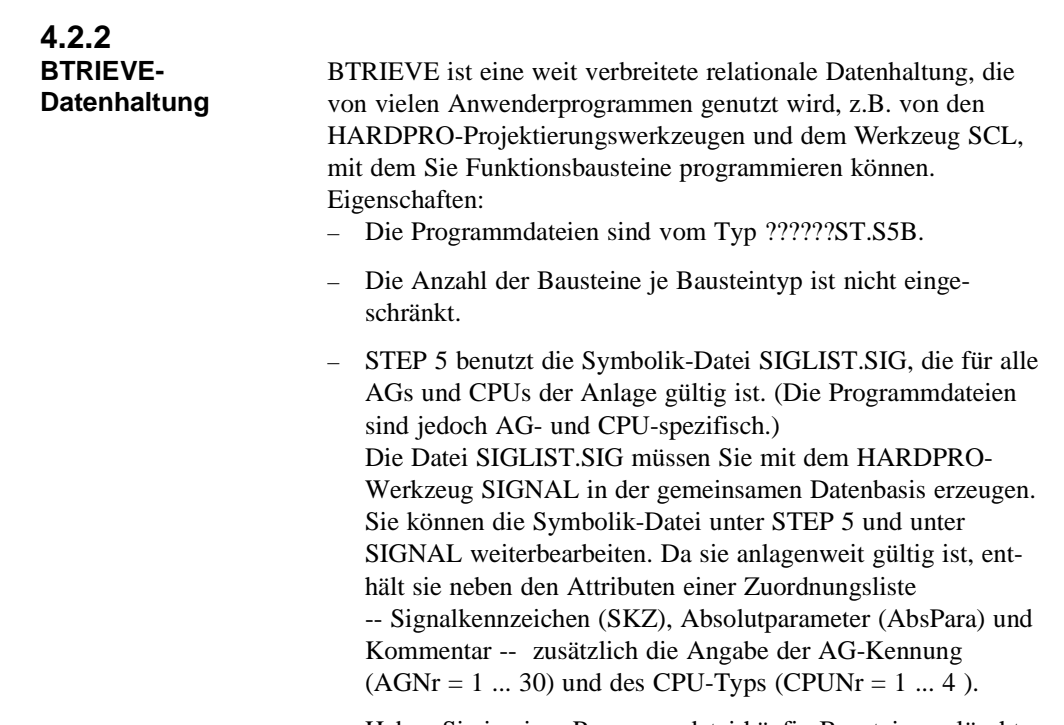

– Haben Sie in einer Programmdatei häufig Bausteine gelöscht, dann sollten Sie die Programmdatei unter einem anderen Namen neu zusammenstellen, um die Daten zu komprimieren. Dies können Sie unter STEP 5 oder PlantTop durchführen.

C79000-B8500-C806-01 4 - 7

**4**

r

Zusammenfassende Darstellung:

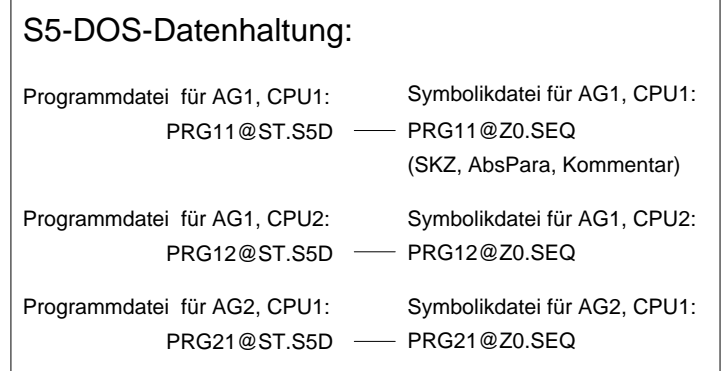

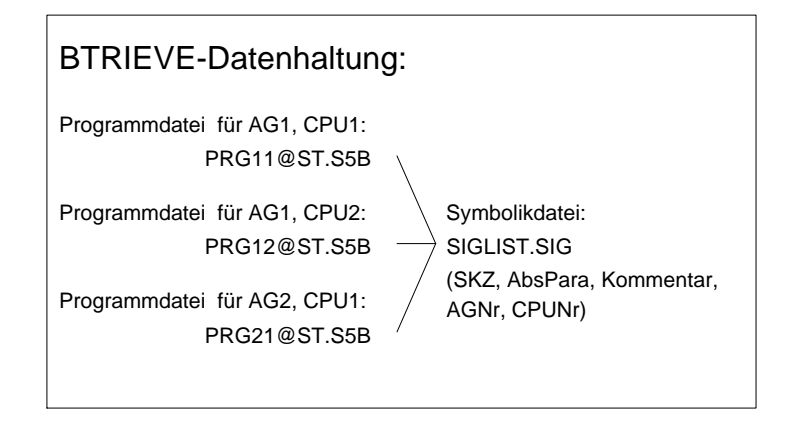

4 - 8 C79000-B8500-C806-01

#### **4.2.3 Neue Datenbasis einrichten**

Die graphische Bedienoberfläche PlantTop (S5-DOS/MT) unterstützt das Einrichten einer neuen Datenbasis bzw. das Anlegen einer neuen Programmdatei. Die Datenbasis ist ein Katalog, der mindestens eine Programmdatei und ggf. Zuordnungslisten bzw. eine Symbolik-Datei enthält.

- *1. Öffnen Sie den Katalog, in dem Sie die Programmdatei anlegen wollen.*
- *2. Lösen Sie die Funktion "neue Programmdatei" im Menü "S5" aus.*
- *3. In dem Dialog NEUE PROGRAMMDATEI / NEUER BAU-STEIN wählen Sie zuerst, ob Sie eine S5-DOS- oder eine BTRIEVE-Datenbasis einrichten wollen.*
- *4. Geben Sie den Namen für die Programmdatei ??????ST.S5D bzw. ??????ST.S5B an.*
- *5. Da die Datei mindestens einen Baustein enthalten muß, geben Sie den Namen eines Bausteins an (OB1 ist voreingestellt) und verlassen den Dialog mit OK.*

PlantTop legt in dem Katalog, der im aktuellen Fenster geöffnet ist, die entsprechende Programmdatei und die dazugehörige Datei ??????PJ.INI an.

#### **Hinweis**

Achten Sie darauf, daß nicht 2 gleichnamige (in den ersten 6 Zeichen) Datenbasen erzeugt werden. z.B.: PROBSPST.S5D PROBSPST.S5B

C79000-B8500-C806-01 4 - 9

**4**

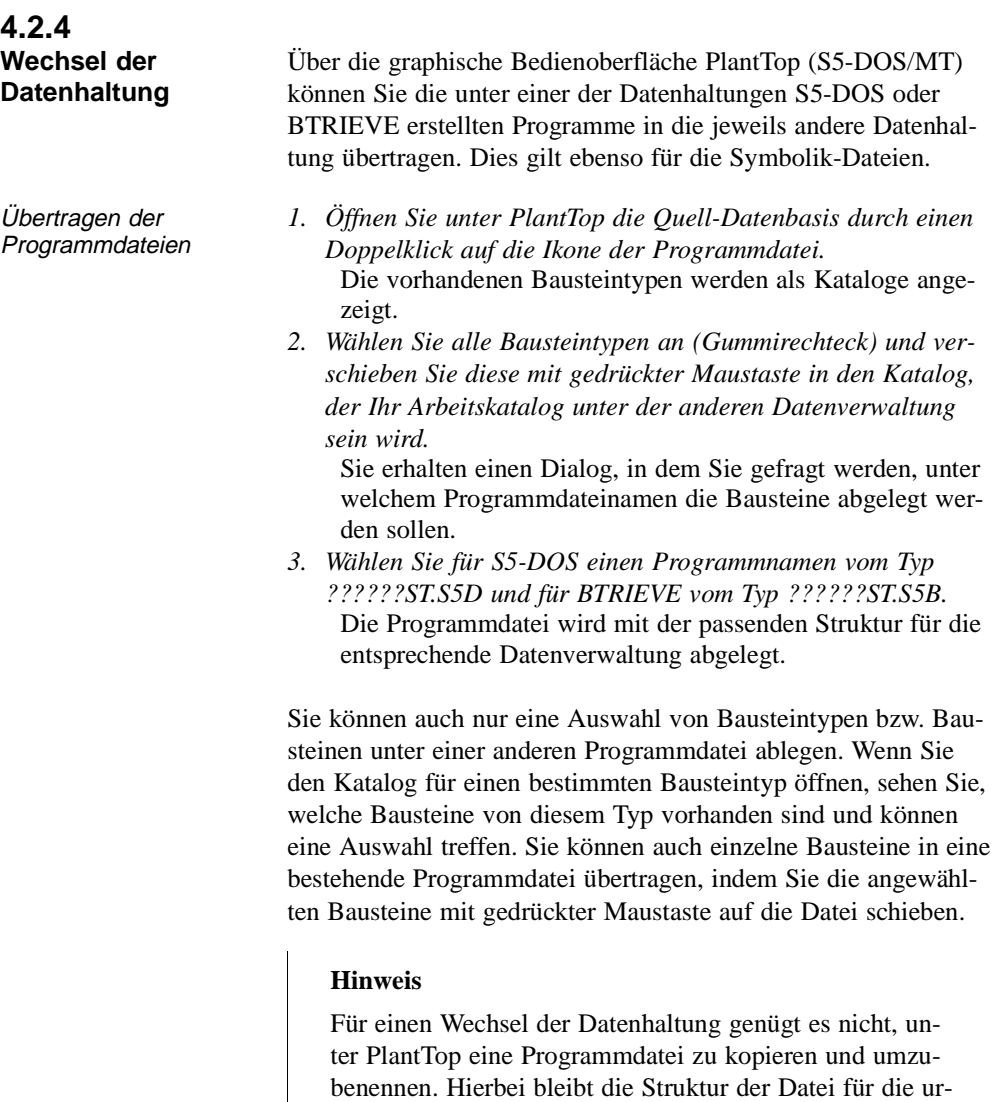

sprüngliche Datenhaltung unverändert.

4 - 10 C79000-B8500-C806-01

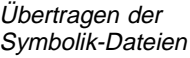

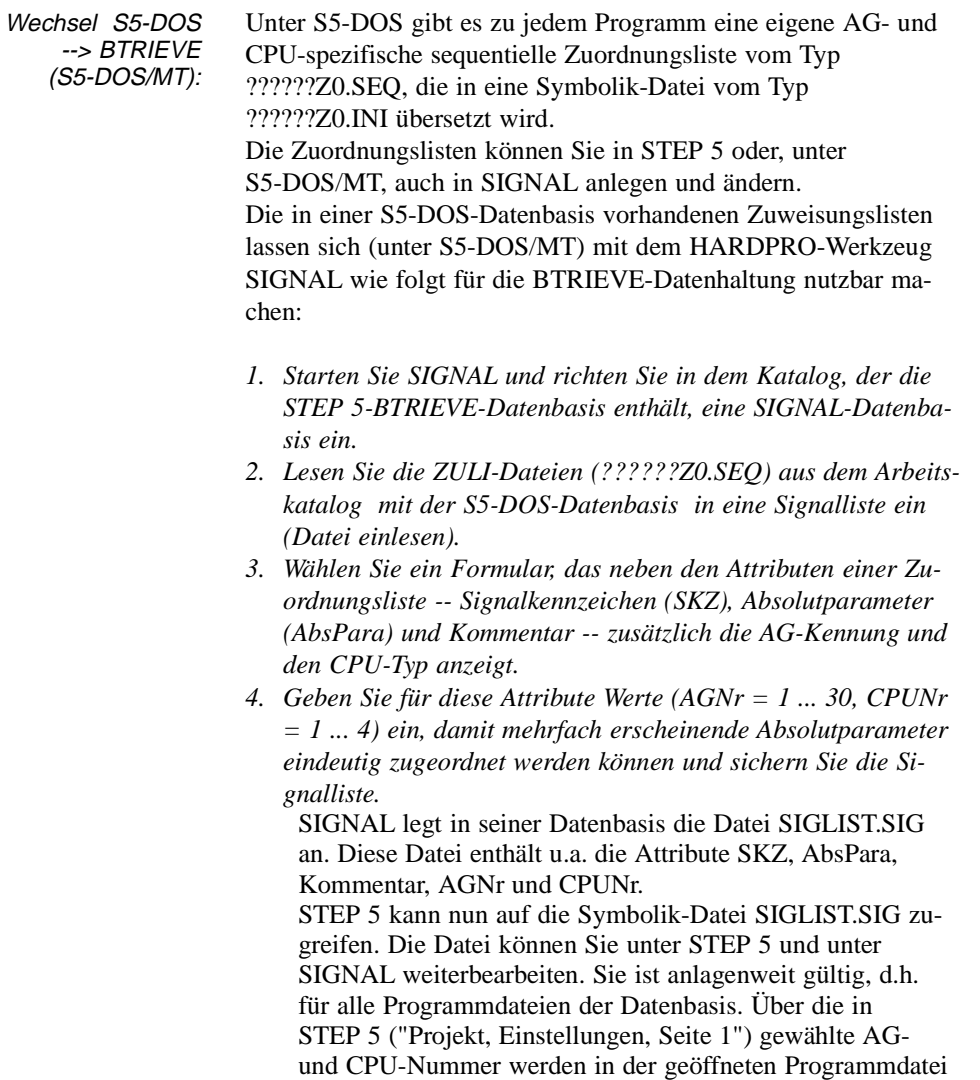

die richtigen Symbole zugewiesen.

C79000-B8500-C806-01 4 - 11

**4**

Wechsel BTRIEVE --> S5-DOS (S5-DOS/MT)

Unter BTRIEVE gibt es für alle Programme eine gemeinsame Symbolik-Datei vom Typ SIGLIST.SIG. Um diese für die S5-DOS-Datenhaltung nutzbar zu machen, müssen Sie sie unter SIGNAL in AG- und CPU-spezifische sequentielle Zuordnungslisten vom Typ ??????Z0.SEQ aufteilen. Diese Zuordnungslisten werden in STEP 5 in Symbolik-Dateien vom Typ ??????Z0.INI übersetzt. Gehen Sie wie folgt vor:

- *1. Starten Sie SIGNAL und öffnen Sie die BTRIEVE-Datenbasis im STEP 5-Arbeitskatalog.*
- *2. Öffnen Sie ein Formular, das die Attribute SKZ, AbsPara, Kommentar, AGNr und CPUNr anzeigt.*
- *3. Erstellen Sie Sichten, die die Signale für jeweils nur ein AG und eine CPU anzeigen (Selektion nach den Attributen AGNr und CPUNr) und schreiben Sie die Sichten in ZULI-Dateien (Zuordnungslisten) vom Typ ??????Z0.SEQ. Legen Sie die Dateien in dem Katalog ab, der als Arbeitskatalog unter der S5-DOS-Datenhaltung dienen soll. Wählen Sie die Namen so, daß Sie die Dateien später leicht den AG- und CPU-spezifischen Programmdateien zuordnen können.*
- *4. Übersetzen Sie in STEP 5 die Zuordnungslisten in Symbolik-Dateien vom Typ ??????Z0.INI.*

4 - 12 C79000-B8500-C806-01

# Anhang **A**

C79000-A8500-C800-01 A - 1

## **A1 Programmentwurf für das Applikationsbeispiel**

Die Erstellung der Elemente eines STEP 5-Programms (Programbausteine, Netzwerke, Datenbausteine, Zuordnungsliste) aus einer gegebenen Aufgabenstellung heraus erfordert einen Entwicklungsprozeß. Sie benötigen dazu im allgemeinen Fall die Programmieranleitung Ihres AGs sowie Grundkenntnisse über das System SIMATIC S5.

Für den einfachen Fall der Autowaschanlage beschränkt sich dieser Entwicklungsprozeß auf die Ausführung der folgenden Bearbeitungsschritte:

- **S1:** Die zu steuernde Anlage mit den für die Automatisierung wichtigen Prozeßelementen wird schematisiert dargestellt.
- **S2:** Die Ein-/Ausgangssignale werden aufgelistet und mit symbolischen Namen versehen.
- **S3:** Der Steuerungsablauf mit seinen Bedingungen und Aktionen wird gemäß der verbalen Prozeßbeschreibung in einer Entscheidungstabelle dargestellt.
- **S4:** Der Datenbaustein wird eingerichtet.
- **S5:** Die Bausteine des Programms werden in AWL programmiert (für jede Regel der Entscheidungstabelle ein Netzwerk).

 $A$  - 2  $C79000 - A8500 - C800 - 01$ 

#### **Schritt 1: Schematisieren der zu steuernden Anlage**

Für die Vorbereitung des Programmentwurfs wird die Waschanlage so schematisiert, daß die Prozeßperipherie der Steuerung (Sensoren/Aktoren) sowie deren Wirkung im Steuerungsablauf erkennbar wird (*Bild A-1*).

Für die logische Verknüpfung im AG ist es noch wichtig, die Arbeitsweise der Eingangselemente zu kennen. Bei der Programmierung muß man wissen, ob es sich um einen Arbeitskontakt (Schließer) oder um einen Ruhekontakt (Öffner) handelt.

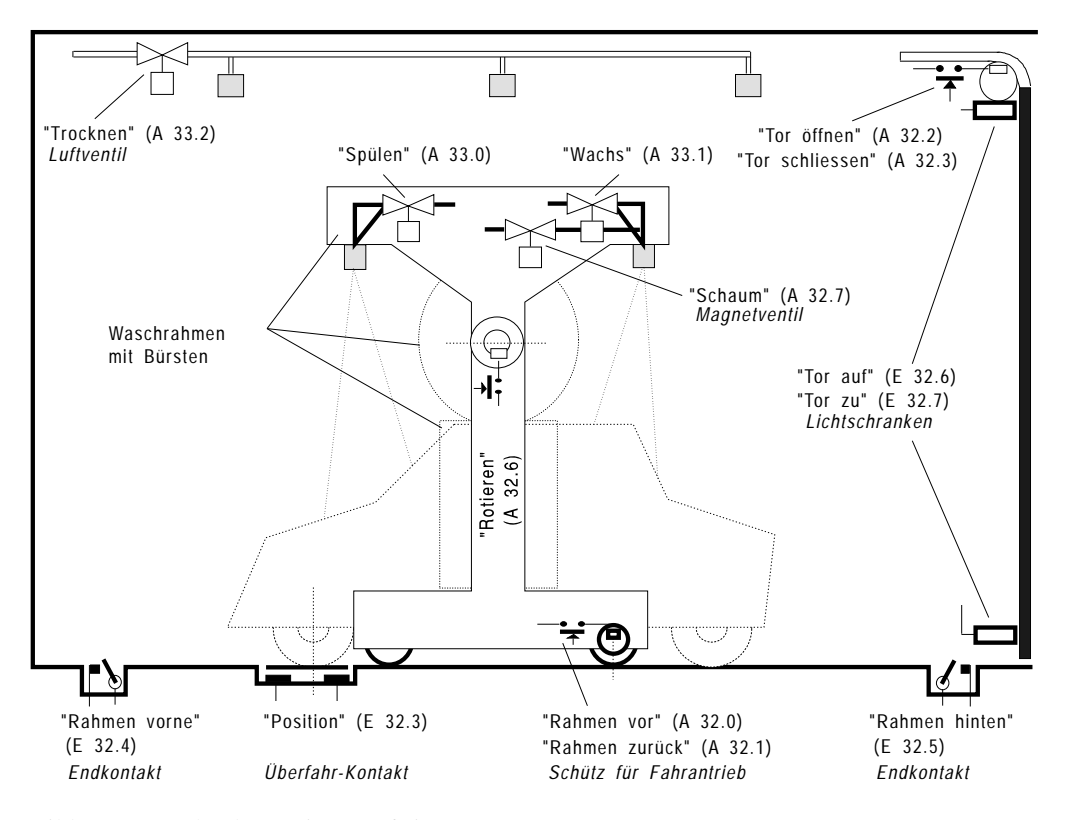

Bild A-1 Waschanlage mit Prozeßein-/ausgängen

 $\mathsf{C}$ 79000-A8500-C800-01  $\mathsf{A}$  - 3

Das Anlagenschema liefert die Informationen für die Auflistung der Prozeßein-/ausgänge, die von der Steuerung als Operanden bearbeitet werden sollen. Diese Aufstellung ist noch um die Prozeßsignale der in Bild A-2 dargestellten Bedien- und Anzeigeelemente zu ergänzen.

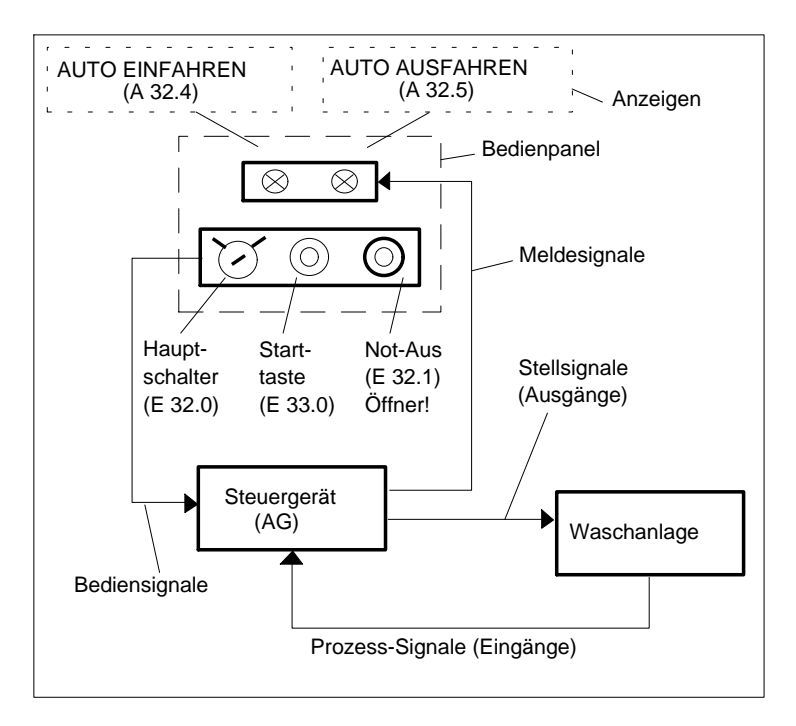

Bild A-2 Steuerungsstruktur mit Bedienein-/Ausgängen

Als Voraussetzung für die Erstellung der Operandenliste und für die Beschreibung der Anlagenabläufe sind jetzt alle Daten bekannt, die an der Prozeßschnittstelle vom und zum Steuerungsprogramm übergeben werden.

 $A - 4$  C79000-A8500-C800-01

## **Schritt 2: Zusammenfassung der Ein-/Ausgangsgrößen**

Für die Beschreibung und Programmierung ist es vorteilhaft, die Ein-/Ausgangsgrößen in symbolischer Schreibweise zu verwenden. Dazu werden die Anlagen- und Bedien-E/A wie folgt in einer Tabelle zusammengefaßt.

|                    |                                          |                 | Operand                                        |
|--------------------|------------------------------------------|-----------------|------------------------------------------------|
| Prozeß-<br>Element | Bauform, Arbeitsweise                    | absolut         | symbolisch                                     |
| Sensor             | Schlüsselschalter, Schließer             | E 32.0          | "Hauptsch.ein"                                 |
| Sensor             | Taster, Öffner                           | E 32.1          | "Not-Aus"                                      |
| Sensor             | Taster, Schließer                        | E 33.0          | "StartAnlage"                                  |
| Sensor             | Überfahrkontakt, Schließer               | E 32.3          | "Auto in Position"                             |
| Sensor             | Endkontakt, Schließer                    | E 32.4          | "Rahmen vorne"                                 |
| Sensor             | Endkontakt, Schließer                    | E 32.5          | "Rahmen hinten"                                |
| Sensor             | Endkontakt, Schließer                    | E 32.6          | "Tor geöffnet"                                 |
| Sensor             | Endkontakt, Schließer                    | E32.7           | "Tor geschlossen"                              |
| Aktor              | Koppelrelais                             | A 32.0          | "Rahmen vor"                                   |
| Aktor              | Koppelrelais                             | A 32.1          | "Rahmen zurück"                                |
| Aktor              | Koppelrelais                             | A 32.2          | "Tor öffnen"                                   |
| Aktor              | Koppelrelais                             | A 32.3          | "Tor schliessen"                               |
| Aktor              | Koppelrelais                             | $A$ 32.6        | "Bürsten rotieren"                             |
| Aktor              | Koppelrelais                             | A 32.7          | "Schaum auftragen"                             |
| Aktor              | Koppelrelais                             | A 33.0          | "Spülen"                                       |
| Aktor              | Koppelrelais                             | A 33.1          | "Wachs auftragen"                              |
| Aktor              | Koppelrelais                             | A33.2           | "Trocknen"                                     |
| Anzeige<br>Anzeige | Lampe bzw. Display<br>Lampe bzw. Display | A 32.4<br>A32.5 | <b>AUTO EINFAHREN</b><br><b>AUTO AUSFAHREN</b> |

Tabelle A-1 Liste der Anlagensignale

**A1**

 $C79000-A8500-C800-01$   $A - 5$ 

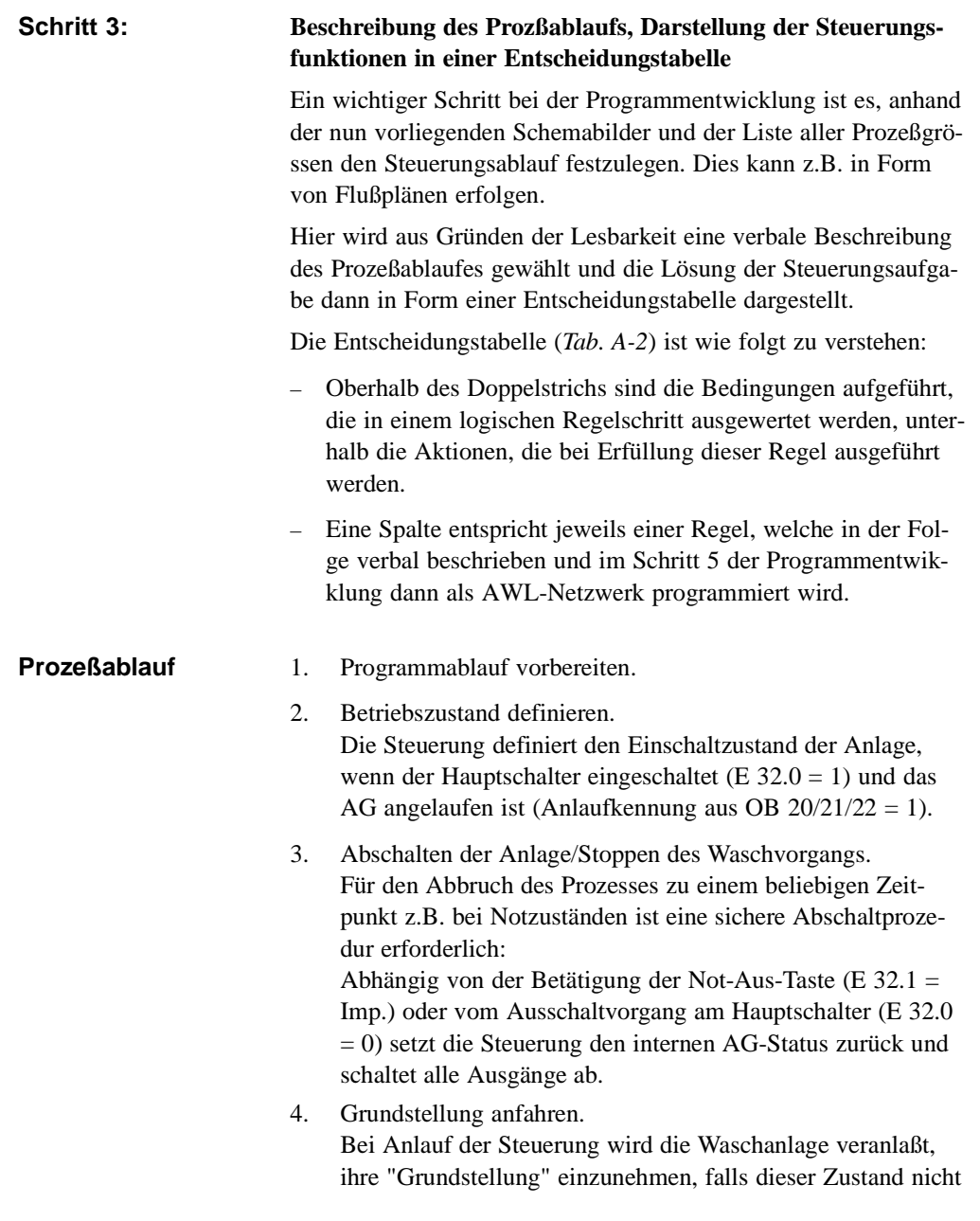

A - 6 C79000-A8500-C800-01

bereits gegeben ist. Die Grundstellung ist erreicht, wenn das Tor geöffnet (E 32.6 = 1), der Rahmen mit den Waschbürsten hinten (E  $32.5 = 1$ ) und kein Auto in Waschposition ist  $(E 32.3 = 0).$ 

Die Steuerung muß also prüfen, ob diese Anlagenzustände vorliegen. Wenn nicht, sind die entsprechenden Bewegungen: "Rahmen zurück" (A 32.1 = 1) und/oder "Tor öffnen" (A 32.2 = 1) auszulösen, und falls sich noch ein Auto in der Anlage befindet, ist die Anzeige AUTO AUSFAHREN  $(A 32.5 = 1)$  auszugeben.

- 5. Anfangssituation für den Waschprozeß herstellen. Der Anlagenzustand "Grundstellung" ist zu kontrollieren, d.h. es muß sein: "Tor geöffnet" (E 32.6 = 1), Waschrahmen hinten (E  $32.5 = 1$ ) und kein Auto in Position (E  $32.3 = 0$ ). Dieser Anfangszustand wird durch die Anzeige AUTO EIN-FAHREN (A 32.4 = 1) gemeldet. Die Anzeige AUTO AUS-FAHREN (A 32.5) wird gelöscht.
- 6. Auto einfahren und Waschvorgang starten. Das zu reinigende Auto wird in Waschposition gefahren (E 32.3 = 1) und - nach dem Verlassen - am Bedienfeld aussen an der Waschbox wird der Startknopf für den Waschvorgang (E 33.0 = Imp.) gedrückt. Nach Prüfen "Auto in Position" (E 32.3 = 1) und "Startknopf betätigt" schließt die Steuerung das Tor  $(A \ 32.3 = 1)$  und löscht die Anzeige AUTO EINFAHREN  $(A 32.4 = 0)$ .

Die Teilprozesse des eigentlichen Waschvorgangs laufen nun einschließlich Öffnen des Tors nach erfolgter Fahrzeugreinigung ohne weitere Eingriffe automatisch ab.

7. Schaum auftragen.

Nach Prüfen des Eingangssignals "Tor geschlossen" (E 32.7 = 1) fährt der Rahmen mit rotierenden Bürsten (A 32.6 = 1) und geöffneten Schaumdüsen (A 32.7 = 1) nach vorne (A32.0 = 1). Das Auto wird eingeschäumt und der Schmutz gelöst. **A1**

C79000-A8500-C800-01  $A$  -  $7$ 

8. Waschen, Abspülen.

Nach Prüfen der vorderen Endstellung "Rahmen vorne" (E 32.4 = 1), schaltet die Steuerung den Rahmen-Antrieb ab  $(A 32.0 = 0)$ , schließt die Schaumdüsen  $(A 32.7 = 0)$ , öffnet das Wasserventil (A 33.0 = 1) und veranlaßt den Rahmen zur Rückfahrt (A 32.1=1) mit weiterhin rotierenden Bürsten (A 32.6 = 1). Dabei wird das Auto vom Schmutz befreit und abgespült.

9. Wachs auftragen.

Nach Prüfen "Rahmen hinten" (E 32.5 = 1): Antrieb abschalten (A 32.1 = 0), Wasserventil schließen (A 33.0 = 0) und Bürstenantrieb abschalten (A 32.6 = 0). Jetzt den Rahmen mit geöffneter Einsprühdüse für den Wachsauftrag (A 33.1 = 1) wieder nach vorne fahren  $(A 32.0 = 1)$ .

Wachsfilm-Bildung:

- 10. In der vorderen Endstellung (E 32.4 = 1) Einsprühdüse schließen  $(A 33.1 = 0)$  und den Rahmen zurückfahren  $(A 32.1 = 1)$ .
- 11. In der hinteren Endstellung (E 32.5 = 1), den Antrieb abschalten (A  $32.1 = 0$ ). Das aufgesprühte Wachs benötigt jetzt die Verteilzeit VT, um einen geschlossenen Film auf der Fahrzeugoberfläche zu bilden. Die Steuerung muß den Ablauf von VT überwachen. Erst nach Ablauf von VT wird der nächste Verfahrensschritt freigegeben.
- 12. Auto trocknen.

Der Trocknungsprozeß wird eingeleitet durch Starten der Trockenzeit TT und gleichzeitiges Öffnen des Luftventils (A 33.2 = 1). Nach Ablauf von TT: Luftventil schließen  $(A 33.2 = 0)$  und Tor öffnen  $(A 32.2 = 1)$ .

A - 8 C79000-A8500-C800-01
13. Auto herausfahren.

Nach Öffnen des Tors (E  $32.6 = 1$ ): Torantrieb ausschalten (A 32.2 = 0) und die Anzeige AUTO AUSFAHREN ausgeben  $(A \ 32.5 = 1)$ .

14. Anlage ist leer.

Falls " kein Auto in Position" (E 32.3 = 0) löscht die Steuerung die Anzeige AUTO AUSFAHREN (A 32.5 = 0) und setzt den internen Schrittzähler auf 0 zurück.

Damit ist der Waschzyklus abgeschlossen. Wenn das Auto herausgefahren ist, geht die Anlage in den Anfangszustand (hier Punkt 5.) zurück und gibt die Anzeige AUTO EINFAHREN aus. Das nächste Fahrzeug kann eingefahren und der Waschprozeß erneut gestartet werden.

**Anmerkung:** Die Höhen- und Seitenführung der Waschbürsten zur Anpassung des Bürstenverfahrweges an die Form des Fahrzeugs ist nicht Gegenstand des Beispiels. Diese Aufgabe übernimmt ein anderes Unterprogramm.

Eine grafische Darstellung des Prozeßablaufs zeigt das nächstehende Bild A-3. Mit Ziffern (in Klammern) wird darin die Zuordnung zu den beschriebenen Prozeßschritten und gleichzeitig zur Regel- bzw. Netzwerknummer in der Entscheidungstabelle hergestellt.

Zur programmtechnischen Abgrenzung der einzelnen Prozeßschritte wird ein interner Schrittzähler verwendet. Nach Abschluß einer Teiloperation erhöht die Steuerung diesen Zähler jeweils um 1 und bezieht den aktuellen Zählerstand in die Bedingungen für die Ausführung des nächsten Prozeßschrittes ein. Zuordnung und Durchlauf der Zählerstände sind links im Bild A-3 dargestellt.

C79000-A8500-C800-01 A - 9

**A1**

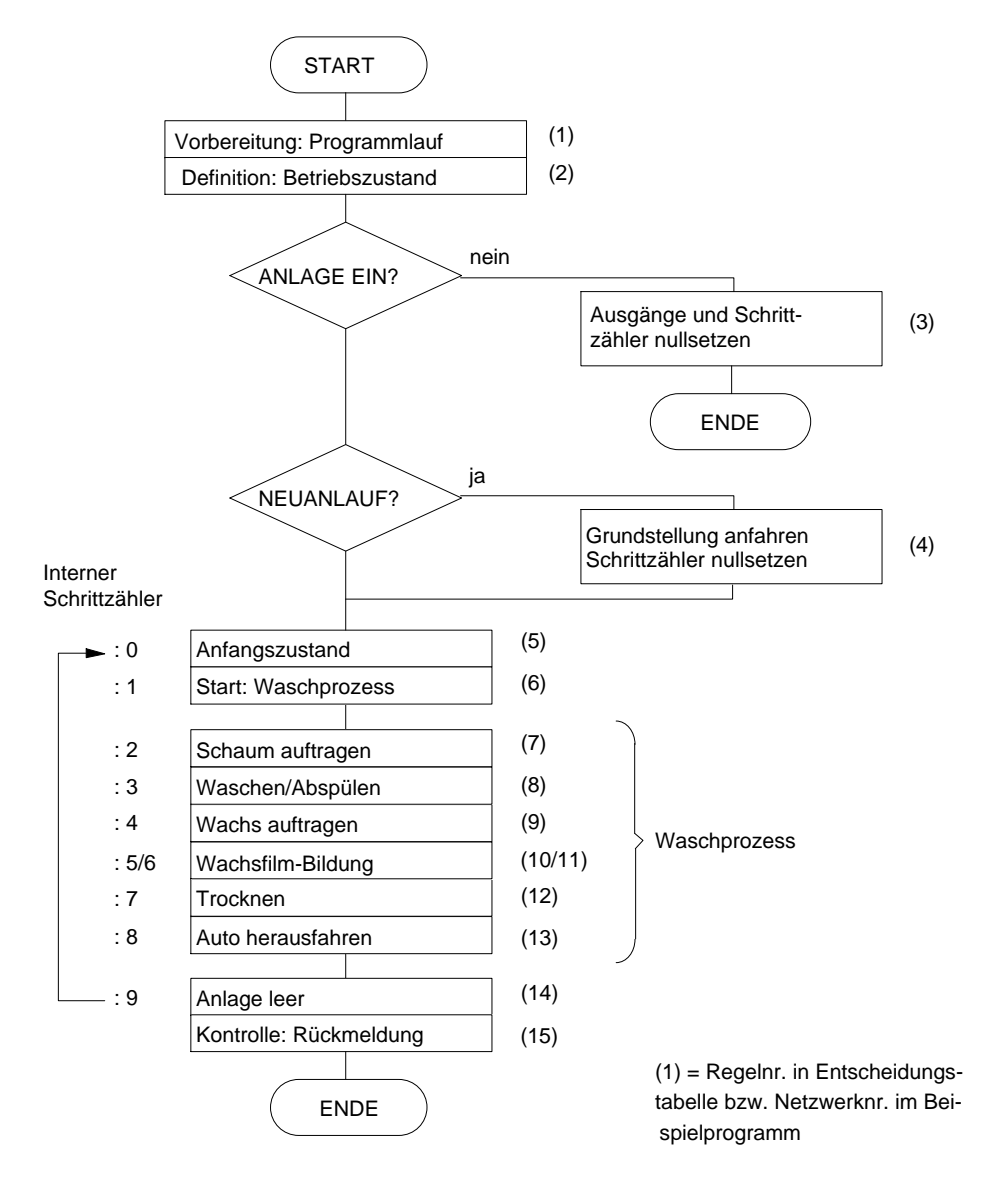

Bild A-3 Ablaufschema des Kfz-Waschprozesses

A - 10 C79000-A8500-C800-01

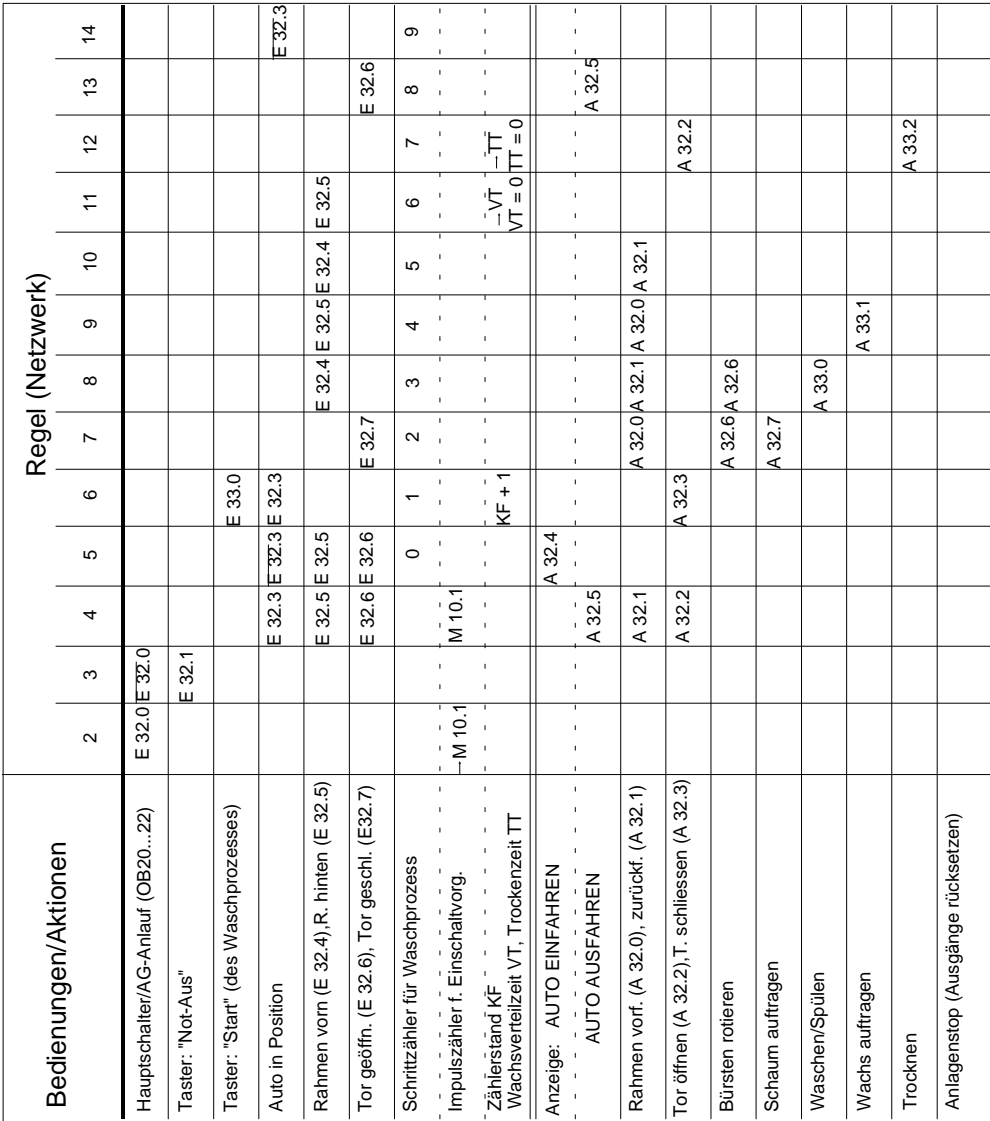

C79000-A8500-C800-01 A - 11

**A1**

Bevor wir in den nächsten Schritten an die Erstellung des STEP-5-Programmes gehen können, müssen wir noch die Programmstruktur festlegen. Nur ein strukturiertes Programm ist nämlich auf einem AG ablauffähig.

So einfach auch unser Beispielprogramm ist, für einen geordneten Betrieb ist neben dem Programm- bzw. Funktionsbaustein mit den Steueranweisungen für den Waschprozeß und dem zugeordneten Datenbaustein noch mindestens ein Organisationsbaustein (OB 1) erforderlich. Der OB 1 sorgt für die zyklische Abarbeitung des Programms im Prozessor. Daneben werden noch die Anlaufbausteine (OB 20/21/22) benötigt, die den Anlauf bzw. Wiederanlauf der Anlage bei unterschiedlichen Bedingungen sicherstellen.

Ohne auf die Funktionen dieser organisatorischen Programmbausteine näher einzugehen, zeigen wir Ihnen in Bild A-4 die Programmstruktur mit den Bausteinbezeichnungen, wie sie im Beispiel verwendet werden.

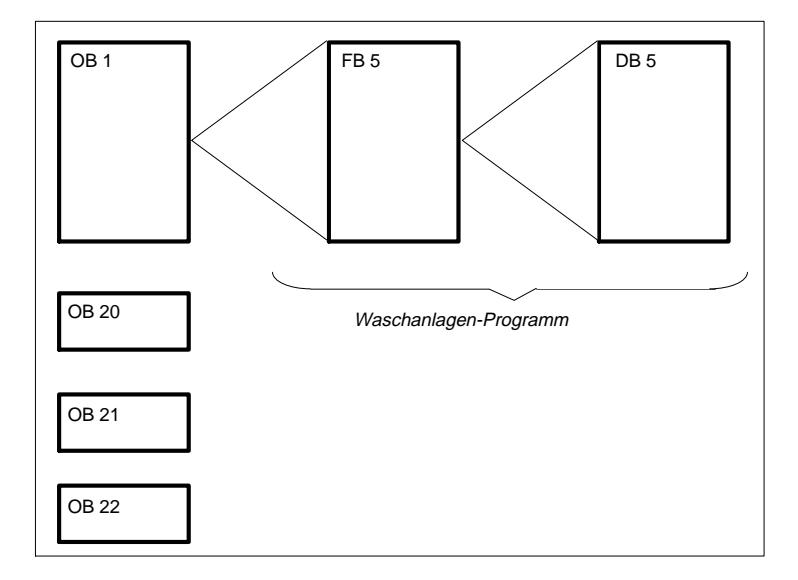

Bild A-4 Struktur des Waschanlagen-Programms

A - 12 C79000-A8500-C800-01

### **Schritt 4: Spezifizieren des Datenbausteins**

Es bestehen noch folgende, bisher nicht erwähnte, Zusatzanforderungen an die Steuerung:

- Die Zeiten für die Wachsfilmbildung VT und die Dauer der Fahrzeugtrocknung TT sollen vom Servicepersonal verändert werden können.
- Jeder Waschvorgang soll registriert und auf Anforderung die Anzahl der jeweils ausgeführten Waschzyklen ausgegeben werden.

Diese Funktionen lassen sich am besten durch Einrichten eines Datenbausteins verwirklichen (*Bild A-5*). In den DB werden die Sollwerte für VT u. TT und außerdem die Istwerte dieser Zeiten in den Formaten KH und KF eingetragen.

| DB <sub>5</sub><br>"Waschanlage: Zaehler/Zeiten"<br>In den DB werden vom Servicepersonal die Sollzeiten fuer die Bildung des Wachsfilms<br>VT und die Wagentrocknung TT eingetragen. Die Steuerung legt hier die entsprechenden<br>Istzeiten in den Formaten KH und KF ab |                                                                                                    |                                                                      |                                                                                                    |  |
|----------------------------------------------------------------------------------------------------|----------------------------------------------------------------------------------------------------|----------------------------------------------------------------------|----------------------------------------------------------------------------------------------------|--|
| <b>DW</b>                                                                                                    | Vorbelegung                                                                                                   |                                                                      | Kommentar                                                                                                    |  |
| 0:<br>1:<br>2:<br>3:<br>4:<br>5:<br>6:<br>7:                                                                                                    | $KH =$<br>$KH =$<br>KZ<br>$\overline{a}$<br>KH<br>$\equiv$<br>KT<br>$=$<br>KH<br>$=$<br><b>KF</b><br>Ξ<br>KH. | 0000<br>0000:<br>000:<br>0000:<br>030.2<br>0000<br>$+00000$<br>0000; | leer<br>Z aehler fuer Waschvorgaenge (KH)<br>Zaehler fuer Waschvorgaenge (KZ)<br>leer<br>Sollwert f. Wachsverteilzeit VT<br>VT-Istzeit (KH)<br>VT-Istzeit (KF)<br>leer |  |
| 8:<br>9:<br>10:<br>11:<br>12:                                                                                                    | KT<br>Ξ<br>$KH =$<br><b>KF</b><br>$=$<br>$KH =$                                                               | 045.2<br>000:<br>0000:<br>030.2                                      | Sollwert f. Trockenzeit TT<br>Istzeit-TT (KH)<br>Istzeit-TT (KF)<br>leer                                                                                               |  |

Bild A-5 Belegung des Datenbausteins für Waschanlage (Ausdruck) **A1**

Programmentwurf für das Applikationsbeispiel

**Schritt 5: Programmierung** (hier nur die ersten 5 Netzwerke)

FB 5 C: WASCHAST.S5D Netzwerk 1 BIB=2 LAE=166 0007 0008 0009 000A 000B 000C E : 32.0 M : 10.7 M : 10.0 -SCHRITT 0000 "Programmablauf vorbereiten" "Betriebszustand definieren" "Betriebszustand definieren" Netzwerk 2 0007 Netzwerk 3 0012 Bei Ausschalten der Anlage bzw. Betaetigen von "Not-Aus" werden die Ausgaenge im AW 32 muss der im FB 5 aufgerufene Datenbaustein DB 5 aufgeschlagen sein (Befehl: A DB5). 0005 Bevor das im Funktionsbaustein FB 5 abgelegte Waschanlagenprogramm aufgearbeitet werden kann, :A DB5 Aufruf DB5 (Zeit- /Zaehlwerte) 0006 Das Programm setzt bei Einschalten bzw. Neuanlauf fuer einen Zyklus den Impulsmerker M 10.1, der in NW 4 ausgewertet wird und ggf. das Anfahren der Grundstellung veranlasst. Den Betriebszustand selbst repraesentiert der Flankenmerker M 10.0 (Pos.Flanke) fuer die Ereignisse "Hauptschalter ein" oder "Neuanlauf". Erst nach Ruecksetzen von M 10.0 durch "Hauptschalter aus" ist ein Wiederanlauf der Anlage moeglich. 000E 000F 0010 0011 :O :O :UN := :R :U :S :UN :UN :\*\*\* :R M : 10.1<br>M : 10.7 M : 10.1 10.7 M : 10.0<br>E : 32.0 E : 32.0 M : 10.7 M : 10.0 Hauptschalter "Anlage ein" Anlaufkennung aus OB 20/21/22 Flankenmerker f. positive Flanke Impulsmerker (nur ein Zyklus!) Anlaufkennung ruecksetzen Flankenmerker nachfuehren Flankenmerker ruecksetzen keine Anlaufkennung Kein Befehl "Anlage ein" -HAUPTEIN -ANLAUF -POS-FLAN -POS-IMPL -ANLAUF -POS-FLAN -POS-IMPL -HAUPTEIN -ANLAUF -POS-FLAN -HAUPTEIN -NOT-AUS sowie AB 33 nullgesetzt und das Programm beendet. 0012 0013 0014 0015 0016 0017 0018 0019 001A WEIT :U E : 32.0 :U E : 32.1<br>:SPB =WEIT  $=$ WEIT :R Z 2 :L KB 0 :T :T AB 33 :BEA Schrittzaehler ruecksetzen Hauptschalter "Anlage ein" Not-Aus-Taste nicht betaetigt (Programmverzweigung) ruecksetzen der Ausg. im AW 32 im AB 33 Baustein Ende :\*\*\* AW 32

A - 14 C79000-A8500-C800-01

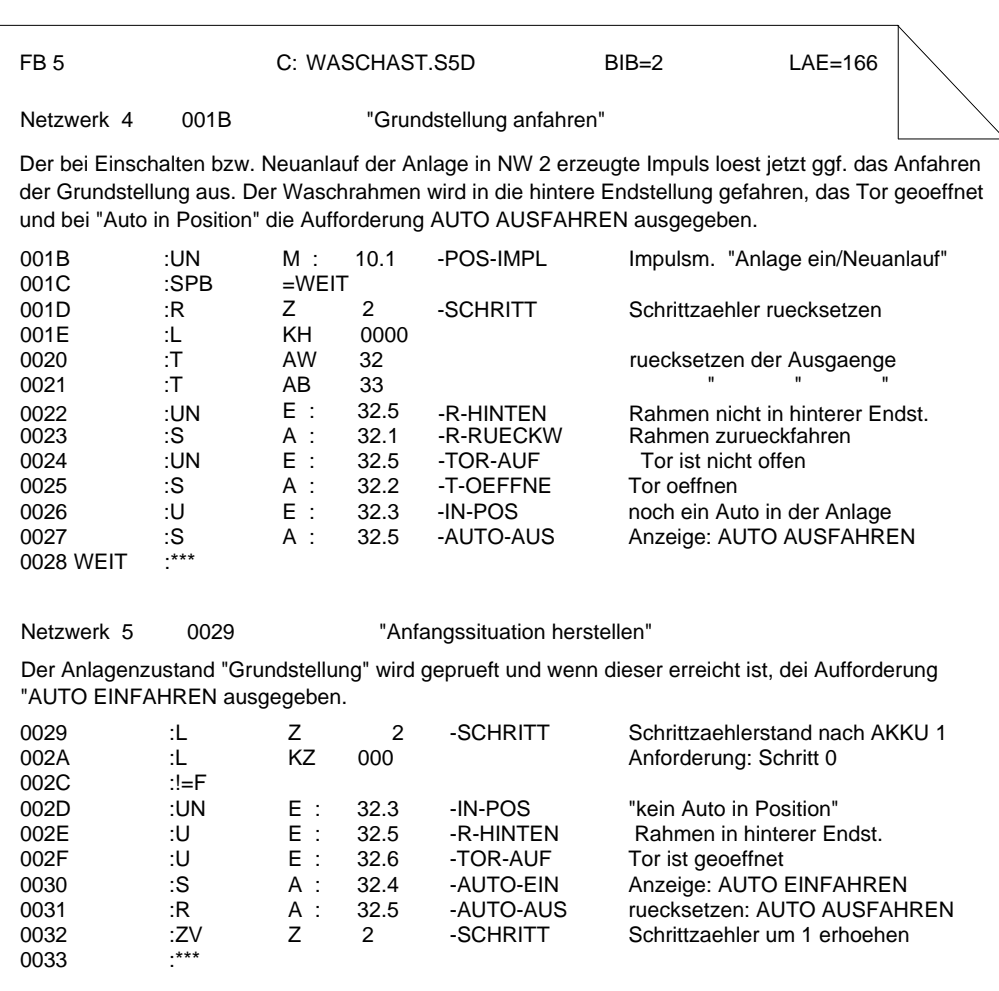

Das vollständige Programm einschließlich aller Kommentare und der Zuordnungsliste finden Sie im Verzeichnis C:\S5\_DATEN\ DEFAULT unter dem Namen PROBSPST.S5D.

Programmentwurf für das Applikationsbeispiel

A - 16 C79000-A8500-C800-01

## **A2 Glossar**

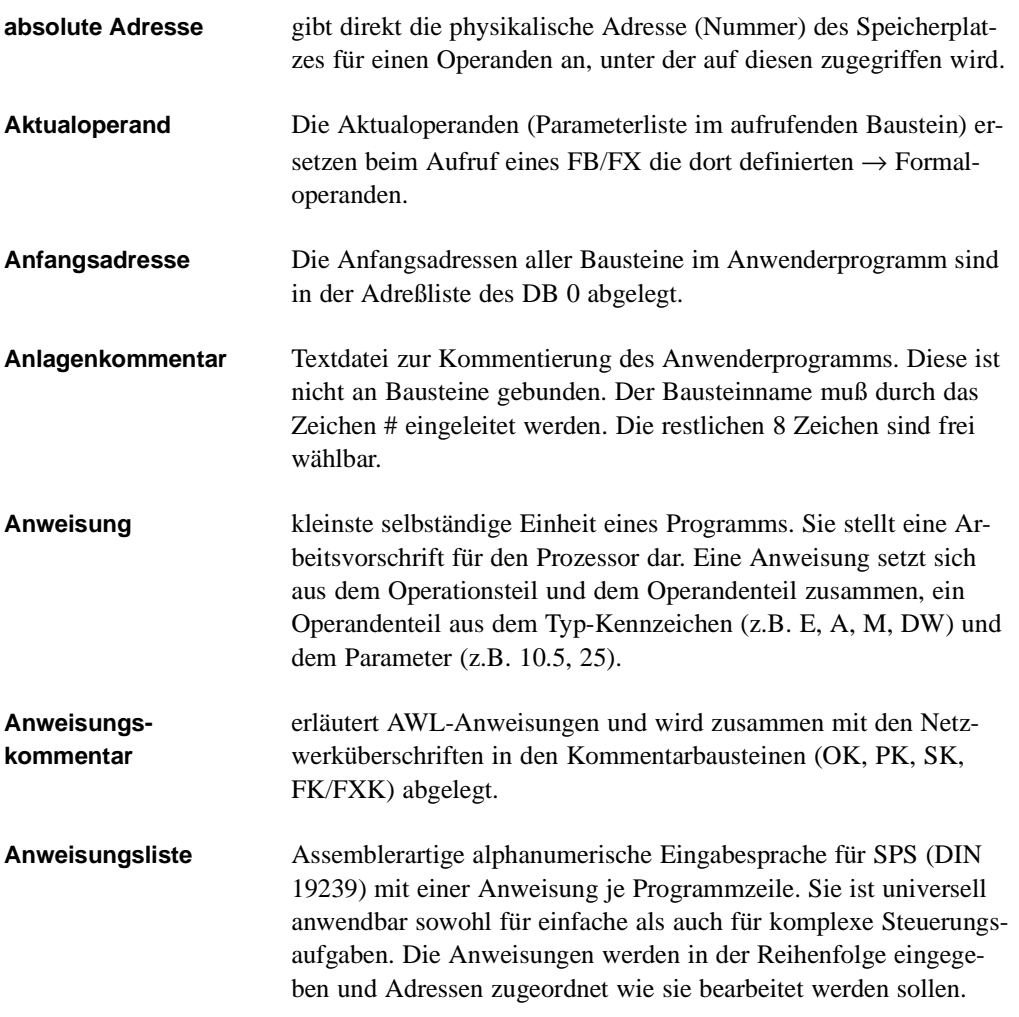

**A2**

### **Anwenderkontrollpunkt**

Während der Programmbearbeitung werden die Prozeßvariablen dynamisch verändert und nach Abschluß eines Zyklus vom AG an die Prozeßperipherie weitergegeben. Um die Änderung der Variablen während des Programmlaufs verfolgen zu können, kann an beliebigen Stellen im Anwenderprogramm der Signalzustand der Variablen (*Status Variable* oder *Bearbeitungskontrolle EIN*) ausgegeben werden.

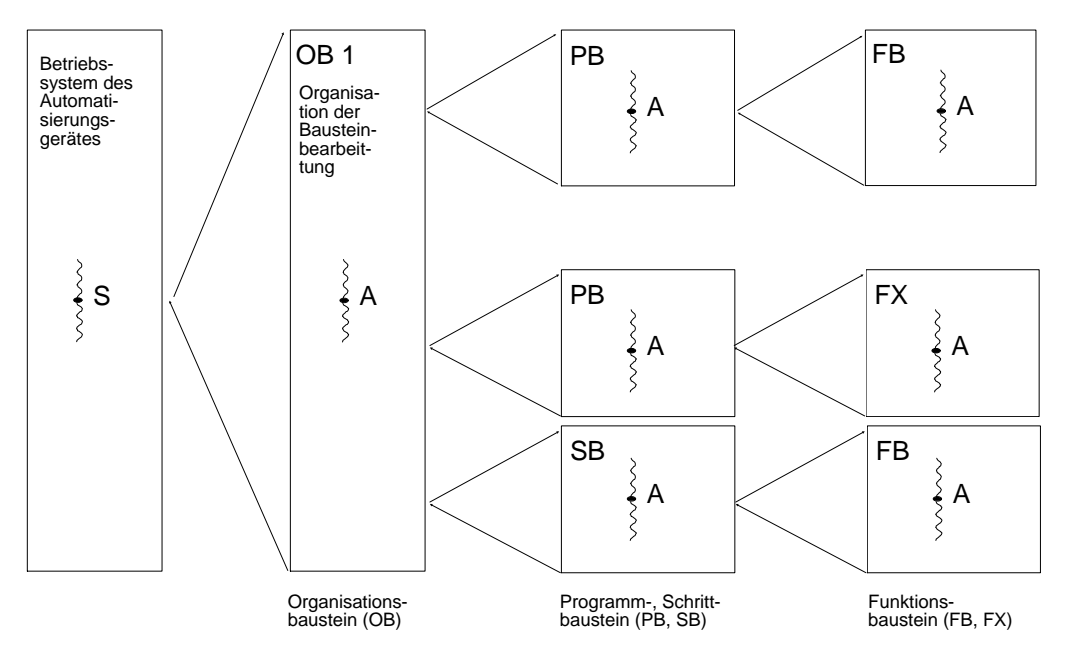

S=Systemkontrollpunkt A= Anwenderkontrollpunkt (wählbar)

Kontrollpunkte während der Programmbearbeitung im AG

**Auftragsbox** Dialogfenster zur Spezifizierung von auszuführenden STEP 5- Funktionen. Neben der Benennung des Bearbeitungsobjektes gibt es Möglichkeiten zur Anwahl von Optionen bzgl. Bearbeitung und Ausgabe des betreffenden Programmelementes.

> Die Auftragsbox ist gekoppelt (über "*Waehlen*") mit einer → Auswahl-Box, in der nach zu bearbeitenden Bausteinen/Dateien gesucht werden kann.

 $A$  - 18  $C$ 79000-A8500-C800-01

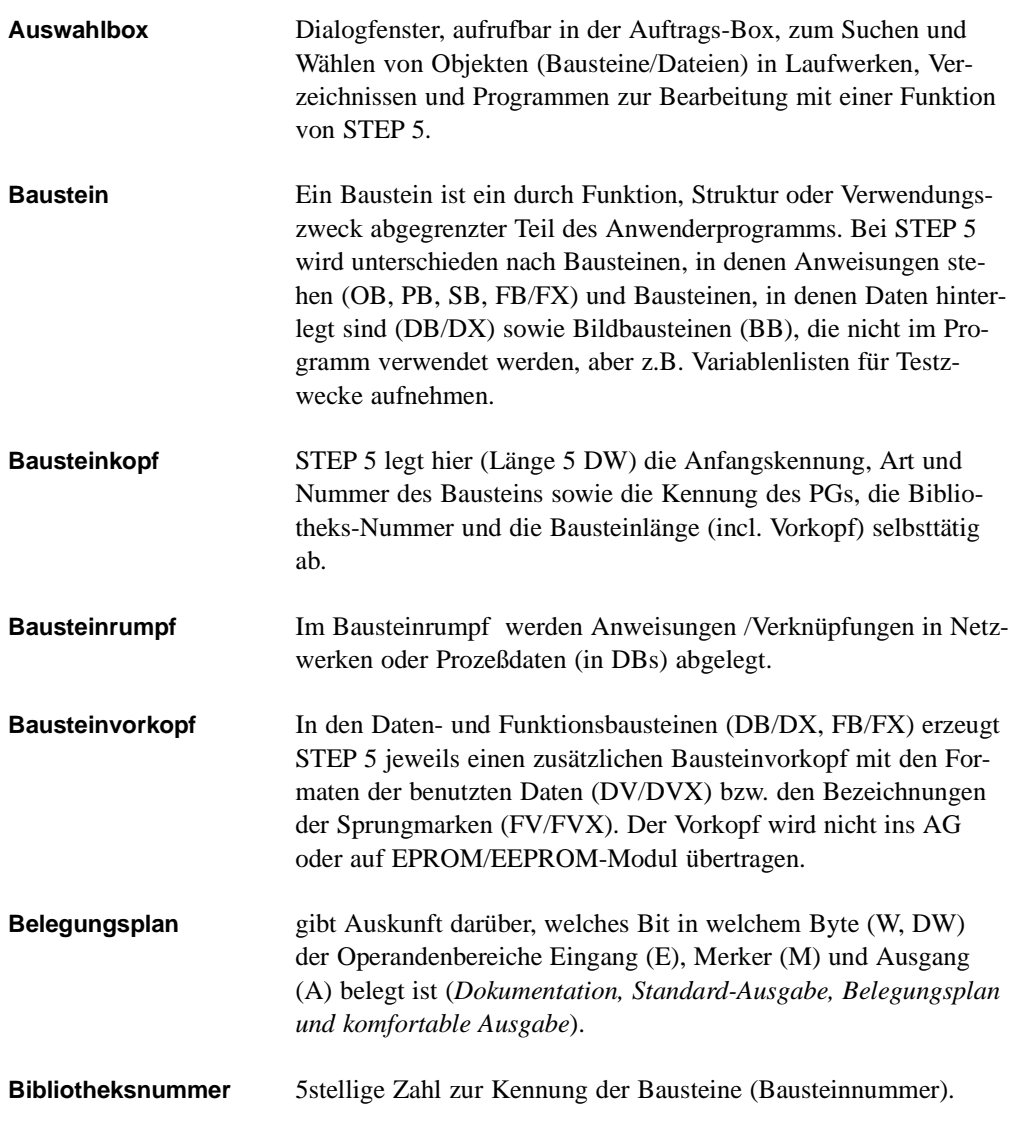

**A2**

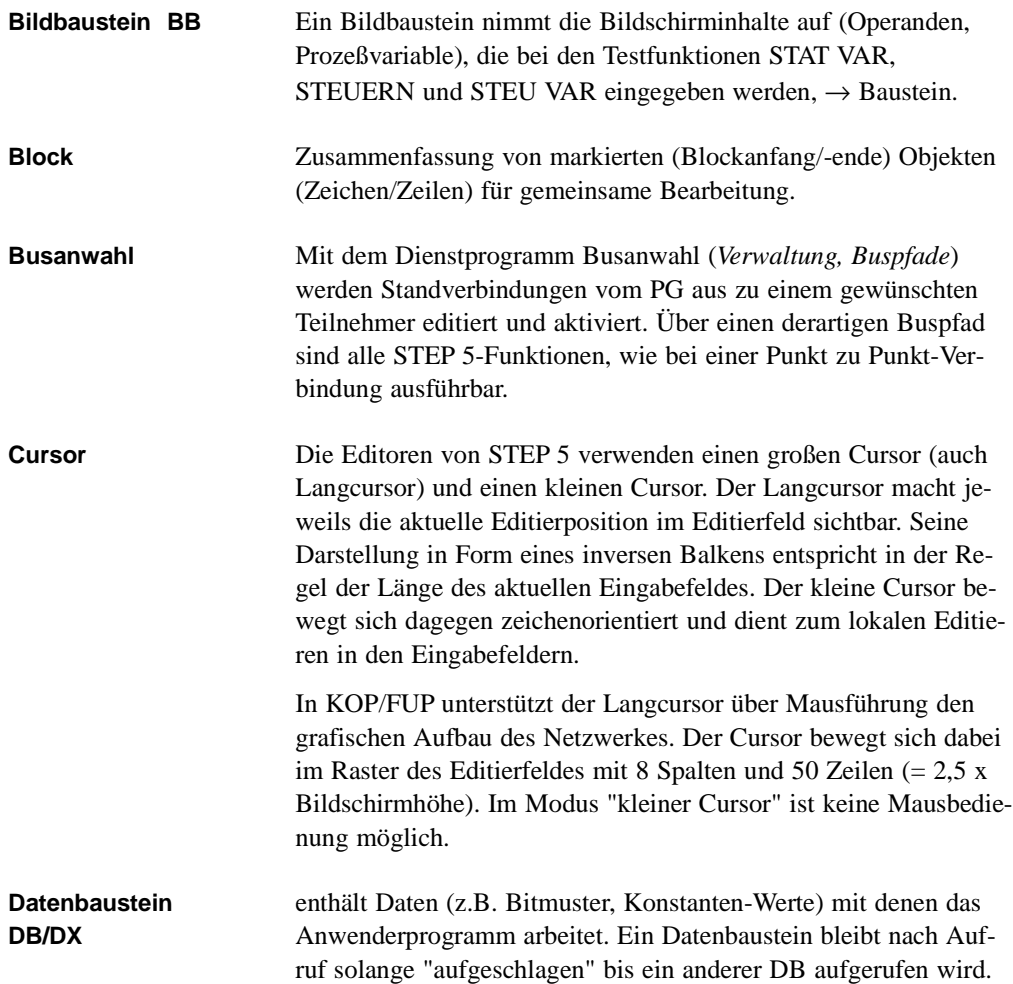

A - 20 C79000-A8500-C800-01

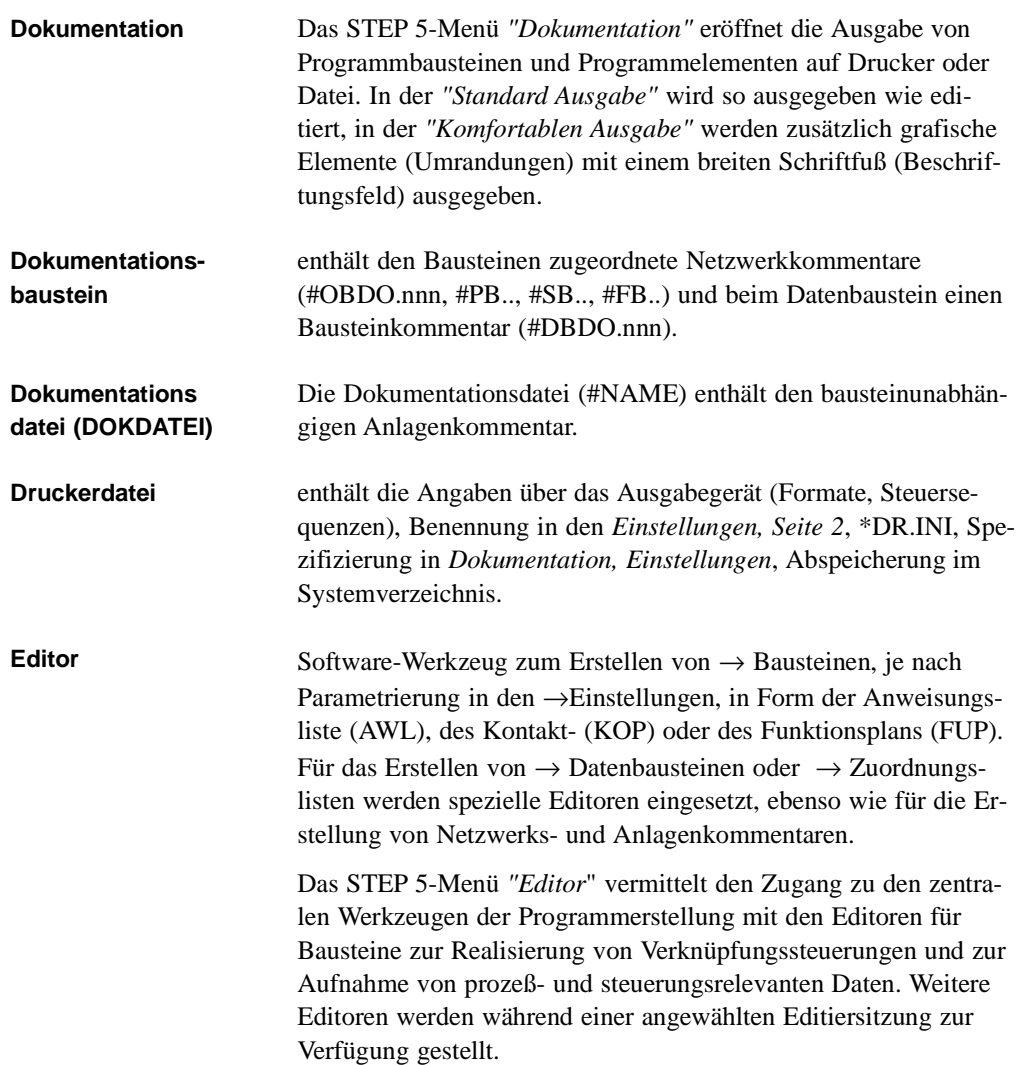

C79000-A8500-C800-01 A - 21

**A2**

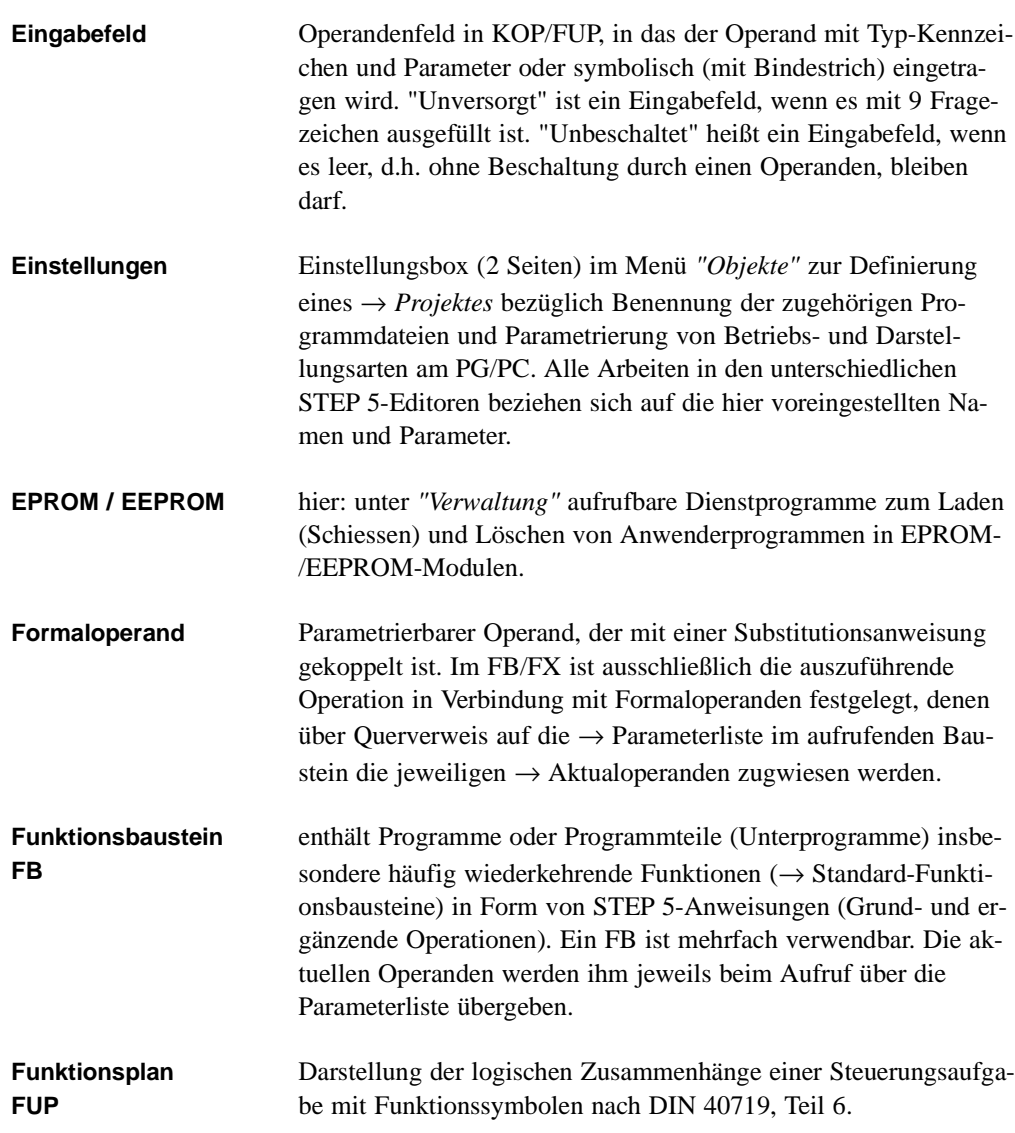

A - 22 C79000-A8500-C800-01

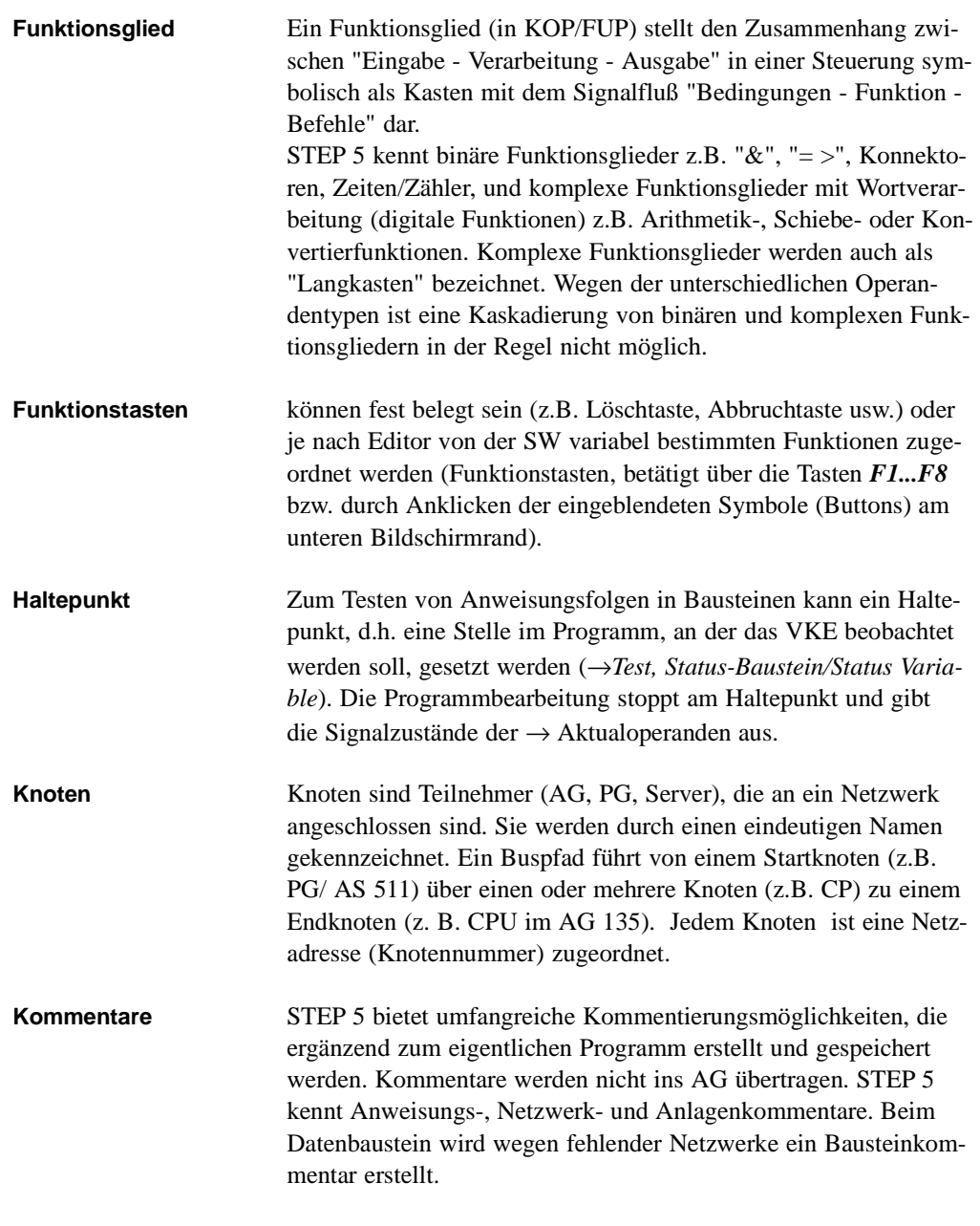

C79000-A8500-C800-01 A - 23

**A2**

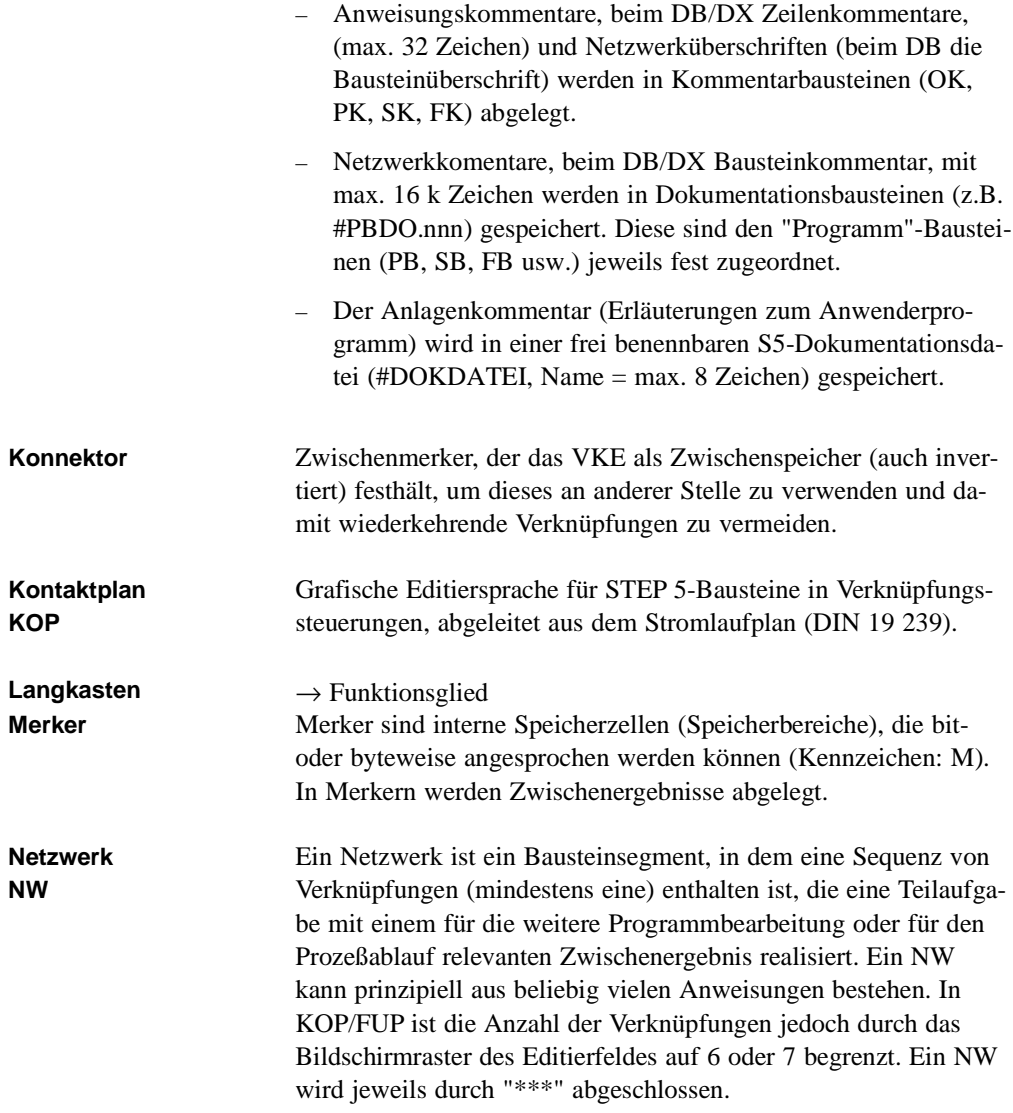

A - 24 C79000-A8500-C800-01

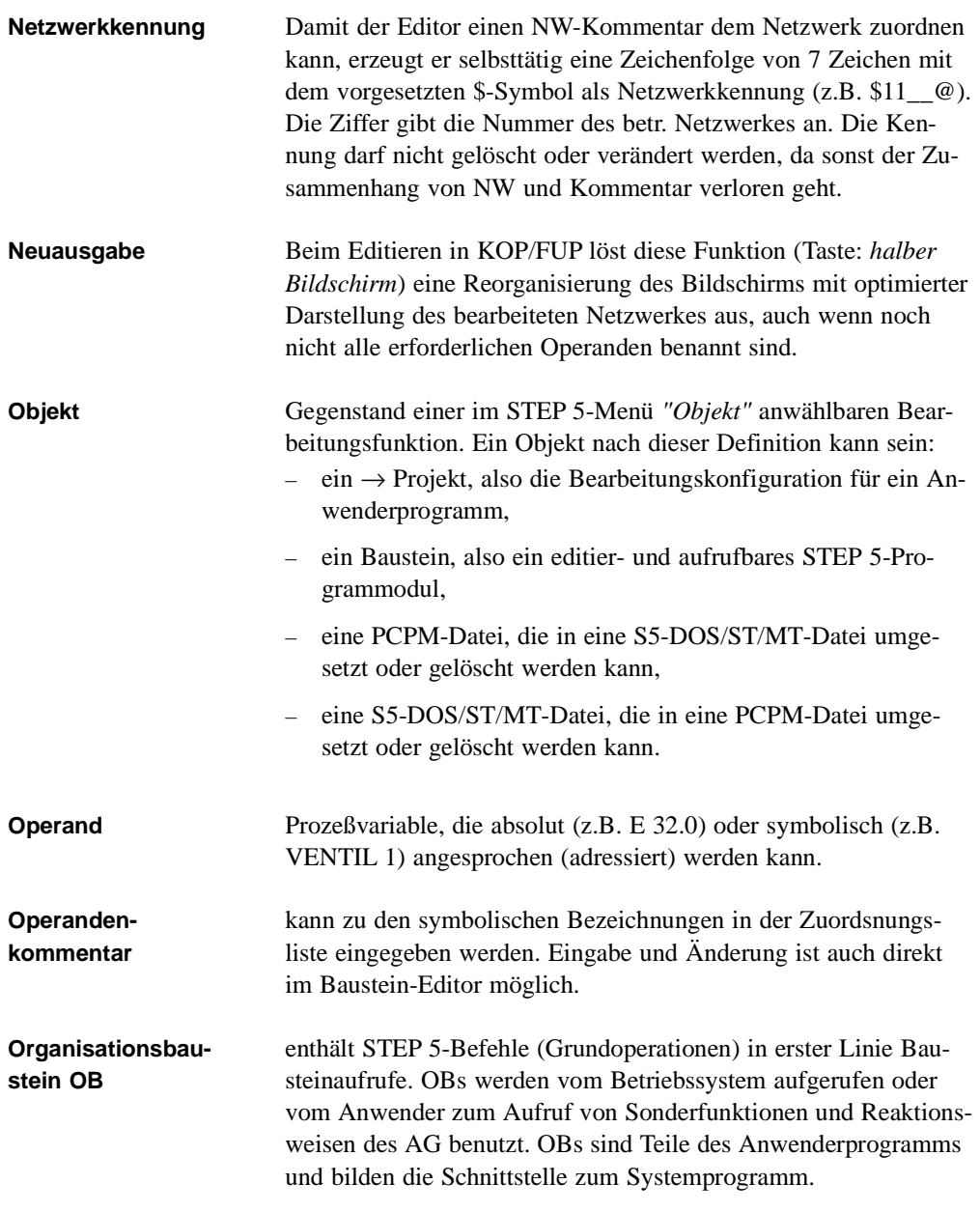

C79000-A8500-C800-01 A - 25

**A2**

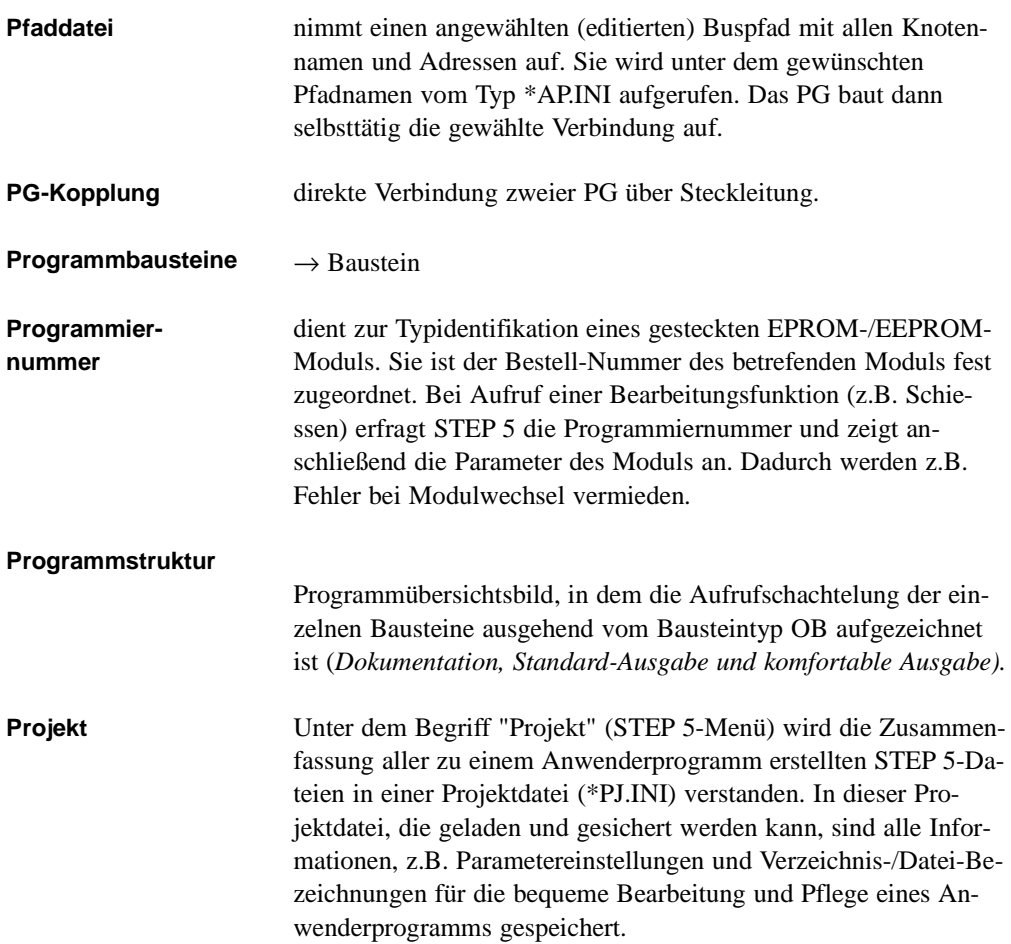

A - 26 C79000-A8500-C800-01

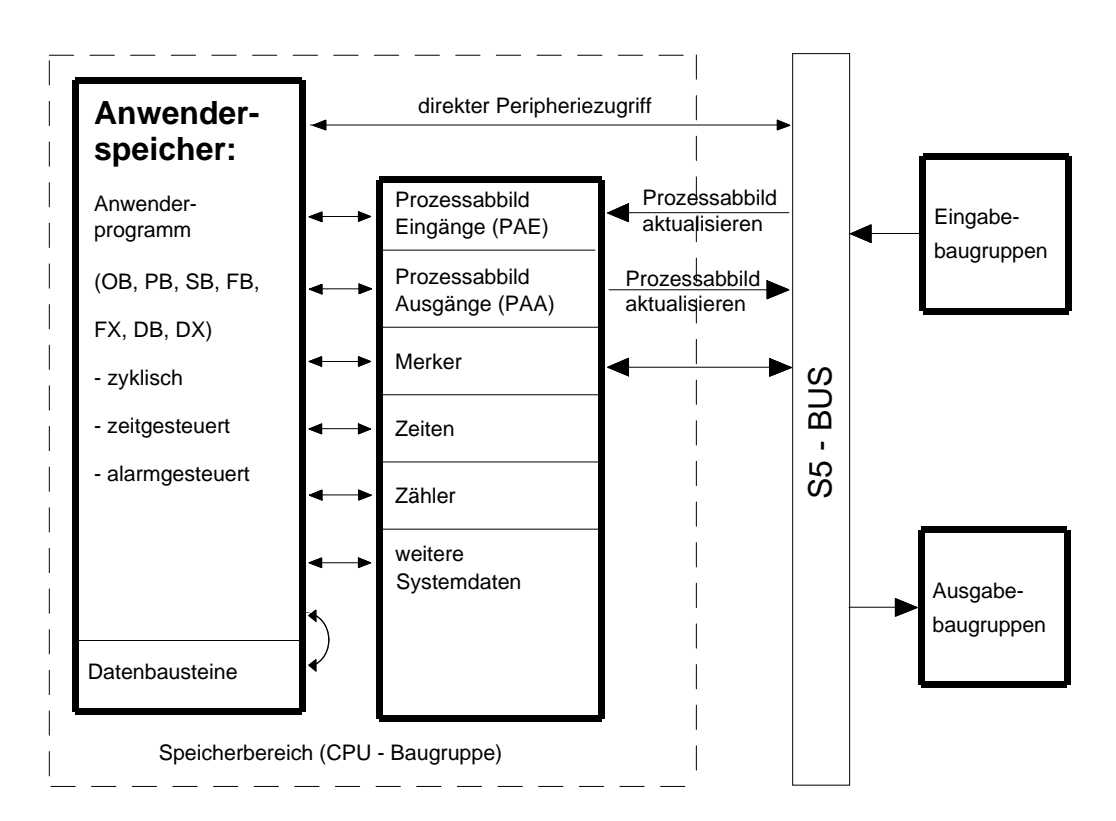

**Prozeßabbild** Werden die Operandenbereiche E bzw. A von STEP 5-Anweisungen angesprochen, so werden nicht die Bits direkt auf den Signalformer-Baugruppen abgefragt oder verändert, sondern ein besonderer Bereich des Systemspeichers im AG, der das sog. Prozeßabbild enthält.

> Das Prozeßabbild der Eingänge (PAE) und der Ausgänge (PAA) wird zyklisch von der CPU bearbeitet und aktualisiert. Im Anlauf und zu jedem Zyklusbeginn werden die Signalzustände der Eingangsbaugruppen zum PAE übertragen. Am Ende des Programmzyklus transferiert die CPU die Signalzustände im PAA zu den Ausgabebaugruppen.

C79000-A8500-C800-01 A - 27

**A2**

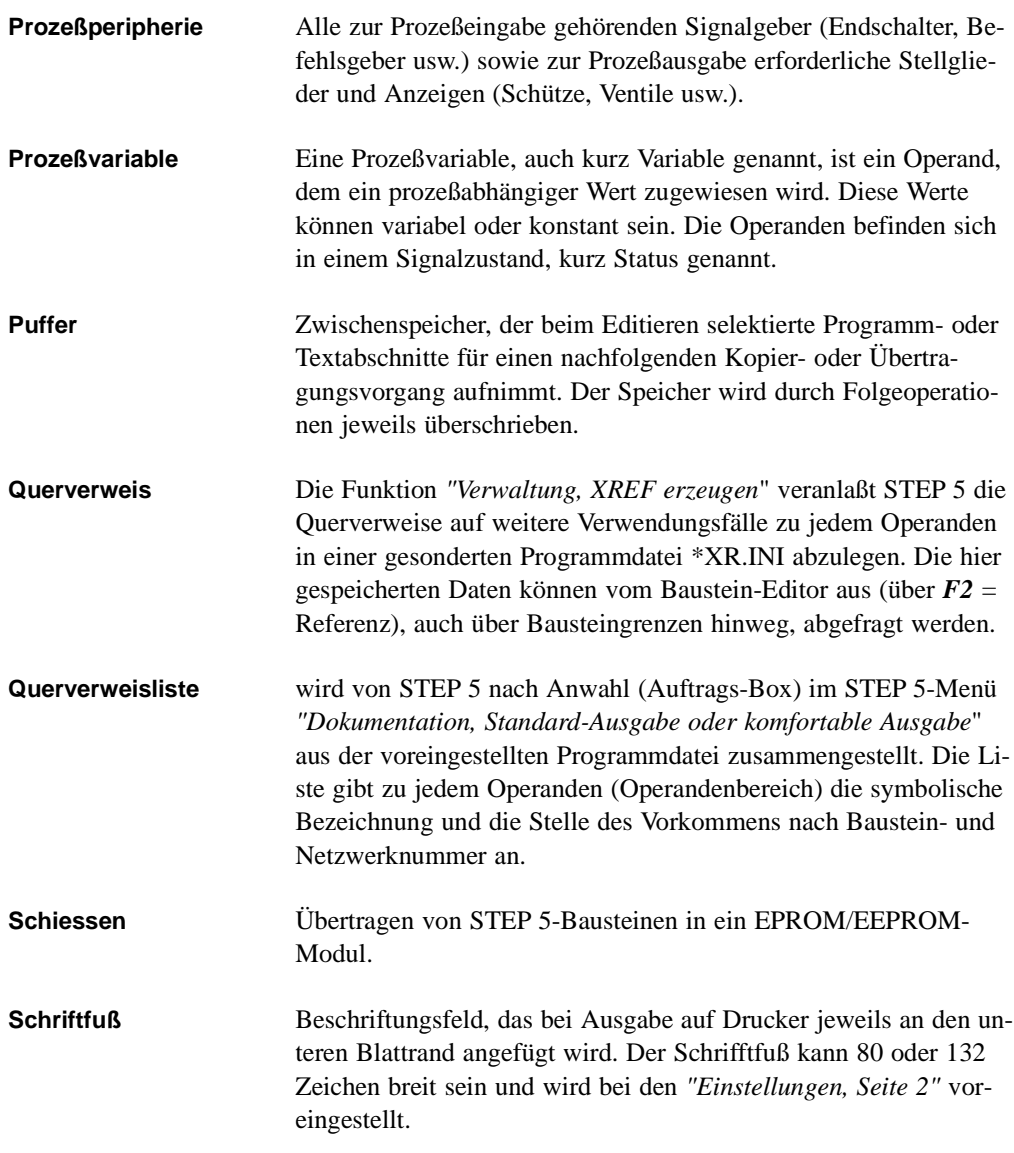

A - 28 C79000-A8500-C800-01

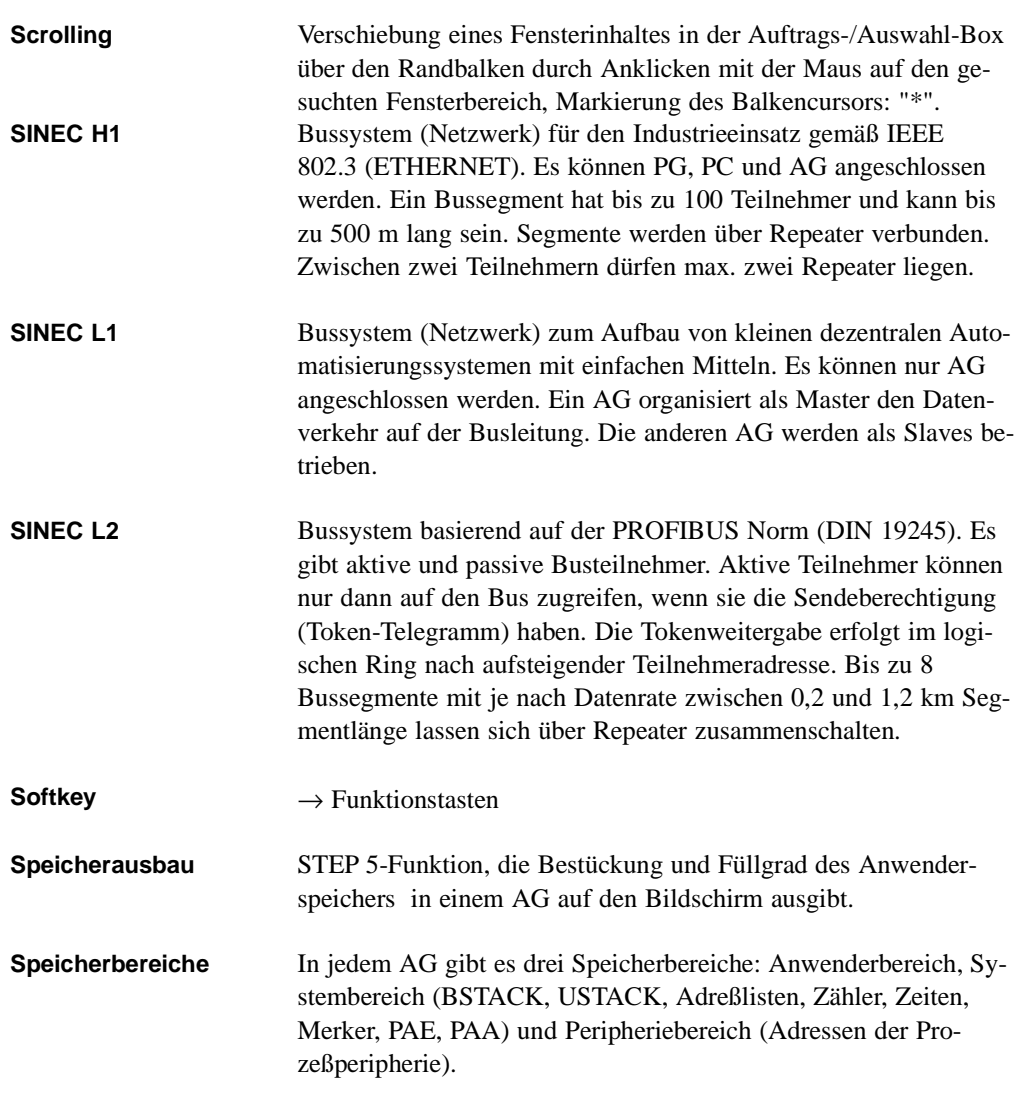

**A2**

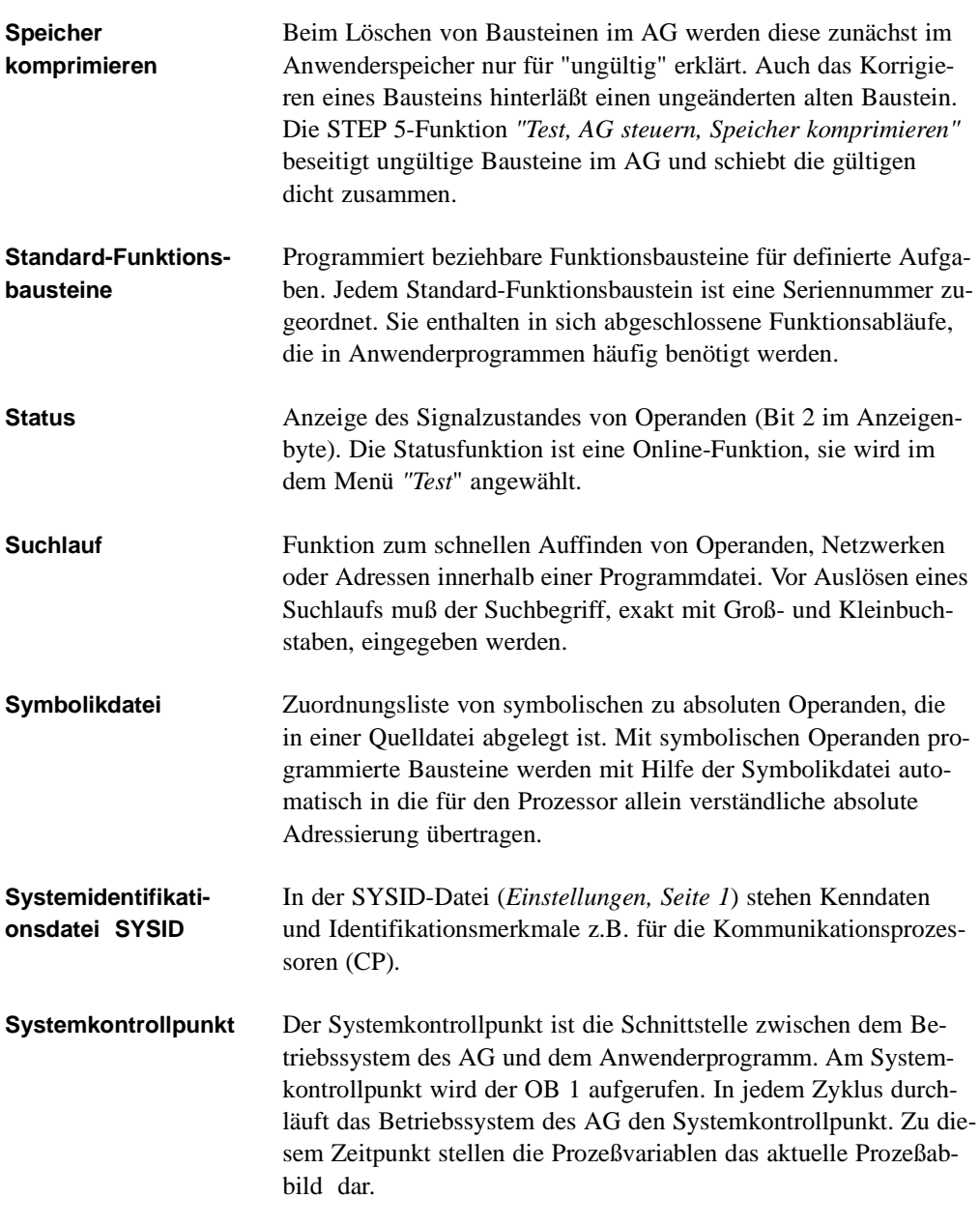

A - 30 C79000-A8500-C800-01

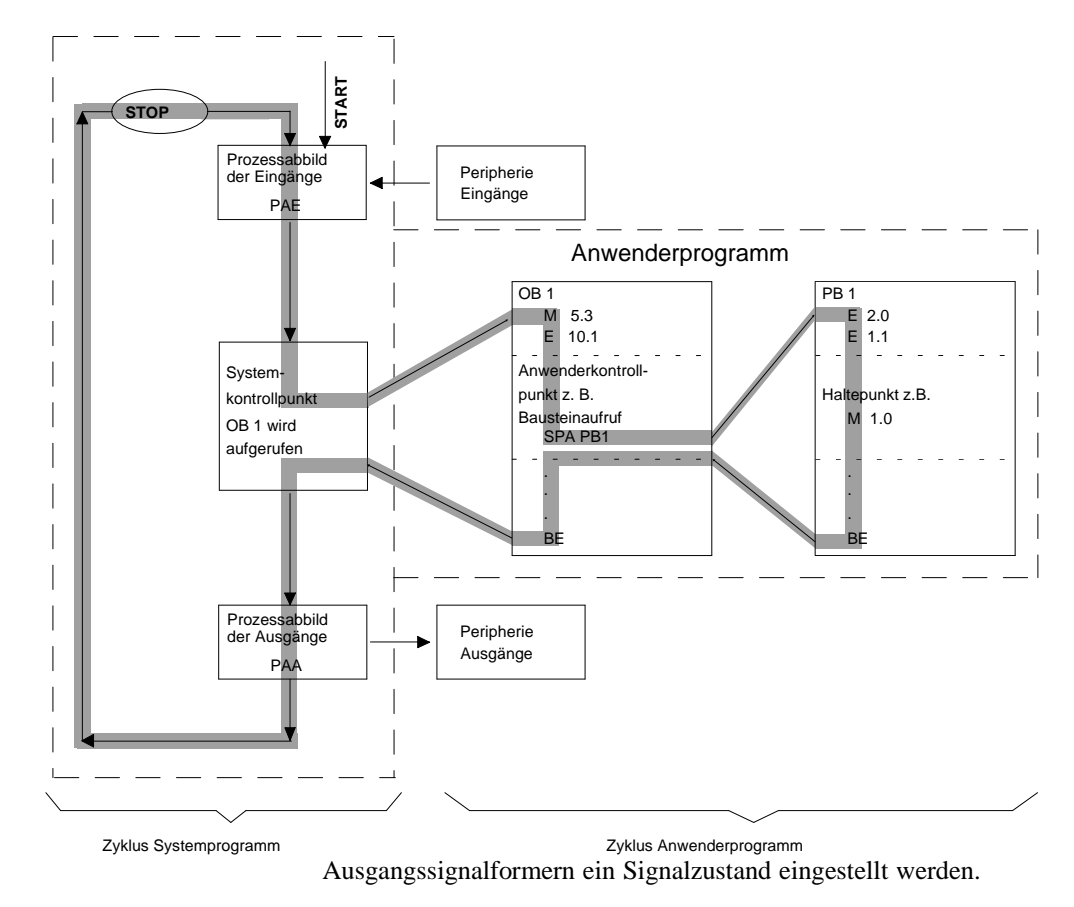

Am Systemkontrollpunkt (*Bild*) können mit dem PG die Signalzustände der Prozeßvariablen überwacht oder verändert und bei den

**Systemparameter** sind Kenndaten über den internen Aufbau und die Ausgabestände der Software, die jedes AG enthält. Auskunft über die Systemparameter vermittelt die Funktion *"Test, AG-Info ausgeben"*.

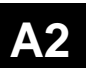

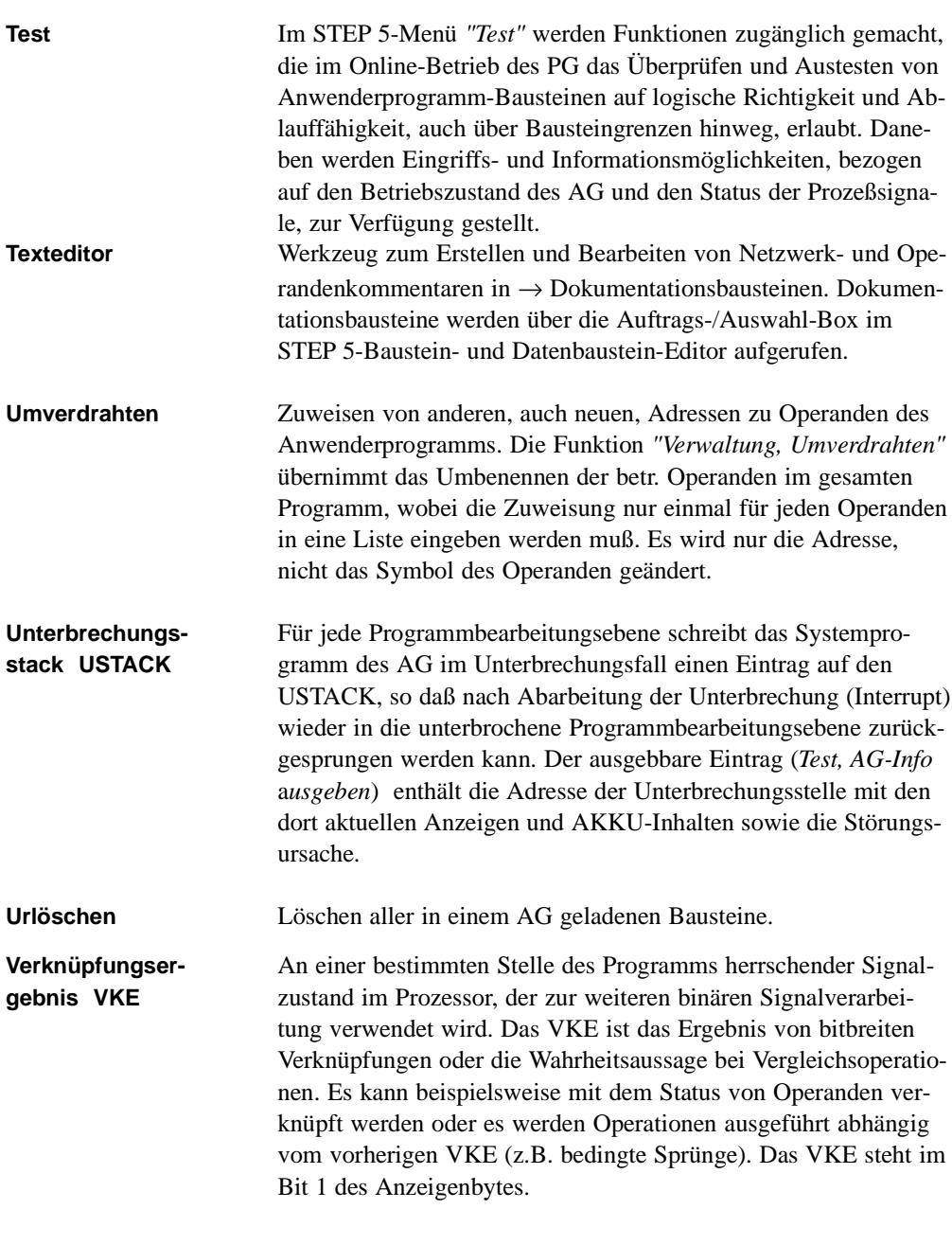

A - 32 C79000-A8500-C800-01

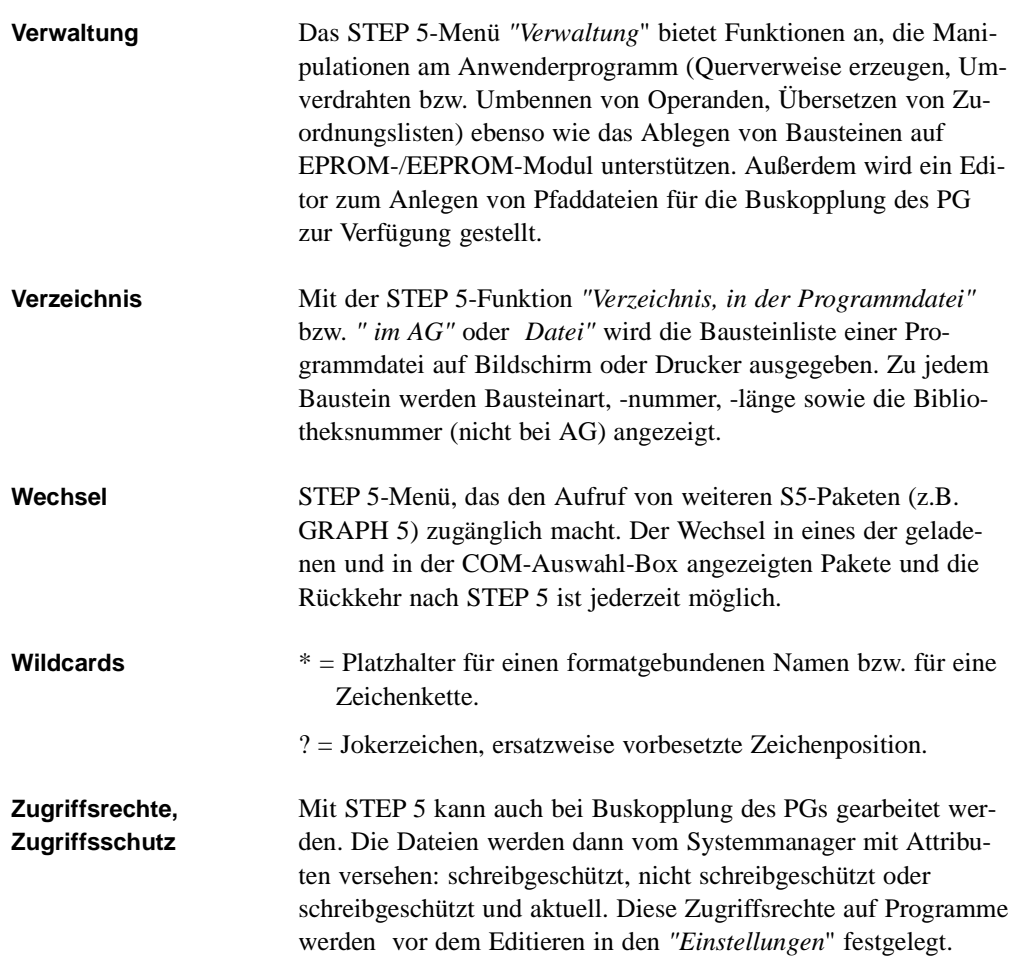

# **A2**

C79000-A8500-C800-01 A - 33

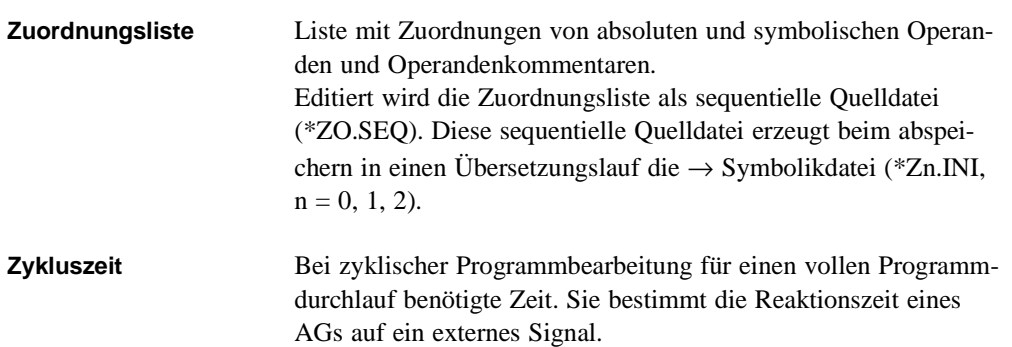

A - 34 C79000-A8500-C800-01

## **A3 S5-Terminologie**

Die folgende Liste soll eine Hilfestellung für die gebräuchlichsten SIMATIC S5 Abkürzungen sein. Sie enthält jedoch keine Funktionstasten-Bezeichnungen, denn diese werden innerhalb der Software anhand von HELP-Texten erklärt.

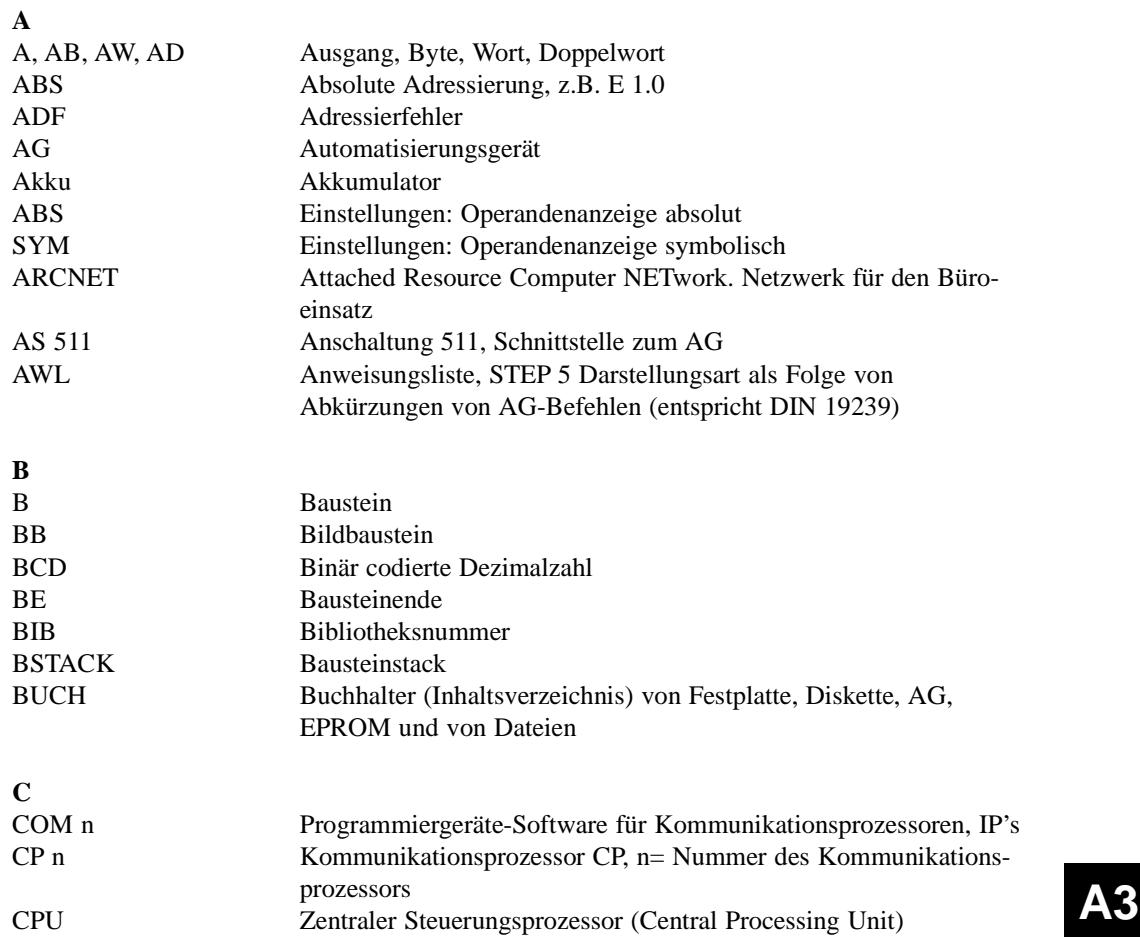

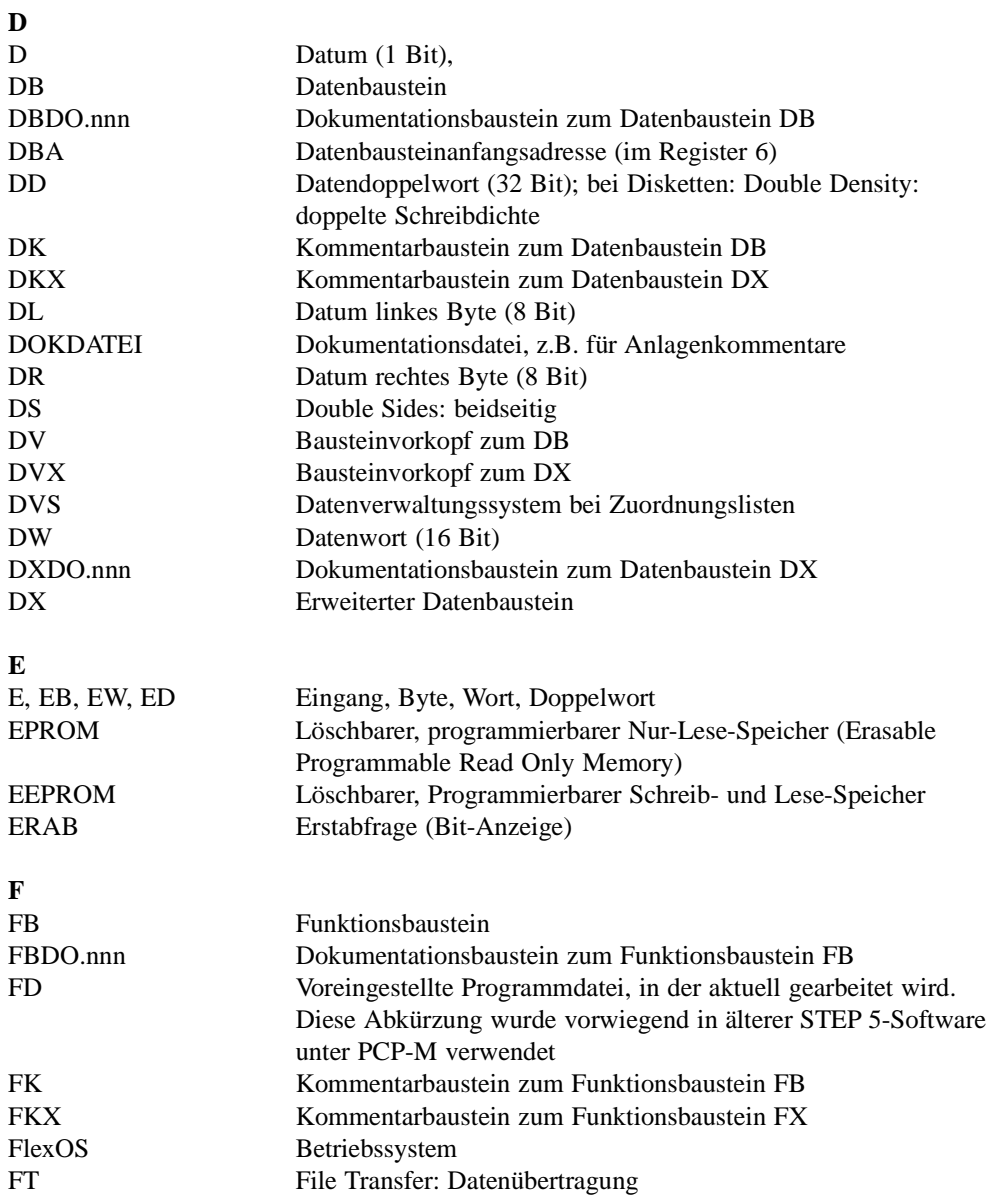

A - 36 C79000-A8500-C800-01

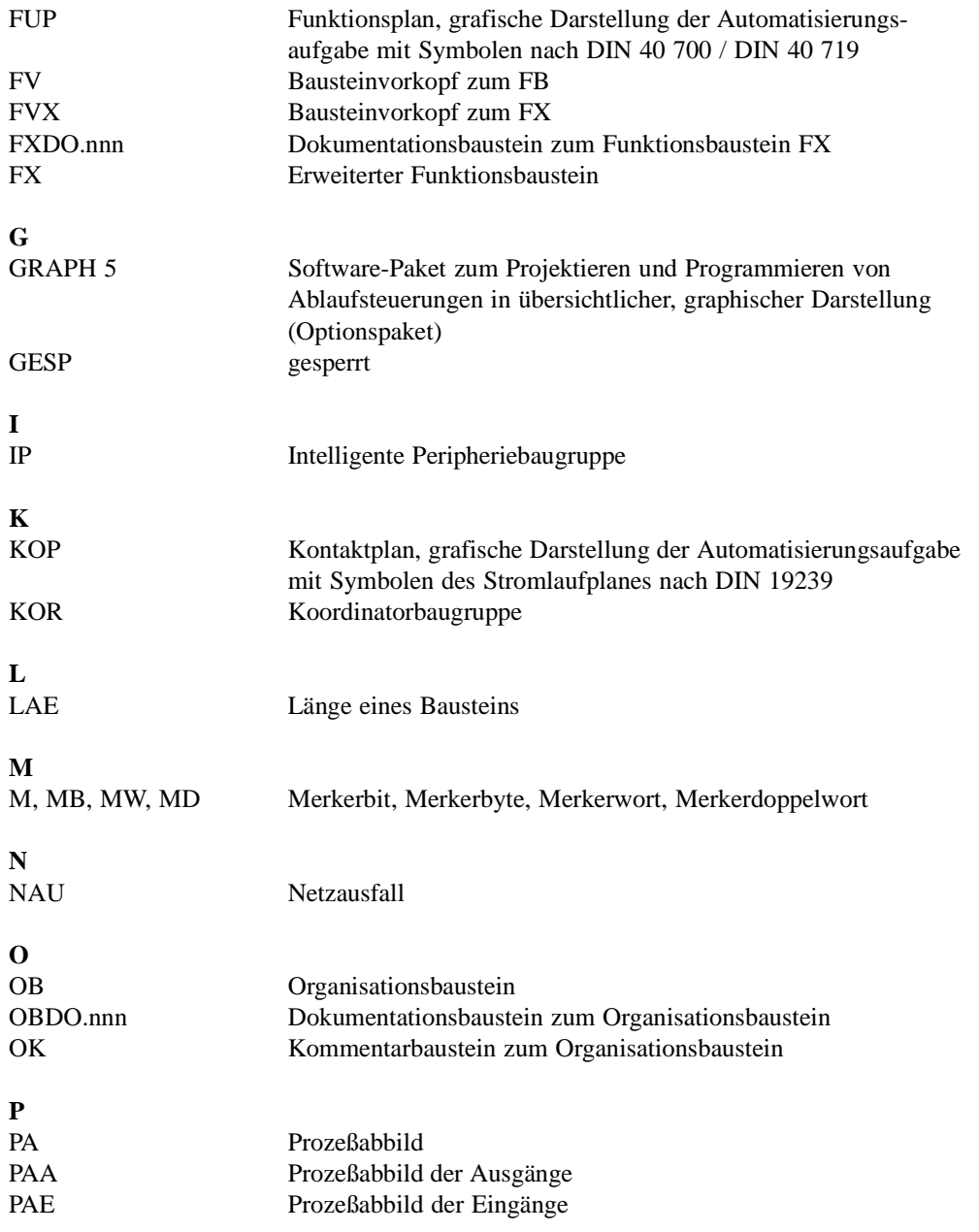

C79000-A8500-C800-01 A - 37

**A3**

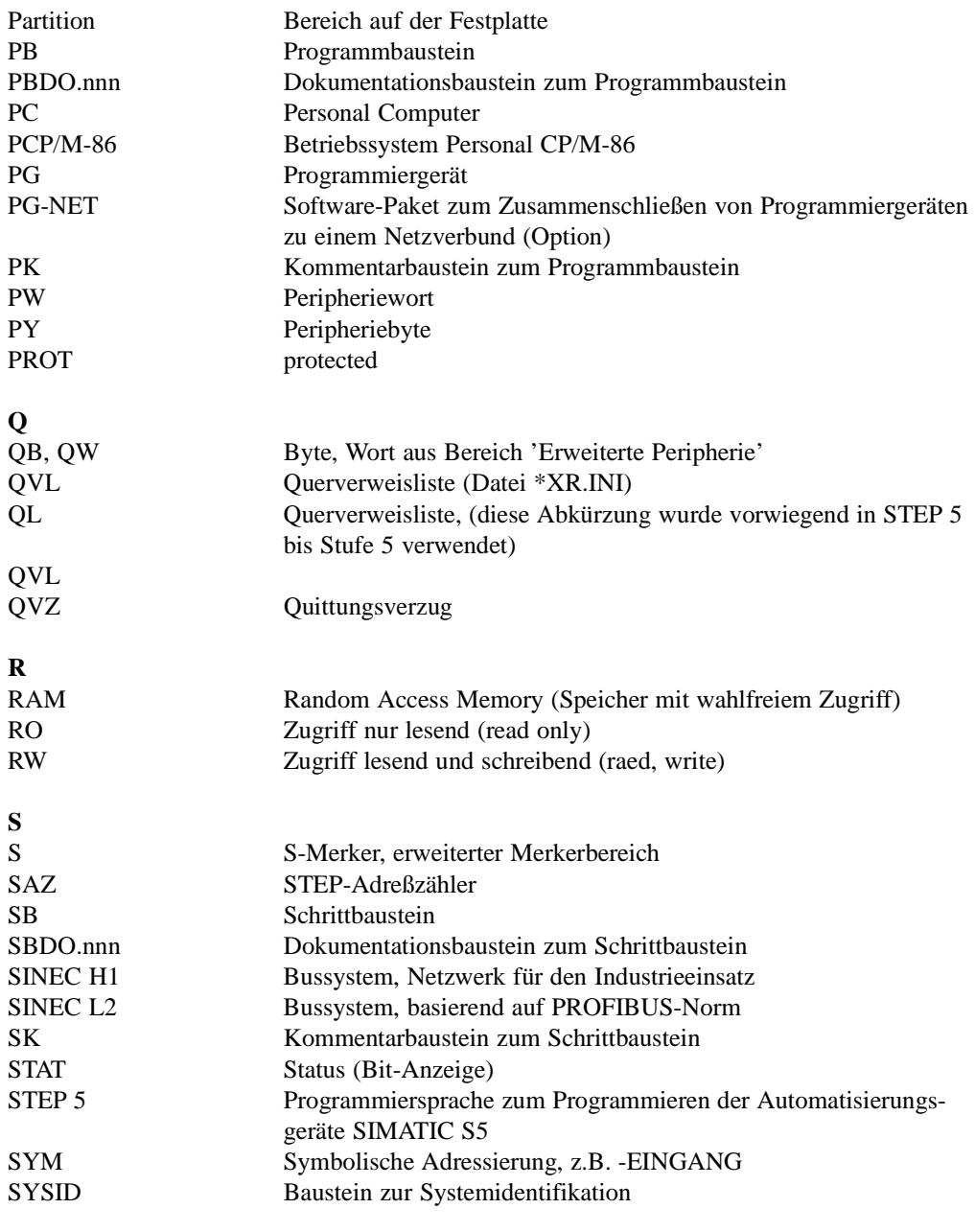

A - 38 C79000-A8500-C800-01

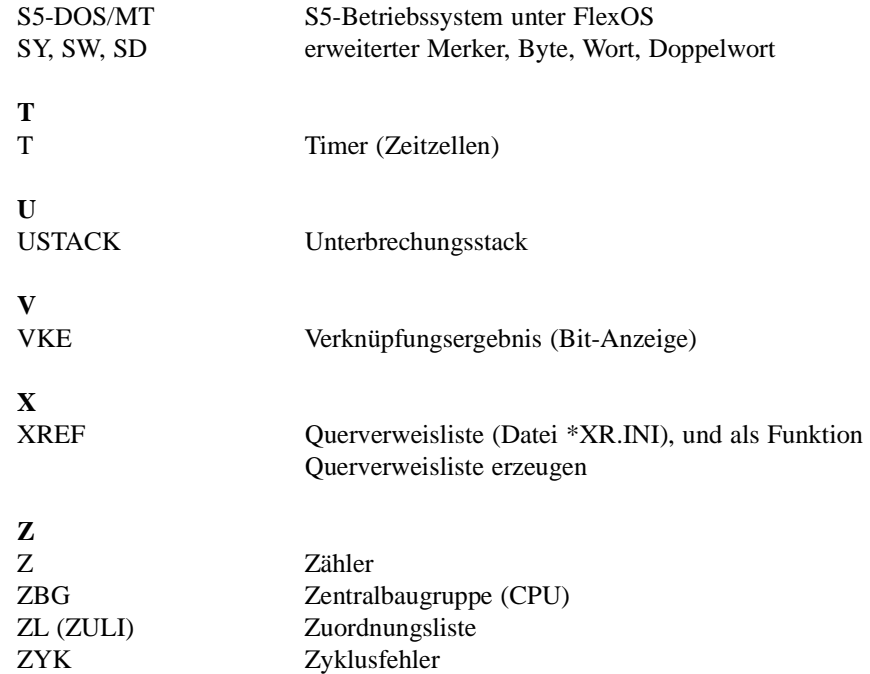

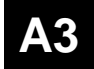

S5-Terminologie

A - 40 C79000-A8500-C800-01

# **A4 Tastaturbelegung**

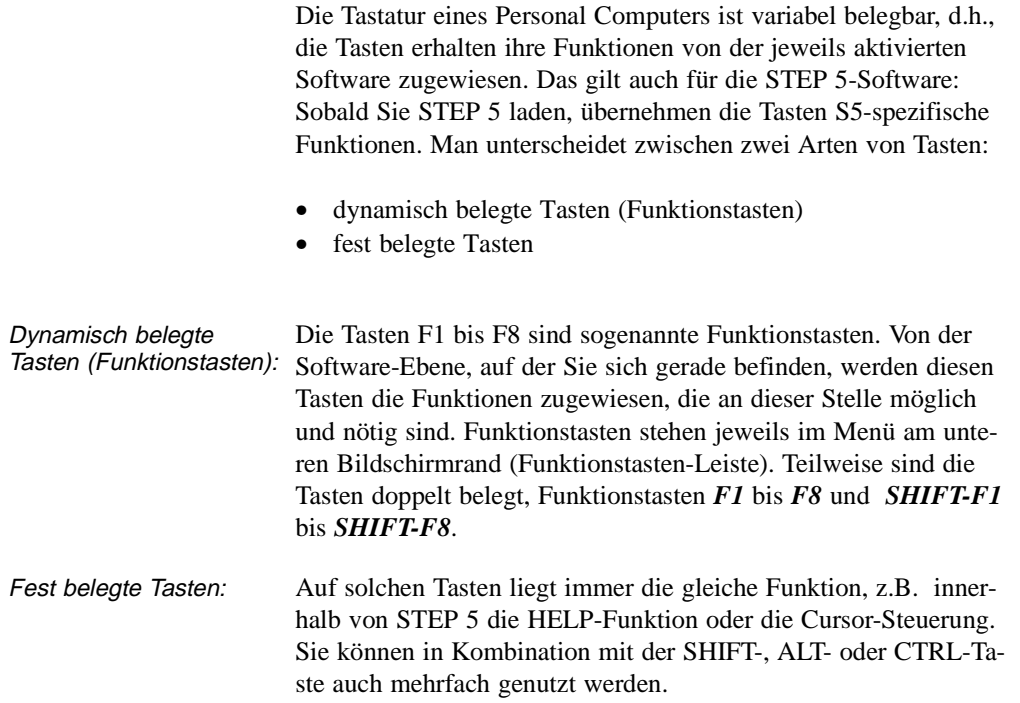

# **A4**

C79000-A8500-C800-01 A - 41

## **Tastenbelegung KOP/FUP**

Funktionssteuertasten

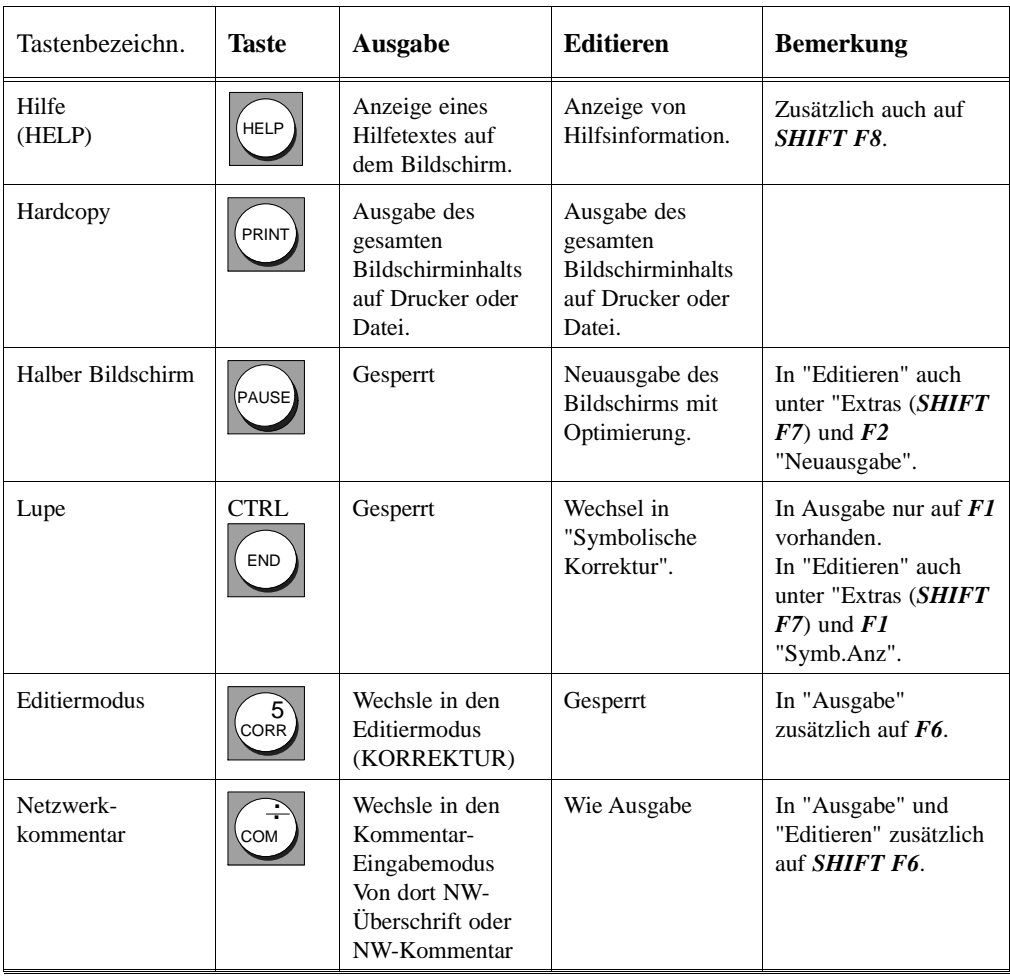

A - 42 C79000-A8500-C800-01

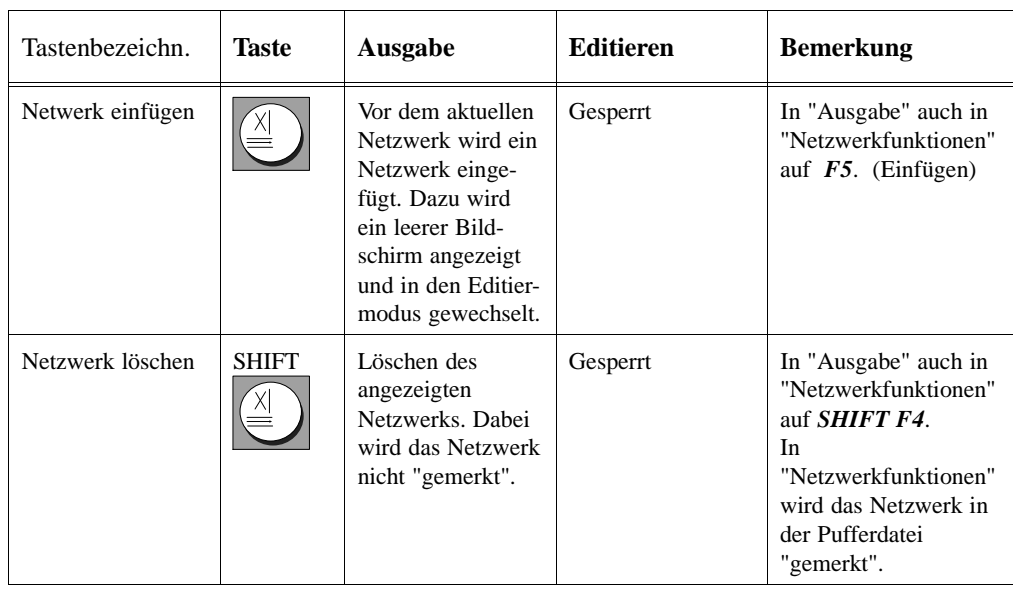

**A4**

### Abschlußtasten

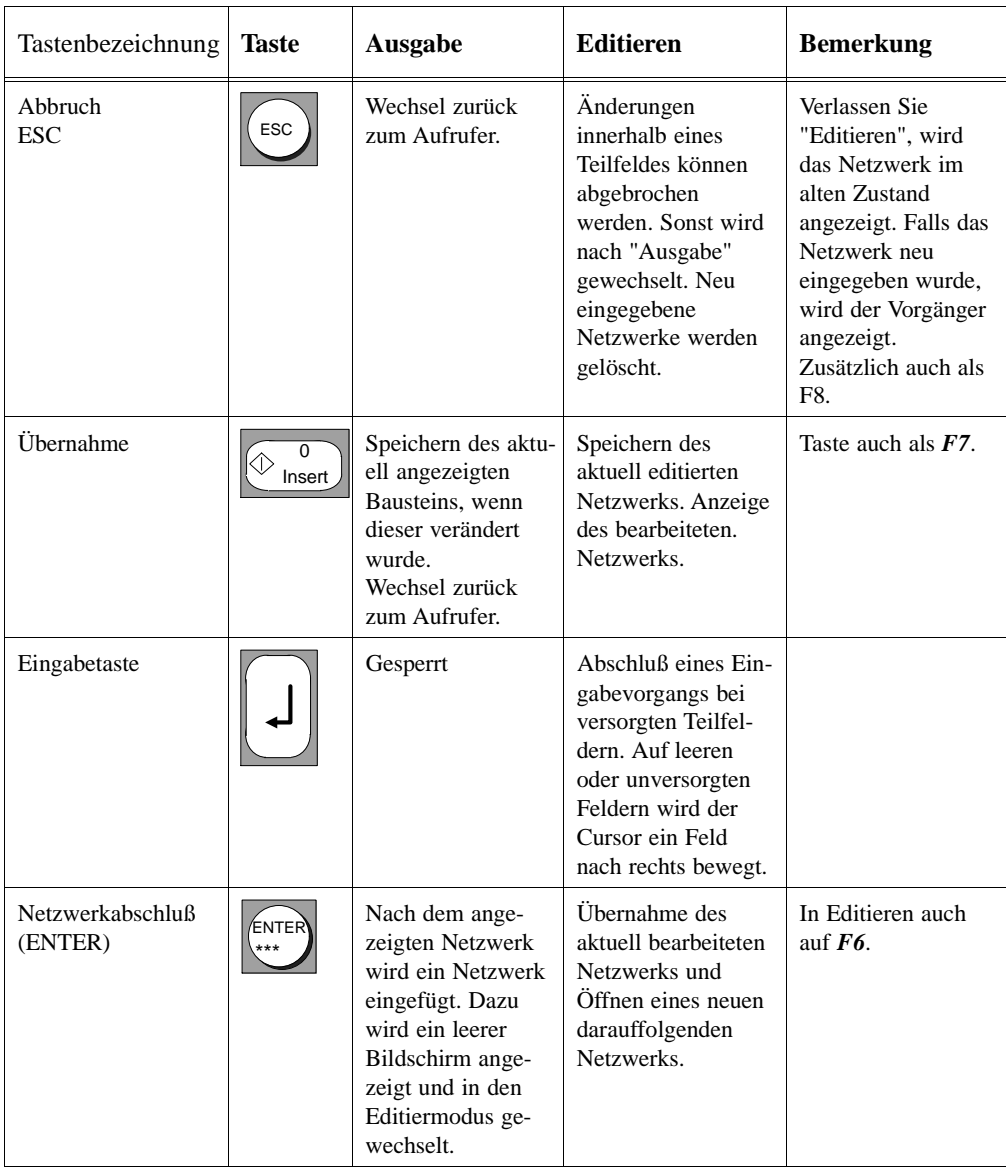

A - 44 C79000-A8500-C800-01
#### Steuertasten

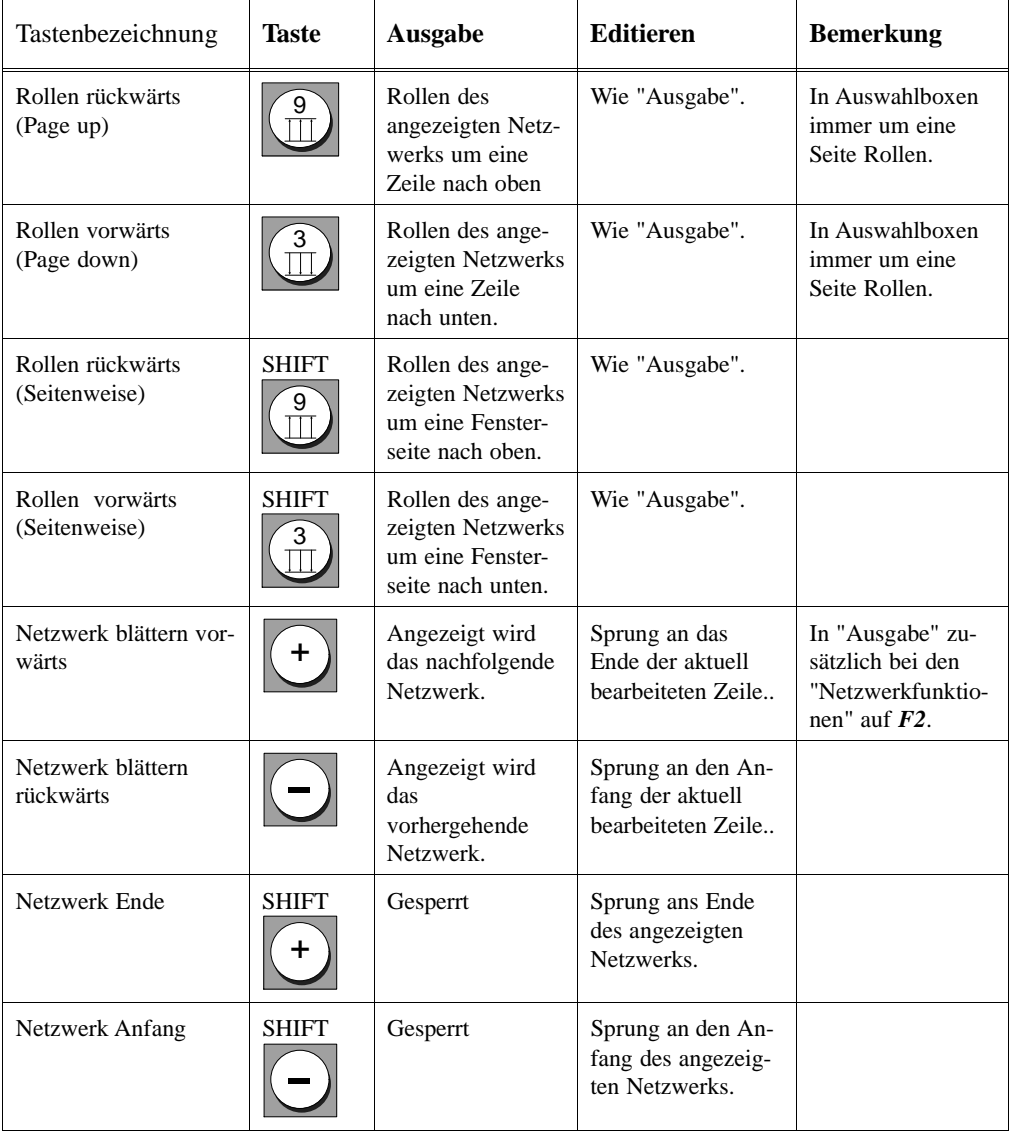

C79000-A8500-C800-01 A - 45

 $\overline{\phantom{0}}$ 

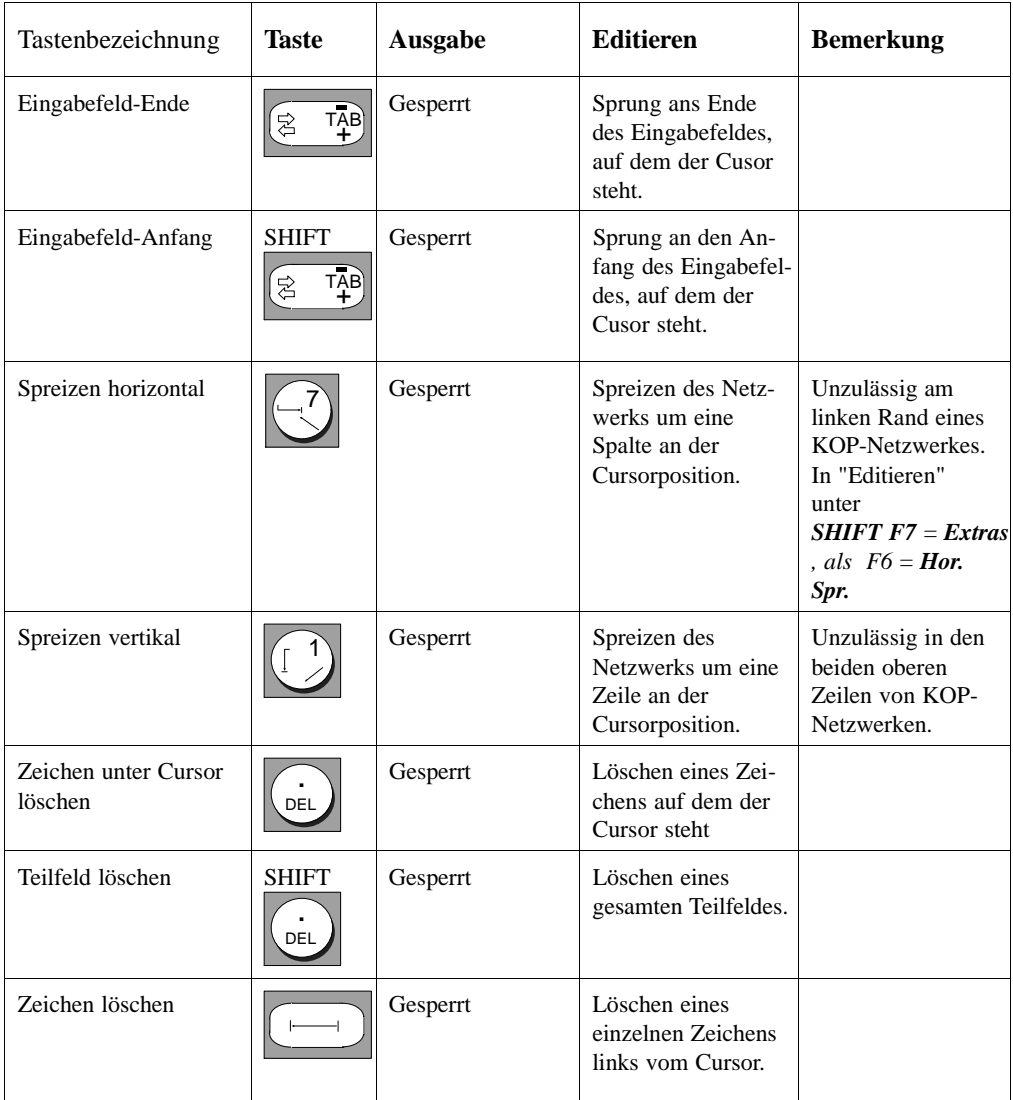

A - 46 C79000-A8500-C800-01

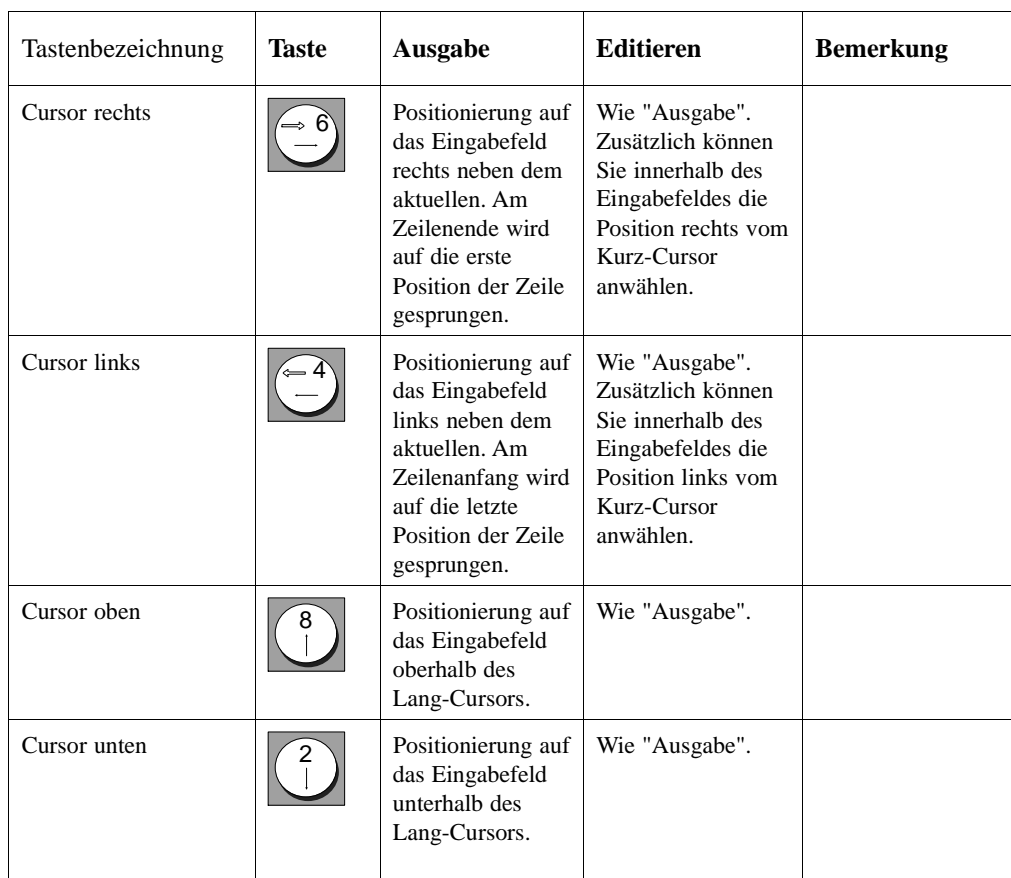

**A4**

C79000-A8500-C800-01 A - 47

Tastaturbelegung

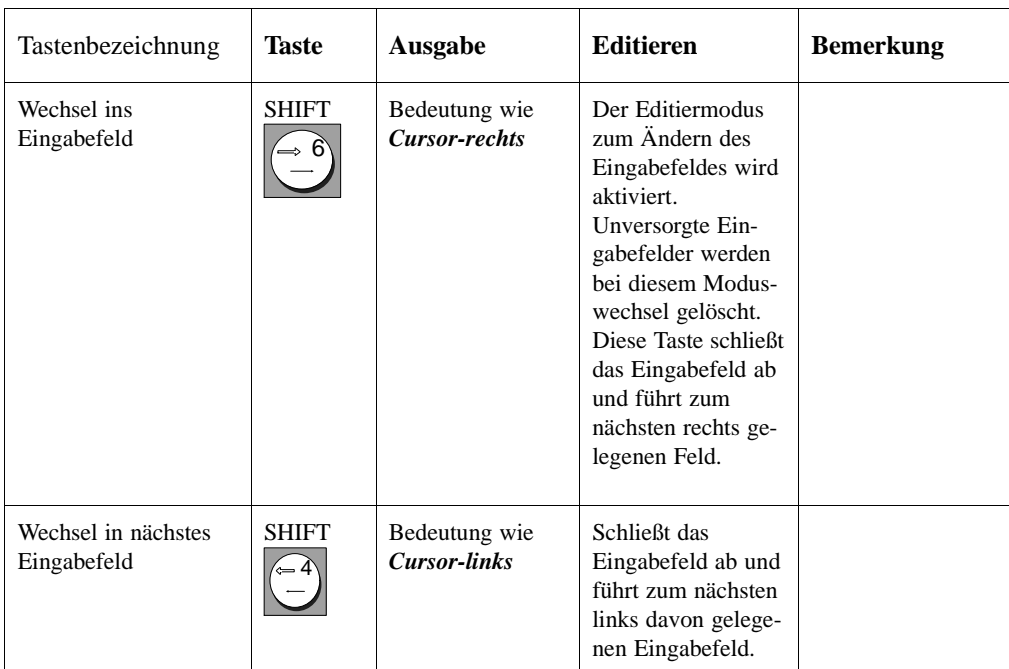

A - 48 C79000-A8500-C800-01

#### Sondertasten

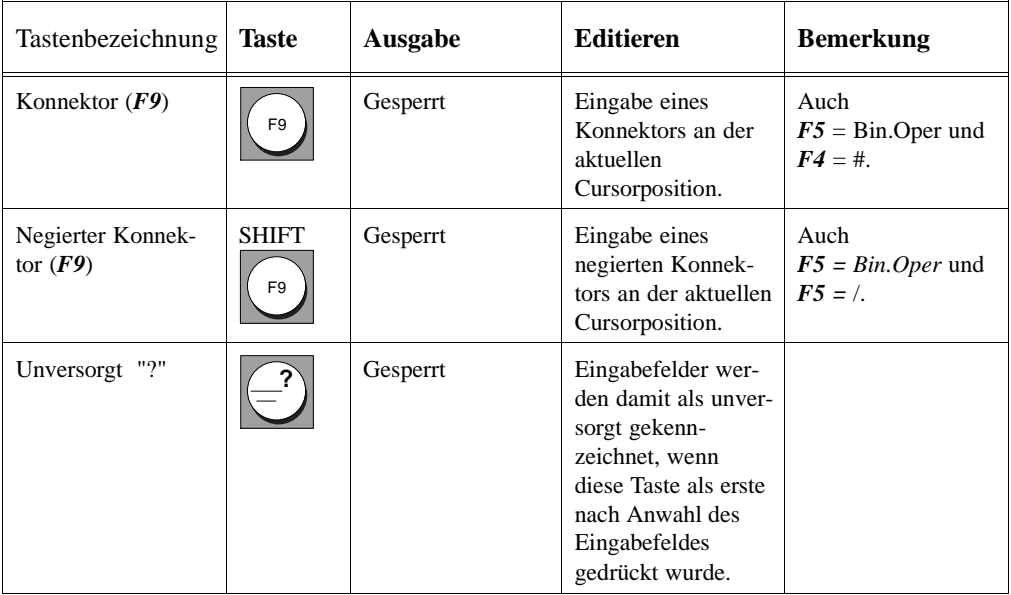

**A4**

C79000-A8500-C800-01 A - 49

### **Tastaturbelegung AWL**

Im folgenden werden nur die Tastenbelegungen erläutert, die wesentlich andere Funktionen haben, als die Belegung für KOP oder FUP. Alle anderen Tastenbelegungen finden Sie unter → *Tastenbelegung KOP/FUP*

### Funktionstasten

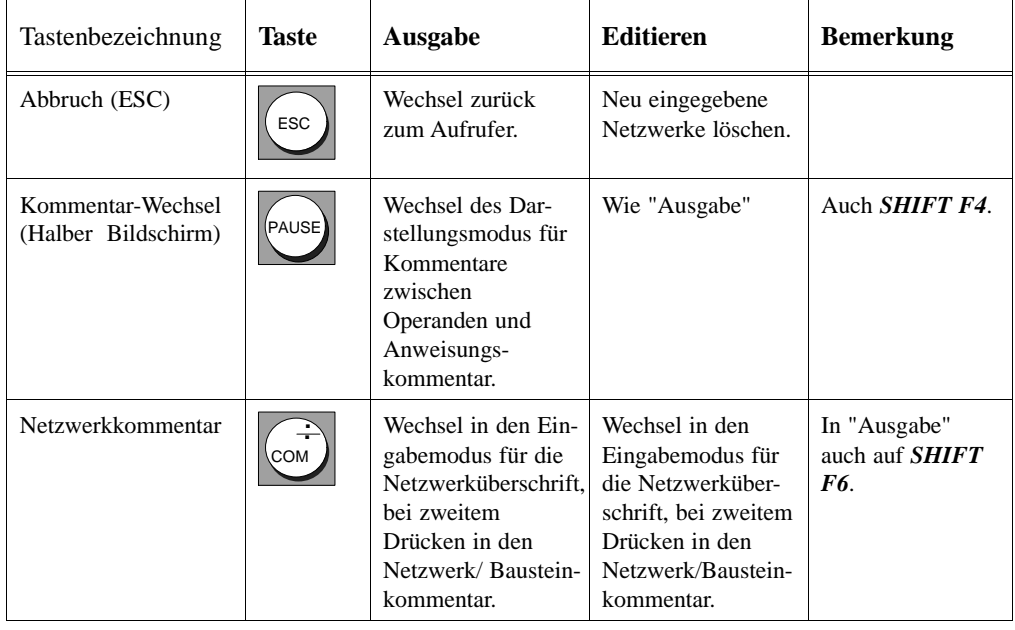

A - 50 C79000-A8500-C800-01

#### **Steuertasten**

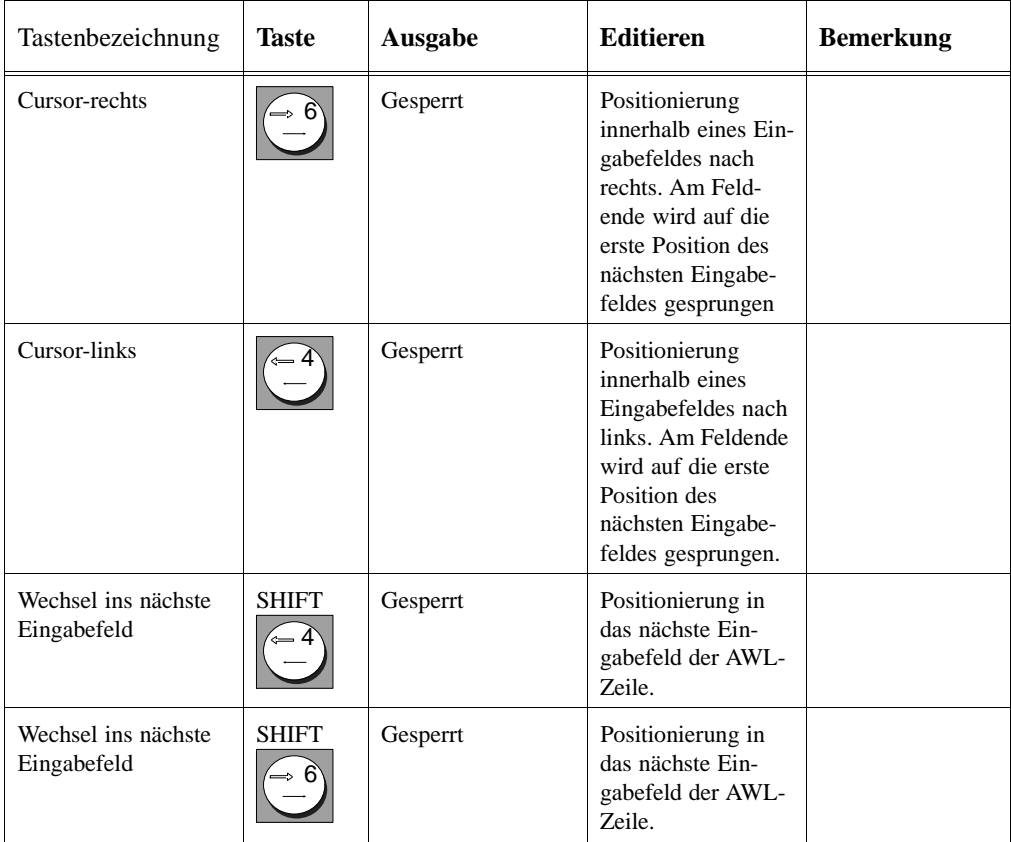

# **A4**

C79000-A8500-C800-01 A - 51

rasiaturbelegung

A - 52 C79000-A8500-C800-01

## **A5 Kurzbedienungsanleitung**

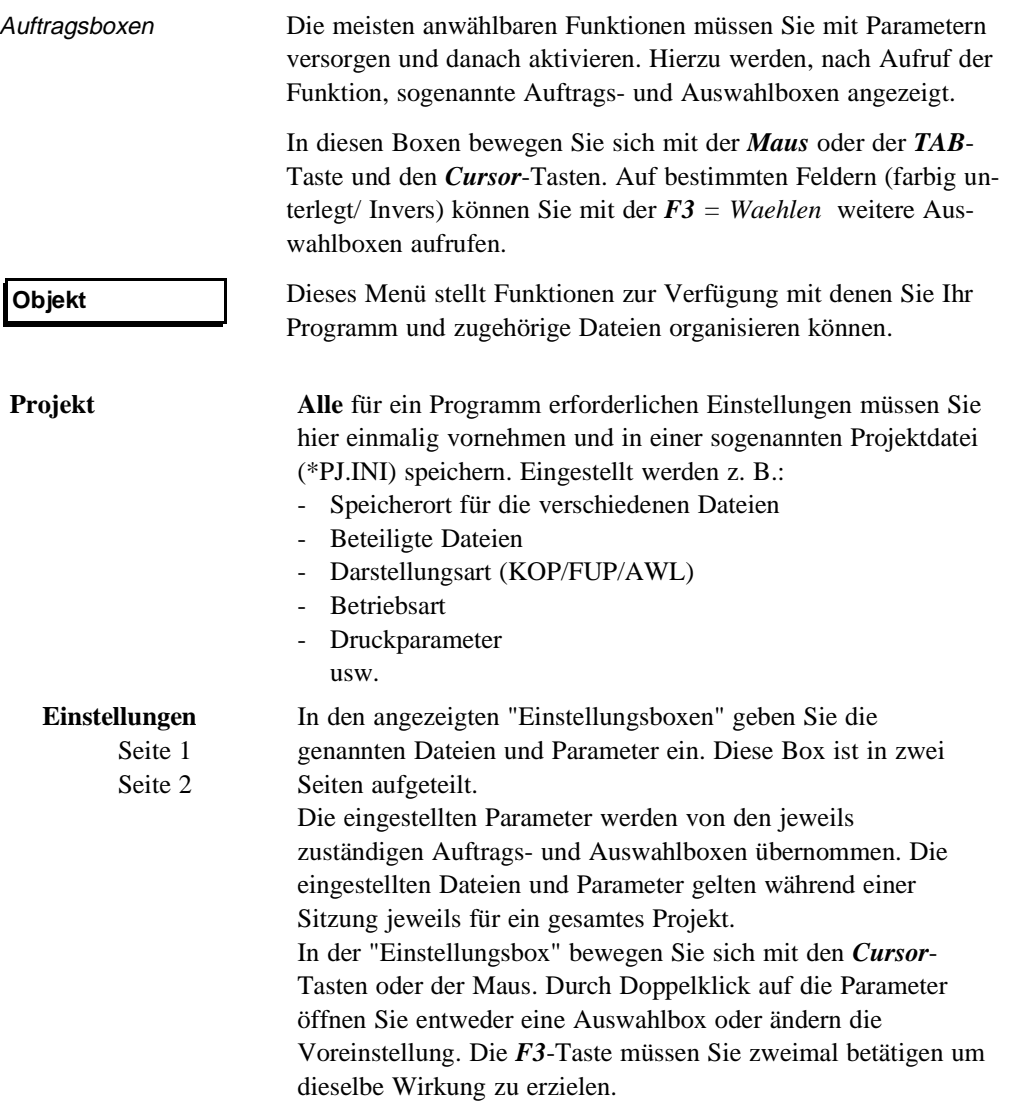

C79000-A8500-C800-01 A - 53

 $\overline{\phantom{0}}$ 

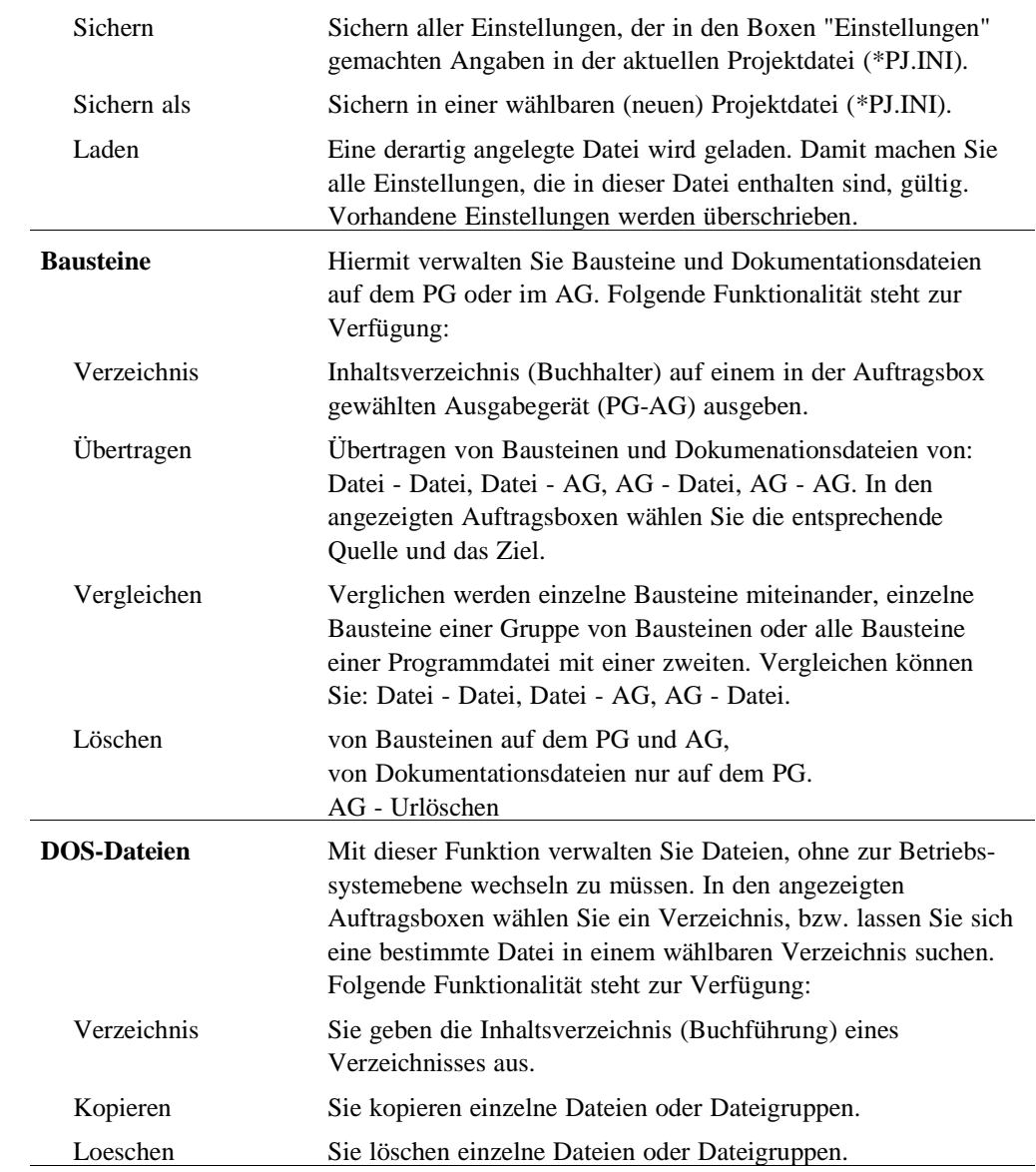

A - 54 C79000-A8500-C800-01

 $\sim$ 

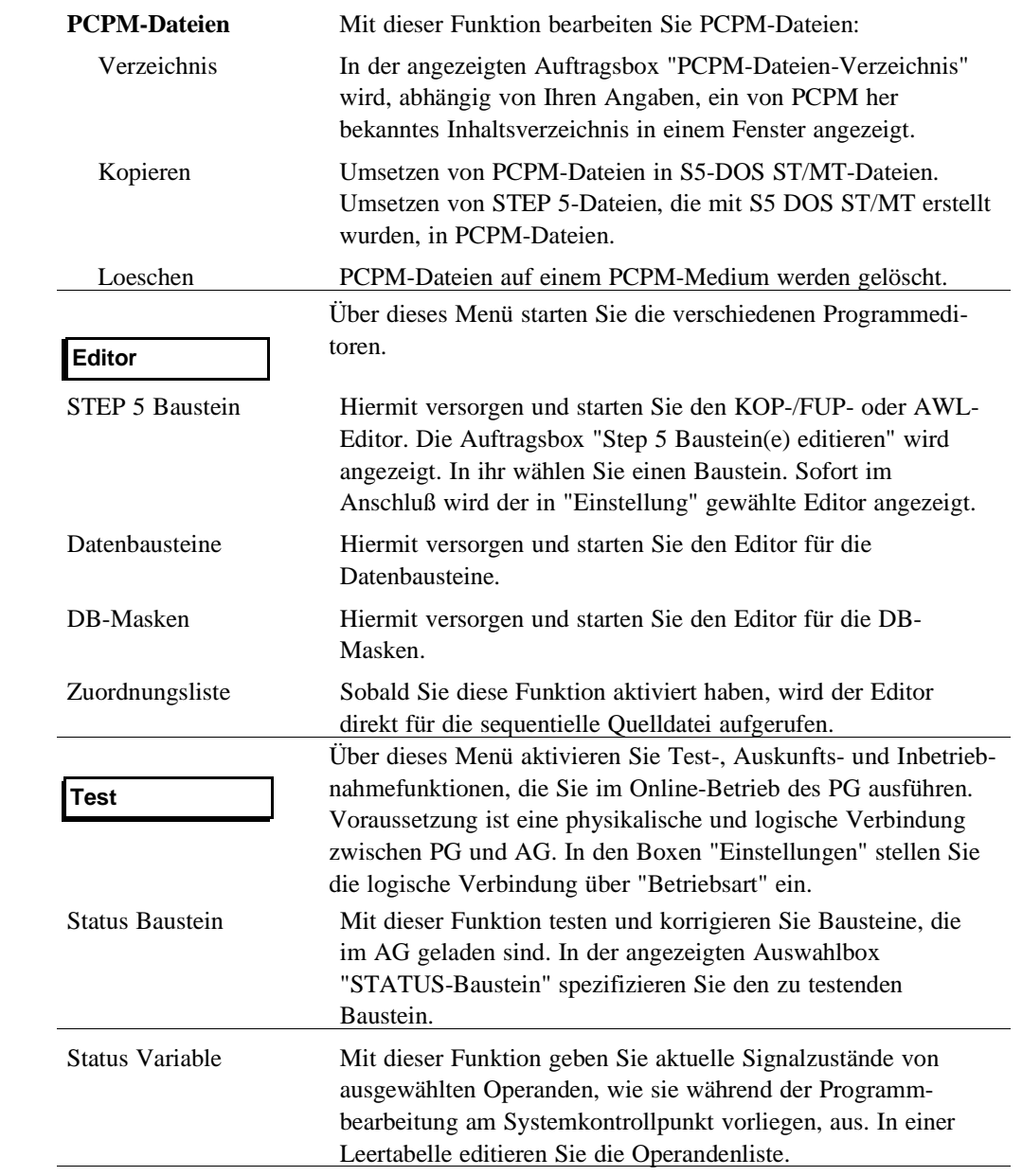

C79000-A8500-C800-01 A - 55

 $\overline{\phantom{0}}$ 

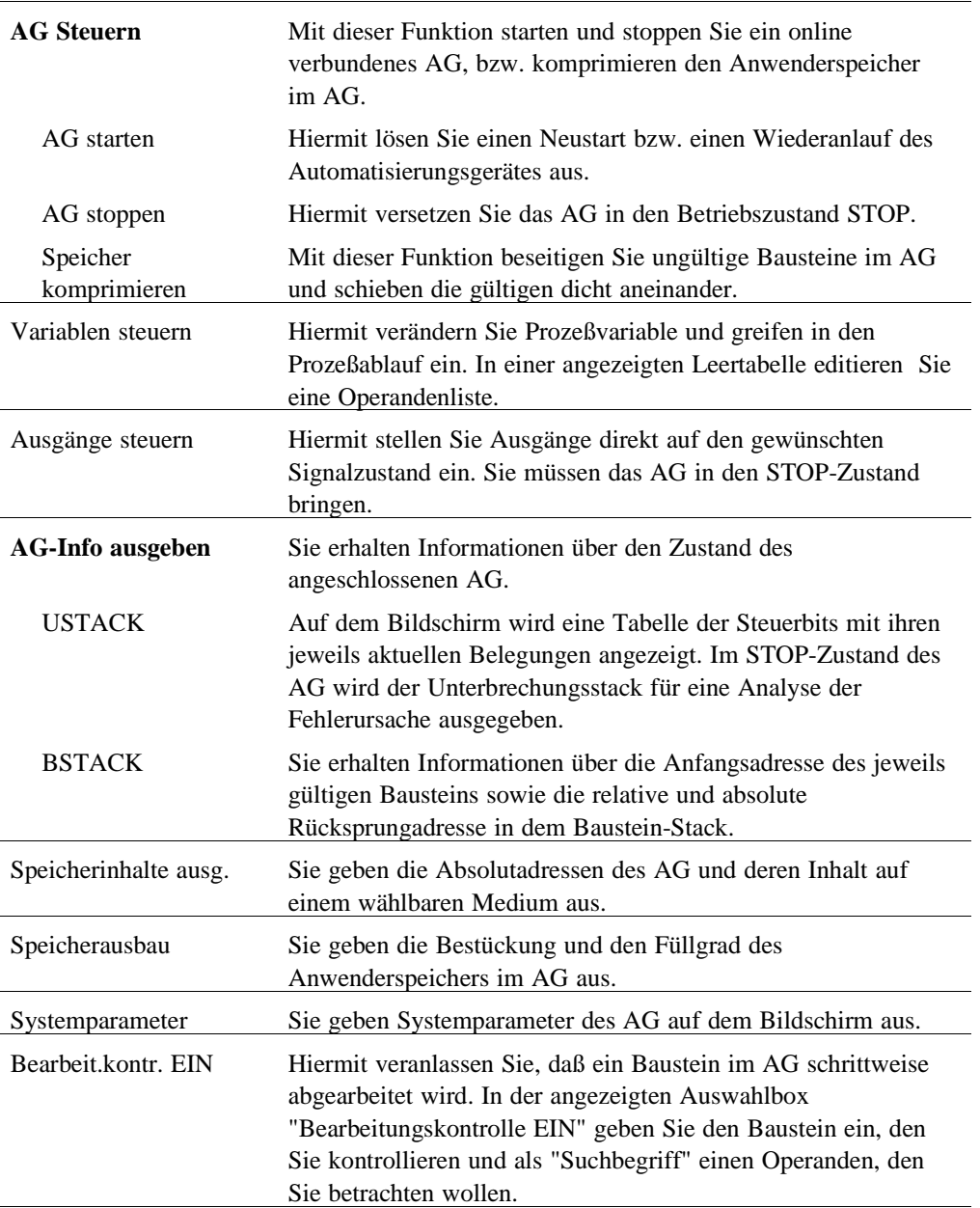

A - 56 C79000-A8500-C800-01

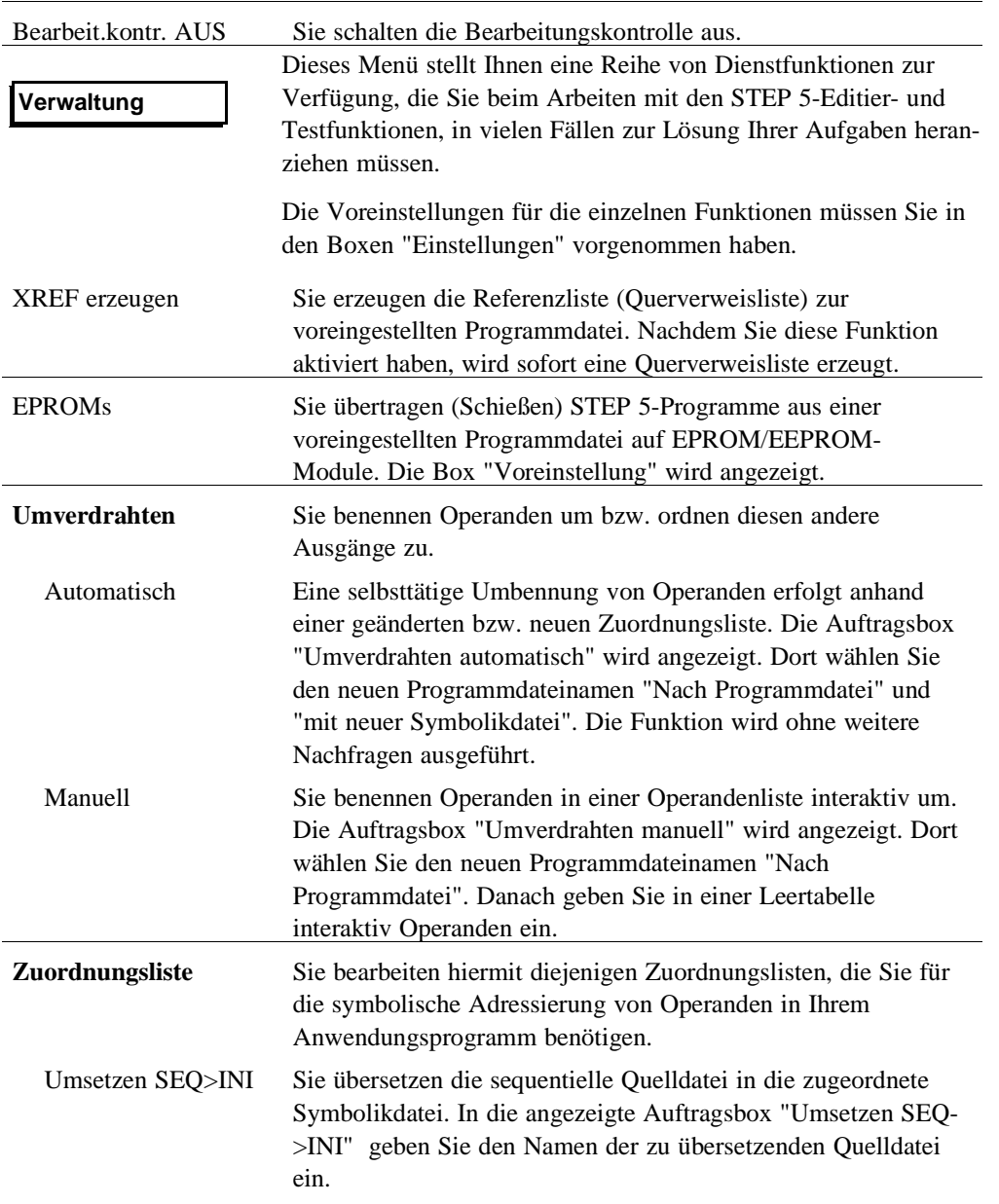

C79000-A8500-C800-01 A - 57

 $\overline{\phantom{a}}$ 

Kurzbedienungsanleitung

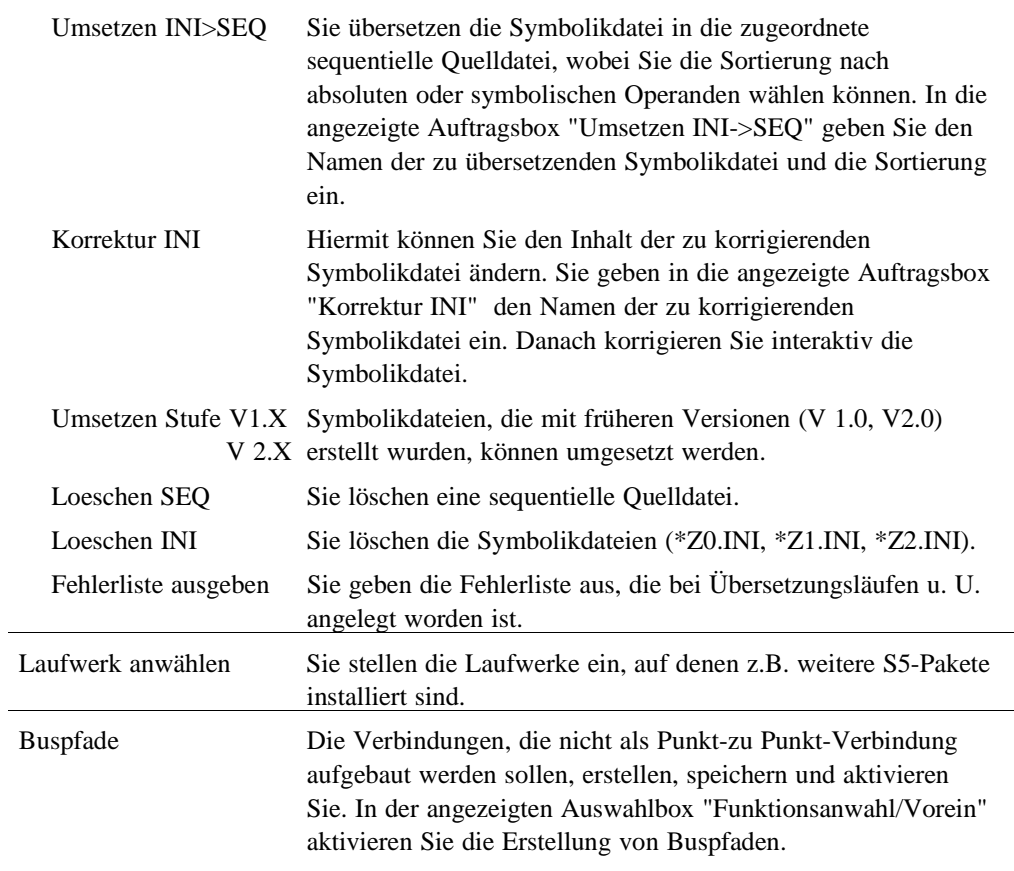

A - 58 C79000-A8500-C800-01

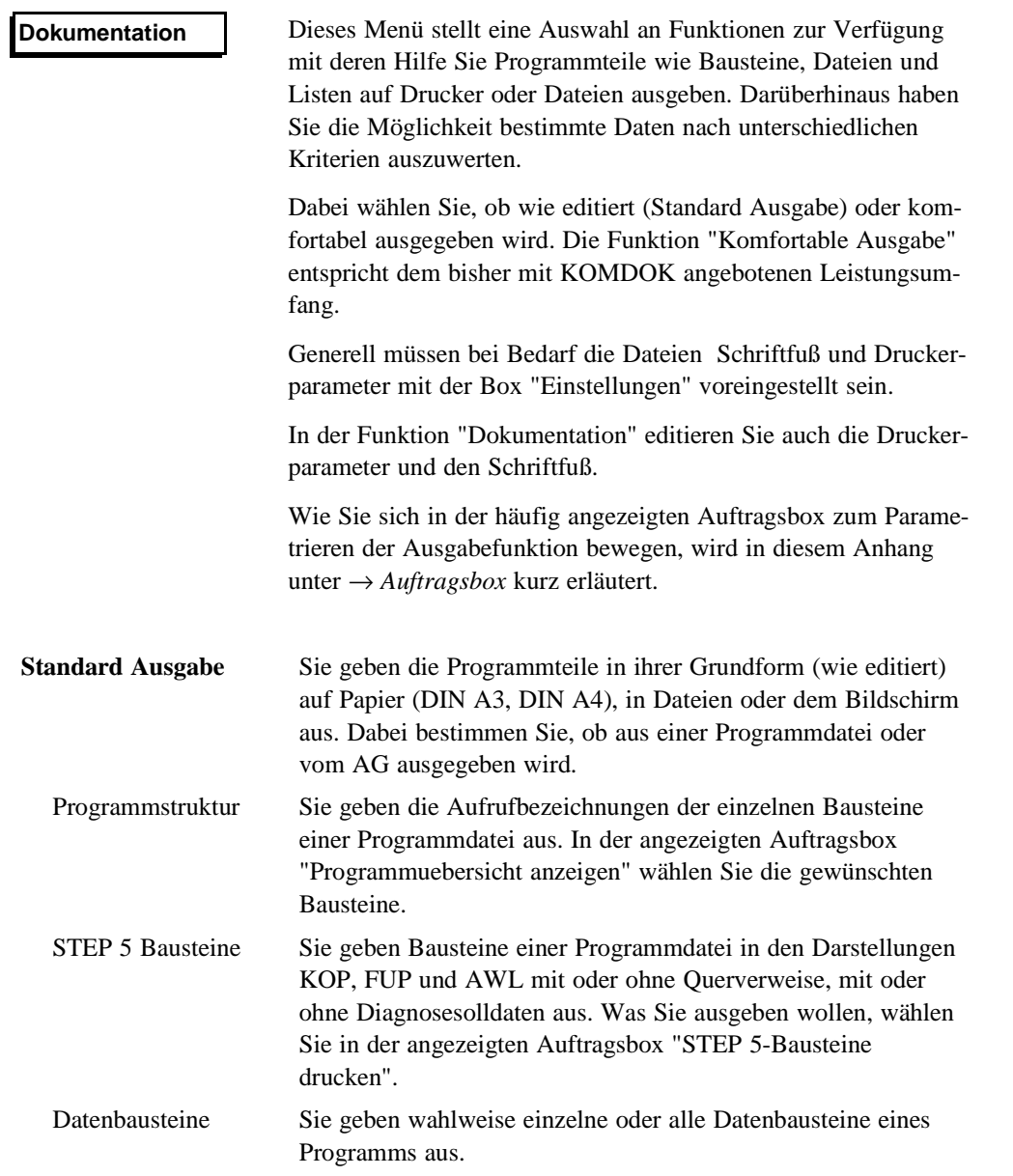

C79000-A8500-C800-01 A - 59

 $\overline{\phantom{a}}$ 

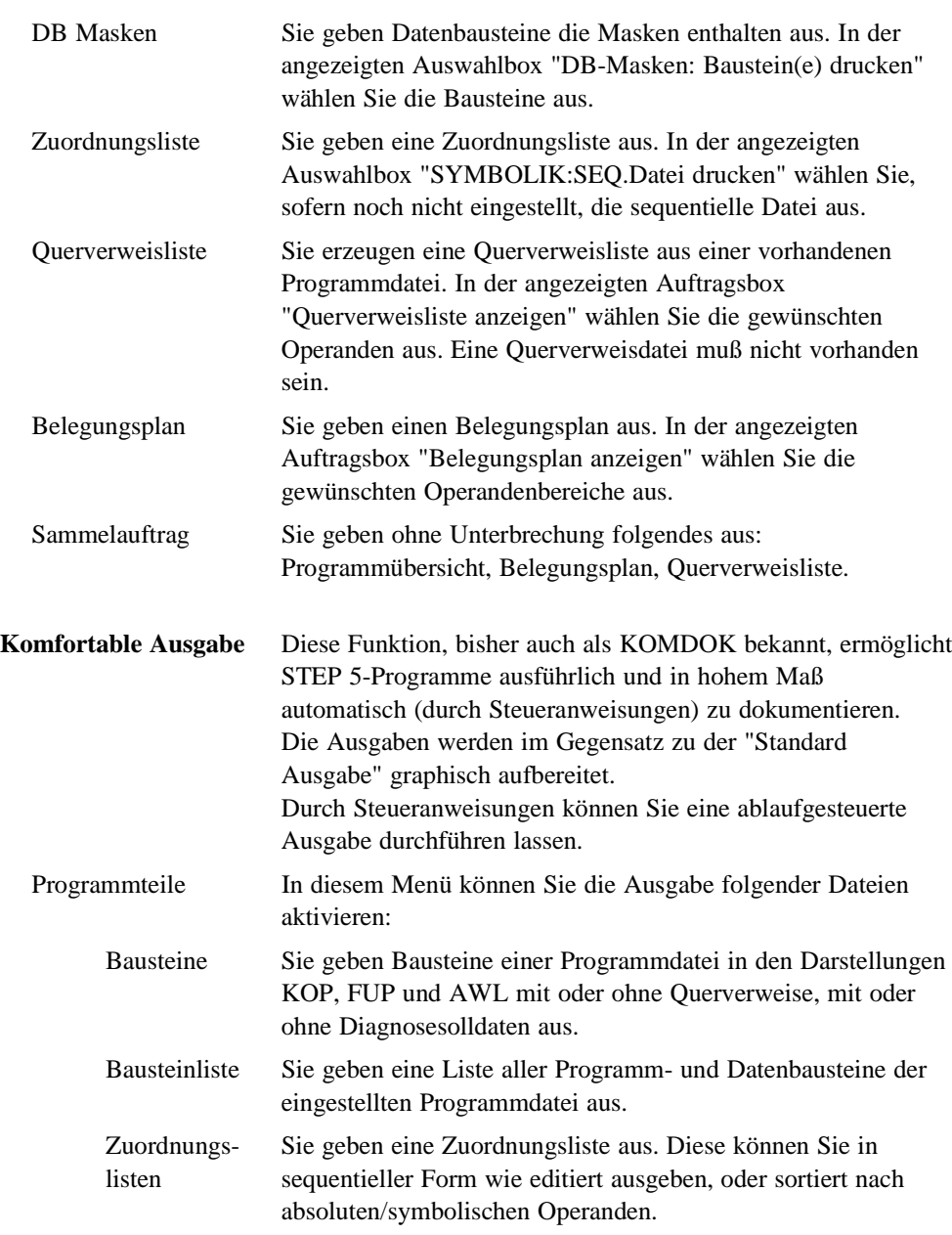

A - 60 C79000-A8500-C800-01

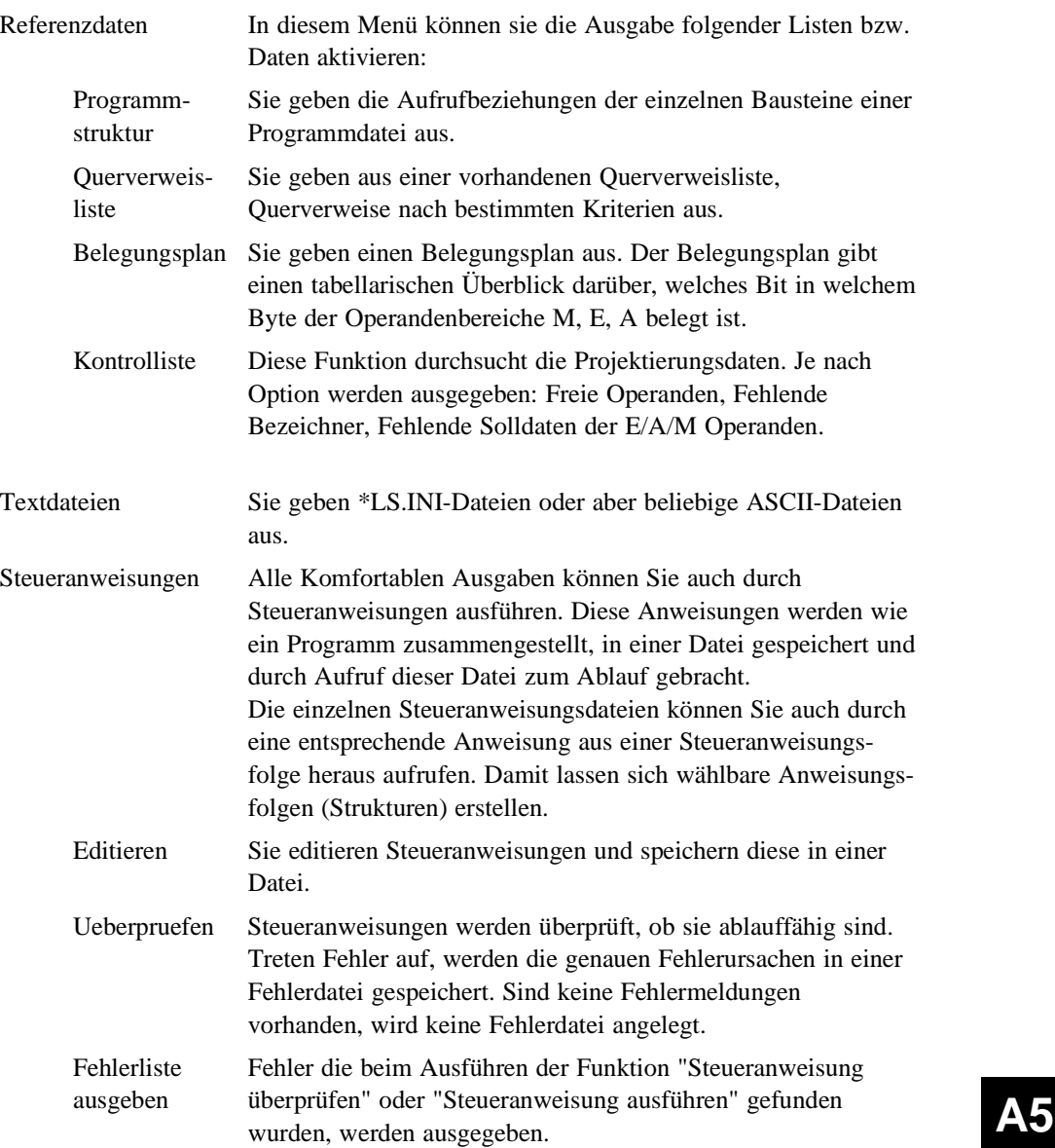

C79000-A8500-C800-01 A - 61

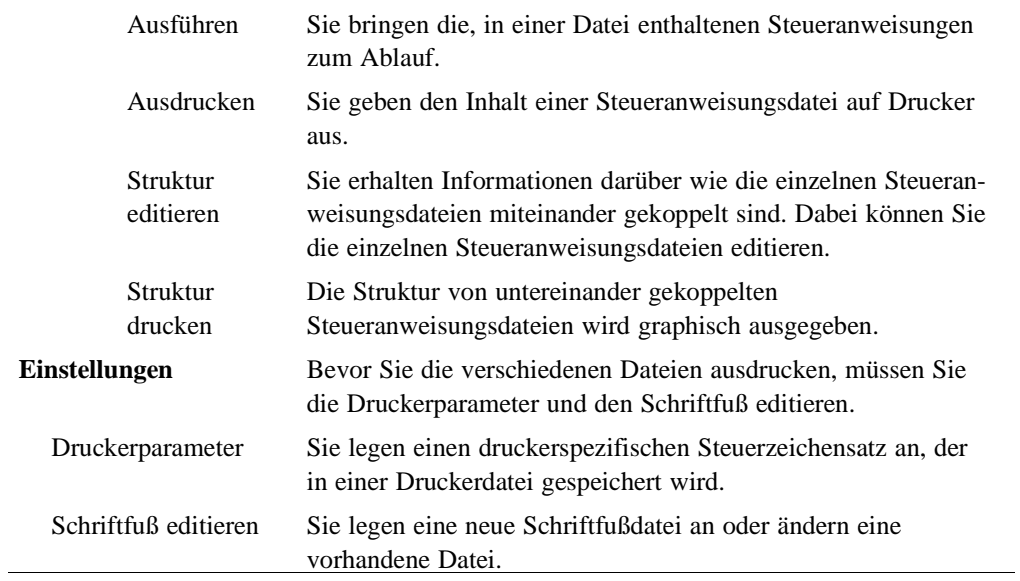

A - 62 C79000-A8500-C800-01

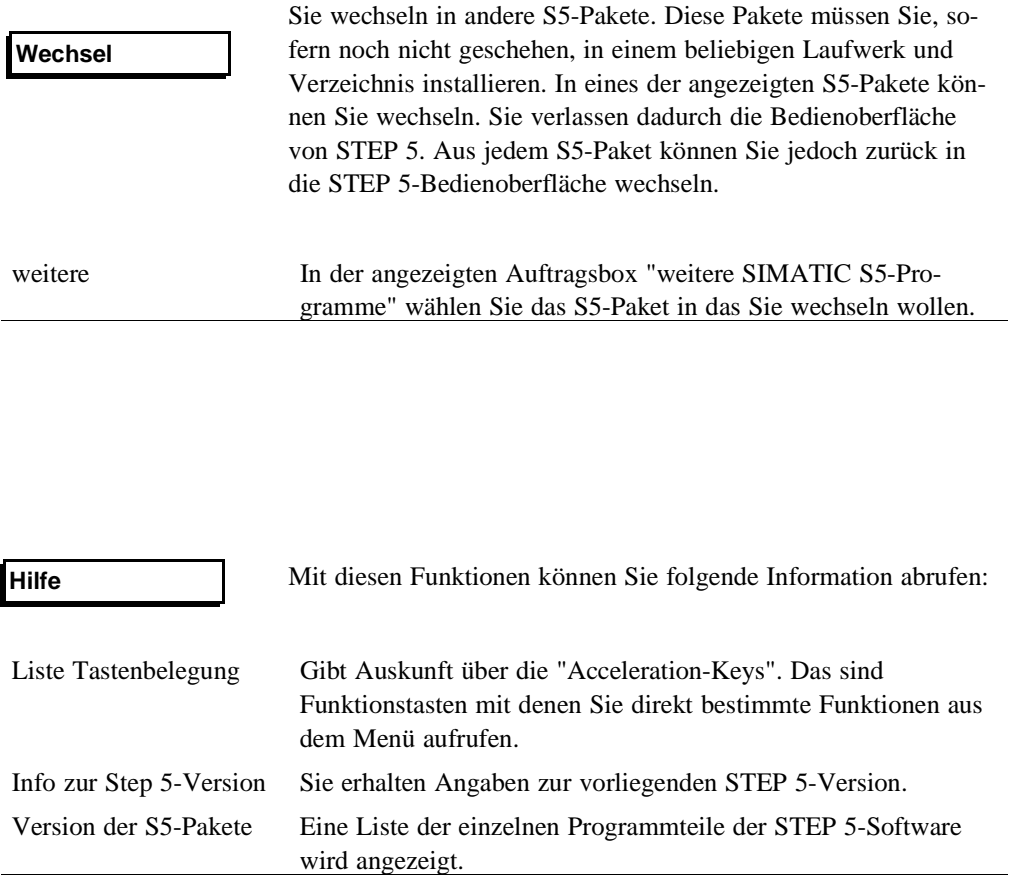

**A5**

C79000-A8500-C800-01 A - 63

Kurzbedienungsanleitung

A - 64 C79000-A8500-C800-01

## **A6 PG-Kopplung zwischen zwei PG**

Die Aufgabe des Paketes PG-Kopplung ist der Austausch von STEP 5-Bausteinen oder -Dateien der verschiedenen Programmiergeräte untereinander.

Die Kompatibilität ist so trotz unterschiedlicher Diskettenformate (40 oder 80 Spuren), Diskettengrößen (3 1/2" oder 5 1/4") und Aufzeichnungsdichten gewährleistet.

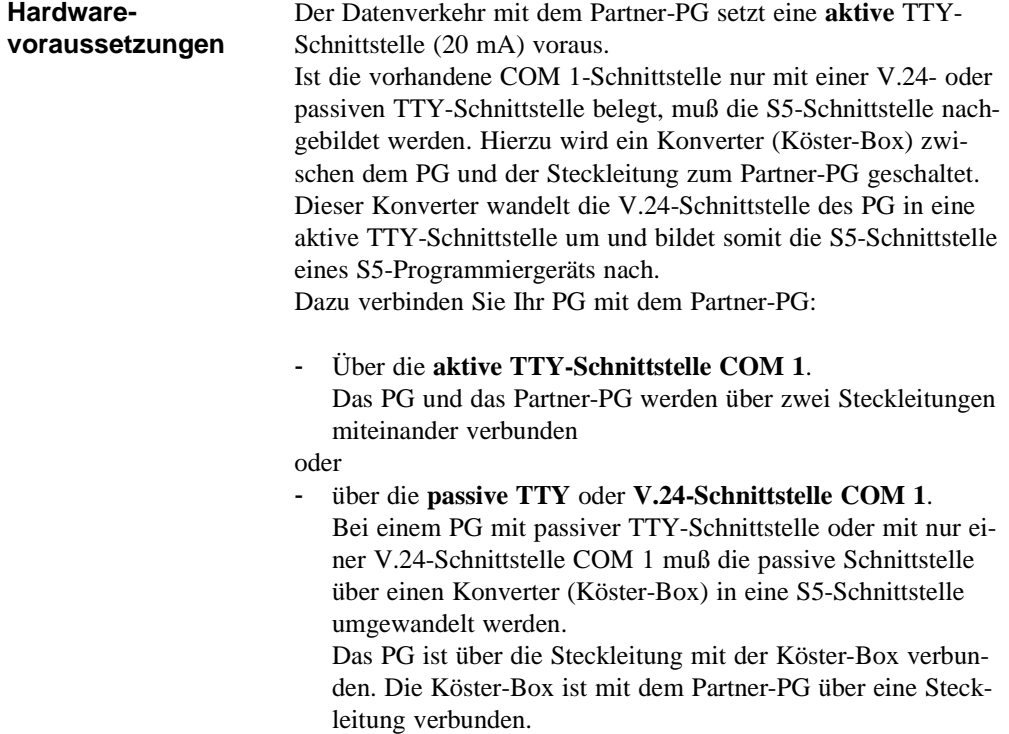

Die Steckleitungen sind in den Handbüchern PG 7xx beschrieben. **A6**

C79000-A8500-C800-01 A - 65

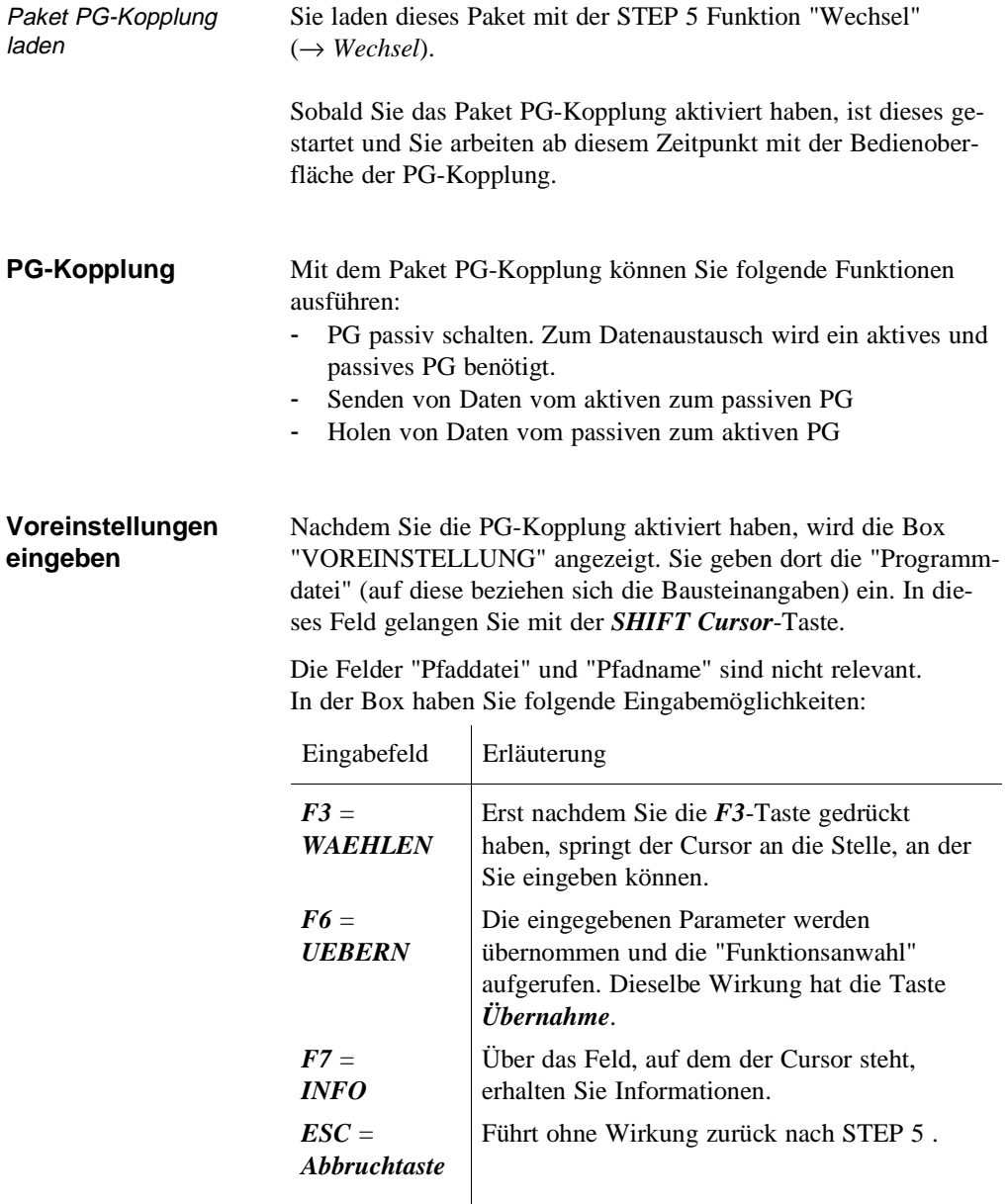

A - 66 C79000-A8500-C800-01

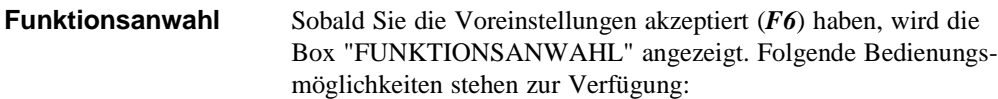

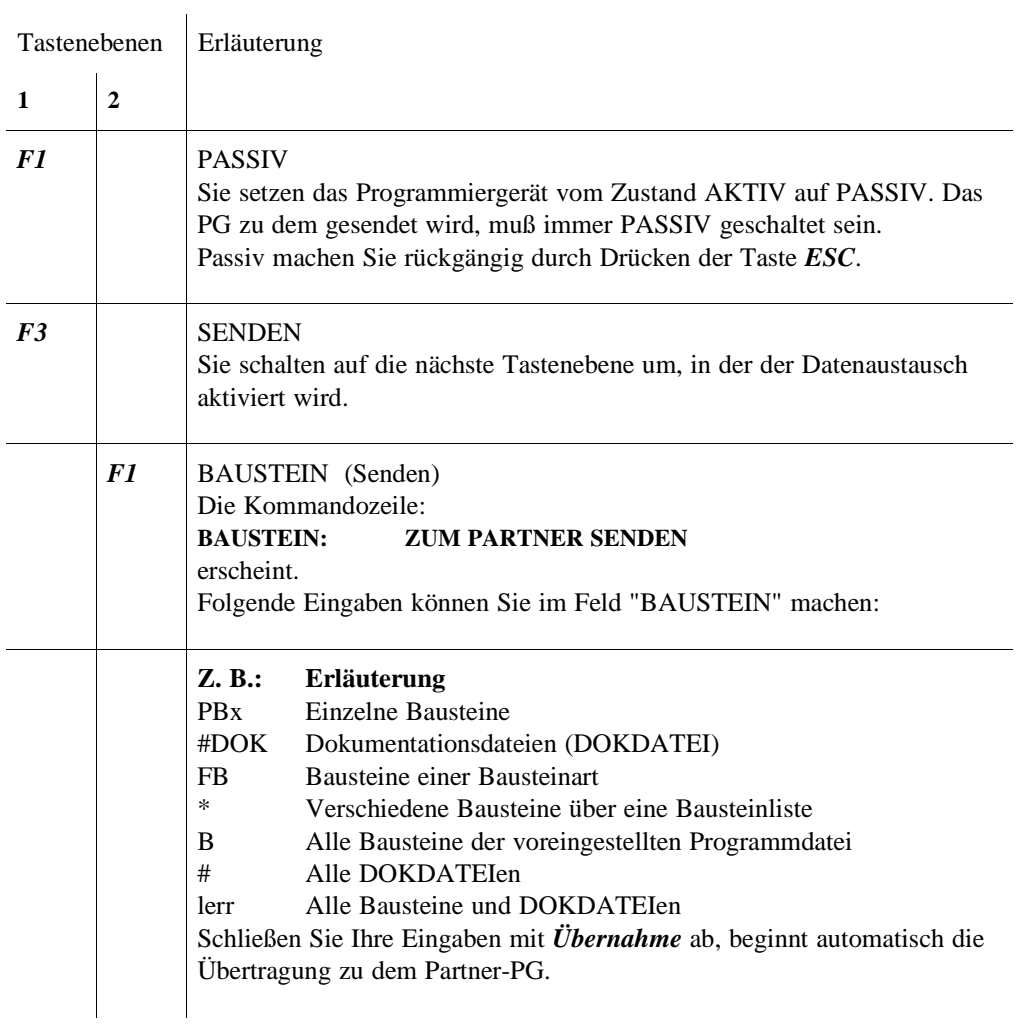

**A6**

C79000-A8500-C800-01 A - 67

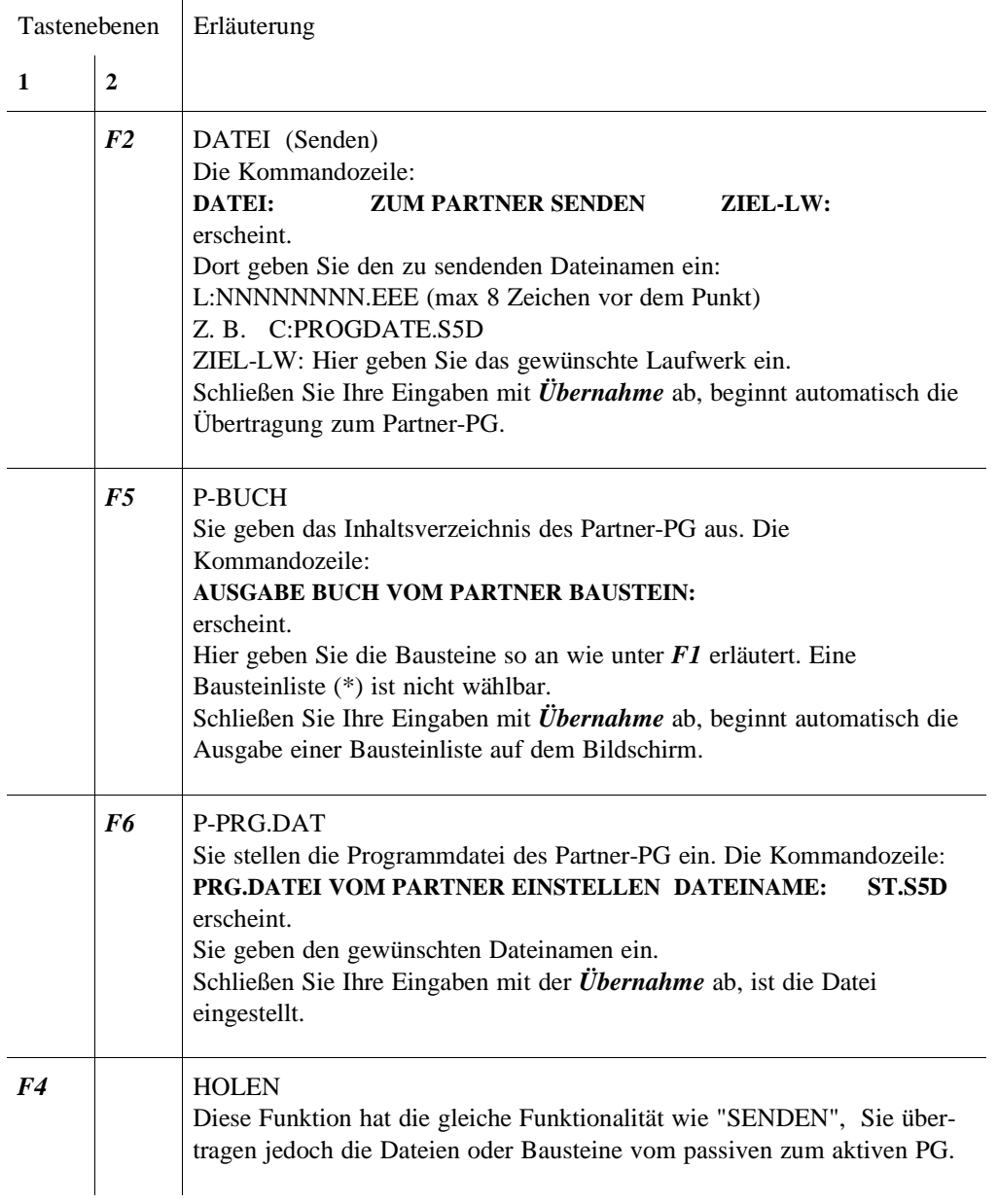

A - 68 C79000-A8500-C800-01

 $\sim$ 

Funktionsanwahl

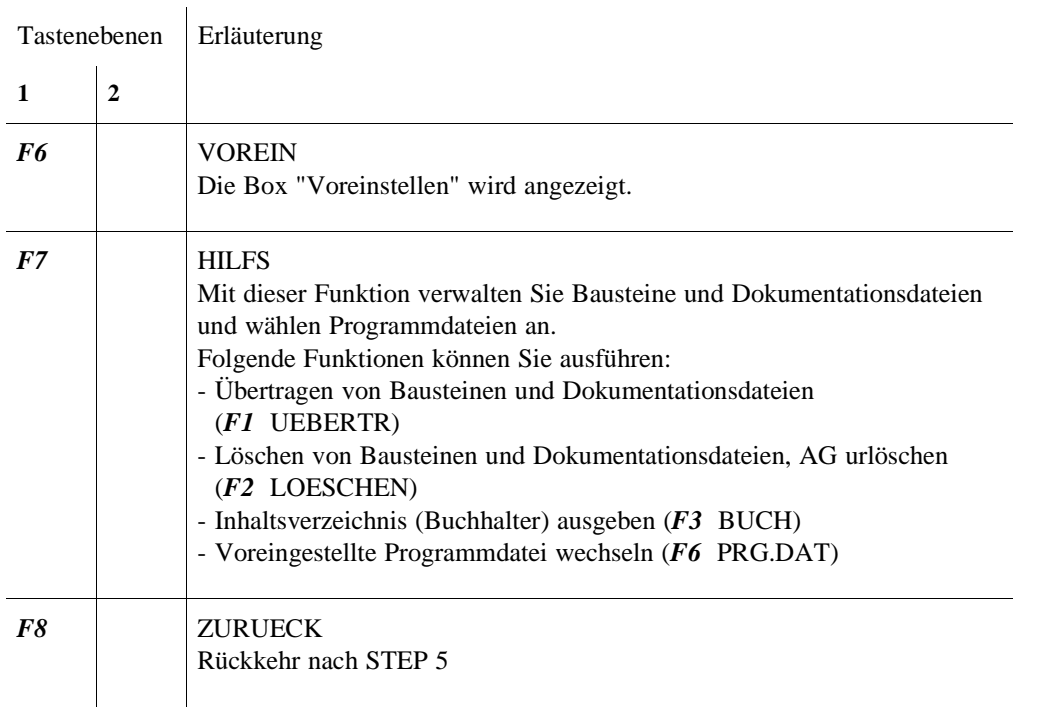

**A6**

C79000-A8500-C800-01 A - 69

PG-Kopplung zwischen zwei PG

A - 70 C79000-A8500-C800-01

## **A7 Tasten-Macro**

Mit dem Programm Tasten-Macro lassen sich im **Baustein-Editor** Tastenfolgen aufzeichnen. Gespeichert werden sie in der S5-Datei \*TP.INI. Diese Datei befindet sich auf dem Laufwerk in dem STEP 5 installiert wurde. Sie finden dann diese Datei in dem Verzeichnis das in *Einstellungen, Seite 1* für dieses Laufwerk eingestellt wurde.

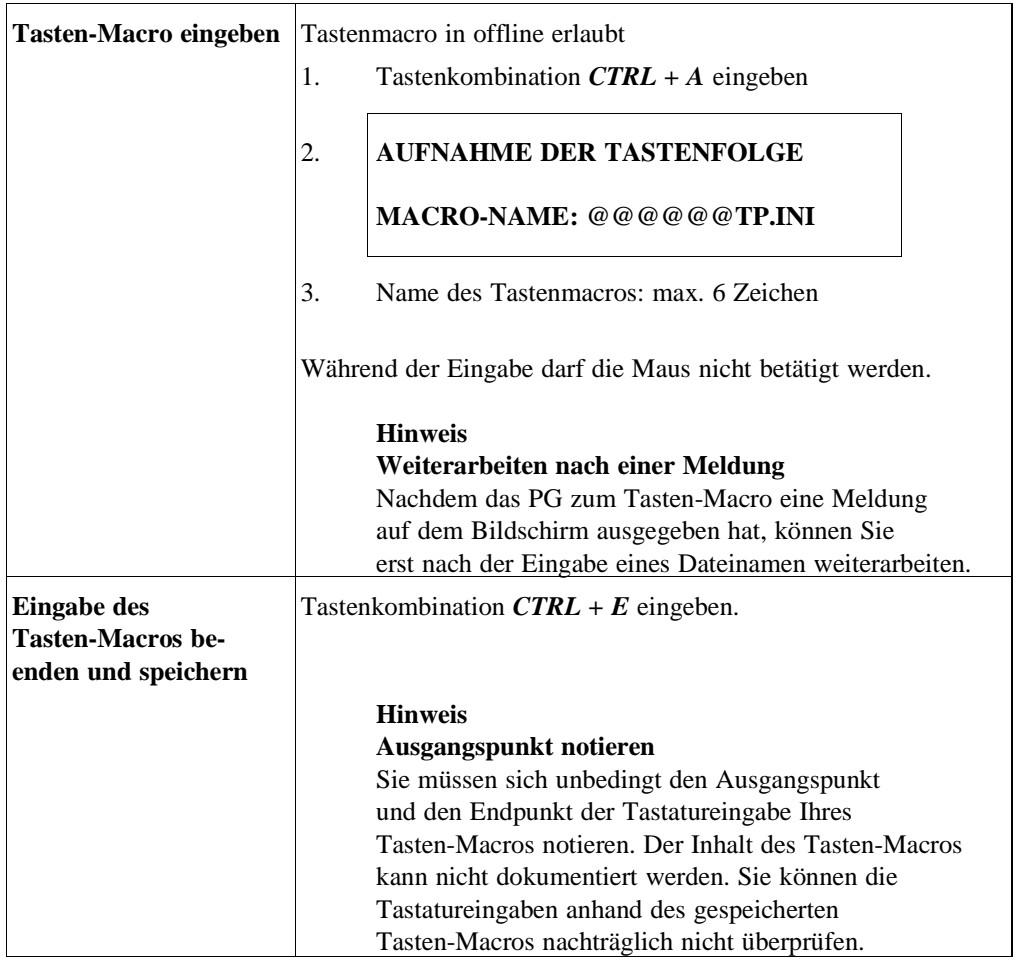

C79000-A8500-C800-01 A - 71

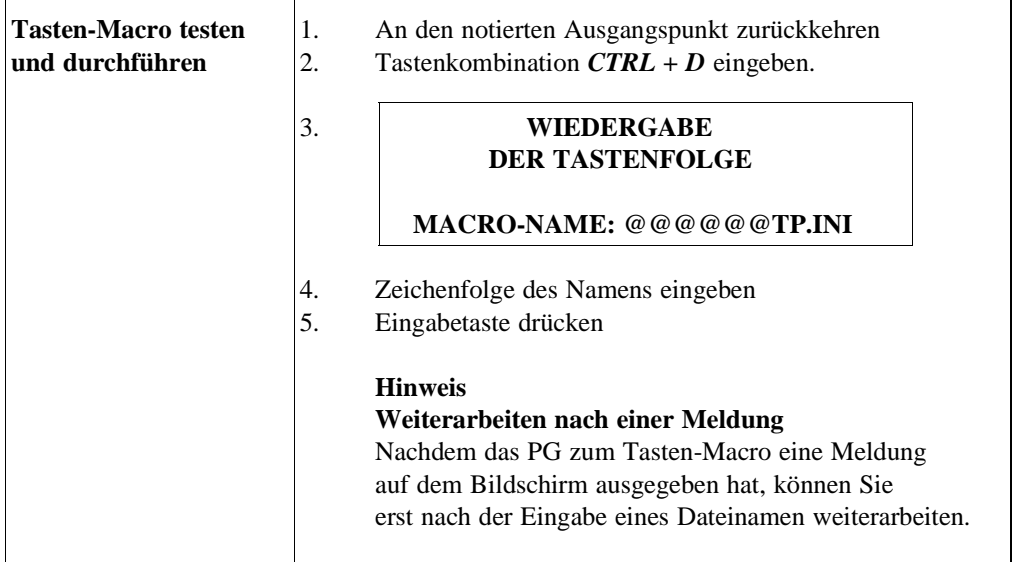

A - 72 C79000-A8500-C800-01

 $\mathbb{R}^2$ 

## **A8 Programmierregeln**

In diesem Kapitel beschreiben wir einige Programmierregeln für das Wechseln zwischen den Darstellungsarten KOP, FUP und AWL. Beispielsweise läßt sich ein in AWL geschriebener Programmbaustein nicht immer als Kontaktplan oder Funktionsplan darstellen. Dies gilt auch für den Wechsel zwischen den beiden graphischen Darstellungsarten KOP und FUP.

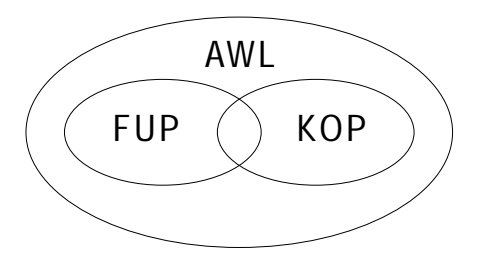

*Bild A.1 Umfang bzw. Begrenzungen der Darstellungsarten der Programmiersprache STEP 5*

#### **Hinweis**

Programme, die Sie in KOP oder FUP geschrieben haben, sind jederzeit in AWL rückübersetzbar.

### C79000-A8500-C800-01 A - 73

### **A8.1 Verfügbare Bausteine und Parametergrenzen**

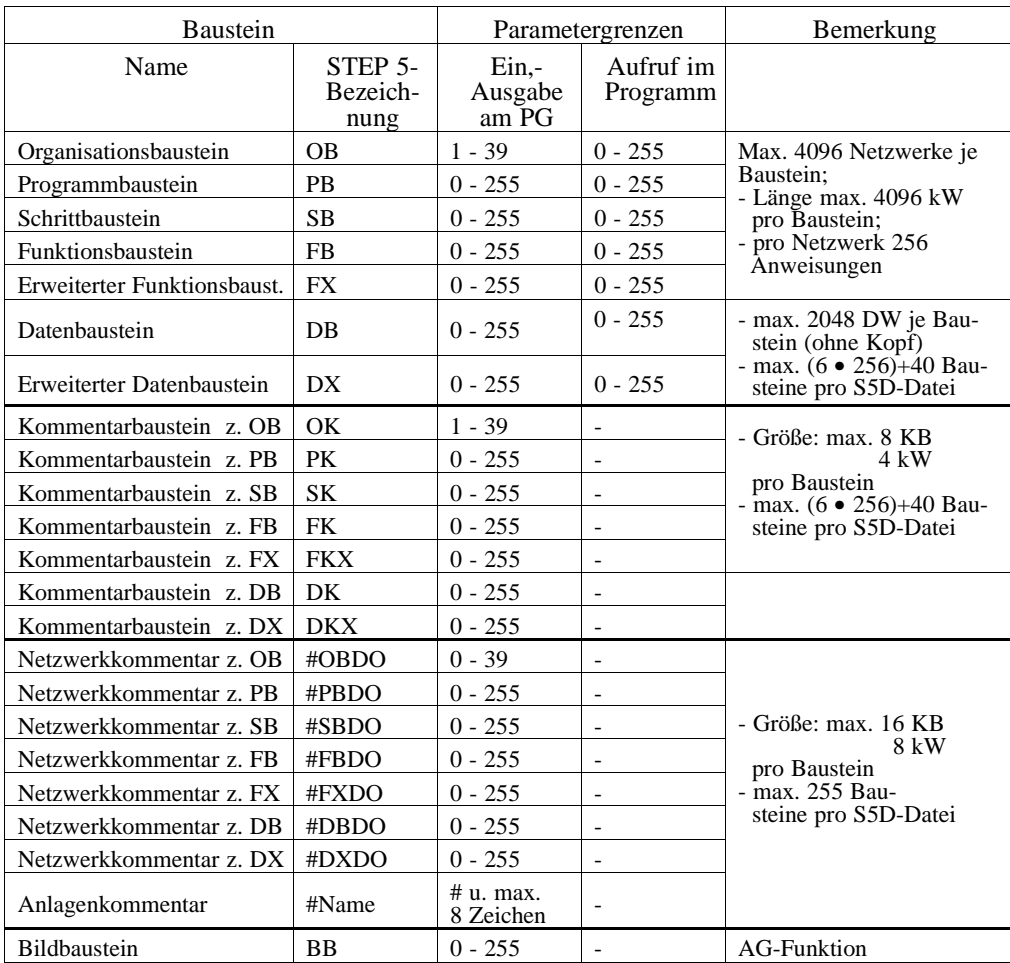

– Max. Größe S5D-Datei: 4MB

 $- KOP + FUP$ :

max. 400 Bildelemente pro Baustein, max. 50 Zeilen / 8 Spalten

A - 74 C79000-A8500-C800-01

**A8.2 Graphische Eingabe in KOP und FUP**

**Eingabe in KOP, Ausgabe in FUP** Eine zu große Schachtelung bei der Eingabe in KOP kann zum Überschreiten der Bildgrenzen bei der Ausgabe in FUP führen.

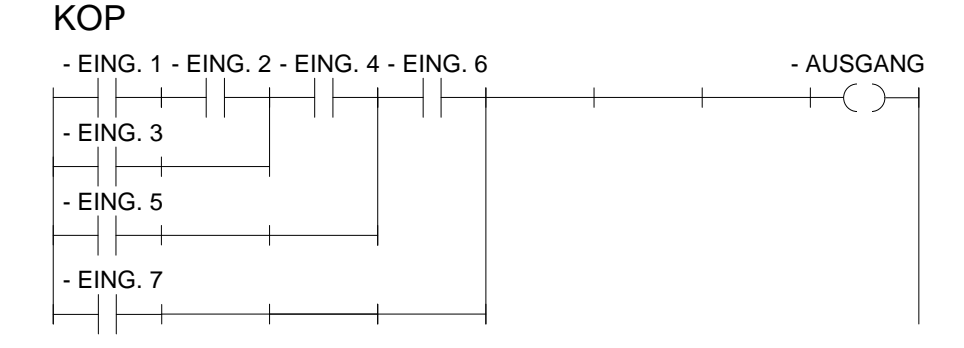

*Bild A.2 Beispiel einer Schachtelung bei der Eingabe in KOP*

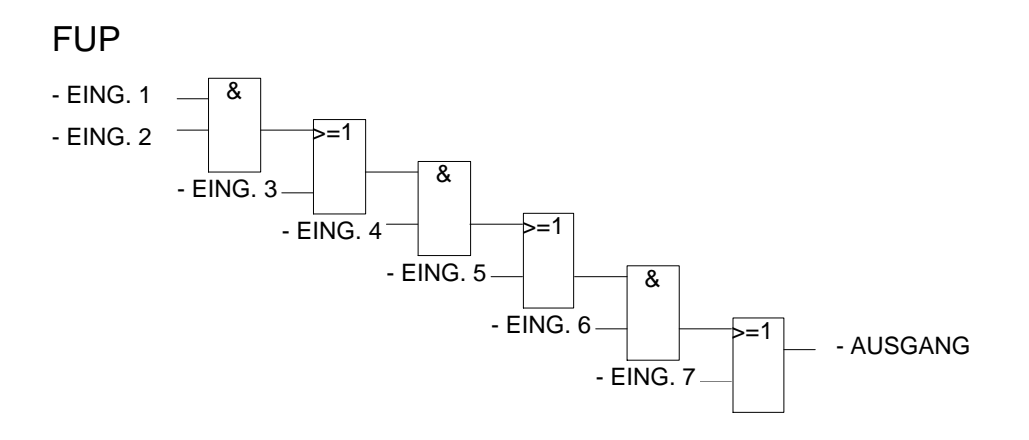

*Bild A.3 Beispiel obiger Schachtelung bei der Ausgabe in FUP*

C79000-A8500-C800-01 A - 75

### **Eingabe in FUP, Ausgabe in KOP**

Eine zu große Anzahl von Eingaben an einem FUP-Kasten führt zum Überschreiten der Bildgrenzen (8 Ebenen) in KOP.

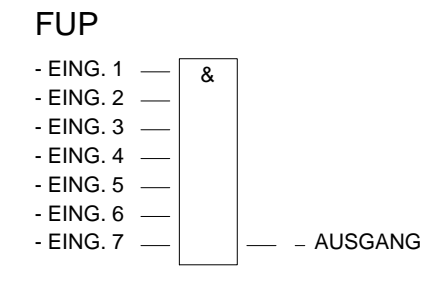

*Bild A.4 Beispiel einer Schachtelung bei der Eingabe in FUP*

**KOP** 

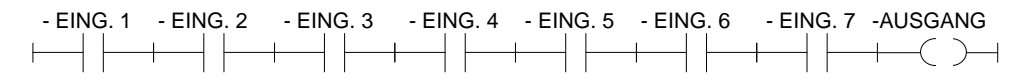

*Bild A.5 Beipiel obiger Schachtelung bei der Ausgabe in KOP*

**Ausgang eines komplexen Gliedes** Der Ausgang eines komplexen Gliedes (Speicher-, Vergleicher-, Zeit- oder Zählglied) darf nicht mit ODER weiterverknüpft werden.

- MERKER 1

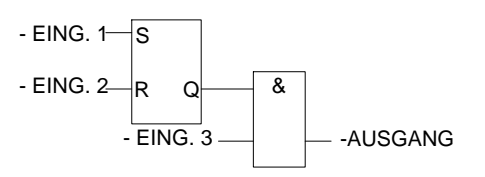

*Bild A.6 Nur UND-Kasten sind nach einem komplexen Glied zulässig*

A - 76 C79000-A8500-C800-01

Konnektoren Konnektoren sind Zwischenmerker, um immer wiederkehrende Verknüpfungen einzusparen.

> Der Klarheit wegen werden die Regeln für Konnektoren getrennt für die Darstellungsarten KOP und FUP aufgelistet. Anschließend folgt ein gemeinsames Beispiel.

**Konnektoren bei KOP**

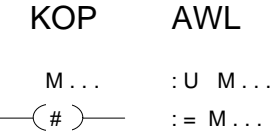

 $\overline{a}$ 

*Bild A.7 Konnektor in KOP und AWL*

Ein Konnektor merkt sich das Verknüpfungsergebnis als Zwischenspeicher aus den Operationen, die vor ihm in der eigenen Stromschiene programmiert worden sind. Dabei gelten folgende Regeln:

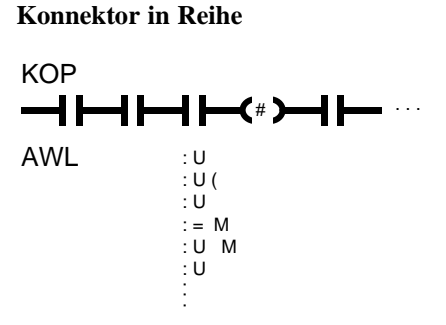

*Bild A.8 Konnektor in Reihe*

Ein Konnektor ist in Serie mit anderen Konnektoren. In diesem Falle wird der Konnektor wie ein normaler Kontakt behandelt.

**A8**

C79000-A8500-C800-01 A - 77

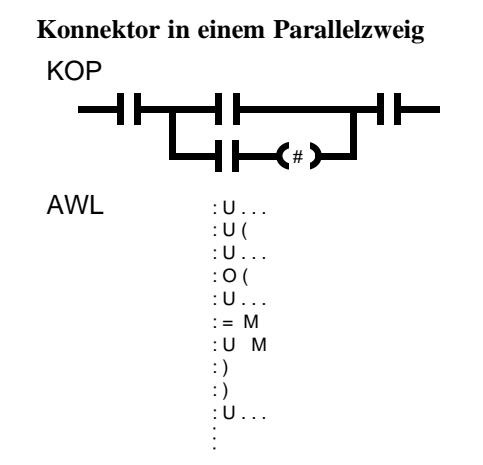

*Bild A.9 Konnektor im Parallelzweig*

Innerhalb eines Parallelzweiges wird ein Konnektor wie ein normaler Kontakt behandelt. Zusätzlich muß der gesamte Parallelzweig in eine Klammerung vom Typ O (...) eingeschlossen werden.

Ein Konnektor darf nie unmittelbar nach der Stromschiene (Konnektor als erster Kontakt) oder direkt nach einer Eröffnung einer Stromschiene (Konnektor als erster Kontakt in einem Parallelzweig) stehen.

#### **Konnektoren bei FUP**

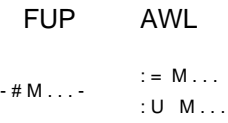

*Bild A.10 Konnektor in FUP und AWL*

Ein Konnektor merkt sich das Verknüpfungsergebnis als Zwischenspeicher der gesamten binären Verknüpfung vor diesem Konnektor. Dabei gelten folgende Regeln:

A - 78 C79000-A8500-C800-01

**Konnektor am ersten Eingang eines UND- bzw. ODER-Kastens**

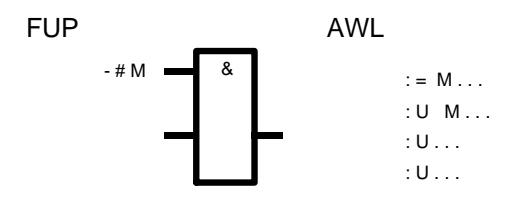

*Bild A.11 Konnektor am ersten Eingang*

Der Konnektor wird ohne Klammerung abgesetzt.

### **Konnektor nicht am ersten Eingang eines ODER-Kastens**

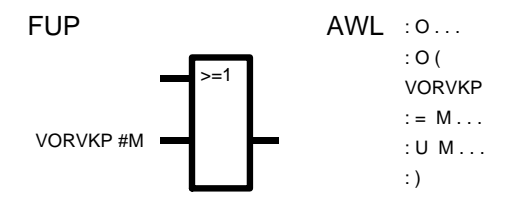

*Bild A.12 Konnektor nicht am ersten Eingang*

Die gesamte binäre Verknüpfung vor dem Eingang wird in einer Klammerung vom Typ O (...) eingeschlossen.

## **A8**

C79000-A8500-C800-01 A - 79

#### **Konnektor nicht am ersten Eingang eines UND-Kastens**

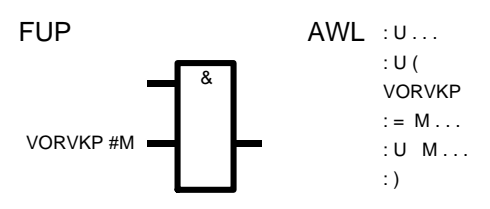

*Bild A.13 Konnektor nicht am ersten Eingang*

Die gesamte binäre Verknüpfung vor dem Eingang wird in eine Klammerung vom Typ U (...) eingeschlossen. Nur bei FUP erlaubt, bei KOP graphisch nicht darstellbar!

(Im Bild: VORVKP = Vorverknüpfung)

A - 80 C79000-A8500-C800-01
## **Beispiele zu den Konnektoren**

**Beispiel ohne Konnektoren**

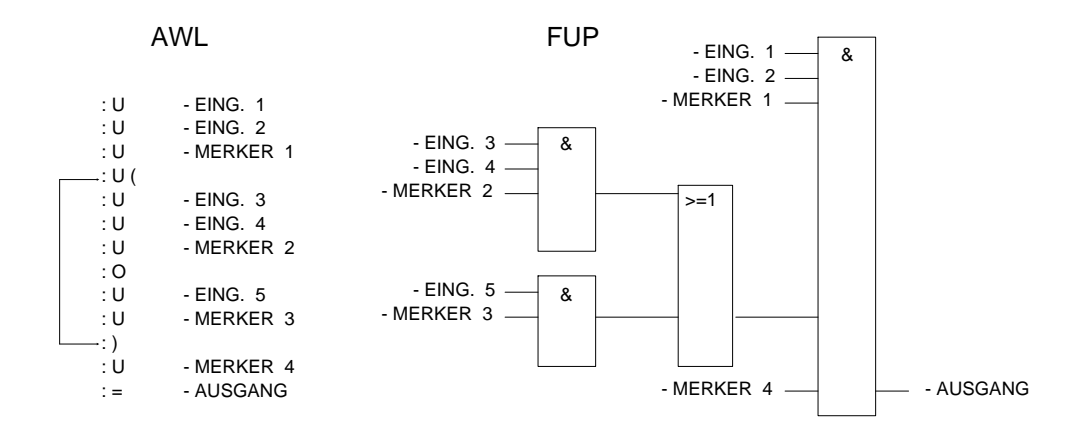

**KOP** 

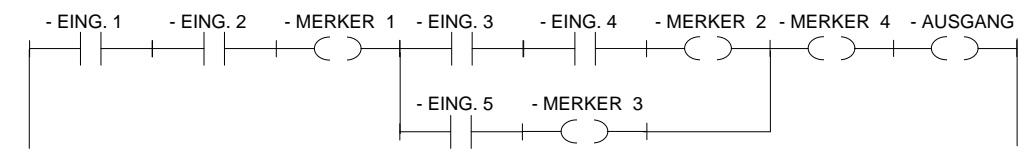

*Bild A.14 Beispiel ohne Konnektoren*

**A8**

#### **Beispiel mit Konnektoren**

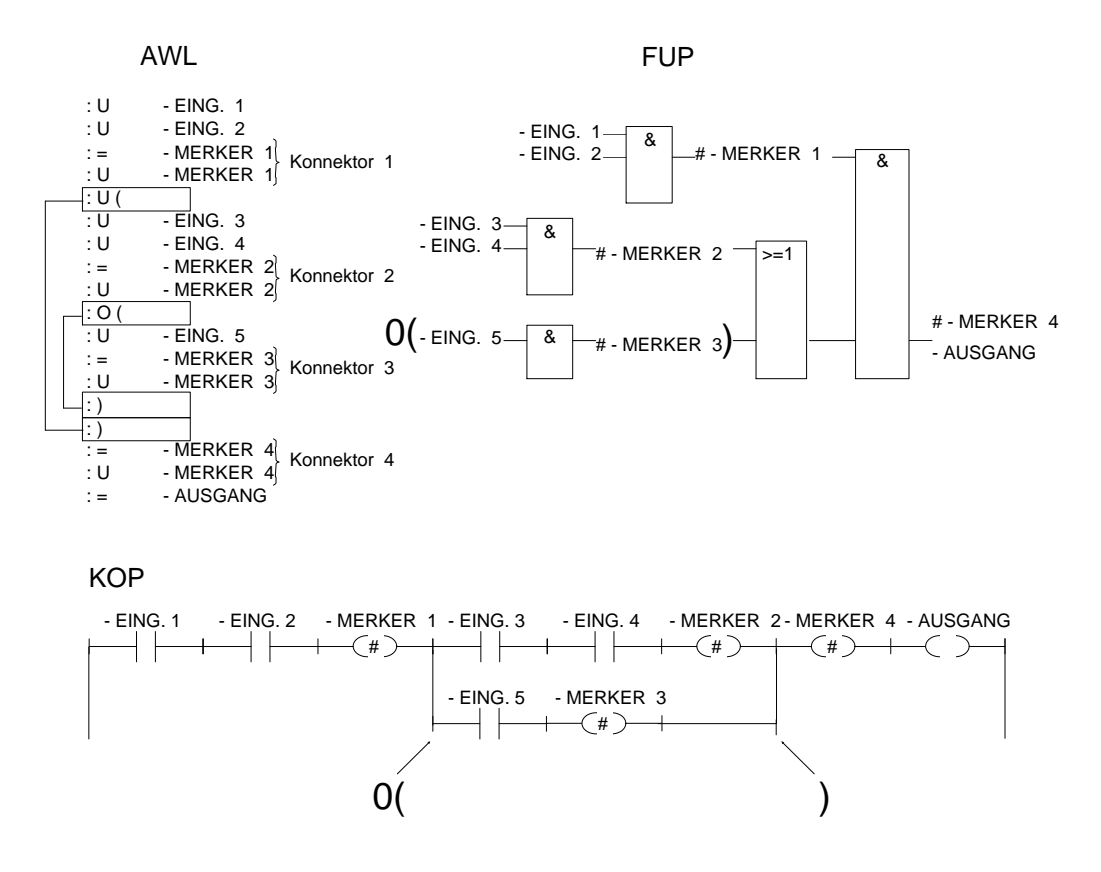

*Bild A.15 Beispiel mit Konnektoren*

A - 82 C79000-A8500-C800-01

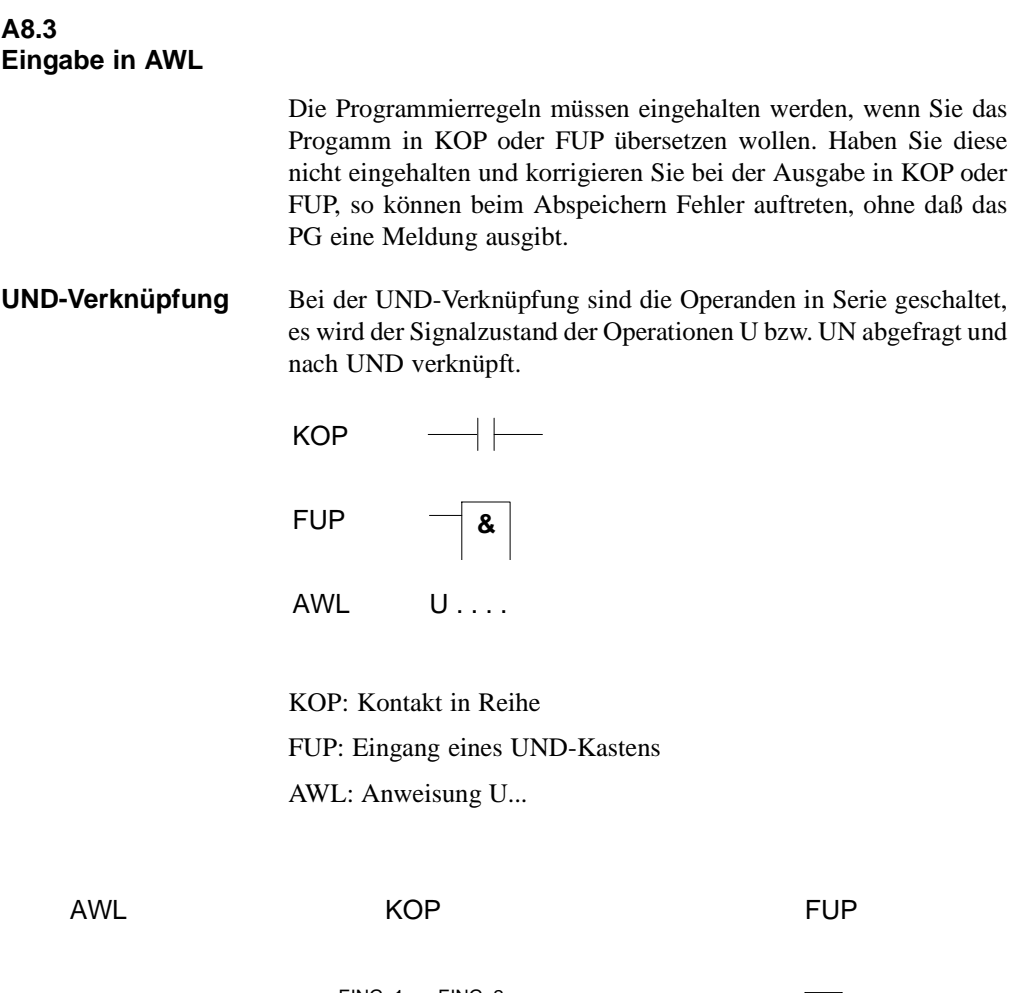

- EING. 1 - EING. 2 . . . :U :U :=

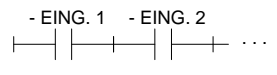

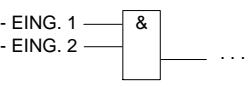

**A8**

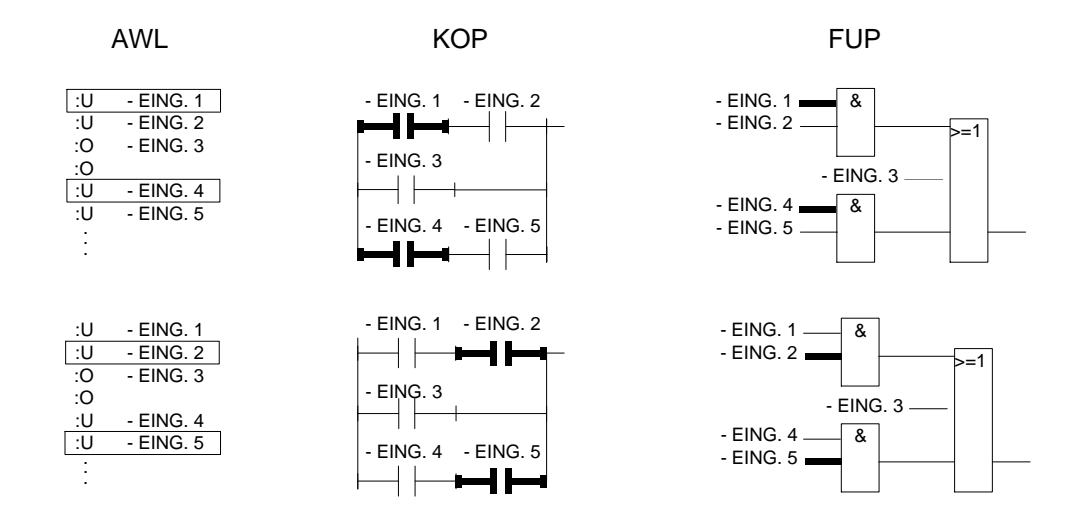

*Bild A.16 Beispiel zur Regel der UND-Verknüpfung*

A - 84 C79000-A8500-C800-01

#### **ODER-Verknüp-**Abfrage des Signalzustandes und der Verknüpfung nach ODER.

#### **fung**

KOP: Nur ein Kontakt in einem Parallelzweig

FUP: Eingang eines ODER-Kastens

AWL: Anweisung O...

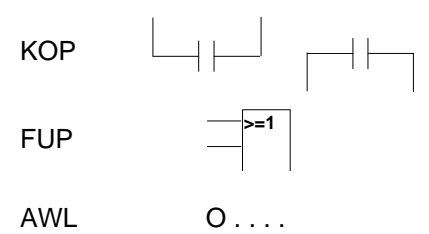

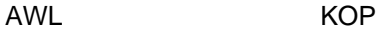

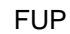

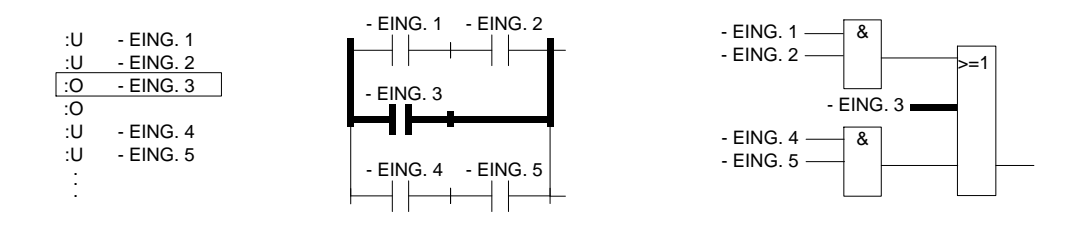

*Bild A.17 Beispiel zu Regel der ODER-Verknüpfung*

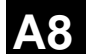

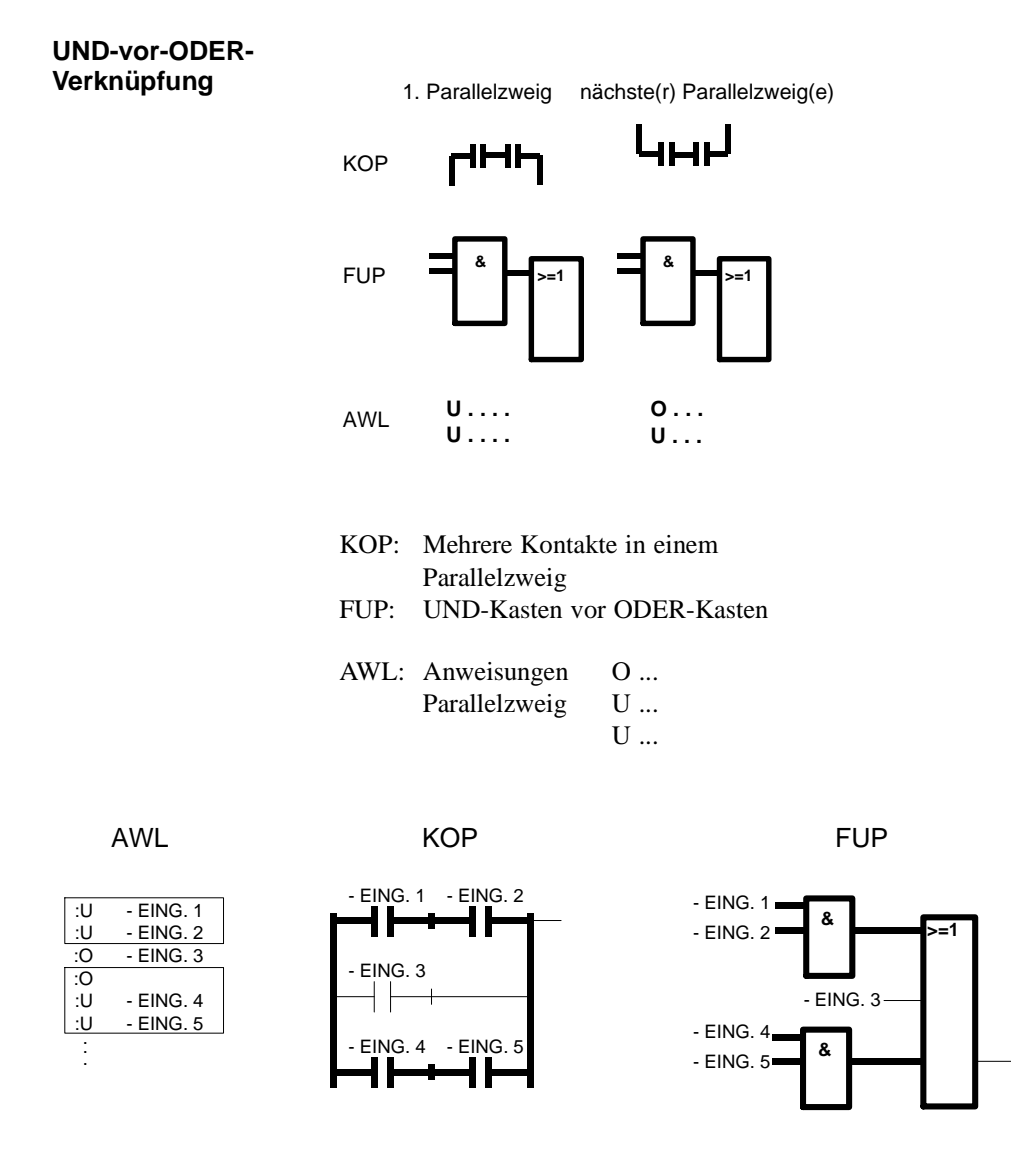

*Bild A.18 Beispiel zur Regel UND-vor-ODER-Verknüpfung*

A - 86 C79000-A8500-C800-01

**Klammerung** Diese Regel behandelt die Klammerung von komplexen, in sich abgeschlossenen, binären Verknüpfungen sowie komplexe Glieder mit Vor- und Nachverknüpfungen.

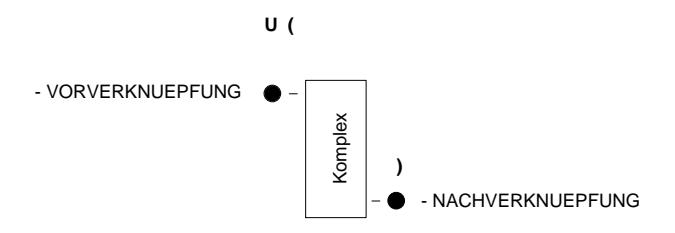

#### **Komplexe binäre Verknüpfungen**

Zu diesen Verknüpfungen gehören die ODER-vor-UND-Verknüpfungen.

#### **ODER-vor-UND-Verknüpfung**

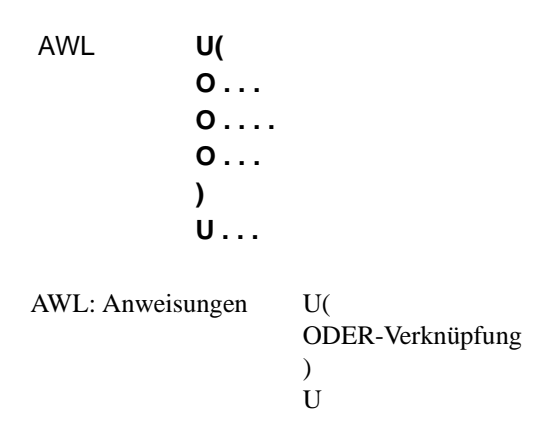

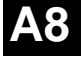

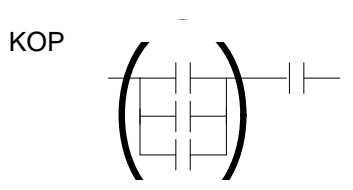

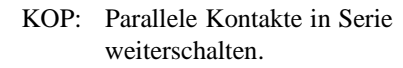

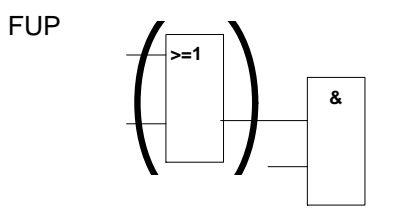

FUP: ODER-Kasten vor UND-Kasten.

Diese Verknüpfungen stellen eine Untermenge der komplexen binären Verknüpfungen dar, wobei zwei parallele Kontakte die einfachste Verknüpfung bilden.

A - 88 C79000-A8500-C800-01

**Komplexe Glieder (Speicher-, Zeit-, Vergleichs- und Zählfunktionen)**

#### **Für komplexe Glieder gelten folgende Regeln:**

- Keine Nachverknüpfng vorhanden: keine Klammerung.
- Nachverknüpfung UND: U (...).
	- Nachverknüpfung ODER: O ( ... ), nur für FUP.
- Ein komplexes Glied kann keine Nachverknüpfung haben.

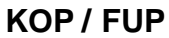

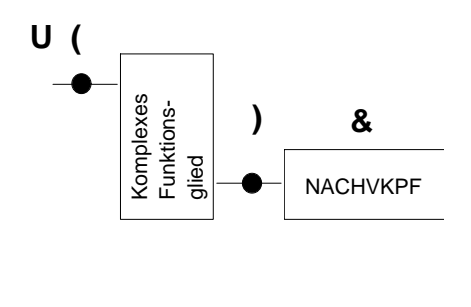

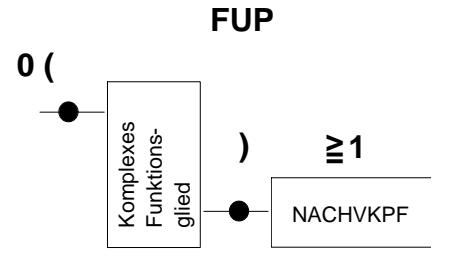

*Bild A.19 Klammerung von komplexen Gliedern*

#### **Vergleichsfunktion**

Ein Vergleich von Gleitpunktzahlen ist nur in AWL möglich.

**A8**

#### **Komplexe Glieder, unbeschaltete Einund Ausgänge**

Jeder unbeschaltete Ein- und Ausgang muß in AWL mit NOP 0 versorgt werden.

Pro Netzwerk ist nur ein komplexes Funktionsglied zulässig.

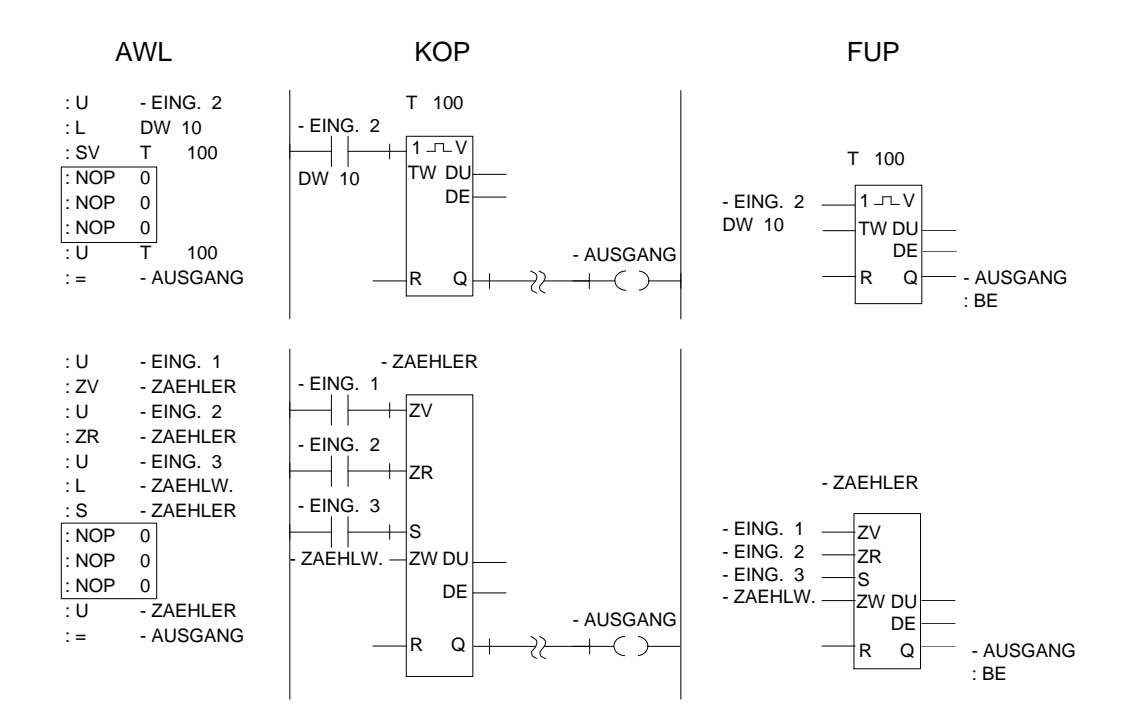

*Bild A.20 Beispiel für unbeschaltete Ein- und Ausgänge in AWL, KOP und FUP*

A - 90 C79000-A8500-C800-01

## **Index**

#### **A**

Abbauen Pfade Buspfade 3-268 Absolutadressen Anzahl 3-234 Adresse absolute A-17 Anfangsadresse A-17 anzeigen 3-88 AG Neustart 3-221 Peripheriezuteilung 3-182 urlöschen 3-40 AG Steuern Test A-56 AG-Info ausgeben Test A-56 AG-Speicher Speicherbelegung 3-235 Aktualoperand 3-90, A-17 Anlagenkommentar 3-66, A-17, A-24 Anzahl der Zeichen 3-66 Anweisung 3-87, A-17 eingeben 3-87 korrigieren 3-87 Anweisungskommentar 3-88, A-24 Anweisungsliste 3-88, A-17 Anwenderkontrollpunkt A-18 Anwenderprogramm 3-55 Anzeige Symbolik Einstellungen 3-30 Arbeitskataloge Eingeben 3-25 Einstellungen 3-22 Arithmetische Operation Funktionsplan 3-140 Kontaktplan 3-110

ASCII Einstellungen 3-31 ASCII-Dateien Komfortable Ausgabe 3-313 Aufbauen Pfad Buspfade 3-268 Auftragsbox A-18 Bausteinliste 3-61 DB-Maske 3-180 Querverweisliste aktualisieren 3-59 Sequentielle Quelldatei aktualisieren 3-59 Standard Ausgabe 3-281 STEP 5-Baust. editieren m. Suchlauf 3-60 STEP 5-Bausteine editieren 3-58 Suchbegriff 3-59, 3-62 Ausdrucken Steueranweisungen 3-333 Ausgabe vorbereiten 3-338 Ausgang komplexes Glied A-76 unbeschaltet A-90 Ausgang steuern Datenformat 3-227 Vorgehensweise 3-227 Auswahlbox A-19 Datenwort(nummer) 3-158 - 3-159

#### **B**

```
Baustein A-19
   editieren 3-55, 3-58
   Komfortable Ausgabe 3-298
   löschen 3-40
   Netzwerk löschen 3-80
   Objekt 3-33
   speichern 3-88
   übertragen 3-35
Baustein-Anfangskennung 3-165
Bausteinadressliste 3-33
Bausteinaufruf
   Funktionsplan 3-143
   Kontaktplan 3-111
```
**A9**

Bausteinkommentar abbrechen 3-74, 3-168 Anzahl der Zeichen 3-166 eingeben 3-166 Seitenumbruch 3-166 speichern 3-75, 3-168 Bausteinkopf 3-91, 3-164, A-19 Bibliotheksnummer 3-165 Datenbaustein 3-165 Funktionsbaustein 3-91 Länge 3-165 Bausteinlänge Datenbaustein 3-165 Bausteinliste Auftrags-Box 3-61 Komfortable Ausgabe 3-301 Bausteinparameter 3-91 Bausteinrumpf 3-91, 3-164, A-19 Datenbaustein 3-165 Funktionsbaustein 3-91 Bausteinüberschrift 3-168 Bausteinvorkopf 3-90, A-19 Datenbaustein 3-164 Länge beeinflussen 3-169 Bausteinwechsel 3-81, 3-83 Bearbeitungsmodus Zuordnungsliste 3-192 Bedienoberfläche Funktionsanwahl 3-7 Funktionstasten 3-16 Beispiel Zuordnungsliste 3-197 Belegungsplan A-19 Kennzeichen 3-291 Komfortable Ausgabe 3-309 Betriebsart Einstellungen 3-28 Betriebsmittelbasis 1-7 Bezeichnung symbolisch 3-191 Bibliotheksnummer 3-64, A-19

Datenbaustein 3-165, 3-170 Bildbaustein 3-207, A-20 Operandenliste 3-217, 3-224 symbolische Bezeichnung 3-191 Bildschirmaufbau Funktionsplan 3-127 Kontaktplan 3-99 Zuordnungsliste 3-192 Block A-20 BSTACK anzeigen 3-233 BTRIEVE-Datenhaltung 4-7 Busanwahl A-20 Buspfade 3-268, A-20 Abbauen 3-271 Akt.Pfad 3-270 Alle Pfad 3-270 Aufbauen 3-271 Buch 3-270 Drucken 3-270 Editieren 3-270, 3-272 Einstellen 3-270 Pfad.Loe 3-271 Waehlen 3-271

#### **C**

Cursor A-20 kleiner Cursor (Zeichencursor) A-20 Langcursor A-20

#### **D**

Darstellungsart Einstellungen 3-28 umschalten 3-64 Datei kopieren 3-41, 3-43 löschen 3-41, 3-46 Dateibuchführung ausgeben 3-41 - 3-42

 $A$  - 92  $C79000 - A8500 - C800 - 01$ 

Dateimodus Programmdatei 3-22 Dateiverwaltung 3-41 Hilfsfunktion 3-41 Datenbaustein A-20 Bausteinrumpf 3-165 Bausteinvorkopf 3-164 Bibliotheksnummer 3-165, 3-170 Datenwort eingeben 3-171 Datenwort vervielfältigen 3-175 editieren 3-157 erzeugt 3-166 Gleitpunktzahl 3-176 Operandenliste 3-217, 3-224 Standard Ausgabe 3-285 Überschriftenfeld 3-160 Vorkopf 3-164 Zeile einfügen 3-177 Zeile löschen 3-177 - 3-178 Datenbaustein-Editor Editierbereich 3-161 Editierfeld 3-160 Formatfehlerfeld 3-162 Formatfeld 3-161 - 3-162 Grundmenü 3-160 Kommentaranzeigenfeld 3-162 Kommentarfeld 3-162 Wiederholungsfaktor 3-161 Datenbausteine Standard Ausgabe 3-287 Datenformat 3-164 ändern 3-170 Ausgang steuern 3-227 Datenhaltung BTRIEVE 4-7 Einstellungen 3-23 S5-DOS 4-6 S5-DOS / BTRIEVE 4-6, 4-8, 4-10, 4-12 wechseln 4-10

Datenwort eingeben 3-171 Nummernfeld 3-161 vervielfältigen 3-175 Datenwortkommentar 3-174 Datenwortnummer Auswahlbox 3-158 DB-Maske AG 135 U 3-179 AG 155 U 3-179 Dateneingabe 3-182, 3-185, 3-188 DB 1 3-181 DX 0 3-183 - 3-184, 3-186 Standard Ausgabe 3-286 DB-Masken Auftragsbox 3-180 Diagnose Einstellungen 3-31 Diskettenformat A-65 Dokumentation 3-277, A-21 Einstellungen 3-31 Dokumentationsbaustein A-21 Kommando 3-68 Text einfügen 3-67 Text löschen 3-67 Dokumentationsdatei 3-166, A-21 DOS-Dateien Objek A-54 Druckerdatei A-21 Einstellungen 3-31 Druckerparameter Dialogbox 3-341 Druckerparameter einstellen 3-339 Tastenbedienung 3-340 Dynamisch Einstellungen 3-28

C79000-A8500-C800-01 A - 93

**A9**

#### **E**

Editierbereich Zuordnungsliste 3-193 Editieren Steueranweisung 3-323 Zuordnungsliste 3-198 Editierhilfen Zuordnungsliste 3-198 Editor Graphische Bedienoberfläche A-21 Eingabefeld A-22 Eingang unbeschaltet A-90 Einstellungen Anzeige Symbolik 3-30 Arbeitskataloge 3-22 Dynamisch 3-28 Betriebsart/Offline 3-28 Betriebsart/Online 3-28 Darstellungsart 3-28 Datenhaltung 3-23 Diagnose 3-31 Dokumentation 3-31, A-62 Druckerdatei 3-31 Graphische Bedienoberfläche A-22 Kommentar 3-30 Kommentarlänge 3-30 Pfaddatei 3-24, 3-29 Pfadname 3-29 Programmdatei 3-22 Projekt 3-19 Quersumme 3-29 QVL-Datei 3-23 Schnittstelle 3-29 Schriftfuß 3-31 Schriftfußdatei 3-24 Seite 1 3-21 Seite2 3-27 Sequentielle Quelldatei 3-23 Steueranw.datei 3-24 Symbolikdatei 3-23

Symbollänge 3-30 SYSID-Datei 3-24 Zeichensatz 3-31 Ende STEP 5 3-53 EPROM 3-242, A-22 Dupliz. 3-248 Funktion parametrieren 3-245 Funktionsanwahl 3-244 Lesen 3-248 Loeschen 3-248 Programmiernr. 3-246 Schiessen 3-248 Vorein 3-251 Voreinstellung 3-243 EPROM-(E-Info) Buch 3-249 Parameter 3-250 SYSID-Aus 3-250 SYSID-Ein 3-250 Vergleich 3-249 EPROMs Verwaltung A-57 Ergänzende Operation 3-90 Schiebe- und Rotieroperation 3-113, 3-145 Umwandlungsoperation 3-116, 3-148 Verknüpfungsoperation, digital 3-119, 3- 151 Ethernetadresse Buspfade 3-273

## **F**

F-Liste SieheFehlerliste Fehlerliste 3-264 löschen 3-264 Fehlerliste ausgeben 3-331 Steueranweisungen 3-331 Fehlermeldungen Zuordnungsliste 3-196 Formaloperand 3-90, A-22

 $A$  - 94  $C79000 - A8500 - C8000 - 1$ 

Formatfeld 3-161 Funktionsanwahl 3-7 - 3-9, 3-11, 3-13, 3-15 Funktionsauswahl Funktionstasten 3-8 Hotkeys 3-8 Maus 3-8 Funktionsbaustein 3-90, A-22 Aufbau 3-90 Bausteinkopf 3-91 Bausteinrumpf 3-91 Bausteinvorkopf 3-90 editieren 3-92 ergänzende Operation 3-90 Grundoperation 3-90 Systemoperation 3-90 übertragen 3-90 Funktionsglied A-23 Langkasten A-24 Funktionsplan A-22 Arithmetische Operation 3-140 Bausteinaufruf 3-143 Bildschirmaufbau 3-127 Funktionsblock einfügen 3-134 Komplexe Funktionen 3-137 Konnektor 3-135 Konnektor, negiert 3-135 Konnektorstapel 3-135 Konvertierung 3-148 Lade- und Transferoperation 3-144 Operand einfügen 3-134 Schiebe- und Rotieroperation 3-145 Speicheroperation 3-146 Umwandlungsoperation 3-148 Vergleichsoperation 3-149 Verknüpfungsoperation, binär 3-130 Vernüpfungsoperation, digital 3-151 Zähloperation 3-152 Zeitoperation 3-154 Funktionstasten A-23, A-41 Funktionsauswahl 3-8 programmieren 3-193

Zuordnungsliste 3-193 Funktionswahl PG-Kopplung A-67

#### **G**

GESP Dateimodus 3-23 Gleitpunktzahl 3-172 Datenbaustein 3-176 testen 3-176 Vergleich A-89 Grundoperation 3-90

## **H**

Haltepunkt A-23 anwählen 3-238 Hardcopys 3-277 Hardkeys A-41 Hardware-Voraussetzung PG-Kopplung A-65 **HILFS** PG-Kopplung A-69 Hotkeys Funktionsauswahl 3-8

#### **I**

Inhaltsverzeichnis 3-33

#### **K**

Klammerung A-87 Knoten A-23 Knoten-Adressen Buspfade 3-272 Komfortable Ausgabe 3-294, A-21 Dokumentation A-60 Kommandomodus 3-68 Bedienfolge 3-68 Kommentar A-23 Anweisungs- 3-88 Einstellungen 3-30

**A9**

Kommentarbaustein 3-75, 3-89 Kommentarlänge Einstellungen 3-30 Kommentarzeile Datenbaustein 3-177 Komplexe Funktionen Funktionsplan 3-137 Kontaktplan 3-107 Tastenbelegung FUP 3-138 Tastenbelegung KOP 3-108 Komplexes Glied A-89 Konnektor 3-106, A-24, A-77, A-79, A-81 editieren 3-106, 3-135 einfügen 3-135 Funktionsplan 3-135 in Parallelzweig A-78 in Reihe A-77 Kontaktplan 3-106 löschen 3-135 negiert, FUP 3-135 negiert, KOP 3-106 Konnektorstapel 3-135 Funktionsplan 3-135 Kontakt einfügen 3-103 Kontaktplan A-24 Arithmetische Operation 3-110 Bausteinaufruf 3-111 Bildschirmaufbau 3-99 Komplexe Funktionen 3-107 Konnektor 3-106 Konnektor, negiert 3-106 Kontakt einfügen 3-103 Lade- und Transferoperation 3-112 Schiebe- und Rotieroperation 3-113 Speicheroperation 3-114 Umwandlungsoperation 3-116 Vergleichsoperation 3-117 Verknüpfungsoperation, binär 3-102 Vernüpfungsoperation, digital 3-119 Zähloperation 3-120

Zeitoperation 3-122 Zwischenmerker 3-106 Kontrolliste Komfortable Ausgabe 3-312 Konvertierung Funktionsplan 3-148 Kontaktplan 3-116 Kopieren PCPM-Dateien 3-50 Koppelmerker 3-181 Korrektur Symbolikdatei 3-260

## **L**

```
Laden
   Projekt 3-19, 3-32
Ladeoperation
   Funktionsplan 3-144
   Kontaktplan 3-112
Langkasten A-24
   Funktionsplan 3-137
   Kontaktplan 3-107
Laufwerk anwählen 3-267
löschen
   Baustein 3-40
   Bausteinart 3-40
   Dokumentationsdatei 3-40
   Programmdatei 3-40
```
## **M**

Masken Standard Ausgabe 3-286 Maus Funktionsauswahl 3-8 Mehrprozessorbetrieb 3-181 Merker A-24

A - 96 C79000-A8500-C800-01

#### **N**

Netzwerk A-24 kopieren 3-78 - 3-79 löschen 3-80 übertragen 3-80 zwischenspeichern 3-79 Netzwerkkennung A-25 Netzwerkkommentar 3-72, A-24 Anzahl der Zeichen 3-72 beenden 3-74 Seitenumbruch 3-72 Zeichen einfügen 3-74 Netzwerküberschrift 3-75 Länge 3-75 Neuausgabe A-25 Neue Datenbasis unter S5-DOS/MT 4-9 Neustart im AG auslösen 3-221 NOP 0 A-90 Normale Ausgabe 3-279

#### **O**

Objekt 3-17, A-25 ODER-Verknüpfung A-85 ODER-vor-UND-Verknüpfung A-87 **Offline** Betriebsart/Einstellungen 3-28 Online Betriebsart/Einstellungen 3-28 Online-Funktion Übersicht 3-208 Operand A-25 Datenformat 3-228 suchen 3-193, 3-201 Suchlauf 3-84 symbolisch 3-85 umverdrahten 3-253 Operandenbereiche Belegungsplan ausgeben 3-291 Operandenkennzeichen 3-196

Operandenkommentar 3-189, 3-195, A-25 Zeichenlänge 3-189, 3-195 Operandenliste Anzahl Prozeßvariablen 3-218, 3-224 Bildbaustein 3-217 Datenbaustein 3-217 Datenformat 3-217, 3-224 editieren 3-218, 3-224 Operandentypen 3-191 Tabelle 3-191 Organisationsbaustein A-25

#### **P**

Parallelzweig Konnektor A-78 Parameterliste 3-91 PCPM-Dateien 3-47, 3-49, 3-51 Kopieren 3-50 Löschen 3-53 Objek A-55 Verzeichnis 3-48 Peripheriezuteilung 3-181 Pfaddatei A-26 Buspfade 3-268 Einstellungen 3-24, 3-29 Pfade Buspfade 3-268 Pfadname Buspfade 3-268 Einstellungen 3-29 PG-Kopplung A-26, A-65 Hardware-Voraussetzung A-65 PROGNUMMER EPROM 3-246 Programmdatei 3-81 Dateimodus 3-22 Einstellungen 3-22 Programmdaten austauschen A-65 Programmiergerät Kennung 3-165

# **A9**

Programmiernummer A-26 Programmierregel Ausgabe in FUP A-75 Ausgabe in KOP A-76 Eingabe in FUP A-76 Eingabe in KOP A-75 Klammerung A-87 komplexes Glied A-89 Konnektor A-77, A-79, A-81 ODER-Verknüpfung A-85 ODER-vor-UND-Verknüpfung A-87 UND-Verknüpfung A-83 UND-vor-ODER-Verknüpfung A-86 Programmstruktur A-26 Standard Ausgabe 3-304 Programmteile 3-298 Projekt 3-17, A-26 Einstellungen 3-19 Laden 3-19, 3-32 Objekt A-53 Sichern 3-19, 3-32 Sichern als 3-19, 3-32 PROT Dateimodus 3-22 Prozeßabbild A-27 Prozeßperipherie A-28 Prozeßvariable A-28 anzeigen 3-216 ausgeben 3-219, 3-225 Operand A-28 steuern 3-223 verändern 3-223 Puffer A-28

#### **Q**

**Ouelldatei** löschen 3-264 übersetzen 3-259 Quersumme Einstellungen 3-29 Querverweis 3-81 anzeigen 3-81 Querverweisliste 3-81, A-28 aktualisieren 3-59 Kennzeichen-Bedeutung 3-289 Komfortable Ausgabe 3-307 Querverweisliste A-28 Standard Ausgabe 3-288 QVL-Datei Einstellungen 3-23

### **R**

R0 Dateimodus 3-23 Referenzdaten Komfortable Ausgabe 3-304 relative Befehlsadresse anzeigen 3-88 Rotieroperation Funktionsplan 3-145 Kontaktplan 3-113 RW Dateimodus 3-22

#### **S**

S5-Dateien Funktion 4-4 Übersicht 4-2, 4-4 S5-Dienstprogramm Dateiverwaltung 3-41 S5-DOS-Datenhaltung 4-6 S5-DOS/MT 1-5, 1-7 S5-DOS/ST 1-5, 1-7 S5-Pakete Wechsel 3-347 Schiebeoperation Funktionsplan 3-145 Kontaktplan 3-113 Schiessen A-28 EPROM 3-248

A - 98 C79000-A8500-C800-01

Schnittstelle Einstellungen 3-29 TTY A-65 Schriftfuß 3-343, A-28 Editieren 3-343 Einstellungen 3-31 Tastenbedienung 3-345 Schriftfußdatei Einstellungen 3-24 Scrolling A-29 Seite 1 Einstellungen 3-21 Seite2 Einstellungen 3-27 Seitenumbruch Bausteinkommentar 3-166 Netzwerkkommentar 3-72 Seitenvorschub Zuordnungsliste 3-196 Semigraphik Einstellungen 3-31 Sequentielle Datei löschen 3-264 Sequentielle Quelldatei 3-189 - 3-190 aktualisieren 3-59 Einstellungen 3-23 speichern 3-194 Sichern Projekt 3-19, 3-32 Sichern als Projekt 3-19, 3-32 SIGNAL 1-8 Signalzustand Anzahl der Anweisungen 3-211 anzeigen 3-216 Darstellung 3-211 Operand 3-216 steuern 3-225, 3-229 SIMATIC Memory Cards EPROM 3-246 SINEC H1 A-29

SINEC L1 A-29 SINEC L2 A-29 Speicher komprimieren A-30 Speicherausbau A-29 Speicherbereiche A-29 Speicheroperation Funktionsplan 3-146 Kontaktplan 3-114 Standard Ausgabe Auftragsbox 3-281 Dokumentation A-21, A-59 Standard-Funktionsbaustein A-30 Startknoten Buspfade 3-273 Status A-30 Statusbearbeitung Aktionen in der 3-214, 3-220 aufrufen 3-210 Bausteinschachtelung 3-211 Bildschirmaufbau in AWL 3-213 Darstellung der Signalzustände 3-211 Einschränkung 3-209 Meldungen 3-215, 3-220 Operanden ausgeben 3-219, 3-225 unterbrechen 3-225 Steueranw.datei Einstellungen 3-24 Steueranweisung Syntax Bausteine 3-317 Bausteinlliste/Kommandos 3-318 Belegungsplan 3-318 Geschachtelte Steueranweisung 3-319 Inhaltsverzeichnis 3-319 Kontrolliste 3-320 Programmstruktur 3-320 Querverweisliste 3-320 Zuordnungsliste 3-322 Steueranweisungen 3-314 Ausdrucken 3-333 Ausführen 3-332 Struktur 3-337

**A9**

Editieren 3-323, 3-333 Fehlerliste 3-331 Fehlerliste ausgeben 3-331 Komfortable Ausgabe A-61 Struktur 3-314 Tastenfunktionen 3-324 Überprüfen 3-330 Steueranweisungen Syntax 3-316 Kommandos 3-317 Voreinstellungen 3-316 Steuerwert ändern 3-225, 3-229 Struktur Drucken 3-337 Editieren 3-333 Steueranweisungen 3-314 Verknüpfungsbeispiel 3-315 Suchbegriff 3-59 - 3-60 Auftrags-Box 3-59, 3-62 Zuordnungsliste 3-193 Suchlauf 3-60, 3-84, A-30 Datenbaustein 3-159 Symbolik Anzeige Einstellungen 3-30 Symbolik-Editor Fehlermeldung 3-265 Symbolikdatei 3-190, A-30 Einstellungen 3-23 Fehlermeldung 3-264 löschen 3-264 Operanden sortieren 3-260 überschreiben 3-205 übersetzen 3-259 Symbolikeditor 3-189 Quelldatei 3-190 Symbolischer Operand 3-85 Zeichenlänge 3-189 Symbollänge Einstellungen 3-30 Zuordnungsliste 3-195 SYSID-Datei

Einstellungen 3-24 System-Identifikationsdatei A-30 Systemkontrollpunkt A-30 Systemoperation 3-90

#### **T**

Tastatur A-41 Tastenbelegung Komplexe Funktionen FUP 3-138 Komplexe Funktionen KOP 3-108 Tastenbelegung AWL Funktionstasten A-50 Steuertasten A-51 Tastenbelegung KOP/FUP Abschlußtasten A-44 Funktionssteuertasten A-42 Sondertasten A-49 Steuertasten A-45 Tastenmacro durchführen A-72 eingeben A-71 speichern A-71 Teilnehmeradressen Buspfade 3-268 Test Graphische Bedienoberfläche A-32 Übersicht 3-208 Voraussetzung 3-207 Text einfügen 3-67 kopieren 3-70 löschen 3-67 verschieben 3-71 Textdateien Komfortable Ausgabe 3-313 Texteditor A-32 Verschieben von Texten 3-71 Textstring 3-193, 3-201 Transferoperation Funktionsplan 3-144 Kontaktplan 3-112

A - 100 C79000-A8500-C800-01

TTY-Schnittstelle aktiv A-65 PG-Kopplung A-65

#### **U**

Überprüfen Steueranweisungen 3-330 Überschriftenfeld 3-160 übertragen Baustein 3-35 Umverdrahten 3-253, A-32 Automatisch 3-254 Druckerprotokoll 3-256 Umwandlungsoperation Funktionsplan 3-148 Kontaktplan 3-116 UND-Verknüpfung A-83 UND-vor-ODER-Verknüpfung A-86 Unterbrechungsstack A-32 urlöschen 3-40, A-32 USTACK A-32 anzeigen 3-231

#### **V**

V.24-Schnittstelle PG-Kopplung A-65 Variablen steuern vorgehen 3-223 Vergleichsfunktion A-89 Vergleichsoperation Funktionsplan 3-149 Kontaktplan 3-117 Verknüpfung A-87 binär A-87 komplex A-87 ODER A-85 ODER-vor-UND A-87 UND A-83 UND-vor-ODER A-86 Verknüpfungsergebnis A-32 Verknüpfungsoperation, binär Funktionsplan 3-130 Kontaktplan 3-102 Verknüpfungsoperation, digital Funktionsplan 3-151 Kontaktplan 3-119 Verwaltung A-33 Buchhalter 3-33 Verzeichnis Buchhalter A-33 PCPM-Dateien 3-48 Voreinstellung PG-Kopplung A-66

#### **W**

Wechsel 3-347, A-33 Weitere Wechsel 3-347 Wiederholungsfaktor 3-161, 3-175 SieheDatenbaustein-Editor Wildcards A-33

#### **Z**

Zähloperation Funkktionsplan 3-152 Kontaktplan 3-120 Zeichenlänge Operandenkommentar 3-189, 3-195 symbolischer Operand 3-189 Zeichensatz Einstellungen 3-31 Zeile einfügen Datenbaustein 3-177 Zeile löschen Datenbaustein 3-178 Zeitoperation Funktionsplan 3-154 Kontaktplan 3-122 Zugriffsrechte A-33 Zugriffsschutz A-33

**A9**

Zuordnungsliste 3-190, A-34 ändern 3-204 Beispiel 3-197 Bildbaustein 3-191 Bildschirmaufbau 3-192 Editierbereich 3-193 editieren 3-189 Editierfunktionen 3-198 Editierhilfen 3-198 erstellen 3-190, 3-195 Fehlermeldung 3-196 Funktionstasten 3-193 - 3-194 Komfortable Ausgabe 3-302 Korrektur 3-260 Operandenkennzeichen 3-196 Operandenkommentar 3-189, 3-195

programmierbare Funktionstasten 3-203 Seitenvorschub 3-196 Standard Ausgabe 3-287 Suchbegriff 3-193 Symbollänge 3-195 Tabelle der Operandentypen 3-191 Verwaltung A-57 Zeile einfügen 3-205 Zusatzkommentar Zuordnungsliste 3-206 Zwischenmerker 3-106 Zykluszeit A-34

A - 102 C79000-A8500-C800-01

An Siemens AG AUT 1282 Östliche Rheinbrückenstr. 50 76181 Karlsruhe

#### **Absender:**

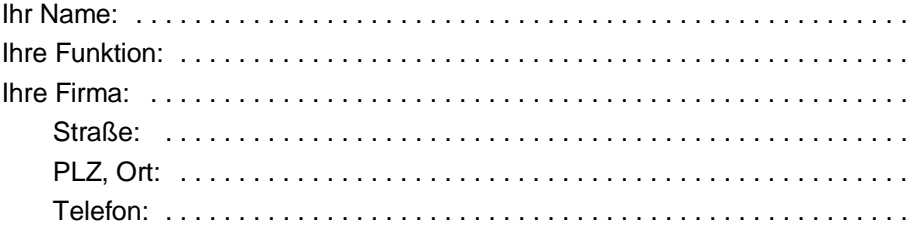

Bitte kreuzen Sie Ihren zutreffenden Industriezweig an:

- 
- 
- ❑ Elektroindustrie ❑ Papierindustrie
- ❑ Nahrungsmittel ❑ Textilindustrie
- 
- 
- ❑ Petrochemie
- ❑ Automobilindustrie ❑ Pharmazeutischen Industrie
- ❑ Chemische Industrie ❑ Kunststoffverarbeitung
	-
	-
- ❑ Leittechnik ❑ Transportwesen
- ❑ Maschinenbau ❑ Andere . . . . . . . . . . . . . .

C79000-V8500-C117-01 1

 $\frac{1}{6}$ 

Vorschläge und Anmerkungen zur Anwenderdokumentation Ihre Anmerkungen und Vorschläge helfen uns, die Qualität und Benutzbarkeit unserer Dokumentation zu verbessern. Bitte füllen Sie diesen Fragebogen bei der nächsten Gelegenheit aus und senden Sie ihn an Siemens zurück.

#### **Vergessen Sie dabei nicht, Titel und Bestell-Nummer mit Ausgabestand anzugeben.**

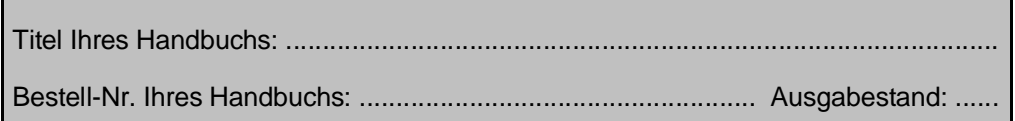

Geben Sie bitte bei den folgenden Fragen Ihre persönliche Bewertung mit Werten von 1  $\stackrel{\frown}{=}$  gut bis 5  $\stackrel{\frown}{=}$  schlecht an.

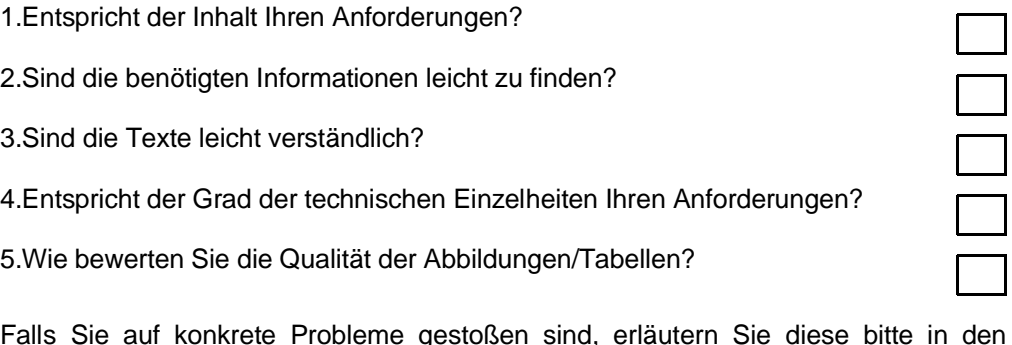

Falls Sie auf konkrete Probleme gestoßen sind, erläutern Sie diese bitte in den folgenden Zeilen:

> . .

2 C79000-V8500-C117-01